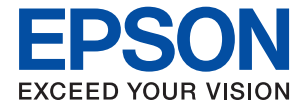

# XP-8600 Series **Kasutusjuhend**

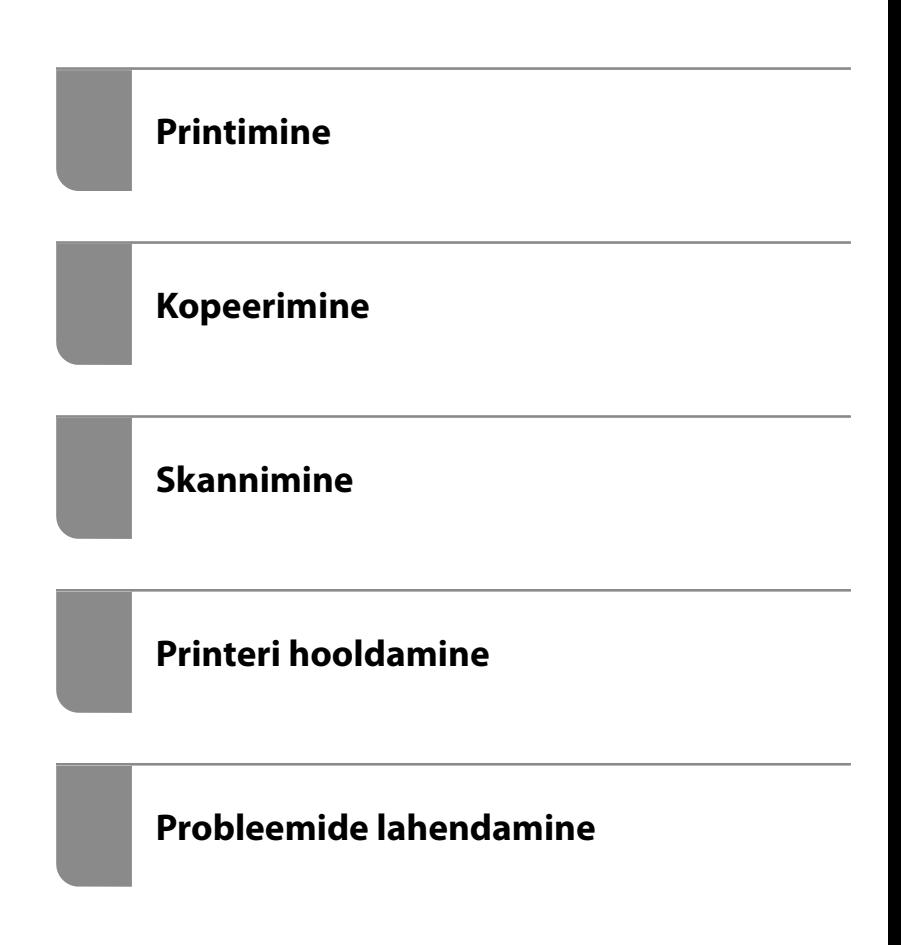

### *Sisukord*

### *[Selle juhendi kirjeldus](#page-4-0)*

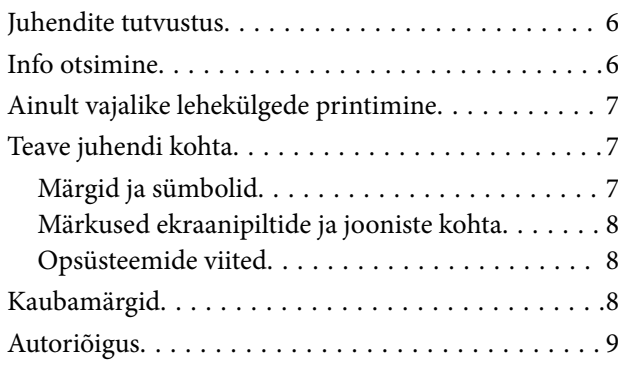

### *[Olulised juhised](#page-10-0)*

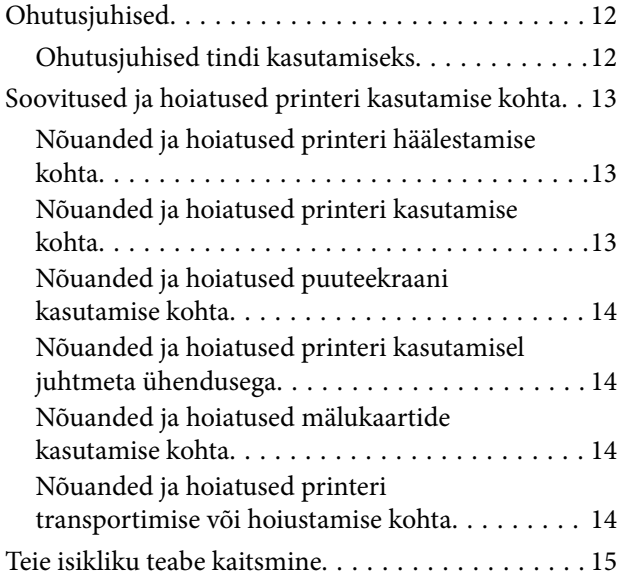

### *[Osade nimetused ja funktsioonid](#page-15-0)*

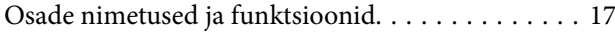

#### *[Juhtpaneeli juhis](#page-20-0)*

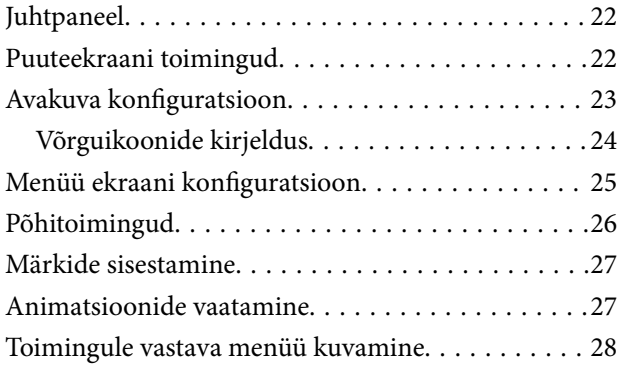

#### *[Paberite ja CD/DVD-plaatide](#page-29-0)  [laaadimine](#page-29-0)*

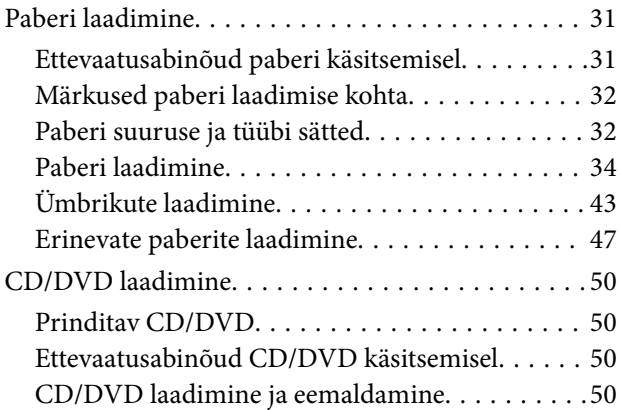

### *[Algdokumentide paigutamine](#page-50-0)*

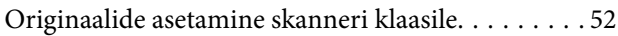

### *[Mäluseadme sisestamine ja](#page-53-0)  [eemaldamine](#page-53-0)*

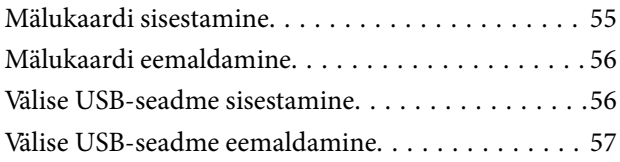

### *[Printimine](#page-57-0)*

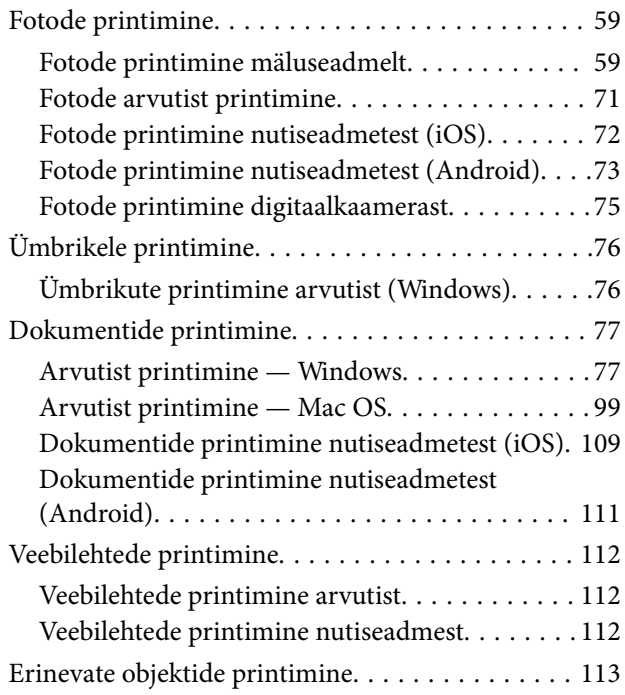

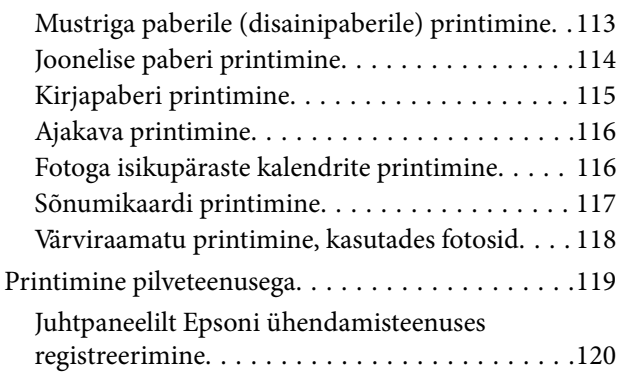

### *[Kopeerimine](#page-120-0)*

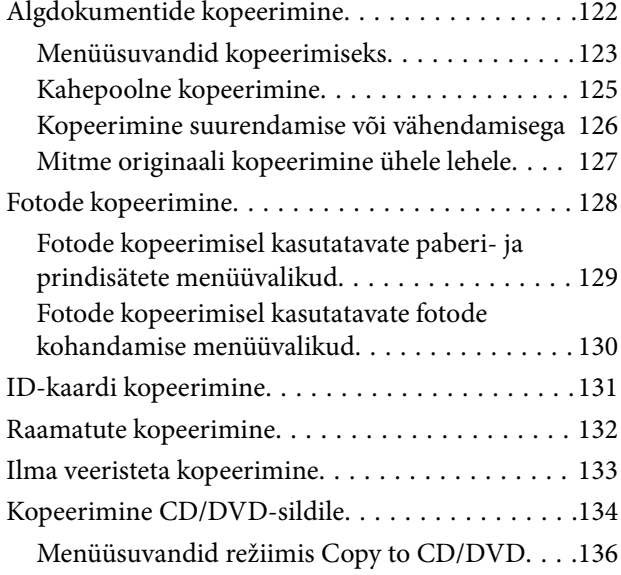

### *[Skannimine](#page-136-0)*

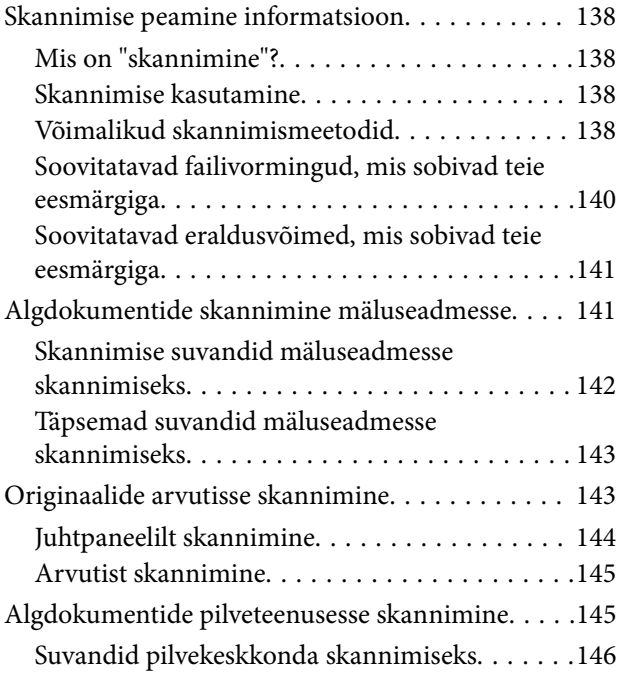

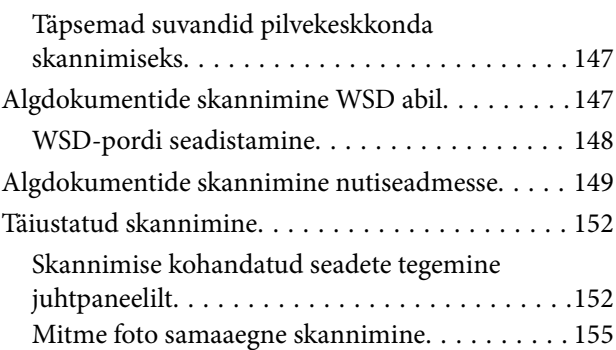

### *[Andmete salvestamine ja jagamine](#page-156-0)*

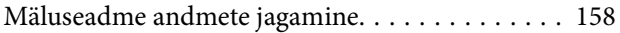

### *[Printeri hooldamine](#page-158-0)*

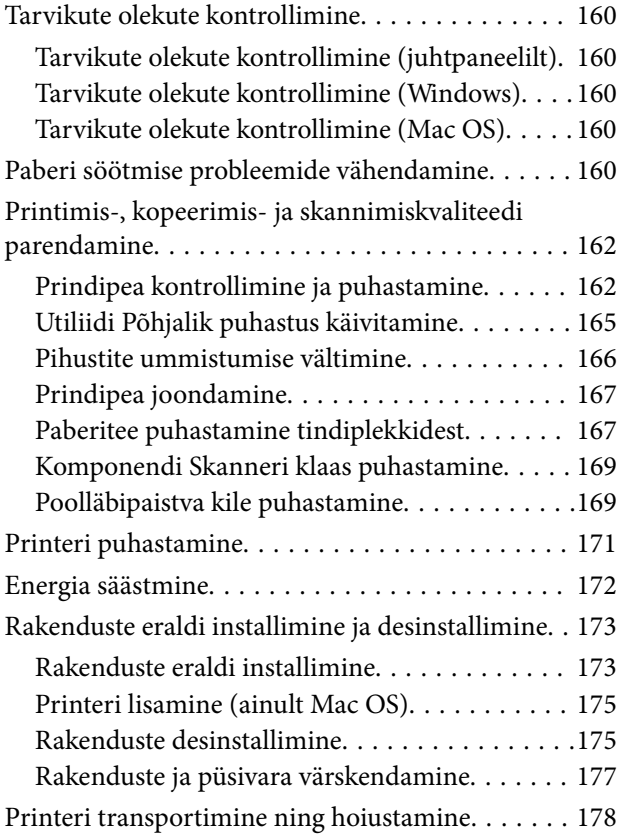

### *[Probleemide lahendamine](#page-181-0)*

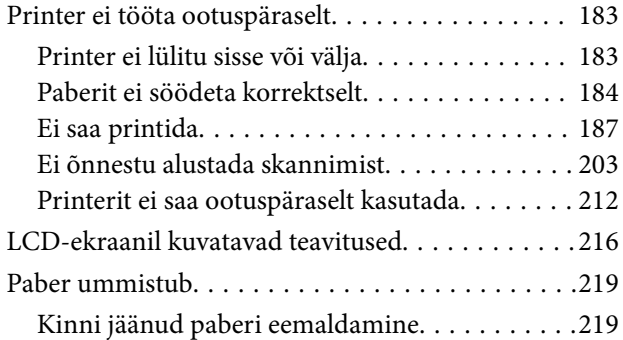

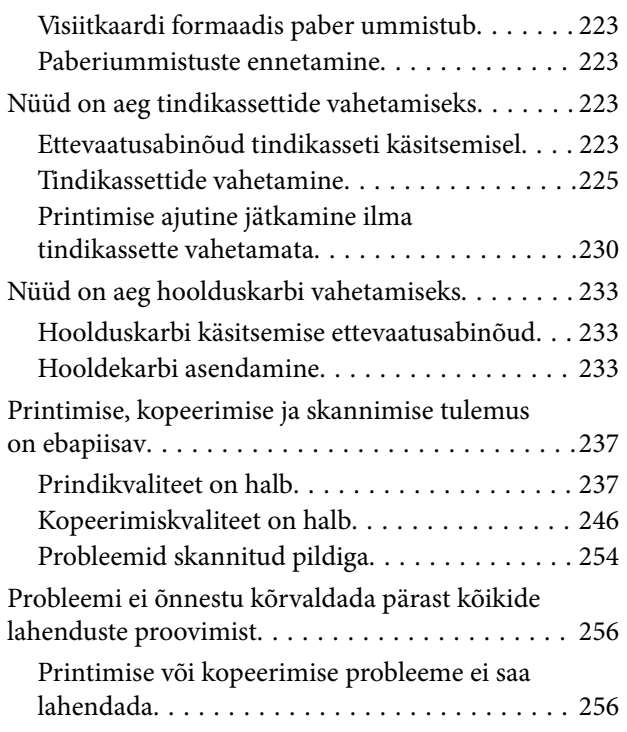

### *[Arvuti või seadmete lisamine või](#page-257-0)  [asendamine](#page-257-0)*

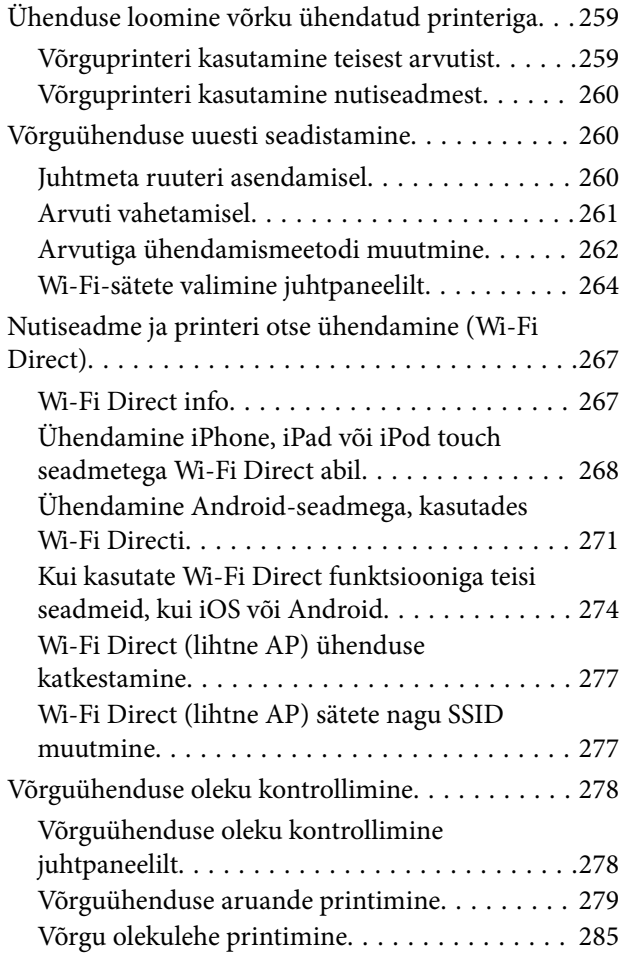

### *[Tooteteave](#page-285-0)*

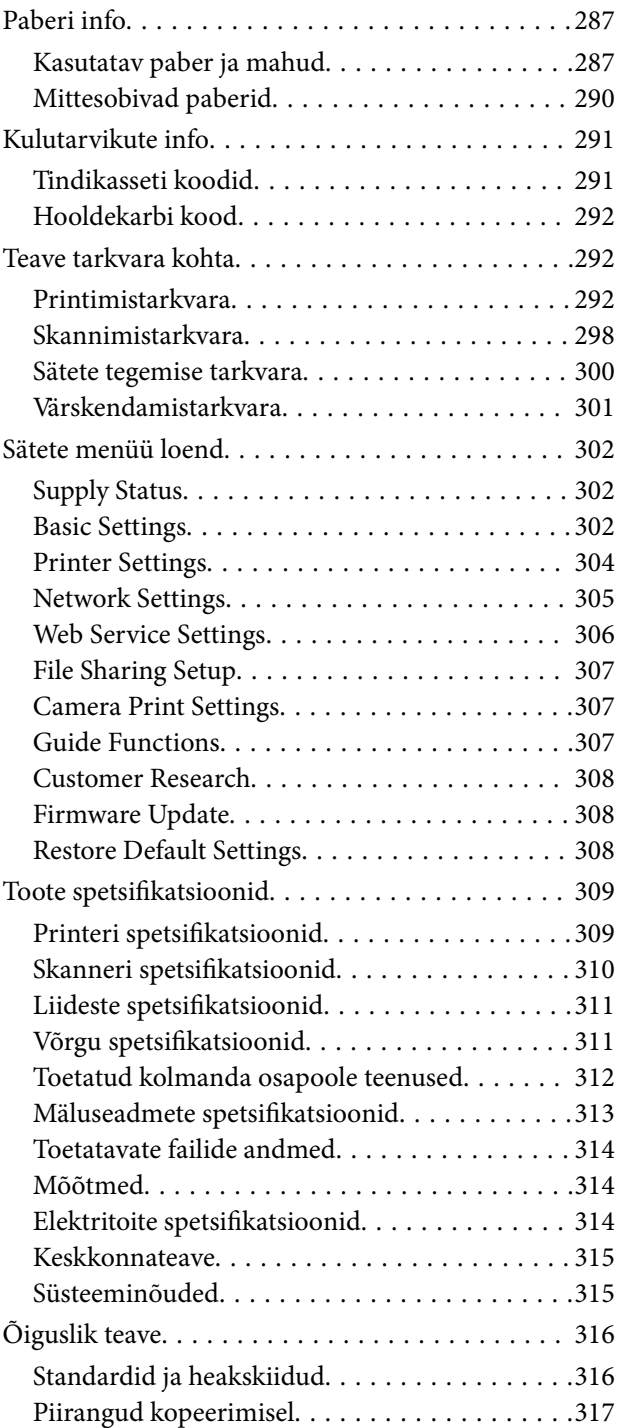

### *[Kust saada abi?](#page-317-0)*

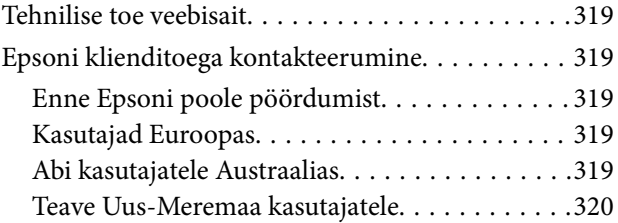

# <span id="page-4-0"></span>**Selle juhendi kirjeldus**

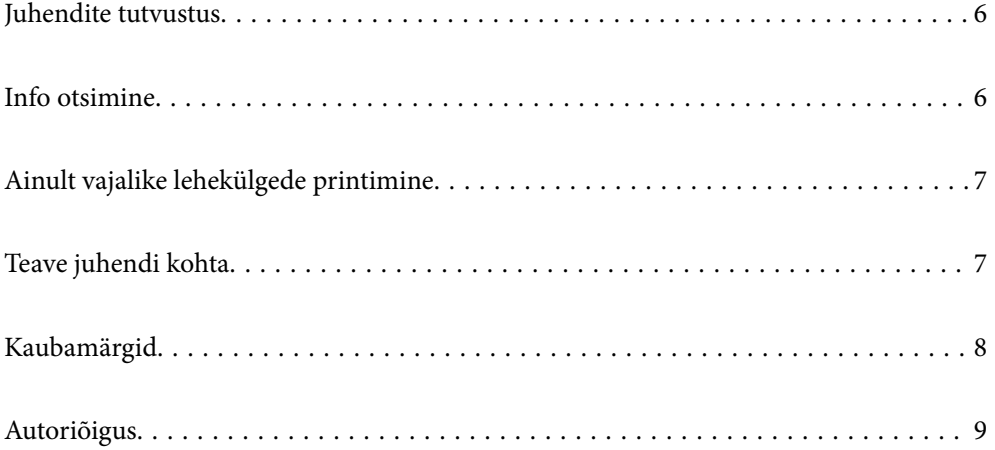

### <span id="page-5-0"></span>**Juhendite tutvustus**

Teie Epsoni printeriga kaasnevad järgmised juhendid. Peale juhendite on printeris või Epsoni tarkvararakendustes saadaval ka mitmesugust abiteavet.

❏ Alusta siit (paberjuhend)

Sisaldab suuniseid printeri seadistamise, tarkvara installimise, printeri kasutamise, probleemide lahendamise jms kohta.

❏ Kasutusjuhend (digitaalne juhend)

Käesolev juhend. Sisaldab üldteavet ja juhiseid printeri kasutamise, võrgku ühendatud printeri võrgusätete ja probleemide lahendamise kohta.

Saate hankida ülalnimetatud juhendite uusimad versioonid järgmistel viisidel.

❏ Paberjuhend

Külastage Epson Europe'i toe veebisaiti aadressil<http://www.epson.eu/Support>või Epsoni globaalse toe veebisaiti aadressil [http://support.epson.net/.](http://support.epson.net/)

❏ Digitaalne juhend

See juhend on saadaval PDF ja HTML versioonina. HTML versiooni saate vaadata epson.sn tugiteenuse lehelt. Käivitage PDF versiooni vaatamiseks arvutis EPSON Software Updater. Utiliit EPSON Software Updater kontrollib Epsoni tarkvararakenduste ja digitaalsete juhendite saadavalolekut ja võimaldab alla laadida neist kõige uuemad.

<http://epson.sn>

#### **Seotud teave**

& ["Tarkvara ja püsivara värskendamise rakendus \(EPSON Software Updater\)" lk 301](#page-300-0)

### **Info otsimine**

PDF-juhend võimaldab otsida vajalikku teavet otsingusõnade järgi või liikudes järjehoidjate abil otse kindlatesse jaotistesse. Selles jaotises on kirjeldatud, kuidas kasutada PDF-juhendit, mis on arvutis avatud rakendusega Adobe Reader X.

#### **Otsimine otsingusõna järgi**

Klõpsake valikut **Redigeeri** > **Täpsem otsing**. Sisestage otsingusõna (tekst) teabe kohta, mida soovite leida, otsinguaknasse ja seejärel klõpsake valikut **Otsi**. Tabamused kuvatakse loendina. Klõpsake ühte kuvatud tabamustest, et minna vastavale leheküljele.

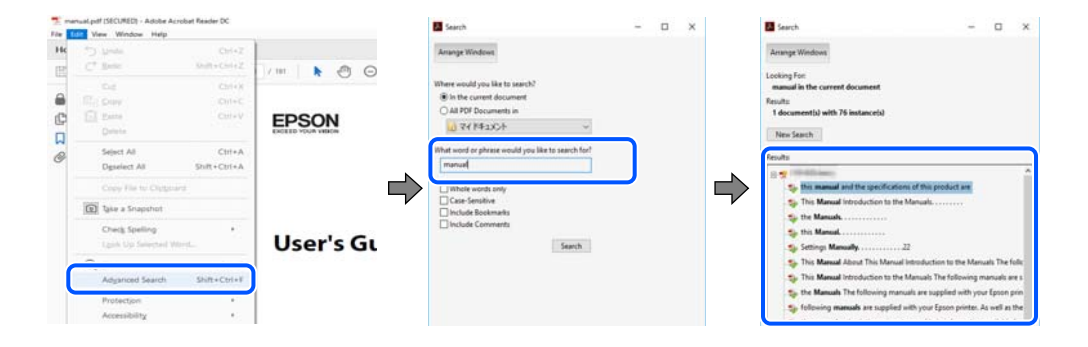

#### <span id="page-6-0"></span>**Järjehoidjate abil otse jaotisse liikumine**

Klõpsake pealkirja, et minna otse vastavale leheküljele. Klõpsake nuppu + või >, et kuvada vastava jaotise alampealkirjad. Tagasi eelmisele leheküljele naasmiseks tehke klaviatuuril alljärgnev toiming.

- ❏ Windows: hoidke all klahvi **Alt** ja seejärel vajutage klahvi **←**.
- ❏ Mac OS: hoidke all käsuklahvi ja seejärel vajutage klahvi **←**.

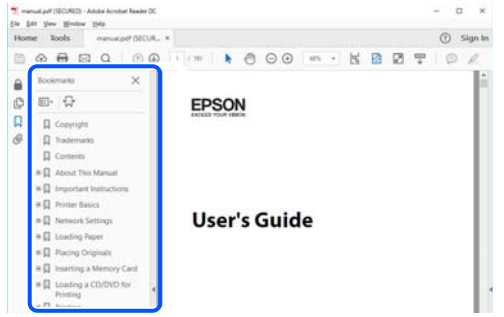

### **Ainult vajalike lehekülgede printimine**

Saate eraldada ja printida ainult need leheküljed, mida teil on vaja. Klõpsake valikut **Prindi** menüüs **Fail** ja seejärel täpsustage, milliseid lehekülgi soovite printida suvandis **Leheküljed** valiku **Prinditavad leheküljed** all.

- ❏ Järjestikuste lehekülgede valimiseks pange alguslehekülje ja lõpplehekülje vahele sidekriips. Näide: 20-25
- ❏ Kui valite lehekülgi, mis ei ole järjestikused, eraldage need komadega.

Näide: 5, 10, 15

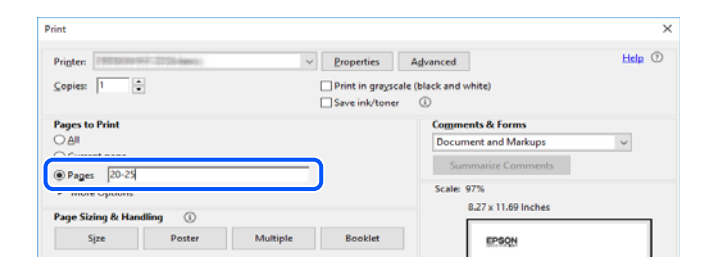

### **Teave juhendi kohta**

Selles jaotises selgitatakse märkide ja sümbolite tähendust, kirjelduste märkuseid ja käesolevas kasutusjuhendis kasutatud operatsioonisüsteemide viiteid.

### **Märgid ja sümbolid**

#### !*Ettevaatust!*

Juhised, mida tuleb hoolikalt järgida kehavigastuste vältimiseks.

#### <span id="page-7-0"></span>**C***Oluline teave:*

Juhised, mida tuleb järgida seadme kahjustamise vältimiseks.

#### *Märkus.*

Annab täiendavat ja viidatud informatsiooni.

#### **Seotud teave**

 $\rightarrow$  Lingid seotud jaotistele.

### **Märkused ekraanipiltide ja jooniste kohta**

- ❏ Printeridraiveri ekraanipildid on tehtud opsüsteemis Windows 10 või macOS High Sierra. Ekraanipiltide sisu on mudelist ja olukorrast olenevalt erinev.
- ❏ Selles juhendis kujutatud joonised on toodud vaid näiteks. Ehkki sõltuvalt mudelist võivad need olla pisut erinevad, on nende töömeetod sama.
- ❏ Mõned LCD-ekraani menüükirjed erinevad olenevalt mudelist ja sätetest.
- ❏ Kasutage QR koodi lugemiseks selleks mõeldud rakendust.

### **Opsüsteemide viited**

#### **Windows**

Selles juhendis olevad terminid "Windows 10", "Windows 8.1", "Windows 8", "Windows 7", "Windows Vista", "Windows XP" viitavad järgmistele opsüsteemidele. Terminit "Windows" kasutatakse kõikide versioonide puhul.

- ❏ Microsoft® Windows® 10 opsüsteem
- ❏ Microsoft® Windows® 8.1 opsüsteem
- ❏ Microsoft® Windows® 8 opsüsteem
- ❏ Microsoft® Windows® 7 opsüsteem
- ❏ Microsoft® Windows Vista® opsüsteem
- ❏ Microsoft® Windows® XP opsüsteem
- ❏ Microsoft® Windows® XP Professional x64 Edition opsüsteem

#### **Mac OS**

Selles juhendis kasutatakse terminit "Mac OS" selleks, et viidata opsüsteemidele macOS Mojave, macOS High Sierra, macOS Sierra, OS X El Capitan, OS X Yosemite, OS X Mavericks, OS X Mountain Lion, Mac OS X v10.7.x ja Mac OS X v10.6.8.

### **Kaubamärgid**

❏ EPSON® on registreeritud kaubamärk ja EPSON EXCEED YOUR VISION või EXCEED YOUR VISION on ettevõtte Seiko Epson Corporation kaubamärk.

- <span id="page-8-0"></span>❏ Epson Scan 2 software is based in part on the work of the Independent JPEG Group.
- ❏ libtiff

Copyright © 1988-1997 Sam Leffler

Copyright © 1991-1997 Silicon Graphics, Inc.

Permission to use, copy, modify, distribute, and sell this software and its documentation for any purpose is hereby granted without fee, provided that (i) the above copyright notices and this permission notice appear in all copies of the software and related documentation, and (ii) the names of Sam Leffler and Silicon Graphics may not be used in any advertising or publicity relating to the software without the specific, prior written permission of Sam Leffler and Silicon Graphics.

THE SOFTWARE IS PROVIDED "AS-IS" AND WITHOUT WARRANTY OF ANY KIND, EXPRESS, IMPLIED OR OTHERWISE, INCLUDING WITHOUT LIMITATION, ANY WARRANTY OF MERCHANTABILITY OR FITNESS FOR A PARTICULAR PURPOSE.

IN NO EVENT SHALL SAM LEFFLER OR SILICON GRAPHICS BE LIABLE FOR ANY SPECIAL, INCIDENTAL, INDIRECT OR CONSEQUENTIAL DAMAGES OF ANY KIND, OR ANY DAMAGES WHATSOEVER RESULTING FROM LOSS OF USE, DATA OR PROFITS, WHETHER OR NOT ADVISED OF THE POSSIBILITY OF DAMAGE, AND ON ANY THEORY OF LIABILITY, ARISING OUT OF OR IN CONNECTION WITH THE USE OR PERFORMANCE OF THIS SOFTWARE.

❏ SDXC Logo is a trademark of SD-3C, LLC.

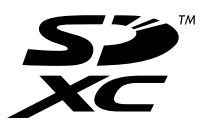

❏ PictBridge is a trademark.

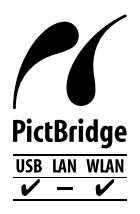

- ❏ QR Code is a registered trademark of DENSO WAVE INCORPORATED in Japan and other countries.
- ❏ Intel® is a registered trademark of Intel Corporation.
- ❏ Microsoft®, Windows®, and Windows Vista® are registered trademarks of Microsoft Corporation.
- ❏ Apple, Macintosh, macOS, OS X, Bonjour, ColorSync, Safari, AirPrint, the AirPrint Logo, iPad, iPhone, iPod touch, and iTunes are trademarks of Apple Inc., registered in the U.S. and other countries.
- ❏ Google Cloud Print, Chrome, Chrome OS, Google Play and Android are trademarks of Google LLC.
- ❏ Adobe and Adobe Reader are either registered trademarks or trademarks of Adobe Systems Incorporated in the United States and/or other countries.
- ❏ Üldteatis: muid tootenimesid on selles trükises kasutatud ainult tuvastamise eesmärgil ja need võivad olla vastavate omanike kaubamärgid.Epson ütleb lahti kõigist õigustest neilekaubamärkidele.

### **Autoriõigus**

Ühtki käesoleva trükise osa ei tohi paljundada, salvestada otsingusüsteemis ega edastada üheski vormis ega viisil elektrooniliselt, mehaaniliselt, fotokopeerimise, salvestamise ega muul teel ilma ettevõtte Seiko Epson Corporation

eelneva kirjaliku loata. Selles esitatud teabe kasutamise suhtes ei võeta vastutust patendiõiguste rikkumise eest. Vastutust ei võeta ka esitatud teabe kasutamisega põhjustatud kahju eest. Käesolevas dokumendis sisalduv teave on mõeldud kasutamiseks ainult koos selle Epsoni tootega. Epson ei vastuta selle teabe kasutamise eest muude toodete jaoks.

Seiko Epson Corporation ega selle sidusettevõtted ei vastuta selle toote ostja ega kolmanda osapoole ees ostjal või kolmandal osapoolel tootega juhtunud õnnetuse, väärast kasutamisest või kuritarvitamisest või loata tehtud muudatustest või remondist või (v.a USA-s) ettevõtte Seiko Epson Corporation kasutus- ja hooldusjuhiste mittejärgimise tagajärjel tekkinud kahju või kulude eest.

Seiko Epson Corporation ega selle sidusettevõtted ei vastuta kahjude ega probleemide eest, mis tulenevad lisaseadmete või kulumaterjalide kasutamisest, mis ei ole Epsoni originaaltooted või ei ole heaks kiidetud ettevõtte Seiko Epson Corporation poolt.

Seiko Epson Corporation ei vastuta mitte heaks kiidetud liidesekaablite kasutamisest tulenevate elektromagnetiliste häiringute põhjustatud kahju eest.

© 2019 Seiko Epson Corporation

Selle kasutusjuhendi sisu ja toote tehnilisi andmeid võidakse ette teatamata muuta.

# <span id="page-10-0"></span>**Olulised juhised**

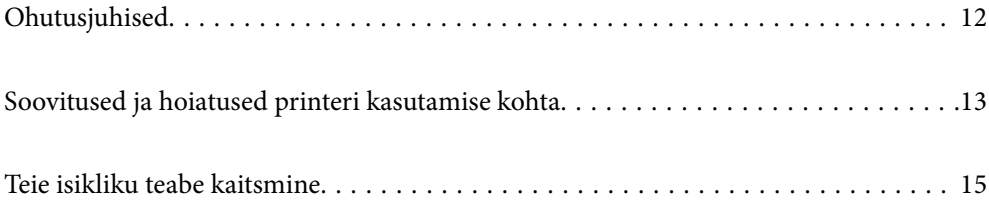

### <span id="page-11-0"></span>**Ohutusjuhised**

Lugege ja järgige neid juhiseid, et printeri kasutamine oleks ohutu.Hoidke kindlasti see juhend printeri läheduses.Järgige kindlasti ka kõiki hoiatusi ja juhiseid, mis on printerile märgitud.

❏ Osa printeril olevatest sümbolitest on vajalikud printeri ohutuse ja nõuetekohase kasutamise tagamiseks. Vaadake nende sümbolite tähendust järgmisest veebisaidist.

<http://support.epson.net/symbols>

- ❏ Kasutage ainult printeriga kaasas olevat toitejuhet ja ärge kasutage seda juhet muudeks otstarveteks. Muude juhete kasutamine printeriga või kaasa pandud toitejuhtme kasutamine teiste seadmetega võib põhjustada tulekahju või elektrilöögi.
- ❏ Veenduge, et teie vahelduvvoolu toitejuhe vastaks kehtivatele kohalikele ohutusnormidele.
- ❏ Ärge proovige toitejuhet, pistikut, printerit, skannerit ega lisaseadmeid ise lahti võtta, muuta ega parandada, välja arvatud juhul, kui selleks on esitatud täpsed juhised printeri juhendites.
- ❏ Ühendage printer vooluvõrgust lahti ja toimetage teenindustöödeks kvalifitseeritud tehniku kätte järgmistel juhtudel:

Toitejuhe või pistik on saanud viga; printerisse on sattunud vedelikku; printer on maha kukkunud või selle korpus on vigastatud; printer ei tööta normaalselt või selle tööomadused on märgatavalt muutunud. Ärge kohandage nuppe, mida see kasutusjuhend ei käsitle.

- ❏ Paigutage printer pistikupesa lähedale, et pistikut saaks hõlpsalt vooluvõrgust eemaldada.
- ❏ Ärge kasutage ega hoidke printerit välistingimustes ja kohtades, kus see võib kokku puutuda mustuse või tolmu, vee või ülemäärase kuumusega. Ärge paigutage printerit kohtadesse, kus see võib saada lööke, puutuda kokku vibratsiooni, kõrge temperatuuri või niiskusega.
- ❏ Hoiduge printerile vedelike ajamisest ja ärge kasutage printerit märgade kätega.
- ❏ Hoidke printer südamestimulaatoritest vähemalt 22 cm kaugusel. Printerist lähtuvad raadiolained võivad südamestimulaatori tööle halvasti mõjuda.
- ❏ Kui vedelkristallekraan on vigastatud, pöörduge printeri müüja poole. Kui vedelkristallekraanist lekib vedelkristallilahust ja see satub kätele, peske käsi hoolikalt vee ning seebiga. Kui vedelkristallilahus satub silma, loputage silmi kohe veega. Kui ebamugavustunne ja nägemisprobleemid püsivad ka pärast põhjalikku loputamist, pöörduge kohe arsti poole.

### **Ohutusjuhised tindi kasutamiseks**

- ❏ Olge kasutatud tindikassettide käsitsemisel ettevaatlik, sest tindiväljastusava ümber võib olla tindijääke.
	- ❏ Kui tinti satub nahale, peske seda kohta põhjalikult vee ja seebiga.
	- ❏ Kui tinti satub silma, loputage silmi kohe veega. Kui ebamugavustunne ja nägemisprobleemid püsivad ka pärast põhjalikku loputamist, pöörduge kohe arsti poole.
	- ❏ Kui tint satub suhu, pöörduge kohe arsti poole.
- ❏ Ärge võtke tindikassetti ega hoolduskarpi lahti nii võib tint silma või nahale sattuda.
- ❏ Ärge raputage tindikassette liiga järsult ega pillake neid maha. Samuti ärge pigistage kassette ega rebige silte ära. Nii võib tint välja lekkida.
- ❏ Hoidke tindikassette ja hooldekarpi lastele kättesaamatus kohas.

### <span id="page-12-0"></span>**Soovitused ja hoiatused printeri kasutamise kohta**

Lugege ja järgige neid juhiseid, et vältida printeri ja oma vara kahjustamist. Hoidke see juhend tuleviku tarbeks kindlasti alles.

### **Nõuanded ja hoiatused printeri häälestamise kohta**

- ❏ Ärge sulgege ega katke kinni printeri ventilatsiooniavasid ega muid avasid.
- ❏ Kasutage ainult printeri tagaküljel olevale sildile märgitud toiteallikatüüpi.
- ❏ Ühendage seade pistikupessa, mis kasutab regulaarselt välja ja sisse lülituvatest paljundusmasinatest või ventilatsioonisüsteemidest erinevat vooluahelat.
- ❏ Vältige seinalülitite või aegreleede kontrollitavate pistikupesade kasutamist.
- ❏ Paigutage kogu arvutisüsteem eemale võimalikest elektromagnetiliste häiringute allikatest, nagu kõlarid ja juhtmeta telefonide alused.
- ❏ Paigutage toitejuhtmed nii, et nende vigastamine, keerdumine ja sõlme minek oleks vähetõenäoline. Ärge asetage toitejuhtmete peale esemeid ning vältige toitejuhtmetele astumist ja nendest üle sõitmist. Eriti suure hoolega jälgige seda, toitejuhtmete otsad oleksid sirged, k.a trafosse sisenevate ja sealt väljuvate toitejuhtmete otsad.
- ❏ Kui printer on ühendatud pikendusjuhtmega, veenduge, et pikendusjuhtmega ühendatud seadmete koguvoolutugevus ei ületaks pikendusjuhtme nimivoolutugevust. Samuti veenduge, et pistikupessa ühendatud seadmete koguvoolutugevus ei ületaks seinapistikupesa nimivoolutugevust.
- ❏ Kui kasutate printerit Saksamaal, peavad kõik vooluringid olema kaitstud 10- või 16-ampriste kaitselülititega, et printer oleks piisavalt kaitstud lühiühenduste ja liigvoolu eest.
- ❏ Kui ühendate printeri arvuti või muu seadmega kaabli abil, veenduge pistikute õiges asendis. Igal pistikul on ainult üks õige asend. Pistiku valesti ühendamine võib kahjustada mõlemat juhtmega ühendatud seadet.
- ❏ Paigutage printer tasasele kindlale pinnale, mis on igas suunas printeri põhjast laiem. Kaldasendis ei tööta printer korralikult.
- ❏ Jätke printeri kohale ruumi, et saaksite dokumendikatte täielikult üles tõsta.
- ❏ Jätke printeri ette piisavalt vaba ruumi, et paber saaks täielikult välja tulla.
- ❏ Vältige kohti, kus temperatuuri või õhuniiskuse kõikumine on liiga suur. Samuti paigutage printer eemale otsesest päikesevalgusest ning tugevatest valgus- ja soojusallikatest.

### **Nõuanded ja hoiatused printeri kasutamise kohta**

- ❏ Ärge pange esemeid printeri piludesse.
- ❏ Ärge pange kätt printimise ajal printerisse.
- ❏ Ärge puudutage printeri sees olevat valget lintkaablit.
- ❏ Ärge kasutage printeri sees ega ümbruses aerosooltooteid, mis sisaldavad kergestisüttivaid gaase. Muidu võib tekkida tuleoht.
- ❏ Ärge liigutage prindipead käega; muidu võite printerit kahjustada.
- ❏ Skanneri sulgemisel ärge jätke selle vahele oma sõrmi.
- ❏ Originaaldokumentide skanneri klaasile asetamisel ärge vajutage liiga tugevasti.
- <span id="page-13-0"></span>❏ Lülitage printer alati välja nupuga P. Ärge ühendage printerit vooluvõrgust lahti ega lülitage pistikupesast voolu välja, enne kui tuli  $\bigcup$  lõpetab vilkumise.
- ❏ Kui te ei kasuta printerit pikema aja jooksul, eemaldage toitejuhe pistikupesast.

### **Nõuanded ja hoiatused puuteekraani kasutamise kohta**

- ❏ LCD-ekraanil võivad olla mõned heledad või tumedad täpid ja tulenevalt funktsioonidest võib selle eredus olla ebaühtlane. See on normaalne ja ei viita mingisugusele kahjustusele.
- ❏ Kasutage puhastamiseks ainult kuiva pehmet lappi. Ärge kasutage vedelaid ega keemilisi puhastusvahendeid.
- ❏ Puuteekraani väliskate võib tugeva löögi korral puruneda. Kui ekraani pinnale tekib täkkeid või mõrasid, pöörduge edasimüüja poole ja ärge puudutage ekraani ega püüdke katkisi osasid eemaldada.
- ❏ Vajutage puuteekraani kergelt sõrmega. Ärge suruge ekraani jõuga ega vajutage sõrmeküüntega.
- ❏ Ärge kasutage toiminguteks teravaid esemeid nagu pastakas või terav pliiats.
- ❏ Järskude temperatuuri või õhuniiskuse muudatuste tõttu võib paneeli sisse tekkiv kondensaat halvendada seadme toimimist.

### **Nõuanded ja hoiatused printeri kasutamisel juhtmeta ühendusega**

- ❏ Printerist väljastatavad raadiolained võivad mõjuda halvasti elektroonilistele meditsiiniseadmetele, põhjustades nende töös tõrkeid.Kui kasutate seda printerit meditsiiniasutuses või meditsiiniseadmete läheduses, järgige meditsiiniasutuse volitatud esindaja suuniseid ning kõiki meditsiiniseadmele kantud hoiatusi ja juhtnööre.
- ❏ Printerist väljastatavad raadiolained võivad mõjuda halvasti automaatjuhtimisega seadmetele, nagu automaatuksed või tulekahjualarmid, ning põhjustada tõrgete korral õnnetusi.Kui kasutate seda printerit automaatjuhtimisega seadmete lähedal, järgige kõiki neile seadmetele kantud hoiatusi ja juhtnööre.

### **Nõuanded ja hoiatused mälukaartide kasutamise kohta**

- ❏ Ärge eemaldage mälukaarti ega lülitage printerit välja, kui mälukaardi tuli veel vilgub.
- ❏ Mälukaartide kasutusviisid on kaardi tüübiti erinevad. Täpsemat teavet saate mälukaardiga kaasas olevatest juhistest.
- ❏ Kasutage ainult printeriga sobivaid mälukaarte.

### **Nõuanded ja hoiatused printeri transportimise või hoiustamise kohta**

- ❏ Vältige printerit hoiustades ja transportides selle kallutamist, küljele asetamist ja tagurpidi pööramist, sest vastasel juhul võib kassettidest tinti lekkida.
- ❏ Enne printeri transportimist veenduge, et prindipea on algasendis (paremas servas).

# <span id="page-14-0"></span>**Teie isikliku teabe kaitsmine**

Kui annate printeri kellelegi teisele või kõrvaldate selle kasutuselt, kustutage kogu printeri mällu salvestatud isiklik teave, valides juhtpaneelil suvandid **Settings** > **Restore Default Settings** > **All Settings**.

# <span id="page-15-0"></span>**Osade nimetused ja funktsioonid**

```
Osade nimetused ja funktsioonid. . . . . . . . . . . . . . . . . . . . . . . . . . . . . . . . . . . . . . . 17
```
<span id="page-16-0"></span>**Osade nimetused ja funktsioonid**

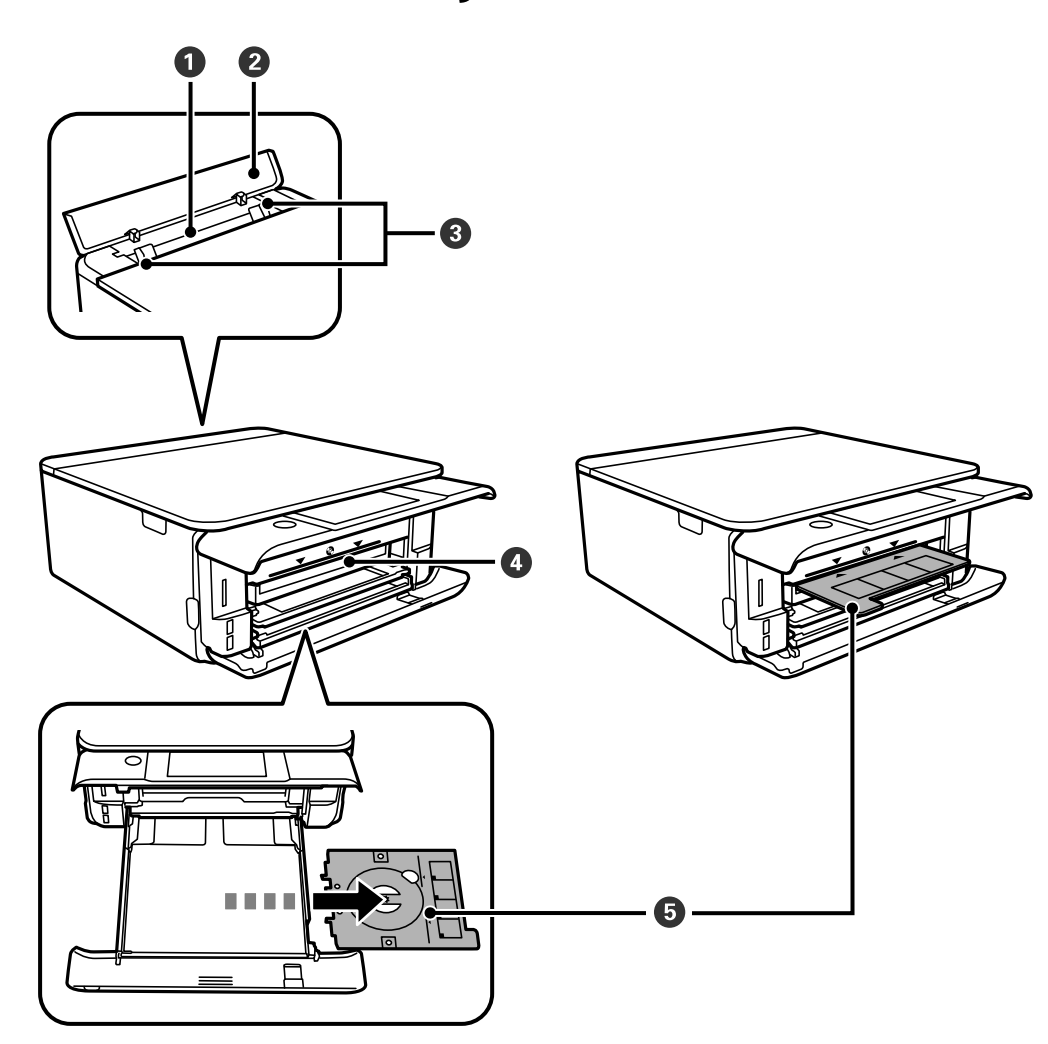

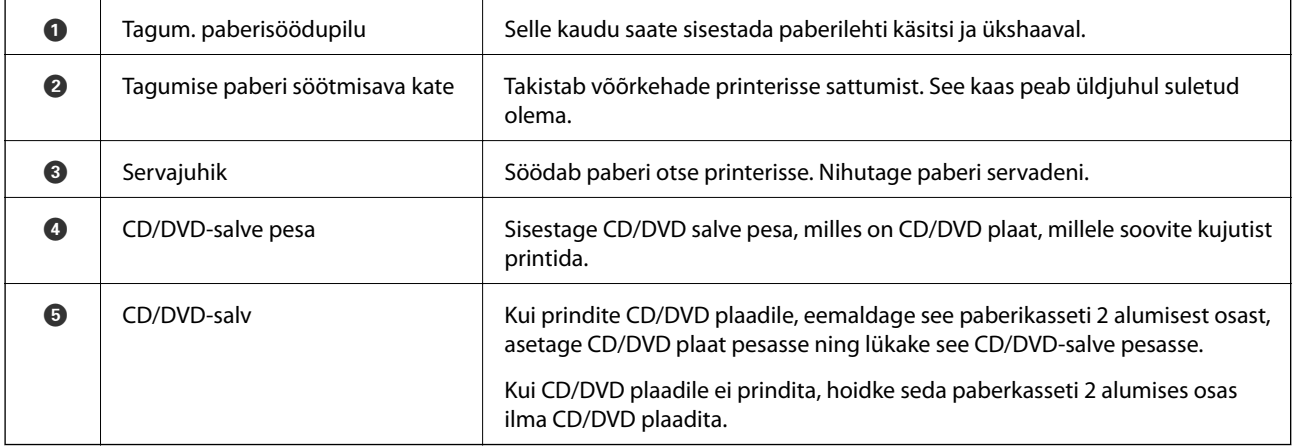

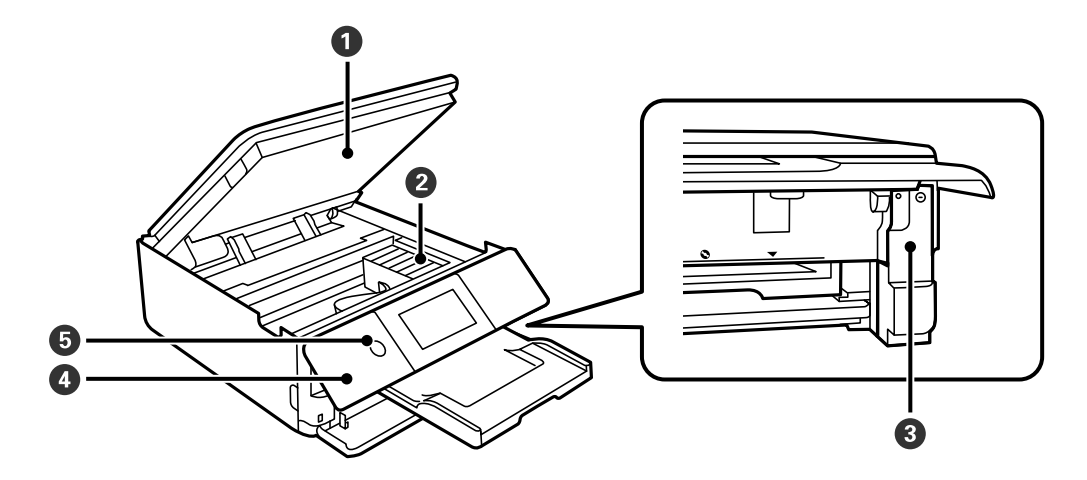

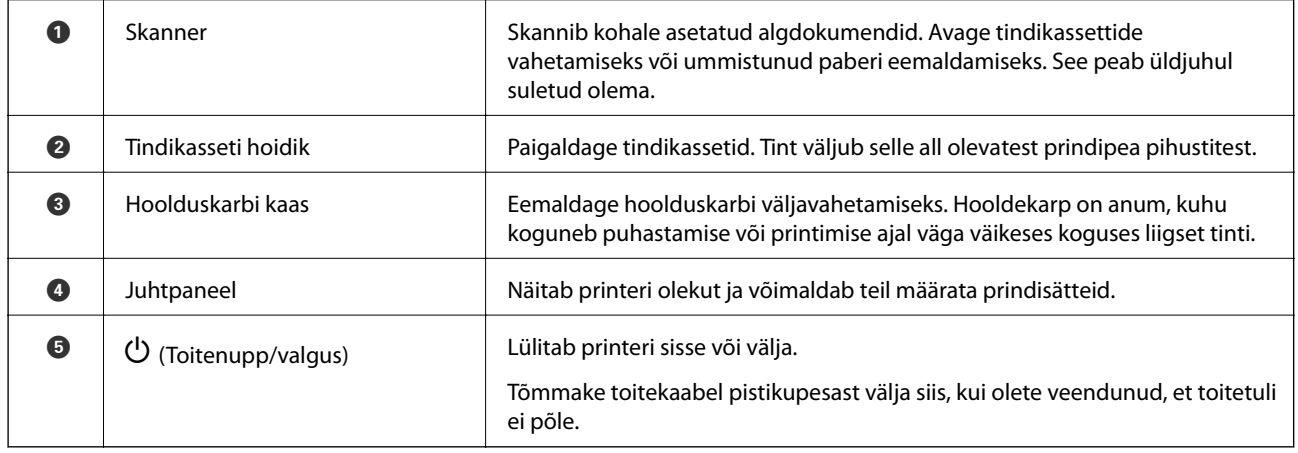

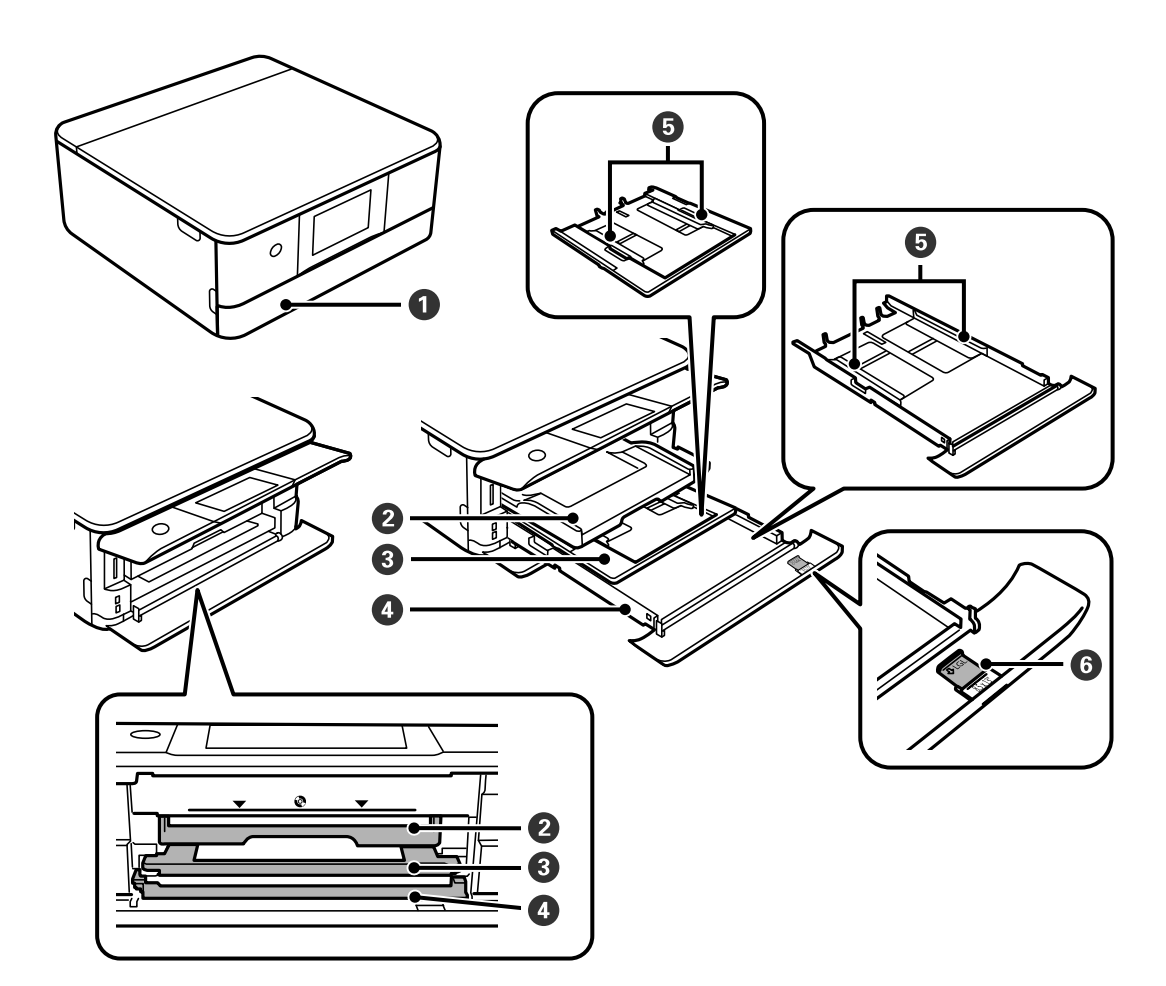

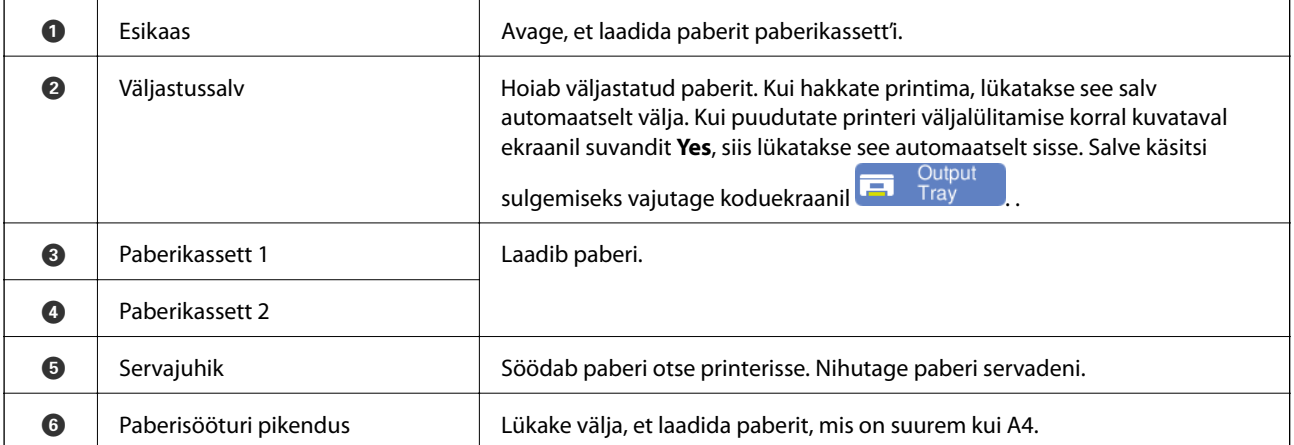

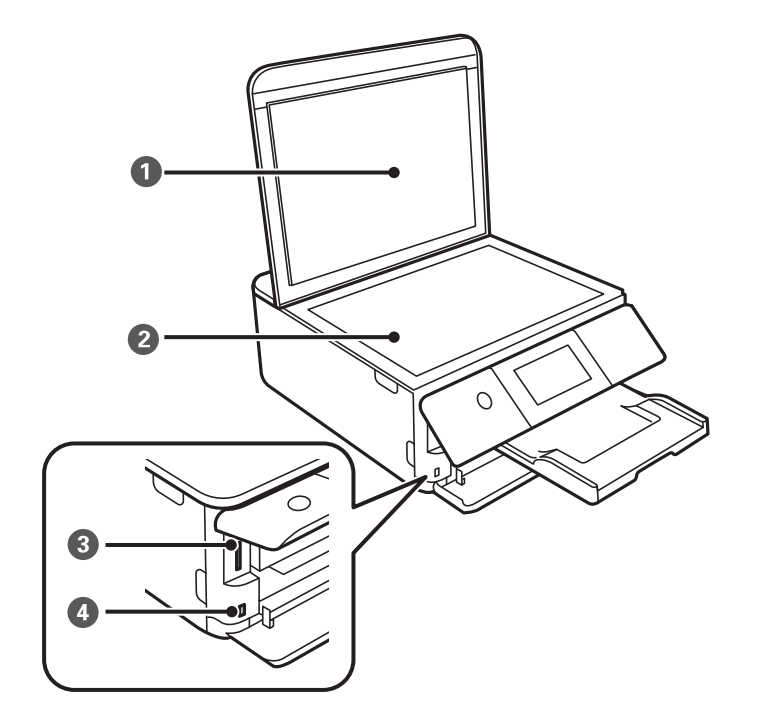

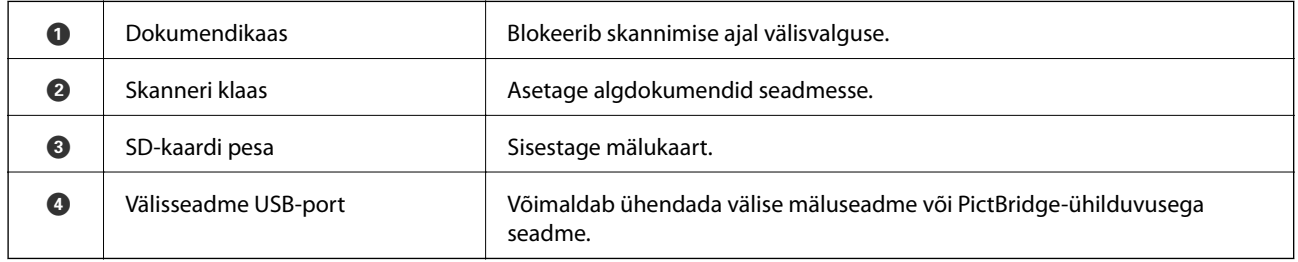

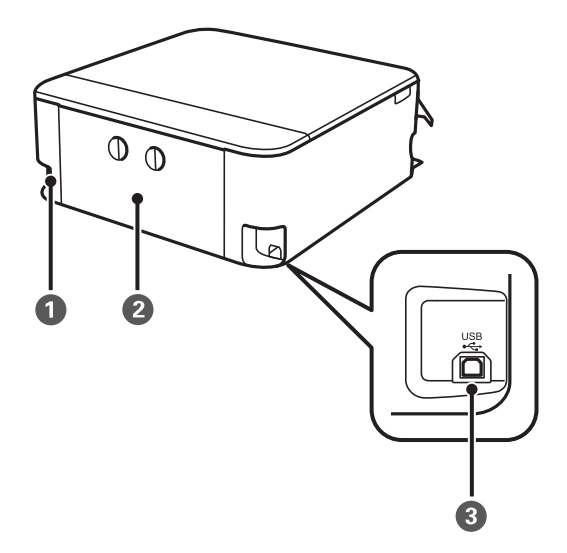

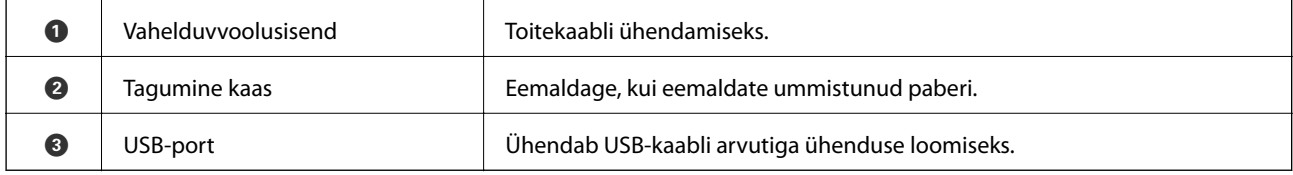

# <span id="page-20-0"></span>**Juhtpaneeli juhis**

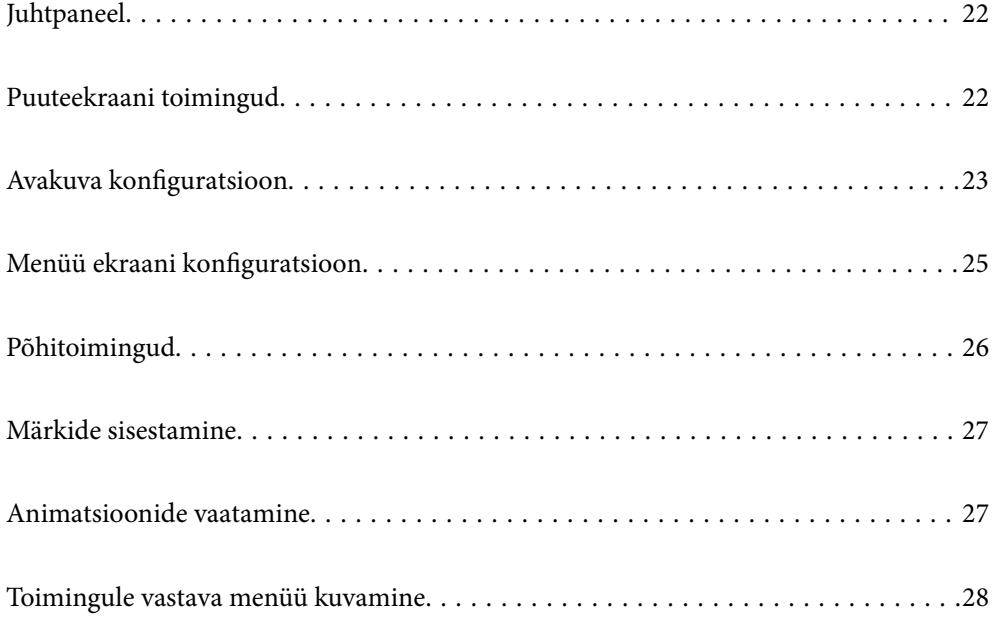

# <span id="page-21-0"></span>**Juhtpaneel**

Saate muuta juhtpaneeli nurka.

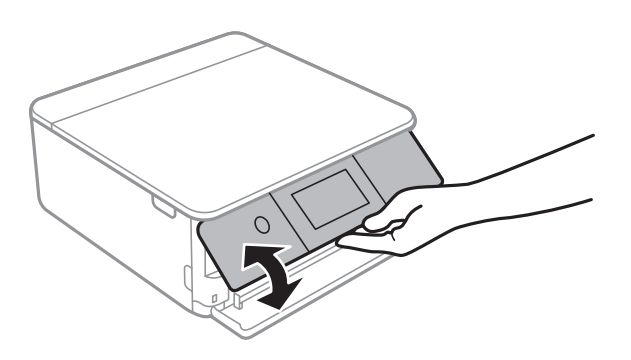

# **Puuteekraani toimingud**

Puuteekraaniga ühilduvad järgmised toimingud.

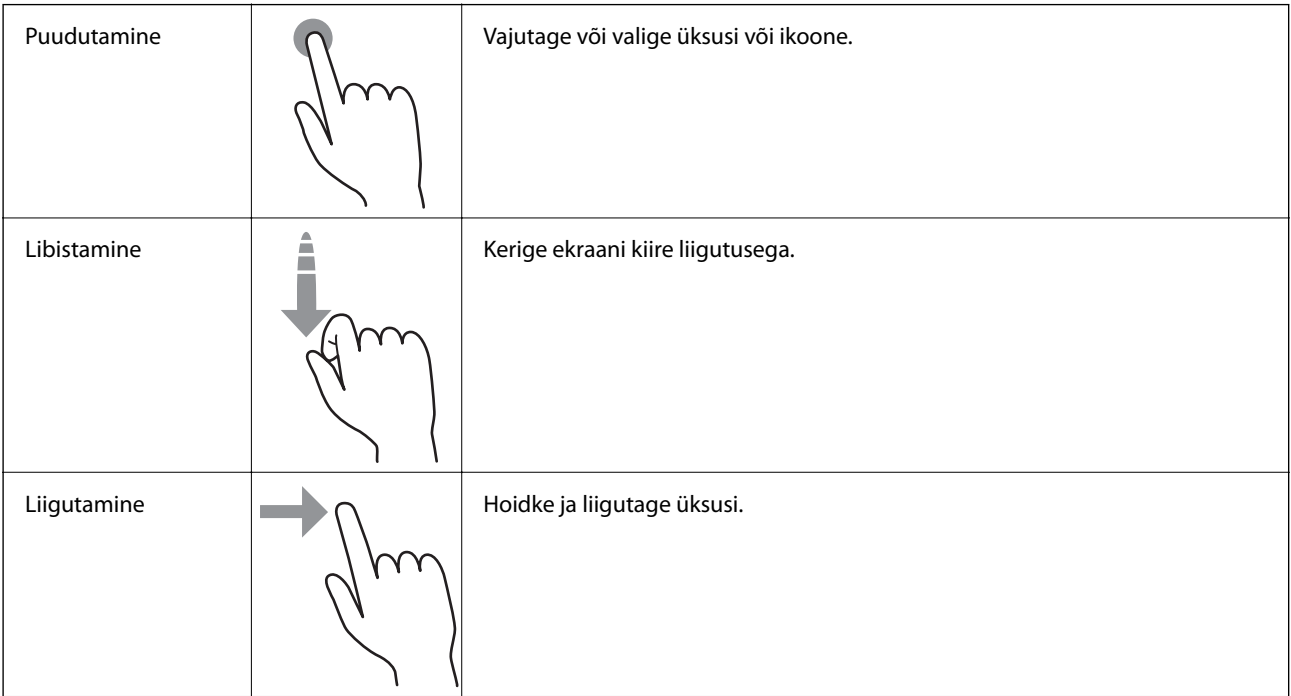

<span id="page-22-0"></span>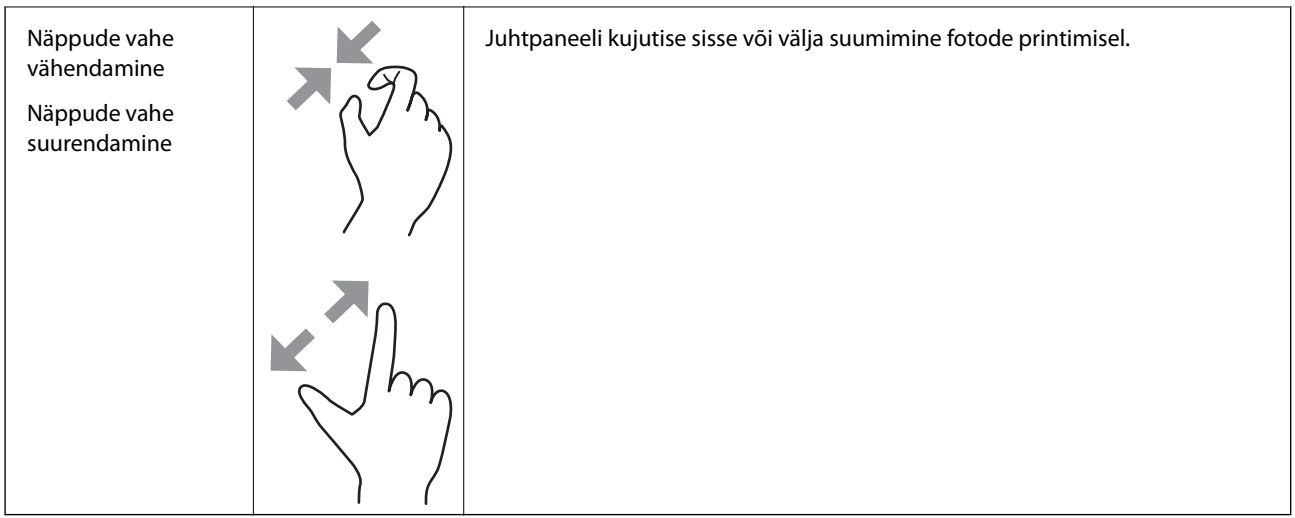

# **Avakuva konfiguratsioon**

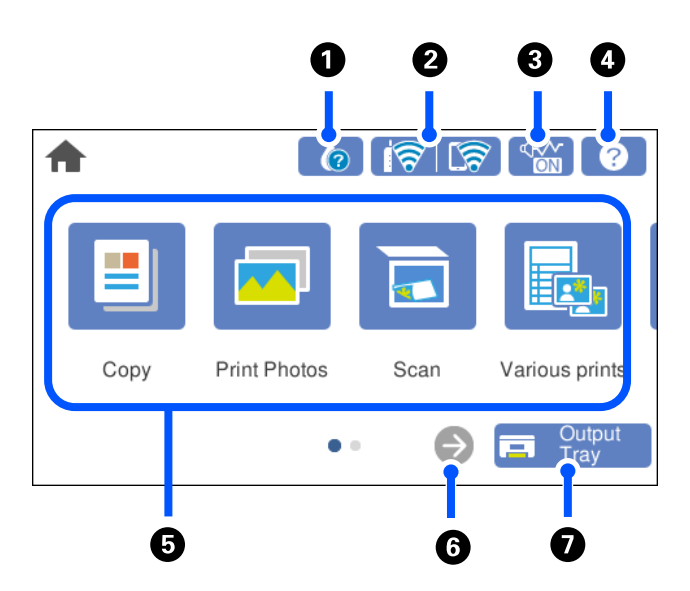

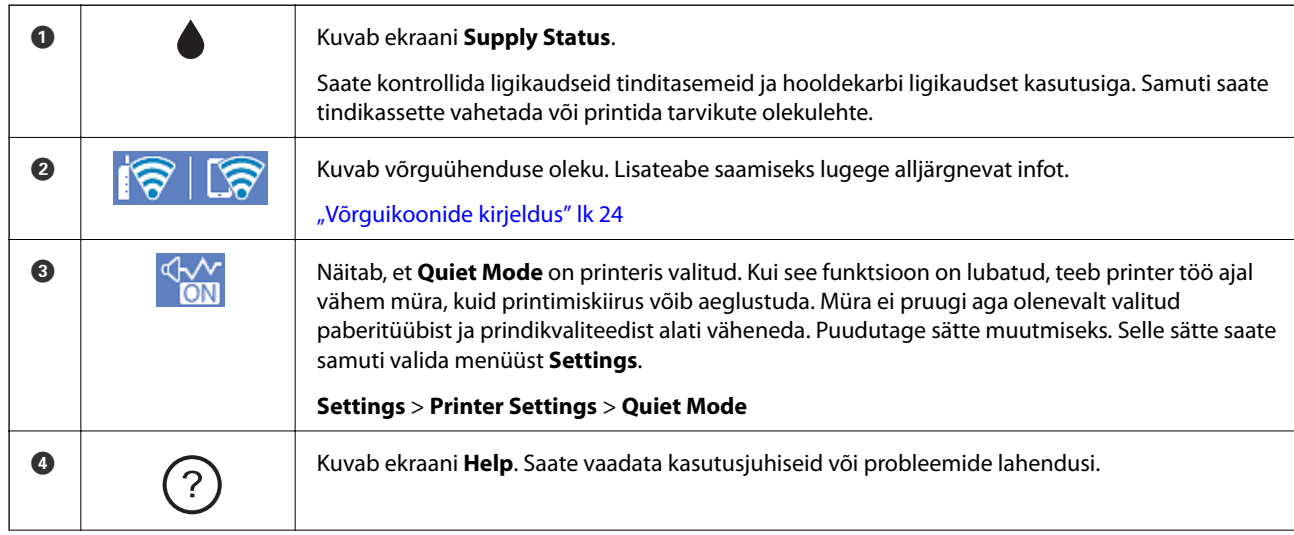

<span id="page-23-0"></span>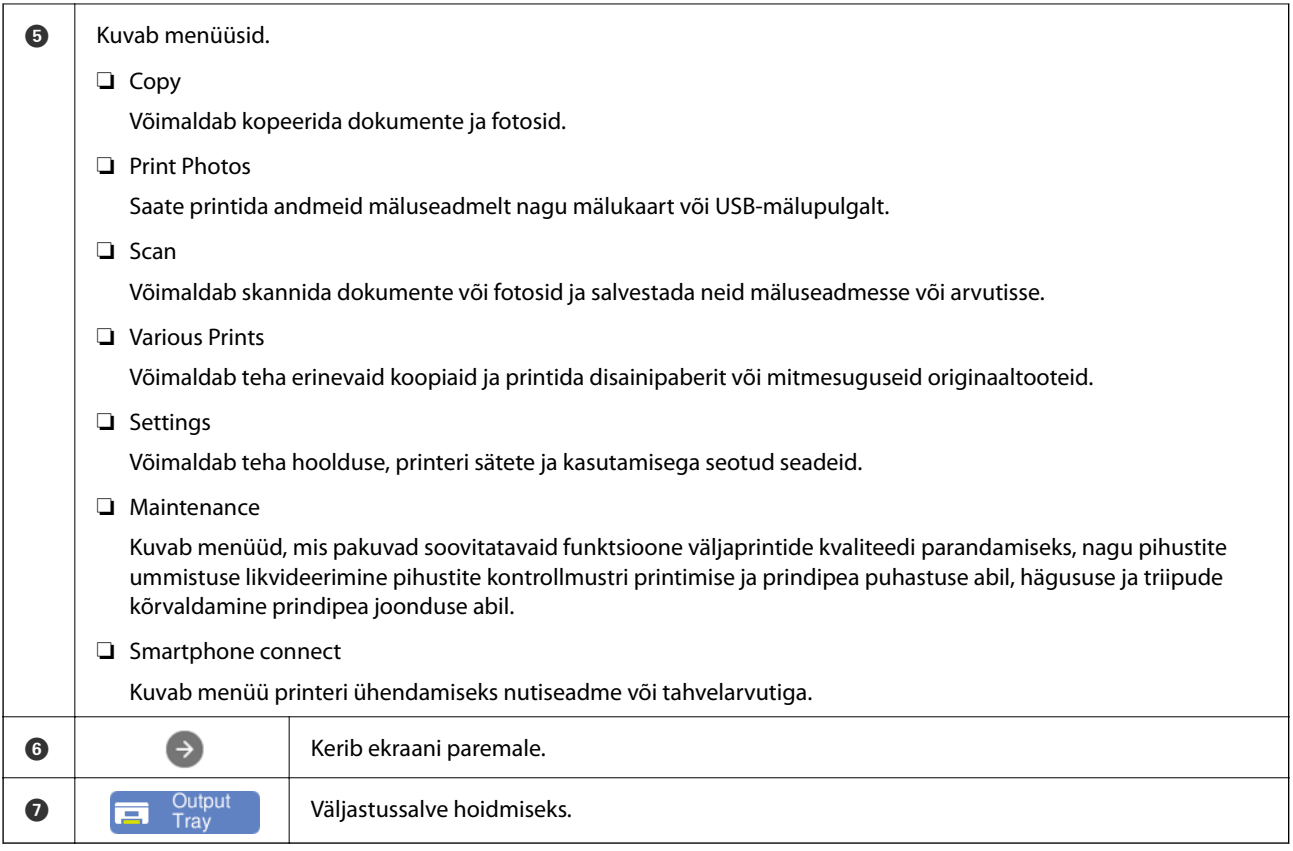

### **Võrguikoonide kirjeldus**

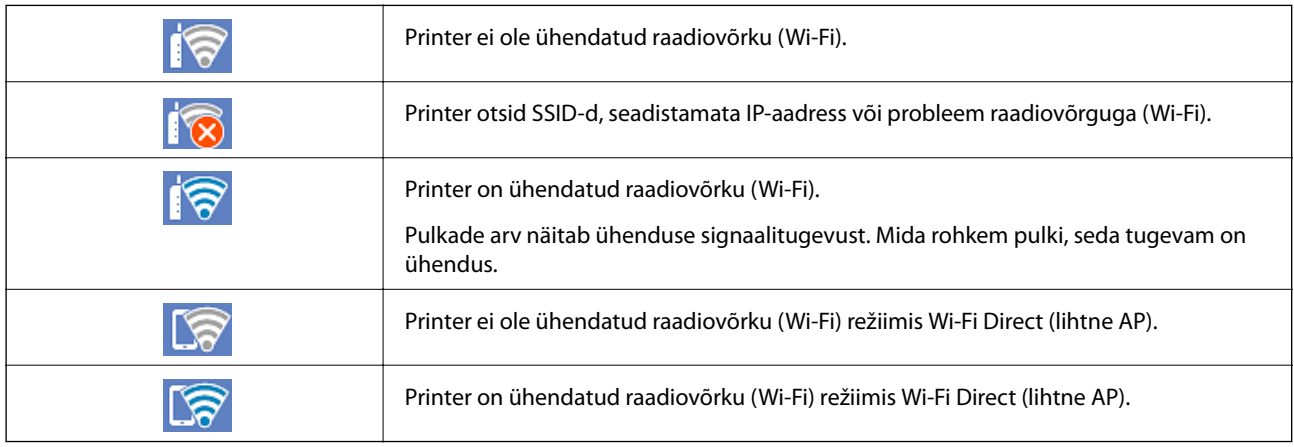

Ekraani kuvamiseks valige ikoon **Network Connection Settings**.

#### <span id="page-24-0"></span>❏ Kui printer ei ole veel võrku ühendatud.

Valige soovitud ühendamismeetodi ikooni ja seejärel puudutage järgmisel kuval suvandit **Start Setup**, et kuvada sättemenüü.

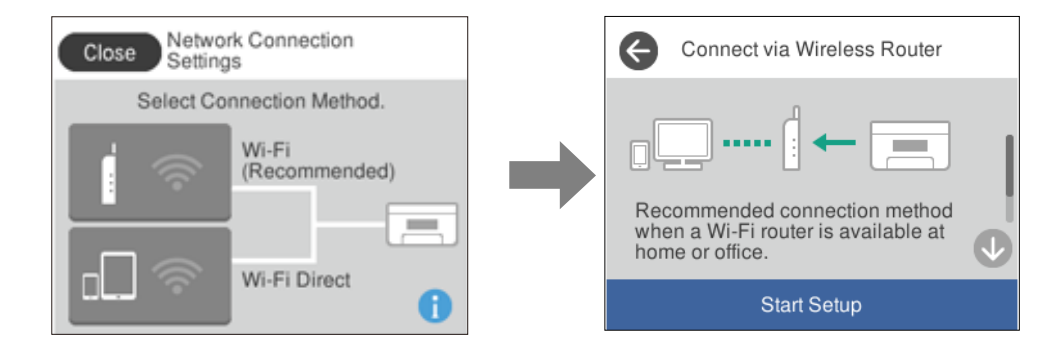

❏ Kui printer juba on võrku ühendatud. Kuvab võrgusätete teavet nagu printeri IP-aadress.

Selle sätte saate samuti valida menüüst **Settings**.

**Settings** > **Network Settings** > **Wi-Fi Setup**

## **Menüü ekraani konfiguratsioon**

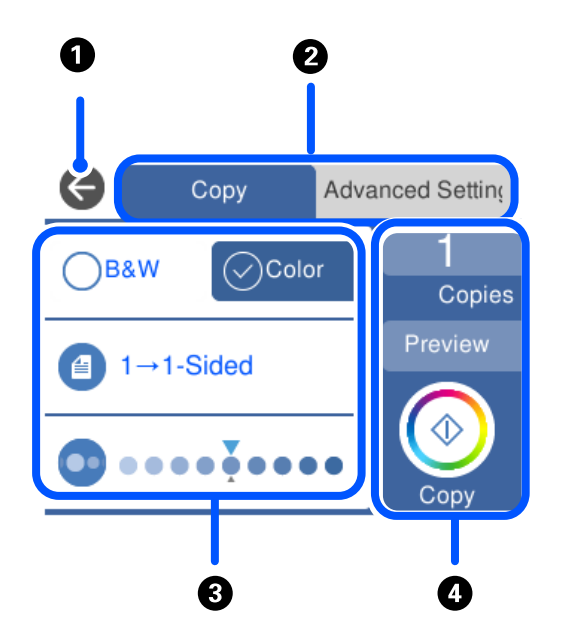

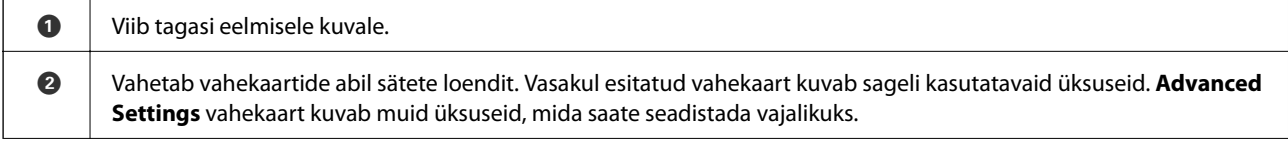

<span id="page-25-0"></span>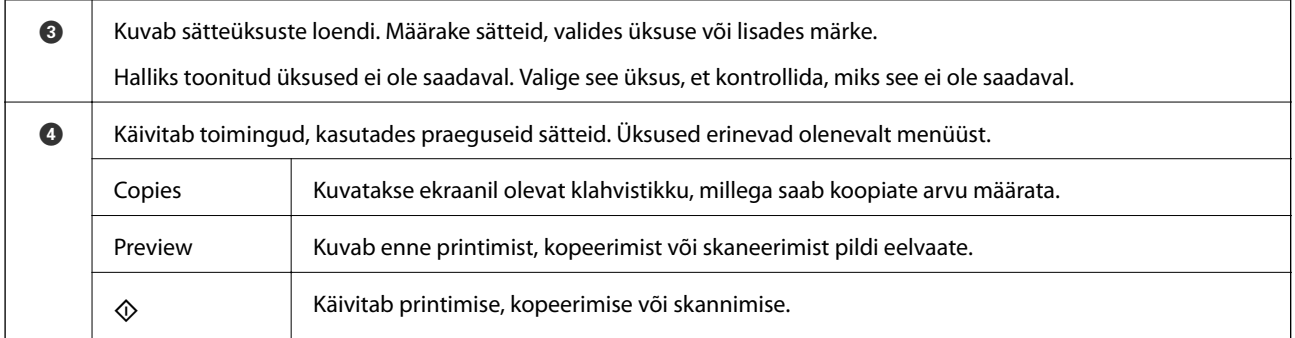

# **Põhitoimingud**

Selle sisse ja välja lülitamiseks puudutage mis tahes kohta sättel.

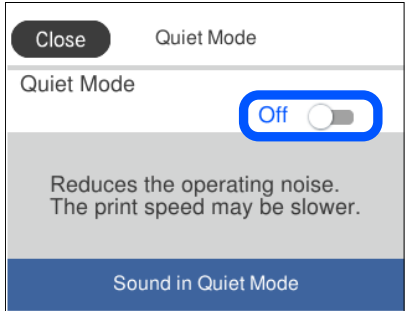

Väärtuse, nime jms sisestamiseks puudutage sisendvälja.

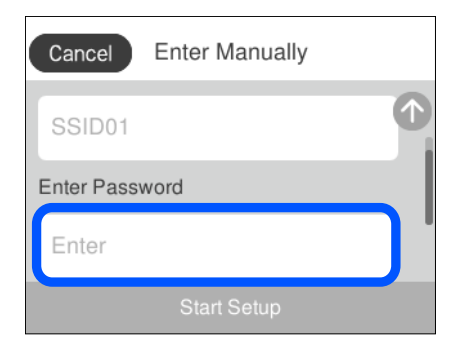

## <span id="page-26-0"></span>**Märkide sisestamine**

Saate ekraanil oleva klaviatuuri abil sisestada tärke ja sümboleid, kui määrate võrgusätteid jne.

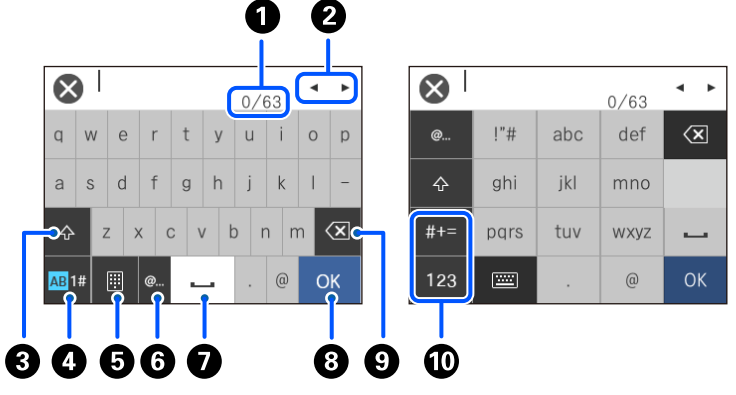

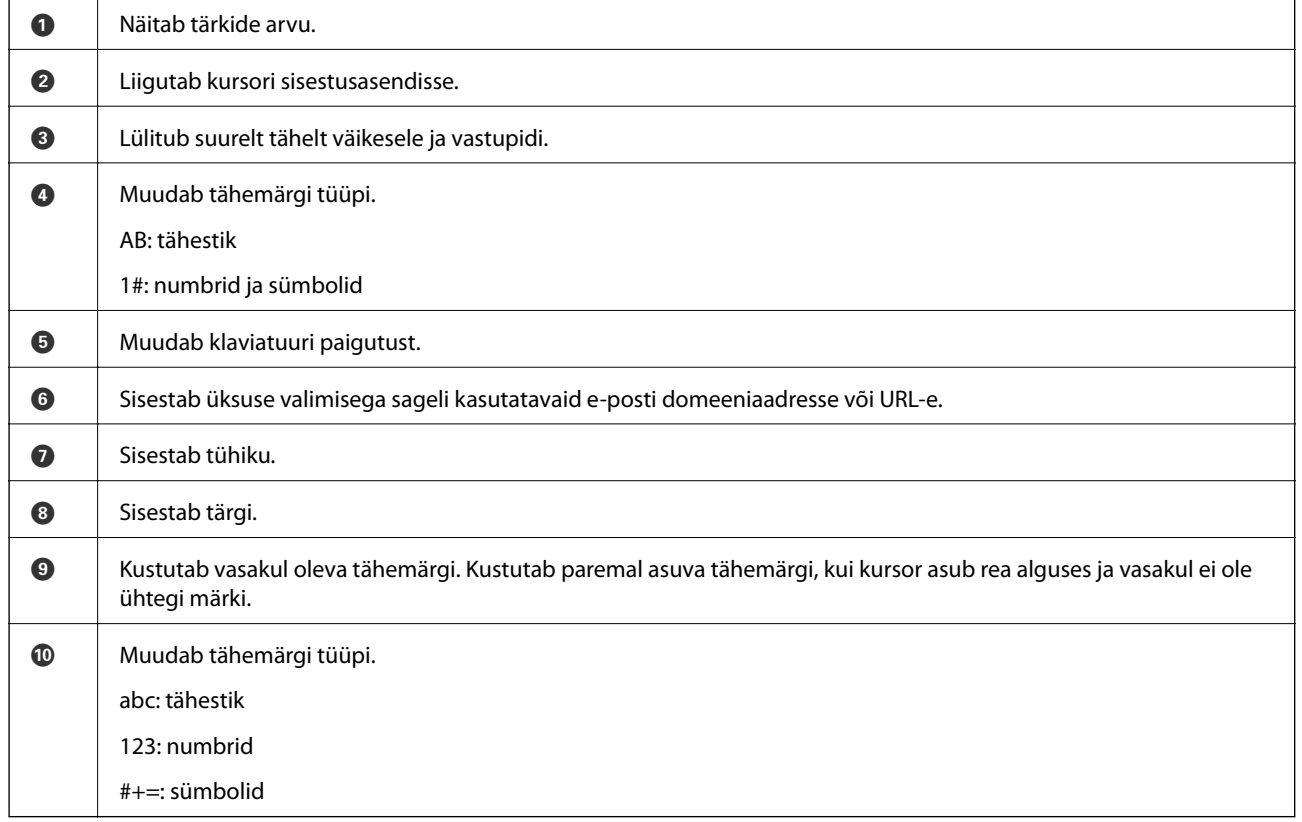

# **Animatsioonide vaatamine**

Saate LCD-ekraanil vaadata kasutusjuhiste animatsioone näiteks paberi laadimise või kinnijäänud paberi eemaldamise kohta.

❏ Puudutage : kuvatakse spikrikuva. Puudutage valikut **How To** ja valige üksused, mida soovite vaadata.

<span id="page-27-0"></span>❏ Valige toiminguekraani allosal **How To**: kuvatakse kontekstist sõltuv animatsioon. Pange tähele, et animatsioon sõltub printeri mudelist.

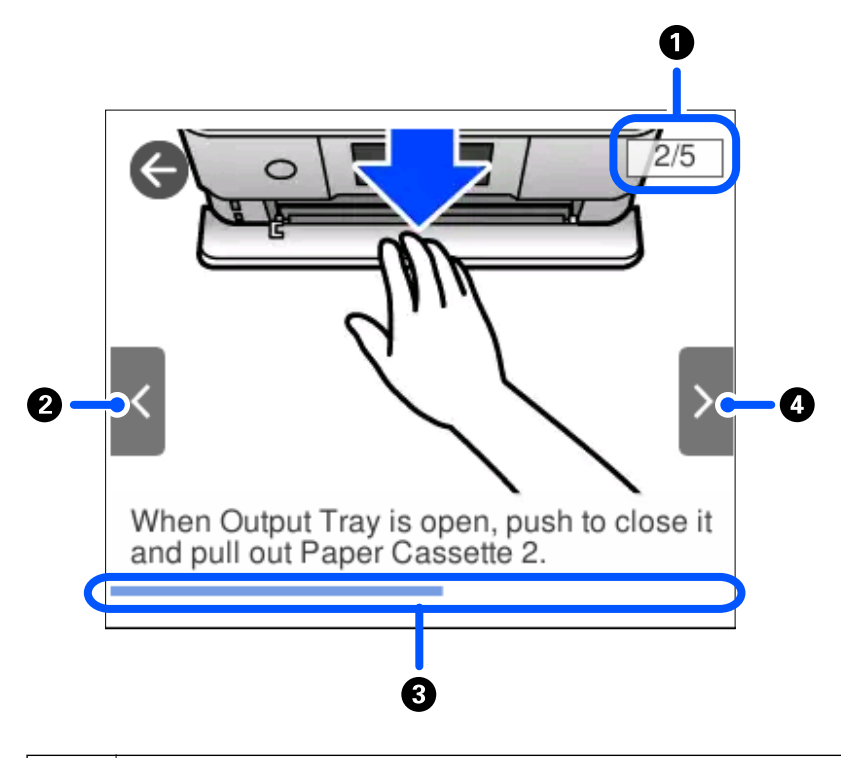

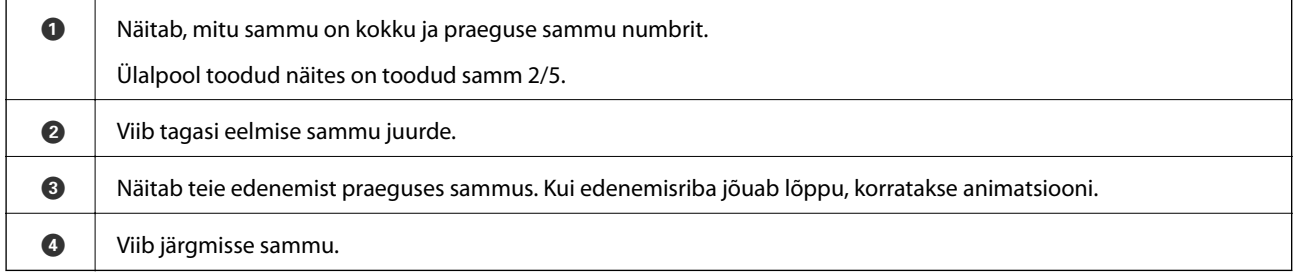

# **Toimingule vastava menüü kuvamine**

Printer kuvab automaatselt teie toimingule vastavaid menüüsid. Kui soovite seda funktsiooni seisata, keelake **Auto Selection Mode** säte.

#### **Settings** > **Guide Functions** > **Auto Selection Mode**

❏ Sisestage väline mäluseade nagu mälukaart või USB-seade.

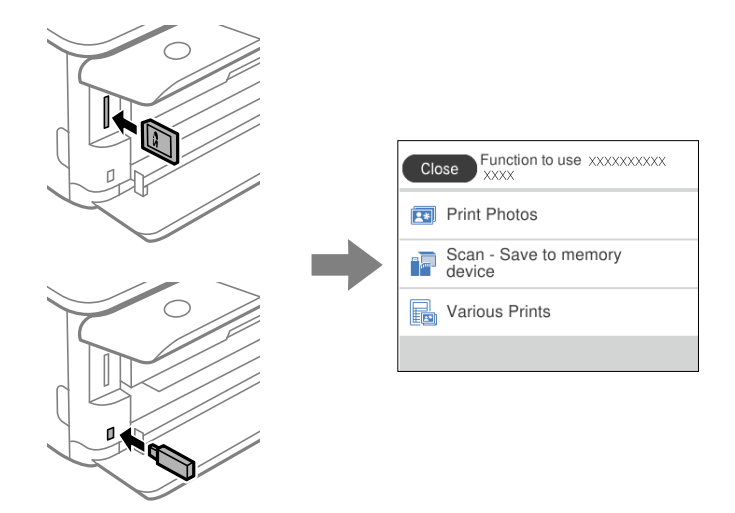

❏ Avage dokumendikaas ja paigutage sellele algdokumendid.

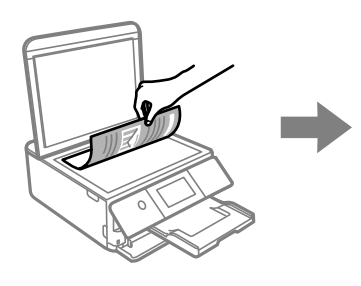

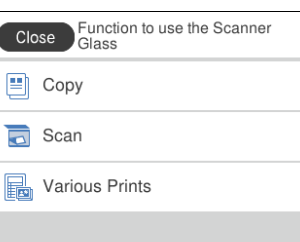

# <span id="page-29-0"></span>**Paberite ja CD/DVD-plaatide laaadimine**

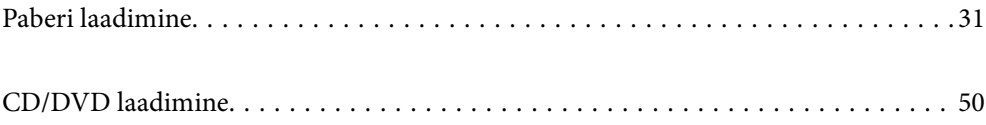

## <span id="page-30-0"></span>**Paberi laadimine**

### **Ettevaatusabinõud paberi käsitsemisel**

- ❏ Lugege paberiga kaasnenud juhiseid.
- ❏ Enne laadimist lehvitage paberiservasid ja joondage need siis. Ärge lehvitage ega painutage fotopaberit. See võib prinditavat külge kahjustada.

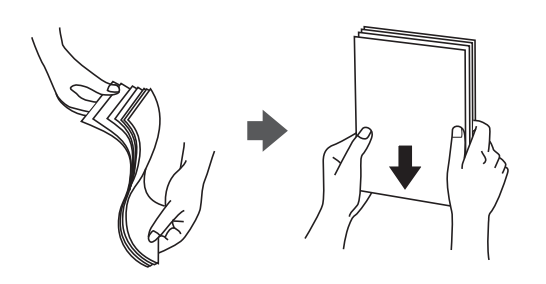

❏ Kui paber on kaardus, tasandage see või painutage seda pisut vastassuunas, enne kui selle laadite. Kaardus paberile printimine võib põhjustada paberiummistust või väljaprindi määrdumist.

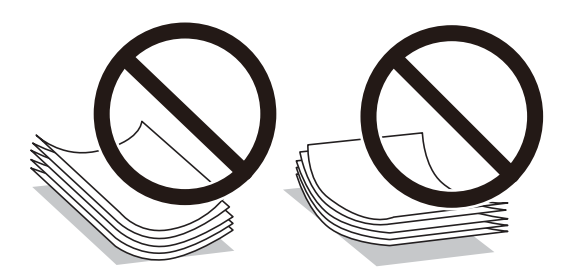

- ❏ Eelprinditud paberi ühele küljele printimisel võivad paberi söötmise probleemid sageli esineda käsitsi kahepoolse printimise puhul. Vähendage lehtede arvu poole võrra või vähem või laadige üks paberileht korraga juhul, kui paberiummistused jätkuvad.
- ❏ Enne laadimist lehvitage ümbrikuservasid ja joondage need. Kui virnastatud ümbrikud on õhku täis, suruge neid enne laadimist tasandamiseks alla.

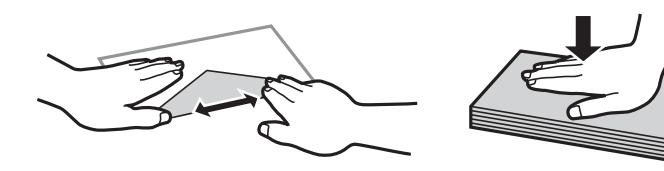

**Seotud teave**  $\blacktriangleright$  ["Mittesobivad paberid" lk 290](#page-289-0)

### <span id="page-31-0"></span>**Märkused paberi laadimise kohta**

Printeril on kolm paberiallikat. Laadige enda vajadustega sobivas formaadis ja sobivat tüüpi paberit.

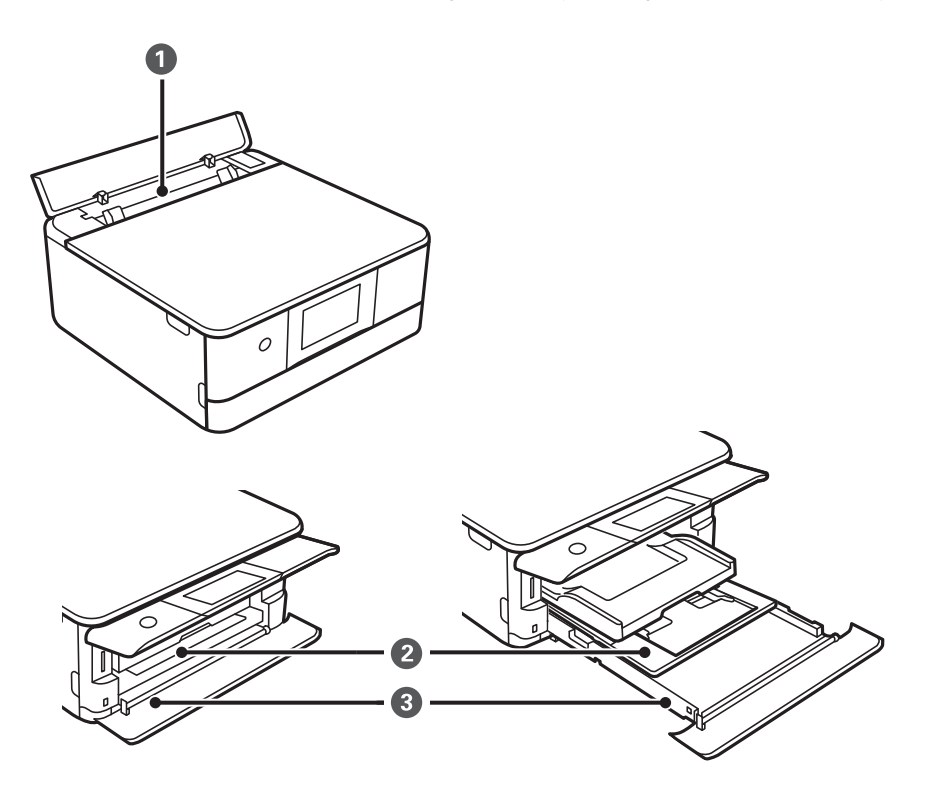

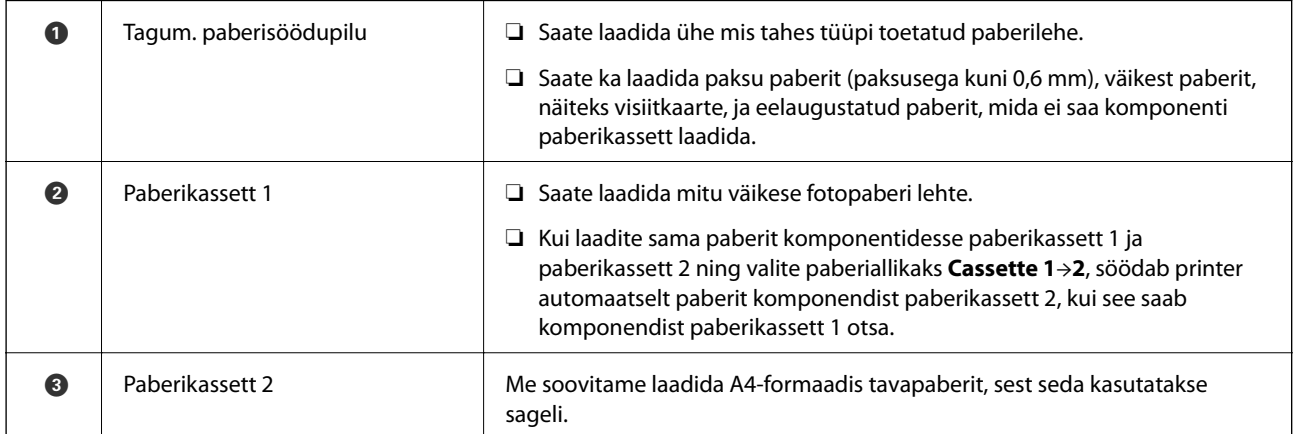

### **Paberi suuruse ja tüübi sätted**

Kui registreerite paberikasseti sisestamisel ekraanil kuvatud paberiformaadi ja -tüübi, edastab printer teavituse juhul, kui registreeritud teave ja printimise sätted on erinevad. See aitab vältida paberi ja tindi raiskamist ning te saate veenduda, et te ei prindi vale suurusega paberile või ei kasuta vale värvi, sest kasutatavad sätted ei vasta paberi tüübile.

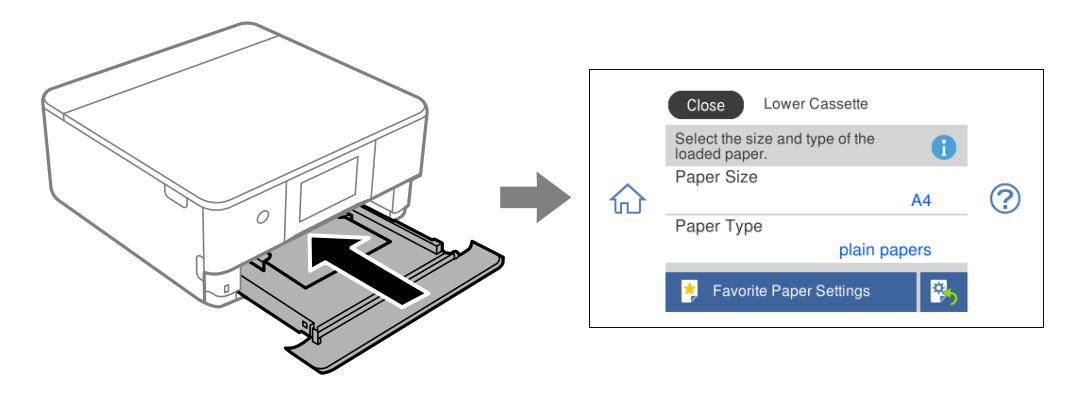

Kui kuvatud paberi formaat ja tüüp erinevad laaditud paberist, valige objekt, mida soovite muuta. Kui seaded vastavad laaditud paberile, sulgege ekraan.

#### *Märkus.*

Sätteid saab lihtsalt teha, kui registreerite sageli kasutatava paberi suuruse ja tüübi kombinatsiooni lemmikuks. Te saate määrata paberisätteid, valides lihtsalt registreeritud eelsätte. Eelsätte registreerimiseks valige *Favorite Paper Settings*, vajutage järgmisel ekraanil nuppu > ja seejärel määrake paberi suurus ja tüüp.

#### **Paberitüüpide loend**

Parimate printimistulemuste saavutamiseks valige kasutatava paberi tüübile vastav säte.

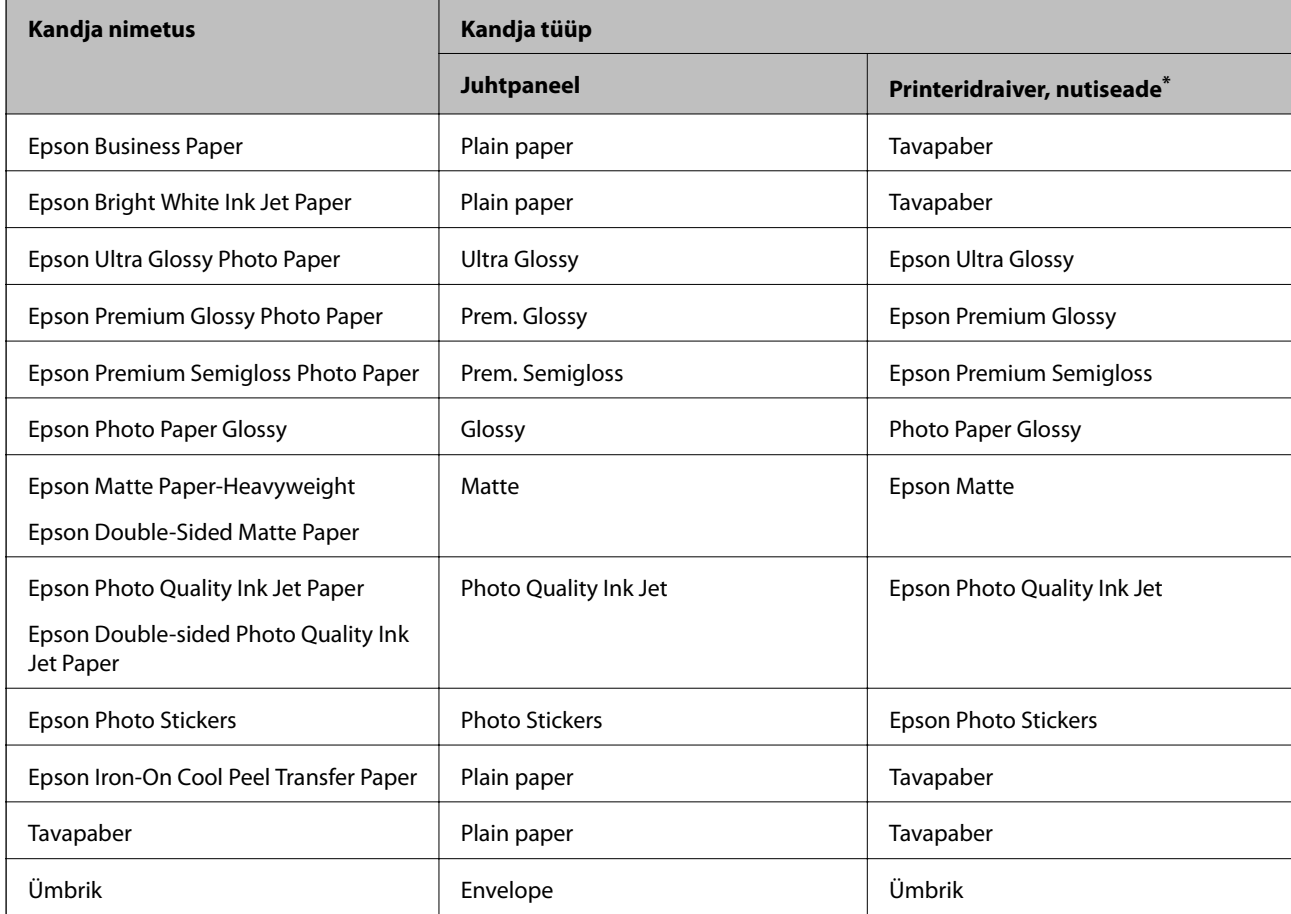

<span id="page-33-0"></span>Nutiseadmete puhul saab Epson iPrinti abil printimisel valida neid meediumitüüpe.

### **Paberi laadimine**

#### **Kuidas täita Paberikassett 1 paberiga**

1. Kui väljastussalv on laiendatud, valige selle sulgemiseks  $\overline{\phantom{a}}$  Dutput

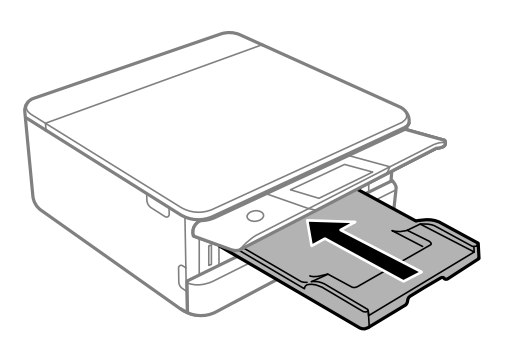

2. Avage esikaas, kuni see klõpsatab.

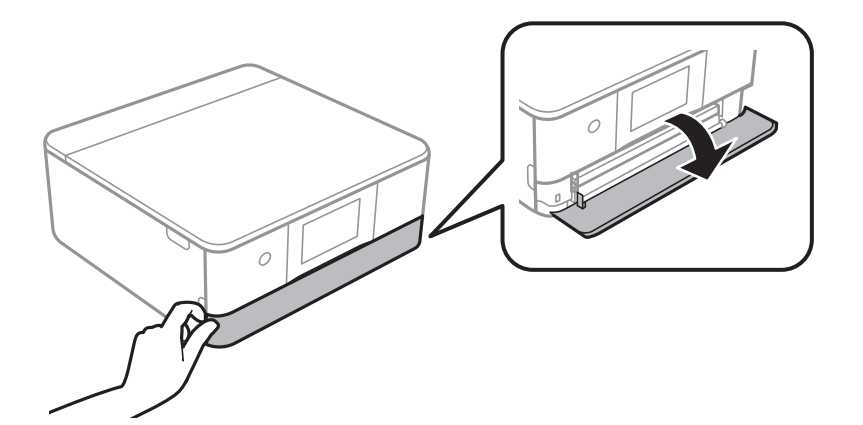

3. Veenduge, et printer ei tööta, ja seejärel libistage paberikassett 1 välja.

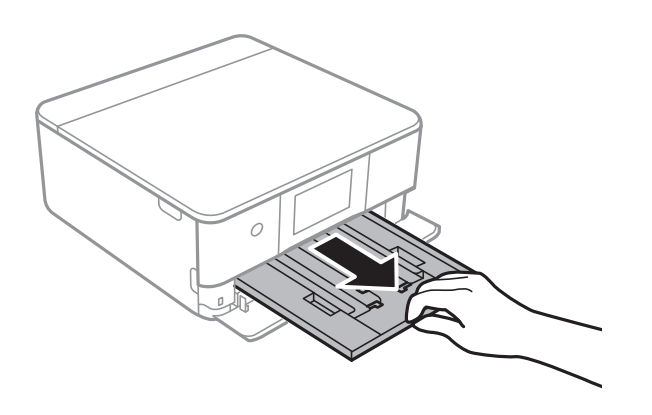

#### *Märkus.*

- ❏ Kui paberikassett 1 on taga ja seda ei saa välja libistada, lülitage printer välja ja uuesti sisse ning libistage see välja.
- ❏ Te saate paberit laadida ka siis, kui tõmbate komponendi paberikassett 1 täies ulatuses välja. Tõstke paberikassett 1 pisut üles ja seejärel tõmmake see välja.
- 4. Lükake servajuhikud kõige äärmisse asendise.

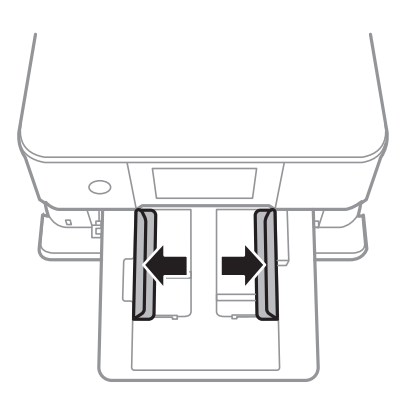

5. Pange paber, prinditav külg allpool, vastu paberikassett 1 tagakülge.

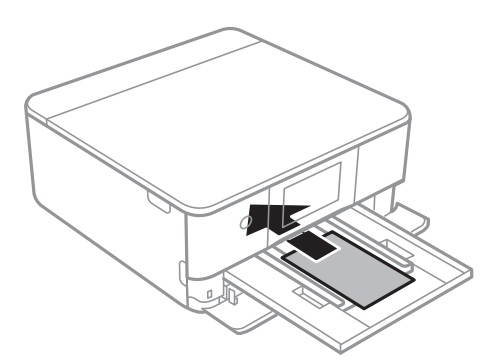

*Oluline teave:* Ärge laadige komponenti paberikassett eritüüpi pabereid.

6. Lükake servajuhikud vastu paberi serva.

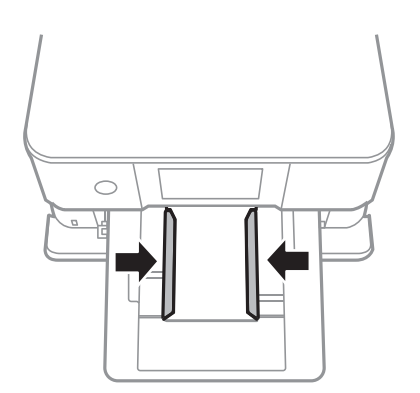

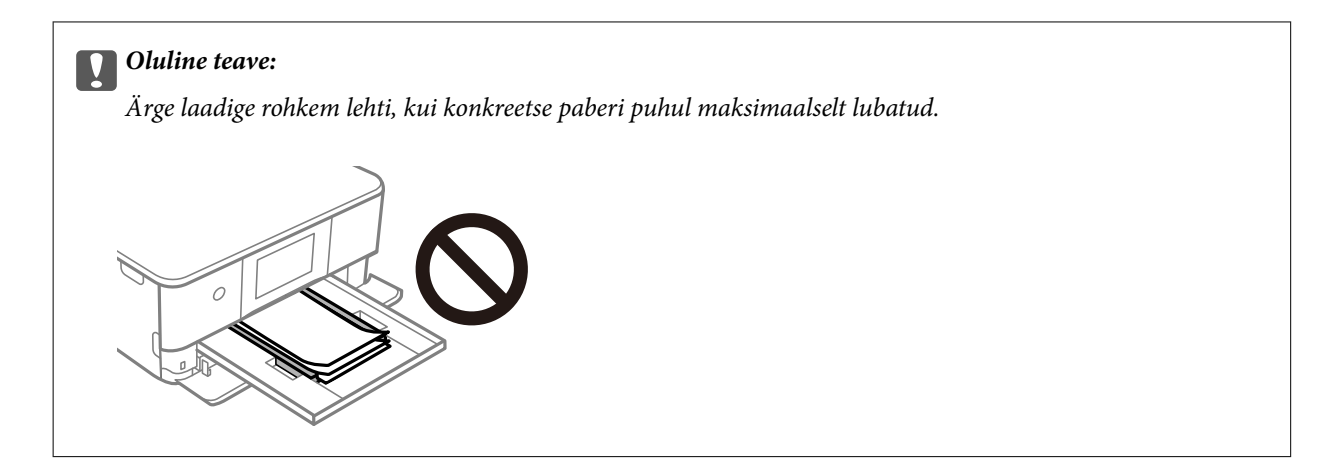

7. Sisestage paberikassett 1 ettevaatlikult.

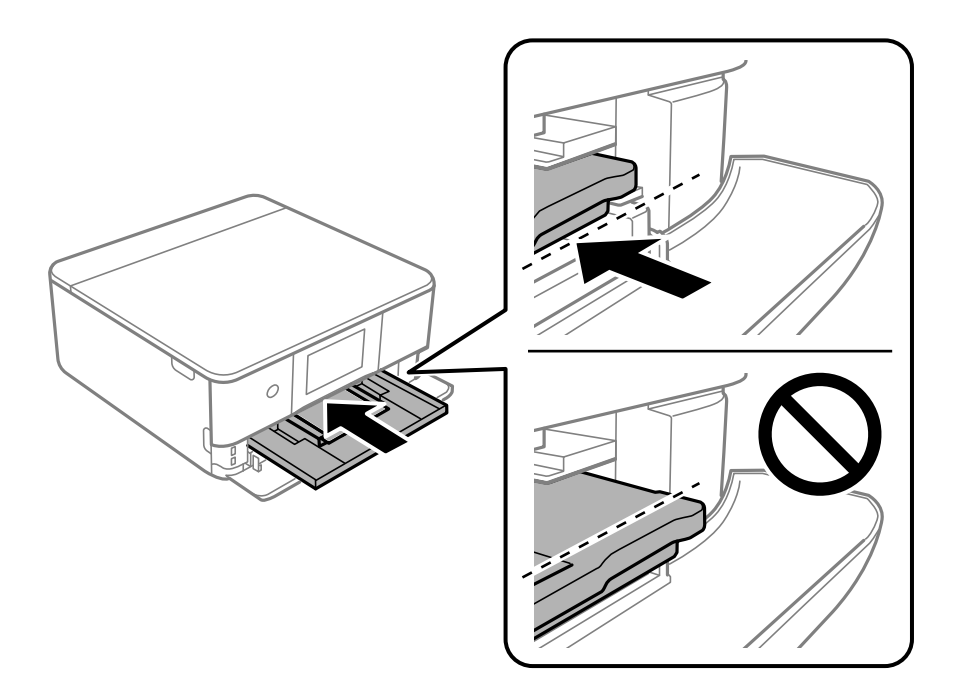

8. Tõstke üles juhtpaneel.

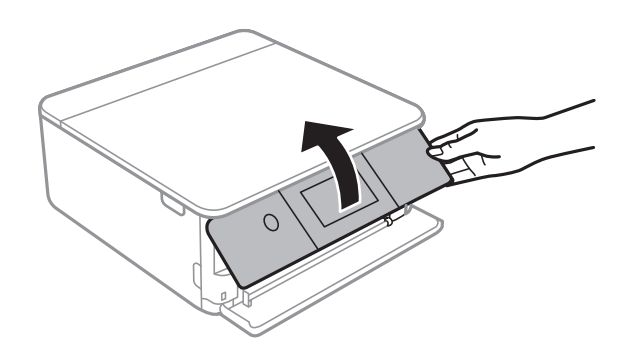

9. Valige paberi suurus ja tüüp. ["Paberi suuruse ja tüübi sätted" lk 32](#page-31-0)
#### <span id="page-36-0"></span>*Märkus.*

Paberisätete ekraani ei kuvata, kui olete keelanud funktsiooni *Paper Configuration* järgmises menüüs. Sel juhul ei saa te printida seadmest iPhone ega iPad rakendust AirPrint kasutades.

*Settings* > *Printer Settings* > *Paper Source Setting* > *Paper Configuration*

10. Kontrollige sätteid ja seejärel valige **Close**.

#### *Märkus.*

Printimise alguses lükatakse väljundsalv automaatselt välja. Te võite selle ka enne printimise algust käsitsi välja libistada.

#### **Seotud teave**

& ["Kasutatav paber ja mahud" lk 287](#page-286-0)

# **Kuidas täita Paberikassett 2 paberiga**

1. Kui väljastussalv on laiendatud, valige selle sulgemiseks $\overline{\begin{array}{ccc} \text{Output} & \text{Output} \\ \hline \text{Input} & \text{Input} \end{array}}$ 

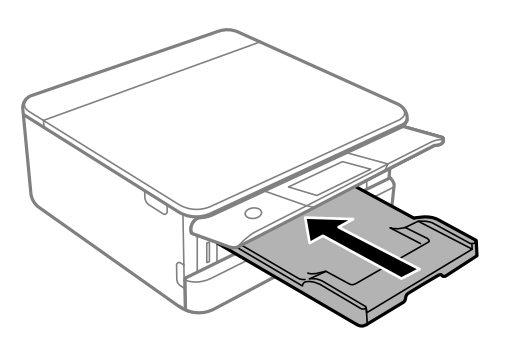

2. Avage esikaas, kuni see klõpsatab.

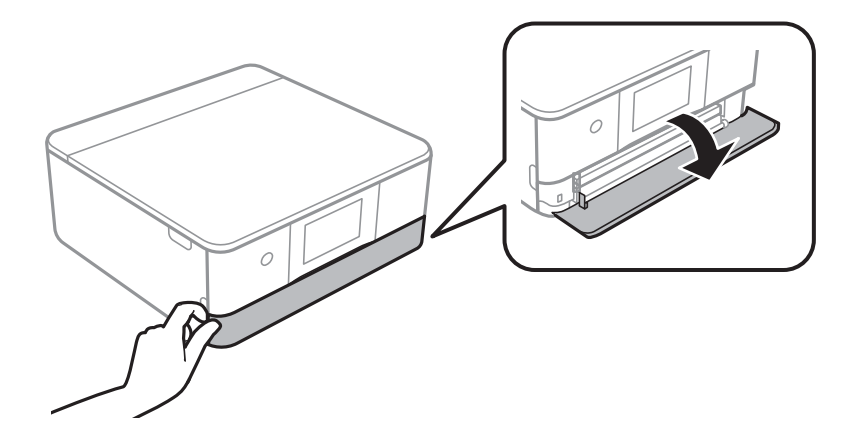

3. Veenduge, et printer ei tööta, ja seejärel libistage paberikassett 2 välja.

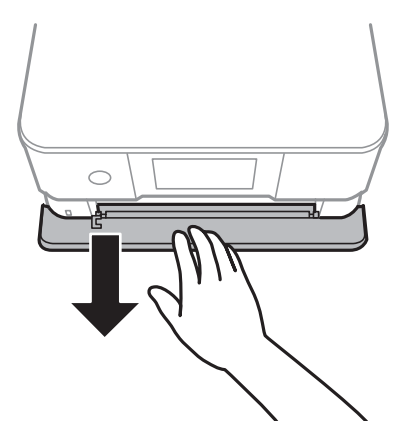

#### *Märkus.*

Te saate paberit laadida ka siis, kui tõmbate komponendi paberikassett 2 täies ulatuses välja. Tõstke paberikassett 2 pisut üles ja seejärel tõmmake see välja.

4. Lükake servajuhikud kõige äärmisse asendise.

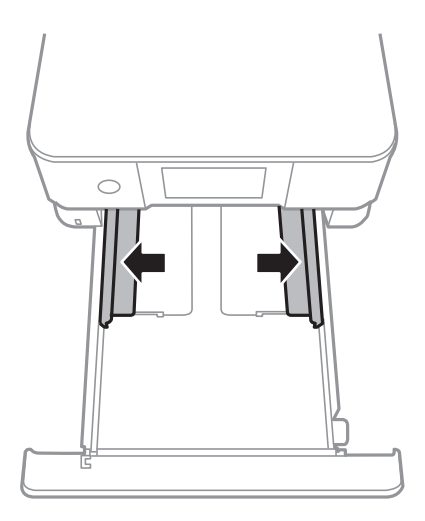

5. Pange paber, prinditav külg allpool, vastu paberikassett 2 tagakülge.

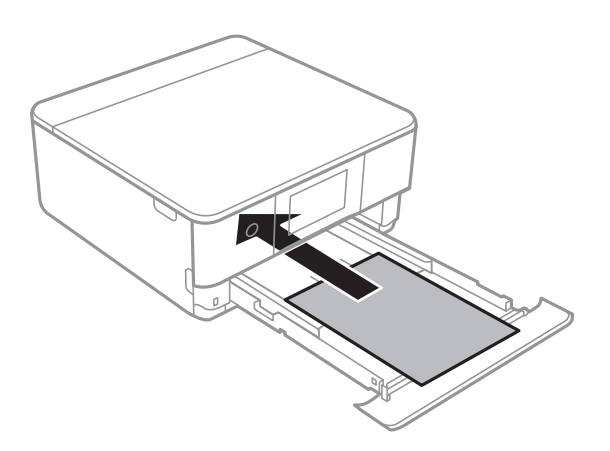

*Oluline teave:* 

Ärge laadige komponenti paberikassett eritüüpi pabereid.

Laadige A4-formaadist pikemaid pabereid järgmisel joonisel näidatud viisil.

❏ 8,5×13 tolli

Järgige paberi laadimisel vastavat joont.

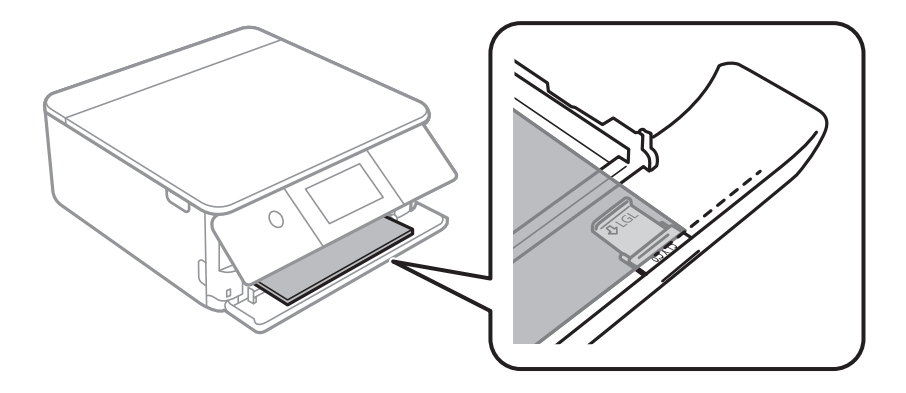

#### ❏ Legal

Tõmmake välja paberi juhik ja järgige paberi laadimisel vastavat joont.

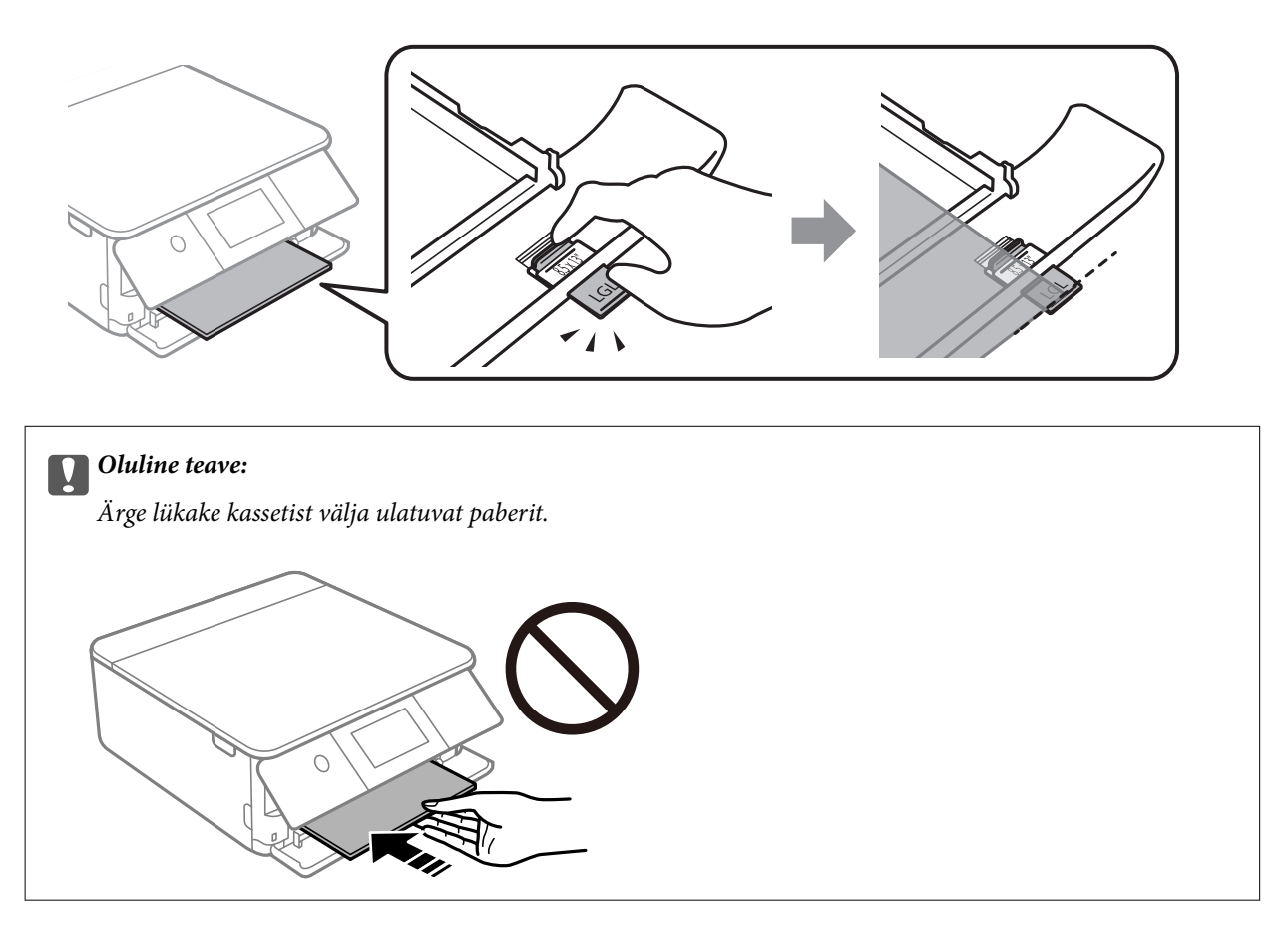

6. Lükake servajuhikud vastu paberi serva.

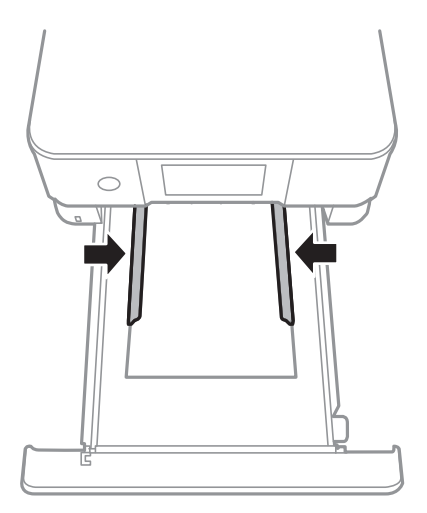

#### *Oluline teave:*

Ärge laadige rohkem lehti, kui konkreetse paberi puhul maksimaalselt lubatud.

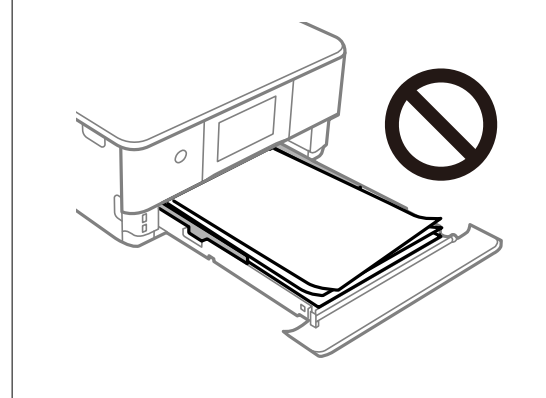

7. Lükake seadet paberikassett 2 kuni lõpuni.

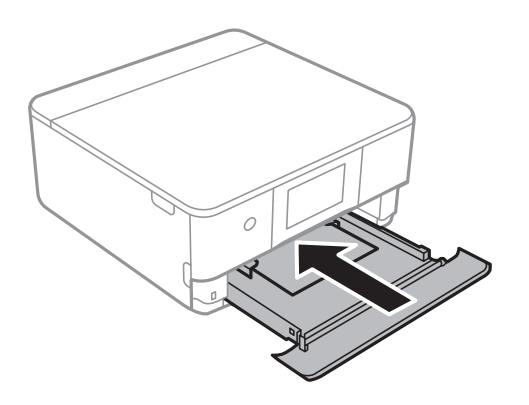

<span id="page-40-0"></span>8. Tõstke üles juhtpaneel.

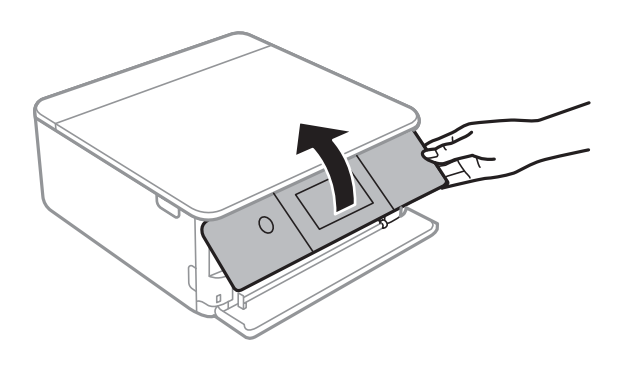

9. Valige paberi suurus ja tüüp.

#### ["Paberi suuruse ja tüübi sätted" lk 32](#page-31-0)

#### *Märkus.*

Paberisätete ekraani ei kuvata, kui olete keelanud funktsiooni *Paper Configuration* järgmises menüüs. Sel juhul ei saa te printida seadmest iPhone ega iPad rakendust AirPrint kasutades.

*Settings* > *Printer Settings* > *Paper Source Setting* > *Paper Configuration*

10. Kontrollige sätteid ja seejärel valige **Close**.

#### *Märkus.*

Printimise alguses lükatakse väljundsalv automaatselt välja. Te võite selle ka enne printimise algust käsitsi välja libistada.

#### **Seotud teave**

& ["Kasutatav paber ja mahud" lk 287](#page-286-0)

# **Kuidas täita Tagum. paberisöödupilu paberiga**

1. Avage tagumise paberi söötmisava kate.

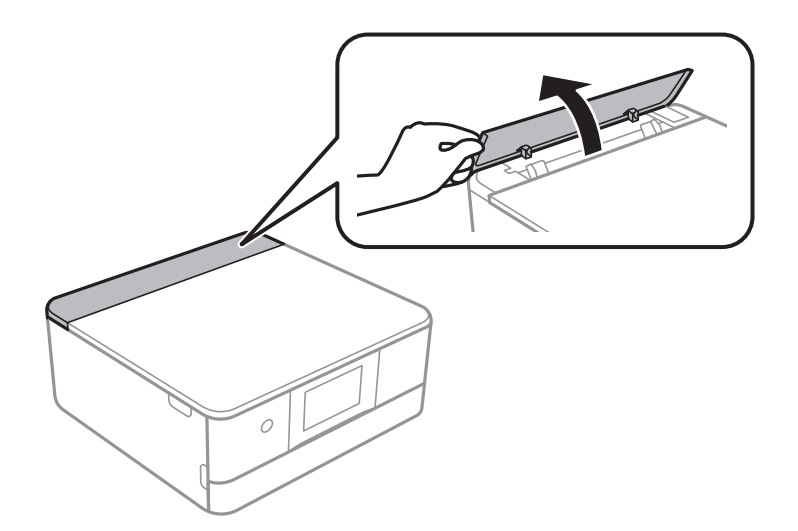

2. Nihutage äärejuhikuid väljapoole.

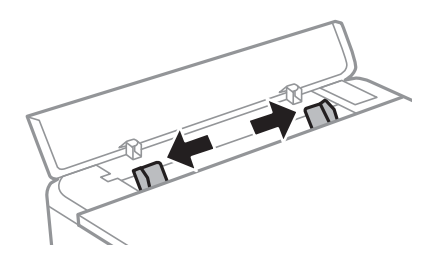

3. Laadige paber tagum. paberisöödupilui keskel oleva noole juurde nii, et prinditav külg jääb ülespoole.

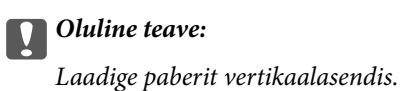

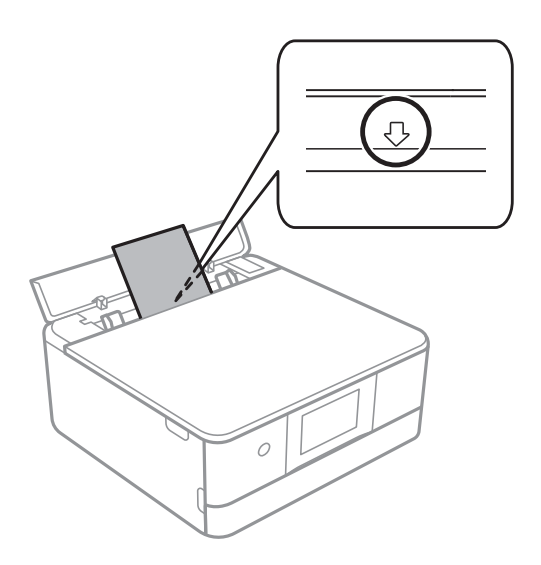

4. Lükake servajuhikud vastu paberi serva.

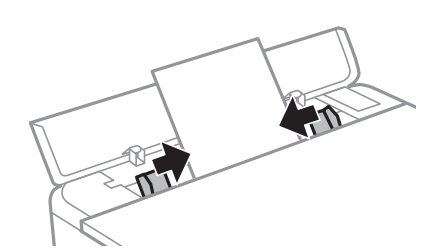

*Märkus.* Väljastussalv tuleb automaatselt välja, kui hakkate printima. Te võite selle ka eelnevalt käsitsi välja libistada.

#### **Seotud teave**

& ["Kasutatav paber ja mahud" lk 287](#page-286-0)

# <span id="page-42-0"></span>**Ümbrikute laadimine**

# **Kuidas täita Paberikassett 2 ümbrikutega**

1. Kui väljastussalv on laiendatud, valige selle sulgemiseks  $\Box$  Tray

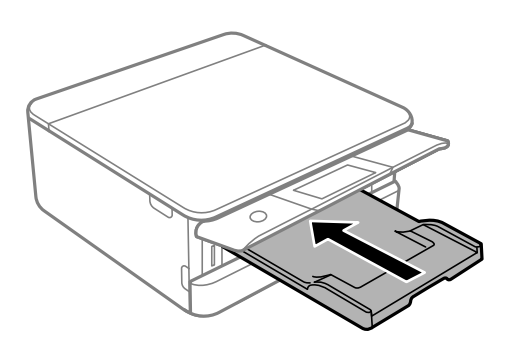

2. Avage esikaas, kuni see klõpsatab.

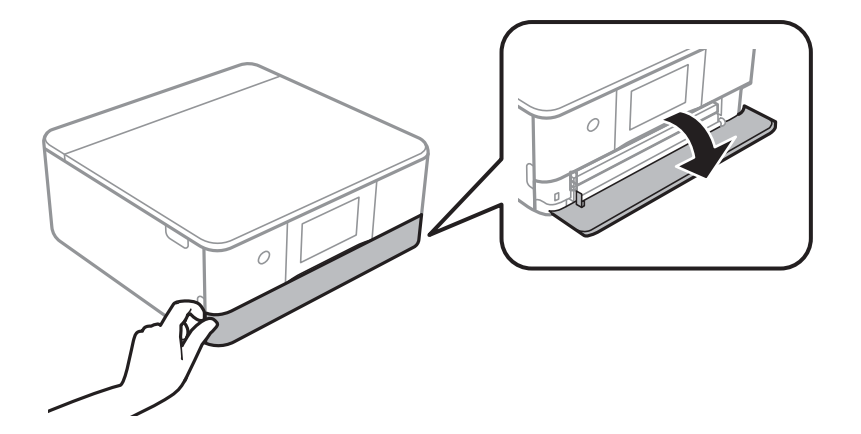

3. Veenduge, et printer ei tööta, ja seejärel libistage paberikassett 2 välja.

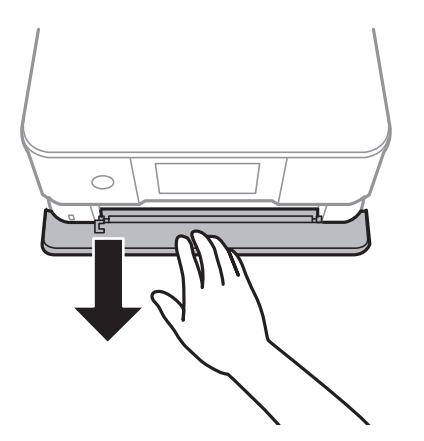

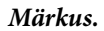

Te saate paberit laadida ka siis, kui tõmbate komponendi paberikassett 2 täies ulatuses välja. Tõstke paber paberikassett 2 pisut üles ja seejärel tõmmake see välja.

4. Lükake servajuhikud kõige äärmisse asendise.

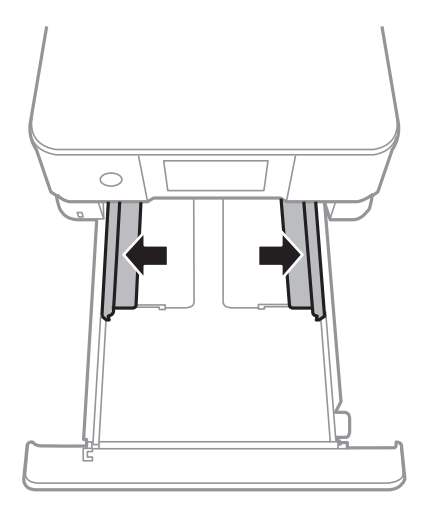

5. Laadige ümbrikud.

Pange ümbrikuid, prinditav külg allpool, kuni need puutuvad vastu paberikasseti tagakülge.

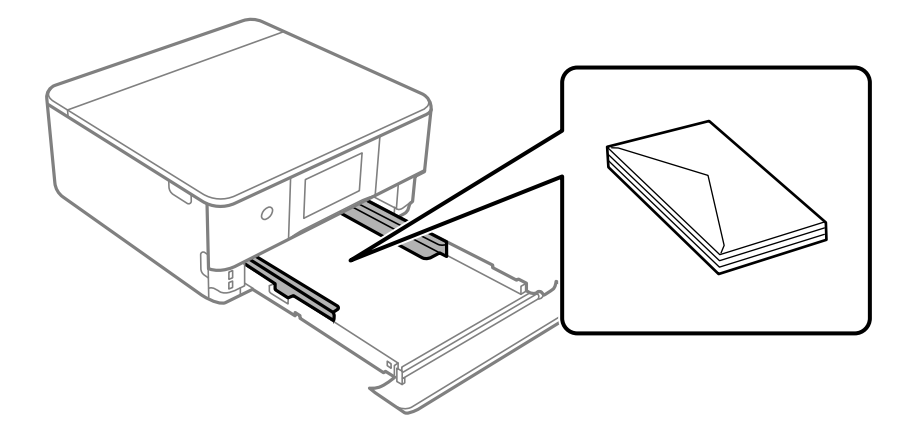

6. Lükake servajuhikud vastu ümbrikute serva.

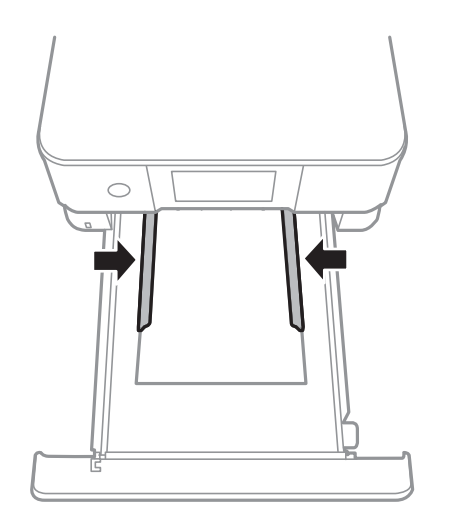

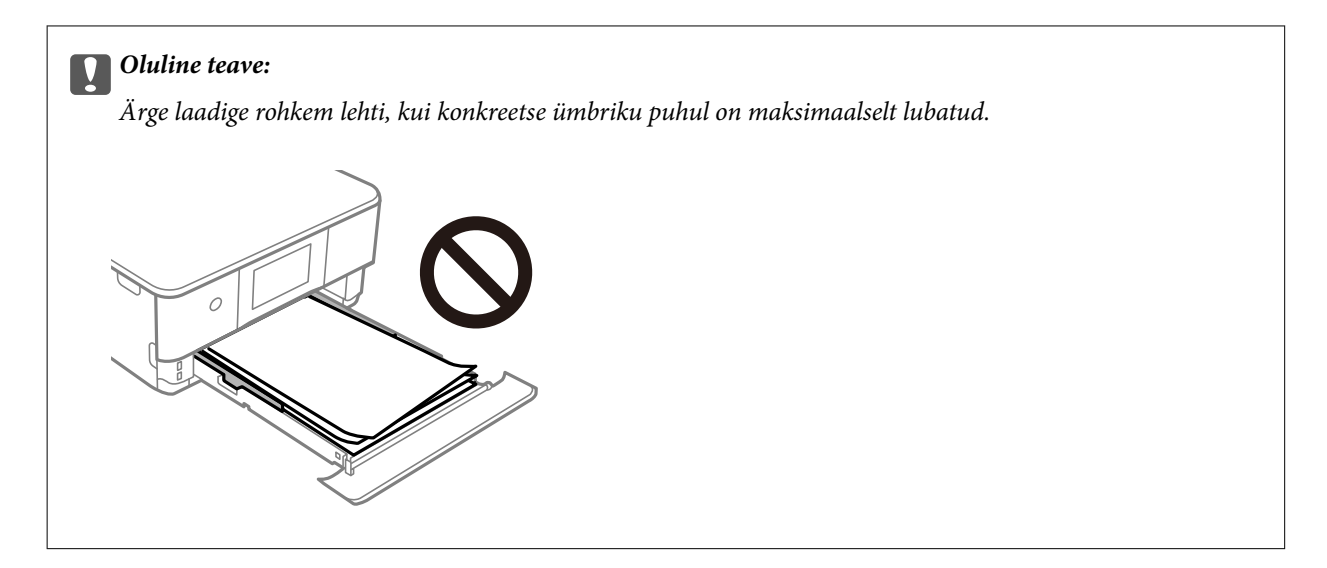

7. Lükake seadet paberikassett 2 kuni lõpuni.

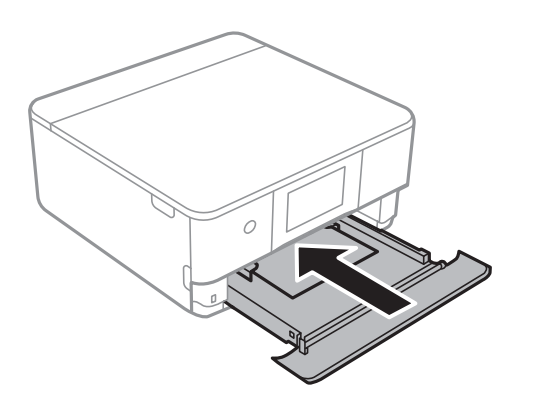

8. Tõstke üles juhtpaneel.

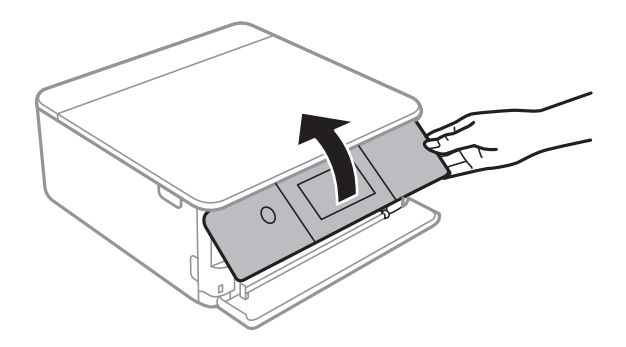

9. Valige paberi suurus ja tüüp.

#### ["Paberi suuruse ja tüübi sätted" lk 32](#page-31-0)

#### *Märkus.*

Paberisätete ekraani ei kuvata, kui olete keelanud funktsiooni *Paper Configuration* järgmises menüüs. Sel juhul ei saa te printida seadmest iPhone ega iPad rakendust AirPrint kasutades.

*Settings* > *Printer Settings* > *Paper Source Setting* > *Paper Configuration*

10. Kontrollige sätteid ja seejärel valige **Close**.

#### *Märkus.*

Printimise alguses lükatakse väljundsalv automaatselt välja. Te võite selle ka enne printimise algust käsitsi välja libistada.

#### **Seotud teave**

& ["Kasutatav paber ja mahud" lk 287](#page-286-0)

# **Kuidas täita Tagum. paberisöödupilu ümbrikutega**

1. Avage tagumise paberi söötmisava kate.

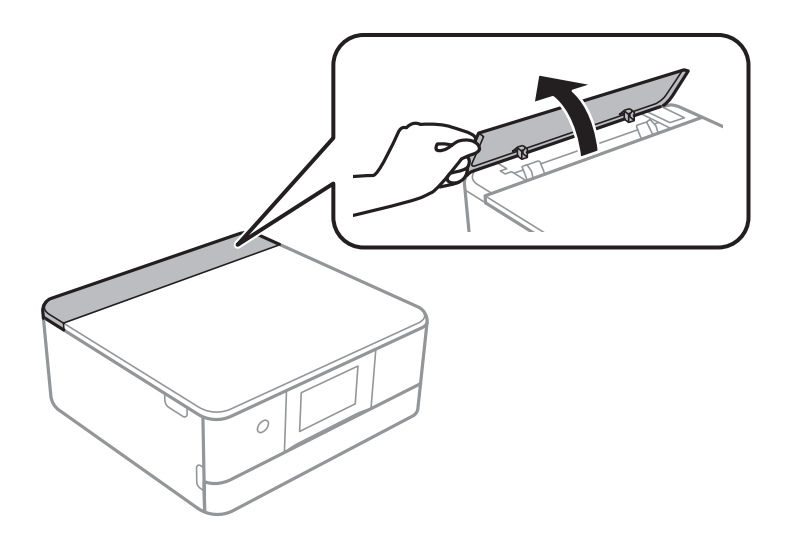

2. Nihutage äärejuhikuid väljapoole.

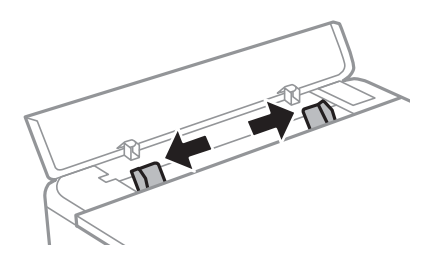

<span id="page-46-0"></span>3. Laadige ümbrik tagum. paberisöödupilui keskel oleva noole juurde nii, et prinditav külg jääb ülespoole. Laadige ümbrik nii, et avamisserv on vasakul pool.

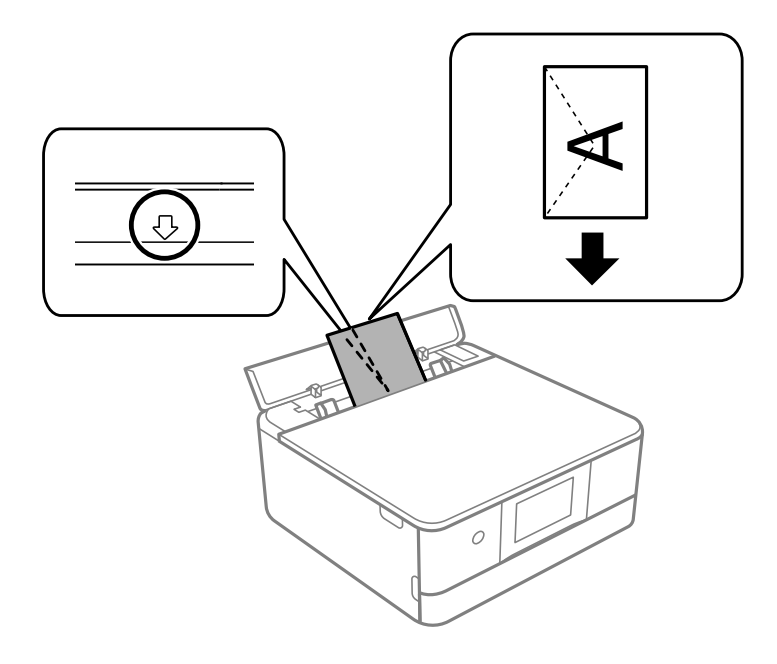

4. Lükake servajuhikud vastu ümbriku serva.

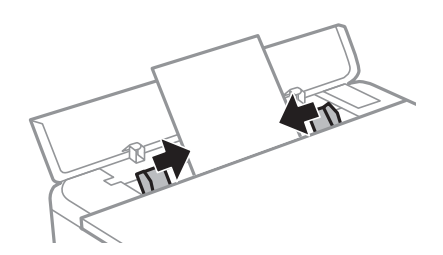

*Märkus.* Väljastussalv tuleb automaatselt välja, kui hakkate printima. Te võite selle ka eelnevalt käsitsi välja libistada.

#### **Seotud teave**

& ["Kasutatav paber ja mahud" lk 287](#page-286-0)

# **Erinevate paberite laadimine**

## **Fotokleepsude laadimine**

Järgige kleepsudega kaasaolevaid juhiseid, et laadida üks Epson Photo Stickers leht. Ärge laadige sellesse tootesse laadimise tugilehti.

❏ Paberikassett 1 või paberikassett 2

Pange fotokleeps prinditava küljega allapoole kuni see puutub vastu paberikasseti 1 või paberikassetti 2 tagakülge.

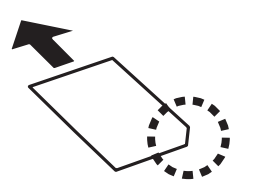

❏ Tagum. paberisöödupilu

Laadige fotokleeps tagum. paberisöödupilui keskel oleva noole juurde nii, et prinditav külg jääb ülespoole.

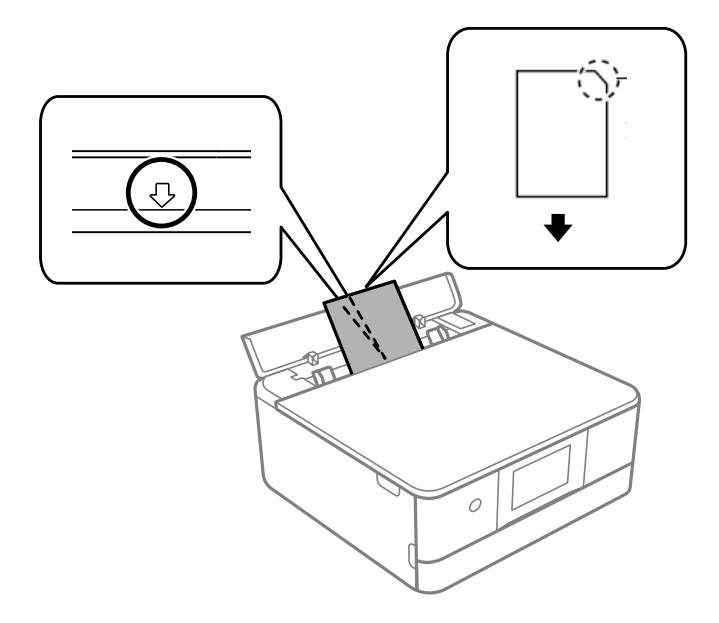

#### **Seotud teave**

& ["Kasutatav paber ja mahud" lk 287](#page-286-0)

### **Eelaugustatud paberi laadimine**

Laadige paber tagum. paberisöödupilui keskel oleva noole juurde nii, et prinditav külg jääb ülespoole.

Laadige üks leht ettenähtud suurusega tavapaberit, mille köiteaugud on vasakul või paremal. Kohandage failis printimisasendit, et vältida avade kohale printimist.

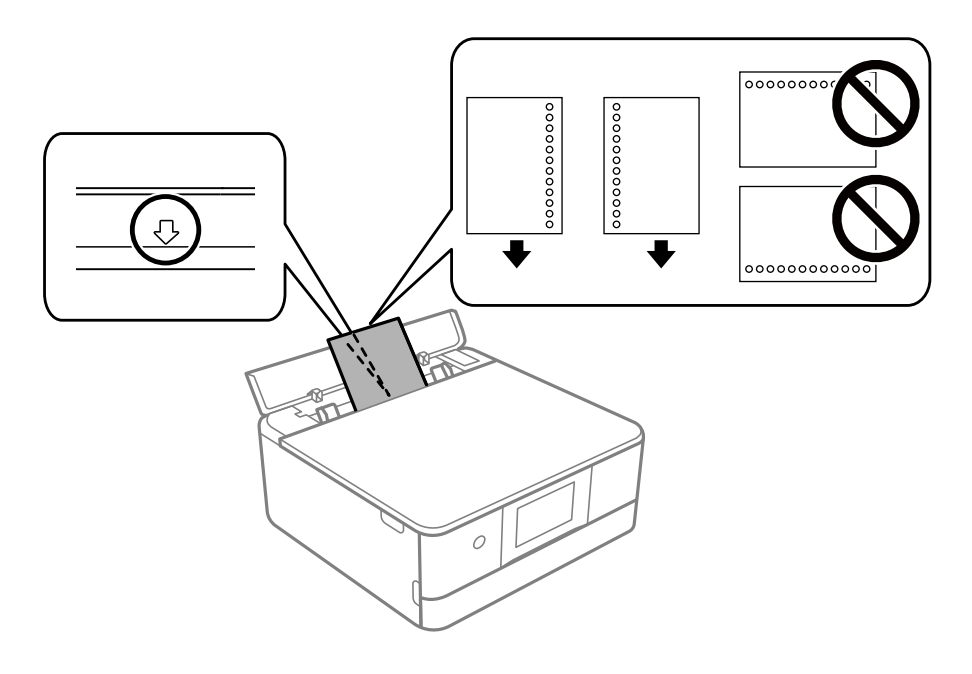

#### **Seotud teave**

 $\blacktriangleright$  ["Kasutatav paber ja mahud" lk 287](#page-286-0)

## **Visiitkaardi suurusega paberi laadimine**

Laadige paber tagum. paberisöödupilui keskel oleva noole juurde nii, et prinditav külg jääb ülespoole.

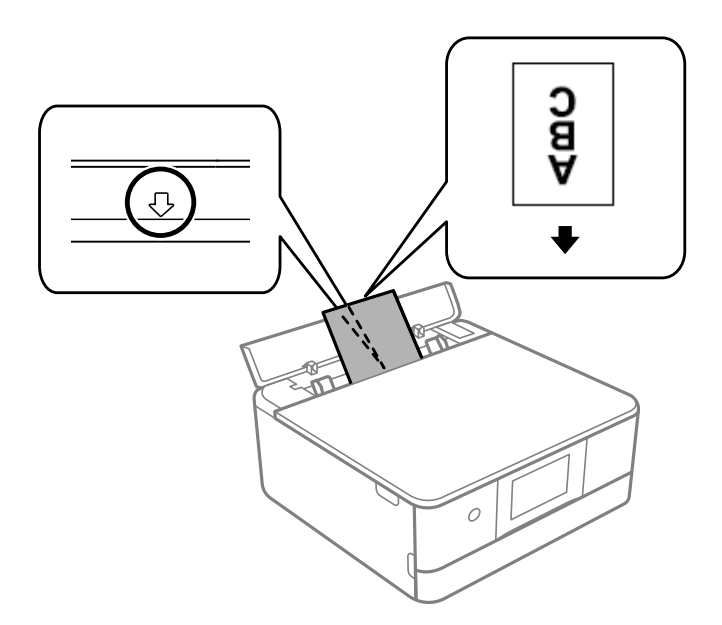

#### *Oluline teave:*

Laadige visiitkaardi suurusega paberit vertikaalasendis. Horisontaalasendis laadimisel võib selle eemaldamine olla võimatu.

#### **Seotud teave**

 $\blacktriangleright$  ["Kasutatav paber ja mahud" lk 287](#page-286-0)

# **CD/DVD laadimine**

# **Prinditav CD/DVD**

Saate printida 12 cm läbimõõduga ümmargusele CD/DVD-le, millel on printimiseks sobivust kinnitav silt.

Samuti saate printida kandjale Blu-ray Disc™.

# **Ettevaatusabinõud CD/DVD käsitsemisel**

- ❏ Lugege CD/DVD-ga kaasnenud dokumentatsiooni, et saada rohkem teavet CD/DVD käsitsemise või andmete kirjutamise kohta.
- ❏ Ärge printige CD/DVD-le enne, kui olete sellele andmed kirjutanud. Kui te seda teete, võivad pinnale jäänud sõrmejäljed, mustus või kriimud andmete kirjutamisel vigu põhjustada.
- ❏ Olenevalt CD/DVD tüübist või prindiandmetest võib esineda määrdumist. Proovige esmalt printimist testida muu CD/DVD-ga. Kontrollige prinditud pinda, kui möödunud on üks ööpäev.
- ❏ Võrreldes Epsoni originaalpaberile printimisega on printimise tihedus väiksem, et hoida ära CD/DVD määrdumist tindiga. Reguleerige printimise tihedust vastavalt vajadusele.
- ❏ Laske prinditud CD/DVD-l vähemalt 24 tundi otsese päikesevalguse eest kaitstult kuivada. Ärge virnastage CD/ DVD-sid ega sisestage neid seadmetesse, enne kui need pole täiesti kuivad.
- ❏ Kui prinditud pind on ka pärast kuivamist kleepuv, muutke printimise tihedus väiksemaks.
- ❏ Uuesti samale CD/DVD-le printimine ei pruugi prindikvaliteeti parandada.
- ❏ Kui ekslikult prinditakse CD/DVD-salvele või sisemisele läbipaistvale lahtrile, pühkige tint sealt kohe maha.
- ❏ Olenevalt prindiala sättest võib CD/DVD või CD/DVD-salv määrduda. Valige õiged sätted prinditavale alale printimiseks.
- ❏ CD/DVD sisediameetriks saate valida minimaalselt 18 mm ja välisdiameetriks maksimaalselt 120 mm. Olenevalt sätetest võib CD/DVD või salv määrduda. Valige sätted vastavalt CD/DVD-le, millele te prindite.

# **CD/DVD laadimine ja eemaldamine**

Kui prindite CD/DVD-le või kopeerite neid, kuvatakse juhtpaneelil juhiseid, mis annavad teile teada, millal peate laadima CD/DVD.Järgige ekraanil kuvatud juhiseid.

#### **Seotud teave**

- $\rightarrow$  ["Fotode printimine CD/DVD-sildile" lk 65](#page-64-0)
- $\blacktriangleright$  ["Kopeerimine CD/DVD-sildile" lk 134](#page-133-0)

# <span id="page-50-0"></span>**Algdokumentide paigutamine**

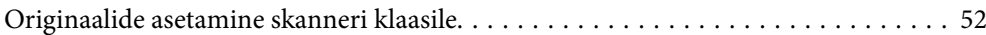

# <span id="page-51-0"></span>**Originaalide asetamine skanneri klaasile**

#### c*Oluline teave:*

Kui paigutate kogukaid algdokumente (nt raamat), ärge laske välisvalgusel paista otse skanneri klaasile.

1. Avage dokumendikaas.

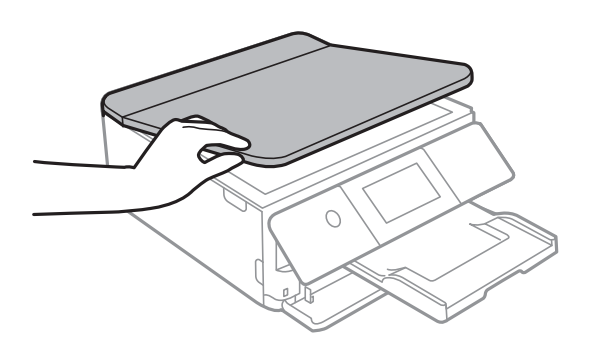

2. Kasutage skanneri klaasi pinnalt tolmu ja plekkide eemaldamiseks pehmet, kuiva ja pehmet lappi.

#### *Märkus.*

Kui skanneri klaas on kaetud tolmu või plekkidega, võivad need skannimisel pilti mõjutada nii, et originaalpilt võib olla nihutatud või udusem.

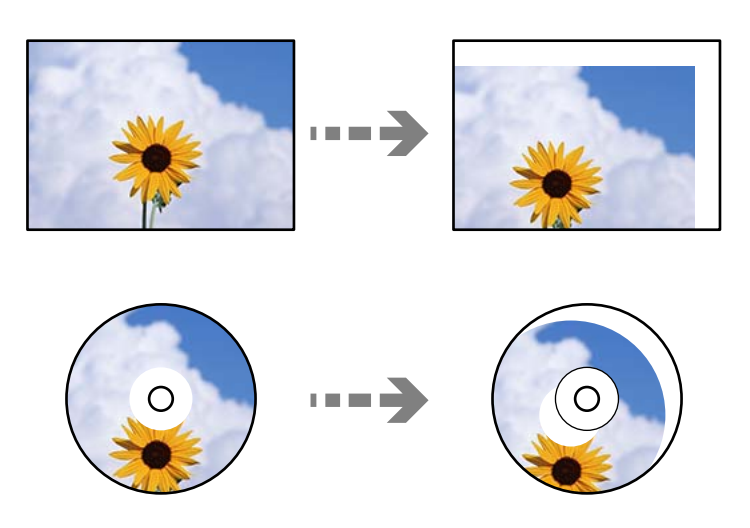

3. Asetage algdokument seadmesse, pealmine külg allpool, ja nihutage see nurgatähiseni.

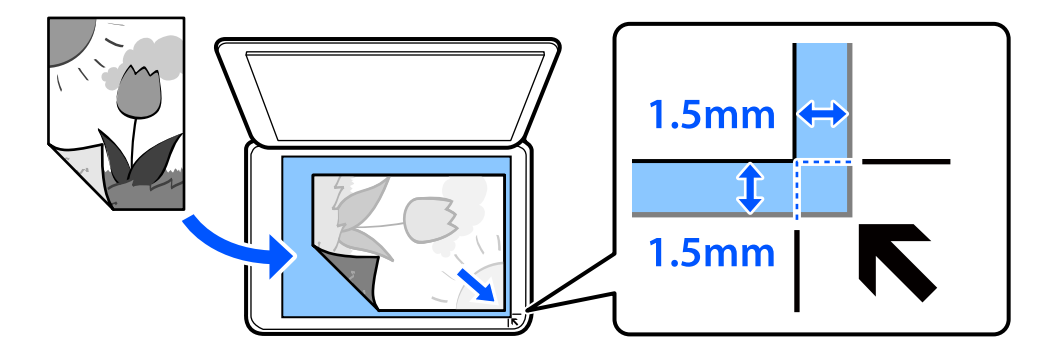

#### *Märkus.*

1,5 mm suurust vahemikku skanneri klaasi nurkadest ei skannita.

#### 4. Sulgege kaas õrnalt.

#### *Oluline teave:*

Ärge rakendage liiga suurt jõudu skanneri klaasile ega dokumendikaanele. Vastasel korral võib see saada kahjustada.

Kui Auto Selection Mode on suvandi Guide Functions alt sisse lülitatud, kuvatakse teadet. Lugege teadet ja puudutage valikut to function index.

5. Eemaldage algdokumendid pärast skannimist

#### *Märkus.*

Kui jätate algdokumendid pikaks ajaks skanneri klaasile, võivad need klaasi külge kinni jääda.

# <span id="page-53-0"></span>**Mäluseadme sisestamine ja eemaldamine**

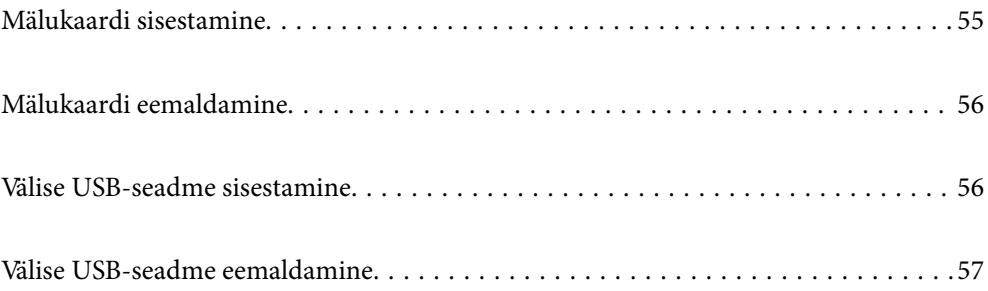

# <span id="page-54-0"></span>**Mälukaardi sisestamine**

1. Tõstke üles juhtpaneel.

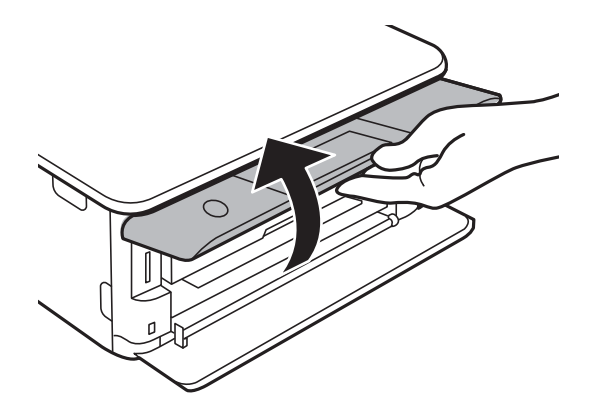

2. Sisestage mälukaart printerisse.

Printer hakkab andmeid lugema ja tuli vilgub. Kui lugemine on lõppenud, lõpetab tuli vilkumise ja jääb põlema.

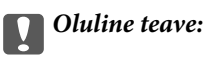

Sisestage mälukaart otse printerisse.

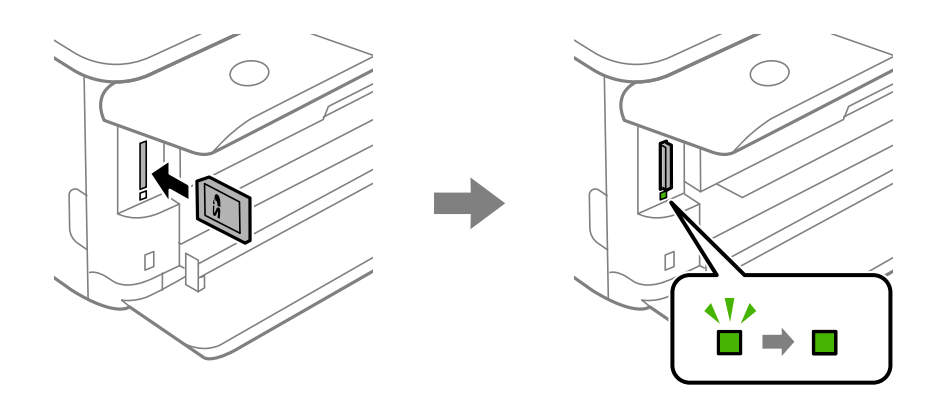

# <span id="page-55-0"></span>**Mälukaardi eemaldamine**

Veenduge, et märgutuli ei vilgu ja vajutage kaardi eemaldamiseks kaardi servale.

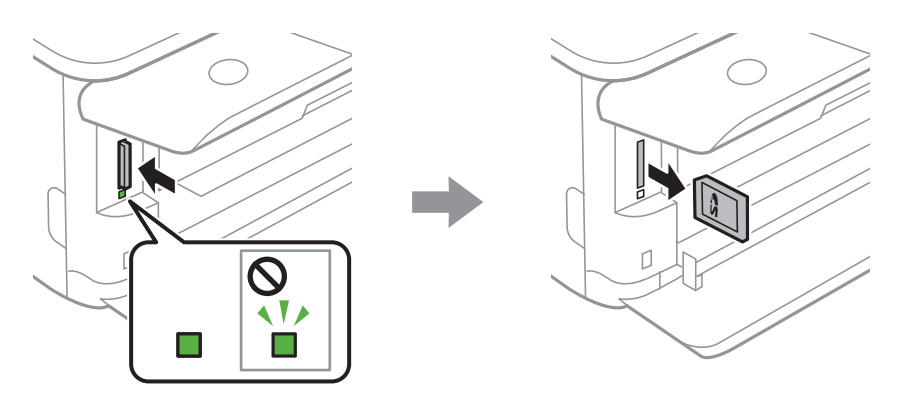

### c*Oluline teave:*

Kui eemaldate mälukaardi tule vilkumise ajal, võivad andmed mälukaardil kaotsi minna.

#### *Märkus.*

Kui kasutate mälukaarti arvutis, peate selle ohutuks eemaldamiseks arvutist vastava käsu andma.

# **Välise USB-seadme sisestamine**

1. Kui väljastussalv on laiendatud, vajutage selle sulgemiseks **. Eli** Output

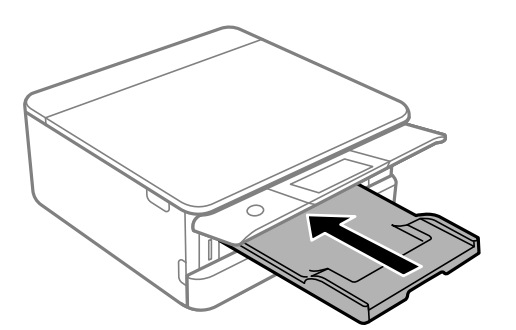

<span id="page-56-0"></span>2. Avage esikaas, kuni see klõpsatab.

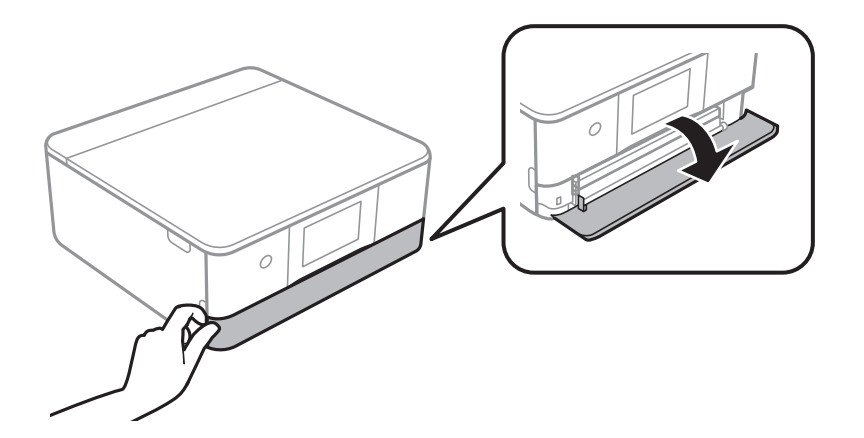

3. Sisestage väline USB-seade välisliidese USB-porti.

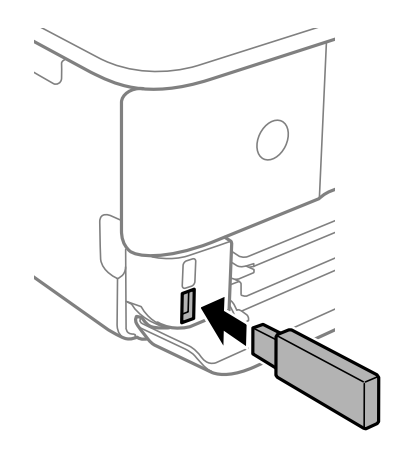

# **Välise USB-seadme eemaldamine**

Eemaldage väline USB-seade.

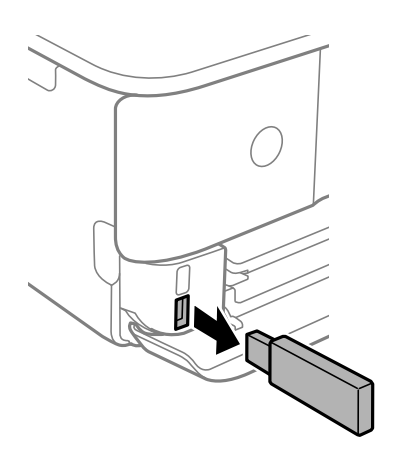

# <span id="page-57-0"></span>**Printimine**

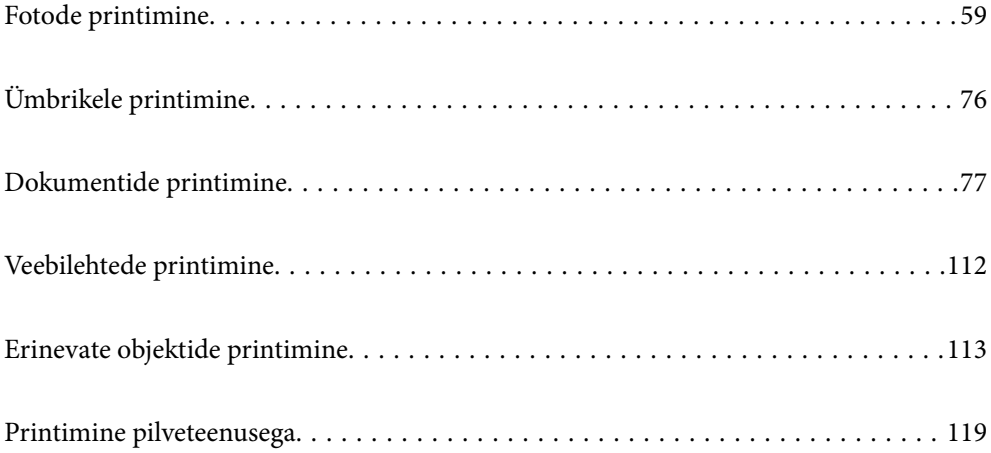

# <span id="page-58-0"></span>**Fotode printimine**

# **Fotode printimine mäluseadmelt**

Saate printida andmeid mäluseadmelt nagu mälukaart või väliselt USB-seadmelt.

# **Valitud fotode printimine**

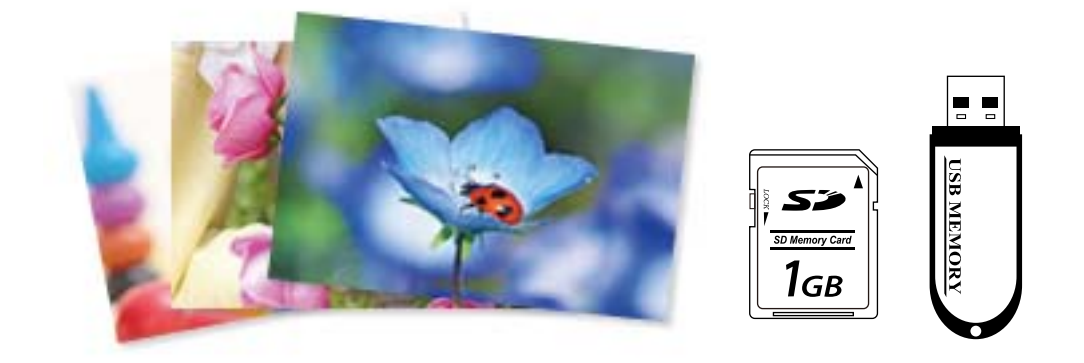

1. Laadige paber printerisse.

["Kuidas täita Paberikassett 1 paberiga" lk 34](#page-33-0) ["Kuidas täita Paberikassett 2 paberiga" lk 37](#page-36-0) ["Kuidas täita Tagum. paberisöödupilu paberiga" lk 41](#page-40-0)

2. Sisestage mäluseade printeri SD-kaardi pesasse või välisliidese USB-porti.

["Mälukaardi sisestamine" lk 55](#page-54-0)

["Välise USB-seadme sisestamine" lk 56](#page-55-0)

Kui **Auto Selection Mode** on suvandi **Guide Functions** alt sisse lülitatud, kuvatakse teadet. Lugege teadet ja seejärel valige **to function index**.

- 3. Valige juhtpaneelil suvand **Print Photos**.
- 4. Valige **Print**.
- 5. Kui kuvatakse teade fotode laadimise lõpetamise kohta, valige **OK**.
- 6. Valige pilt ekraanil kuvatavast pisipildivaatest, mida soovite printida. Valitud foto peal on märge ja väljaprintide arv (algselt 1).

#### *Märkus.*

- ❏ Valige ekraanil üleval paremal , et kuvada *Select Photo Menu*. Kui määrate kuupäeva suvandiga *Browse*, kuvatakse ainult selle kuupäevaga fotosid. ["Fotode valimise menüüsuvandid" lk 69](#page-68-0)
- ❏ Väljaprintide arvu muutmiseks valige suvand *Single View* ja seejärel kasutage nuppu või +. Kui ikoone ei kuvata, puudutage ekraanil ükskõik millist kohta. ["Fotokuva valimise juhend \(Single View\)" lk 61](#page-60-0)
- 7. Valige **Single View** ning seejärel valige , et fotot vajadusel muuta. ["Fotode redigeerimise menüüsuvandid" lk 70](#page-69-0)
- 8. Valige **Next**, muutke vahekaardil **Basic Settings** sedeid ja seejärel määrake koopiate arv. ["Paberi- ja prindisätete menüüvalikud" lk 69](#page-68-0)
- 9. Valige vahekaart **Advanced Settings** ja seejärel muutke vastavalt vajadusele sätteid.
- 10. Valige vahekaart **Basic Settings** ja seejärel puudutage ikooni  $\Phi$ .
- 11. Kontrollige, kas printimine on lõppenud, ja seejärel valige **Close**.

Kui märkate prindikvaliteedi probleeme, nagu triipe, ootamatuid värve või hägusaid kujutisi, valige lahenduste nägemiseks **Troubleshooting**.

#### *Fotokuva valimise juhend (Tile View)*

Te saate valida fotosid pisipiltide kuvalt.See on kasulik paljude fotode seast mõne üksiku foto valimisel.

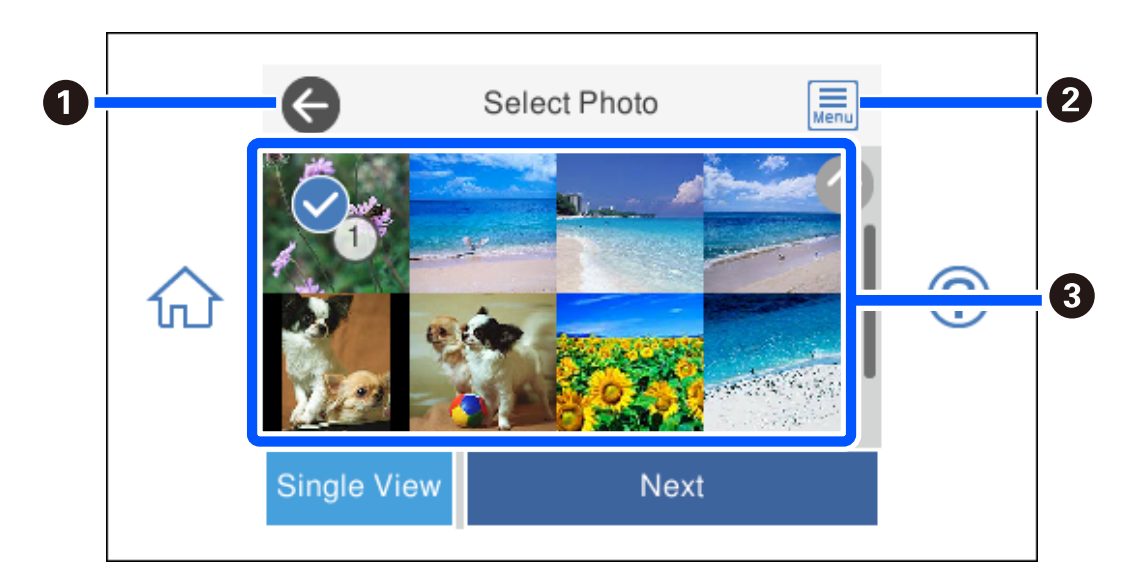

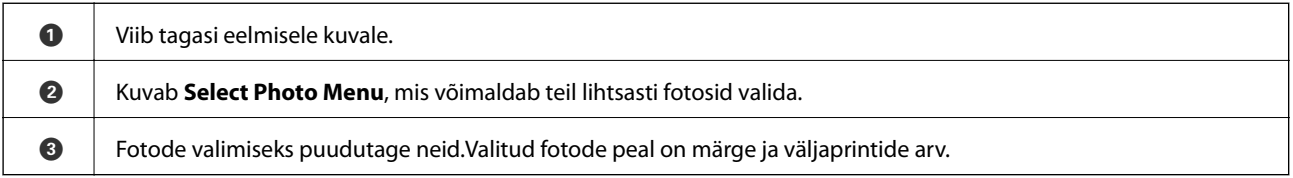

### <span id="page-60-0"></span>*Fotokuva valimise juhend (Single View)*

Selle ekraani kuvamiseks valige foto valimise ekraanil suvand **Single View**. Siit saate ükshaaval vaadata suurendatud fotosid.

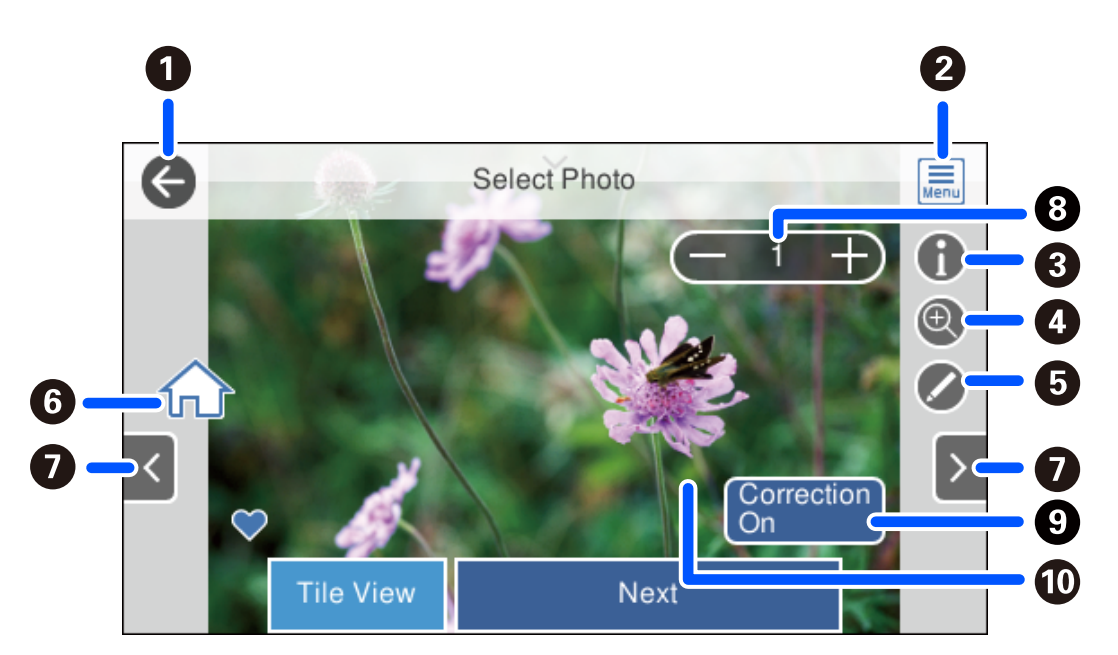

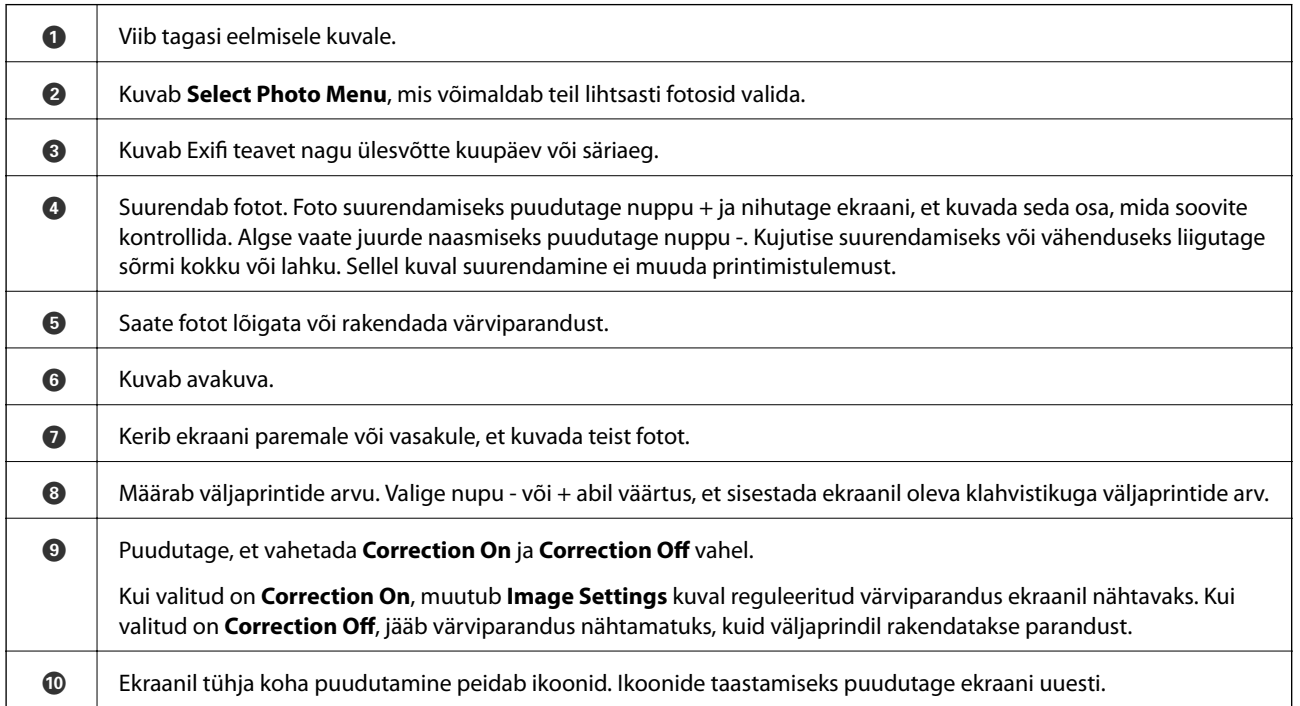

## **Fotode, kollaažide ja taustmustrite printimine**

Saate printida fotosid mäluseadmest muutes paigutust ja lisades taustakujunduse.

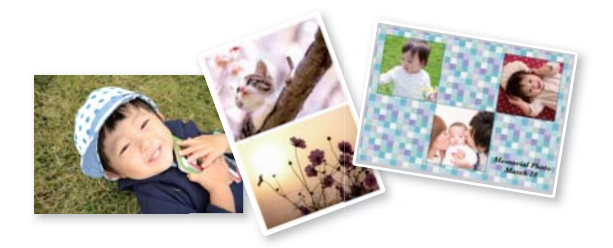

1. Laadige paber printerisse.

["Kuidas täita Paberikassett 1 paberiga" lk 34](#page-33-0) ["Kuidas täita Paberikassett 2 paberiga" lk 37](#page-36-0) ["Kuidas täita Tagum. paberisöödupilu paberiga" lk 41](#page-40-0)

2. Sisestage mäluseade printeri SD-kaardi pesasse või välisliidese USB-porti.

["Mälukaardi sisestamine" lk 55](#page-54-0)

["Välise USB-seadme sisestamine" lk 56](#page-55-0)

- 3. Valige juhtpaneelil suvand **Print Photos**.
- 4. Valige **Collage** > **Photo Collage**.
- 5. Valige vorming.
- 6. Valige tausta tüüp, mida soovite kasutada. Selle kasutamine ei pruugi mõne kujunduse korral olla võimalik.
	- ❏ Design

Valige muster, näiteks servad, mummud või **Original Design** ning valige seejärel kujundusfunktsiooni abil loodud muster.

❏ No Background

Jätkake järgmise toiminguga.

- 7. Kui kuvatakse teade fotode laadimise lõpetamise kohta, valige **OK**.
- 8. Valige üks alljärgnevatest tegevustest.
	- ❏ Kui valite sammus 5 ühe foto küljenduse: valige , seejärel valige valitud ekraanilt üks foto ning valige **Next**. Minge sammule 13.
	- ❏ Kui valite sammus 5 mitme foto küljenduse ja paigutate fotosid automaatselt: valige **Automatic Layout**, valige foto valimise ekraanilt fotod ning seejärel valige **Next**. Minge sammule 13.
	- ❏ Kui valite mitme foto küljenduse ja paigutate fotosid käsitsi: liikuge järmisele sammule.
- 9. Valige  $\bullet$

10. Valige foto valimise ekraanilt foto, mida soovite printida, ja seejärel valige **Done**.

Valige **Single View** ning seejärel valige , et fotot vajadusel muuta. ["Fotode redigeerimise menüüsuvandid" lk 70](#page-69-0)

- 11. Korrake samme 9 kuni 10, kuni kõik fotod on paigutatud.
- 12. Valige **Next**.
- 13. Muutke vahekaardil **Basic Settings** seadeid ja seejärel määrake koopiate arv. ["Paberi- ja prindisätete menüüvalikud" lk 69](#page-68-0)
- 14. Valige vahekaart **Advanced Settings** ja seejärel muutke vastavalt vajadusele sätteid.
- 15. Valige vahekaart **Basic Settings** ja seejärel puudutage ikooni  $\Diamond$ .

### **Isikutõendi fotosuurusega printimine**

Te saate printida isikut tõendavaid fotosid, kasutades mäluseadmel olevaid andmeid. Ühest fotost prinditakse kaks erineva suurusega koopiat, 50,8×50,8 mm ja 45,0×35,0 mm, 10×15 cm (4×6 tolli) formaadis fotopaberile.

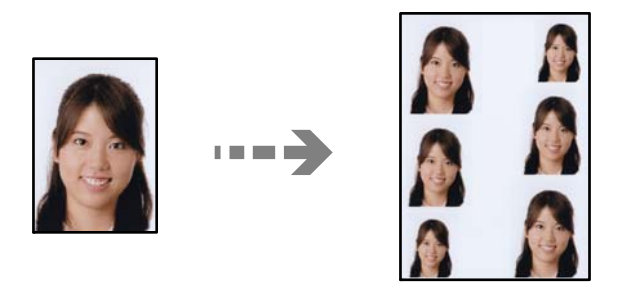

1. Laadige paber printerisse.

["Kuidas täita Paberikassett 1 paberiga" lk 34](#page-33-0) ["Kuidas täita Paberikassett 2 paberiga" lk 37](#page-36-0) ["Kuidas täita Tagum. paberisöödupilu paberiga" lk 41](#page-40-0)

- 2. Sisestage mäluseade printeri SD-kaardi pesasse või välisliidese USB-porti. ["Mälukaardi sisestamine" lk 55](#page-54-0) ["Välise USB-seadme sisestamine" lk 56](#page-55-0)
- 3. Valige juhtpaneelil suvand **Print Photos**.
- 4. Valige **Collage** > **Print Photo ID**.
- 5. Kui kuvatakse teade fotode laadimise lõpetamise kohta, valige **OK**.
- 6. Valige  $\bullet$ .

7. Valige foto valimise ekraanilt foto, mida soovite printida, ja seejärel valige **Done**.

Valige **Single View** ning seejärel valige , et fotot vajadusel muuta. ["Fotode redigeerimise menüüsuvandid" lk 70](#page-69-0)

- 8. Valige **Next**.
- 9. Muutke vahekaardil **Basic Settings** seadeid ja seejärel määrake koopiate arv. ["Paberi- ja prindisätete menüüvalikud" lk 69](#page-68-0)
- 10. Valige vahekaart **Advanced Settings** ja seejärel muutke vastavalt vajadusele sätteid.
- 11. Valige vahekaart **Basic Settings** ja seejärel puudutage ikooni  $\Phi$ .

### **Käsitsi kirjutatud märkmetega fotode printimine**

Saate printida fotod mäluseadmelt käsitsi kirjutatud teksti või joonistustega. See võimaldab luua näiteks originaalseid uusaasta- või sünnipäevakaarte.

Valige esmalt foto ja printige mall tavapaberile. Kirjutage või joonistage mallile ja skannige see siis printerisse. Seejärel saate printida foto enda tehtud märkuste ja joonistustega.

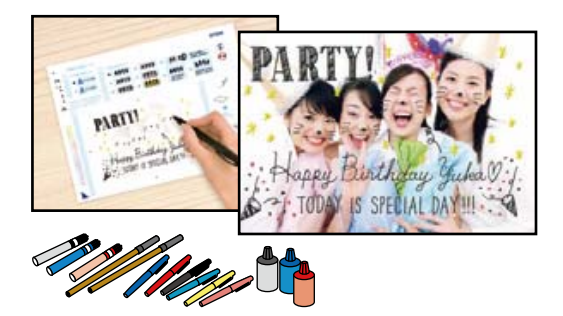

1. Sisestage mäluseade printeri SD-kaardi pesasse või välisliidese USB-porti.

["Mälukaardi sisestamine" lk 55](#page-54-0)

["Välise USB-seadme sisestamine" lk 56](#page-55-0)

#### *Oluline teave:*

Ärge eemaldage mäluseadet enne printimise lõpetamist.

- 2. Valige juhtpaneelil suvand **Various Prints**.
- 3. Valige **Greeting Card** > **Select Photo and Print Template**.
- 4. Kui kuvatakse teade fotode laadimise lõpetamise kohta, valige **OK**.
- 5. Valige foto valimise ekraanilt foto, mida soovite printida, ja seejärel valige **Next**.
- 6. Käsitsi kirjutatud märkmetega foto printimiseks määrake sätted nagu paberi tüüp või küljendus ja seejärel valige **Select Photo and Print Template**.
- <span id="page-64-0"></span>7. Laadige malli printimiseks paberikassett 2 A4-formaadis tavapaberit. ["Kuidas täita Paberikassett 2 paberiga" lk 37](#page-36-0)
- 8. Puudutage malli printimiseks ikooni  $\Phi$ .
- 9. Kontrollige väljaprinti ja seejärel valige **Close**.
- 10. Järgige mallil olevaid juhiseid kirjutamiseks ja joonistamiseks.
- 11. Sulgege väljastussalv. Laadige fotopaber paberikassett 1. ["Kuidas täita Paberikassett 1 paberiga" lk 34](#page-33-0)
- 12. Valige **Print Using the Template**.
- 13. Valige **How To** ning asetage mall skanneri klaas.

#### *Märkus.*

Veenduge, et mallil olev tekst oleks täiesti kuiv, enne kui selle komponendile skanneri klaas asetate. Kui komponendil skanneri klaas on plekke, prinditakse need ka fotole.

["Originaalide asetamine skanneri klaasile" lk 52](#page-51-0)

14. Vajaduse korral foto redigeerimiseks valige suvand **Edit**.

["Fotode redigeerimise menüüsuvandid" lk 70](#page-69-0)

15. Määrake koopiate arv ja seejärel puudutage  $\mathcal{D}$ .

#### **Fotode printimine CD/DVD-sildile**

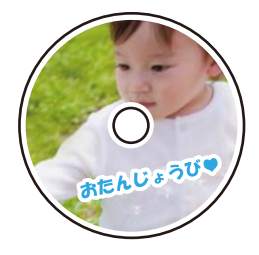

Saate valida mäluseadmele salvestatud fotosid printimiseks CD/DVD-sildile.

#### c*Oluline teave:*

- ❏ Enne CD/DVD-le printimist lugege läbi CD/DVD käsitsemise ettevaatusabinõud.
- ❏ Ärge sisestage CD/DVD-salve printeri töö ajal. See võib printerit kahjustada.
- 1. Sisestage mäluseade printeri SD-kaardi pesasse või välisliidese USB-porti.

["Mälukaardi sisestamine" lk 55](#page-54-0)

["Välise USB-seadme sisestamine" lk 56](#page-55-0)

2. Valige juhtpaneelil suvand **Various Prints**.

- 3. Valige **Copy to CD/DVD** > **Print on CD/DVD**.
- 4. Valige vorming.

Saadaval on **CD/DVD 1-up**, **CD/DVD 4-up** ja **CD/DVD Variety**.

#### *Märkus.*

Kui muudate sisemist või välist diameetrit, valige **mis aseub ekraani ülemises paremas nurgas** ja valige seejärel **CD** *Inner/Outer. Määrake välis- ja sisediameetri sätted, kasutades ikooni*  $\vee$   $\circ$  *ja valige OK. Diameetrit saate määrata* ka raamis olevat väärtust valides ja ekraanil olevat klahvistikku kasutades.

Saate 1 mm pikkuste sammudega valida välisdiameetriks 114–120 mm ja sisediameetriks 18–46 mm.

- 5. Kui kuvatakse teade fotode laadimise lõpetamise kohta, valige **OK**.
- 6. Valige üks alljärgnevatest tegevustest.
	- ❏ **CD/DVD 1-up**: valige , valige foto ja seejärel valige **Done**. Valige **Next** ja minge sammu 9 juurde.
	- ❏ **CD/DVD 4-up**: jätkake järgmise toiminguga.
	- ❏ **CD/DVD Variety**: valige fotosid seni, kuni saadaolevate fotode arv on 0. Valige **Next** ja minge sammu 9 juurde.
- 7. Valige , valige foto valimise ekraanilt foto, mida soovite printida, ja seejärel valige **Done**.

Valige **Single View** ning seejärel valige , et fotot vajadusel muuta.

["Fotode redigeerimise menüüsuvandid" lk 70](#page-69-0)

- 8. Korrake sammu 7 kuni kõik fotod on paigutatud, ja seejärel valige **Next**.
- 9. Valige **CD/DVD** vahekaardilt **Basic Settings**.

["Paberi- ja prindisätete menüüvalikud" lk 69](#page-68-0)

#### *Märkus.*

Printimise testimiseks valige *As a trial* ja laadige A4-formaadis tavapaberit komponenti paberikassett 2. Saate enne printimist CD/DVD-sildile kontrollida väljaprindi kujutist.

["Kuidas täita Paberikassett 2 paberiga" lk 37](#page-36-0)

10. Valige **How To** ja laadige CD/DVD vastavalt juhistele.

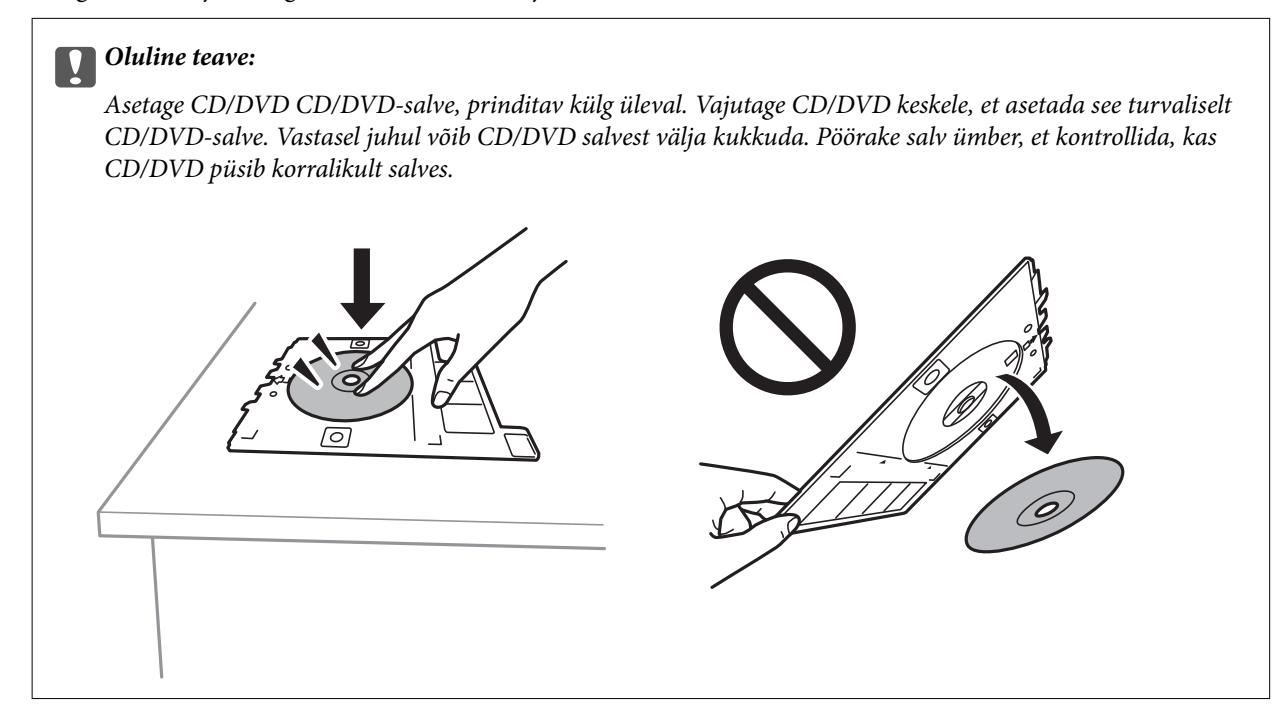

#### *Märkus.*

Salve printerisse sisestades võite tunda mõningast hõõrdumist. See on normaalne ja te peaksite jätkama selle horisontaalselt sisestamisega.

- 11. Valige vahekaart **Advanced Settings** ja seejärel muutke vastavalt vajadusele sätteid.
- 12. Valige vahekaart Basic Settings ja seejärel puudutage ikooni  $\mathcal{D}$ .
- 13. Kui printimine on lõppenud, lükatakse CD/DVD-salv välja. Eemaldage salv printerist ja seejärel valige **Printing Complete**.

#### c*Oluline teave:*

Kui printimine on lõpetatud, eemaldage kindlasti CD/DVD-salv. Kui te ei eemalda salve ja lülitate printeri sisse või välja või käivitate prindipea puhastamise, läheb CD/DVD-salv vastu prindipead ja võib põhjustada printeri tõrke.

14. Eemaldage CD/DVD ja pange CD/DVD-salv komponendi paberikassett 2 alla.

### **Fotode printimine CD-karbi ümbrisele**

Te saate lihtsasti printida fotosid CD-karbi ümbrisele, kasutades oma mäluseadmel olevat fotot. Printige ümbris A4-formaadis paberile ja seejärel lõigake see CD-karbi mõõtude järgi parajaks.

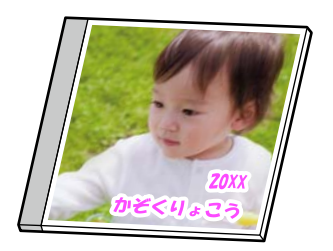

1. Laadige paber printerisse.

["Kuidas täita Paberikassett 2 paberiga" lk 37](#page-36-0)

2. Sisestage mäluseade printeri SD-kaardi pesasse või välisliidese USB-porti.

["Mälukaardi sisestamine" lk 55](#page-54-0)

["Välise USB-seadme sisestamine" lk 56](#page-55-0)

- 3. Valige juhtpaneelil suvand **Various Prints**.
- 4. Valige **Copy to CD/DVD** > **Print on Jewel Case**.
- 5. Valige vorming.
- 6. Kui kuvatakse teade fotode laadimise lõpetamise kohta, valige **OK**.
- 7. Valige üks alljärgnevatest tegevustest.
	- ❏ Kui valite sammus 5 **Jewel Upper**: valige , seejärel valige valitud ekraanilt üks foto ning valige **Done**. Valige **Next**.
	- ❏ Kui valite sammus 5 **Jewel Index**: valige fotosid kuni valitavate fotode väärtus jõuab nullini ning valige seejärel **Next**.

Valige **Single View** ning seejärel valige , et fotot vajadusel muuta.

["Fotode redigeerimise menüüsuvandid" lk 70](#page-69-0)

- 8. Määrake sätteid vahekaardil **Basic Settings**. ["Paberi- ja prindisätete menüüvalikud" lk 69](#page-68-0)
- 9. Valige vahekaart **Advanced Settings** ja seejärel muutke vastavalt vajadusele sätteid.
- 10. Valige vahekaart **Basic Settings** ja seejärel puudutage ikooni  $\Diamond$ .

### <span id="page-68-0"></span>**Juhtpaneelilt printimise menüüvalikud**

#### *Fotode valimise menüüsuvandid*

#### Browse:

Kuvab mäluseadmel olevad määratud tingimuste järgi sorditult. Saadaolevad suvandid olenevad kasutatavatest funktsioonidest.

❏ Cancel Browse:

Tühistab fotode sortimise ja kuvab kõik fotod.

❏ yyyy:

Valige kuvatavate fotode aasta.

❏ yyyy/mm:

Valige kuvatavate fotode aasta ja kuu.

❏ yyyy/mm/dd:

Valige kuvatavate fotode aasta, kuu ja kuupäev.

#### Display Order:

Muudab fotode kuvamise järjekorra kasvavaks või kahanevaks.

#### Select All Photos:

Valib kõik fotod ja määrab väljaprintide arvu.

#### Deselect All Photos:

Taastab kõikide fotode väljaprintide arvuks 0 (null).

#### Select Memory device:

Valige seade, millelt soovite fotosid laadida.

#### *Paberi- ja prindisätete menüüvalikud*

#### Paper Setting:

Valige paberiallikas, mida soovite kasutada. Valige paberi suuruse ja tüübi valimiseks $\blacktriangleright$ 

#### Border Setting

❏ Borderless:

Prindib ilma veeristeta. Teeb prindiandmed paberi formaadist natuke suuremaks, et paberi äärtele ei jääks printimisel veeriseid.

❏ With Border:

Prindib valgete veeristega.

#### Expansion:

Ääristeta printimisel kujutist suurendatakse natuke, et paberi servadest äärised kaotada. Valige, kui palju soovite pilti suurendada.

#### <span id="page-69-0"></span>Fit Frame:

Kui kujutise andmete ja paberiformaadi kuvasuhe on erinev, suurendatakse või vähendatakse kujutist automaatselt, nii et lühikesed küljed vastavad paberi lühikestele külgedele. Kujutise pikka külge kärbitakse, kui see ulatub üle paberi pika külje. See funktsioon ei pruugi toimida panoraamfotode korral.

#### Quality:

Valige prindikvaliteet. Valik **High** võimaldab parema kvaliteediga printida, kuid printimiskiirus võib väiksem olla. Kui soovite printida tavalisele paberile palju kõrgema kvaliteediga, valige **Best**. Pange tähele, et printimise kiirus võib oluliselt aeglustuda.

#### Date:

Nende fotode jaoks, mis sisaldavad pildistamise või foto salvestamise kuupäeva, valige vorming, mida kasutatakse kuupäeva printimiseks fotodele. Mõnede küljenduste korral kuupäeva ei prindita.

#### Print Info On Photos

 $\Box$  Off:

Prindib ilma mistahes teabeta.

❏ Camera Settings:

Prindib koos mõninga Exif teabega nagu säriaeg, fookussuhe või ISO tundlikkus. Lindistamata teavet ei prindita.

❏ Camera Text:

Prindib digitaalkaamerale seadistatud teksti. Kaamera tekstisätete kohta teabe saamiseks vaadake kaameraga kaasa pandud dokumentatsioonist. Seda teavet saab printida ainult ääristeta printimise korral 10×15 cm, 13×18 cm, või 16:9 laiformaadile.

❏ Landmark:

Kui teie digitaalkaameral on vaatamisväärsuste funktsioon, prindib printer foto tegemise koha või vaatamisväärsuse nime. Rohkem teavet leiate oma kaamera tootja veebisaidilt. Seda teavet saab printida ainult ääristeta printimise korral 10×15 cm, 13×18 cm, või 16:9 laiformaadile.

#### Clear All Settings:

Lähtestab paberi- ja prindisätted vaikeväärtustele.

#### CD Density:

CD/DVD printimiseks. Valige tihedus, mida soovite kasutada CD/DVD-le printimiseks.

#### Density:

Värviraamatu printimiseks. Valige värvimislehe kontuuride paksuse tase.

#### Line Detection:

Värviraamatu printimiseks. Valige fotol olevate kontuuride tuvastamise tundlikkus.

#### *Fotode redigeerimise menüüsuvandid*

#### Zoom/Rotate:

Reguleerib lõikamispiirkonda. Saate liigutada raami piirkonda, mida soovite lõigata, või muuta raami suurust, nihutades nurkades . Lisaks saate ka raami pöörata.

#### Filter:

Prindib seepiatoonis või monokroomselt.

#### Enhance:

Valige üks kujutise reguleerimise suvanditest. **Auto**, **People**, **Landscape**, või **Night Scene** muudab kujutised teravamaks ja värvid erksamaks, reguleerides automaatselt originaalkujutiseandmete kontrastsust, küllastust ja heledust.

❏ Auto:

Printer tuvastab kujutise sisu ja automaatselt parandab kujutist tuvastatud sisu alusel.

❏ People:

Soovitatav inimesi sisaldavate kujutiste puhul.

❏ Landscape:

Soovitatav maastikku sisaldavate kujutiste puhul.

❏ Night Scene:

Soovitatav öösel tehtud kujutiste puhul.

❏ Enhance Off:

Lülitab välja funktsiooni **Enhance**.

#### Fix Red-Eye:

Parandab fotodel punasilmsust. Originaalfailis parandusi ei tehta, parandatakse ainult väljaprinte. Olenevalt foto tüübist võidakse parandada ka muid pildi osi peale silmade.

#### Brightness:

Reguleerib kujutise heledust.

#### Contrast:

Reguleerib heleduse ja tumeduse erinevust.

#### Sharpness:

Parendab kujutise piirjooni või hägustab neid.

Saturation:

Reguleerib kujutise erksust.

# **Fotode arvutist printimine**

Epson Photo+ võimaldab printida fotosid lihtsalt ja teravalt erineva asetusega fotopaberile või CD/DVD sildile (CD/DVD etiketi printimist toetavad ainult mõned mudelid). Lisateabe saamiseks lugege rakenduse spikrit.

# **Fotode printimine nutiseadmetest (iOS)**

Fotosid saab printida nutiseadmetest nagu nutitelefon või tahvelarvuti.

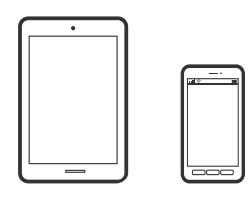

# **Fotode printimine rakendusega Epson iPrint**

#### *Märkus.* Toimingud võivad olenevalt seadmest erineda.

1. Laadige paber printerisse.

["Kuidas täita Paberikassett 1 paberiga" lk 34](#page-33-0) ["Kuidas täita Paberikassett 2 paberiga" lk 37](#page-36-0) ["Kuidas täita Tagum. paberisöödupilu paberiga" lk 41](#page-40-0)

- 2. Seadistage printer juhtmeta printimiseks.
- 3. Kui Epson iPrint on installimata, installige see. ["Rakenduse Epson iPrint installimine" lk 296](#page-295-0)
- 4. Ühendage oma nutiseade sama traadita võrguga, mida kasutab teie printer.
- 5. Käivitage Epson iPrint.
- 6. Puudutage avakuval suvandit **Photos**.
- 7. Valige foto, mida soovite printida, asukoht.
- 8. Valige foto, mida soovite printida, ja puudutage **Next**.
- 9. Puudutage **Print**.
## <span id="page-72-0"></span>**Funktsiooni AirPrint kasutamine**

AirPrint võimaldab kiiret juhtmeta printimist viimase iOS versiooniga iPhone'ist, iPadist ja iPod touchist ning viimase OS X-i versiooniga Macist või macOS-ist.

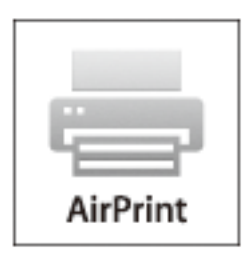

#### *Märkus.*

Kui keelasite seadme juhtpaneelil paberi seadistusteated, ei saa te funktsiooni AirPrint kasutada.Teadete lubamiseks vaadake vajaduse korral allpool olevat linki.

- 1. Laadige paber seadmesse.
- 2. Seadistage seade juhtmeta printimiseks.Vt allpool olevat linki.

## [http://epson.sn](http://epson.sn/?q=2)

- 3. Ühendage Apple'i seade sama traadita võrguga, mida kasutab printer.
- 4. Printige seadmest printerisse.

*Märkus.* Lisateavet leate Apple'i veebisaidilt lehelt AirPrint.

## **Seotud teave**

- & ["Printida ei saa isegi siis kui ühendus on loodud \(iOS\)" lk 201](#page-200-0)
- & ["Kuidas täita Paberikassett 1 paberiga" lk 34](#page-33-0)
- & ["Kuidas täita Paberikassett 2 paberiga" lk 37](#page-36-0)

## **Fotode printimine nutiseadmetest (Android)**

Fotosid saab printida nutiseadmetest nagu nutitelefon või tahvelarvuti.

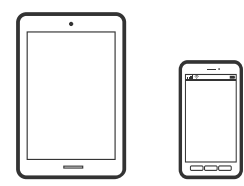

## **Fotode printimine rakendusega Epson iPrint**

#### *Märkus.*

Toimingud võivad olenevalt seadmest erineda.

- 1. Laadige paber printerisse. ["Kuidas täita Paberikassett 1 paberiga" lk 34](#page-33-0) ["Kuidas täita Paberikassett 2 paberiga" lk 37](#page-36-0) ["Kuidas täita Tagum. paberisöödupilu paberiga" lk 41](#page-40-0)
- 2. Seadistage printer juhtmeta printimiseks.
- 3. Kui Epson iPrint on installimata, installige see. ["Rakenduse Epson iPrint installimine" lk 296](#page-295-0)
- 4. Ühendage oma nutiseade sama traadita võrguga, mida kasutab teie printer.
- 5. Käivitage Epson iPrint.
- 6. Puudutage avakuval suvandit **Photos**.
- 7. Valige foto, mida soovite printida, asukoht.
- 8. Valige foto, mida soovite printida, ja puudutage **Next**.
- 9. Puudutage **Print**.

## **Fotode printimine Epson Print Enabler abil**

Te saate dokumente, e-kirju, fotosid ja veebilehekülgi traadita printida otse oma Android telefonist või tahvelarvutist (Android v4.4 või uuem). Paari puudutusega tuvastab teie Android seade sama traadita võrguga ühendatud Epsoni printeri.

## *Märkus.*

Toimingud võivad olenevalt seadmest erineda.

1. Laadige paber printerisse.

["Kuidas täita Paberikassett 1 paberiga" lk 34](#page-33-0)

- ["Kuidas täita Paberikassett 2 paberiga" lk 37](#page-36-0)
- ["Kuidas täita Tagum. paberisöödupilu paberiga" lk 41](#page-40-0)
- 2. Seadistage printer juhtmeta printimiseks.
- 3. Installige oma Android-seadmele Epson Print Enabler plugin Google Play poest.
- 4. Ühendage oma Android-seade sama traadita võrguga, mida kasutab teie printer.
- 5. Minge oma Android-seadmel suvandile **Sätted**, valige **Printimine** ja seejärel lubage Epson Print Enabler.

6. Puudutage Android-rakenduses, näiteks Chrome, menüü ikooni ja printige ekraanil kujutatav sisu.

#### *Märkus.*

Kui te ei näe oma printerit, puudutage suvandit *Kõik printerid* ja valige oma printer.

## **Fotode printimine digitaalkaamerast**

## *Märkus.*

- ❏ Saate printida fotosid otse PictBridge-ühilduvusega digitaalkaamerast. Täpsemalt lugege kaameratoimingute kohta kaameraga kaasnenud dokumentatsioonist.
- ❏ Üldjuhul antakse prioriteet digitaalkaamera sätetele; järgmistes olukordades antakse prioriteet aga printeri sätetele.
	- ❏ Kui kaamera prindisätetest on valitud printeri sätete kasutamine
	- ❏ Kui printeri prindisätetest on valitud **Sepia** või **B&W**.
	- ❏ Kui kombineeritakse kaamera prindisätteid ja printer loob sätted, mis ei ole printeril saadaval.

## **Fotode printimine USB-kaabliga ühendatud digitaalkaamerast**

Saate printida fotosid otse USB-kaabliga ühendatud digitaalkaamerast.

- 1. Eemaldage printerist mäluseade.
- 2. Laadige paber printerisse.

["Kuidas täita Paberikassett 1 paberiga" lk 34](#page-33-0)

["Kuidas täita Paberikassett 2 paberiga" lk 37](#page-36-0)

["Kuidas täita Tagum. paberisöödupilu paberiga" lk 41](#page-40-0)

- 3. Valige juhtpaneelil suvand **Settings** > **Camera Print Settings**.
- 4. Valige **Print Settings** või **Photo Adjustments** ja vajaduse korral muutke sätteid.
- 5. Lülitage digitaalkaamera sisse ja ühendage see USB-kaabli abil printeriga.

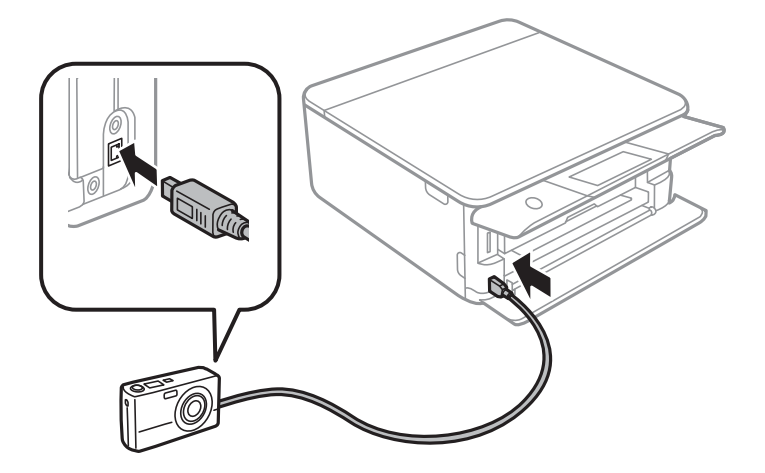

*Märkus.* Kasutage USB-kaablit, mis on lühem kui kaks meetrit.

6. Valige digitaalkaamerast printimiseks fotod, tehke soovitud sätted (nt koopiate arv) ja alustage printimist.

## **Fotode printimine juhtmeta ühendatud digitaalkaamerast**

Te saate printida fotosid juhtmeta digitaalkaameratest, mis toetavad IP standardi kaudu DPS-i (edaspidi PictBridge (raadiovõrk)).

- 1. Veenduge, et avakuval kuvatakse ikooni, mis näitab, et printer on ühendatud juhtmevaba võrguga. ["Võrguikoonide kirjeldus" lk 24](#page-23-0)
- 2. Laadige paber printerisse.

["Kuidas täita Paberikassett 1 paberiga" lk 34](#page-33-0)

["Kuidas täita Paberikassett 2 paberiga" lk 37](#page-36-0)

["Kuidas täita Tagum. paberisöödupilu paberiga" lk 41](#page-40-0)

- 3. Valige juhtpaneelil suvand **Settings** > **Camera Print Settings**.
- 4. Valige **Print Settings** või **Photo Adjustments** ja vajaduse korral muutke sätteid.
- 5. Ühendage digitaalkaamera printeriga samasse võrku.
- 6. Kuvage digitaalkaameras saadaolevate printerite loendi ja seejärel valige printer, millega soovite ühendust luua. *Märkus.*
	- ❏ Printeri nime vaatamiseks puudutage avakuval olevat võrguoleku ikooni.
	- ❏ Kui teie digitaalkaameral on funktsioon, mis võimaldab teil printereid registeerida, saate printeriga ühenduse loomiseks selle järgmine kord valida.
- 7. Valige digitaalkaamerast printimiseks fotod, tehke soovitud sätted (nt koopiate arv) ja alustage printimist.
- 8. Katkestage digitaalkaamerast PictBridge (raadiovõrk) ühendus printeriga.

#### c*Oluline teave:*

Kui kasutate ühendust PictBridge (raadiovõrk), ei saa te kasutada muid printeri funktsioone ega printida muudest seadmetest. Pärast printimise lõpetamist katkestage viivitamatult ühendus.

# **Ümbrikele printimine**

## **Ümbrikute printimine arvutist (Windows)**

1. Laadige ümbrikud printerisse.

["Kuidas täita Paberikassett 2 ümbrikutega" lk 43](#page-42-0)

["Kuidas täita Tagum. paberisöödupilu paberiga" lk 41](#page-40-0)

2. Avage fail, mida soovite printida.

- <span id="page-76-0"></span>3. Avage printeridraiveri aken.
- 4. Valige ümbriku suurus valikus **Dokumendi formaat**, mis asub vahekaardil **Pealeht** ja valige seejärel **Paberitüüp** menüüst valik **Ümbrik**.
- 5. Vajaduse korral tehke vahekaartidel **Pealeht** ja **Veel suvandeid** veel sätteid ning klõpsake seejärel **OK**.
- 6. Klõpsake **Prindi**.

# **Dokumentide printimine**

## **Arvutist printimine — Windows**

## **Printimine lihtsate sätetega (Easy Settings)**

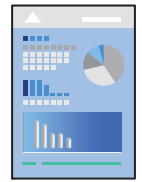

## *Märkus.*

❏ Printeri draiveri sätete kohta saate lisateavet võrguspikrist. Paremklõpsake kirjet ja klõpsake seejärel *Spikker*.

- ❏ Toimingud võivad olenevalt rakendusest erineda. Lisateabe saamiseks lugege rakenduse spikrit.
- 1. Laadige paber printerisse.
	- ["Kuidas täita Paberikassett 1 paberiga" lk 34](#page-33-0)
	- ["Kuidas täita Paberikassett 2 paberiga" lk 37](#page-36-0)
	- ["Kuidas täita Tagum. paberisöödupilu paberiga" lk 41](#page-40-0)
- 2. Avage fail, mida soovite printida.
- 3. Valige menüüst **Fail** suvand **Prindi** või **Prindihäälestus**.
- 4. Valige printer.

5. Valige printeridraiveri akna avamiseks suvand **Eelistused** või **Atribuudid**.

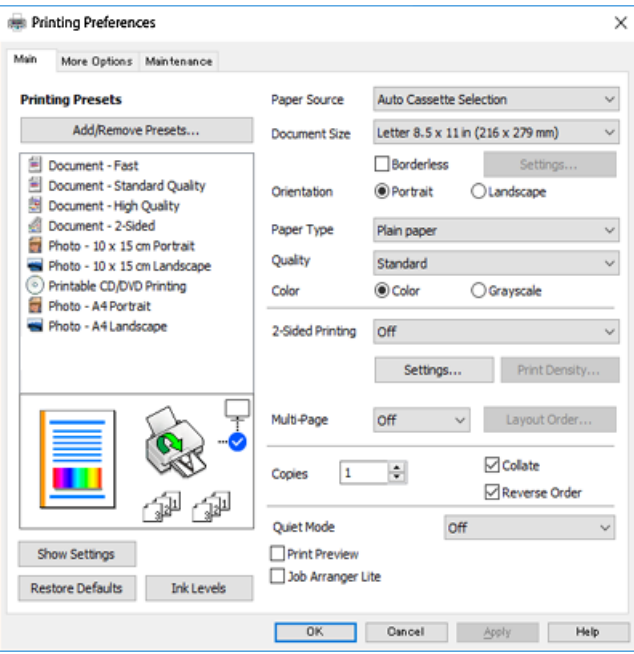

- 6. Määrake alljärgnevad sätted.
	- ❏ Paberiallikas: Valige paberiallikas, millesse paberi laadisite.
	- ❏ Dokumendi formaat: Valige printerisse laaditud paberi formaat.
	- ❏ Ääristeta: Valige see suvand, et printida ilma veeristeta.

Ääristeta printimise puhul prindiandmeid suurendatakse paberi formaadist natuke suuremaks, et paberi äärtele ei jääks printimisel veeriseid. Klõpsake Settings, et valida suurendamise määr.

- ❏ Suund: Valige rakenduses määratud paigutus.
- ❏ Paberitüüp: Valige laaditud paberi tüüp.

["Paberitüüpide loend" lk 33](#page-32-0)

❏ Kvaliteet: Valige prindikvaliteet.

Valik **Kõrge** võimaldab parema kvaliteediga printida, kuid printimiskiirus võib väiksem olla. Kui soovite printida tavalisele paberile palju kõrgema kvaliteediga, valige **Parim**. Pange tähele, et printimise kiirus võib oluliselt aeglustuda.

❏ Värviline: Valige **Halliskaala**, kui soovite printida mustaga või halltoonides.

#### *Märkus.*

Ümbrikele printimiseks valige suvandi *Suund* sätteks *Rõhtsalt*.

- 7. Klõpsake **OK**, et sulgeda printeridraiveri aken.
- 8. Klõpsake **Prindi**.

### *Märkus.*

Kui soovite printimise katkestada, paremklõpsake arvutis printeri nime asukohas *Seadmed ja printerid*, *Printer* või *Printerid ja faksid*. Klõpsake valikut *Näita, mida prinditakse*, paremklõpsake tööd, mida soovite tühistada ja seejärel valige *Tühista*. Te ei saa aga prinditööd arvutist tühistada, kui see on juba täielikult printerisse saadetud. Sel juhul katkestage prinditöö printeri juhtpaneelilt.

### <span id="page-78-0"></span>**Seotud teave**

- & ["Kasutatav paber ja mahud" lk 287](#page-286-0)
- & "Printeridraiveri menüüsuvandid" lk 79

### *Printeridraiveri menüüsuvandid*

Avage rakenduses printimisaken, valige printer ja seejärel avage printeridraiveri aken.

#### *Märkus.*

Menüüd erinevad olenevalt valitud suvandist.

## **Vahekaart Pealeht**

### Printimise eelmäärangud:

Lisa/eemalda eelseaded:

Saate lisada või eemaldada oma sageli kasutatavate prindisätete eelsätteid. Valige loendist eelsäte, mida soovite kasutada.

### Paberiallikas:

Valige paberiallikas, kust paberit söödetakse. Valige Auto Select, et valida automaatselt prindisäteteks valitud paberiallikas. Kui lubate **Kasseti automaatse vahetamise** funktsiooni, väljastab printer siis, kui paberikassetis 1 paber otsa saab, paberit automaatselt paberikassetist 2. Laadige paberikassettidesse 1 ja 2 samasugune (tüüp ja suurus) paber.

## Dokumendi formaat:

Valige paberiformaat, millele soovite printida. Kui valite **Kasutaja poolt määratud**, siis sisestage paberi laius ja pikkus.

### Ääristeta:

Teeb prindiandmed paberi formaadist natuke suuremaks, et paberi äärtele ei jääks printimisel veeriseid. Klõpsake **Sätted**, et valida suurendamise määr.

#### Suund:

Valige suund, mida soovite printimiseks kasutada.

### Paberitüüp:

Valige paberi tüüp, millele hakkate printima.

## Kvaliteet:

Valige prindikvaliteet, mida soovite printimiseks kasutada. Suvandid olenevad paberi tüübist.

Valik **Kõrge** võimaldab parema kvaliteediga printida, kuid printimiskiirus võib väiksem olla. Kui soovite printida tavalisele paberile palju kõrgema kvaliteediga, valige **Parim**. Pange tähele, et printimise kiirus võib oluliselt aeglustuda.

#### Värviline:

Valige, kas soovite printida värviliselt või ühevärviliselt.

#### 2-poolne printimine:

Võimaldab teha kahepoolset printimist.

#### Sätted:

Saate määrata köitmisserva ja köitmisveerised. Kui prindite mitmelehelisi dokumente, saate valida printimise alustamiseks kas paberi esi- või tagakülje.

#### Printimistihedus:

Valige dokumendi tüüp, et reguleerida printimistihedust. Sobiva printimistiheduse valimisega saate vältida kujutiste läbi paberi valgumist. Valige **Käsitsi**, et reguleerida printimistihedust käsitsi.

#### Mitu lehekülge:

Võimaldab teil printida ühele paberilehele mitu lehekülge või printida postreid. Klõpsake **Paigutuse järjekord**, et määrata lehekülgede printimise järjekord.

#### Koopiad:

Määrake prinditavate koopiate arv.

#### Eks. haaval:

Prindib mitmelehelisi dokumente eksemplarhaaval järjekorda seatult ja komplektidesse sorditult.

#### Pöördjärjestus:

Võimaldab teil alustada printimist viimasest leheküljest, et leheküljed oleksid virnastatud pärast printimist õiges järjekorras.

#### Vaikne režiim:

Vähendab printeri tekitatavat müra. Selle lubamine võib aga printimist aeglustada.

#### Prindivaade:

Kuvab enne printimist teie dokumendi eelvaate.

#### Töökorraldaja:

Funktsiooniga Job Arranger Lite saate ühendada mitu erinevates rakendustes loodud faili ja printida need ühe printimistoiminguga.

#### Kuva sätted/Peida sätted:

Kuvab üksuste loendi, mis on hetkel valitud vahekaartidel **Pealeht** ja **Veel suvandeid**. Saate kuvada või peita kehtivate seadete loendi ekraani.

#### Lähtesta vaikesätetele:

Taastage kõigi sätete tehase vaikeväärtused. Ka vahekaardi **Veel suvandeid** sätted lähtestatakse vaikeväärtustele.

## Tinditasemed:

Kuvab ligikaudset tinditaset.

### <span id="page-80-0"></span>**Vahekaart Veel suvandeid**

Printimise eelmäärangud:

Lisa/eemalda eelseaded:

Saate lisada või eemaldada oma sageli kasutatavate prindisätete eelsätteid. Valige loendist eelsäte, mida soovite kasutada.

### Dokumendi formaat:

Valige paberiformaat, millele soovite printida.

## Väljastatav paber:

Valige paberiformaat, millele soovite printida. Kui **Dokumendi formaat** erineb väärtusest **Väljastatav paber**, siis valitakse automaatselt **Vähenda/suurenda dokumenti**. Te ei pea seda valima, kui prindite ilma dokumendi formaati vähendamata või suurendamata.

## Vähenda/suurenda dokumenti:

Lubab teil dokumendi formaati vähendada või suurendada.

#### Mahuta lehele:

Vähendage või suurendage dokumenti automaatselt, et see sobiks suvandis **Väljastatav paber** valitud paberiformaadiga.

### Suurenda:

Prindib kindla protsentuaalse väärtusega.

#### Keskel:

Prindib kujutisi paberi keskele.

#### Värvikorrektsioon:

#### Automaatne:

Reguleerib automaatselt kujutiste toone.

#### Kohandatud:

Lubab värve käsitsi korrigeerida. Kui klõpsate valikul **Täpsemalt**, avaneb **Värvi parandus** ekraan, kus saate valida värvikorrektsiooni detailse meetodi. Klõpsake **Kujutise sätted**, et aktiveerida Universaalne värviprintimine, Vähenda punasilmsust ning teravdada peenikeste joonte printimist.

## Vesimärgi omadused:

Võimaldab teil määrata vesimärkide sätteid.

## Lisa/Kustuta:

Võimaldab lisada või eemaldada iga vesimärki.

### Sätted:

Võimaldab määrata vesimärgi printimismeetodi.

#### Täiendavad sätted:

### Pööra 180°:

Pöörab lehekülgi enne printimist 180 kraadi. Valige see üksus, kui prindite paberilehtedele nagu ümbrikud, mida laaditakse printerisse fikseeritud suunas.

#### Kahesuunaline printimine:

Prinditakse nii, et prindipea liigub mõlemas suunas. Printimine on kiirem, kuid kvaliteet võib olla halvem.

#### Peegelpilt:

Pöörab kujutist nii, et see prinditakse peegelpildis.

#### Kuva sätted/Peida sätted:

Kuvab üksuste loendi, mis on hetkel valitud vahekaartidel **Pealeht** ja **Veel suvandeid**. Saate kuvada või peita kehtivate seadete loendi ekraani.

#### Lähtesta vaikesätetele:

Taastage kõigi sätete tehase vaikeväärtused. Ka vahekaardi **Pealeht** sätted lähtestatakse vaikeväärtustele.

### **Vahekaart Hooldus**

#### Prindipea pihusti kontrollimine

Prindib prindipea pihustite ummistumise kontrollimiseks pihustite kontrollmustri.

#### Prindipea puhastus:

Puhastab prindipea ummistunud pihusteid. Kuna see funktsioon kulutab pisut tinti, puhastage prindipead vaid siis, kui pihustid on ummistunud. Printige pihustite kontrollmuster ja valige seejärel **Puhastamine**, kui mustris on vaid mõned vead. **Põhjalik puhastus** kulutab rohkem tinti kui **Puhastamine**. Kasutage seda ainult siis, kui pihustite kontrollmustris on palju vigu.

#### Töökorraldaja:

Funktsiooniga Job Arranger Lite saate ühendada mitu erinevates rakendustes loodud faili ja printida need ühe printimistoiminguga.

#### EPSON Status Monitor 3:

Avab akna EPSON Status Monitor 3. Siin saate kontrollida printeri ja kulutarvikute olekut.

#### Seire-eelistused:

Laseb teil määrata üksuste sätteid aknas EPSON Status Monitor 3.

#### Lisasätted:

Laseb teil määrata erinevaid sätteid. Paremklõpsake igat üksust, et kuvada lisateabe nägemiseks Spikker.

#### Printimisjärjek.:

Kuvab printimist ootavad tööd. Saate prinditöid vaadata, peatada ja jätkata.

#### Keel:

Muudab keelt, mida kasutatakse printeridraiveri aknas. Sätete rakendamiseks sulgege printeridraiver ja seejärel avage see uuesti.

## Tarkvara uuendamine:

Käivitab rakenduse EPSON Software Updater, et kontrollida Internetist, kas installitud on rakenduste uusimad versioonid.

## Internetitellimus:

Annab juurdepääsu saidile, kust saate osta Epsoni tindikassette.

#### Tehniline tugi:

Kui juhend on arvutisse installitud, kuvatakse juhendit. Kui seda ei ole installitud, sisenege Epsoni veebisaidile, et vaadata juhendit ja kasutada saadaolevat tehnilist tuge.

## **Lehe kahele poolele printimine**

Lehe mõlemale poolele printimiseks võite kasutada ühte järgmistest meetoditest.

- ❏ Automaatne kahele poolele printimine
- ❏ Käsitsi kahepoolne printimine

Kui printer on ühele poolele printimise lõpetanud, pöörake paber ümber, et printida ka teisele poolele.

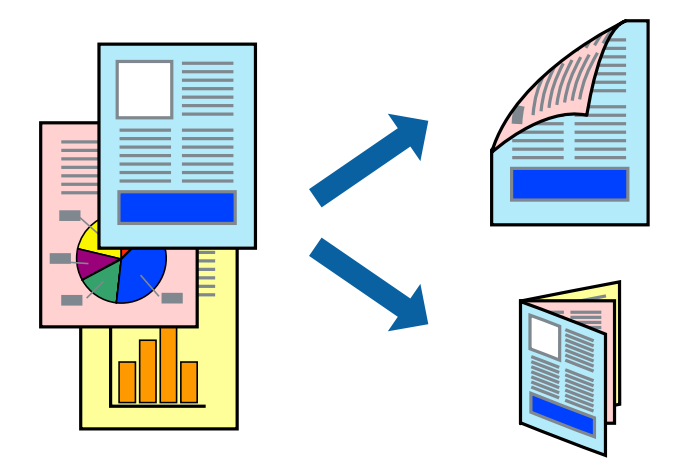

#### *Märkus.*

- ❏ Seda suvandit ei saa kasutada ääristeta printimisel.
- ❏ Kahepoolne printimine ei ole Tagum. paberisöödupilu puhul saadaval.
- ❏ Kui te ei kasuta kahepoolseks printimiseks sobilikku paberit, võib prindikvaliteet olla halvem ja esineda paberiummistust. ["Paber kahepoolseks printimiseks" lk 290](#page-289-0)
- ❏ Olenevalt paberist ja andmetest võib tint valguda läbi paberi.
- ❏ Kahepoolset käsitsi printimist ei saa kasutada enne *EPSON Status Monitor 3* lubamist. Kui *EPSON Status Monitor 3* on keelatud, avage printeridraiveri aken, klõpsake *Lisasätted* kaardil *Hooldus* ja valige *Lubage EPSON Status Monitor 3*.
- ❏ Kui see ei pruugi olla saadaval, kui printerit kasutatakse võrgu kaudu või ühiskasutuses.

1. Laadige paber printerisse.

["Kuidas täita Paberikassett 1 paberiga" lk 34](#page-33-0) ["Kuidas täita Paberikassett 2 paberiga" lk 37](#page-36-0) ["Kuidas täita Tagum. paberisöödupilu paberiga" lk 41](#page-40-0)

- 2. Avage fail, mida soovite printida.
- 3. Valige menüüst **Fail** suvand **Prindi** või **Prindihäälestus**.
- 4. Valige printer.
- 5. Valige printeridraiveri akna avamiseks suvand **Eelistused** või **Atribuudid**.
- 6. Valige meetod **2-poolne printimine** vahekaardilt **Pealeht**.
- 7. Klõpsake **Sätted**, tehke soovitud seadistused ja klõpsake seejärel nuppu **OK**.
- 8. Klõpsake **Printimistihedus**, tehke soovitud seadistused ja klõpsake seejärel nuppu **OK**.

**Printimistihedus** sätte määramisega saate reguleerida printimistihedust dokumenditüübi järgi.

### *Märkus.*

- ❏ See säte ei ole saadaval, kui valite käsitsi kahepoolse printimise.
- ❏ Printimine võib funktsiooni *Valige dokumendi tüüp* (aknas *Printimistihedus*) ja *Kvaliteet* (vahekaardil *Pealeht*) suvanditest olenevalt aeglane olla.
- 9. Vajaduse korral tehke vahekaartidel **Pealeht** ja **Veel suvandeid** veel sätteid ning klõpsake seejärel **OK**.

["Vahekaart Pealeht" lk 79](#page-78-0)

["Vahekaart Veel suvandeid" lk 81](#page-80-0)

10. Klõpsake **Prindi**.

Käsitsijuhtimisega kahele poolele printides kuvatakse arvutis hüpikaken, kui esimesele poolele printimine on valmis. Järgige ekraanil kuvatud juhiseid.

## **Seotud teave**

- $\blacktriangleright$  ["Kasutatav paber ja mahud" lk 287](#page-286-0)
- & ["Printimine lihtsate sätetega \(Easy Settings\)" lk 77](#page-76-0)

## **Voldiku printimine**

Võite printida ka voldiku, mille saate koostada lehekülgi ümber paigutades, voltides selle väljaprindist kokku.

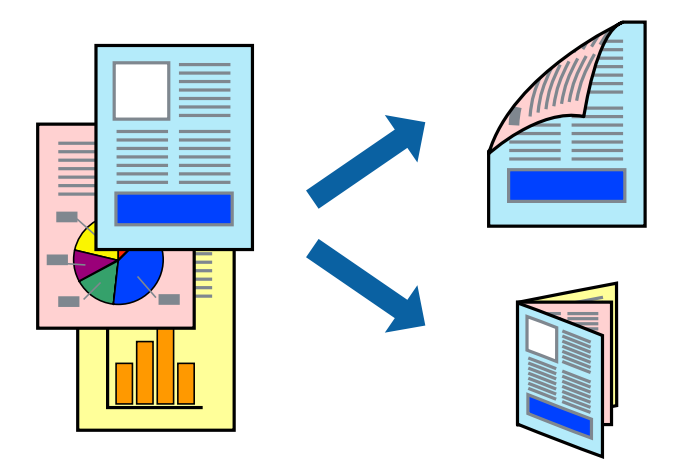

#### *Märkus.*

- ❏ Seda funktsiooni ei saa kasutada ääristeta printimisel.
- ❏ Kahepoolne printimine ei ole Tagum. paberisöödupilu puhul saadaval.
- ❏ Kui te ei kasuta kahepoolseks printimiseks sobilikku paberit, võib prindikvaliteet olla halvem ja esineda paberiummistust. ["Paber kahepoolseks printimiseks" lk 290](#page-289-0)
- ❏ Olenevalt paberist ja andmetest võib tint valguda läbi paberi.
- ❏ Kahepoolset käsitsi printimist ei saa kasutada enne *EPSON Status Monitor 3* lubamist. Kui *EPSON Status Monitor 3* on keelatud, avage printeridraiveri aken, klõpsake *Lisasätted* kaardil *Hooldus* ja valige *Lubage EPSON Status Monitor 3*.
- ❏ Kui see ei pruugi olla saadaval, kui printerit kasutatakse võrgu kaudu või ühiskasutuses.
- 1. Laadige paber printerisse.

["Kuidas täita Paberikassett 1 paberiga" lk 34](#page-33-0)

- ["Kuidas täita Paberikassett 2 paberiga" lk 37](#page-36-0)
- ["Kuidas täita Tagum. paberisöödupilu paberiga" lk 41](#page-40-0)
- 2. Avage fail, mida soovite printida.
- 3. Valige menüüst **Fail** suvand **Prindi** või **Prindihäälestus**.
- 4. Valige printer.
- 5. Valige printeridraiveri akna avamiseks suvand **Eelistused** või **Atribuudid**.
- 6. Valige meetod **2-poolne printimine** vahekaardilt **Pealeht**.
- 7. Valige printeridraiveri vahekaardil **Sätted** suvand **Voldik**.
- 8. Klõpsake **OK**.
	- ❏ Keskelt köitmine: Kasutage seda meetodit, kui prindite väikese arvu lehekülgi, mida saab virnastada ja kergesti kokku murda.
- ❏ Küljelt köitmine. Kasutage seda meetodit ühe lehe (neli lehekülge) korraga printimiseks, voltides iga lehe pooleks ja pannes need kõik kokku.
- 9. Klõpsake **Printimistihedus**, tehke soovitud seadistused ja klõpsake seejärel nuppu **OK**.

**Printimistihedus** sätte määramisega saate reguleerida printimistihedust dokumenditüübi järgi.

#### *Märkus.*

- ❏ See säte ei ole saadaval, kui valite käsitsi kahepoolse printimise.
- ❏ Printimine võib funktsiooni *Valige dokumendi tüüp* (aknas *Printimistihedus*) ja *Kvaliteet* (vahekaardil *Pealeht*) suvanditest olenevalt aeglane olla.
- 10. Vajaduse korral tehke vahekaartidel **Pealeht** ja **Veel suvandeid** veel sätteid ning klõpsake seejärel **OK**.

["Vahekaart Pealeht" lk 79](#page-78-0)

["Vahekaart Veel suvandeid" lk 81](#page-80-0)

11. Klõpsake **Prindi**.

Käsitsijuhtimisega kahele poolele printides kuvatakse arvutis hüpikaken, kui esimesele poolele printimine on valmis. Järgige ekraanil kuvatud juhiseid.

### **Seotud teave**

- $\blacktriangleright$  ["Kasutatav paber ja mahud" lk 287](#page-286-0)
- & ["Printimine lihtsate sätetega \(Easy Settings\)" lk 77](#page-76-0)

## **Mitme lehekülje printimine ühele lehele**

Võite printida ühele paberilehele mitmeid andmelehekülgi.

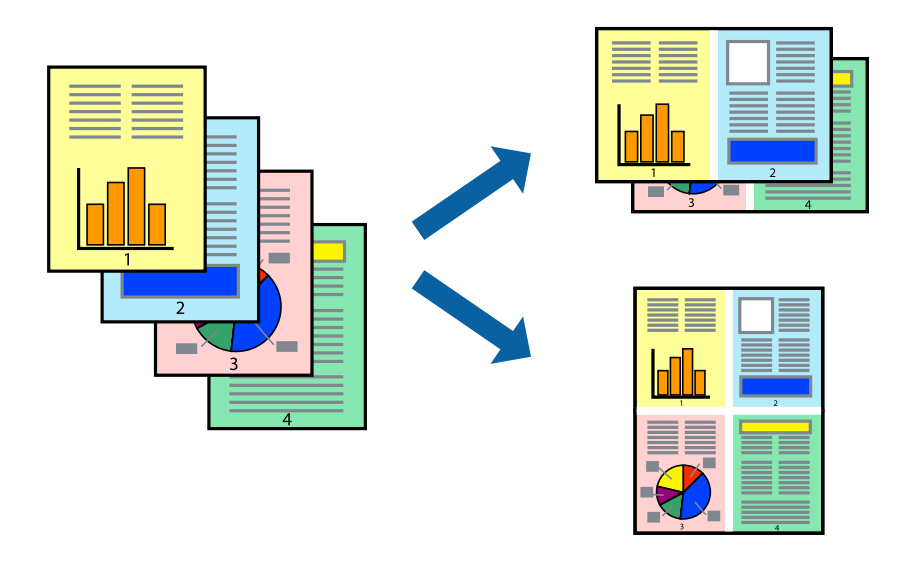

#### *Märkus.*

Seda funktsiooni ei saa kasutada ääristeta printimisel.

1. Laadige paber printerisse.

["Kuidas täita Paberikassett 1 paberiga" lk 34](#page-33-0)

["Kuidas täita Paberikassett 2 paberiga" lk 37](#page-36-0)

["Kuidas täita Tagum. paberisöödupilu paberiga" lk 41](#page-40-0)

- 2. Avage fail, mida soovite printida.
- 3. Valige menüüst **Fail** suvand **Prindi** või **Prindihäälestus**.
- 4. Valige printer.
- 5. Valige printeridraiveri akna avamiseks suvand **Eelistused** või **Atribuudid**.
- 6. Valige printeridraiveri vahekaardil **Pealeht** kas **2 lehte lehel** või **4 lehte lehel** suvandi **Mitu lehekülge** sätteks.
- 7. Klõpsake **Paigutuse järjekord**, tehke soovitud seadistused ja klõpsake seejärel nuppu **OK**.
- 8. Vajaduse korral tehke vahekaartidel **Pealeht** ja **Veel suvandeid** veel sätteid ning klõpsake seejärel **OK**.

["Vahekaart Pealeht" lk 79](#page-78-0)

["Vahekaart Veel suvandeid" lk 81](#page-80-0)

9. Klõpsake **Prindi**.

## **Seotud teave**

& ["Printimine lihtsate sätetega \(Easy Settings\)" lk 77](#page-76-0)

## **Prinditava sobitamine paberi formaadiga**

Valige suvandi Sihtpaberi formaat sätteks printerisse laaditud paberi formaat.

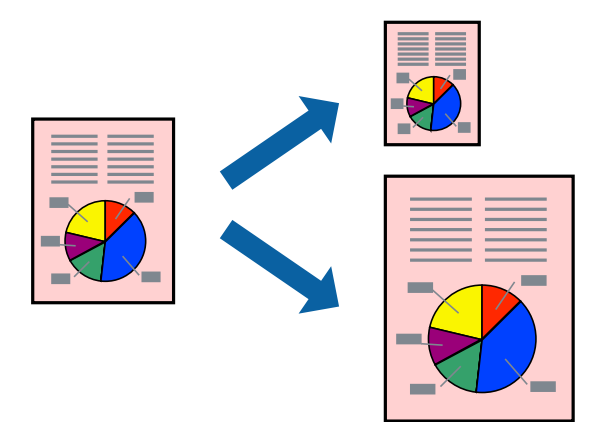

#### *Märkus.*

Seda funktsiooni ei saa kasutada ääristeta printimisel.

1. Laadige paber printerisse.

["Kuidas täita Paberikassett 1 paberiga" lk 34](#page-33-0)

- ["Kuidas täita Paberikassett 2 paberiga" lk 37](#page-36-0)
- ["Kuidas täita Tagum. paberisöödupilu paberiga" lk 41](#page-40-0)
- 2. Avage fail, mida soovite printida.
- 3. Valige menüüst **Fail** suvand **Prindi** või **Prindihäälestus**.
- 4. Valige printer.
- 5. Valige printeridraiveri akna avamiseks suvand **Eelistused** või **Atribuudid**.
- 6. Valige vahekaardil **Veel suvandeid** järgmised sätted.
	- ❏ Dokumendi formaat: valige paberi suurus vastavalt rakenduses määratud paberiformaadile.
	- ❏ Väljastatav paber: valige printerisse laaditud paberi formaat. **Mahuta lehele** valitakse automaatselt.

```
Märkus.
Klõpsake Keskel, et printida vahendatud kujutis paberi keskele.
```
7. Vajaduse korral tehke vahekaartidel **Pealeht** ja **Veel suvandeid** veel sätteid ning klõpsake seejärel **OK**. ["Vahekaart Pealeht" lk 79](#page-78-0)

["Vahekaart Veel suvandeid" lk 81](#page-80-0)

8. Klõpsake **Prindi**.

## **Seotud teave**

& ["Printimine lihtsate sätetega \(Easy Settings\)" lk 77](#page-76-0)

## **Vähendatud või suurendatud dokumendi printimine iga muutusega**

Võite dokumenti protsendimäära võrra suurendada või vähendada.

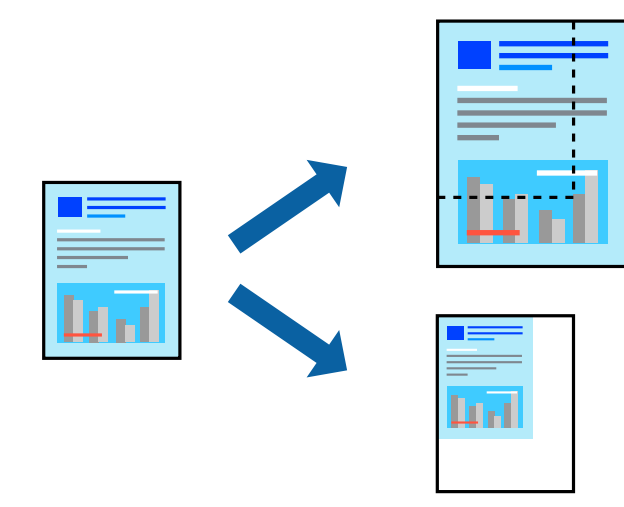

#### *Märkus.*

Seda funktsiooni ei saa kasutada ääristeta printimisel.

- 1. Laadige paber printerisse.
	- ["Kuidas täita Paberikassett 1 paberiga" lk 34](#page-33-0)
	- ["Kuidas täita Paberikassett 2 paberiga" lk 37](#page-36-0)

["Kuidas täita Tagum. paberisöödupilu paberiga" lk 41](#page-40-0)

- 2. Avage fail, mida soovite printida.
- 3. Valige menüüst **Fail** suvand **Prindi** või **Prindihäälestus**.
- 4. Valige printer.
- 5. Valige printeridraiveri akna avamiseks suvand **Eelistused** või **Atribuudid**.
- 6. Valige printeridraiveri vahekaardil **Veel suvandeid** sätte **Dokumendi formaat** alt dokumendi formaat.
- 7. Valige sätte **Väljastatav paber** alt paberi formaat, millele soovite printida.
- 8. Valige **Vähenda/suurenda dokumenti**, **Suurenda** ja seejärel sisestage protsendimäär.
- 9. Vajaduse korral tehke vahekaartidel **Pealeht** ja **Veel suvandeid** veel sätteid ning klõpsake seejärel **OK**. ["Vahekaart Pealeht" lk 79](#page-78-0)

["Vahekaart Veel suvandeid" lk 81](#page-80-0)

10. Klõpsake **Prindi**.

### **Seotud teave**

 $\blacktriangleright$  ["Printimine lihtsate sätetega \(Easy Settings\)" lk 77](#page-76-0)

## **Ühe pildi suurenduseks mitmele lehele printimine (plakati loomine)**

See funktsioon võimaldab ühe pildi printida mitmele lehele. Seejärel võite valmistada plakati, kleepides pildid teibiga kokku.

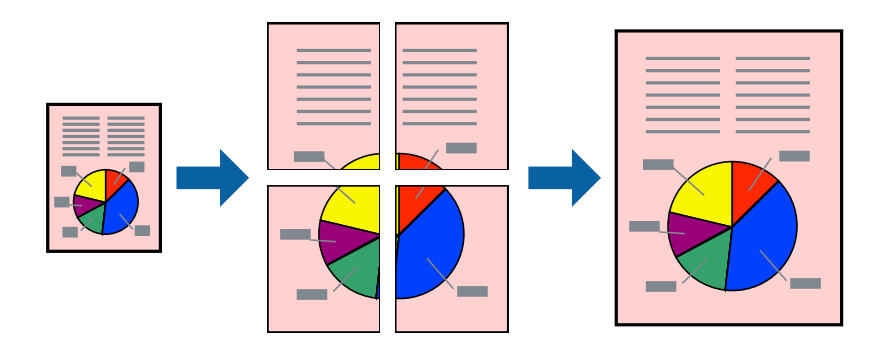

#### *Märkus.*

Seda funktsiooni ei saa kasutada ääristeta printimisel.

- 1. Laadige paber printerisse.
	- ["Kuidas täita Paberikassett 1 paberiga" lk 34](#page-33-0)
	- ["Kuidas täita Paberikassett 2 paberiga" lk 37](#page-36-0)
	- ["Kuidas täita Tagum. paberisöödupilu paberiga" lk 41](#page-40-0)
- 2. Avage fail, mida soovite printida.
- 3. Valige menüüst **Fail** suvand **Prindi** või **Prindihäälestus**.
- 4. Valige printer.
- 5. Valige printeridraiveri akna avamiseks suvand **Eelistused** või **Atribuudid**.
- 6. Valige **2x1 Poster**, **2x2 Poster**, **3x3 plakat** või **4x4 plakat** suvandist **Mitu lehekülge** vahekaardil **Pealeht**.
- 7. Klõpsake **Sätted**, tehke soovitud seadistused ja klõpsake seejärel nuppu **OK**.

```
Märkus.
Prindi lõikejooned võimaldab printida lõikejuhiku.
```
- 8. Vajaduse korral tehke vahekaartidel **Pealeht** ja **Veel suvandeid** veel sätteid ning klõpsake seejärel **OK**. ["Vahekaart Pealeht" lk 79](#page-78-0) ["Vahekaart Veel suvandeid" lk 81](#page-80-0)
- 9. Klõpsake **Prindi**.

## **Seotud teave**

& ["Printimine lihtsate sätetega \(Easy Settings\)" lk 77](#page-76-0)

## *Plakatite tegemine, kasutades kattuvaid joondusmärke*

Järgnevalt on toodud näide postri printimisest, kui valitud on suvand **2x2 plakat** ja jaotises **Vaheliti joondusmärgised** asuv suvand **Prindi lõikejooned**.

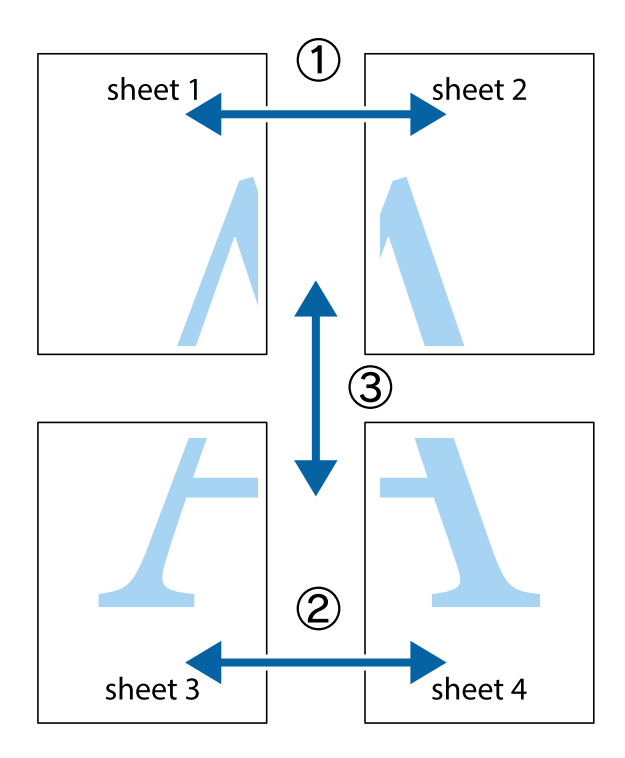

- $\chi$  $\frac{1}{\sqrt{\frac{1}{2}}}$  $\begin{picture}(180,10) \put(0,0){\line(1,0){10}} \put(15,0){\line(1,0){10}} \put(15,0){\line(1,0){10}} \put(15,0){\line(1,0){10}} \put(15,0){\line(1,0){10}} \put(15,0){\line(1,0){10}} \put(15,0){\line(1,0){10}} \put(15,0){\line(1,0){10}} \put(15,0){\line(1,0){10}} \put(15,0){\line(1,0){10}} \put(15,0){\line(1,0){10}} \put(15,0){\line($  $\mathbb{R}^{\mathbb{Z}}$  $\begin{array}{c} \hline \mathbb{R} \end{array}$  $\overline{\mathbf{a}}$ ם' Ιr sheet 1 sheet 2 sheet 1 sheet 2 í  $\begin{matrix} \mathbb{R}^n & \mathbb{R}^n \end{matrix}$  $\mathbb{F}_{\mathbb{Z}}$  $\frac{1}{2}$  $\mathbb{R}$  $\mathbb{R}$ |⊠ 'rx
- 1. Valmistage ette Sheet 1 ja Sheet 2. Lõigake mööda alumise ja ülemise risti vahelist sinist vertikaalset joont ära Sheet 1 veerised.

2. Asetage Sheet 1 Sheet 2 peale ja joondage ristid. Seejärel kleepige kaks lehte tagaküljelt ajutiselt kokku.

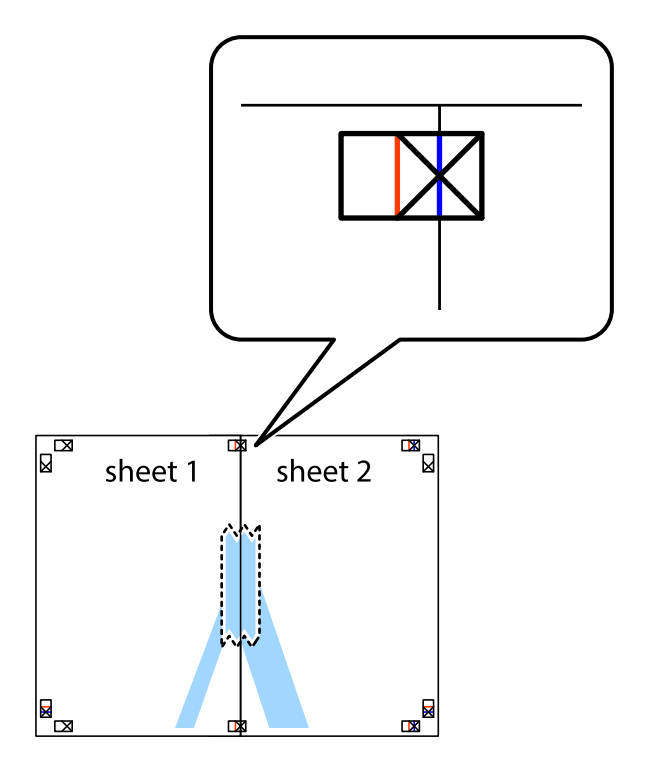

3. Lõigake kleebitud lehed mööda joondusmärkide vahelist vertikaalset punast joont pooleks (järgige ristidest vasakul olevat joont).

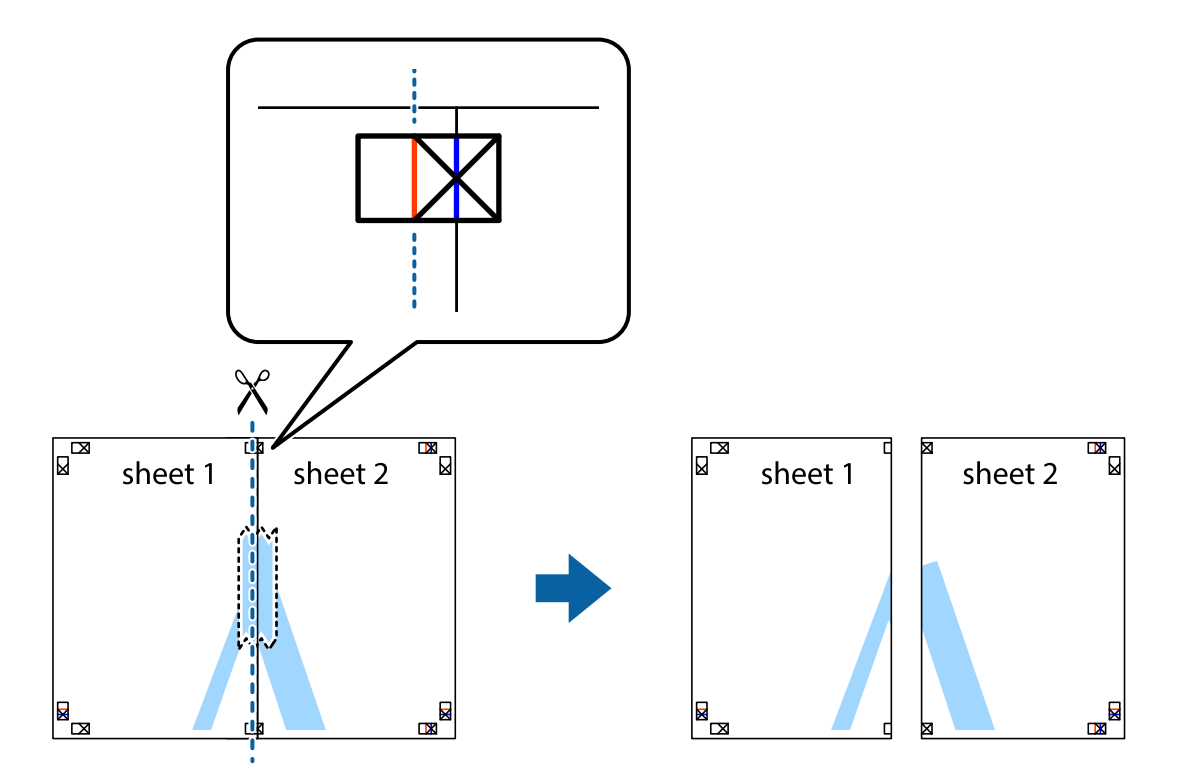

4. Kleepige lehed tagaküljelt kokku.

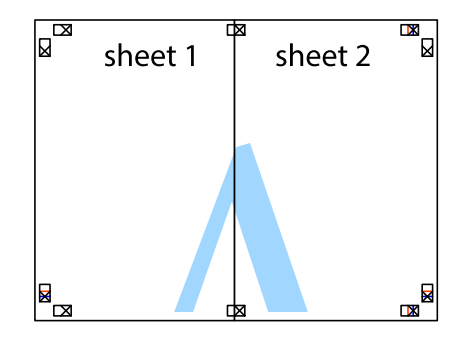

5. Sheet 3 ja Sheet 4 kokkukleepimiseks korrake toiminguid 1–4.

6. Lõigake mööda vasakpoolse ja parempoolse risti vahelist sinist horisontaalset joont Sheet 1 ja Sheet 2 veerised ära.

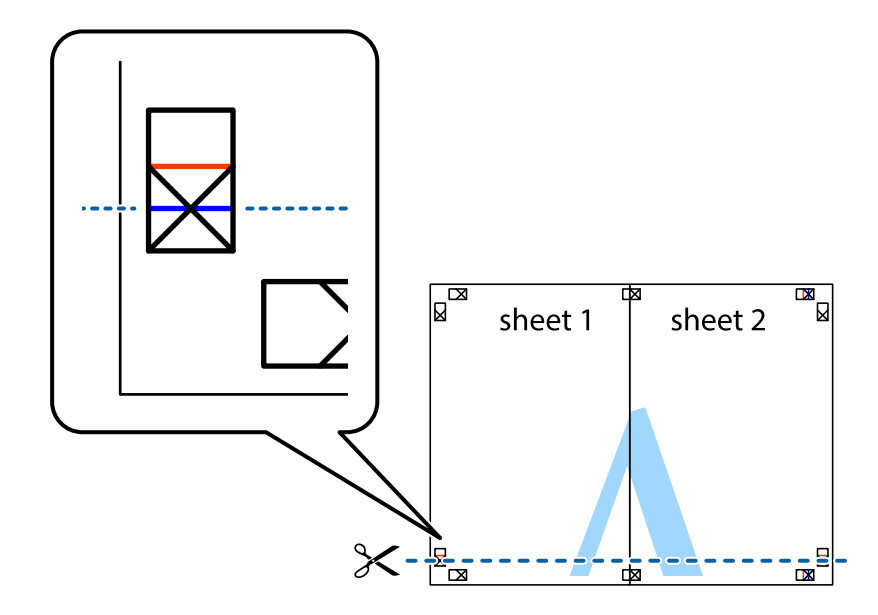

7. Asetage Sheet 1 ja Sheet 2 serv Sheet 3 ja Sheet 4 peale ning joondage ristid. Seejärel kleepige lehed tagaküljelt ajutiselt kokku.

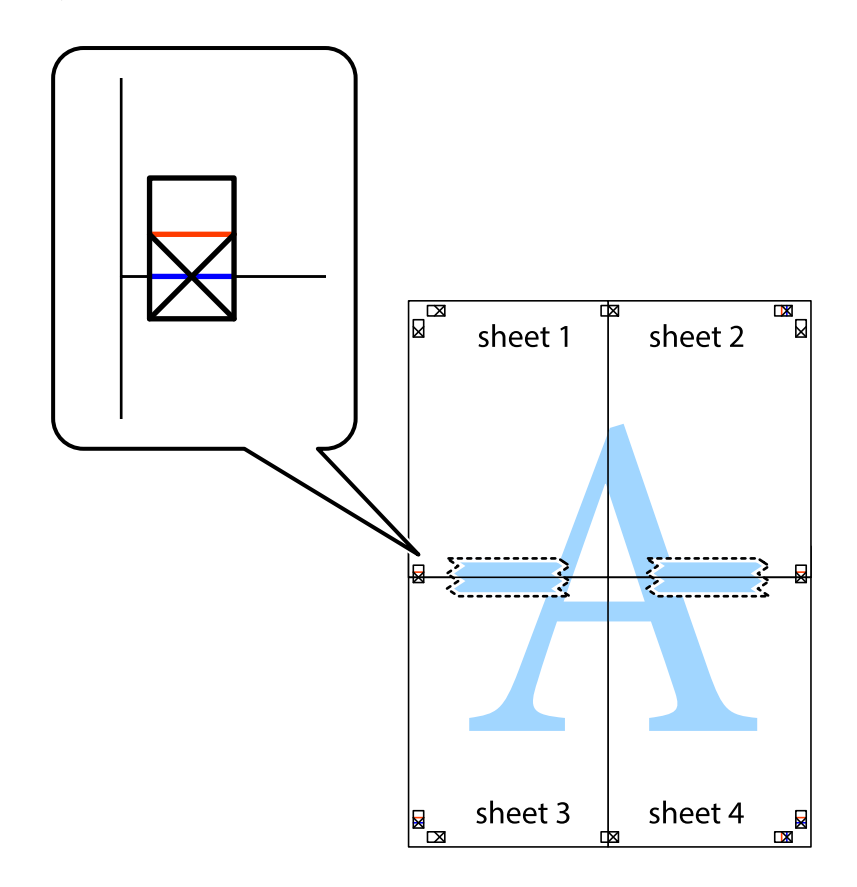

8. Lõigake kleebitud lehed mööda joondusmärkide vahelist horisontaalset punast joont pooleks (järgige ristidest ülalpool olevat joont).

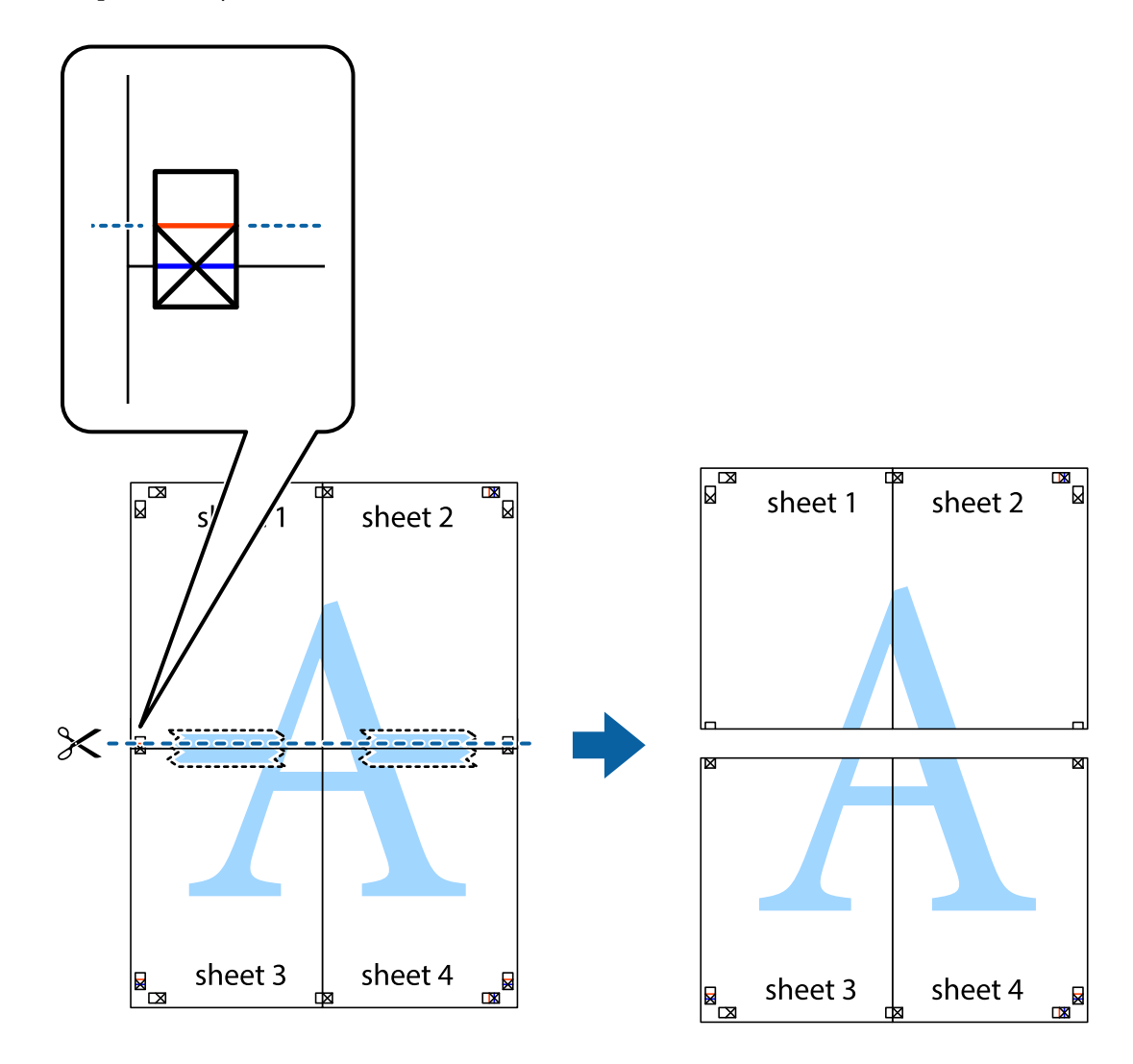

9. Kleepige lehed tagaküljelt kokku.

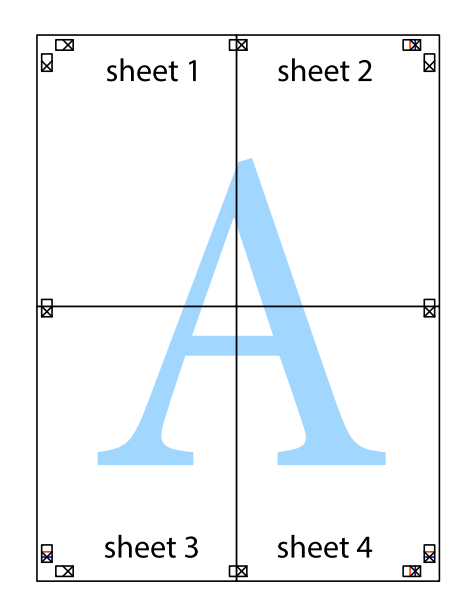

10. Lõigake piki välisjuhikut ära ka ülejäänud veerised.

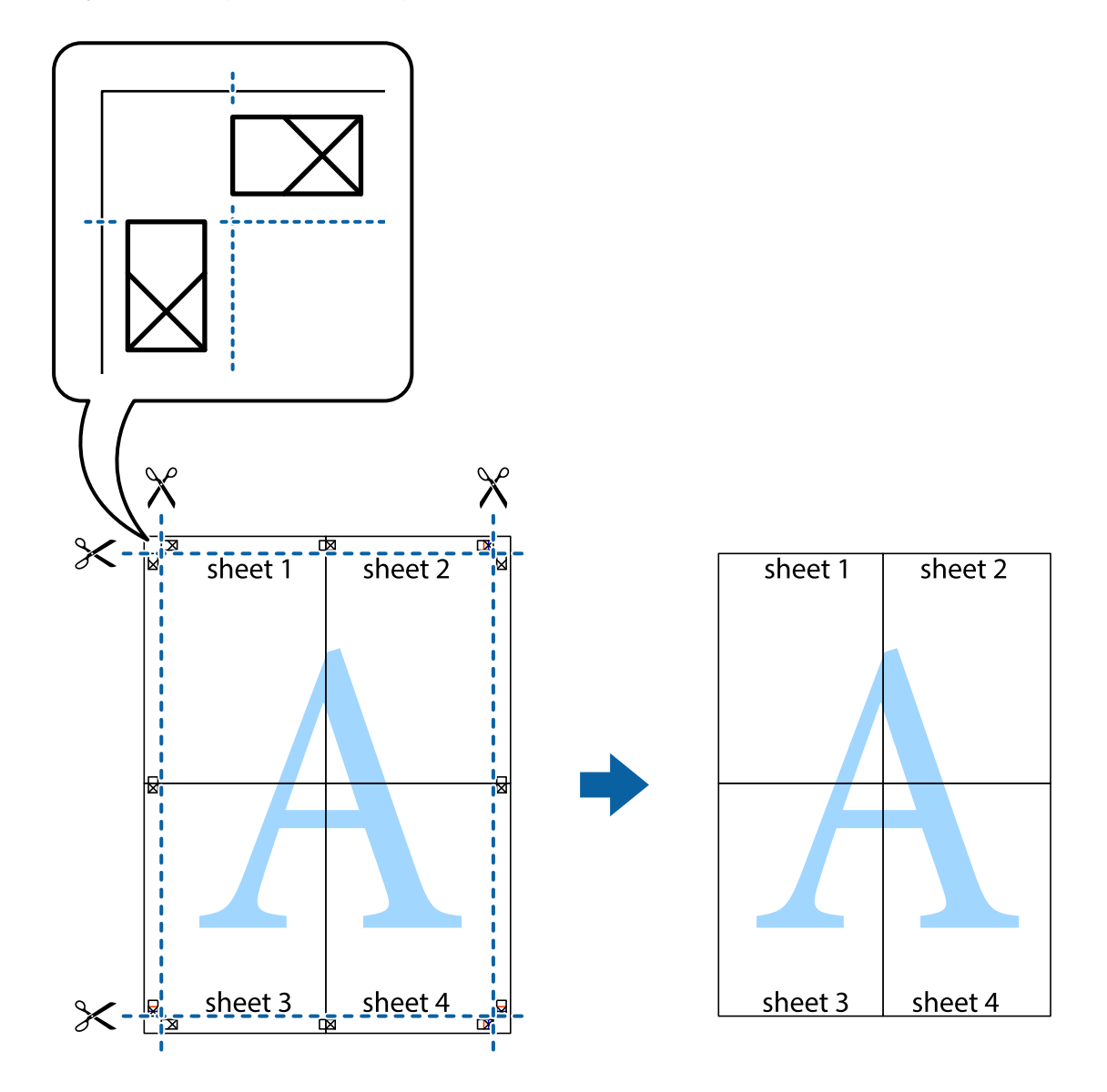

## **Lihtsa printimise (Easy Printing) prindisätete lisamine**

Kui loote sageli kasutatavatest prindisätetest printeridraiveris oma eelseadistuse, võite hõlpsalt printida, valides eelseadistuse loendist.

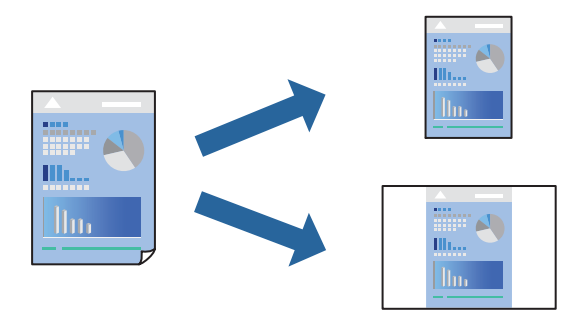

1. Laadige paber printerisse.

["Kuidas täita Paberikassett 1 paberiga" lk 34](#page-33-0) ["Kuidas täita Paberikassett 2 paberiga" lk 37](#page-36-0) ["Kuidas täita Tagum. paberisöödupilu paberiga" lk 41](#page-40-0)

- 2. Avage fail, mida soovite printida.
- 3. Valige menüüst **Fail** suvand **Prindi** või **Prindihäälestus**.
- 4. Valige printer.
- 5. Valige printeridraiveri akna avamiseks suvand **Eelistused** või **Atribuudid**.
- 6. Määrake iga valik (nagu **Dokumendi formaat** ja **Paberitüüp**) suvandis **Pealeht** või **Veel suvandeid**.
- 7. Klõpsake **Lisa/eemalda eelseaded** suvandis **Printimise eelmäärangud**.
- 8. Sisestage **Nimi** ning vajadusel lisage kommentaar.
- 9. Klõpsake nuppu **Salvesta**.

#### *Märkus.*

Lisatud eelseadistuse kustutamiseks klõpsake *Lisa/eemalda eelseaded*, valige eelseadistuse nimi, mida tahate kustutada ja kustutage see.

["Vahekaart Pealeht" lk 79](#page-78-0)

["Vahekaart Veel suvandeid" lk 81](#page-80-0)

10. Klõpsake **Prindi**.

Kui soovite järgmisel korral samade sätetega printida, valige registreeritud sätte nimi suvandist **Printimise eelmäärangud**, ja klõpsake **OK**.

## **Seotud teave**

& ["Printimine lihtsate sätetega \(Easy Settings\)" lk 77](#page-76-0)

## **Mitme faili printimine korraga**

Funktsiooniga Töökorraldaja saate ühendada mitu erinevates rakendustes loodud faili ja printida need ühe printimistoiminguga. Saate määrata kombineeritud failide prindisätted, nagu mitme lehekülje paigutus ja kahepoolne printimine.

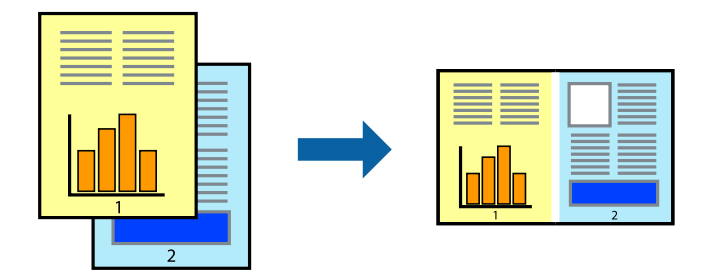

1. Laadige paber printerisse.

["Kuidas täita Paberikassett 1 paberiga" lk 34](#page-33-0) ["Kuidas täita Paberikassett 2 paberiga" lk 37](#page-36-0) ["Kuidas täita Tagum. paberisöödupilu paberiga" lk 41](#page-40-0)

- 2. Avage fail, mida soovite printida.
- 3. Valige menüüst **Fail** suvand **Prindi** või **Prindihäälestus**.
- 4. Valige printer.
- 5. Valige printeridraiveri akna avamiseks suvand **Eelistused** või **Atribuudid**.
- 6. Klõpsake suvandit **Töökorraldaja** vahekaardil **Pealeht** ja seejärel suvandit **OK**. ["Vahekaart Pealeht" lk 79](#page-78-0)
- 7. Klõpsake **Prindi**.

Kui alustate printimist, kuvatakse aken Töökorraldaja.

- 8. Jätke aken Töökorraldaja avatuks ja avage fail, mida soovite praeguse failiga kombineerida, seejärel korrake ülalpool toodud samme.
- 9. Kui valite prinditöö, mis on lisatud suvandisse Prindiprojekt aknas Töökorraldaja, saate redigeerida lehekülje küljendust.
- 10. Printimise alustamiseks klõpsake valikut **Prindi** menüüs **Fail**.

#### *Märkus.*

Kui te sulgete akna Töökorraldaja enne kõigi prindiandmete lisamist suvandisse Prindiprojekt, tühistatakse prinditöö, mis teil hetkel pooleli on. Praeguse töö salvestamiseks klõpsake valikut *Salvesta* menüüs *Fail*. Salvestatud failide laiend  $on$   $.$ ecl".

Suvandi Print Project avamiseks klõpsake valikut *Töökorraldaja* printeridraiveri vahekaardil *Hooldus*, et avada aken Job Arranger Lite. Seejärel klõpsake faili valimiseks käsku *Ava* menüüst *Fail*.

#### **Seotud teave**

 $\blacktriangleright$  ["Printimine lihtsate sätetega \(Easy Settings\)" lk 77](#page-76-0)

## **Prindivärvi reguleerimine**

Saate prinditööks kasutatavaid värve reguleerida. Neid kohandusi ei rakendata originaalandmetele.

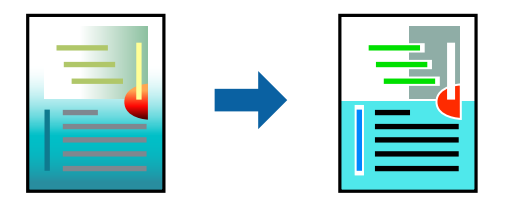

**PhotoEnhance** muudab kujutised teravamaks ja värvid erksamaks, reguleerides automaatselt originaalkujutiseandmete kontrastsust, küllastust ja heledust.

#### *Märkus.*

Funktsioon *PhotoEnhance* kohandab värve objekti asukohta analüüsides. Kui olete pilti vähendades, suurendades, kärpides või pöörates objekti asukohta muutnud, võib värv ootamatult muutuda. Ääristeta printimise valimisel muudetakse samuti pildistatava asukohta, mistõttu muutuvad ka värvid. Kui pilt on fookusest väljas, võib selle toon olla ebaloomulik. Kui värvid muutuvad või mõjuvad ebaloomulikult, printige mõne muu režiimiga, mitte funktsiooniga *PhotoEnhance*.

1. Laadige paber printerisse.

["Kuidas täita Paberikassett 1 paberiga" lk 34](#page-33-0)

["Kuidas täita Paberikassett 2 paberiga" lk 37](#page-36-0)

["Kuidas täita Tagum. paberisöödupilu paberiga" lk 41](#page-40-0)

- 2. Avage fail, mida soovite printida.
- 3. Avage printeridraiveri aken.
- 4. Valige värviparanduse meetod suvandist **Värvikorrektsioon** vahekaardil **Veel suvandeid**.
	- ❏ Automaatne Selle sättega reguleeritakse toone automaatselt nii, et need vastaksid paberi tüübi ja prindikvaliteedi sätetele.

❏ Kui teete valiku Kohandatud ja klõpsate **Täpsemalt**, saate ise sätted valida.

- 5. Vajaduse korral tehke vahekaartidel **Pealeht** ja **Veel suvandeid** veel sätteid ning klõpsake seejärel **OK**.
	- ["Vahekaart Pealeht" lk 79](#page-78-0)

["Vahekaart Veel suvandeid" lk 81](#page-80-0)

6. Klõpsake **Prindi**.

## **Seotud teave**

 $\rightarrow$  ["Printimine lihtsate sätetega \(Easy Settings\)" lk 77](#page-76-0)

## **Vesimärgi printimine**

Võite lisada prinditud lehtedele vesimärgi (nt "salajane"). Võite ka lisada oma vesimärgi.

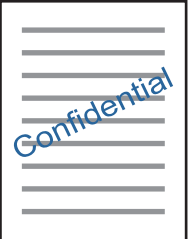

*Märkus.* Seda funktsiooni ei saa kasutada ääristeta printimisel.

1. Laadige paber printerisse.

["Kuidas täita Paberikassett 1 paberiga" lk 34](#page-33-0)

["Kuidas täita Paberikassett 2 paberiga" lk 37](#page-36-0)

<span id="page-98-0"></span>["Kuidas täita Tagum. paberisöödupilu paberiga" lk 41](#page-40-0)

- 2. Avage fail, mida soovite printida.
- 3. Avage printeridraiveri aken.
- 4. Valige suvandi **Veel suvandeid** säte.
- 5. Üksikasjade (nt vesimärgi tihedus ja asukoht) muutmiseks klõpsake nuppu **Vesimärgi omadused**.
- 6. Vajaduse korral tehke vahekaartidel **Pealeht** ja **Veel suvandeid** veel sätteid ning klõpsake seejärel **OK**. ["Vahekaart Pealeht" lk 79](#page-78-0)
	- ["Vahekaart Veel suvandeid" lk 81](#page-80-0)
- 7. Klõpsake **Prindi**.

## **Seotud teave**

 $\rightarrow$  ["Printimine lihtsate sätetega \(Easy Settings\)" lk 77](#page-76-0)

## **Arvutist printimine — Mac OS**

## **Printimine lihtsate sätetega (Easy Settings)**

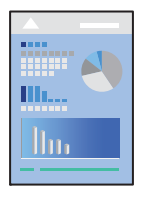

#### *Märkus.*

Selles jaotises toodud selgitustes kasutatakse näitena rakendust TextEdit. Toimingud ja kuvad võivad olenevalt rakendusest erineda. Lisateabe saamiseks lugege rakenduse spikrit.

- 1. Laadige paber printerisse.
	- ["Kuidas täita Paberikassett 1 paberiga" lk 34](#page-33-0)
	- ["Kuidas täita Paberikassett 2 paberiga" lk 37](#page-36-0)
	- ["Kuidas täita Tagum. paberisöödupilu paberiga" lk 41](#page-40-0)
- 2. Avage fail, mida soovite printida.

3. Valige menüüst **Fail** suvand **Prindi** või mõni muu käsk, millega avada printimisdialoog. Vajaduse korral klõpsake printimisakna laiendamiseks nuppu **Kuva üksikasjad** või d.

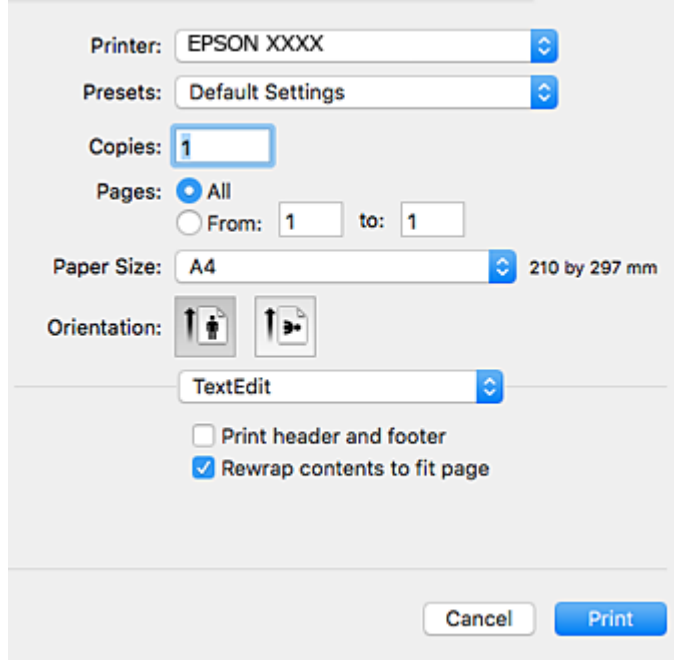

- 4. Määrake alljärgnevad sätted.
	- ❏ Printer: Valige printer.
	- ❏ Eelseaded: Valige see suvand, kui soovite kasutada registreeritud sätteid.
	- ❏ Paberiformaat: Valige printerisse laaditud paberi formaat.

Veeristeta printimisel valige "ääristeta" paberiformaat.

❏ Suund: Valige rakenduses määratud suund

### *Märkus.*

- ❏ Kui ülaltoodud sättemenüüsid ei kuvata, sulgege printimisaken, valige menüüst *Fail* suvand *Lehe häälestus* ja seejärel seadke sätted.
- ❏ Ümbrikele printimisel valige horisontaalpaigutus.

5. Valige hüpikmenüüst suvand **Printeri sätted**.

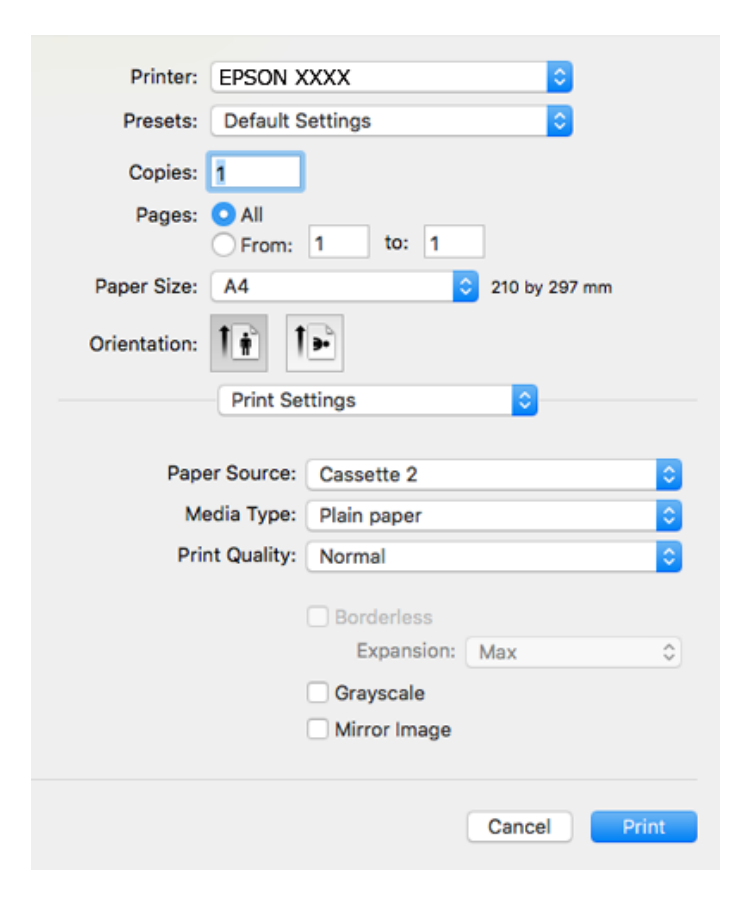

#### *Märkus.*

Kui opsüsteemi *Printeri sätted* ei kuvata menüüd macOS High Sierra, macOS Sierra, OS X El Capitan, OS X Yosemite, OS X Mavericks, OS X Mountain Lion, ei ole Epsoni printeridraiver õigesti installitud. Lubage see alljägnevast menüüst. macOS Mojave kasutamisel ei saa Apple loodud rakendustes nagu TextEdit siseneda menüüse *Printeri sätted*.

Valige *Süsteemi eelistused* Apple menüüst > *Printerid ja skannerid* (või *Prindi ja skanni*, *Prindi ja faksi*), eemaldage printer ja lisage siis printer uuesti. Printeri lisamise kohta lugege altpoolt.

["Printeri lisamine \(ainult Mac OS\)" lk 175](#page-174-0)

6. Määrake alljärgnevad sätted.

❏ Meediumitüüp: Valige laaditud paberi tüüp.

["Paberitüüpide loend" lk 33](#page-32-0)

❏ Print Quality: Valige prindikvaliteet.

Valik Kvaliteetne võimaldab parema kvaliteediga printida, kuid printimiskiirus võib väiksem olla.

❏ Laiendus: kasutatav, kui valite ääristeta paberiformaadi.

Ääristeta printimise puhul prindiandmeid suurendatakse paberi formaadist natuke suuremaks, et paberi äärtele ei jääks printimisel veeriseid. Valige suurendamise aste.

❏ Halliskaala: Valige, kui soovite printida mustaga või halltoonides.

## <span id="page-101-0"></span>7. Klõpsake **Prindi**.

#### *Märkus.*

Kui soovite printimise katkestada, klõpsake arvuti *Dokis* printeri ikooni. Valige töö, mida soovite tühistada, ja seejärel tehke üks alljärgnevatest toimingutest. Te ei saa aga prinditööd arvutist tühistada, kui see on juba täielikult printerisse saadetud. Sel juhul katkestage prinditöö printeri juhtpaneelilt.

❏ OS X Mountain Lion või uuem

Klõpsake nuppu  $\bigotimes$  edenemisnäidiku kõrval.

 $\Box$  Mac OS X v10.6.8 kuni v10.7.x

Klõpsake nuppu *Kustuta*.

### **Seotud teave**

- & ["Kasutatav paber ja mahud" lk 287](#page-286-0)
- $\blacktriangleright$  ["Menüüsuvandid režiimis Printeri sätted" lk 103](#page-102-0)

## *Printeridraiveri menüüsuvandid*

Avage rakenduses printimisaken, valige printer ja seejärel avage printeridraiveri aken.

#### *Märkus.*

Menüüd erinevad olenevalt valitud suvandist.

#### **Paigutuse menüüsuvandid**

#### Lehekülgi paberilehe kohta

Valige ühele paberilehele prinditavate lehekülgede arv.

#### Paigutuse suund

Määrake, millises järjekorras hakatakse lehekülgi printima.

## Äärised

Prindib lehekülgede ümber äärised.

#### Lehekülje suuna ümberpööramine

Pöörab lehekülgi enne printimist 180 kraadi. Valige see üksus, kui prindite paberilehtedele nagu ümbrikud, mida laaditakse printerisse fikseeritud suunas.

### Horisontaalsuunaline pööramine

Pöörab prinditava kujutise selle peegelpildiks.

## **Värvide sobitamise menüüsuvandid**

#### ColorSync/EPSON Color Controls

Valige värvide reguleerimise meetod. Nende suvanditega reguleeritakse värvide erinevus printeri ja arvutiekraani vahel võimalikult väikeseks.

## <span id="page-102-0"></span>**Paberi käsitsemise menüüsuvandid**

## Eksemplarhaaval

Prindib mitmelehelisi dokumente eksemplarhaaval järjekorda seatult ja komplektidesse sorditult.

#### Prinditavad leheküljed

Valige printimiseks ainult paaris või paaritud leheküljed.

#### Leheküljejärjestus

Valige, et printida viimase lehekülje ülaosast alates.

### Sobita paberi formaadiga

Prindib laaditud paberi formaadile sobituvalt.

- ❏ Sihtpaberi formaat Valige paberi formaat, millele prinditakse.
- ❏ Ainult allapoole mastaapimine Valige, kui dokumendi formaati on vaja vähendada.

## **Tiitellehe menüüsuvandid**

### Tiitellehe printimine

Valige, kas tiitelleht printida või mitte. Kui soovite lisada tagakaane, valige **Pärast dokumenti**.

#### Tiitellehe tüüp

Valige tiitellehe sisu.

## **Menüüsuvandid režiimis Printeri sätted**

#### Paper Source

Valige paberiallikas, kust paberit söödetakse. Valige **Automaatne valimine**, et valida automaatselt prindisäteteks valitud paberiallikas.

#### Meediumitüüp

Valige paberi tüüp, millele hakkate printima.

#### Prindikvaliteet

Valige prindikvaliteet, mida soovite printimiseks kasutada. Suvandid olenevad paberi tüübist.

#### Ääristeta

See märkeruut valitakse siis, kui valite ääristeta paberi formaadi.

Ääristeta printimise puhul prindiandmeid suurendatakse paberi formaadist natuke suuremaks, et paberi äärtele ei jääks printimisel veeriseid.

Laiendus: valige suurendamise aste.

## Halliskaala

Valige, kui soovite printida mustaga või halltoonides.

### Mirror Image

Pöörab kujutist nii, et see prinditakse peegelpildis.

## **Menüüsuvandid režiimis Color Options**

## Käsitsi sätted

Värvide reguleerimine käsitsi. Suvandis **Täpsemad sätted** saate valida täpsemad sätted.

## PhotoEnhance

Muudab kujutised teravamaks ja värvid erksamaks, reguleerides automaatselt originaalkujutiseandmete kontrastsust, küllastust ja heledust.

#### Off (No Color Adjustment)

Printige värve parendamata ja reguleerimata.

#### **Menüüsuvandid režiimis Two-sided Printing Settings**

## Two-sided Printing

Prindib paberilehe mõlemale küljele.

## **Lehe kahele poolele printimine**

Te saate printida paberilehe mõlemale küljele.

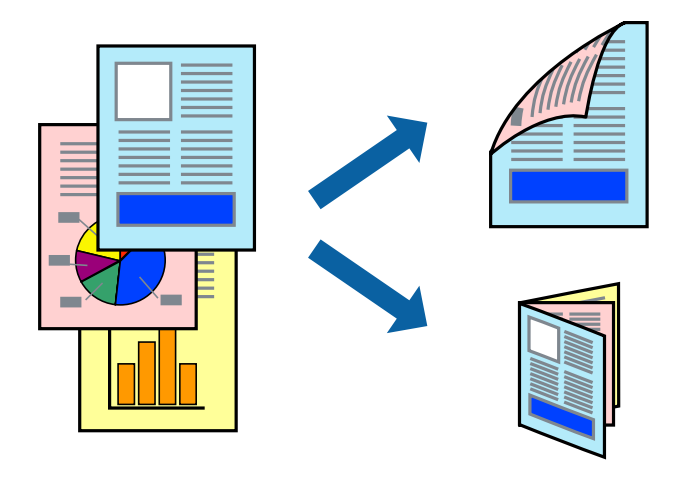

#### *Märkus.*

- ❏ Seda funktsiooni ei saa kasutada ääristeta printimisel.
- ❏ Kahepoolne printimine ei ole Tagum. paberisöödupilu puhul saadaval.
- ❏ Kui te ei kasuta kahepoolseks printimiseks sobilikku paberit, võib prindikvaliteet olla halvem ja esineda paberiummistust. ["Paber kahepoolseks printimiseks" lk 290](#page-289-0)
- ❏ Olenevalt paberist ja andmetest võib tint valguda läbi paberi.

1. Laadige paber printerisse.

["Kuidas täita Paberikassett 1 paberiga" lk 34](#page-33-0)

["Kuidas täita Paberikassett 2 paberiga" lk 37](#page-36-0)

["Kuidas täita Tagum. paberisöödupilu paberiga" lk 41](#page-40-0)

- 2. Avage fail, mida soovite printida.
- 3. Valige menüüst **Fail** suvand **Prindi** või mõni muu käsk, millega avada printimisdialoog.
- 4. Valige hüpikmenüüst suvand **Two-sided Printing Settings**.
- 5. Valige köitmismeetod suvandi **Two-sided Printing** alt.
- 6. Valige algdokumendi tüüp suvandi **Document Type** alt.

## *Märkus.*

- ❏ Printimine võib olenevalt sättest *Document Type* aeglane olla.
- ❏ Kui prindite suure tihedusega dokumenti, näiteks fotosid või diagramme, valige suvandi *Document Type* sätteks *Tekst koos fotoga* või *Photo*. Kui tint hõõrdub või imbub läbi lehe teisele küljele, kohandage printimistihedust ja tindi kuivamisaega, klõpsates suvandi *Adjustments* kõrval olevat noolt.
- 7. Vajaduse korral seadistage ka muid sätteid.
- 8. Klõpsake **Prindi**.

## **Seotud teave**

- & ["Kasutatav paber ja mahud" lk 287](#page-286-0)
- & ["Printimine lihtsate sätetega \(Easy Settings\)" lk 99](#page-98-0)

## **Mitme lehekülje printimine ühele lehele**

Võite printida ühele paberilehele mitmeid andmelehekülgi.

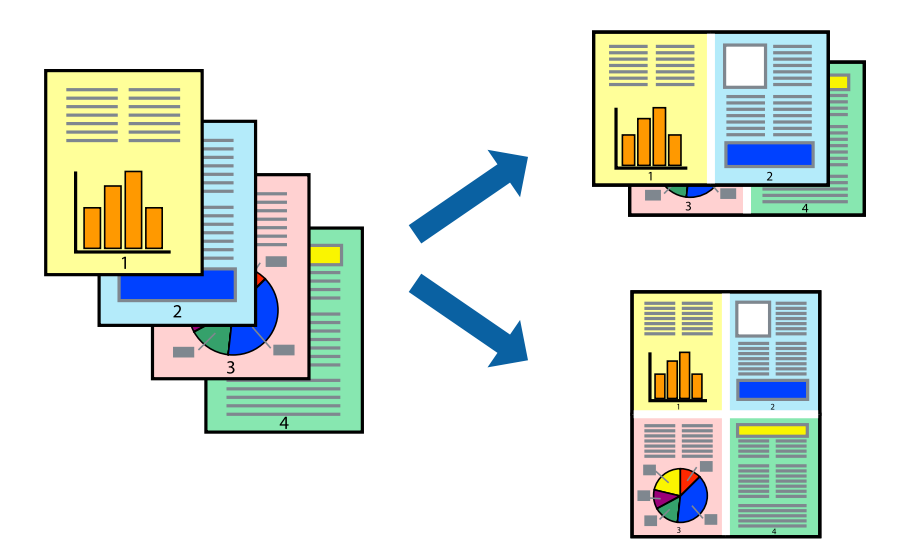

1. Laadige paber printerisse.

["Kuidas täita Paberikassett 1 paberiga" lk 34](#page-33-0) ["Kuidas täita Paberikassett 2 paberiga" lk 37](#page-36-0)

["Kuidas täita Tagum. paberisöödupilu paberiga" lk 41](#page-40-0)

- 2. Avage fail, mida soovite printida.
- 3. Valige menüüst **Fail** suvand **Prindi** või mõni muu käsk, millega avada printimisdialoog.
- 4. Valige hüpikmenüüst suvand **Paigutus**.
- 5. Määrake lehekülgede arv jaotistes **Lehekülgi paberilehe kohta**, **Paigutuse suund** (lehekülgede järjestus) ja **Äärised**.

["Paigutuse menüüsuvandid" lk 102](#page-101-0)

- 6. Vajaduse korral seadistage ka muid sätteid.
- 7. Klõpsake **Prindi**.

## **Seotud teave**

& ["Printimine lihtsate sätetega \(Easy Settings\)" lk 99](#page-98-0)

## **Prinditava sobitamine paberi formaadiga**

Valige suvandi Sihtpaberi formaat sätteks printerisse laaditud paberi formaat.

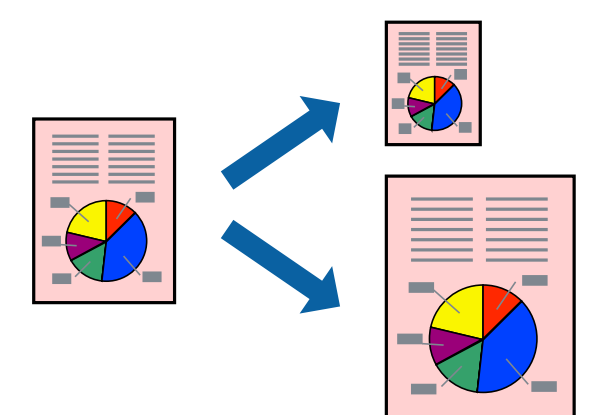

1. Laadige paber printerisse.

["Kuidas täita Paberikassett 1 paberiga" lk 34](#page-33-0) ["Kuidas täita Paberikassett 2 paberiga" lk 37](#page-36-0) ["Kuidas täita Tagum. paberisöödupilu paberiga" lk 41](#page-40-0)

- 2. Avage fail, mida soovite printida.
- 3. Valige menüüst **Fail** suvand **Prindi** või mõni muu käsk, millega avada printimisdialoog.
- 4. Valige suvandi **Paberiformaat** sätteks rakenduses määratud paberiformaat.
- 5. Valige hüpikmenüüst **Paberihaldus**.
- 6. Valige suvand **Sobita paberiformaadiga**.
- 7. Valige suvandi **Sihtpaberi formaat** sätteks printerisse laaditud paberi formaat.
- 8. Vajaduse korral seadistage ka muid sätteid.
- 9. Klõpsake **Prindi**.

### **Seotud teave**

& ["Printimine lihtsate sätetega \(Easy Settings\)" lk 99](#page-98-0)

## **Vähendatud või suurendatud dokumendi printimine iga muutusega**

Võite dokumenti protsendimäära võrra suurendada või vähendada.

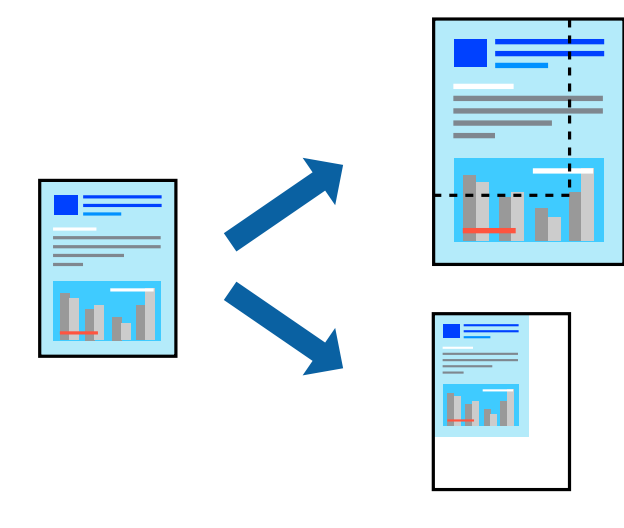

- 1. Laadige paber printerisse.
	- ["Kuidas täita Paberikassett 1 paberiga" lk 34](#page-33-0)
	- ["Kuidas täita Paberikassett 2 paberiga" lk 37](#page-36-0)
	- ["Kuidas täita Tagum. paberisöödupilu paberiga" lk 41](#page-40-0)
- 2. Avage fail, mida soovite printida.
- 3. Valige menüüst **Fail** suvand **Prindi** või mõni muu käsk, millega avada printimisdialoog.
- 4. Valige rakenduse menüüst **Fail** suvand **Lehe häälestus**.
- 5. Valige **Printer**, **Paberi formaat**, sisestage protsendimäär suvandis **Mastaap** ja seejärel klõpsake valikut **OK**. *Märkus.*

Valige rakenduses suvandi *Paberi formaat* sätteks määratud paberi formaat.

- 6. Vajaduse korral seadistage ka muid sätteid.
- 7. Klõpsake **Prindi**.

## **Seotud teave**

& ["Printimine lihtsate sätetega \(Easy Settings\)" lk 99](#page-98-0)

## **Lihtsa printimise (Easy Printing) prindisätete lisamine**

Kui loote sageli kasutatavatest prindisätetest printeridraiveris oma eelseadistuse, võite hõlpsalt printida, valides eelseadistuse loendist.

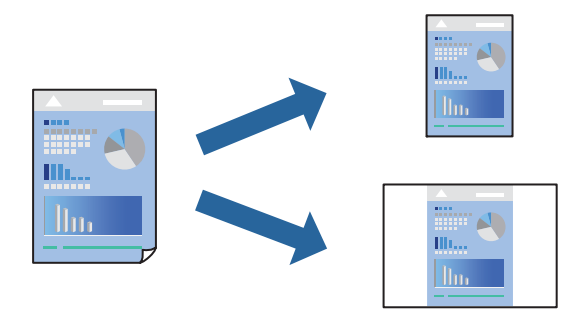

- 1. Laadige paber printerisse.
	- ["Kuidas täita Paberikassett 1 paberiga" lk 34](#page-33-0)
	- ["Kuidas täita Paberikassett 2 paberiga" lk 37](#page-36-0)
	- ["Kuidas täita Tagum. paberisöödupilu paberiga" lk 41](#page-40-0)
- 2. Avage fail, mida soovite printida.
- 3. Valige menüüst **Fail** suvand **Prindi** või mõni muu käsk, millega avada printimisdialoog.
- 4. Valige iga üksus nagu **Printeri sätted** ja **Paigutus** (**Paberiformaat**, **Meediumitüüp** jne).
- 5. Valige praeguse sätte eelsättena salvestamiseks **Eelseaded**.
- 6. Klõpsake **OK**.

#### *Märkus.*

Lisatud eelseadistuse kustutamiseks klõpsake *Eelseaded* > *Näita eelseadeid*, valige eelseadistuse nimi, mida tahate kustutada, ja kustutage see.

7. Klõpsake **Prindi**.

Kui soovite järgmisel korral samade sätetega printida, valige registreeritud eelseadistuse nimi suvandist **Eelseaded**.

## **Seotud teave**

 $\rightarrow$  ["Printimine lihtsate sätetega \(Easy Settings\)" lk 99](#page-98-0)
### <span id="page-108-0"></span>**Prindivärvi reguleerimine**

Saate prinditööks kasutatavaid värve reguleerida. Neid kohandusi ei rakendata originaalandmetele.

**PhotoEnhance** muudab kujutised teravamaks ja värvid erksamaks, reguleerides automaatselt originaalkujutiseandmete kontrastsust, küllastust ja heledust.

#### *Märkus.*

Funktsioon *PhotoEnhance* kohandab värve objekti asukohta analüüsides. Kui olete pilti vähendades, suurendades, kärpides või pöörates objekti asukohta muutnud, võib värv ootamatult muutuda. Ääristeta printimise valimisel muudetakse samuti pildistatava asukohta, mistõttu muutuvad ka värvid. Kui pilt on fookusest väljas, võib selle toon olla ebaloomulik. Kui värvid muutuvad või mõjuvad ebaloomulikult, printige mõne muu režiimiga, mitte funktsiooniga *PhotoEnhance*.

1. Laadige paber printerisse.

["Kuidas täita Paberikassett 1 paberiga" lk 34](#page-33-0)

["Kuidas täita Paberikassett 2 paberiga" lk 37](#page-36-0)

["Kuidas täita Tagum. paberisöödupilu paberiga" lk 41](#page-40-0)

- 2. Avage fail, mida soovite printida.
- 3. Valige menüüst **Fail** suvand **Prindi** või mõni muu käsk, millega avada printimisdialoog.
- 4. Valige hüpikmenüüst **Värvisobitus** ja seejärel **EPSON Color Controls**.
- 5. Valige hüpikmenüüst **Color Options** ja seejärel valige üks võimalikest suvanditest.
- 6. Klõpsake noolt **Täpsemad sätted** kõrval ja muutke sätteid.
- 7. Vajaduse korral seadistage ka muid sätteid.
- 8. Klõpsake **Prindi**.

#### **Seotud teave**

& ["Printimine lihtsate sätetega \(Easy Settings\)" lk 99](#page-98-0)

## **Dokumentide printimine nutiseadmetest (iOS)**

Dokumente saab printida nutiseadmetest nagu nutitelefon või tahvelarvuti.

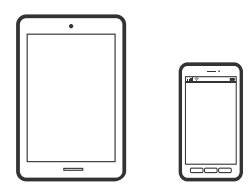

### **Dokumentide printimine rakendusega Epson iPrint**

*Märkus.* Toimingud võivad olenevalt seadmest erineda. 1. Laadige paber printerisse.

["Kuidas täita Paberikassett 1 paberiga" lk 34](#page-33-0) ["Kuidas täita Paberikassett 2 paberiga" lk 37](#page-36-0) ["Kuidas täita Tagum. paberisöödupilu paberiga" lk 41](#page-40-0)

- 2. Seadistage printer juhtmeta printimiseks.
- 3. Kui Epson iPrint on installimata, installige see. ["Rakenduse Epson iPrint installimine" lk 296](#page-295-0)
- 4. Ühendage oma nutiseade sama traadita võrguga, mida kasutab teie printer.
- 5. Käivitage Epson iPrint.
- 6. Puudutage avakuval suvandit **Document**.
- 7. Valige dokumendi, mida soovite printida, asukoht.
- 8. Valige dokument ja puudutage seejärel **Next**.
- 9. Puudutage **Print**.

### **Funktsiooni AirPrint kasutamine**

AirPrint võimaldab kiiret juhtmeta printimist viimase iOS versiooniga iPhone'ist, iPadist ja iPod touchist ning viimase OS X-i versiooniga Macist või macOS-ist.

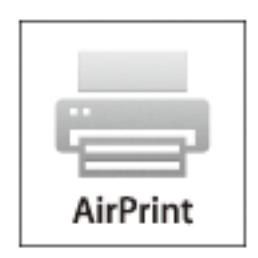

#### *Märkus.*

Kui keelasite seadme juhtpaneelil paberi seadistusteated, ei saa te funktsiooni AirPrint kasutada.Teadete lubamiseks vaadake vajaduse korral allpool olevat linki.

- 1. Laadige paber seadmesse.
- 2. Seadistage seade juhtmeta printimiseks.Vt allpool olevat linki.

#### [http://epson.sn](http://epson.sn/?q=2)

3. Ühendage Apple'i seade sama traadita võrguga, mida kasutab printer.

4. Printige seadmest printerisse.

## *Märkus.*

Lisateavet leate Apple'i veebisaidilt lehelt AirPrint.

#### **Seotud teave**

- & ["Printida ei saa isegi siis kui ühendus on loodud \(iOS\)" lk 201](#page-200-0)
- & ["Kuidas täita Paberikassett 1 paberiga" lk 34](#page-33-0)
- & ["Kuidas täita Paberikassett 2 paberiga" lk 37](#page-36-0)

## **Dokumentide printimine nutiseadmetest (Android)**

Dokumente saab printida nutiseadmetest nagu nutitelefon või tahvelarvuti.

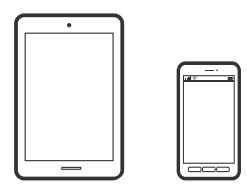

### **Dokumentide printimine rakendusega Epson iPrint**

#### *Märkus.* Toimingud võivad olenevalt seadmest erineda.

- 1. Laadige paber printerisse.
	- ["Kuidas täita Paberikassett 1 paberiga" lk 34](#page-33-0)
	- ["Kuidas täita Paberikassett 2 paberiga" lk 37](#page-36-0)
	- ["Kuidas täita Tagum. paberisöödupilu paberiga" lk 41](#page-40-0)
- 2. Seadistage printer juhtmeta printimiseks.
- 3. Kui Epson iPrint on installimata, installige see. ["Rakenduse Epson iPrint installimine" lk 296](#page-295-0)
- 4. Ühendage oma nutiseade sama traadita võrguga, mida kasutab teie printer.
- 5. Käivitage Epson iPrint.
- 6. Puudutage avakuval suvandit **Document**.
- 7. Valige dokumendi, mida soovite printida, asukoht.
- 8. Valige dokument ja puudutage seejärel **Next**.
- 9. Puudutage **Print**.

### **Dokumentide printimine Epson Print Enabler abil**

Te saate dokumente, e-kirju, fotosid ja veebilehekülgi traadita printida otse oma Android telefonist või tahvelarvutist (Android v4.4 või uuem). Paari puudutusega tuvastab teie Android seade sama traadita võrguga ühendatud Epsoni printeri.

#### *Märkus.*

Toimingud võivad olenevalt seadmest erineda.

1. Laadige paber printerisse.

["Kuidas täita Paberikassett 1 paberiga" lk 34](#page-33-0)

["Kuidas täita Paberikassett 2 paberiga" lk 37](#page-36-0)

["Kuidas täita Tagum. paberisöödupilu paberiga" lk 41](#page-40-0)

- 2. Seadistage printer juhtmeta printimiseks.
- 3. Installige oma Android-seadmele Epson Print Enabler plugin Google Play poest.
- 4. Ühendage oma Android-seade sama traadita võrguga, mida kasutab teie printer.
- 5. Minge oma Android-seadmel suvandile **Sätted**, valige **Printimine** ja seejärel lubage Epson Print Enabler.
- 6. Puudutage Android-rakenduses, näiteks Chrome, menüü ikooni ja printige ekraanil kujutatav sisu.

#### *Märkus.*

Kui te ei näe oma printerit, puudutage suvandit *Kõik printerid* ja valige oma printer.

## **Veebilehtede printimine**

### **Veebilehtede printimine arvutist**

Epson Photo+ võimaldab kuvada veebilehti, lõigata vajalik piirkond välja ning seda muuta ja printida. Lisateabe saamiseks lugege rakenduse spikrit.

## **Veebilehtede printimine nutiseadmest**

#### *Märkus.*

Toimingud võivad olenevalt seadmest erineda.

1. Laadige paber printerisse.

["Kuidas täita Paberikassett 1 paberiga" lk 34](#page-33-0)

["Kuidas täita Paberikassett 2 paberiga" lk 37](#page-36-0)

- ["Kuidas täita Tagum. paberisöödupilu paberiga" lk 41](#page-40-0)
- 2. Seadistage printer juhtmeta printimiseks.
- <span id="page-112-0"></span>3. Kui Epson iPrint on installimata, installige see. ["Rakenduse Epson iPrint installimine" lk 296](#page-295-0)
- 4. Ühendage oma nutiseade sama traadita võrguga, mida kasutab teie printer.
- 5. Avage veebilehitseja rakendusega veebileht, mida soovite printida.
- 6. Vajutage veebilehitseja rakenduse menüüs **Jaga**.
- 7. Valige **iPrint**.
- 8. Vajutage **Prindi**.

## **Erinevate objektide printimine**

## **Mustriga paberile (disainipaberile) printimine**

Saate printida erinevaid kujunduspabereid, kasutades printerisse salvestatud mustreid (nt piirjooned, mummud). Te saate ka salvestada isikupäraseid mustreid koos mäluseadmel oleva fotoga. See võimaldab kasutada paberit erinevateks otstarveteks, nagu isetehtud raamatukaante, pakkepaberi jne valmistamine. Külastage alljärgnevat veebisaiti, et lugeda lähemalt, kuidas omaloomingut luua.

#### [http://epson.sn](http://epson.sn/?q=2)

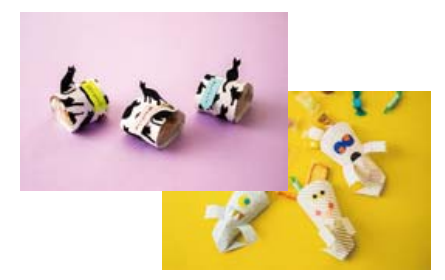

#### *Märkus.*

Epson Creative Print võimaldab disainipaberile printida erinevaid mustreid. ["Rakendus erinevate fotoprintide kasutamiseks \(Epson Creative Print\)" lk 297](#page-296-0)

- 1. Laadige paber printerisse.
	- ["Kuidas täita Paberikassett 1 paberiga" lk 34](#page-33-0)
	- ["Kuidas täita Paberikassett 2 paberiga" lk 37](#page-36-0)
	- ["Kuidas täita Tagum. paberisöödupilu paberiga" lk 41](#page-40-0)
- 2. Valige juhtpaneelil suvand **Various Prints**.
- 3. Valige **Personal Stationery** > **Design Paper**.
- 4. Valige üks alljärgnevatest tegevustest.
	- ❏ Printerisse salvestatud mustrite kasutamiseks valige muster nagu raam või mummud.

❏ Mäluseadmesse salvestatud fotode kasutamiseks valige **Original Design** ja sisestage seejärel mäluseade. Uue mustri loomiseks valige **Create** ja järgige seejärel foto valimiseks ja salvestamiseks ekraanile ilmuvaid juhiseid.

["Mälukaardi sisestamine" lk 55](#page-54-0)

- ["Välise USB-seadme sisestamine" lk 56](#page-55-0)
- 5. Määrake paberisätted.
- 6. Sisestage koopiate arv ja seejärel puudutage ikooni $\mathcal{D}$ .

## **Joonelise paberi printimine**

Te saate printida mõnd tüüpi joonelist paberit, ruudulist paberit või noodipaberit ja luua enda isikupäraseid märkmikke või köitmata lehti.

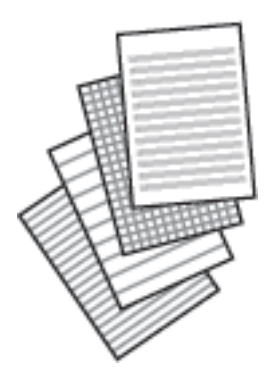

- 1. Laadige paber printerisse. ["Kuidas täita Paberikassett 2 paberiga" lk 37](#page-36-0) ["Kuidas täita Tagum. paberisöödupilu paberiga" lk 41](#page-40-0)
- 2. Valige juhtpaneelil suvand **Various Prints**.
- 3. Valige **Personal Stationery** > **Ruled Paper**.
- 4. Valige joonte tüüp.
- 5. Määrake paberisätted.
- 6. Sisestage koopiate arv ja seejärel puudutage ikooni  $\Phi$ .

## **Kirjapaberi printimine**

Te saate lihtsasti printida isikupäraseid kirjapabereid, mille taustaks on mäluseadmel olev foto. Foto prinditakse nii õrnalt, et sellele saab hõlpsasti kirjutada.

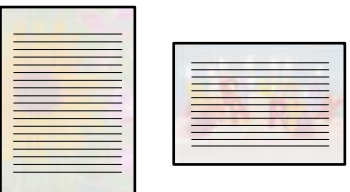

1. Laadige paber printerisse.

["Kuidas täita Paberikassett 2 paberiga" lk 37](#page-36-0) ["Kuidas täita Tagum. paberisöödupilu paberiga" lk 41](#page-40-0)

2. Sisestage mäluseade printeri SD-kaardi pesasse või välisliidese USB-porti.

["Mälukaardi sisestamine" lk 55](#page-54-0)

["Välise USB-seadme sisestamine" lk 56](#page-55-0)

- 3. Valige juhtpaneelil suvand **Various Prints**.
- 4. Valige **Personal Stationery** > **Writing Papers**.
- 5. Valige kirjapaberi tüüp.
- 6. Valige taust.

Suvandid olenevad kirjapaberi tüübist.

7. Jätkake vastavalt sammus 6 valitud taustale.

Suvandid olenevad tausta tüübist.

❏ Design

Valige muster, näiteks servad, mummud või **Original Design** ning valige seejärel kujundusfunktsiooni abil loodud muster.

❏ Photo

Kui kuvatakse teade fotode laadimise lõpetamise kohta, valige **OK**. Valige  $\Theta$ , valige foto valimise ekraanilt foto, mida soovite printida, ja seejärel valige **Done**. Valige **Next**.

❏ Color

Valige tausta värv.

❏ No Background

Jätkake järgmise toiminguga.

- 8. Määrake paberisätted.
- 9. Sisestage koopiate arv ja seejärel puudutage ikooni  $\Phi$ .

## **Ajakava printimine**

Te saate lihtsasti printida Monthly, Weekly või Daily ajakava.

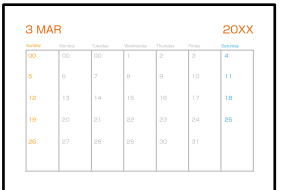

1. Laadige paber printerisse.

["Kuidas täita Paberikassett 2 paberiga" lk 37](#page-36-0) ["Kuidas täita Tagum. paberisöödupilu paberiga" lk 41](#page-40-0)

- 2. Valige juhtpaneelil suvand **Various Prints**.
- 3. Valige **Personal Stationery** > **Schedule**.
- 4. Valige ajakava tüüp.
- 5. Kui teete valiku **Monthly** või **Daily**, määrake kuupäev ja seejärel valige **OK**.
- 6. Määrake paberisätted.
- 7. Sisestage koopiate arv ja seejärel puudutage ikooni $\mathcal{D}$ .

## **Fotoga isikupäraste kalendrite printimine**

Te saate lihtsasti printida mäluseadmel oleva fotoga isikupäraseid kalendreid.

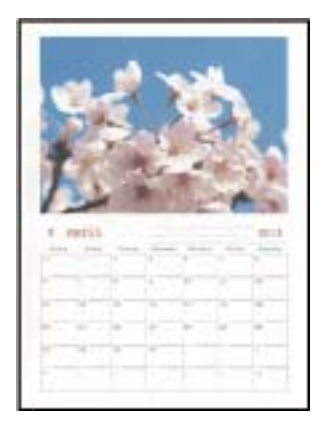

- 1. Laadige paber printerisse.
	- ["Kuidas täita Paberikassett 1 paberiga" lk 34](#page-33-0)
	- ["Kuidas täita Paberikassett 2 paberiga" lk 37](#page-36-0)
	- ["Kuidas täita Tagum. paberisöödupilu paberiga" lk 41](#page-40-0)
- 2. Sisestage mäluseade printeri SD-kaardi pesasse või välisliidese USB-porti. ["Mälukaardi sisestamine" lk 55](#page-54-0) ["Välise USB-seadme sisestamine" lk 56](#page-55-0)
- 3. Valige juhtpaneelil suvand **Various Prints**.
- 4. Valige **Personal Stationery** > **Calendar**.
- 5. Valige kalendri tüüp.
- 6. Määrake aasta ja kuu ning seejärel valige **OK**.
- 7. Kui kuvatakse teade fotode laadimise lõpetamise kohta, valige **OK**.

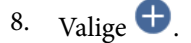

- 9. Valige foto valimise ekraanilt foto, mida soovite printida, ja seejärel valige **Done**. Valige **Single View** ning seejärel valige  $\bullet$ , et fotot vajadusel muuta. ["Fotode redigeerimise menüüsuvandid" lk 70](#page-69-0)
- 10. Valige **Next**.
- 11. Sisestage koopiate arv ja seejärel puudutage ikooni  $\mathcal{D}$ .

## **Sõnumikaardi printimine**

Saate lihtsasti printida isikupäraseid sõnumikaarte, kasutades oma mäluseadmel olevat fotot.

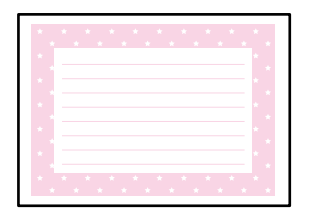

1. Laadige paber printerisse.

["Kuidas täita Paberikassett 1 paberiga" lk 34](#page-33-0) ["Kuidas täita Paberikassett 2 paberiga" lk 37](#page-36-0)

["Kuidas täita Tagum. paberisöödupilu paberiga" lk 41](#page-40-0)

2. Sisestage mäluseade printeri SD-kaardi pesasse või välisliidese USB-porti.

["Mälukaardi sisestamine" lk 55](#page-54-0)

["Välise USB-seadme sisestamine" lk 56](#page-55-0)

3. Valige juhtpaneelil suvand **Various Prints**.

- 4. Valige **Personal Stationery** > **Message Card**.
- 5. Valige kujutise asukoht.

Valige joondusmärkide värvi valimiseks ülevalt paremalt  $\equiv$ 

6. Valige pilt, mille soovite asetada.

❏ Design: valige muster ja minge sammu 11 juurde.

- ❏ Photo: jätkake järgmise toiminguga.
- 7. Kui kuvatakse teade fotode laadimise lõpetamise kohta, valige **OK**.
- 8. Valige  $\bullet$ .
- 9. Valige foto valimise ekraanilt foto, mida soovite printida, ja seejärel valige **Done**.

Valige **Single View** ning seejärel valige  $\bullet$ , et fotot vajadusel muuta. ["Fotode redigeerimise menüüsuvandid" lk 70](#page-69-0)

- 10. Valige **Next**.
- 11. Sisestage koopiate arv ja seejärel puudutage ikooni  $\mathcal{D}$ .

## **Värviraamatu printimine, kasutades fotosid**

Te saate printida pilte, tehes väljavõtte ainult fotode või jooniste piirjoontest. Nii saate luua ainulaadseid värviraamatuid.

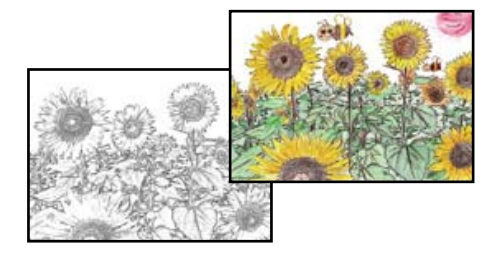

*Märkus.*

Kui need ei ole mõeldud ainult isiklikuks kasutamiseks (kodus või muudes piiratud juurdepääsuga kohtades), vajate te autoriõiguste valdaja luba, kui kasutate värviraamatu loomiseks autoriõigustega kaitstud algdokumente.

- 1. Laadige paber printerisse.
	- ["Kuidas täita Paberikassett 1 paberiga" lk 34](#page-33-0)
	- ["Kuidas täita Paberikassett 2 paberiga" lk 37](#page-36-0)
	- ["Kuidas täita Tagum. paberisöödupilu paberiga" lk 41](#page-40-0)
- 2. Kui soovite kasutada mäluseadmel olevat fotot, sisestage seade printeri SD-kaardi pesasse või välisliidese USBporti.

["Mälukaardi sisestamine" lk 55](#page-54-0)

<span id="page-118-0"></span>["Välise USB-seadme sisestamine" lk 56](#page-55-0)

- 3. Valige juhtpaneelil suvand **Various Prints**.
- 4. Valige **Coloring Book**.
- 5. Valige üks alljärgnevatest tegevustest.
	- ❏ Kui valite **Scan an original**: määrake prindisätted ja seejärel paigutage algdokumendid komponendile skanneri klaas. Puudutage  $\lozenge$ .

["Originaalide asetamine skanneri klaasile" lk 52](#page-51-0)

❏ When you select **Choose from the memory card**: kui kuvatakse teade fotode laadimise lõpetamise kohta, valige **OK**. Valige foto, mida soovite printida, ja seejärel valige **Next**. Tehke sätted vahekaardil **Basic Settings**, valige vahekaart **Advanced Settings** ja seejärel muutke vastavalt vajadusele sätteid. Valige vahekaart **Basic Settings** ja seejärel puudutage ikooni $\Phi$ .

**Printimine pilveteenusega**

Interneti kaudu kasutatava teenusega Epson Connect saate nutitelefonist, tahvelarvutist või sülearvutist ükskõik millal ja kus printida. Selle teenuse kasutamiseks peate registreerima kasutaja ja printeri teenuses Epson Connect.

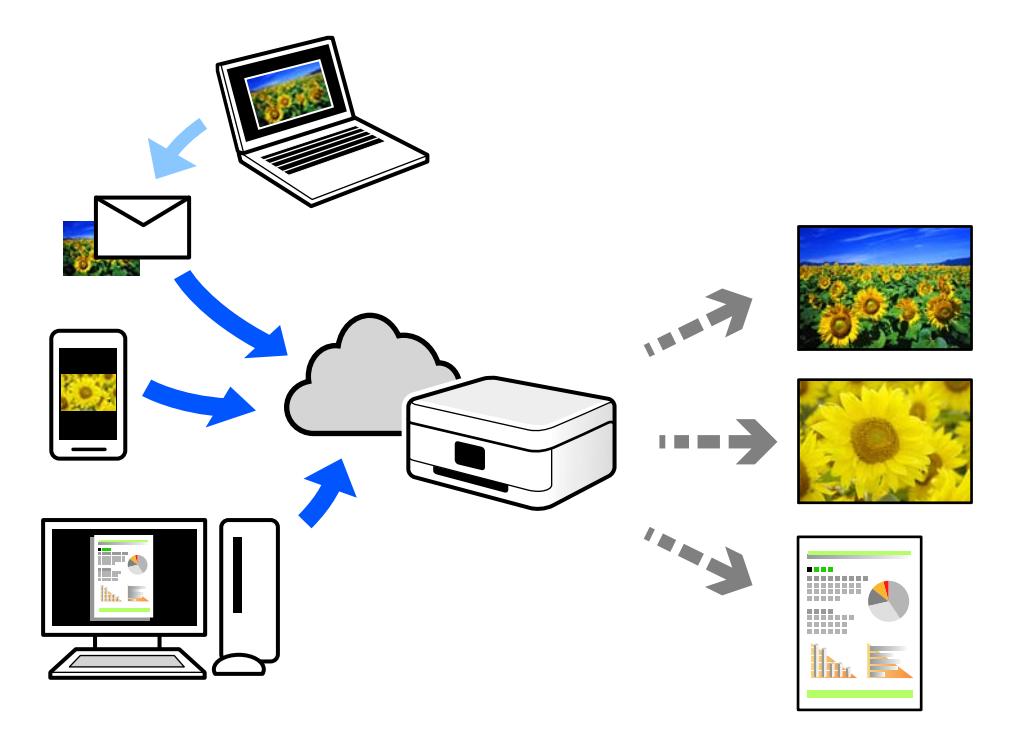

Internetis saadaolevad funktsioonid on järgmised.

❏ Email Print

Kui saadate meili koos manustega (nt dokumendid või pildid) printerile määratud meiliaadressile, saate selle meili koos manustega printida välja eemal viibides, näiteks oma kodusest või kontori printerist.

❏ Epson iPrint

See rakendus on kasutatav operatsioonisüsteemides iOS ja Android ning võimaldab printida ja skannida nutitelefonist või tahvelarvutist. Saate printida dokumente, pilte ja veebisaite, saates need otse samas raadiovõrgus olevasse printerisse.

❏ Remote Print Driver

See on jagatud draiver, mida toetab Remote Print Driver. Printimisel eemal asuvat printerit kasutades saate printimiseks printerit vahetada tavalises rakenduse aknas.

Vaadake seadistamiseks või printimiseks juhiseid portaalist Epson Connect.

<https://www.epsonconnect.com/>

[http://www.epsonconnect.eu](http://www.epsonconnect.eu/) (ainult Euroopa)

## **Juhtpaneelilt Epsoni ühendamisteenuses registreerimine**

Järgige printeri registreerimiseks järgmisi samme.

- 1. Valige juhtpaneelil suvand **Settings**.
- 2. Valige registreerimislehe printimiseks **Web Service Settings** > **Epson Connect Services** > **Register** > **Start Setup**.
- 3. Printeri registreerimiseks järgige registreerimislehel toodud juhiseid.

# <span id="page-120-0"></span>**Kopeerimine**

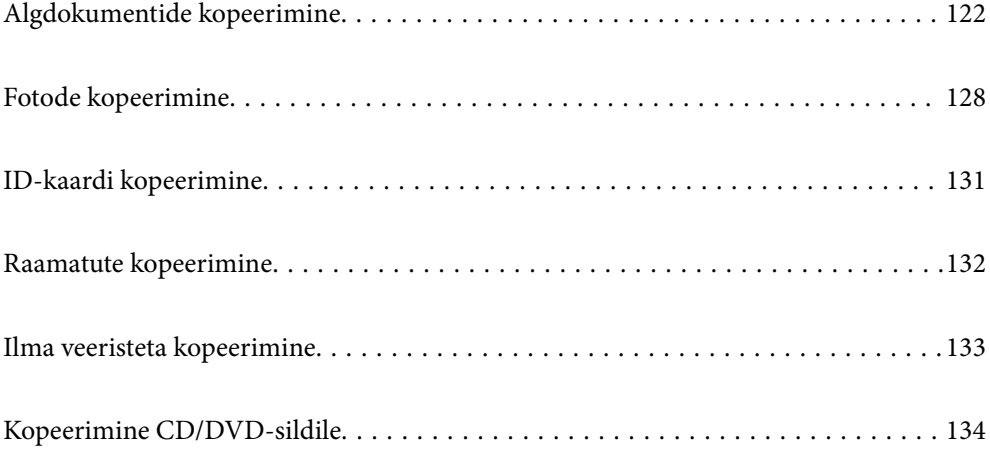

## <span id="page-121-0"></span>**Algdokumentide kopeerimine**

Selles lõigus kirjeldatakse, kuidas kasutada juhtpaneeli menüüd **Copy** algdokumentide kopeerimiseks.

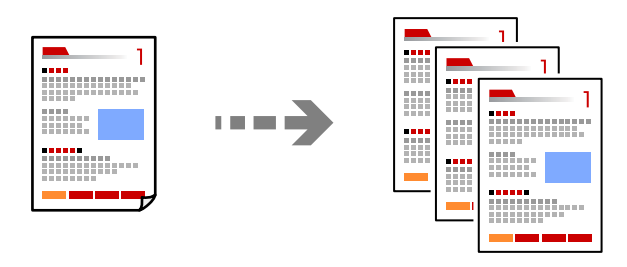

- 1. Laadige paber printerisse.
	- ["Kuidas täita Paberikassett 1 paberiga" lk 34](#page-33-0)
	- ["Kuidas täita Paberikassett 2 paberiga" lk 37](#page-36-0)
	- ["Kuidas täita Tagum. paberisöödupilu paberiga" lk 41](#page-40-0)
- 2. Asetage algdokumendid seadmesse. ["Originaalide asetamine skanneri klaasile" lk 52](#page-51-0)
- 3. Valige juhtpaneelil suvand **Copy**.
- 4. Valige vahekaart **Copy** ja seejärel muutke vastavalt vajadusele sätteid.

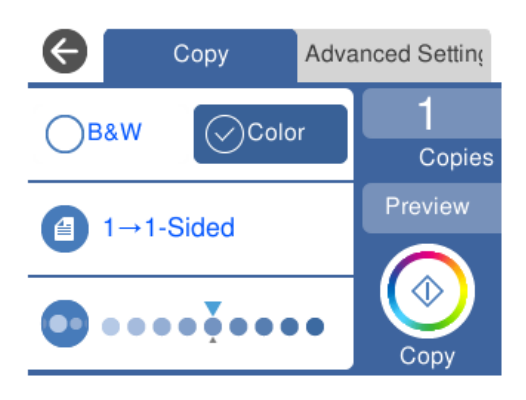

- ["Menüüsuvandid kopeerimiseks" lk 123](#page-122-0)
- 5. Valige vahekaart **Advanced Settings** ja seejärel muutke vastavalt vajadusele sätteid.

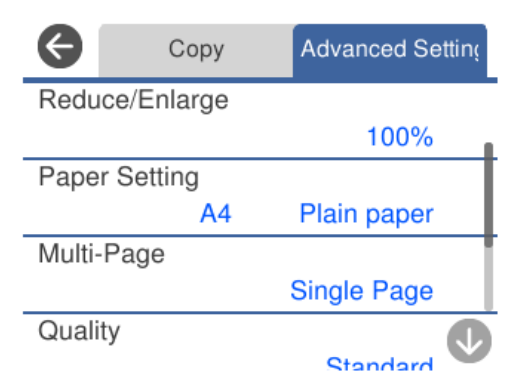

#### <span id="page-122-0"></span>"Menüüsuvandid kopeerimiseks" lk 123

- 6. Valige vahekaart **Copy** ja seejärel määrake koopiate arv.
- 7. Puudutage  $\lozenge$ .

#### *Märkus.*

- ❏ Kui teete valiku *Preview*, saate skannitud kujutist kontrollida.
- ❏ Kopeeritud kujutise värv, formaat ja ääris erinevad veidi algdokumendist.

## **Menüüsuvandid kopeerimiseks**

Vahekaardil **Copy** ja vahekaardil **Advanced Settings** kasutatavad üksused olenevad menüüst, mille valite.

Preview:

Näitab skannitud kujutist, et eelvaadata kopeerimistulemusi.

#### B&W:

Algdokumendi mustvalged (monokroomsed) koopiad.

Color:

Algdokumendi värvilise koopiad.

 $(2-Sided):$ 

❏ 1→1-Sided

Kopeerib originaali ühe külje paberi ühele küljele.

❏ 1→2-Sided

Kopeerib kaks ühepoolset originaali ühe paberilehe mõlemale küljele. Valige originaali suund ja paberi köitmiskoht.

## (Density):

Suurendage tiheduse taset nupuga +, kui kopeeritud tulemus on hägune. Vähendage tiheduse taset nupuga -, kui tint hakkab määrima.

## (Reduce/Enlarge):

Konfigureerib suurendamise või vähendamise suurendusteguri. Valige väärtus ja täpsustage originaali suurendamiseks või vähendamiseks kasutatav suurendus vahemikus 25 kuni 400%.

❏ Actual Size

100% suurendusega koopiad.

#### ❏ Auto Fit Page

Tuvastab skannimispiirkonna ning suurendab võivvähendab automaatselt algdokumendi valitud paberiformaadiga sobivaks. Kui algdokumendi ümber on veerised, tuvastatakse valged veerised skanneri klaasi nurgatähisest alates skannimispiirkonnana, kuid vastasküljel olevad valged veerised võidakse kärpida.

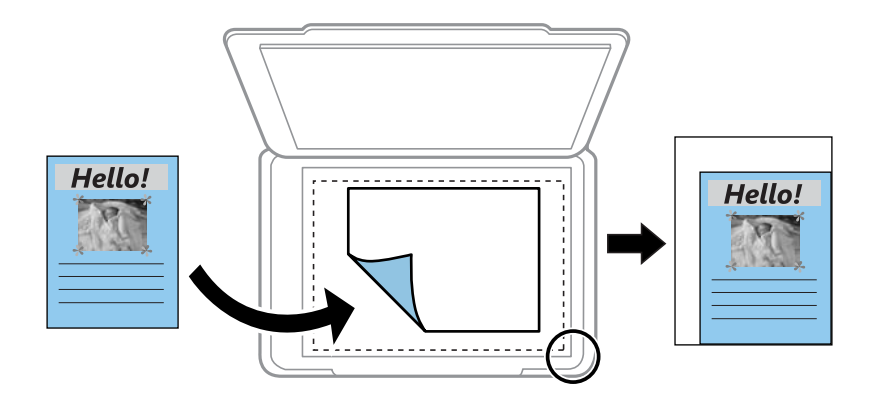

#### ❏ 10x15cm→A4, A4→10x15cm jne

Suurendab või vähendab algdokumendi automaatselt konkreetse paberiformaadiga sobivaks.

### (Paper Setting):

Valige paberiallikas, mida soovite kasutada. Valige  $\Box$ , et valida laaditud paberi formaat ja tüüp.

#### Multi-Page:

❏ Single Page

Kopeerib ühepoolse originaali ühele lehele.

❏ 2-up

Kopeerib küljendusega 2-ühes kaks ühepoolset originaali ühele lehele.

❏ Off

Kopeerib raamatu kõrvalasuva lehekülje paberi ühele küljele. Seda menüüd kuvatakse ainult menüüs Book Copy.

 $\Box$  2-up

Kopeerib raamatu kaks kõrvutiasetsevat lehekülge paberi ühele küljele. Seda menüüd kuvatakse ainult menüüs Book Copy.

#### Quality:

Valige kopeerimise kvaliteet. Valik **High** võimaldab parema kvaliteediga printida, kuid printimiskiirus võib väiksem olla. Kui soovite printida tavalisele paberile palju kõrgema kvaliteediga, valige **Best**. Pange tähele, et printimise kiirus võib oluliselt aeglustuda.

#### Remove Background:

Tuvastab originaaldokumendi paberi värvi (taustavärv) ja eemaldab värvi või muudab selle heledamaks. Olenevalt värvi tumedusest ja erksusest ei pruugita seda eemaldada või heledamaks muuta.

#### Expansion:

Ääristeta printimisel suurendatakse kujutist veidi, et paberi servadest äärised kaotada. Valige, kui palju soovite pilti suurendada.

Clear All Settings:

Lähtestab koopia sätted vaikeväärtustele.

## **Kahepoolne kopeerimine**

Mitme algdokumendi mõlema paberipoole kopeerimine.

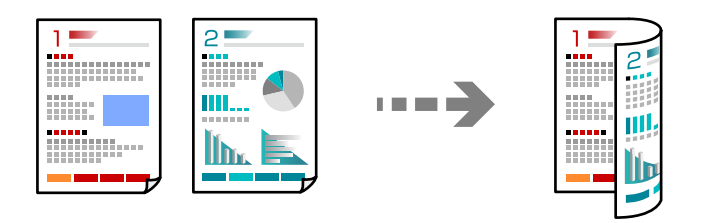

1. Laadige paber printerisse.

["Kuidas täita Paberikassett 1 paberiga" lk 34](#page-33-0) ["Kuidas täita Paberikassett 2 paberiga" lk 37](#page-36-0) ["Kuidas täita Tagum. paberisöödupilu paberiga" lk 41](#page-40-0)

- 2. Asetage algdokumendid seadmesse. ["Originaalide asetamine skanneri klaasile" lk 52](#page-51-0)
- 3. Valige juhtpaneelil suvand **Copy**.
- 4. Valige (2-Sided) vahekaardilt **Copy**.
- 5. Valige **1→2-Sided**.
- 6. Valige **Original Orientation** ja **Binding Margin** ning valige seejärel **OK**. Valminud kujutist saate kontrollida ekraani paremal küljel.

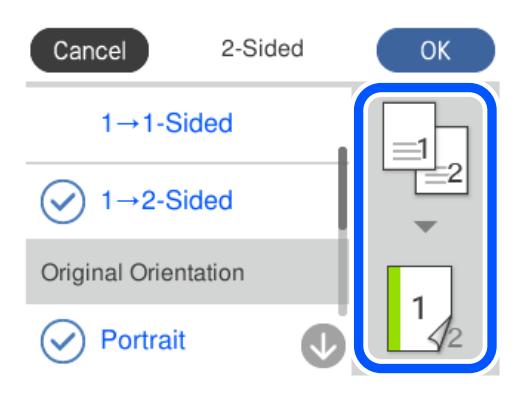

- 7. Muutke vastavalt vajadusele ka teisi sätted. ["Menüüsuvandid kopeerimiseks" lk 123](#page-122-0)
- 8. Valige vahekaart **Advanced Settings** ja seejärel muutke vastavalt vajadusele sätteid. ["Menüüsuvandid kopeerimiseks" lk 123](#page-122-0)
- 9. Valige vahekaart **Copy** ja seejärel määrake koopiate arv.
- 10. Puudutage  $\lozenge$ .

#### *Märkus.*

- ❏ Kui teete valiku *Preview*, saate skannitud kujutist kontrollida.
- ❏ Kopeeritud kujutise värv, formaat ja ääris erinevad veidi algdokumendist.

## **Kopeerimine suurendamise või vähendamisega**

Algdokumente saab kopeerida sobiva suurendamisega.

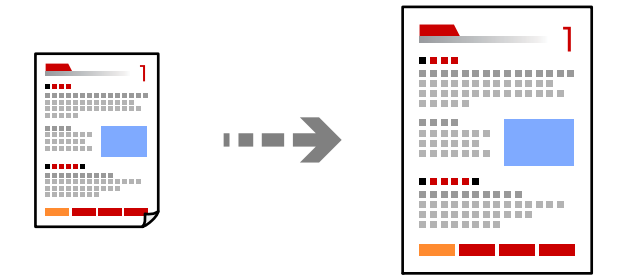

1. Laadige paber printerisse.

["Kuidas täita Paberikassett 1 paberiga" lk 34](#page-33-0)

- ["Kuidas täita Paberikassett 2 paberiga" lk 37](#page-36-0)
- ["Kuidas täita Tagum. paberisöödupilu paberiga" lk 41](#page-40-0)
- 2. Asetage algdokumendid seadmesse. ["Originaalide asetamine skanneri klaasile" lk 52](#page-51-0)
- 3. Valige juhtpaneelil suvand **Copy**.
- 4. Valige vahekaart **Copy** ja seejärel muutke vastavalt vajadusele sätteid. ["Menüüsuvandid kopeerimiseks" lk 123](#page-122-0)
- 5. Valige vahekaart **Advanced Settings** ja seejärel valige **Reduce/Enlarge**.
- 6. Valige suurendus, mis sobib algdokumendi suurusega ja valitud paberisuurusega ning valige seejärel **OK**. Kui valite **Auto Fit Page**, tuvastatakse skannimispiirkond ning suurendatakse või vähendatakse automaatselt algdokumenti vastavalt valitud paberiformaadile.
- 7. Muutke vastavalt vajadusele ka teisi sätted. ["Menüüsuvandid kopeerimiseks" lk 123](#page-122-0)
- 8. Valige vahekaart **Copy** ja seejärel määrake koopiate arv.
- 9. Puudutage  $\hat{\mathcal{D}}$ .

#### *Märkus.*

- ❏ Kui teete valiku *Preview*, saate skannitud kujutist kontrollida.
- ❏ Kopeeritud kujutise värv, formaat ja ääris erinevad veidi algdokumendist.

## **Mitme originaali kopeerimine ühele lehele**

Kopeerib küljendusega 2-ühes kaks ühepoolset originaali ühele lehele.

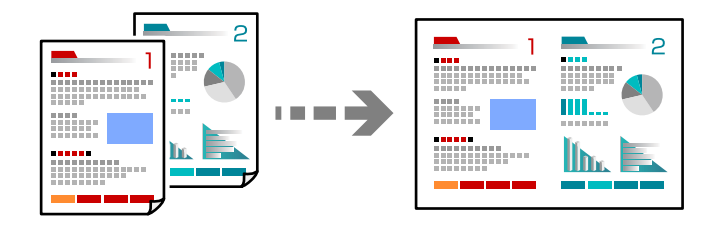

1. Laadige paber printerisse.

["Kuidas täita Paberikassett 1 paberiga" lk 34](#page-33-0)

["Kuidas täita Paberikassett 2 paberiga" lk 37](#page-36-0)

["Kuidas täita Tagum. paberisöödupilu paberiga" lk 41](#page-40-0)

2. Asetage algdokumendid seadmesse.

["Originaalide asetamine skanneri klaasile" lk 52](#page-51-0)

- 3. Valige juhtpaneelil suvand **Copy**.
- 4. Valige vahekaart **Copy** ja seejärel muutke vastavalt vajadusele sätteid. ["Menüüsuvandid kopeerimiseks" lk 123](#page-122-0)
- 5. Valige vahekaart **Advanced Settings** ja seejärel valige **Multi-Page**.
- 6. Valige **2-up**.

<span id="page-127-0"></span>7. Valige **Original Orientation** ja **Original Size** ning valige seejärel **OK**. Valminud kujutist saate kontrollida ekraani paremal küljel.

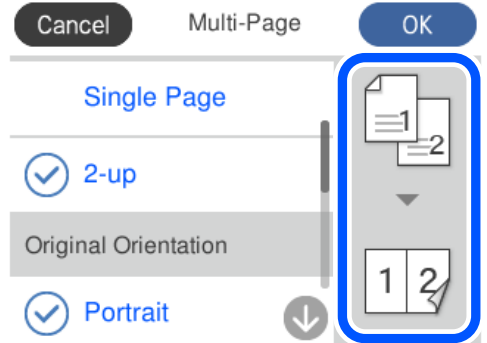

- 8. Muutke vastavalt vajadusele ka teisi sätted. ["Menüüsuvandid kopeerimiseks" lk 123](#page-122-0)
- 9. Valige vahekaart **Copy** ja seejärel määrake koopiate arv.
- 10. Puudutage  $\lozenge$ .

#### *Märkus.*

- ❏ Kui teete valiku *Preview*, saate skannitud kujutist kontrollida.
- ❏ Kopeeritud kujutise värv, formaat ja ääris erinevad veidi algdokumendist.

## **Fotode kopeerimine**

Fotosid saab lihtsalt kopeerida. Veel saate taastada tuhmunud fotode värvi.

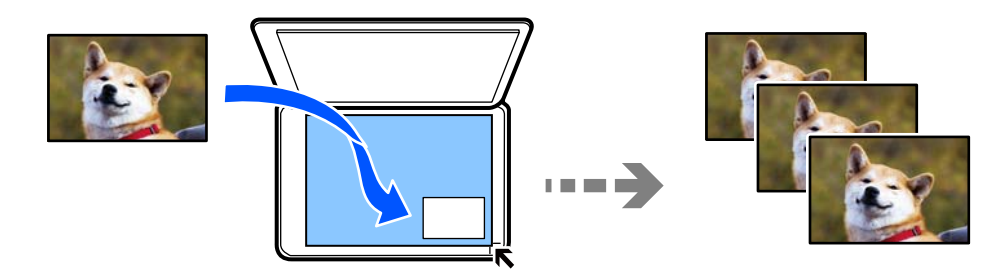

Väikseim kopeeritava originaali suurus saab olla 30×40 mm.

#### *Märkus.*

Valget ala foto ümber ei pruugita tuvastada.

- 1. Laadige paber printerisse.
	- ["Kuidas täita Paberikassett 1 paberiga" lk 34](#page-33-0)
	- ["Kuidas täita Paberikassett 2 paberiga" lk 37](#page-36-0)
	- ["Kuidas täita Tagum. paberisöödupilu paberiga" lk 41](#page-40-0)
- 2. Valige juhtpaneelil suvand **Various Prints**.
- 3. Valige **Various copies** > **Copy/Restore Photos**.
- 4. Vajaduse korral muutke prindisätteid ja seejärel valige suvand **To Placing Originals**. "Fotode kopeerimisel kasutatavate paberi- ja prindisätete menüüvalikud" lk 129
- 5. Asetage algdokument seadmesse, pealmine külg allpool, ja nihutage see nurgatähiseni.

Asetage fotod skanneri klaasi nurgatähisest 5 mm kaugusele. Asetada võib mitu fotot, mis võivad olla erineva suurusega.

Mitme foto asetamisel jätke nende vahele vähemalt 5 mm vahe.

Maksimumformaat: 10×15 cm (4×6 tolli)

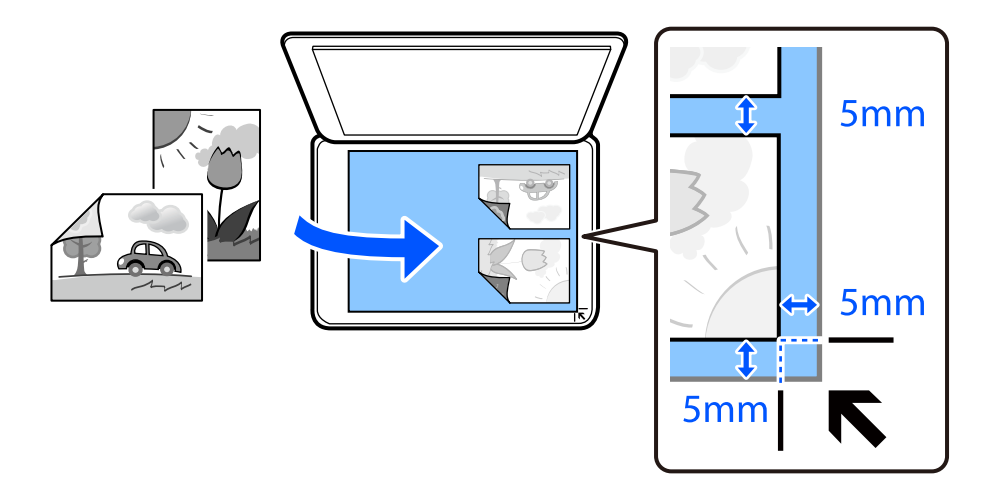

#### 6. Valige **Start Scanning**.

Fotod skannitakse ja kuvatakse ekraanile.

7. Kui soovite määrata sätteid, näiteks kohandada fotot, siis valige suvand **Edit**.

#### *Märkus.*

Kui soovite printimiseks suurendada osa fotost, valige *Crop/Zoom* ja seejärel määrake sätted. Libistage prinditava ala raami vasakule, paremale, üles ja alla ning muutke raami suurust, kasutades raami nurkades olevat ikooni $\bullet$ .

["Fotode kopeerimisel kasutatavate fotode kohandamise menüüvalikud" lk 130](#page-129-0)

8. Vajaduse korral määrake koopiate arv ja seejärel puudutage ikooni  $\mathcal{D}$ .

#### *Märkus.*

Kopeeritud kujutise värv, formaat ja ääris erinevad veidi algdokumendist.

## **Fotode kopeerimisel kasutatavate paberi- ja prindisätete menüüvalikud**

Restore Color:

Taastab tuhmunud fotode värvi.

#### <span id="page-129-0"></span>Paper Setting:

Valige paberiallikas, mida soovite kasutada. Valige  $\Box$ , et valida laaditud paberi formaat ja tüüp.

#### Border Setting:

❏ Borderless

Veeristeta koopiad. Kujutist on pisut suurendatud, et eemaldada paberi servadest veerised. Valige suurenduse määr suvandi Expansion sättega.

❏ With Border

Veeristega koopiad.

#### Clear All Settings:

Lähtestab koopia sätted vaikeväärtustele.

## **Fotode kopeerimisel kasutatavate fotode kohandamise menüüvalikud**

#### Photo Adjustments:

Valik **PhotoEnhance** muudab kujutised teravamaks ja värvid erksamaks, reguleerides automaatselt originaalkujutiseandmete kontrastsust, küllastust ja heledust.

#### Filter:

Kopeerib ühevärviliselt.

#### Crop/Zoom:

Suurendab kopeeritava osa fotost.

#### Clear Edit.:

Foto muudatuste tühistamine.

## <span id="page-130-0"></span>**ID-kaardi kopeerimine**

Skannib ID-kaardi mõlemat poolt ja kopeerib need A4-formaadis paberi ühele küljele.

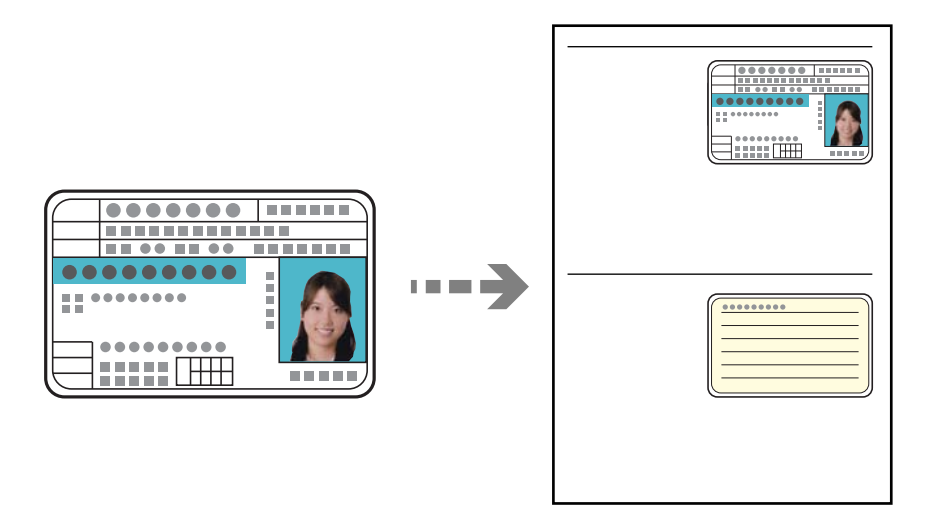

1. Laadige paber printerisse.

["Kuidas täita Paberikassett 2 paberiga" lk 37](#page-36-0) ["Kuidas täita Tagum. paberisöödupilu paberiga" lk 41](#page-40-0)

2. Asetage algdokument seadmesse, pealmine külg allpool, ja nihutage see nurgatähiseni. Asetage ID.kaart skanneri klaasi nurgatähisest 5 mm kaugusele.

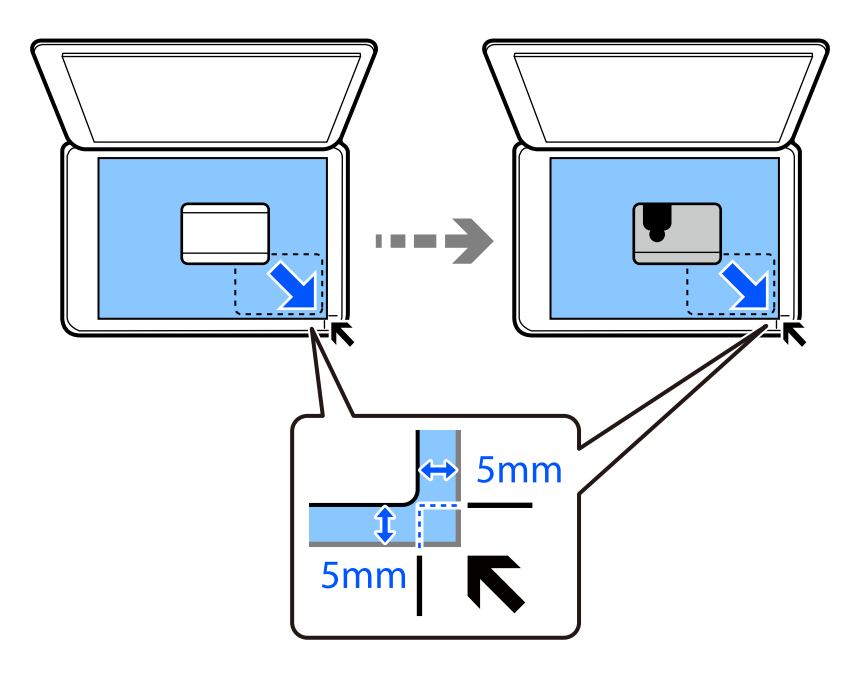

- 3. Valige juhtpaneelil suvand **Various Prints**.
- 4. Valige **Various copies** > **ID Card**.
- <span id="page-131-0"></span>5. Valige vahekaart **Copy** ja seejärel muutke vastavalt vajadusele sätteid. ["Menüüsuvandid kopeerimiseks" lk 123](#page-122-0)
- 6. Valige vahekaart **Advanced Settings** ja seejärel muutke vastavalt vajadusele sätteid. ["Menüüsuvandid kopeerimiseks" lk 123](#page-122-0)
- 7. Valige vahekaart **Copy** ja seejärel määrake koopiate arv.
- 8. Puudutage  $\lozenge$ .

*Märkus.* Puudutades suvandit *Preview*, saate kontrollida skannitud kujutist.

9. Järgige algdokumendi tagakülje asetamiseks ekraanil olevaid juhiseid ja seejärel puudutage **Start Scanning**. *Märkus.*

Kopeeritud kujutise värv, formaat ja ääris erinevad veidi algdokumendist.

## **Raamatute kopeerimine**

Kopeerib kaks A4 vastaslehekülge raamatust vms ühele paberilehele.

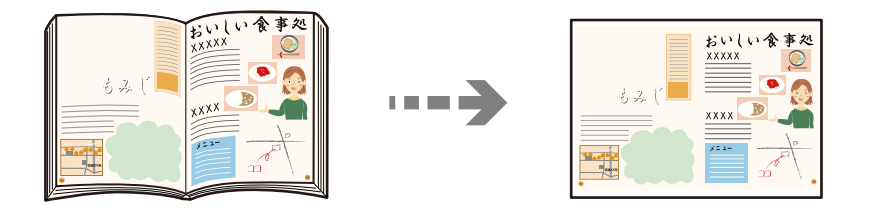

1. Laadige paber printerisse.

["Kuidas täita Paberikassett 1 paberiga" lk 34](#page-33-0) ["Kuidas täita Paberikassett 2 paberiga" lk 37](#page-36-0)

["Kuidas täita Tagum. paberisöödupilu paberiga" lk 41](#page-40-0)

- 2. Valige juhtpaneelil suvand **Various Prints**.
- 3. Valige **Various copies** > **Book Copy**.
- 4. Asetage algdokumendid seadmesse.

Järgige algdokumendi esimese lehekülje asetamiseks ekraanil olevaid juhiseid ja seejärel puudutage **Print Settings**.

- 5. Valige vahekaart **Copy** ja seejärel muutke vastavalt vajadusele sätteid. ["Menüüsuvandid kopeerimiseks" lk 123](#page-122-0)
- 6. Valige vahekaart **Advanced Settings** ja seejärel muutke vastavalt vajadusele sätteid.

Kui valite **2-up** suvandist **Multi-Page**, saate paberi ühele leheküljele printida raamatu kaks vastastikust lehekülge.

#### <span id="page-132-0"></span>["Menüüsuvandid kopeerimiseks" lk 123](#page-122-0)

- 7. Valige vahekaart **Copy** ja seejärel määrake koopiate arv.
- 8. Puudutage  $\lozenge$ .

#### *Märkus.*

Puudutades suvandit *Preview*, saate kontrollida skannitud kujutist.

9. Järgige algdokumendi teise lehekülje asetamiseks ekraanil olevaid juhiseid ja seejärel puudutage **Start Scanning**.

#### *Märkus.*

Kopeeritud kujutise värv, formaat ja ääris erinevad veidi algdokumendist.

## **Ilma veeristeta kopeerimine**

Veeristeta koopiad. Kujutist on pisut suurendatud, et eemaldada paberi servadest veerised.

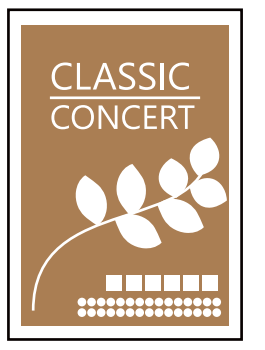

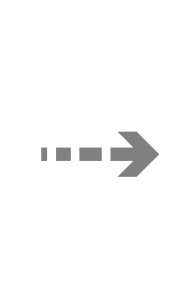

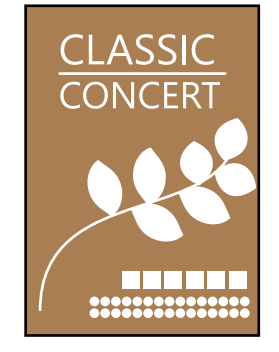

- 1. Laadige paber printerisse.
	- ["Kuidas täita Paberikassett 1 paberiga" lk 34](#page-33-0)
	- ["Kuidas täita Paberikassett 2 paberiga" lk 37](#page-36-0)
	- ["Kuidas täita Tagum. paberisöödupilu paberiga" lk 41](#page-40-0)
- 2. Asetage algdokumendid seadmesse. ["Originaalide asetamine skanneri klaasile" lk 52](#page-51-0)
- 3. Valige juhtpaneelil suvand **Various Prints**.
- 4. Valige **Various copies** > **Borderless Copy**.
- 5. Valige vahekaart **Copy** ja seejärel muutke vastavalt vajadusele sätteid. ["Menüüsuvandid kopeerimiseks" lk 123](#page-122-0)
- 6. Valige vahekaart **Advanced Settings** ja seejärel muutke vastavalt vajadusele sätteid. ["Menüüsuvandid kopeerimiseks" lk 123](#page-122-0)
- 7. Valige vahekaart **Copy** ja seejärel määrake koopiate arv.

<span id="page-133-0"></span>8. Puudutage  $\lozenge$ .

#### *Märkus.*

- ❏ Kui teete valiku *Preview*, saate skannitud kujutist kontrollida.
- ❏ Kopeeritud kujutise värv, formaat ja ääris erinevad veidi algdokumendist.

## **Kopeerimine CD/DVD-sildile**

Saate kopeerida kettasildi või ruudukujulise originaali (nt foto) CD/DVD-sildi peale.

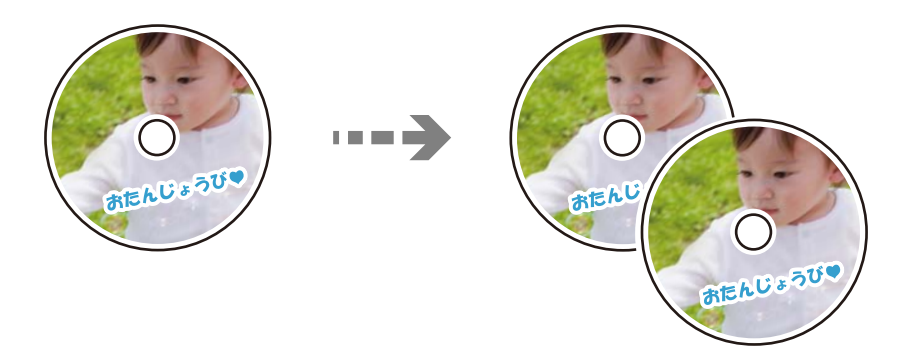

#### *C Oluline teave:*

- ❏ Enne CD/DVD-le printimist lugege läbi CD/DVD käsitsemise ettevaatusabinõud. ["Ettevaatusabinõud CD/DVD käsitsemisel" lk 50](#page-49-0)
- ❏ Ärge sisestage CD/DVD-salve printeri töö ajal. See võib printerit kahjustada.
- ❏ Ärge sisestage CD/DVD-salve enne, kui teil seda teha palutakse. Vastasel juhul ilmneb tõrge ja CD/DVD lükatakse välja.
- 1. Valige juhtpaneelil suvand **Various Prints**.
- 2. Valige **Copy to CD/DVD** > **Copy to CD/DVD**.
- 3. Pange ekraanile kuvatud juhiseid järgides algdokument paika ja seejärel valige suvand **Proceed to set up Outer/Inner.**

Kui CD/DVD ei ole täpselt keskel, korrigeeritakse asukohta automaatselt.

4. Määrake sise- ja välisdiameeter, kasutades ja valige seejärel **Select Type**.

Lisaks võite valida sise- ja välisdiameetri raami seest ning seejärel sisestada väärtuse ekraanil oleva klahvistikuga.

#### *Märkus.*

- ❏ Saate 1 mm pikkuste sammudega valida välisdiameetriks 114–120 mm ja sisediameetriks 18–46 mm.
- ❏ Pärast plaadi etiketi printimist ennistatakse teie poolt määratud välimine ja sisemine läbimõõt. Need läbimõõdud tuleb määrata enne igat printimist.

["Menüüsuvandid režiimis Copy to CD/DVD" lk 136](#page-135-0)

#### 5. Valige **Print on CD/DVD**.

#### *Märkus.*

Printimise testimiseks valige *Test print on A4 paper* ja seejärel laadige A4-formaadis tavapaberit komponenti paberikassett. Saate enne printimist CD/DVD-sildile kontrollida väljaprindi kujutist.

6. Kui ekraanil kuvatakse teade, mis palub teil laadida CD/DVD, valige **How To** ja järgige CD/DVD laadimiseks ekraanil olevaid juhiseid.

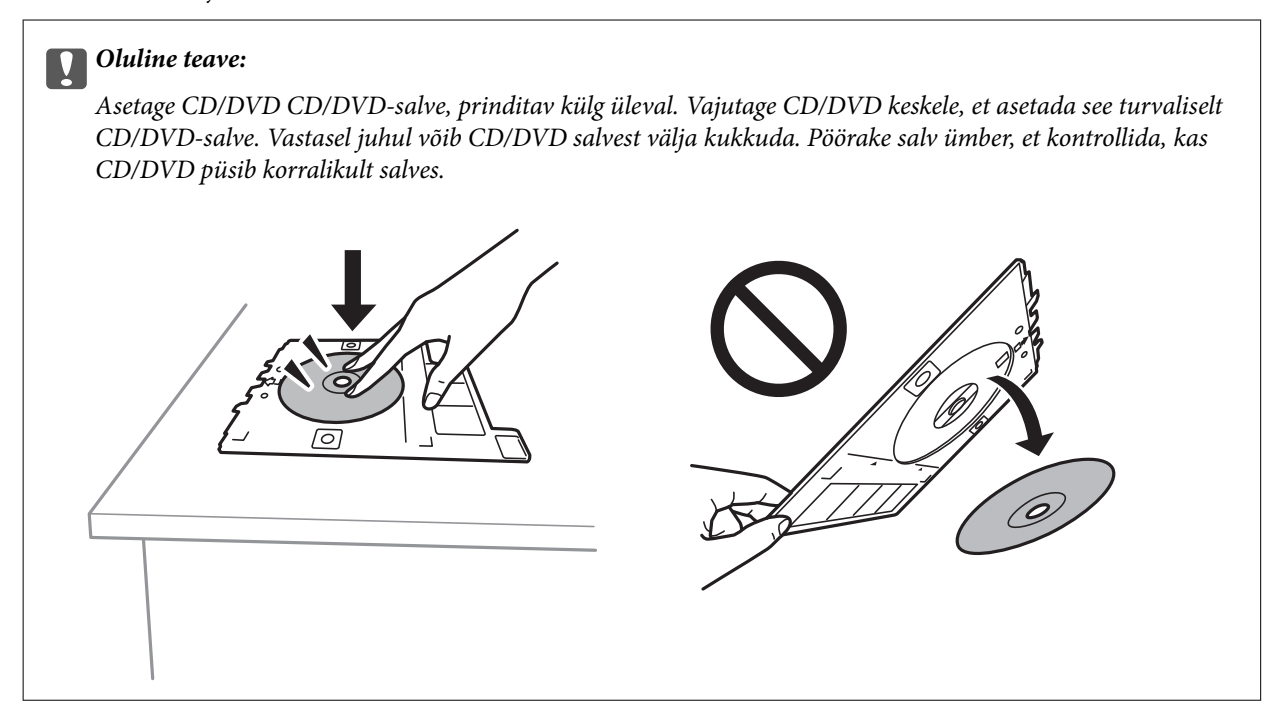

#### *Märkus.*

Salve printerisse sisestades võite tunda mõningast hõõrdumist. See on normaalne ja te peaksite jätkama selle horisontaalselt sisestamisega.

- 7. Valige **Installed**.
- 8. Valige **Print on CD/DVD** vahekaart, valige värviline või ühevärviline koopia ja seejärel muutke vajaduse korral kopeerimistihedust.

#### *Märkus.*

Skannitud kujutise vaatamiseks valige  $\oplus$ . Printimiskohta saate reguleerida eelvaate kuvalt.

["Menüüsuvandid režiimis Copy to CD/DVD" lk 136](#page-135-0)

9. Valige vahekaart **Advanced Settings** ja seejärel muutke vastavalt vajadusele sätteid.

["Menüüsuvandid režiimis Copy to CD/DVD" lk 136](#page-135-0)

10. Valige **Print on CD/DVD** ja puudutage seejärel  $\Phi$ .

<span id="page-135-0"></span>11. Kui printimine on lõppenud, lükatakse CD/DVD-salv välja. Eemaldage salv printerist ja seejärel järgige ekraanil olevaid juhiseid, et valida **Printing Complete**.

#### c*Oluline teave:*

Kui printimine on lõpetatud, eemaldage kindlasti CD/DVD-salv. Kui te ei eemalda salve ja lülitate printeri sisse või välja või käivitate prindipea puhastamise, läheb CD/DVD-salv vastu prindipead ja võib põhjustada printeri tõrke.

12. Eemaldage CD/DVD ja pange CD/DVD-salv komponendi paberikassett 2 alla.

## **Menüüsuvandid režiimis Copy to CD/DVD**

#### Inner, Outer:

Täpsustage printimisvahemik. Valida saab kuni 120 mm välisdiameetriks ja minimaalselt 18 mm sisediameetriks. Olenevalt sättest võib CD/DVD või CD/DVD-salv määrduda. Määrake vahemik vastavalt oma CD/DVD prinditavale alale.

#### Print on CD/DVD, Test print on A4 paper:

Valige, kas printida CD/DVD-le, või testige printimist A4-formaadis tavapaberil. Kui valite suvandi **Test print on A4 paper**, saate kontrollida printimistulemust enne CD/DVD-le printimist.

## (Printimisasendi seaddmine):

Hakake algdokumenti skannima ja teile kuvatakse skannitud kujutis. Printimiskohta saate reguleerida eelvaate kuvalt.

#### Color:

Algdokumendi värvilise koopiad.

#### B&W:

Algdokumendi mustvalged (monokroomsed) koopiad.

#### (Density):

Suurendage tiheduse taset nupuga +, kui kopeeritud tulemus on hägune. Vähendage tiheduse taset nupuga -, kui tint hakkab määrima.

#### Quality:

Valige kopeerimise kvaliteet. Valik **High** võimaldab parema kvaliteediga printida, kuid printimiskiirus võib väiksem olla. Kui soovite printida tavalisele paberile palju kõrgema kvaliteediga, valige **Best**. Pange tähele, et printimise kiirus võib oluliselt aeglustuda.

#### Clear All Settings:

Lähtestab koopia sätted vaikeväärtustele.

# <span id="page-136-0"></span>**Skannimine**

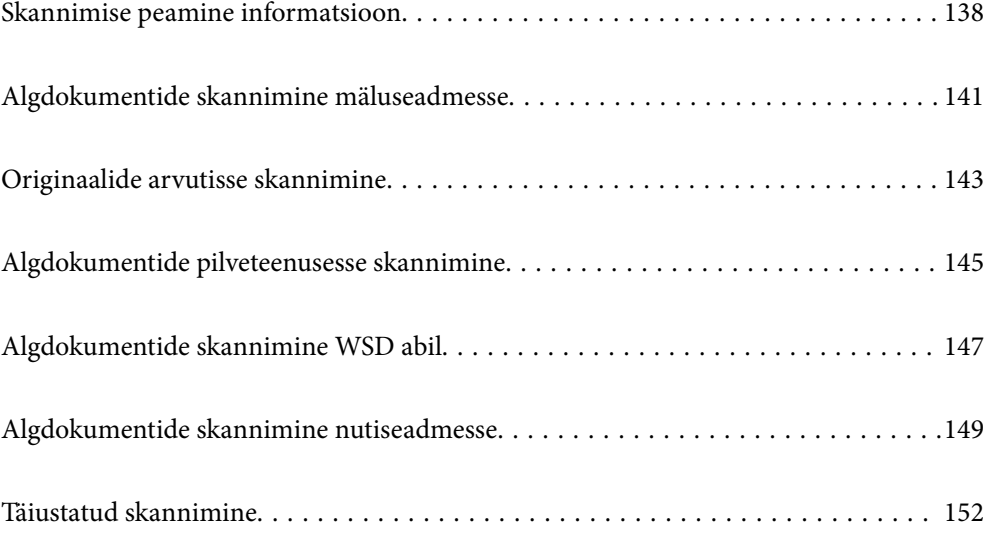

## <span id="page-137-0"></span>**Skannimise peamine informatsioon**

### **Mis on "skannimine"?**

"Skannimine" on paberil olevate optiliste andmete (näiteks dokumendid, ajakirjade väljalõiked, fotod, käsitsi joonistatud illustratsioonid) teisendamine digitaalseteks kujutisteks.

Skannitud andmeid saab salvestada digitaalse kujutisena nagu JPEG või PDF.

Seejärel saate kujutist printida, saata e-posti teel jne.

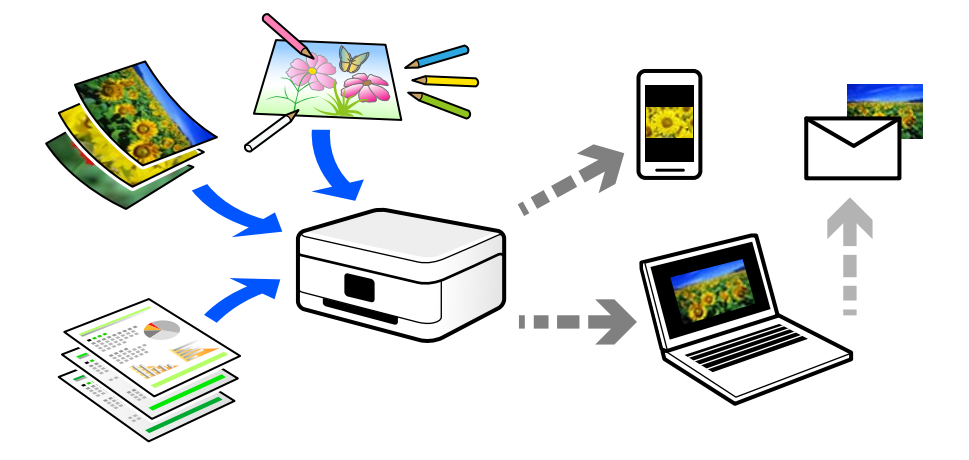

## **Skannimise kasutamine**

Skannimist saate kasutada mitmel viisil, et muuta oma elu mugavamaks.

- ❏ Paberdokumendi skaneerimine ja digitaliseerimine võimaldab seda lugeda arvutis või nutiseadmes.
- ❏ Kui skannite piletid või flaierid digitaalseteks failideks, saate originaalid ära visata ja korralagedust vähendada.
- ❏ Oluliste dokumentide skaneerimisel saate neid varundada pilveteenusesse või salvestada teise salvestusmeediasse juhuks, kui need peaksid kaduma.
- ❏ Skannitud fotosid või dokumente saate sõpradele saata e-posti teel.
- ❏ Käsitsi joonistatud illustratsioonide jms skannimisega saate neid jagada sotsiaalmeedias palju kõrgema kvaliteediga kui lihtsalt nutiseadmega pildistades.
- ❏ Ajalehtede või ajakirjade lemmiklehtede skannimisega saate need salvestada ja originaalid ära visata.

## **Võimalikud skannimismeetodid**

Selle printeriga skannimiseks saate kasutada alljärgnevaid skannimismeetodeid.

#### **Seotud teave**

- & ["Mäluseadmele skannimine" lk 139](#page-138-0)
- $\blacktriangleright$  ["Arvutisse skannimine" lk 139](#page-138-0)
- $\rightarrow$  ["Pilveteenusesse saatmine" lk 140](#page-139-0)
- $\blacktriangleright$  ["WSD skannimine" lk 140](#page-139-0)

#### <span id="page-138-0"></span> $\blacklozenge$  ["Skannimine otse nutiseadmesse" lk 140](#page-139-0)

#### **Mäluseadmele skannimine**

Skannitud kujutisi saab salvestada otse printerisse sisestatud mäluseadmesse.

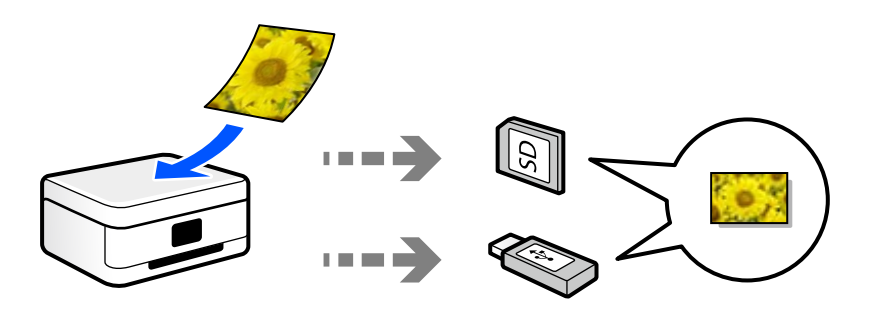

### **Arvutisse skannimine**

Originaalide arvutisse skannimiseks on kaks meetodit; skannimine printeri juhtpaneeli abil ja arvutist skannimine. Seda saab lihtsalt teha juhtpaneelilt.

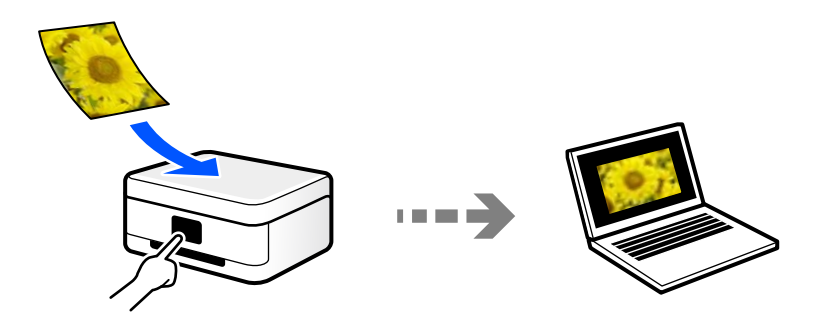

Arvutist skannimiseks kasutage skannimisrakendust Epson ScanSmart. Kujutisi saab pärast skannimist redigeerida.

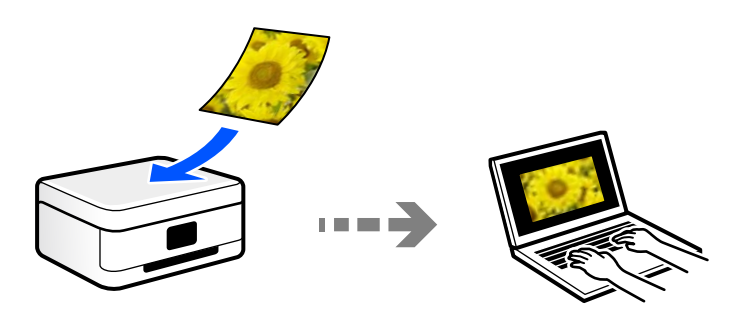

### <span id="page-139-0"></span>**Pilveteenusesse saatmine**

Skannitud kujutisi saate saata printeri juhtpaneelilt pilvteenustesse mis on eelnevalt registreeritud.

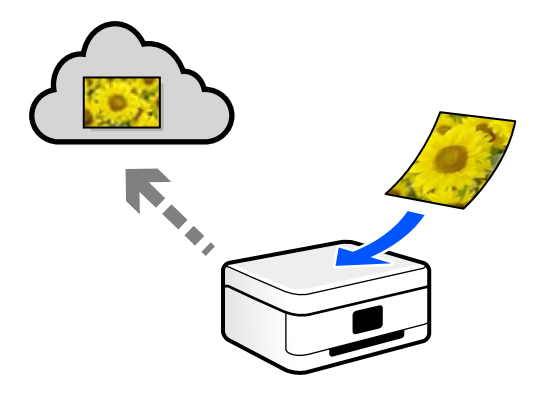

### **WSD skannimine**

Saate skannitud kujutise salvestada printeriga ühendatud arvutisse, kasutades WSD-funktsiooni.

Kui kasutate operatsioonisüsteemi Windows 7/Windows Vista, peate enne skannimist määrama arvutis WSDsätted.

### **Skannimine otse nutiseadmesse**

Skannitud kujutisi saab salvestada otse nutiseadmesse, näiteks nutitelefoni või tahvelarvutisse, kasutades nutiseadme Epson iPrint rakendust.

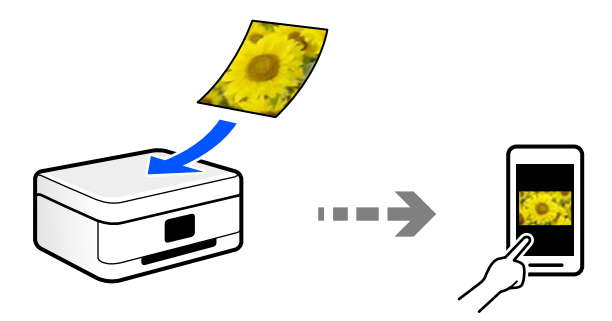

## **Soovitatavad failivormingud, mis sobivad teie eesmärgiga**

Üldiselt sobib fotodele JPEG-vorming ning dokumentidele PDF-vorming.

Vaadake järgmisi kirjeldusi, et valida parim vorming, mida kasutada.

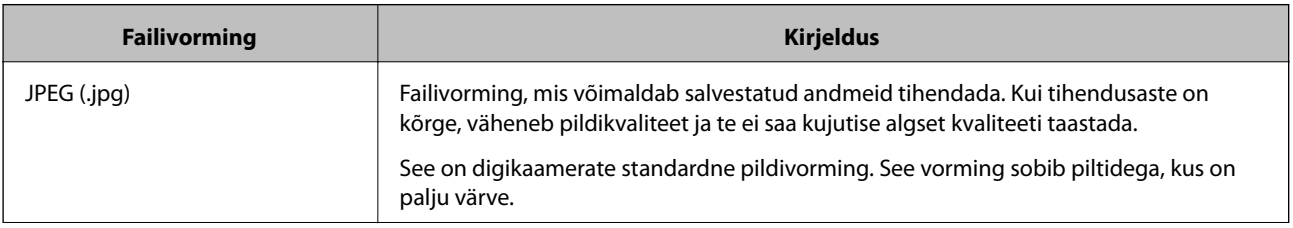

<span id="page-140-0"></span>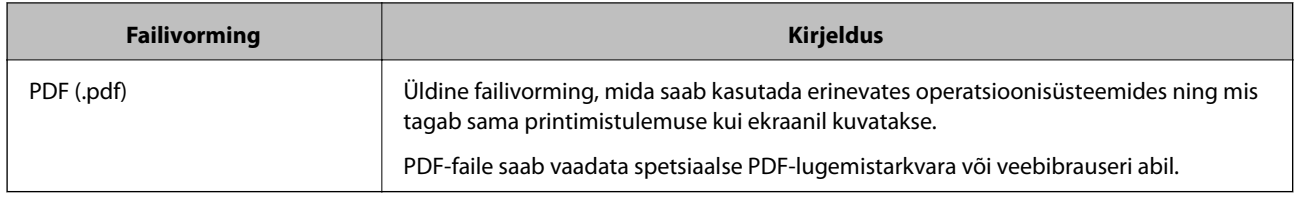

## **Soovitatavad eraldusvõimed, mis sobivad teie eesmärgiga**

Eraldusvõime näitab pikslite arvu (väikseim kujutise pindala) iga tolli (25,4 mm) kohta ja seda mõõdetakse väärtusena dpi (punkte tolli kohta). Eraldusvõime suurendamise eelis on see, et pildi detailid muutuvad paremaks. Kuid sellel võivad olla ka järgmised puudused.

- ❏ Faili suurus muutub suuremaks
	- (Kui eraldusvõimet kahekordistada, muutub faili suurus umbes neli korda suuremaks).
- ❏ Skannimine, salvestamine ja kujutise lugemine võtab rohkem aega
- ❏ Pilt muutub liiga suureks ning see ei mahu ekraanile või ei sobi paberile printimiseks

Vaadake tabelit ja määrake skaneeritud kujutise jaoks sobiv eraldusvõime.

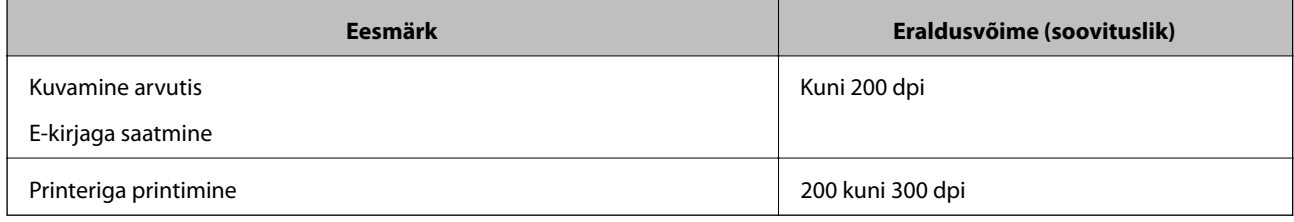

## **Algdokumentide skannimine mäluseadmesse**

Saate skannitud pildi mäluseadmele salvestada.

1. Asetage algdokumendid seadmesse.

["Originaalide asetamine skanneri klaasile" lk 52](#page-51-0)

2. Sisestage mäluseade printerisse.

["Mälukaardi sisestamine" lk 55](#page-54-0)

- ["Välise USB-seadme sisestamine" lk 56](#page-55-0)
- 3. Valige juhtpaneelil suvand **Scan**.
- 4. Valige **Memory Device**.

Kui ühendate printeriga mitu mäluseadet, valige mäluseade, millele soovite skannitud kujutisi salvestada.

5. Valige üksused vahekaardil **Scan**, näiteks salvestusvorming. "Skannimise suvandid mäluseadmesse skannimiseks" lk 142

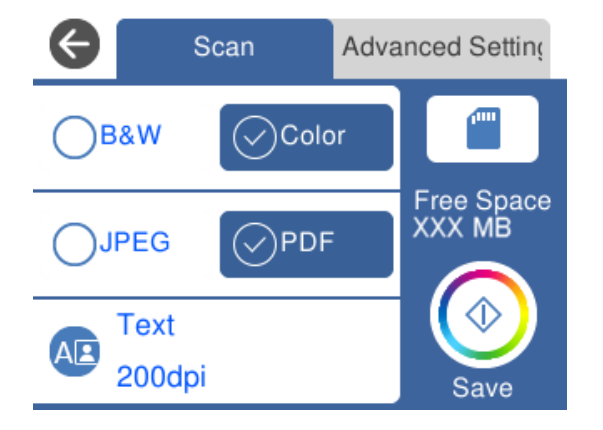

6. Valige vahekaart **Advanced Settings** ja seejärel kontrollige sätteid ja muutke neid vajaduse korral. ["Täpsemad suvandid mäluseadmesse skannimiseks" lk 143](#page-142-0)

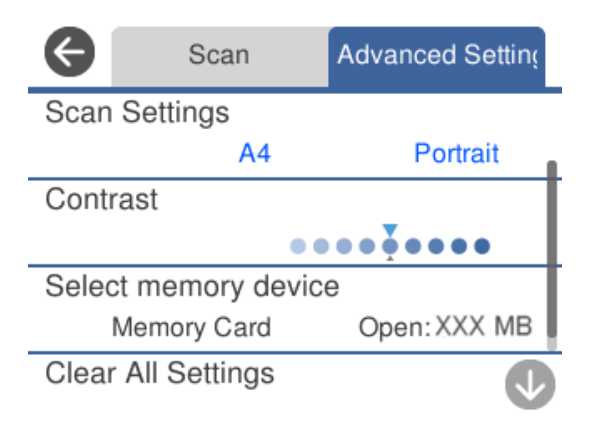

7. Valige uuesti vahekaart **Scan** ja seejärel puudutage ikooni  $\Phi$ .

#### *Märkus.*

- ❏ Skannitud kujutised salvestatakse "EPSCAN" kaustas olevatesse kaustadesse "001" kuni "999".
- ❏ Skannitud kujutise värv, mõõtmed ja ääris ei ole täpselt samad mis algdokumendil.

## **Skannimise suvandid mäluseadmesse skannimiseks**

#### B&W/Color

Valige, kas skannida värviliselt või ühevärviliselt.

#### JPEG/PDF

Valige skannitud kujutise salvestusvorming.

<span id="page-142-0"></span>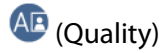

❏ Original Type:

Valige originaali tüüp.

❏ Resolution:

Valige skannimise eraldusvõime.

## **Täpsemad suvandid mäluseadmesse skannimiseks**

#### Scan Settings

❏ Scan Size:

Valige skannimisformaat. Skannimisel teksti või pildi ümber oleva valge ruumi kärpimiseks valige **Auto Cropping**. Komponendi maksimaalse pindala skanneri klaas ulatuses skannimiseks valige **Max Area**.

❏ Original Orientation:

Valige originaali suund.

#### Contrast

Valige skannitud kujutise kontrastsus.

#### Select memory device

Valige mäluseade, kuhu soovite skannitud kujutist salvestada.

Clear All Settings

Lähtestab skannimise sätted vaikeväärtustele.

## **Originaalide arvutisse skannimine**

Originaalide arvutisse skannimiseks on kaks meetodit; skannimine printeri juhtpaneeli abil ja arvutist skannimine.

#### **Seotud teave**

- $\rightarrow$  ["Juhtpaneelilt skannimine" lk 144](#page-143-0)
- $\rightarrow$  ["Arvutist skannimine" lk 145](#page-144-0)

## <span id="page-143-0"></span>**Juhtpaneelilt skannimine**

#### *Märkus.*

Selle funktsiooni kasutamiseks veenduge, et teie arvutisse on installitud järgmised rakendused.

- ❏ Epson Event Manager
- ❏ Epson Scan 2

Installitud rakenduste kontrollimiseks vaadake järgmist.

/Windows 10: klõpsake start-nupule ja valige *Windowsi süsteem* — *Juhtpaneel* — *Programmid* — *Programmid ja funktsioonid*.

/Windows 8.1/Windows 8: valige *Töölaud* — *Seaded* — *Juhtpaneel* — *Programmid* — *Programmid ja funktsioonid*.

/Windows 7: klõpsake satart-nupule ja valige *Juhtpaneel* — *Programmid* — *Programmid ja funktsioonid*.

Mac OS: valige *Mine* > *Rakendused* > *Epson Software*.

- 1. Asetage algdokumendid seadmesse. ["Originaalide asetamine skanneri klaasile" lk 52](#page-51-0)
- 2. Valige juhtpaneelil suvand **Scan**.
- 3. Valige **Computer**.
- 4. Valige arvuti, kuhu salvestada skannitud pildid.
	- ❏ Kui ekraanil kuvatakse **Select Computer**, valige ekraanilt arvuti.
	- ❏ Kui ekraanil kuvatakse **Scan to Computer** ja arvuti on juba valitud, tuleb veenduda, et valisite õige arvuti. Kui soovite arvutit vahetada, valige  $\Box$ ja seejärel valige teine arvuti.

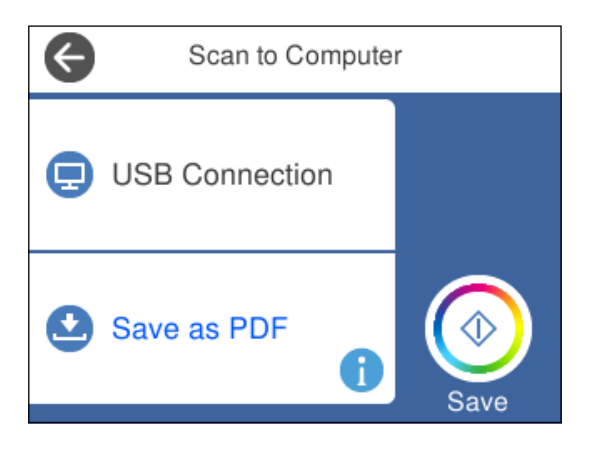

*Märkus.*

- ❏ Kui printer on võrku ühendatud, saate valida arvuti, kuhu soovite skannitud kujutise salvestada. Printeri juhtpaneelil saate kuvada kuni 20 arvutit. Kui seate sätte *Network Scan Name (Alphanumeric)* rakenduses Epson Event Manager, kuvatakse see juhtpaneelil.
- 5. Valige , et valida, kuidas skannitud kujutis arvutisse salvestada.
	- ❏ Save as JPEG: salvestab skannitud kujutise JPEG-vormingus.
	- ❏ Save as PDF: salvestab skannitud kujutise PDF-vormingus.
	- ❏ Attach to e-mail: käivitab arvutis meilikliendi ja seejärel manustab selle automaatselt meilile.
- <span id="page-144-0"></span>❏ Follow custom setting: salvestab skannitud kujutise, kasutades sätteid rakenduses Epson Event Manager. Saate muuta skannimise sätteid, nagu skannimisformaat, salvestamise sihtkaust või salvestusvorming. ["Skannimise kohandatud seadete tegemine juhtpaneelilt" lk 152](#page-151-0)
- 6. Puudutage  $\Phi$ .

*Märkus.*

Skannitud kujutise värv, mõõtmed ja ääris ei ole täpselt samad mis algdokumendil.

### **Arvutist skannimine**

Arvutiga saate skannida, kasutades utiliiti Epson ScanSmart.

See rakendus võimaldab teil dokumente ja fotosid lihtsalt skannida ning seejärel salvestada skannitud kujutisi mõne lihtsa sammuga.

1. Asetage algdokumendid seadmesse.

["Originaalide asetamine skanneri klaasile" lk 52](#page-51-0)

- 2. Käivitage Epson ScanSmart.
	- ❏ Windows 10

Klõpsake nuppu Start ja valige seejärel **Epson Software** > **Epson ScanSmart**.

❏ Windows 8.1/Windows 8

Sisestage rakenduse nimi otsimise tuumnuppu ja valige seejärel kuvatud ikoon.

❏ Windows 7

Klõpsake nuppu Start ja valige seejärel **Kõik programmid** > **Epson Software** > **Epson ScanSmart**.

❏ Mac OS

Valige **Mine** > **Rakendused** > **Epson Software** > **Epson ScanSmart**.

- 3. Kui kuvatakse Epson ScanSmart ekraani, järgige skannimiseks ekraanile ilmuvaid juhiseid.
	- *Märkus.* Klõpsake kasutamise detailse info vaatamiseks *Spikker*.

# **Algdokumentide pilveteenusesse skannimine**

Saate saata skannitud kujutisi pilveteenustesse. Enne selle funktsiooni kasutamist tehke rakenduse Epson Connect abil sätted. Üksikasjalikku teavet saate portaali Epson Connect veebisaidilt.

<https://www.epsonconnect.com/>

[http://www.epsonconnect.eu](http://www.epsonconnect.eu/) (ainult Euroopa)

- 1. Veenduge, et olete teinud sätted rakenduse Epson Connect abil.
- 2. Paigutage originaalid seadmesse.

```
"Originaalide asetamine skanneri klaasile" lk 52
```
- 3. Valige juhtpaneelil suvand **Scan**.
- 4. Valige **Cloud**.
- 5. Valige ekraani ülaosas ikoon  $\bigoplus$  ja seejärel valige sihtkoht.

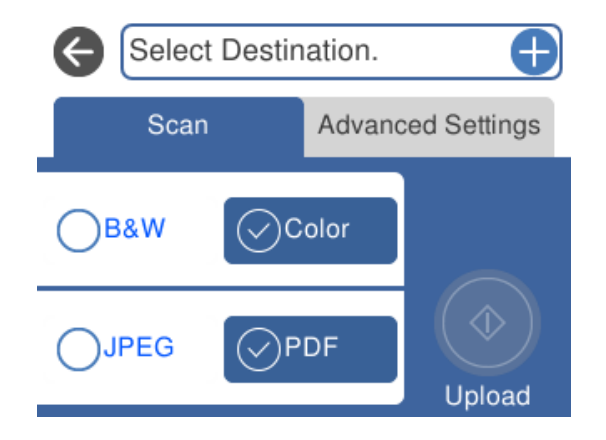

- 6. Valige üksused vahekaardil **Scan**, näiteks salvestusvorming. "Suvandid pilvekeskkonda skannimiseks" lk 146
- 7. Valige vahekaart **Advanced Settings** ja seejärel kontrollige sätteid ja muutke neid vajaduse korral. ["Täpsemad suvandid pilvekeskkonda skannimiseks" lk 147](#page-146-0)

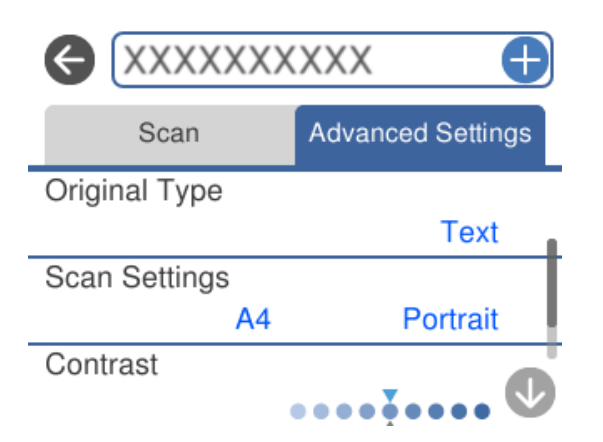

8. Valige uuesti vahekaart **Scan** ja seejärel puudutage ikooni  $\Phi$ .

#### *Märkus.*

Skannitud kujutise värv, mõõtmed ja ääris ei ole täpselt samad mis algdokumendil.

### **Suvandid pilvekeskkonda skannimiseks**

#### B&W/Color

Valige, kas skannida värviliselt või ühevärviliselt.

#### <span id="page-146-0"></span>JPEG/PDF

Valige skannitud kujutise salvestusvorming.

### **Täpsemad suvandid pilvekeskkonda skannimiseks**

#### Original Type

Valige originaali tüüp.

#### Scan Settings

❏ Scan Size:

Valige skannimisformaat. Skannimisel teksti või pildi ümber oleva valge ruumi kärpimiseks valige **Auto Cropping**. Komponendi maksimaalse pindala skanneri klaas ulatuses skannimiseks valige **Max Area**.

❏ Original Orientation:

Valige originaali suund.

#### Contrast

Valige skannitud kujutise kontrastsus.

#### Clear All Settings

Lähtestab skannimise sätted vaikeväärtustele.

# **Algdokumentide skannimine WSD abil**

Saate skannitud kujutise salvestada printeriga ühendatud arvutisse, kasutades WSD-funktsiooni.

#### *Märkus.*

- ❏ See funktsioon on kasutatav üksnes arvutis, mis töötavad platvormil Windows 10/Windows 8.1/Windows 8/Windows 7/ Windows Vista.
- ❏ Kui kasutate opsüsteemi Windows 7/Windows Vista, peate selle funktsiooni jaoks arvuti esmalt häälestama.
- 1. Asetage algdokumendid seadmesse.

["Originaalide asetamine skanneri klaasile" lk 52](#page-51-0)

- 2. Valige juhtpaneelil suvand **Scan**.
- 3. Valige **WSD**.
- 4. Valige arvuti.
- 5. Puudutage  $\mathcal{D}$ .

#### *Märkus.*

Skannitud kujutise värv, mõõtmed ja ääris ei ole täpselt samad mis algdokumendil.

### **WSD-pordi seadistamine**

Selles jaotises on selgitatud, kuidas seadistada WSD-porti opsüsteemis Windows 7/Windows Vista.

#### *Märkus.*

Opsüsteemis Windows 10/Windows 8.1/Windows 8 seadistatakse WSD-port automaatselt.

Alljärgnev on vajalik WSD-pordi seadistamiseks.

- ❏ Printer ja arvuti on võrku ühendatud.
- ❏ Printeridraiver on arvutisse installitud.
- 1. Lülitage printer sisse.
- 2. Klõpsake arvutis nuppu Start ja seejärel **Võrk**.
- 3. Paremklõpsake printerit ja seejärel klõpsake **Installi**.

Klõpsake **Jätka**, kui kuvatakse aken **Kasutajakonto kontroll**.

Klõpsake **Desinstalli** ja alustage uuesti, kui kuvatakse aken **Desinstalli**.

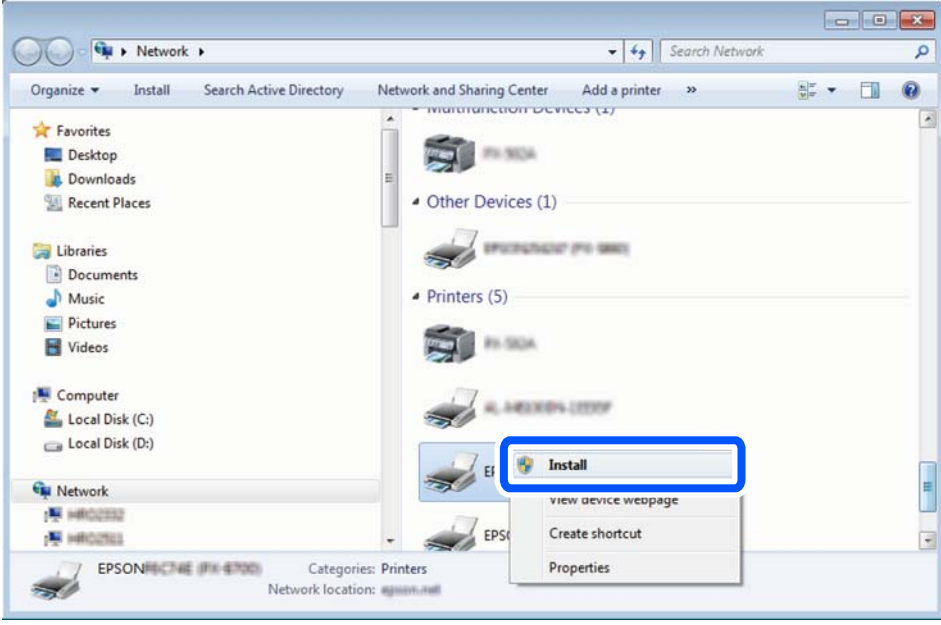

#### *Märkus.*

Võrguaknas kuvatakse võrgule seatud printeri nimi ja mudeli nimi (EPSON XXXXXX (XX-XXXX)). Saate võrgule seatud printeri nime kontrollida printeri juhtpaneelilt või printides võrgu olekulehe.

<span id="page-148-0"></span>4. Klõpsake **Teie seade on kasutusvalmis**.

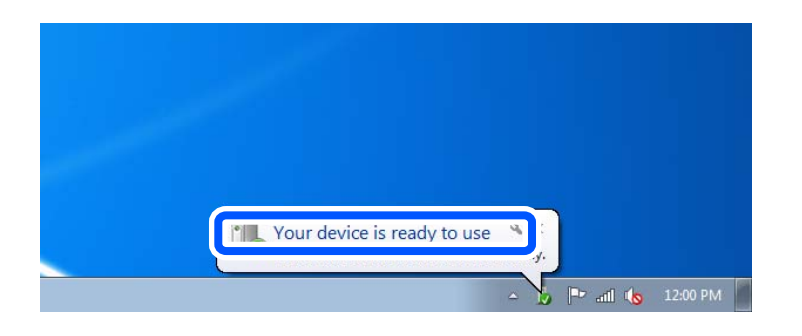

5. Lugege teadet ja seejärel klõpsake **Sulge**.

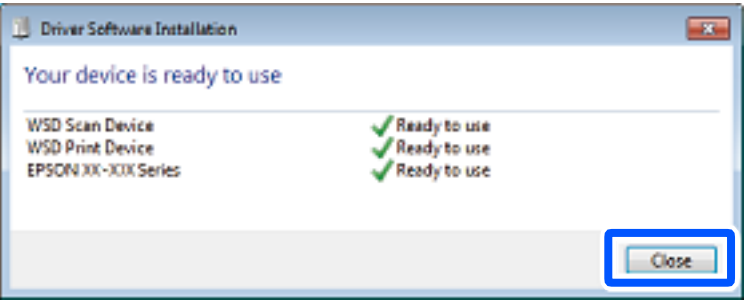

- 6. Avage aken **Seadmed ja printerid**.
	- ❏ Windows 7

Klõpsake Start > **Juhtpaneel** > **Riistvara ja heli** (või **Riistvara**) > **Seadmed ja printerid**.

❏ Windows Vista

Klõpsake Start > **Juhtpaneel** > **Riistvara ja heli** > **Printerid**.

7. Kontrollige, kas kuvatud on ikoon võrgule seatud printeri nimega.

Kui kasutate WSD-d, valige printeri nimi.

# **Algdokumentide skannimine nutiseadmesse**

Skannitud kujutisi saab salvestada nutiseadmetesse nagu nutitelefonid või tahvelarvutid.

#### *Märkus.*

- ❏ Enne skannimist installige nutiseadmesse Epson iPrint.
- ❏ Epson iPrint kuvasid võidakse ilma ette teatamata muuta.
- ❏ Epson iPrint sisu võib olenevalt tootest varieeruda.
- 1. Asetage algdokumendid seadmesse. ["Originaalide asetamine skanneri klaasile" lk 52](#page-51-0)
- 2. Käivitage Epson iPrint.

3. Puudutage **Scan**.

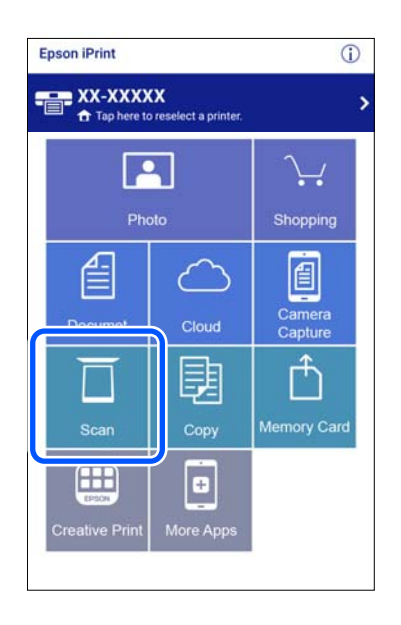

4. Määrake skannimise sätted. Puudutage  $\bigstar$ ikooni, mis asub ekraani ülemises paremas nurgas.

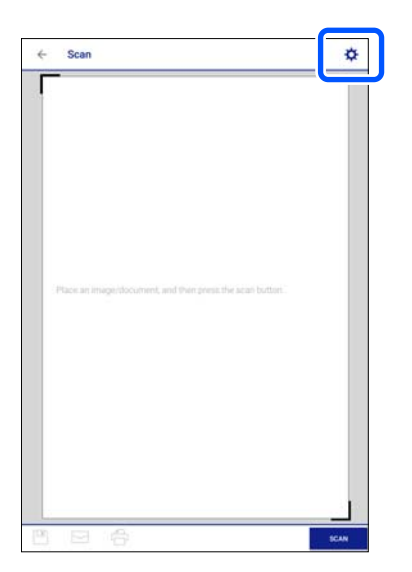

5. Seadistage üksusi vastavalt vajadusele.

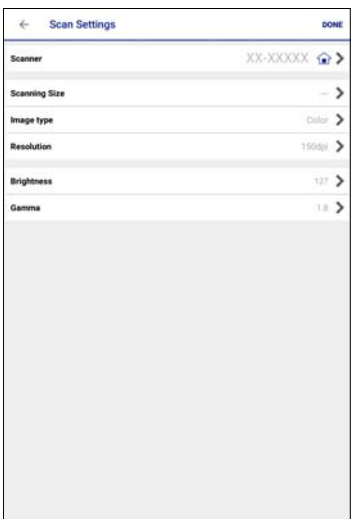

- ❏ **Scanner**: muutke skannerit (printerit), mida soovite kasutada.
- ❏ **Scanning Size**: valige seadmesse pandud algdokumendi suurus. Skanneri klaasi maksimaalse pindala ulatuses skannimiseks valige **MAX**.
- ❏ **Image type**: valige värv, mida soovite skannitud kujutise salvestamisel kasutada.
- ❏ **Resolution**: valige eraldusvõime.
- ❏ **Brightness**: valige algdokumendi must-valgel skannimisel heledus.
- ❏ **Gamma**: reguleerige skannitava kujutise gammat (keskulatuse eredust).
- 6. Kui olete sätete tegemise lõpetanud, puudutage **Done**.
- 7. Puudutage **Scan**.

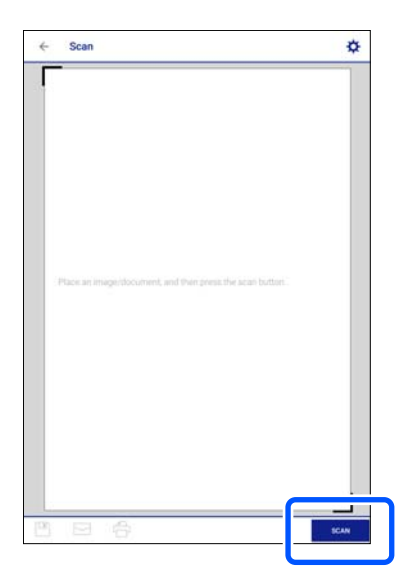

Skannimine algab.

<span id="page-151-0"></span>8. Kontrollige skannitud pilti ja valige seejärel salvestamismeetod.

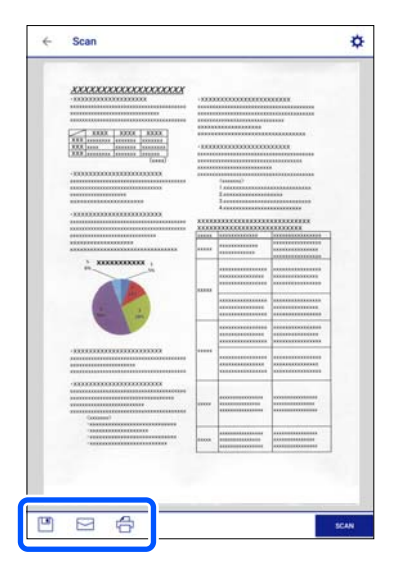

- $\square$  : kuvab ekraanil seda, kuhu saate skannitud kujutisi salvestada.
- □  $\Box$ : kuvab ekraanil seda, kuhu saate skannitud kujutisi meili teel saata.
- ❏ : kuvab ekraanil seda, kuhu saate skannitud andmeid printida.
- 9. Järgige lõpetamiseks ekraanil kuvatud juhiseid.

## **Täiustatud skannimine**

#### **Seotud teave**

- $\blacklozenge$  "Skannimise kohandatud seadete tegemine juhtpaneelilt" lk 152
- $\blacktriangleright$  ["Mitme foto samaaegne skannimine" lk 155](#page-154-0)

### **Skannimise kohandatud seadete tegemine juhtpaneelilt**

Suvandi Epson Event Manager abil saate määrata sätted **Follow custom setting**, et kasutada arvutisse skannimiseks juhtpaneeli.

Lisateabe saamiseks lugege funktsiooni Epson Event Manager spikrit.

- 1. Käivitage Epson Event Manager.
	- ❏ Windows 10

Klõpsake nuppu Start ja valige seejärel **Epson Software** > **Event Manager**.

❏ Windows 8.1/Windows 8

Sisestage rakenduse nimi otsimise tuumnuppu ja valige seejärel kuvatud ikoon.

❏ Windows 7/Windows Vista/Windows XP

Klõpsake nuppu Start ja seejärel valige **Kõik programmid** või **Programmid** > **Epson Software** > **Event Manager**.

❏ Mac OS

Valige **Mine** > **Rakendused** > **Epson Software** > **Event Manager**.

2. Veenduge, et teie skanner oleks valitud peaekraanil suvandis **Scanner** vahekaardil **Button Settings**.

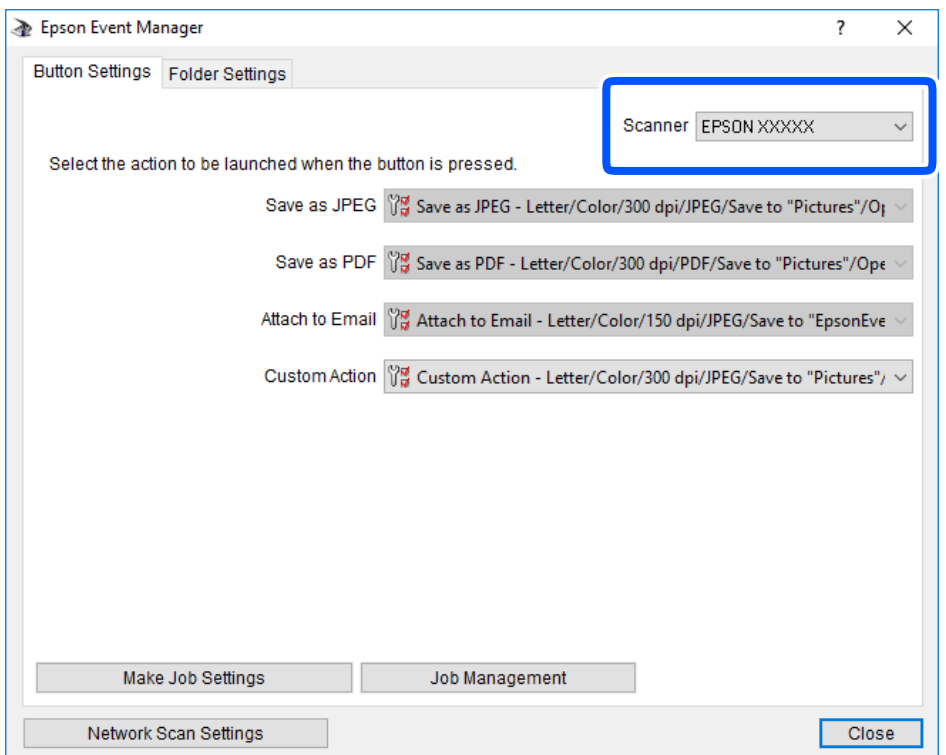

3. Klõpsake nuppu **Make Job Settings**.

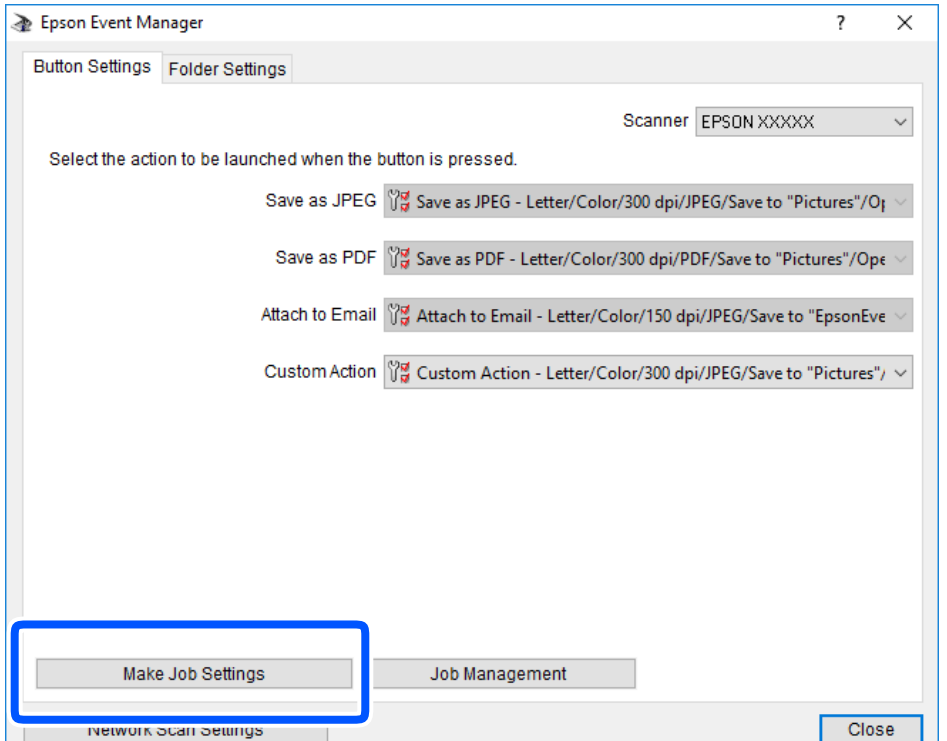

4. Valige skannimise sätted ekraanil **Job Settings**.

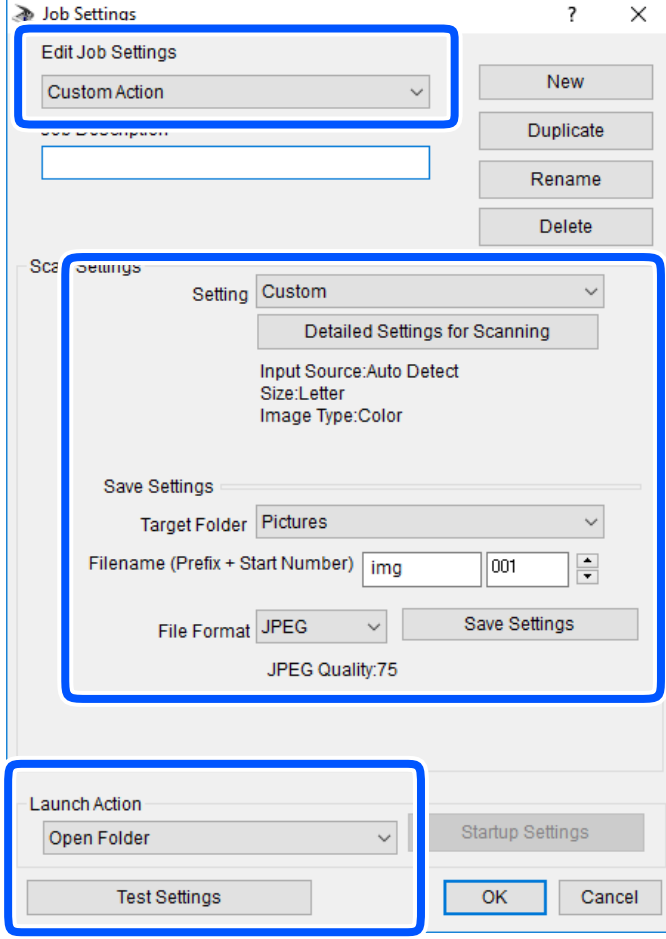

- ❏ Edit Job Settings: valige **Custom Action**.
- ❏ Setting: skannige parimate sätetega valitud tüüpi originaali jaoks. Klõpsake valikut **Detailed Settings for Scanning**, et määrata sellised üksused nagu skannitud kujutise salvestamise eraldusvõime või värv.
- ❏ Target Folder: valige skannitud kujutise salvestuskaust.
- ❏ Filename (Prefix + Start Number): muutke salvestatava faili nime sätteid.
- ❏ File Format: valige salvestusvorming.
- ❏ Launch Action: valige skannimisel käivitatav toiming.
- ❏ Test Settings: käivitab valitud sätetega testskannimise.
- 5. Peaekraanile naasmiseks klõpsake valikut **OK**.

<span id="page-154-0"></span>6. Veenduge, et **Custom Action** oleks loendis **Custom Action** valitud.

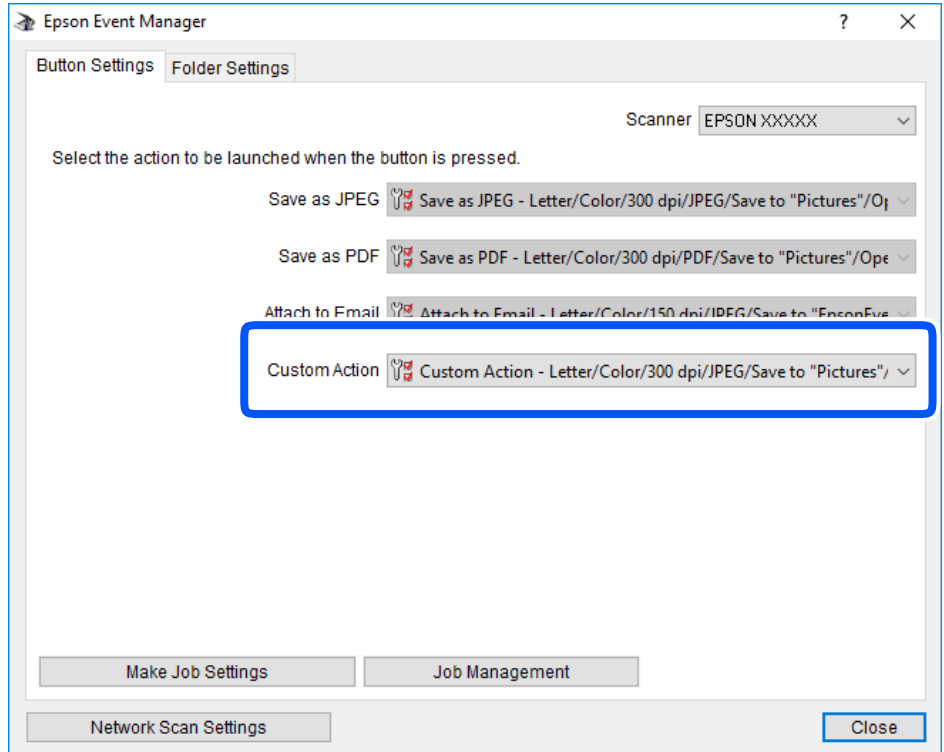

7. Klõpsake valikut **Close**, et sulgeda rakendus Epson Event Manager.

### **Mitme foto samaaegne skannimine**

Mitme foto samaaegseks skannimiseks ning eraldi failidesse salvestamiseks kasutage suvandit Epson ScanSmart.

1. Asetage fotod skanneri klaasile. Asetage fotod 4,5 mm (0,2 tolli) kaugusele skanneri klaasi horisontaalsetest ja vertikaalsetest servadest ning vähemalt 20 mm (0,8 tolli) kaugusele üksteisest.

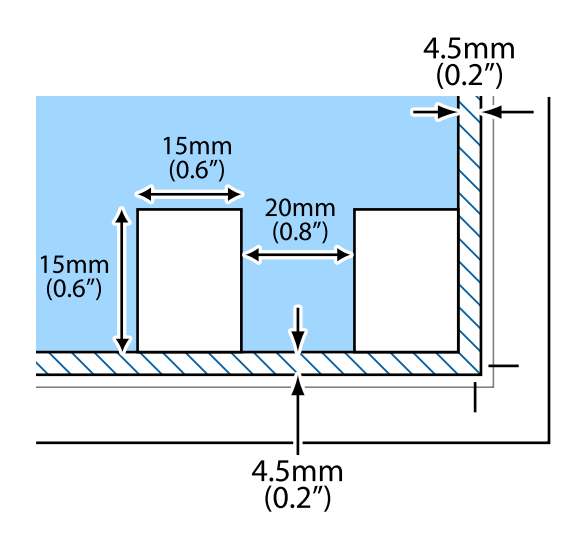

*Märkus.* Fotod peavad olema suuremad kui 15×15 mm (0,6×0,6 tolli).

- 2. Käivitage Epson ScanSmart.
	- ❏ Windows 10

Klõpsake nuppu Start ja valige seejärel **Epson Software** > **Epson ScanSmart**.

❏ Windows 8.1/Windows 8

Sisestage rakenduse nimi otsimise tuumnuppu ja valige seejärel kuvatud ikoon.

❏ Windows 7

Klõpsake nuppu Start ja valige seejärel **Kõik programmid** > **Epson Software** > **Epson ScanSmart**.

❏ Mac OS

Valige **Mine** > **Rakendused** > **Epson Software** > **Epson ScanSmart**.

3. Kui kuvatakse Epson ScanSmart ekraani, järgige skannimiseks ekraanile ilmuvaid juhiseid.

Skannitud fotod salvestatakse eraldi kujutistena.

# <span id="page-156-0"></span>**Andmete salvestamine ja jagamine**

```
Mäluseadme andmete jagamine. . . . . . . . . . . . . . . . . . . . . . . . . . . . . . . . . . . . . . . 158
```
# <span id="page-157-0"></span>**Mäluseadme andmete jagamine**

Arvuti abil saate printerisse sisestatud mäluseadmelt, nagu mälukaart, andmeid lugeda ja neid sinna kirjutada.

#### *Oluline teave:*

- ❏ Sisestage mälukaart, kui olete sellelt kirjutuskaitse eemaldanud.
- ❏ Kui mälukaardile salvestatakse kujutis arvutist, ei värskendata kujutist ja fotode arvu LCD-ekraanil. Eemaldage mälukaart ja sisestage see uuesti.
- ❏ Jagades arvutite vahel printeriga ühendatud mäluseadet, mis on ühendatud USB-liidesega või võrgu kaudu, on kirjutusjuurdepääs lubatud ainult arvutitele, mis on ühendatud sama meetodi abil, mida te kasutasite printeris. Mäluseadmesse kirjutamiseks avage juhtpaneelil *Settings* ja seejärel valige *File Sharing Setup* ning ühendusmeetod.

#### *Märkus.*

Kui ühendatud on suuremahuline mäluseade (nt 2 TB kõvaketas), kulub arvutis andmete tuvastamisele mõnevõrra aega.

#### **Windows**

Valige mäluseade suvandist **Arvuti** või **Minu arvuti**. Kuvatakse mäluseadmel olevad andmed.

#### *Märkus.*

Kui te ühendasite printeri võrguga ilma tarkvaraketast või utiliiti Web Installer kasutamata, vastendage mälukaardi pesa või USB-port võrgudraivina. Valige käsk *Käivita* ja sisestage printeri nimi \\XXXXX või printeri IP-aadress \ \XXX.XXX.XXX.XXX väljale *Ava:*. Paremklõpsake kuvatud seadme ikooni, et määrata võrk. Võrgudraiv kuvatakse kaustas *Arvuti* või *Minu arvuti*.

#### **Mac OS**

Valige vastava seadme ikoon. Kuvatakse välisel mäluseadmel olevad andmed.

#### *Märkus.*

- ❏ Mäluseadme eemaldamiseks lohistage seadme ikoon prügikasti ikoonile. Vastasel juhul ei pruugita teise mäluseadme sisestamisel jagatud draivil olevaid andmeid õigesti kuvada.
- ❏ Juurdepääsuks mäluseadmele üle võrgu valige töölaual olevast menüüst *Mine* > *Serveriga ühenduse loomine*. Sisestage printeri nimi cifs://XXXXX või smb://XXXXX (kus "XXXXX" on printeri nimi) väljal *Serveri aadress* ja seejärel klõpsake käsku *Loo ühendus*.

#### **Seotud teave**

 $\blacktriangleright$  ["Mäluseadmete spetsifikatsioonid" lk 313](#page-312-0)

# <span id="page-158-0"></span>**Printeri hooldamine**

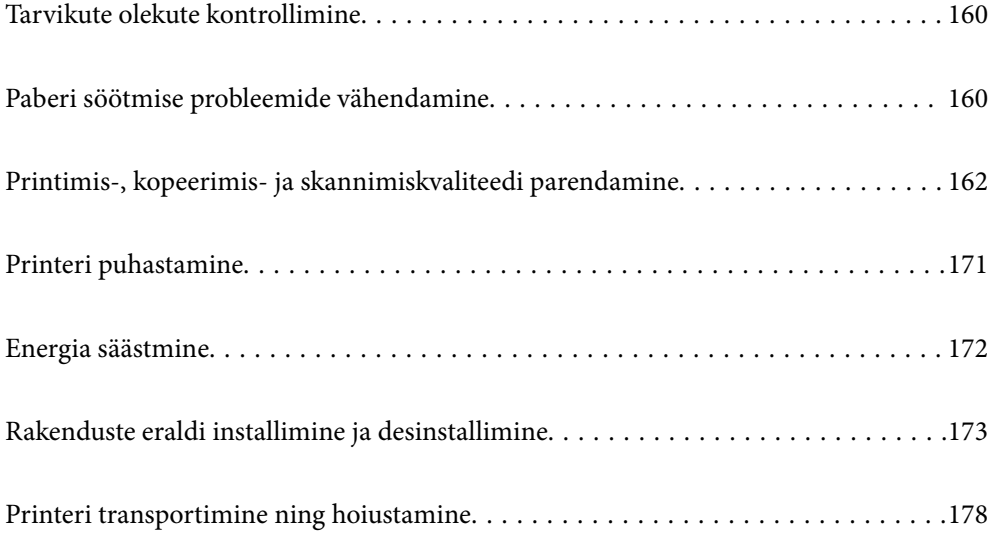

# <span id="page-159-0"></span>**Tarvikute olekute kontrollimine**

Ligikaudset tinditaset ja hoolduskarbi kasutusaega saate kontrollida juhtpaneelilt või arvutist.

*Märkus.*

Kui kuvatakse vähese tindikoguse teade, saate printimist siiski jätkata. Vajadusel vahetage tindikassetid välja.

### **Tarvikute olekute kontrollimine (juhtpaneelilt)**

Valige avakuval  $\bullet$ 

#### **Seotud teave**

& ["Nüüd on aeg tindikassettide vahetamiseks" lk 223](#page-222-0)

### **Tarvikute olekute kontrollimine (Windows)**

- 1. Avage printeridraiveri aken.
- 2. Klõpsake suvandit **EPSON Status Monitor 3** vahekaardil **Hooldus**.

#### *Märkus.*

Kui funktsioon *EPSON Status Monitor 3* pole aktiveeritud, klõpsake nuppu *Lisasätted* vahekaardil *Hooldus* ja seejärel valige suvand *Lubage EPSON Status Monitor 3*.

#### **Seotud teave**

- $\rightarrow$  ["Arvutist printimise rakendus \(Windows printeridraiver\)" lk 292](#page-291-0)
- & ["Nüüd on aeg tindikassettide vahetamiseks" lk 223](#page-222-0)

### **Tarvikute olekute kontrollimine (Mac OS)**

- 1. Valige **Süsteemi eelistused** Apple menüüst > **Printerid ja skannerid** (või **Prindi ja skanni**, **Prindi ja faksi**) ja seejärel valige printer.
- 2. Klõpsake nuppu **Suvandid ja tarvikud** > **Suvandid** > **Ava printeriutiliit**.
- 3. Klõpsake nuppu **EPSON Status Monitor**.

#### **Seotud teave**

 $\blacktriangleright$  ["Nüüd on aeg tindikassettide vahetamiseks" lk 223](#page-222-0)

# **Paberi söötmise probleemide vähendamine**

Kui paberikassetist ei söödeta paberit õigesti, puhastage sisemist rullikut.

- 1. Lülitage printer välja, vajutades nuppu $\mathcal{O}$ .
- 2. Tõmmake toitejuhe pistikupesast välja ja seejärel võtke see lahti.
- 3. Ühendage lahti USB-kaabel ja seejärel eemaldage mälukaart ja väline USB-seade.
- 4. Tõmmake paberikassetid välja.

Paberikasseti 2 kasutamise korral tõstke seda pisut üles ja seejärel tõmmake välja.

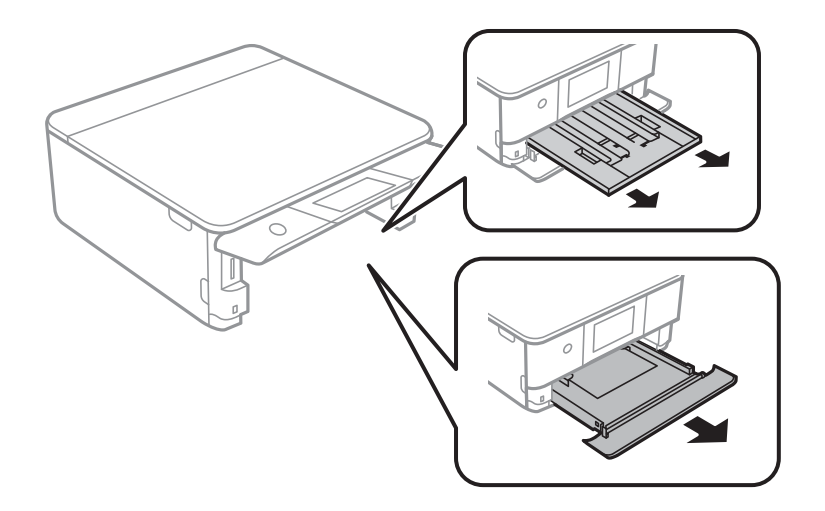

5. Asetage printer külili selliselt, et juhtpaneeli  $\mathbb O$  oleks suunatud üles.

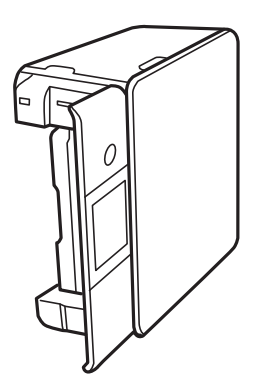

### !*Ettevaatust!*

Printeri külili asetamisel ärge jätke oma kätt või sõrmi selle vahele. Vastasel juhul võite viga saada.

<span id="page-161-0"></span>6. Tehke riidelapp veega niiskeks, väänake seda korralikult ja seejärel pühkige rullikut, keerates seda riidelapiga.

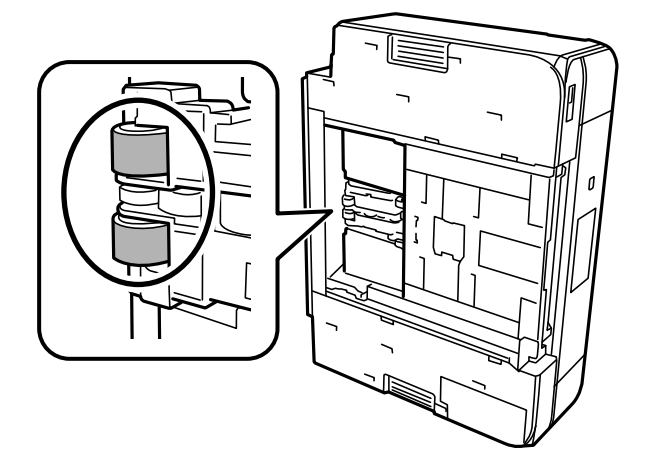

7. Pange printer tagasi normaalasendisse ja seejärel sisestage paberikassetid.

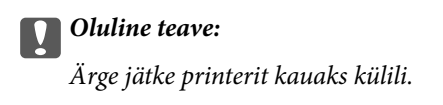

8. Ühendage toitejuhe.

# **Printimis-, kopeerimis- ja skannimiskvaliteedi parendamine**

### **Prindipea kontrollimine ja puhastamine**

Kui pihustid on ummistunud, on prinditud kujutis kahvatu, kujutisel on triibud või ootamatud värvid. Kui pihustid on tugevalt ummistunud, prinditakse tühi leht. Kui printimiskvaliteet on halvenenud, kasutage pihusti kontrollimise funktsiooni selleks, et kontrollida, kas pihustid on ummistunud. Kui pihustid on ummistunud, puhastage prindipead.

#### **C***Oluline teave:*

- ❏ Ärge prindipea puhastamise ajal avage skannerit ega lülitage printerit välja. Kui prindipea puhastamine ei ole lõpetatud, ei pruugi printimine võimalik olla.
- ❏ Pea puhastamisel tarbitakse tinti ning seda ei tohiks teha rohkem kui vaja.
- ❏ Kui tinti on vähe, ei pruugi prindipea puhastamine võimalik olla.
- ❏ Kui prindikvaliteet ei parane pärast seda, kui olete 3 korda pihusteid kontrollinud ja prindipead puhastanud, oodake vähemalt 6 tundi ilma printimata ja kontrollige seejärel uuesti pihusteid ja puhastage prindipead. Soovitame printeri välja lülitada, vajutades nuppu  $\mathcal{O}$ . Kui prindikvaliteet pole endiselt paranenud, siis teostage Põhjalik puhastus.
- ❏ Prindipea kuivamise vältimiseks ärge eemaldage printeri toitejuhet vooluvõrgust, kui toide on sisse lülitatud.

<span id="page-162-0"></span> $\blacktriangleright$  ["Utiliidi Põhjalik puhastus käivitamine" lk 165](#page-164-0)

### **Prindipea kontrollimine ja puhastamine (juhtpaneelilt)**

- 1. Pange printerisse kaks või rohkem A4-formaadis tavapaberit. ["Kuidas täita Paberikassett 2 paberiga" lk 37](#page-36-0)
- 2. Valige avakuval **Maintenance**.
- 3. Valige **Print Head Nozzle Check**.
- 4. Järgige pihustite kontroll-lehe printimiseks ekraanil kuvatavaid juhiseid.
- 5. Kontrollige prinditud mustrit, et näha, kas prindipea pihustid on ummistunud.

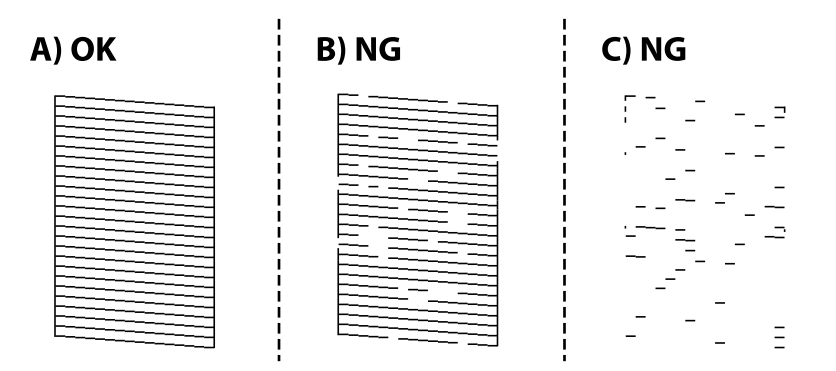

❏ A:

Kõik jooned on prinditud. Valige  $\bigcirc$ . Täiendavaid samme pole vaja läbida.

❏ B või B lähedal:

Mõned pihustid on ummistunud. Valige **X**ning seejärel valige järgmiselt ekraanilt **Cleaning**.

❏ C või halvem kui C:

Kui enamus ridadest on puudu või printimata, näitab see, et enamik pihustitest on ummistunud. Valige  $\blacktriangleright$ ning seejärel valige järgmiselt ekraanilt **Power Cleaning**.

- 6. Järgige prindipea puhastamiseks ekraanil kuvatavaid juhiseid või Power Cleaning.
- 7. Kui puhastamine on lõppenud, printige pihustite kontrollmuster uuesti välja. Korrake puhastamise ja kontrolllehe printimise toimingut, kuni kõik read prinditakse täielikult välja.

#### c*Oluline teave:*

Kui prindikvaliteet ei parane pärast seda, kui olete 3 korda pihusteid kontrollinud ja prindipead puhastanud, oodake vähemalt 6 tundi ilma printimata ja kontrollige seejärel uuesti pihusteid ja puhastage prindipead. Soovitame printeri välja lülitada, vajutades nuppu  $\mathcal{O}$ . Kui prindikvaliteet pole endiselt paranenud, siis teostage Power Cleaning.

<span id="page-163-0"></span>& ["Utiliidi Power Cleaning käivitamine \(juhtpaneel\)" lk 165](#page-164-0)

### **Prindipea kontrollimine ja puhastamine (Windows)**

1. Pange printerisse A4-suurusega tavapaberit.

["Kuidas täita Paberikassett 2 paberiga" lk 37](#page-36-0)

- 2. Avage printeridraiveri aken.
- 3. Klõpsake suvandit **Pihustikontroll** vahekaardil **Hooldus**.
- 4. Järgige ekraanil kuvatud juhiseid.

#### c*Oluline teave:*

Kui prindikvaliteet ei parane pärast seda, kui olete 3 korda pihusteid kontrollinud ja prindipead puhastanud, oodake vähemalt 6 tundi ilma printimata ja kontrollige seejärel uuesti pihusteid ja puhastage prindipead. Soovitame printeri välja lülitada, vajutades nuppu  $\mathcal{O}$ . Kui prindikvaliteet pole endiselt paranenud, siis teostage Põhjalik puhastus.

#### **Seotud teave**

- $\rightarrow$  ["Arvutist printimise rakendus \(Windows printeridraiver\)" lk 292](#page-291-0)
- $\rightarrow$  ["Utiliidi Põhjalik puhastus \(Windows\) käivitamine" lk 165](#page-164-0)

### **Prindipea kontrollimine ja puhastamine (Mac OS)**

1. Pange printerisse A4-suurusega tavapaberit.

["Kuidas täita Paberikassett 2 paberiga" lk 37](#page-36-0)

- 2. Valige **Süsteemi eelistused** Apple menüüst > **Printerid ja skannerid** (või **Prindi ja skanni**, **Prindi ja faksi**) ja seejärel valige printer.
- 3. Klõpsake nuppu **Suvandid ja tarvikud** > **Suvandid** > **Ava printeriutiliit**.
- 4. Klõpsake nuppu **Pihustikontroll**.
- 5. Järgige ekraanil kuvatud juhiseid.

#### c*Oluline teave:*

Kui prindikvaliteet ei parane pärast seda, kui olete 3 korda pihusteid kontrollinud ja prindipead puhastanud, oodake vähemalt 6 tundi ilma printimata ja kontrollige seejärel uuesti pihusteid ja puhastage prindipead. Soovitame printeri välja lülitada, vajutades nuppu  $\mathcal{O}$ . Kui prindikvaliteet pole endiselt paranenud, siis teostage Põhjalik puhastus.

<span id="page-164-0"></span>& ["Utiliidi Põhjalik puhastus \(Mac OS\) käivitamine" lk 166](#page-165-0)

### **Utiliidi Põhjalik puhastus käivitamine**

Põhjalik puhastus funktsioon võib parandada prindikvaliteeti alljärgnevatel juhtudel.

- ❏ Kui enamik pihustistest on ummistunud.
- ❏ Kui teostasite pihustite kontrolli ja prindipea puhastamist 3 korda ning vältisite seejärel printimist vähemalt 6 tundi, kuid sellest hoolimata prindikvaliteet ei paranenud.

#### c*Oluline teave:*

Põhjalik puhastus kasutab rohkem tinti kui prindipea puhastamine.

### **Utiliidi Power Cleaning käivitamine (juhtpaneel)**

- 1. Pange printerisse A4-suurusega tavapaberit. ["Kuidas täita Paberikassett 2 paberiga" lk 37](#page-36-0)
- 2. Valige avakuval **Maintenance**.
- 3. Valige **Power Cleaning**.
- 4. Kui puhastamine on lõppenud, printige pihustite kontrollmuster uuesti välja. Veenduge, et kõik pihusti kontrollmustri read on korrektselt prinditud.

#### c*Oluline teave:*

Kui prindikvaliteet ei parane pärast seda, kui olete käivitanud Power Cleaning, oodake vähemalt 6 tundi ilma printimata ja kontrollige seejärel uuesti pihusteid. Käivitage uuesti Cleaning või Power Cleaning sõltuvalt prinditud mustrist. Kui prindikvaliteet ei parane, võtke ühendust Epsoni toega.

#### **Seotud teave**

 $\rightarrow$  ["Prindipea kontrollimine ja puhastamine \(juhtpaneelilt\)" lk 163](#page-162-0)

### **Utiliidi Põhjalik puhastus (Windows) käivitamine**

- 1. Avage printeridraiveri aken.
- 2. Klõpsake suvandit **Prindipea puhastus** vahekaardil **Hooldus**.
- 3. Valige **Põhjalik puhastus**.

#### <span id="page-165-0"></span>4. Järgige ekraanil kuvatud juhiseid.

#### c*Oluline teave:*

Kui prindikvaliteet ei parane pärast seda, kui olete käivitanud Põhjalik puhastus, oodake vähemalt 6 tundi ilma printimata ja kontrollige seejärel uuesti pihusteid. Käivitage uuesti Puhastamine või Põhjalik puhastus sõltuvalt prinditud mustrist. Kui prindikvaliteet ei parane, võtke ühendust Epsoni toega.

#### **Seotud teave**

- $\rightarrow$  ["Arvutist printimise rakendus \(Windows printeridraiver\)" lk 292](#page-291-0)
- $\rightarrow$  ["Prindipea kontrollimine ja puhastamine \(Windows\)" lk 164](#page-163-0)

### **Utiliidi Põhjalik puhastus (Mac OS) käivitamine**

- 1. Valige **Süsteemi eelistused** Apple menüüst > **Printerid ja skannerid** (või **Prindi ja skanni**, **Prindi ja faksi**) ja seejärel valige printer.
- 2. Klõpsake nuppu **Suvandid ja tarvikud** > **Suvandid** > **Ava printeriutiliit**.
- 3. Klõpsake nuppu **Prindipea puhastus**.
- 4. Valige **Põhjalik puhastus**.
- 5. Järgige ekraanil kuvatud juhiseid.

#### c*Oluline teave:*

Kui prindikvaliteet ei parane pärast seda, kui olete käivitanud Põhjalik puhastus, oodake vähemalt 6 tundi ilma printimata ja kontrollige seejärel uuesti pihusteid. Käivitage uuesti Puhastamine või Põhjalik puhastus sõltuvalt prinditud mustrist. Kui prindikvaliteet ei parane, võtke ühendust Epsoni toega.

#### **Seotud teave**

 $\rightarrow$  ["Prindipea kontrollimine ja puhastamine \(Mac OS\)" lk 164](#page-163-0)

### **Pihustite ummistumise vältimine**

Kasutage alati printeri sisse ning välja lülitamiseks toitenuppu.

Veenduge, et enne toitejuhtme lahti ühendamist oleks printeri toite märgutuli kustunud.

Kui tint ei ole kaetud, võib see kuivada. Asetage kuivamise vältimiseks avale pastapliiatsi või sulepea kattekork ning veenduge, et prindipea oleks korralikult kaetud ja tint ei kuiva.

Kui toitejuhe on pistikupesast eemaldatud või printeri kasutamisel ilmneb elektrikatkestus, ei pruugi prindipea korralikult suletuks jääda. Kui prindipead jäävad sellisesse olukorda, võivad need (tindi väljumisavad) ummistuda.

Sellisel juhul tuleb prindipea läbilaskevõime taastamiseks printer võimalikult kiiresti sisse ning välja lülitada.

### <span id="page-166-0"></span>**Prindipea joondamine**

Kui märkate, et vertikaaljooned on nihkes või kujutised on hägused, joondage prindipead.

- 1. Pange printerisse A4-suurusega tavapaberit. ["Kuidas täita Paberikassett 2 paberiga" lk 37](#page-36-0)
- 2. Valige avakuval **Maintenance**.
- 3. Valige **Print Head Alignment**.
- 4. Valige üks joondusmenüü.
	- ❏ Vertical Alignment: valige see suvand, kui väljaprindid on hägused või vertikaaljooned pole üksteisega joondatud.
	- ❏ Horizontal Alignment: valige see suvand, kui märkate korrapärase intervalliga horisontaalseid triipe.
- 5. Järgige joondusmustri printimiseks ekraanil kuvatavaid juhiseid ja valige optimaalse mustri number.
	- ❏ Vertical Alignment: valige iga rühma kõige selgema mustri number.

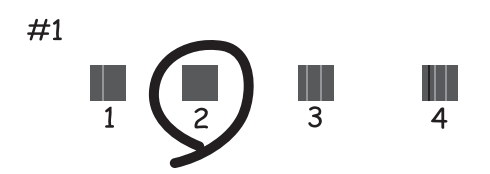

❏ Horizontal Alignment: valige kõige vähem eraldatud ja kattuva mustri number.

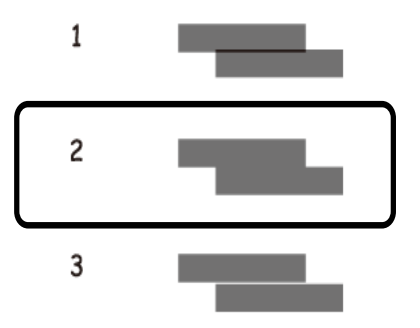

### **Paberitee puhastamine tindiplekkidest**

Kui väljaprindid on tindiga määrdunud või tint on hõõrdunud, puhastage sisemist rullikut.

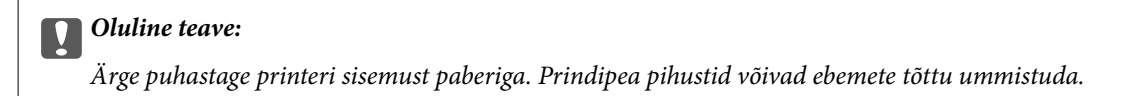

- 1. Valige avakuval **Maintenance**.
- 2. Valige **Paper Guide Cleaning**.
- 3. Järgige paberitee puhastamiseks ekraanil kuvatavaid suuniseid.
- 4. Korrake ülalpool kirjeldatud toimingut, kuni tint enam paberit ei määri. Kui paber jääb määrdunuks isegi pärast mitmekordset puhastamist, liikuge järgmisele sammule.
- 5. Lülitage printer välja, vajutades nuppu $\mathsf{\dot{U}}$ .
- 6. Tõmmake toitejuhe pistikupesast välja ja seejärel võtke see lahti.
- 7. Tõstke juhtpaneel nii kõrgele, et see jääks horisontaalasendisse.

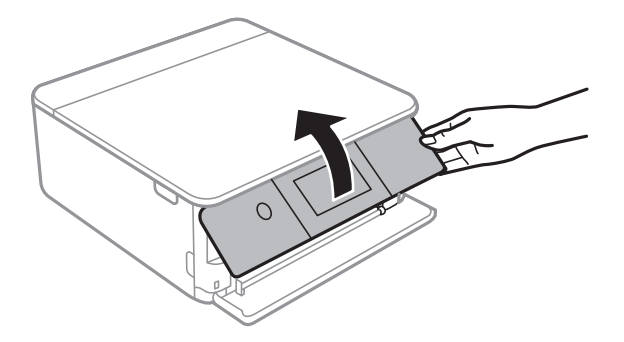

- 8. Lükake väljastussalv välja.
- 9. Puhastage kahte valget rullikut õrnalt pehme ja niiske lapiga.

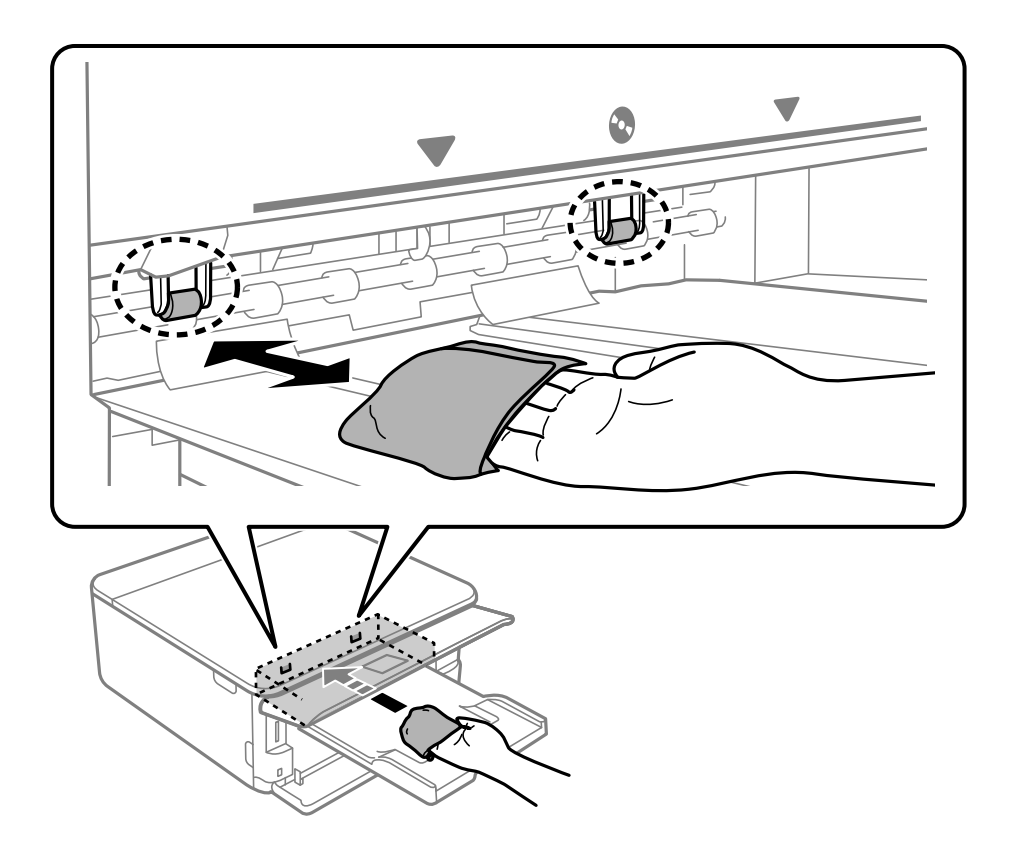

<span id="page-168-0"></span>10. Ühendage toitejuhe.

### **Komponendi Skanneri klaas puhastamine**

Kui koopiad või skannitud kujutised on määrdunud, puhastage komponenti skanneri klaas.

#### c*Oluline teave:*

Ärge kasutage printeri puhastamiseks alkoholi või lahustit. Need kemikaalid võivad printerit kahjustada.

1. Avage dokumendikaas.

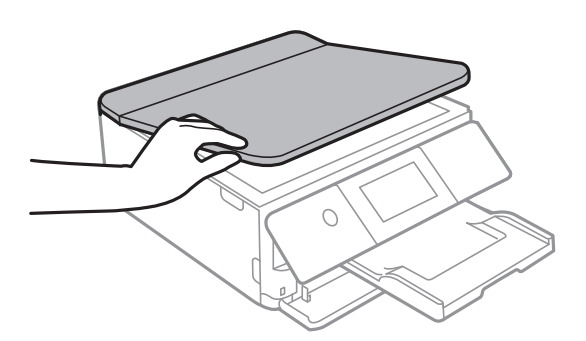

2. Puhastage skanneri klaasi pinda pehme, kuiva ja puhta lapiga.

#### c*Oluline teave:*

- ❏ Kui klaaspind on muutunud rasvaseks või sellele on sattunud mõni muu raskesti eemaldatav aine, kasutage puhastamiseks väikeses koguses klaasipuhastusvahendit ja pehmet lappi. Kuivatage klaaspind.
- ❏ Ärge suruge liiga tugevalt klaasi pinnale.
- ❏ Olge ettevaatlik, et te klaasi pinda ei kriimustaks või kahjustaks. Klaaspinna kahjustamine võib vähendada skannimise kvaliteeti.

### **Poolläbipaistva kile puhastamine**

Kui väljaprint ei parane pärast prindipea joondamist või paberitee puhastamist, siis võib olla printeris asuv poolläbipaistev kile määrdunud.

Selle puhastamiseks vajate järgmist:

- ❏ Vatitikud (mitu)
- ❏ Vesi, mis sisaldab paar tilka pesuainet (2 kuni 3 tilka pesuainet 60 ml vees)
- ❏ Valgusti plekkide kontrollimiseks

#### *Oluline teave:*

Ärge kasutage muid puhastusvedelikke peale vee, mis sisaldab paar tilka pesuainet.

1. Lülitage printer välja, vajutades nuppu $\mathcal{O}$ .

2. Avage skanner.

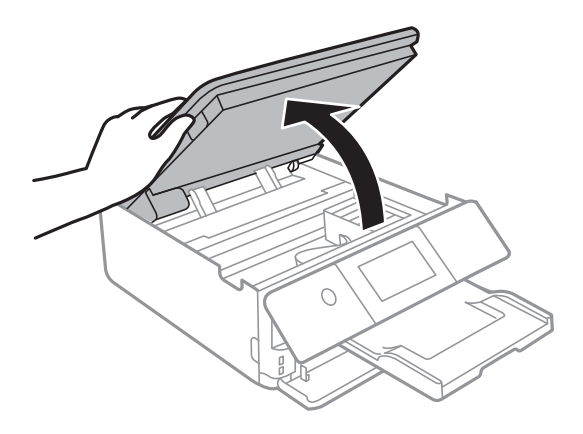

3. Kontrollige, kas poolläbipaistev kile on määrdunud. Valgustiga vaadates on plekke parem näha. Kui leiate poolläbipaistvalt kilelt (A) plekke (nagu sõrmejäljed või rasv), siis jätkake järgmise sammuga.

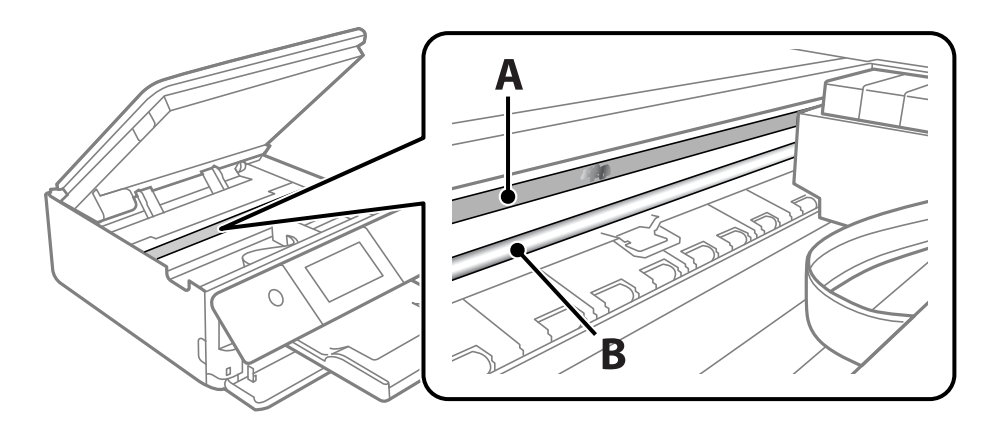

A: poolläbipaistev kile

B: juhik

#### c*Oluline teave:*

Ärge puudutage juhikut (B). Vastasel korral ei pruugi olla printimine võimalik. Ärge eemaldage juhikult rasva, sest see on vajalik seadme töötamiseks.

<span id="page-170-0"></span>4. Niisutage vatitikku veega, millele on lisatud paar tilka pesuainet, selliselt, et vatitikk ei tilguks, ja seejärel pühkige määrdunud kohta.

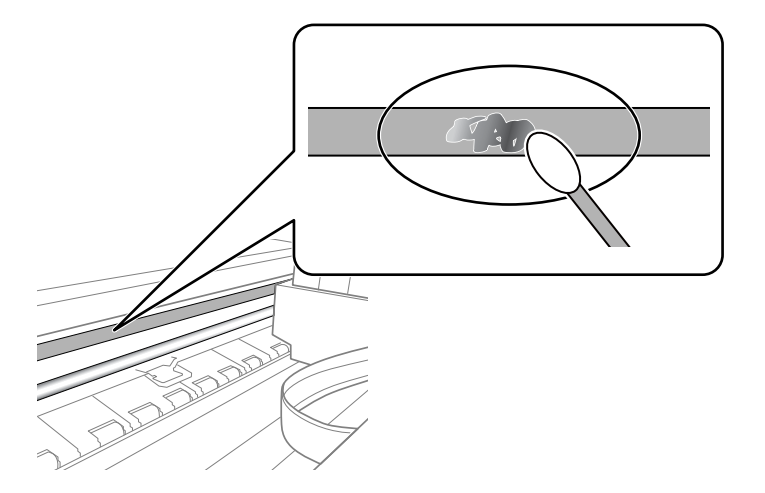

#### c*Oluline teave:*

Pühkige plekk õrnalt ära. Kui surute vatitikuga liiga kõvasti kilele, võivad kile vedrud paigast nihkuda ja printer võib saada kahjustada.

5. Kasutage kile pühkimiseks uut kuiva vatitikku.

#### **T** Oluline teave:

Veenduge, et kilele ei ole jäänud kiudusid.

#### *Märkus.*

Pleki suuremaks minemise vältimiseks vahetage vatitikku sageli.

- 6. Korrake samme 4 ja 5 seni, kuni kile saab puhtaks.
- 7. Kontrollige visuaalselt, kas kile on puhas.

# **Printeri puhastamine**

Kui printeri korpuse välispind on määrdunud või tolmune, lülitage printer välja ja puhastage seda pehme, puhta ja niiske lapiga. Kui mustust ei saa eemaldada, proovige seda puhastada pehme, puhta ja niiske lapiga, mis on niisutatud pehme pesuvahendiga.

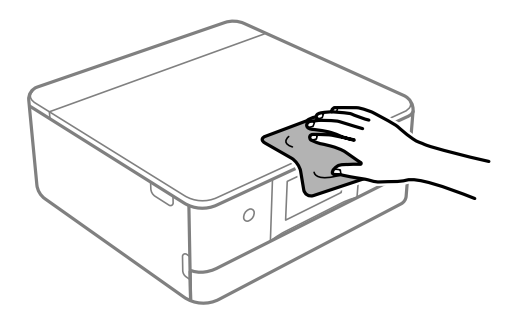

#### <span id="page-171-0"></span>c*Oluline teave:*

- ❏ Olge ettevaatlik ja jälgige, et vesi ei satu printeri mehhanismile ega elektrilistele komponentidele. Vastasel juhul võib printer kahjustuda.
- ❏ Ärge kasutage printeri katte puhastamiseks alkoholi või värvilahustit. Need kemikaalid võivad komponente ja korpust kahjustada.
- ❏ Ärge puudutage valget lintkaablit ega poolläbipaistvat kile printeri sees. See võib põhjustada talitlushäireid.

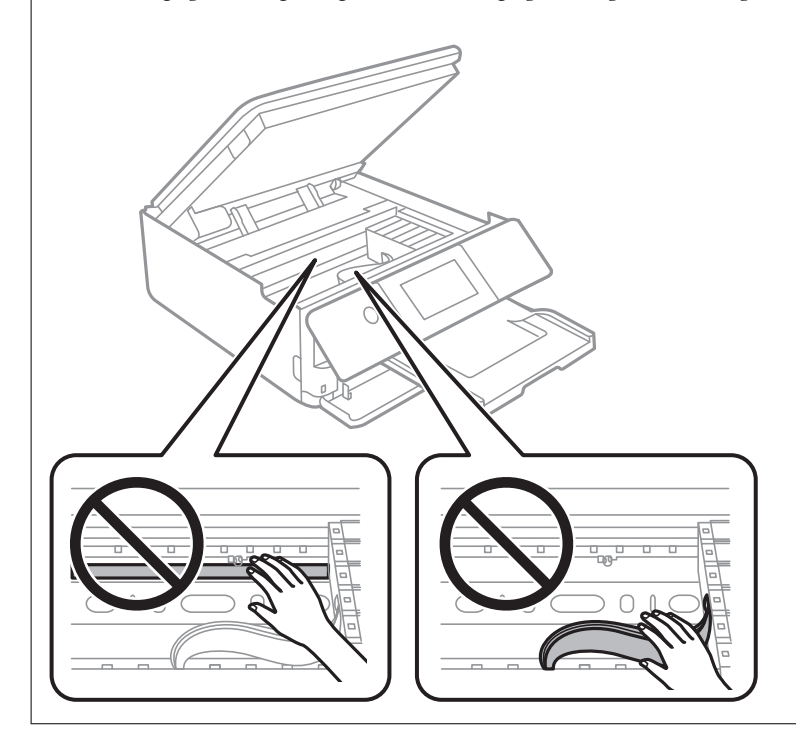

# **Energia säästmine**

Kui määratud aja jooksul ei tehta ühtegi toimingut, lülitub printer unerežiimi või automaatselt välja. Saate kohandada aega, mille järel rakendub toitehaldus. Aja pikendamine mõjutab toote energiasäästlikkust. Arvestage enne muudatuste tegemist keskkonnaga.

- 1. Valige avakuval **Settings**.
- 2. Valige **Basic Settings**.
- 3. Valige üks alljärgnevatest tegevustest.
	- ❏ Valige **Sleep Timer** või **Power Off Settings** > **Power Off If Inactive** või **Power Off If Disconnected**.

❏ Valige **Sleep Timer** või **Power Off Timer**.

#### *Märkus.*

Ostu sooritamise kohast olenevalt võib teie tootel olla funktsioon *Power Off Settings* või funktsioon *Power Off Timer*.

4. Valige säte.

# <span id="page-172-0"></span>**Rakenduste eraldi installimine ja desinstallimine**

Ühendage arvuti võrguga ja installige rakenduste viimased versioonid veebisaidilt. Logige arvutisse sisse administraatorina. Kui arvuti kuvab parooli sisestamise välja, sisestage administraatori parool.

### **Rakenduste eraldi installimine**

#### *Märkus.*

Rakenduse uuesti installimiseks peate selle esmalt desinstallima.

- 1. Veenduge, et printer ja arvuti on ühendatud ja printeril on internetiühendus.
- 2. Käivitage EPSON Software Updater.

See ekraanitõmmis on näide operatsioonisüsteemist Windows.

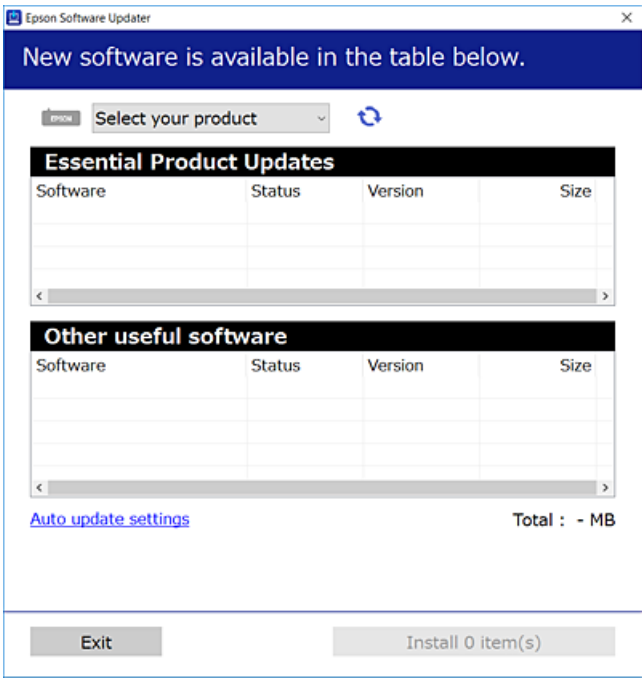

- 3. Operatsioonisüsteemi Windows puhul valige oma printer ja seejärel klõpsake  $\Box$ , et kontrollida uusimaid saadaolevaid rakendusi.
- 4. Valige üksused, mida soovite installida või värskendada, ja seejärel klõpsake installimisnupul.

#### c*Oluline teave:*

Ärge lülitage printerit välja ega eemaldage seda vooluvõrgust enne, kui värskendamine on lõppenud. See võib põhjustada printeri talitlushäireid.

#### *Märkus.*

Uusimad rakendused saate alla laadida Epsoni veebisaidilt.

[http://www.epson.com](http://www.epson.com/)

- & ["Tarkvara ja püsivara värskendamise rakendus \(EPSON Software Updater\)" lk 301](#page-300-0)
- $\blacktriangleright$  ["Rakenduste desinstallimine" lk 175](#page-174-0)

### **Veenduge, et installitud on originaalne Epsoni printeridraiver — Windows**

Saate kontrollida, kas teie arvutisse on installitud originaalne Epsoni printeridraiver, kasutades üht järgmistest meetoditest.

Valige **Juhtpaneel** > **Kuva seadmed ja printerid** (**Printerid**, **Printerid ja faksid**) ning seejärel tehke prindiserveri atribuutide akna avamiseks järgmist.

❏ Windows 10/Windows 8.1/Windows 8/Windows 7

Klõpsake printeri ikooni ja seejärel klõpsake akna ülaosas valikut **Prindiserveri atribuudid**.

❏ Windows Vista

Paremklõpsake kausta **Printerid** ja seejärel klõpsake valikut **Käivita administraatorina** > **Serveri atribuudid**.

❏ Windows XP

Valige menüüst **Fail Serveri atribuudid**.

Klõpsake vahekaarti **Draiver**. Kui teie printeri nimi on loendis kuvatud, on teie arvutisse installitud originaalne Epsoni printeridraiver.

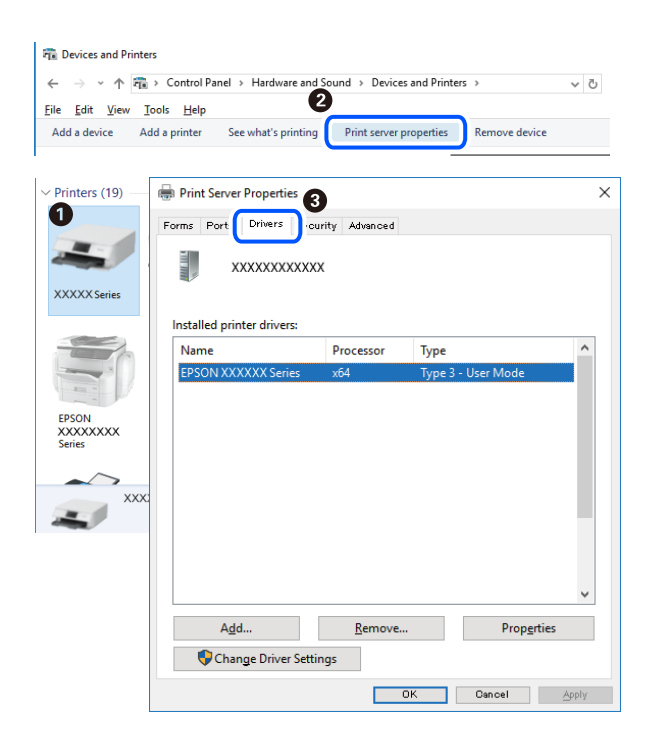

#### **Seotud teave**

 $\blacktriangleright$  ["Rakenduste eraldi installimine" lk 173](#page-172-0)

### **Veenduge, et installitud on originaalne Epsoni printeridraiver — Mac OS**

Saate kontrollida, kas teie arvutisse on installitud originaalne Epsoni printeridraiver, kasutades üht järgmistest meetoditest.

<span id="page-174-0"></span>Valige **Süsteemi eelistused** Apple menüüst > **Printerid ja skannerid** (või **Prindi ja skanni**, **Prindi ja faksi**) ja seejärel valige printer. Klõpsake valikut **Suvandid ja tarvikud** ja kui aknas kuvatakse vahekaardid **Suvandid** ja **Utiliit**, on teie arvutisse installitud originaalne Epsoni printeridraiver.

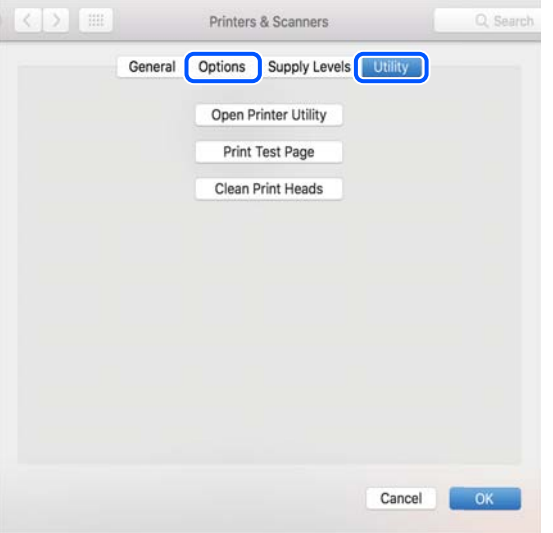

#### **Seotud teave**

 $\blacktriangleright$  ["Rakenduste eraldi installimine" lk 173](#page-172-0)

### **Printeri lisamine (ainult Mac OS)**

- 1. Valige **Süsteemieelistused** menüüst Apple > **Printerid ja skannerid** (või **Printimine ja skannimine**, **Printimine ja faksimine**) suvand.
- 2. Klõpsake **+** ja valige seejärel **Lisa muu printer või skanner**.
- 3. Valige oma printer ja seejärel oma printer suvandis **Kasuta**.
- 4. Klõpsake nuppu **Lisa**.

#### *Märkus.*

Kui printerit pole loendis, veenduge, et see oleks õigesti arvutiga ühendatud ning et printer oleks sisse lülitatud.

### **Rakenduste desinstallimine**

Logige arvutisse sisse administraatorina. Kui arvuti kuvab parooli sisestamise välja, sisestage administraatori parool.

### **Rakenduste desinstallimine — Windows**

- 1. Vajutage printeri väljalülitamiseks nuppu $\mathcal{O}$ .
- 2. Sulgege kõik töötavad rakendused.

#### 3. Avage jaotis **Juhtpaneel**:

❏ Windows 10

Klõpsake nuppu Start ja seejärel valige **Windows süsteem** > **Juhtpaneel**.

❏ Windows 8.1/Windows 8

Valige **Töölaud** > **Sätted** > **Juhtpaneel**.

❏ Windows 7/Windows Vista/Windows XP Klõpsake nuppu Start ja valige **Juhtpaneel**.

4. Avage **Desinstalli programm** (või **Programmide lisamine või eemaldamine**):

❏ Windows 10/Windows 8.1/Windows 8/Windows 7/Windows Vista Valige jaotises **Programmid** suvand **Desinstalli programm**.

❏ Windows XP

Klõpsake **Programmide lisamine või eemaldamine**.

5. Valige rakendus, mida soovite desinstallida.

Printeridraiverit ei saa desinstallida, kui mõni prinditöö on pooleli. Enne desinstallimist kustutage prinditööd või oodake nende printimise lõpetamiseni.

- 6. Desinstallige rakendus:
	- ❏ Windows 10/Windows 8.1/Windows 8/Windows 7/Windows Vista

klõpsake **Desinstalli/muuda** või **Desinstalli**.

❏ Windows XP

Klõpsake **Muuda/eemalda** või **Eemalda**.

#### *Märkus.*

Kui kuvatakse aken *Kasutajakonto kontroll*, klõpsake *Jätka*.

7. Järgige ekraanil kuvatud juhiseid.

### **Rakenduste desinstallimine — Mac OS**

1. Laadige alla rakendus Uninstaller EPSON Software Updateriga.

Kui olete rakenduse Uninstaller alla laadinud, ei pea te seda edaspidi rakendusi desinstallides uuesti alla laadima.

- 2. Vajutage printeri väljalülitamiseks nuppu $\Phi$ .
- 3. Printeridraiveri desinstallimiseks valige **Süsteemi eelistused** menüüst Apple > **Printerid ja skannerid** (või **Prindi ja skanni**, **Prindi ja faksi**) ja eemaldage printer aktiveeritud printerite loendist.
- 4. Sulgege kõik töötavad rakendused.
- 5. Valige **Mine** > **Rakendused** > **Epson Software** > **Uninstaller**.

6. Valige rakendus, mille soovite desinstallida, ja klõpsake seejärel nuppu **Uninstall**.

#### c*Oluline teave:*

Uninstaller eemaldab arvutist kõik Epsoni tindiprinterite draiverid. Kui kasutate mitut Epsoni tindiprinterit ja soovite kustutada ainult mõned draiverid, kustutage esmalt kõik ja installige seejärel vajalik printeridraiver uuesti.

#### *Märkus.*

Kui te ei leia desinstallitavat rakendust rakenduste loendist, ei saa te seda Uninstalleriga desinstallida. Sellisel juhul valige suvandid *Mine* > *Rakendused* > *Epson Software*, valige rakendus, mida soovite desinstallida, ja lohistage see prügikasti ikoonile.

#### **Seotud teave**

& ["Tarkvara ja püsivara värskendamise rakendus \(EPSON Software Updater\)" lk 301](#page-300-0)

### **Rakenduste ja püsivara värskendamine**

Võib-olla saate rakendusi ja püsivara värskendades teatud probleeme lahendada ning funktsioone parandada või lisada. Kasutage kindlasti rakenduste ja püsivara uusimat versiooni.

- 1. Veenduge, et printer ja arvuti oleks ühendatud ja arvutil oleks Interneti-ühendus.
- 2. Käivitage EPSON Software Updater ja värskendage rakendusi või püsivara.

#### c*Oluline teave:*

Ärge lülitage arvutit ega printerit välja enne, kui värskendamine on lõppenud, vastasel korral võib printeri töös esineda tõrkeid.

#### *Märkus.*

Kui te ei leia värskendatavat rakendust rakenduste loendist, ei saa te seda EPSON Software Updateriga värskendada. Otsige rakenduse uusimat versiooni kohalikult Epsoni veebisaidilt.

[http://www.epson.com](http://www.epson.com/)

#### **Seotud teave**

& ["Tarkvara ja püsivara värskendamise rakendus \(EPSON Software Updater\)" lk 301](#page-300-0)

#### **Printeri püsivara värskendamine juhtpaneeli abil**

Kui printer on internetti ühendatud, saate juhtpaneeli abil printeri püsivara värskendada. Püsivara värskendamine võib parandada printeri sooritust või lisada sellele uusi funktsioone. Samuti saate seada printeri regulaarselt püsivara värskenduse olemasolu kontrollima ja selle korral teid teavitama.

- 1. Valige avakuval **Settings**.
- 2. Valige **Firmware Update** > **Update**.

#### *Märkus.*

Lubage *Notification*, et seada printer regulaarselt kontrollima püsivara värskenduste saadavust.

- <span id="page-177-0"></span>3. Kontrollige ekraanil kuvatud teadet ja valige **Start Checking**.
- 4. Kontrollige ekraanil kuvatud teadet ja valige **Start**.

Kui leitakse uus püsivara, värskendatakse püsivara. Kui värskendamine on käivitunud, ei saa seda katkestada.

#### c*Oluline teave:*

- ❏ Ärge lülitage printerit välja ega eemaldage seda vooluvõrgust enne, kui värskendamine on lõppenud. See võib põhjustada printeri talitlushäireid.
- ❏ Kui püsivara värskendamist ei viidud lõpule või see nurjus, ei käivitu printer tavapärasel viisil ja printeri järgmisel sisselülituskorral kuvatakse LCD-ekraanile teade "Recovery Mode". Selles olukorras peate püsivara uuesti arvuti abil värskendama. Ühendage printer arvutiga USB-kaabli abil. Kui printeris on kuvatud "Recovery Mode", ei saa te püsivara võrguühenduse kaudu värskendada. Avage arvutis Epsoni kohalik veebisait ja laadige seejärel alla printeri uusim püsivara. Edasiseks tegevuseks leiate juhised veebisaidilt.

# **Printeri transportimine ning hoiustamine**

Kui teil on vaja printerit hoiustamiseks või parandamiseks transportida, järgige alltoodud juhiseid printeri pakkimiseks.

!*Ettevaatust!*

Skanneri avamisel või sulgemisel ärge jätke oma kätt ega sõrmi selle vahele. Vastasel juhul võite viga saada.

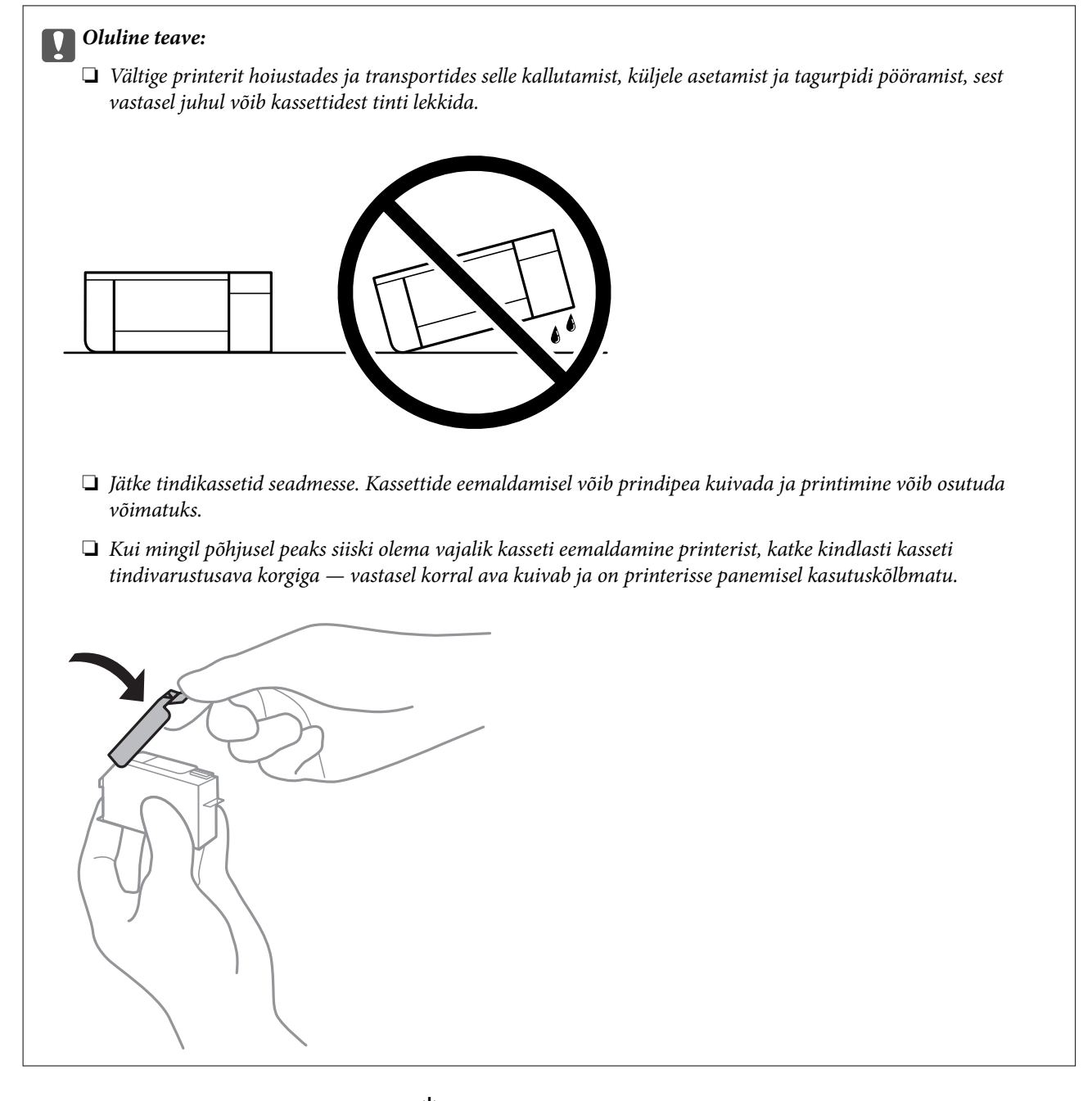

- 1. Lülitage printer välja, vajutades nuppu $\mathsf{\bullet}$ .
- 2. Veenduge, et toitetuli lülitub välja ja seejärel võtke toitekaabel lahti.

#### c*Oluline teave:*

Tõmmake toitekaabel pistikupesast välja, kui toitetuli ei põle. Muidu ei lähe prindipea algasendisse ning tint hakkab kuivama, mis võib printimise võimatuks muuta.

- 3. Võtke kõik kaablid lahti (nt toitekaabel ja USB-kaabel).
- 4. Veenduge, et mälukaarti või välist USB-seadet ei ole sisestatud.
- 5. Eemaldage printerist kogu paber.
- 6. Veenduge, et printeris ei ole originaale.
- 7. Avage skanner suletud dokumendikaanega.

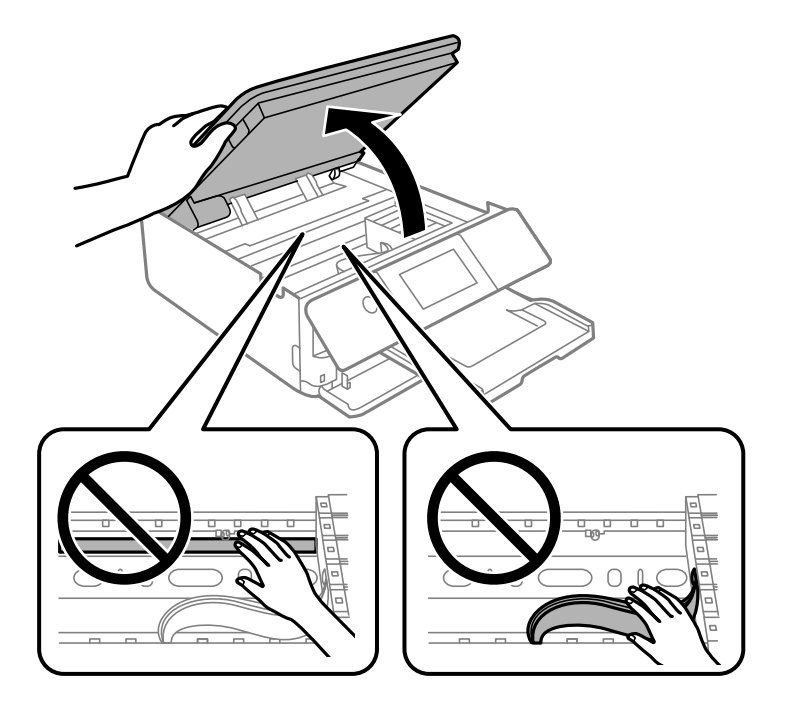

8. Kinnitage tindikasseti hoidik korpuse külge, kinnitades seadmega kaasasoleva kaitsematerjali teibiga selle peale.

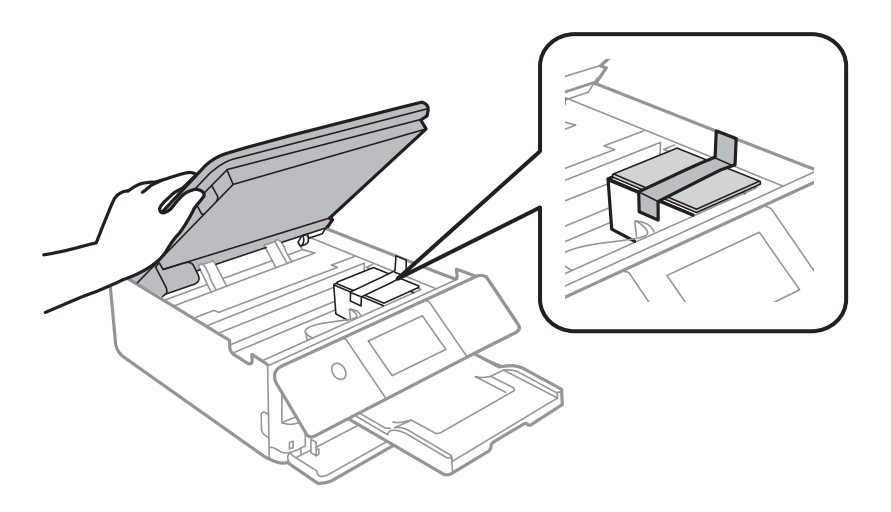

9. Sulgege skanner.

Skanner on konstrueeritud nii, et see sulgub aeglaselt ja avaldab ettevaatusabinõuna veidi vastupanu sõrmede vahele jätmise vältimiseks. Jätkake sulgemist isegi siis kui tunnete kerget takistust.
10. Valmistage printer pakkimiseks allnäidatud viisil ette.

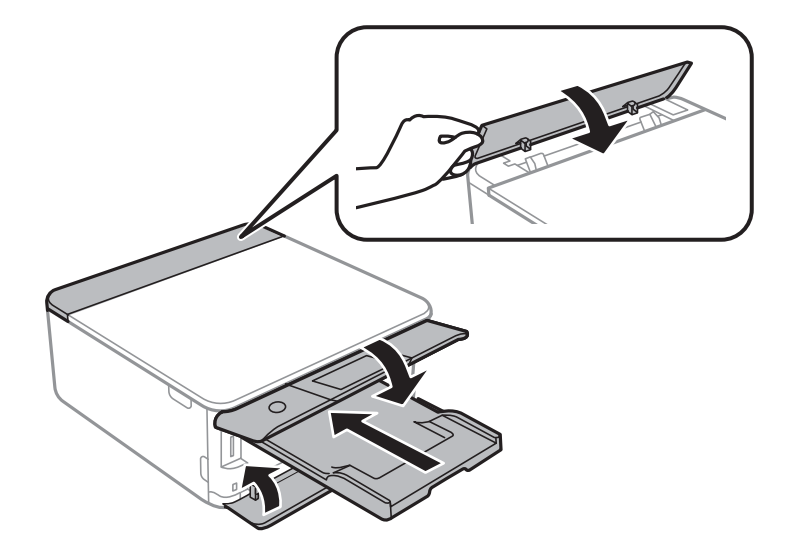

11. Pakkige printer oma kasti, kasutades kaitsematerjale.

Kui te printerit uuesti kasutate, eemaldage tingimata tindikasseti hoidikut hoidev teip. Kui prindikvaliteet on järgmisel printimiskorral langenud, puhastage prindipead ja joondage see.

## **Seotud teave**

- $\blacktriangleright$  ["Prindipea kontrollimine ja puhastamine" lk 162](#page-161-0)
- & ["Prindipea joondamine" lk 167](#page-166-0)

# <span id="page-181-0"></span>**Probleemide lahendamine**

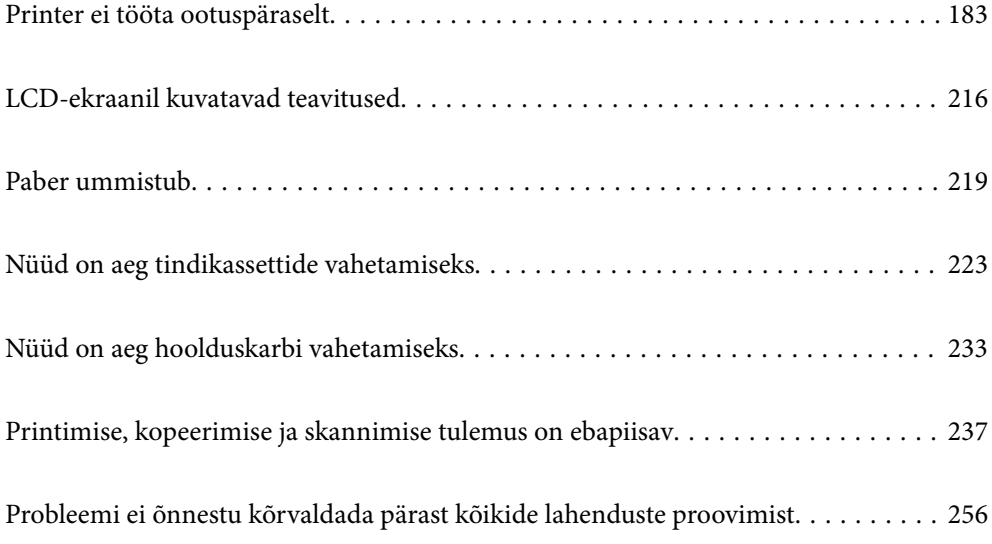

## <span id="page-182-0"></span>**Printer ei tööta ootuspäraselt**

## **Printer ei lülitu sisse või välja**

## **Printer ei lülitu sisse**

Võimalikud on alljärgnevad põhjused.

## **Toitejuhe ei ole pistikupesaga korralikult ühendatud.**

#### **Lahendused**

Veenduge, et toitejuhe oleks kindlalt pistikupesas.

## **Nuppu**  $\bigcup$  ei hoitud piisavalt kaua all.

### **Lahendused**

Hoidke nuppu  $\bigcup$  pisut kauem all.

## **Printer ei lülitu automaatselt sisse**

#### **Auto Power On on keelatud.**

#### **Lahendused**

- ❏ Valige **Settings** > **Basic Settings** ja seejärel lubage säte **Auto Power On**.
- ❏ Kui kasutate ühendamiseks USB-juhet, veenduge, et USB-juhe on printeri ja arvutiga turvaliselt ühendatud.
- ❏ Võrguühenduse kasutamisel veenduge, et printer on printeri avalehel võrguga korrektselt ühendatud.
- & ["Võrguikoonide kirjeldus" lk 24](#page-23-0)

## **Printer ei lülitu välja**

## **Nuppu**  $\bigcup$  ei hoitud piisavalt kaua all.

## **Lahendused**

Hoidke nuppu  $\bigcirc$  pisut kauem all. Kui printer ikka välja ei lülitu, ühendage toitejuhe lahti. Prindipea kuivamise vältimiseks lülitage printer uuesti sisse ja seejärel nuppu  $\mathcal{O}$  vajutades välja.

## **Toide lülitub automaatselt välja**

#### *Power Off Settings või Power Off Timer funktsioon on aktiveeritud.*

❏ Valige **Settings** > **Basic Settings** > **Power Off Settings** ja seejärel keelake sätted **Power Off If Inactive** ja **Power Off If Disconnected**.

<span id="page-183-0"></span>❏ Valige **Settings** > **Basic Settings** ja seejärel keelake säte **Power Off Timer**.

#### *Märkus.*

Ostu sooritamise kohast olenevalt võib teie tootel olla funktsioon *Power Off Settings* või funktsioon *Power Off Timer*.

## **Paberit ei söödeta korrektselt**

## **Paberit ei söödeta**

Võimalikud on alljärgnevad põhjused.

## **Paigalduskoht on sobimatu.**

#### **Lahendused**

Asetage printer tasasele pinnale ja kasutage seda soovitatud keskkonnatingimustel.

 $\blacktriangleright$  ["Keskkonnateave" lk 315](#page-314-0)

## **Kasutatakse toetamata paberit.**

#### **Lahendused**

Kasutage printeri toetatud paberit.

- & ["Kasutatav paber ja mahud" lk 287](#page-286-0)
- $\blacktriangleright$  ["Mittesobivad paberid" lk 290](#page-289-0)

## **Paberi käsitsemine on sobimatu.**

#### **Lahendused**

Järgige ettevaatusabinõusid paberi käsitsemisel.

 $\blacktriangleright$  ["Ettevaatusabinõud paberi käsitsemisel" lk 31](#page-30-0)

## **Printerisse on laaditud liiga palju lehti.**

#### **Lahendused**

Ärge laadige rohkem lehti, kui konkreetse paberi puhul maksimaalselt lubatud.

 $\blacktriangleright$  ["Kasutatav paber ja mahud" lk 287](#page-286-0)

## **Printeri paberiseaded ei ole korrektsed.**

#### **Lahendused**

Veenduge, et paberi formaadi ja tüübi sätted vastavad printerisse laaditud paberi tegelikule formaadile ja tüübile.

 $\rightarrow$  ["Paberi suuruse ja tüübi sätted" lk 32](#page-31-0)

#### **Paber hakkab libisema kui paberiosakesed kleepuvad rulliku külge.**

#### **Lahendused**

Puhastage rullikut.

 $\rightarrow$  ["Paberi söötmise probleemide vähendamine" lk 160](#page-159-0)

### **Pärast ülaltoodud lahenduste proovimist ei saa paberit sööta.**

#### **Lahendused**

Kui te ei saa paberikassetist 1 paberit sööta, proovige paberit laadida paberikassetti 2.

## **Paber siseneb nurga all**

Võimalikud on alljärgnevad põhjused.

## **Paigalduskoht on sobimatu.**

## **Lahendused**

Asetage printer tasasele pinnale ja kasutage seda soovitatud keskkonnatingimustel.

 $\blacktriangleright$  ["Keskkonnateave" lk 315](#page-314-0)

#### **Kasutatakse toetamata paberit.**

#### **Lahendused**

Kasutage printeri toetatud paberit.

- $\blacktriangleright$  ["Kasutatav paber ja mahud" lk 287](#page-286-0)
- $\blacktriangleright$  ["Mittesobivad paberid" lk 290](#page-289-0)

## **Paberi käsitsemine on sobimatu.**

#### **Lahendused**

Järgige ettevaatusabinõusid paberi käsitsemisel.

 $\blacktriangleright$  ["Ettevaatusabinõud paberi käsitsemisel" lk 31](#page-30-0)

## **Paberit ei ole korrektselt laetud.**

## **Lahendused**

Laadige paber õiges suunas ja lükake servajuhik vastu paberi serva.

- & ["Kuidas täita Paberikassett 1 paberiga" lk 34](#page-33-0)
- & ["Kuidas täita Paberikassett 2 paberiga" lk 37](#page-36-0)
- $\blacktriangleright$  ["Kuidas täita Tagum. paberisöödupilu paberiga" lk 41](#page-40-0)

#### **Printerisse on laaditud liiga palju lehti.**

## **Lahendused**

Ärge laadige rohkem lehti, kui konkreetse paberi puhul maksimaalselt lubatud.

 $\blacktriangleright$  ["Kasutatav paber ja mahud" lk 287](#page-286-0)

### **Printeri paberiseaded ei ole korrektsed.**

#### **Lahendused**

Veenduge, et paberi formaadi ja tüübi sätted vastavad printerisse laaditud paberi tegelikule formaadile ja tüübile.

& ["Paberi suuruse ja tüübi sätted" lk 32](#page-31-0)

#### **Paber hakkab libisema kui paberiosakesed kleepuvad rulliku külge.**

#### **Lahendused**

Puhastage rullikut.

& ["Paberi söötmise probleemide vähendamine" lk 160](#page-159-0)

## **Samaaegselt söödetakse mitu paberilehte**

Võimalikud on alljärgnevad põhjused.

#### **Paigalduskoht on sobimatu.**

#### **Lahendused**

Asetage printer tasasele pinnale ja kasutage seda soovitatud keskkonnatingimustel.

 $\blacktriangleright$  ["Keskkonnateave" lk 315](#page-314-0)

#### **Kasutatakse toetamata paberit.**

#### **Lahendused**

Kasutage printeri toetatud paberit.

- $\blacktriangleright$  ["Kasutatav paber ja mahud" lk 287](#page-286-0)
- $\blacktriangleright$  ["Mittesobivad paberid" lk 290](#page-289-0)

#### **Paberi käsitsemine on sobimatu.**

#### **Lahendused**

Järgige ettevaatusabinõusid paberi käsitsemisel.

 $\blacktriangleright$  ["Ettevaatusabinõud paberi käsitsemisel" lk 31](#page-30-0)

## **Paber on märg või niiske.**

## **Lahendused**

Laadige uus paber.

#### **Staatiline elekter põhjustab paberilehtede kokkukleepumist.**

#### **Lahendused**

Tuulutage paberit enne laadimist. Kui paberit ikka ei söödeta, laadige korraga ainult üks paberileht.

## <span id="page-186-0"></span>**Printerisse on laaditud liiga palju lehti.**

#### **Lahendused**

Ärge laadige rohkem lehti, kui konkreetse paberi puhul maksimaalselt lubatud.

 $\blacktriangleright$  ["Kasutatav paber ja mahud" lk 287](#page-286-0)

#### **Printeri paberiseaded ei ole korrektsed.**

#### **Lahendused**

Veenduge, et paberi formaadi ja tüübi sätted vastavad printerisse laaditud paberi tegelikule formaadile ja tüübile.

& ["Paberi suuruse ja tüübi sätted" lk 32](#page-31-0)

#### **Paber hakkab libisema kui paberiosakesed kleepuvad rulliku külge.**

#### **Lahendused**

Puhastage rullikut.

 $\rightarrow$  ["Paberi söötmise probleemide vähendamine" lk 160](#page-159-0)

#### **Käsitsi kahepoolse printimise ajal söödetakse korraga mitu lehte.**

#### **Lahendused**

Enne paberi uuesti laadimist eemaldage paberiallikast eelnevalt laaditud paber.

## **CD/DVD-salv lükatakse laadimisel välja**

#### **Plaat ei ole korralikult asetatud.**

#### **Lahendused**

Asetage plaat korralikult.

- & ["Fotode printimine CD/DVD-sildile" lk 65](#page-64-0)
- & ["Kopeerimine CD/DVD-sildile" lk 134](#page-133-0)

## **Ei saa printida**

## **Windows operatsioonisüsteemist ei saa printida**

Veenduge, et arvuti ja printer on korrektselt ühendatud.

Probleemi põhjus ja lahendus võivad erineda sõltuvalt sellest, kas need on ühendatud või mitte.

### *Ühenduse oleku kontrollimine*

Kasutage arvuti ja printeri oleku kontrollimiseks valikut Epson Printer Connection Checker. Võimalik, et probleemi saab lahendada sõltuvalt kontrolli tulemustest.

1. Tehke **Epson Printer Connection Checker** ikoonil topeltklõps.

Epson Printer Connection Checker käivitub.

Kui töölaual ei ole ikooni, kasutage Epson Printer Connection Checker käivitamiseks alljärgnevat meetodit.

❏ Windows 10

Klõpsake nuppu Start ja valige seejärel **Epson Software** > **Epson Printer Connection Checker**.

❏ Windows 8.1/Windows 8

Sisestage rakenduse nimi otsimise tuumnuppu ja valige seejärel kuvatud ikoon.

❏ Windows 7

Klõpsake nuppu Start ja valige seejärel **Kõik programmid** > **Epson Software** > **Epson Printer Connection Checker**.

2. Järgige kontrollimiseks ekraanil olevaid juhiseid.

#### *Märkus.*

Kui printeri nime ei kuvata, installige Epsoni originaal-printeridraiver. ["Veenduge, et installitud on originaalne Epsoni printeridraiver — Windows" lk 174](#page-173-0)

Kui olete probleemi tuvastanud, järgige ekraanil kuvatavat lahendust.

Kui te ei saa probleemi lahendada, kontrollige vastavalt olukorrale järgmist.

❏ Printerit ei tuvastataud võrguühenduse kaudu

"Võrguga ei saa ühendust luua" lk 188

- ❏ Printerit ei tuvastataud USB-ühenduse kaudu ["Printer ei ühendu USB liidese kaudu \(Windows\)" lk 190](#page-189-0)
- ❏ Printer tuvastati, kuid printimist ei saa teostada. ["Printida ei saa isegi siis kui ühendus on loodud \(Windows\)" lk 190](#page-189-0)

## **Võrguga ei saa ühendust luua**

Probleemide põhjused võivad olla alljärgnevad.

#### **Wi-Fi-ühenduse võrguseadmetega on midagi valesti.**

#### **Lahendused**

Lülitage välja seadmed, mida soovite võrku ühendada. Oodake ligikaudu 10 sekundit ja seejärel lülitage seadme järgmises järjekorras sisse: ruuter, arvuti või nutiseade ja printer. Viige printer ja arvuti või nutiseade ruuterile lähemale, et soodustada raadiosidet, ning proovige seejärel uuesti võrgusätteid teha.

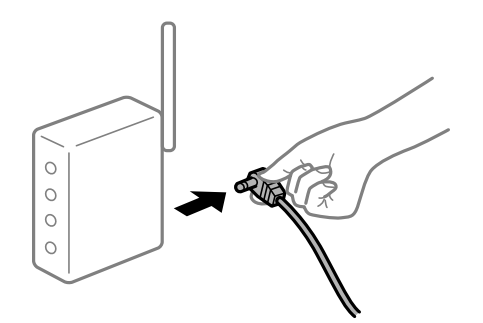

## **Seadmed ei saa juhtmeta ruuterilt signaale vastu võtta, sest need on üksteisest liiga kaugel. Lahendused**

Pärast arvuti või nutiseadme ja printeri juhtmeta ruuterile lähemale viimist lülitage juhtmeta ruuter välja ja seejärel uuesti sisse.

**Juhtmeta ruuteri vahetamisel ei vasta seaded uuele ruuterile.**

#### **Lahendused**

Tehke ühenduse seaded uuesti, et need vastaksid uuele juhtmeta ruuterile.

 $\blacktriangleright$  ["Juhtmeta ruuteri asendamisel" lk 260](#page-259-0)

## **Arvutil või nutiseadmel ja nendega ühendatud arvutil on erinevad SSID-d.**

### **Lahendused**

Kui kasutate samaaegselt mitut juhtmeta ruuterit või kui juhtmeta ruuteril on mitu SSID-d ja seadmed on ühendatud erinevate SSID-dega, ei saa te juhtmeta ruuteriga ühendust luua.

Ühendage arvuti või nutiseade printeriga sama SSID-ga.

❏ Näide erinevate SSID-de ühendamise kohta

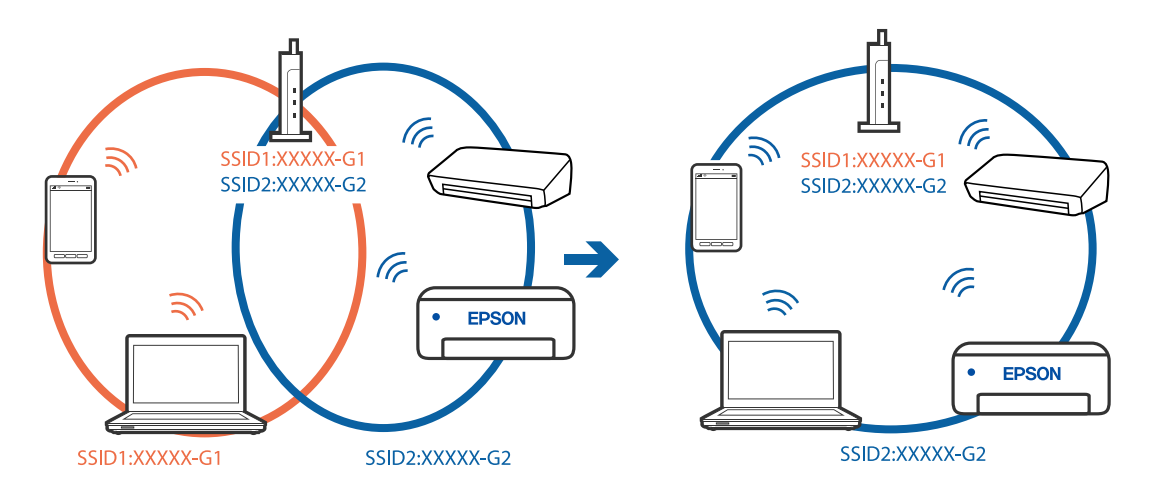

❏ Näide erineva sagedusvahemikuga SSID-ide ühendamise kohta

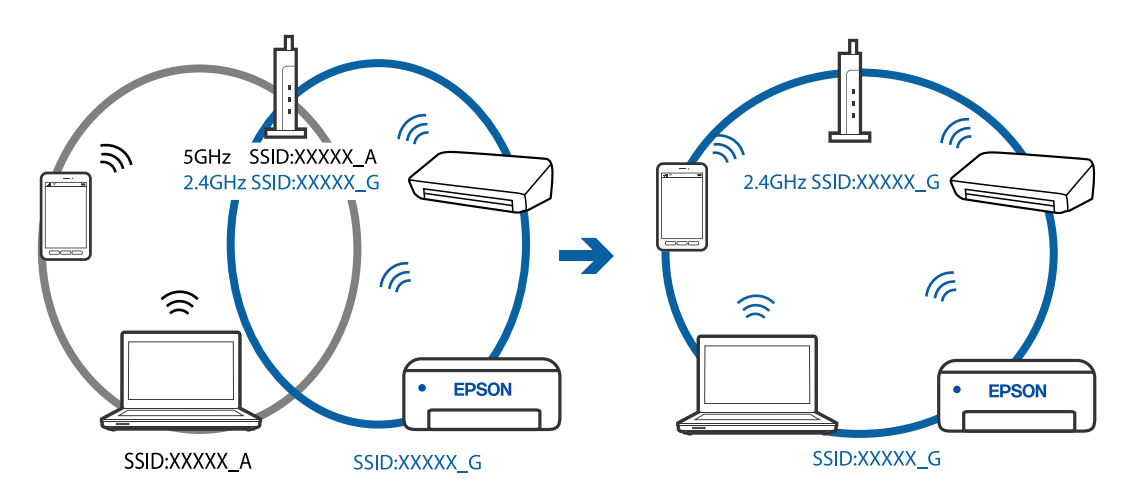

#### <span id="page-189-0"></span>**Juhtmeta ruuteri privaatsuseraldaja on aktiivne.**

#### **Lahendused**

Enamik ruutereid on privaatsuseraldaja funktsiooniga, mis blokeerib sidet ühendatud seadmete vahel. Kui te ei saa luua ühendust printeri ja arvuti või nutiseadme vahel, ehkki need on ühendatud samasse võrku, inaktiveerige ruuteri privaatsuseraldaja. Lugege üksikasju juhtmevaba ruuteriga kaasnenud juhendist.

#### **IP-aadrss ei ole korrektselt määratud.**

#### **Lahendused**

Kui printerile määratud IP-aadress on 169.254.XXX.XXX ja alamvõrgumask on 255.255.0.0, siis ei pruugi olla IP-aadress määratud õigesti.

Valige printeri juhtpaneelilt **Settings** > **Network Settings** > **Advanced** ning seejärel kontrollige printerile määratud IP-aadressi ja alamvõrgumaski.

Lähtestage ruuter või lähtestage printeri võrgusätted.

& ["Võrguühenduse uuesti seadistamine" lk 260](#page-259-0)

## **Probleem printeri võrgusätetega.**

#### **Lahendused**

Proovige arvutist pääseda mis tahes veebisaidile veendumaks, et arvuti võrgusätted on õiged. Kui te ei pääse ühelegi veebisaidile, on probleem arvutis.

Kontrollige arvuti võrguühendust. Lugege üksikasju arvutiga kaasnenud dokumentatsioonist.

## **Printer ei ühendu USB liidese kaudu (Windows)**

Võimalikud on alljärgnevad põhjused.

#### **USB-kaabel ei ole elektrivõrgu pistikuga korrektselt ühendatud.**

#### **Lahendused**

Ühendage USB-kaabel kindlalt printeri ja arvutiga.

## **Probleem USB-jaoturiga.**

#### **Lahendused**

Kui kasutate USB-jaoturit, püüdke printer otse arvutiga ühendada.

## **Probleem USB-kaabli või USB-pordiga.**

#### **Lahendused**

Kui USB-kaablit ei õnnestu tuvastada, siis vahetage porti või USB-kaablit.

## **Printida ei saa isegi siis kui ühendus on loodud (Windows)**

Võimalikud on alljärgnevad põhjused.

#### **Originaalne Epsoni printeridraiver on installimata.**

#### **Lahendused**

Kui installitud ei ole originaalset Epsoni printeridraiverit (EPSON XXXXX), on saadaval funktsioonid piiratud. Soovitame kasutada originaalset Epsoni printeridraiverit.

- $\blacktriangleright$  ["Veenduge, et installitud on originaalne Epsoni printeridraiver Windows" lk 174](#page-173-0)
- & ["Veenduge, et installitud on originaalne Epsoni printeridraiver Mac OS" lk 174](#page-173-0)

#### **Probleem püsivara või andmetega.**

#### **Lahendused**

- ❏ Kui prindite suure andmemahuga kujutist, võib arvuti mälust puudu tulla. Printige kujutis madalama resolutsiooniga või väiksemas formaadis.
- ❏ Kui olete katsetanud kõiki lahendusi ja pole endiselt probleemi lahendanud, desinstallige printeridraiver ja installige seejärel uuesti
- $\blacklozenge$  ["Rakenduste eraldi installimine ja desinstallimine" lk 173](#page-172-0)

#### **Probleem printeri olekuga.**

#### **Lahendused**

Klõpsake valikul **EPSON Status Monitor 3** printeridraiveri vahekaardil **Hooldus** ja kontrollige printeri olekut. Kui funktsioon **EPSON Status Monitor 3** pole aktiveeritud, klõpsake nuppu **Lisasätted** vahekaardil **Hooldus** ja seejärel valige suvand **Lubage EPSON Status Monitor 3**.

#### **Töö ootab jätkuvalt printimist.**

#### **Lahendused**

Klõpsake printeridraiveri kaardil **Hooldus Printimisjärjek.**. Kui ebavajalikud andmed püsivad alles, siis valige menüüst **Printer** suvand **Loobu kõigi dokumentide printimisest**.

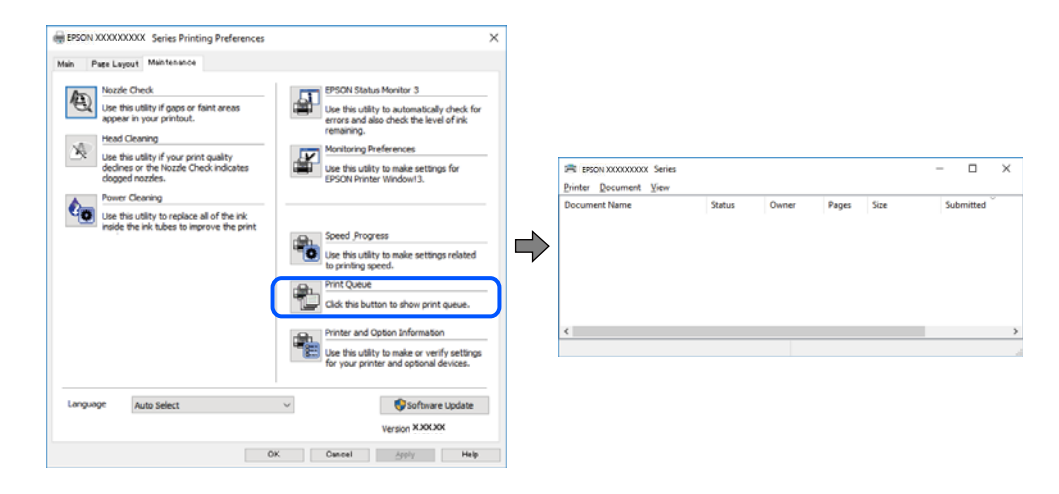

#### **Printer on ootel või välja lülitatud.**

#### **Lahendused**

Klõpsake printeridraiveri kaardil **Hooldus Printimisjärjek.**.

Kui printer on võrguühenduseta või ootel, tühistage vastav olek menüüst **Printer**.

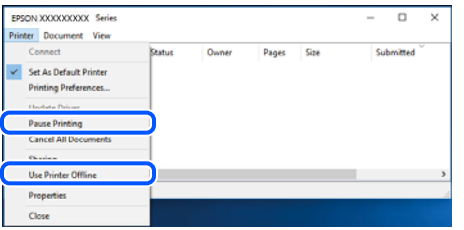

**Printer ei ole määratud vaikimisi printeriks.**

#### **Lahendused**

Tehke menüüs **Juhtpaneel** > **Kuva printerid ja seadmed** (või **Printerid**, **Printerid ja faksid**) paremklõps ja klõpsake **Sea vaikeprinteriks**.

#### *Märkus.*

Kui printeri ikoone on mitu, vaadake õige printeri valimiseks järgmist.

Näide)

USB-ühendus: EPSON XXXX seeria

Võrguühendus: EPSON XXXX seeria (võrk)

Kui installite printeridraiverit mitu korda, võidakse luua printeridraiveri koopiad. Kui loodud on koopiaid, näiteks "EPSON XXXX seeria (koopia 1)", siis tehke kopeeritud draiveri ikoonil paremklõps ja seejärel klõpsake suvandil **Eemalda seade**.

#### **Printeri liides ei ole korrektselt seadistatud.**

#### **Lahendused**

Klõpsake printeridraiveri kaardil **Hooldus Printimisjärjek.**.

Veenduge, et printeri port on asukohas **Atribuut** > **Port** menüüs **Printer** valitud õigesti, nagu allpool kirjeldatud.

USB-ühendus: **USBXXX**, Võrguühendus: **EpsonNet Print Port**

## **Printer ei suuda äkitselt võrguühenduse kaudu printida**

Probleemide põhjused võivad olla alljärgnevad.

#### **Võrgukeskkond on muutunud.**

#### **Lahendused**

Kui olete vahetanud võrgukeskkonda, nagu ruuterit või teenusepakkujat, proovige uuesti määrata printeri võrgusätted.

Ühendage arvuti või nutiseade printeriga sama SSID-ga.

& ["Võrguühenduse uuesti seadistamine" lk 260](#page-259-0)

#### **Wi-Fi-ühenduse võrguseadmetega on midagi valesti.**

#### **Lahendused**

Lülitage välja seadmed, mida soovite võrku ühendada. Oodake ligikaudu 10 sekundit ja seejärel lülitage seadme järgmises järjekorras sisse: ruuter, arvuti või nutiseade ja printer. Viige printer ja arvuti või nutiseade ruuterile lähemale, et soodustada raadiosidet, ning proovige seejärel uuesti võrgusätteid teha.

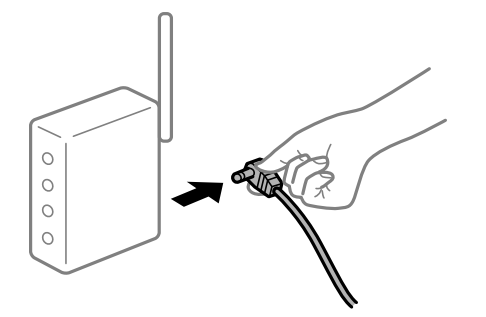

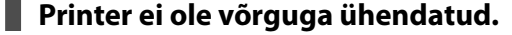

#### **Lahendused**

Valige **Settings** > **Network Settings** > **Connection Check** ja printige seejärel võrguühenduse aruanne. Kui aruanne näitab, et võrguühenduse loomine nurjus, lugege võrguühenduse aruannet ja järgige väljaprindil pakutud lahendusi.

& ["Võrguühenduse aruande printimine" lk 279](#page-278-0)

### **Probleem printeri võrgusätetega.**

#### **Lahendused**

Proovige arvutist pääseda mis tahes veebisaidile veendumaks, et arvuti võrgusätted on õiged. Kui te ei pääse ühelegi veebisaidile, on probleem arvutis.

Kontrollige arvuti võrguühendust. Lugege üksikasju arvutiga kaasnenud dokumentatsioonist.

### **Töö ootab jätkuvalt printimist.**

#### **Lahendused**

Klõpsake printeridraiveri kaardil **Hooldus Printimisjärjek.**. Kui ebavajalikud andmed püsivad alles, siis valige menüüst **Printer** suvand **Loobu kõigi dokumentide printimisest**.

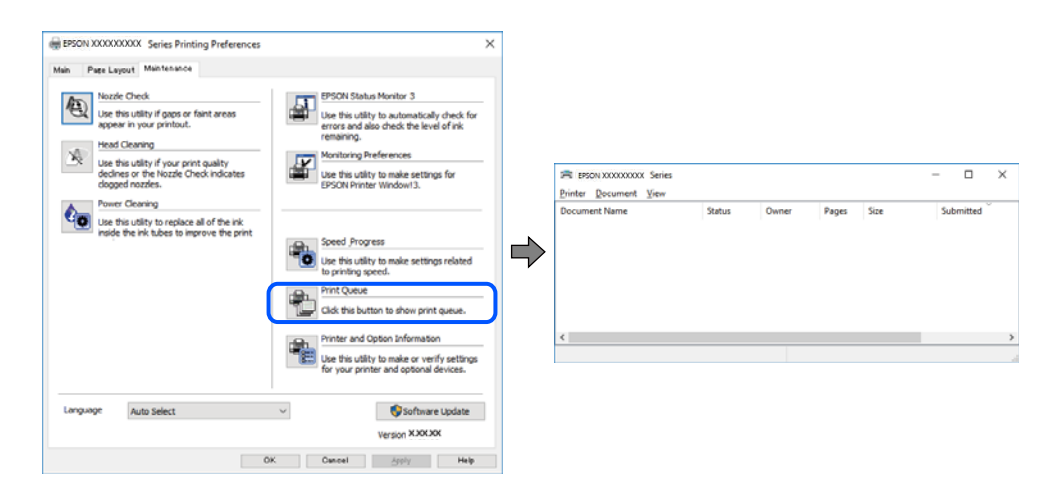

## **Printer on ootel või välja lülitatud.**

#### **Lahendused**

Klõpsake printeridraiveri kaardil **Hooldus Printimisjärjek.**.

Kui printer on võrguühenduseta või ootel, tühistage vastav olek menüüst **Printer**.

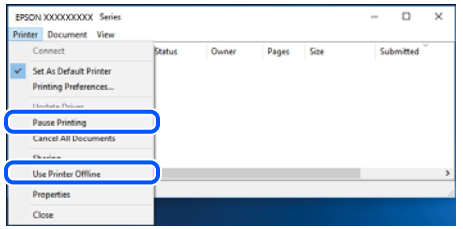

#### **Printer ei ole määratud vaikimisi printeriks.**

#### **Lahendused**

Tehke menüüs **Juhtpaneel** > **Kuva printerid ja seadmed** (või **Printerid**, **Printerid ja faksid**) paremklõps ja klõpsake **Sea vaikeprinteriks**.

#### *Märkus.*

Kui printeri ikoone on mitu, vaadake õige printeri valimiseks järgmist.

Näide)

USB-ühendus: EPSON XXXX seeria

Võrguühendus: EPSON XXXX seeria (võrk)

Kui installite printeridraiverit mitu korda, võidakse luua printeridraiveri koopiad. Kui loodud on koopiaid, näiteks "EPSON XXXX seeria (koopia 1)", siis tehke kopeeritud draiveri ikoonil paremklõps ja seejärel klõpsake suvandil **Eemalda seade**.

#### **Printeri liides ei ole korrektselt seadistatud.**

#### **Lahendused**

Klõpsake printeridraiveri kaardil **Hooldus Printimisjärjek.**.

Veenduge, et printeri port on asukohas **Atribuut** > **Port** menüüs **Printer** valitud õigesti, nagu allpool kirjeldatud.

USB-ühendus: **USBXXX**, Võrguühendus: **EpsonNet Print Port**

## **Ei saa printida Mac OSist**

Veenduge, et arvuti ja printer on korrektselt ühendatud.

Probleemi põhjus ja lahendus võivad erineda sõltuvalt sellest, kas need on ühendatud või mitte.

#### *Ühenduse oleku kontrollimine*

Kasutage arvuti ja printeri oleku kontrollimiseks valikut EPSON Status Monitor.

1. Valige **Süsteemi eelistused** Apple menüüst > **Printerid ja skannerid** (või **Prindi ja skanni**, **Prindi ja faksi**) ja seejärel valige printer.

- 2. Klõpsake nuppu **Suvandid ja tarvikud** > **Suvandid** > **Ava printeriutiliit**.
- 3. Klõpsake nuppu **EPSON Status Monitor**.

Kui kuvatakse allesjäänud tinditasemeid, on ühendus arvuti ja printeri vahel edukalt loodud.

Kui ühendust ei loodud, kontrollige järgmist.

- ❏ Printerit ei tuvastataud võrguühenduse kaudu
	- "Võrguga ei saa ühendust luua" lk 195
- ❏ Printerit ei tuvastataud USB-ühenduse kaudu ["Printer ei ühendu USB liidese kaudu \(Mac OS\)" lk 197](#page-196-0)

Kui ühendus loodi, kontrollige järgmist.

❏ Printer tuvastati, kuid printimist ei saa teostada. ["Printida ei saa isegi siis kui ühendus on loodud \(Mac OS\)" lk 197](#page-196-0)

## **Võrguga ei saa ühendust luua**

Probleemide põhjused võivad olla alljärgnevad.

#### **Wi-Fi-ühenduse võrguseadmetega on midagi valesti.**

#### **Lahendused**

Lülitage välja seadmed, mida soovite võrku ühendada. Oodake ligikaudu 10 sekundit ja seejärel lülitage seadme järgmises järjekorras sisse: ruuter, arvuti või nutiseade ja printer. Viige printer ja arvuti või nutiseade ruuterile lähemale, et soodustada raadiosidet, ning proovige seejärel uuesti võrgusätteid teha.

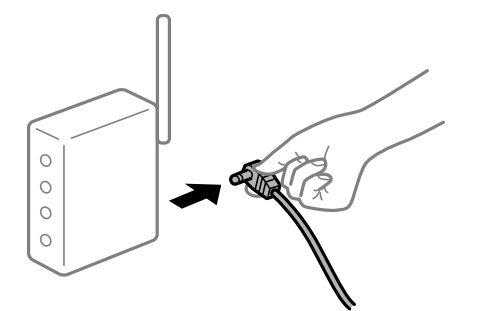

**Seadmed ei saa juhtmeta ruuterilt signaale vastu võtta, sest need on üksteisest liiga kaugel. Lahendused**

Pärast arvuti või nutiseadme ja printeri juhtmeta ruuterile lähemale viimist lülitage juhtmeta ruuter välja ja seejärel uuesti sisse.

#### **Juhtmeta ruuteri vahetamisel ei vasta seaded uuele ruuterile.**

#### **Lahendused**

Tehke ühenduse seaded uuesti, et need vastaksid uuele juhtmeta ruuterile.

 $\blacktriangleright$  ["Juhtmeta ruuteri asendamisel" lk 260](#page-259-0)

## **Arvutil või nutiseadmel ja nendega ühendatud arvutil on erinevad SSID-d.**

#### **Lahendused**

Kui kasutate samaaegselt mitut juhtmeta ruuterit või kui juhtmeta ruuteril on mitu SSID-d ja seadmed on ühendatud erinevate SSID-dega, ei saa te juhtmeta ruuteriga ühendust luua.

Ühendage arvuti või nutiseade printeriga sama SSID-ga.

❏ Näide erinevate SSID-de ühendamise kohta

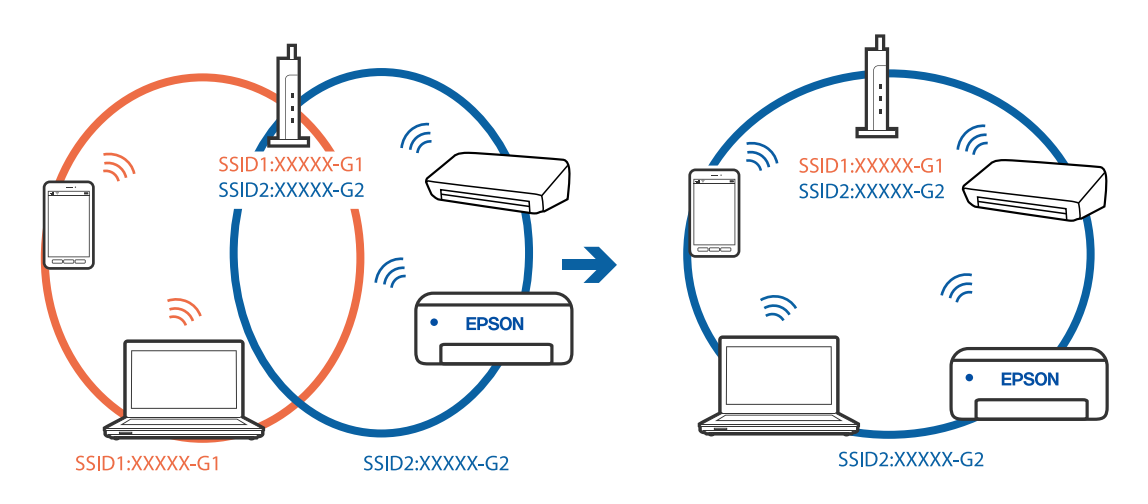

❏ Näide erineva sagedusvahemikuga SSID-ide ühendamise kohta

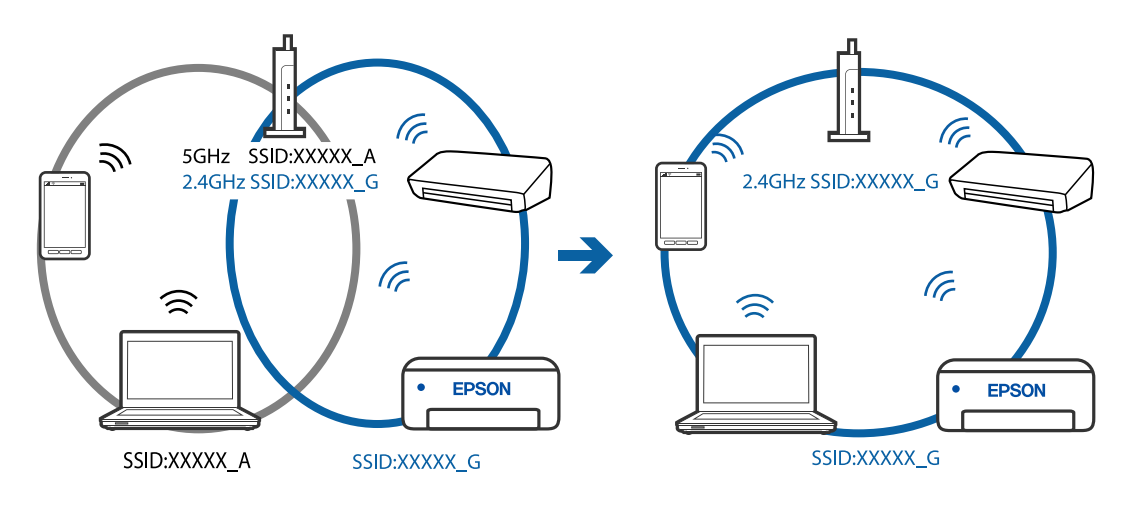

## **Juhtmeta ruuteri privaatsuseraldaja on aktiivne.**

#### **Lahendused**

Enamik ruutereid on privaatsuseraldaja funktsiooniga, mis blokeerib sidet ühendatud seadmete vahel. Kui te ei saa luua ühendust printeri ja arvuti või nutiseadme vahel, ehkki need on ühendatud samasse võrku, inaktiveerige ruuteri privaatsuseraldaja. Lugege üksikasju juhtmevaba ruuteriga kaasnenud juhendist.

## **IP-aadrss ei ole korrektselt määratud.**

#### **Lahendused**

Kui printerile määratud IP-aadress on 169.254.XXX.XXX ja alamvõrgumask on 255.255.0.0, siis ei pruugi olla IP-aadress määratud õigesti.

<span id="page-196-0"></span>Valige printeri juhtpaneelilt **Settings** > **Network Settings** > **Advanced** ning seejärel kontrollige printerile määratud IP-aadressi ja alamvõrgumaski.

Lähtestage ruuter või lähtestage printeri võrgusätted.

& ["Võrguühenduse uuesti seadistamine" lk 260](#page-259-0)

## **Probleem printeri võrgusätetega.**

#### **Lahendused**

Proovige arvutist pääseda mis tahes veebisaidile veendumaks, et arvuti võrgusätted on õiged. Kui te ei pääse ühelegi veebisaidile, on probleem arvutis.

Kontrollige arvuti võrguühendust. Lugege üksikasju arvutiga kaasnenud dokumentatsioonist.

#### **USB 3.0 porti ühendatud seade põhjustab raadiosageduslikke häireid.**

#### **Lahendused**

Kui ühendate seadme Mac arvuti USB 3.0 liidesega, võib esineda raadiosagedushäireid. Kui te ei saa ühendust traadita kohtvõrguga (Wi-Fi) või kui toimingud muutuvad ebastabiilseks, proovige alljärgnevat.

❏ Asetage USB 3.0 liidesega ühendatud seade arvutist kaugemale.

## **Printer ei ühendu USB liidese kaudu (Mac OS)**

Võimalikud on alljärgnevad põhjused.

#### **USB-kaabel ei ole elektrivõrgu pistikuga korrektselt ühendatud.**

#### **Lahendused**

Ühendage USB-kaabel kindlalt printeri ja arvutiga.

#### **Probleem USB-jaoturiga.**

#### **Lahendused**

Kui kasutate USB-jaoturit, püüdke printer otse arvutiga ühendada.

#### **Probleem USB-kaabli või USB-pordiga.**

#### **Lahendused**

Kui USB-kaablit ei õnnestu tuvastada, siis vahetage porti või USB-kaablit.

## **Printida ei saa isegi siis kui ühendus on loodud (Mac OS)**

Võimalikud on alljärgnevad põhjused.

#### **Originaalne Epsoni printeridraiver on installimata.**

#### **Lahendused**

Kui installitud ei ole originaalset Epsoni printeridraiverit (EPSON XXXXX), on saadaval funktsioonid piiratud. Soovitame kasutada originaalset Epsoni printeridraiverit.

- $\rightarrow$  ["Veenduge, et installitud on originaalne Epsoni printeridraiver Windows" lk 174](#page-173-0)
- $\blacklozenge$  , Veenduge, et installitud on originaalne Epsoni printeridraiver Mac OS" lk 174

## **Probleem püsivara või andmetega.**

#### **Lahendused**

- ❏ Kui prindite suure andmemahuga kujutist, võib arvuti mälust puudu tulla. Printige kujutis madalama resolutsiooniga või väiksemas formaadis.
- ❏ Kui olete katsetanud kõiki lahendusi ja pole endiselt probleemi lahendanud, desinstallige printeridraiver ja installige seejärel uuesti
- $\rightarrow$  ["Rakenduste eraldi installimine ja desinstallimine" lk 173](#page-172-0)

## **Probleem printeri olekuga.**

#### **Lahendused**

Veenduge, et printeri olek ei oleks **Paus**.

Valige **Süsteemi eelistused Apple** menüüst > **Printerid ja skannerid** (või **Prindi ja skanni**, **Prindi ja faksi**) ja seejärel valige printer. Kui printeri töö on peatatud, klõpsake **Jätka**.

## **Printer ei suuda äkitselt võrguühenduse kaudu printida**

Probleemide põhjused võivad olla alljärgnevad.

#### **Võrgukeskkond on muutunud.**

#### **Lahendused**

Kui olete vahetanud võrgukeskkonda, nagu ruuterit või teenusepakkujat, proovige uuesti määrata printeri võrgusätted.

Ühendage arvuti või nutiseade printeriga sama SSID-ga.

& ["Võrguühenduse uuesti seadistamine" lk 260](#page-259-0)

#### **Wi-Fi-ühenduse võrguseadmetega on midagi valesti.**

#### **Lahendused**

Lülitage välja seadmed, mida soovite võrku ühendada. Oodake ligikaudu 10 sekundit ja seejärel lülitage seadme järgmises järjekorras sisse: ruuter, arvuti või nutiseade ja printer. Viige printer ja arvuti või nutiseade ruuterile lähemale, et soodustada raadiosidet, ning proovige seejärel uuesti võrgusätteid teha.

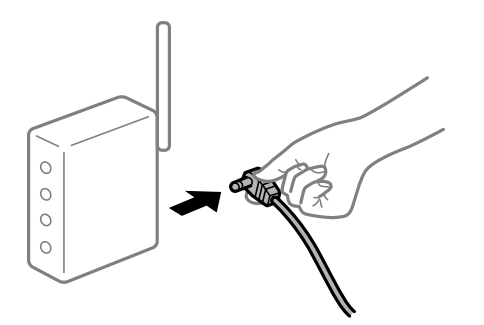

## **Printer ei ole võrguga ühendatud.**

#### **Lahendused**

Valige **Settings** > **Network Settings** > **Connection Check** ja printige seejärel võrguühenduse aruanne. Kui aruanne näitab, et võrguühenduse loomine nurjus, lugege võrguühenduse aruannet ja järgige väljaprindil pakutud lahendusi.

& ["Võrguühenduse aruande printimine" lk 279](#page-278-0)

#### **Probleem printeri võrgusätetega.**

#### **Lahendused**

Proovige arvutist pääseda mis tahes veebisaidile veendumaks, et arvuti võrgusätted on õiged. Kui te ei pääse ühelegi veebisaidile, on probleem arvutis.

Kontrollige arvuti võrguühendust. Lugege üksikasju arvutiga kaasnenud dokumentatsioonist.

## **Nutiseadmest ei saa printida**

Veenduge, et nutiseade ja printer on korrektselt ühendatud.

Probleemi põhjus ja lahendus võivad erineda sõltuvalt sellest, kas need on ühendatud või mitte.

#### *Ühenduse oleku kontrollimine*

Kasutage nutiseadme ja printeri oleku kontrollimiseks valikut Epson iPrint. Kui Epson iPrint rakendust ei ole veel paigaldatud, järgige alljärgnevaid juhiseid. ["Rakendus lihtsaks printimiseks nutiseadmest" lk 296](#page-295-0)

- 1. Käivitage nutiseadmel rakendus Epson iPrint.
- 2. Veenduge, et printeri nime kuvatakse avakuval.

Kui kuvatakse printeri nime, on ühendus nutiseadme ja printeri vahel edukalt loodud.

Kui kuvatakse alljärgnevat infot, ei loodud nutiseadme ja printeri vahel ühendust.

- ❏ Printer is not selected.
- ❏ Communication error.

Kui ühendust ei loodud, kontrollige järgmist.

- ❏ Printerit ei tuvastataud võrguühenduse kaudu
	- "Võrguga ei saa ühendust luua" lk 199

Kui ühendus loodi, kontrollige järgmist.

- ❏ Printer tuvastati, kuid printimist ei saa teostada.
	- ["Printida ei saa isegi siis kui ühendus on loodud \(iOS\)" lk 201](#page-200-0)

#### **Võrguga ei saa ühendust luua**

Probleemide põhjused võivad olla alljärgnevad.

#### **Wi-Fi-ühenduse võrguseadmetega on midagi valesti.**

#### **Lahendused**

Lülitage välja seadmed, mida soovite võrku ühendada. Oodake ligikaudu 10 sekundit ja seejärel lülitage seadme järgmises järjekorras sisse: ruuter, arvuti või nutiseade ja printer. Viige printer ja arvuti või nutiseade ruuterile lähemale, et soodustada raadiosidet, ning proovige seejärel uuesti võrgusätteid teha.

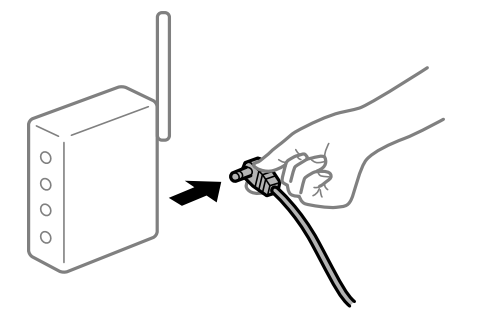

## **Seadmed ei saa juhtmeta ruuterilt signaale vastu võtta, sest need on üksteisest liiga kaugel. Lahendused**

Pärast arvuti või nutiseadme ja printeri juhtmeta ruuterile lähemale viimist lülitage juhtmeta ruuter välja ja seejärel uuesti sisse.

#### **Juhtmeta ruuteri vahetamisel ei vasta seaded uuele ruuterile.**

#### **Lahendused**

Tehke ühenduse seaded uuesti, et need vastaksid uuele juhtmeta ruuterile.

 $\blacktriangleright$  ["Juhtmeta ruuteri asendamisel" lk 260](#page-259-0)

#### **Arvutil või nutiseadmel ja nendega ühendatud arvutil on erinevad SSID-d.**

#### **Lahendused**

Kui kasutate samaaegselt mitut juhtmeta ruuterit või kui juhtmeta ruuteril on mitu SSID-d ja seadmed on ühendatud erinevate SSID-dega, ei saa te juhtmeta ruuteriga ühendust luua.

Ühendage arvuti või nutiseade printeriga sama SSID-ga.

❏ Näide erinevate SSID-de ühendamise kohta

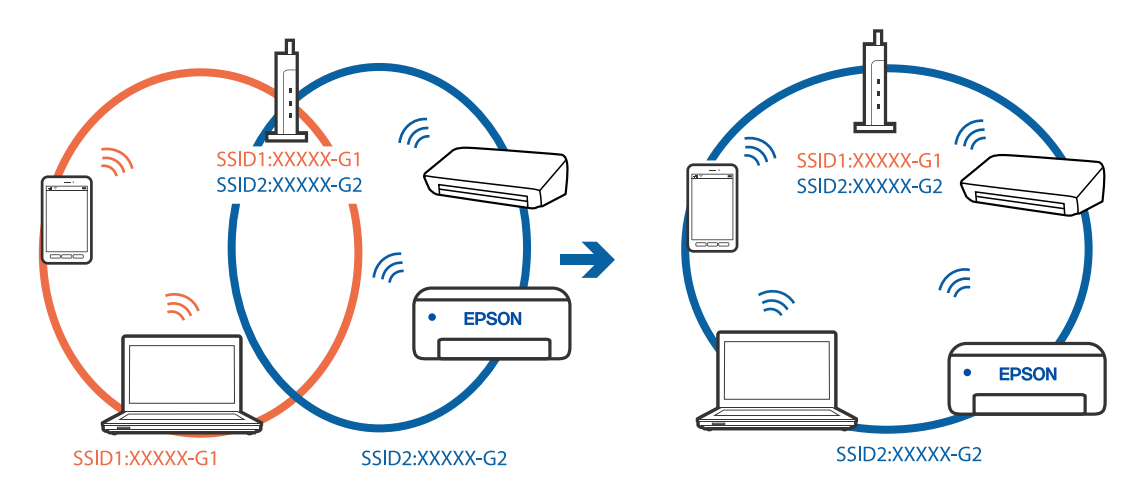

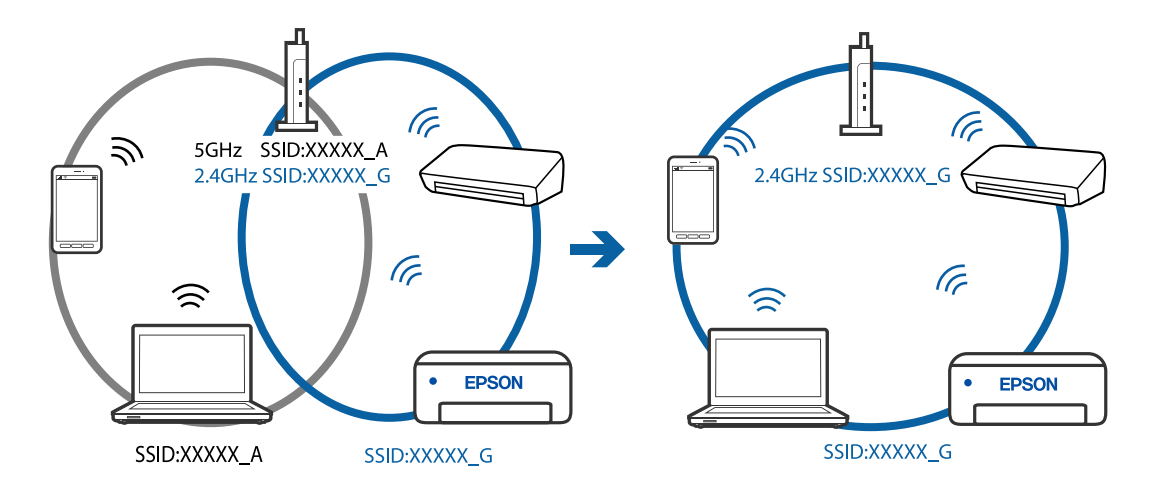

<span id="page-200-0"></span>❏ Näide erineva sagedusvahemikuga SSID-ide ühendamise kohta

#### **Juhtmeta ruuteri privaatsuseraldaja on aktiivne.**

#### **Lahendused**

Enamik ruutereid on privaatsuseraldaja funktsiooniga, mis blokeerib sidet ühendatud seadmete vahel. Kui te ei saa luua ühendust printeri ja arvuti või nutiseadme vahel, ehkki need on ühendatud samasse võrku, inaktiveerige ruuteri privaatsuseraldaja. Lugege üksikasju juhtmevaba ruuteriga kaasnenud juhendist.

#### **IP-aadrss ei ole korrektselt määratud.**

#### **Lahendused**

Kui printerile määratud IP-aadress on 169.254.XXX.XXX ja alamvõrgumask on 255.255.0.0, siis ei pruugi olla IP-aadress määratud õigesti.

Valige printeri juhtpaneelilt **Settings** > **Network Settings** > **Advanced** ning seejärel kontrollige printerile määratud IP-aadressi ja alamvõrgumaski.

Lähtestage ruuter või lähtestage printeri võrgusätted.

& ["Võrguühenduse uuesti seadistamine" lk 260](#page-259-0)

#### **Probleem nutiseadme võrgusätetega.**

#### **Lahendused**

Proovige nutiseadmest pääseda mis tahes veebisaidile veendumaks, et nutiseadme võrgusätted on õiged. Kui te ei pääse ühelegi veebisaidile, on probleem nutiseadmes.

Kontrollige arvuti võrguühendust. Üksikasju vaadake nutiseadme dokumentatsioonist.

## **Printida ei saa isegi siis kui ühendus on loodud (iOS)**

Võimalikud on alljärgnevad põhjused.

#### **Paper Configuration on keelatud.**

#### **Lahendused**

Aktiveerige **Paper Configuration** järgmises menüüs.

**Settings** > **Printer Settings** > **Paper Source Setting** > **Paper Configuration**

## **Olulised seaded on keelatud.**

#### **Lahendused**

Aktiveerige seade AirPrint kohas Web Config.

 $\rightarrow$   $\alpha$ Rakendus printeritoimingute konfigureerimiseks (Web Config)" lk 300

## **Printer ei suuda äkitselt võrguühenduse kaudu printida**

Probleemide põhjused võivad olla alljärgnevad.

#### **Võrgukeskkond on muutunud.**

#### **Lahendused**

Kui olete vahetanud võrgukeskkonda, nagu ruuterit või teenusepakkujat, proovige uuesti määrata printeri võrgusätted.

Ühendage arvuti või nutiseade printeriga sama SSID-ga.

& ["Võrguühenduse uuesti seadistamine" lk 260](#page-259-0)

#### **Wi-Fi-ühenduse võrguseadmetega on midagi valesti.**

## **Lahendused**

Lülitage välja seadmed, mida soovite võrku ühendada. Oodake ligikaudu 10 sekundit ja seejärel lülitage seadme järgmises järjekorras sisse: ruuter, arvuti või nutiseade ja printer. Viige printer ja arvuti või nutiseade ruuterile lähemale, et soodustada raadiosidet, ning proovige seejärel uuesti võrgusätteid teha.

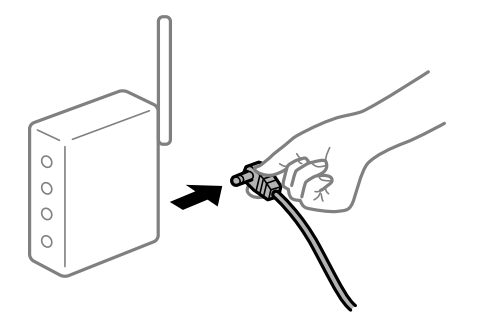

#### **Printer ei ole võrguga ühendatud.**

#### **Lahendused**

Valige **Settings** > **Network Settings** > **Connection Check** ja printige seejärel võrguühenduse aruanne. Kui aruanne näitab, et võrguühenduse loomine nurjus, lugege võrguühenduse aruannet ja järgige väljaprindil pakutud lahendusi.

& ["Võrguühenduse aruande printimine" lk 279](#page-278-0)

#### **Probleem nutiseadme võrgusätetega.**

#### **Lahendused**

Proovige nutiseadmest pääseda mis tahes veebisaidile veendumaks, et nutiseadme võrgusätted on õiged. Kui te ei pääse ühelegi veebisaidile, on probleem nutiseadmes.

Kontrollige arvuti võrguühendust. Üksikasju vaadake nutiseadme dokumentatsioonist.

## <span id="page-202-0"></span>**Ei õnnestu alustada skannimist**

## **Windows opsüsteemist ei saa skannimist käivitada**

Veenduge, et arvuti ja printer on korrektselt ühendatud.

Probleemi põhjus ja lahendus võivad erineda sõltuvalt sellest, kas need on ühendatud või mitte.

## *Ühenduse oleku kontrollimine*

Kasutage arvuti ja printeri oleku kontrollimiseks valikut Epson Printer Connection Checker. Võimalik, et probleemi saab lahendada sõltuvalt kontrolli tulemustest.

1. Tehke **Epson Printer Connection Checker** ikoonil topeltklõps.

Epson Printer Connection Checker käivitub.

Kui töölaual ei ole ikooni, kasutage Epson Printer Connection Checker käivitamiseks alljärgnevat meetodit.

❏ Windows 10

Klõpsake nuppu Start ja valige seejärel **Epson Software** > **Epson Printer Connection Checker**.

❏ Windows 8.1/Windows 8

Sisestage rakenduse nimi otsimise tuumnuppu ja valige seejärel kuvatud ikoon.

❏ Windows 7

Klõpsake nuppu Start ja valige seejärel **Kõik programmid** > **Epson Software** > **Epson Printer Connection Checker**.

2. Järgige kontrollimiseks ekraanil olevaid juhiseid.

#### *Märkus.*

Kui printeri nime ei kuvata, installige Epsoni originaal-printeridraiver. ["Veenduge, et installitud on originaalne Epsoni printeridraiver — Windows" lk 174](#page-173-0)

Kui olete probleemi tuvastanud, järgige ekraanil kuvatavat lahendust.

Kui te ei saa probleemi lahendada, kontrollige vastavalt olukorrale järgmist.

- ❏ Printerit ei tuvastataud võrguühenduse kaudu "Võrguga ei saa ühendust luua" lk 203
- ❏ Printerit ei tuvastataud USB-ühenduse kaudu

["Printer ei ühendu USB liidese kaudu \(Windows\)" lk 190](#page-189-0)

❏ Printer tuvastati, kuid skaneerimist ei saa teostada. ["Skannida ei saa isegi siis kui ühendus on korrektselt loodud \(Windows\)" lk 206](#page-205-0)

## **Võrguga ei saa ühendust luua**

Probleemide põhjused võivad olla alljärgnevad.

### **Wi-Fi-ühenduse võrguseadmetega on midagi valesti.**

#### **Lahendused**

Lülitage välja seadmed, mida soovite võrku ühendada. Oodake ligikaudu 10 sekundit ja seejärel lülitage seadme järgmises järjekorras sisse: ruuter, arvuti või nutiseade ja printer. Viige printer ja arvuti või nutiseade ruuterile lähemale, et soodustada raadiosidet, ning proovige seejärel uuesti võrgusätteid teha.

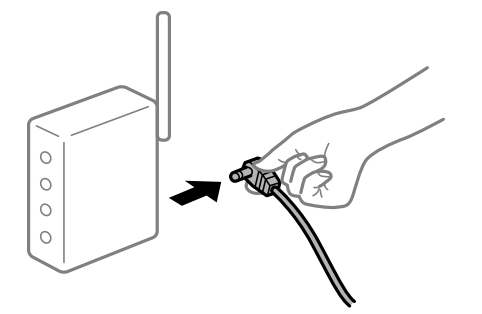

## **Seadmed ei saa juhtmeta ruuterilt signaale vastu võtta, sest need on üksteisest liiga kaugel. Lahendused**

Pärast arvuti või nutiseadme ja printeri juhtmeta ruuterile lähemale viimist lülitage juhtmeta ruuter välja ja seejärel uuesti sisse.

#### **Juhtmeta ruuteri vahetamisel ei vasta seaded uuele ruuterile.**

#### **Lahendused**

Tehke ühenduse seaded uuesti, et need vastaksid uuele juhtmeta ruuterile.

 $\blacktriangleright$  ["Juhtmeta ruuteri asendamisel" lk 260](#page-259-0)

#### **Arvutil või nutiseadmel ja nendega ühendatud arvutil on erinevad SSID-d.**

#### **Lahendused**

Kui kasutate samaaegselt mitut juhtmeta ruuterit või kui juhtmeta ruuteril on mitu SSID-d ja seadmed on ühendatud erinevate SSID-dega, ei saa te juhtmeta ruuteriga ühendust luua.

Ühendage arvuti või nutiseade printeriga sama SSID-ga.

❏ Näide erinevate SSID-de ühendamise kohta

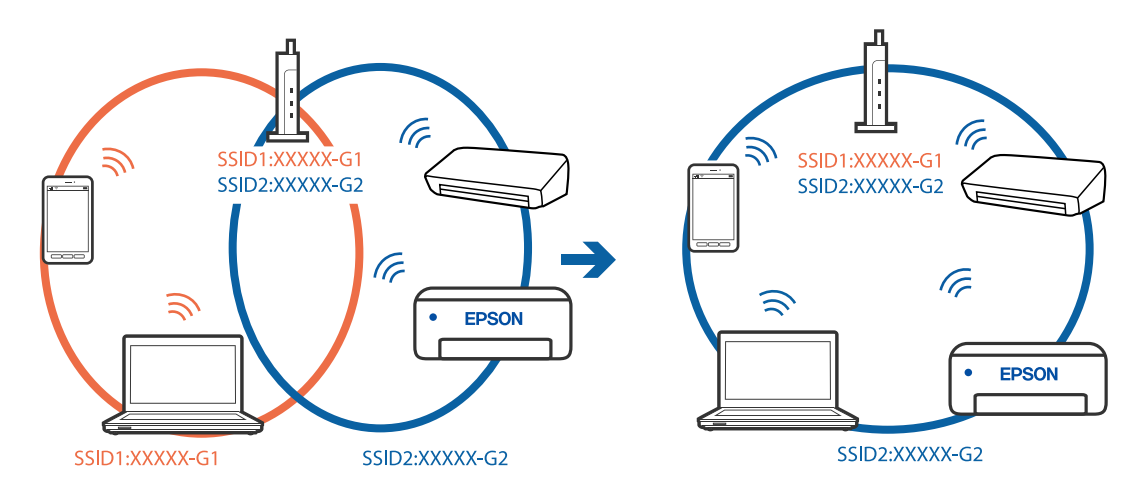

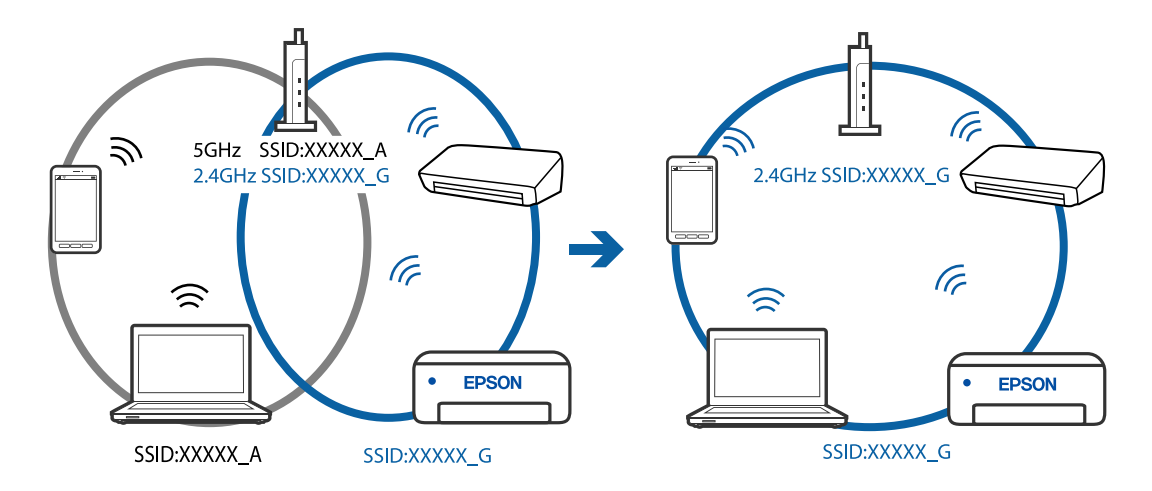

❏ Näide erineva sagedusvahemikuga SSID-ide ühendamise kohta

#### **Juhtmeta ruuteri privaatsuseraldaja on aktiivne.**

#### **Lahendused**

Enamik ruutereid on privaatsuseraldaja funktsiooniga, mis blokeerib sidet ühendatud seadmete vahel. Kui te ei saa luua ühendust printeri ja arvuti või nutiseadme vahel, ehkki need on ühendatud samasse võrku, inaktiveerige ruuteri privaatsuseraldaja. Lugege üksikasju juhtmevaba ruuteriga kaasnenud juhendist.

#### **IP-aadrss ei ole korrektselt määratud.**

#### **Lahendused**

Kui printerile määratud IP-aadress on 169.254.XXX.XXX ja alamvõrgumask on 255.255.0.0, siis ei pruugi olla IP-aadress määratud õigesti.

Valige printeri juhtpaneelilt **Settings** > **Network Settings** > **Advanced** ning seejärel kontrollige printerile määratud IP-aadressi ja alamvõrgumaski.

Lähtestage ruuter või lähtestage printeri võrgusätted.

& ["Võrguühenduse uuesti seadistamine" lk 260](#page-259-0)

#### **Probleem printeri võrgusätetega.**

#### **Lahendused**

Proovige arvutist pääseda mis tahes veebisaidile veendumaks, et arvuti võrgusätted on õiged. Kui te ei pääse ühelegi veebisaidile, on probleem arvutis.

Kontrollige arvuti võrguühendust. Lugege üksikasju arvutiga kaasnenud dokumentatsioonist.

## **Printer ei ühendu USB liidese kaudu (Windows)**

Võimalikud on alljärgnevad põhjused.

#### **USB-kaabel ei ole elektrivõrgu pistikuga korrektselt ühendatud.**

#### **Lahendused**

Ühendage USB-kaabel kindlalt printeri ja arvutiga.

## <span id="page-205-0"></span>**Probleem USB-jaoturiga.**

#### **Lahendused**

Kui kasutate USB-jaoturit, püüdke printer otse arvutiga ühendada.

### **Probleem USB-kaabli või USB-pordiga.**

#### **Lahendused**

Kui USB-kaablit ei õnnestu tuvastada, siis vahetage porti või USB-kaablit.

## **Skannida ei saa isegi siis kui ühendus on korrektselt loodud (Windows)**

#### **Kõrge eraldusvõimega skannimine võrgu kaudu.**

#### **Lahendused**

Proovige skannida madalama resolutsiooniga.

## **Mac OS opsüsteemist ei saa skannimist käivitada**

Veenduge, et arvuti ja printer on korrektselt ühendatud.

Probleemi põhjus ja lahendus võivad erineda sõltuvalt sellest, kas need on ühendatud või mitte.

#### *Ühenduse oleku kontrollimine*

Kasutage arvuti ja printeri oleku kontrollimiseks valikut EPSON Status Monitor.

- 1. Valige **Süsteemi eelistused** Apple menüüst > **Printerid ja skannerid** (või **Prindi ja skanni**, **Prindi ja faksi**) ja seejärel valige printer.
- 2. Klõpsake nuppu **Suvandid ja tarvikud** > **Suvandid** > **Ava printeriutiliit**.
- 3. Klõpsake nuppu **EPSON Status Monitor**.

Kui kuvatakse allesjäänud tinditasemeid, on ühendus arvuti ja printeri vahel edukalt loodud.

Kui ühendust ei loodud, kontrollige järgmist.

- ❏ Printerit ei tuvastataud võrguühenduse kaudu
	- "Võrguga ei saa ühendust luua" lk 206
- ❏ Printerit ei tuvastataud USB-ühenduse kaudu ["Printer ei ühendu USB liidese kaudu \(Mac OS\)" lk 197](#page-196-0)
- Kui ühendus loodi, kontrollige järgmist.
- ❏ Printer tuvastati, kuid skaneerimist ei saa teostada. ["Skannida ei saa isegi siis kui ühendus on korrektselt loodud \(Mac OS\)" lk 209](#page-208-0)

## **Võrguga ei saa ühendust luua**

Probleemide põhjused võivad olla alljärgnevad.

#### **Wi-Fi-ühenduse võrguseadmetega on midagi valesti.**

#### **Lahendused**

Lülitage välja seadmed, mida soovite võrku ühendada. Oodake ligikaudu 10 sekundit ja seejärel lülitage seadme järgmises järjekorras sisse: ruuter, arvuti või nutiseade ja printer. Viige printer ja arvuti või nutiseade ruuterile lähemale, et soodustada raadiosidet, ning proovige seejärel uuesti võrgusätteid teha.

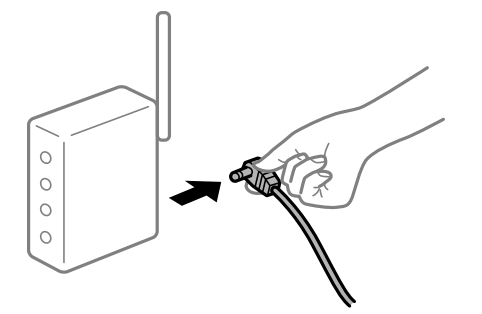

## **Seadmed ei saa juhtmeta ruuterilt signaale vastu võtta, sest need on üksteisest liiga kaugel. Lahendused**

Pärast arvuti või nutiseadme ja printeri juhtmeta ruuterile lähemale viimist lülitage juhtmeta ruuter välja ja seejärel uuesti sisse.

#### **Juhtmeta ruuteri vahetamisel ei vasta seaded uuele ruuterile.**

#### **Lahendused**

Tehke ühenduse seaded uuesti, et need vastaksid uuele juhtmeta ruuterile.

 $\blacktriangleright$  ["Juhtmeta ruuteri asendamisel" lk 260](#page-259-0)

#### **Arvutil või nutiseadmel ja nendega ühendatud arvutil on erinevad SSID-d.**

#### **Lahendused**

Kui kasutate samaaegselt mitut juhtmeta ruuterit või kui juhtmeta ruuteril on mitu SSID-d ja seadmed on ühendatud erinevate SSID-dega, ei saa te juhtmeta ruuteriga ühendust luua.

Ühendage arvuti või nutiseade printeriga sama SSID-ga.

❏ Näide erinevate SSID-de ühendamise kohta

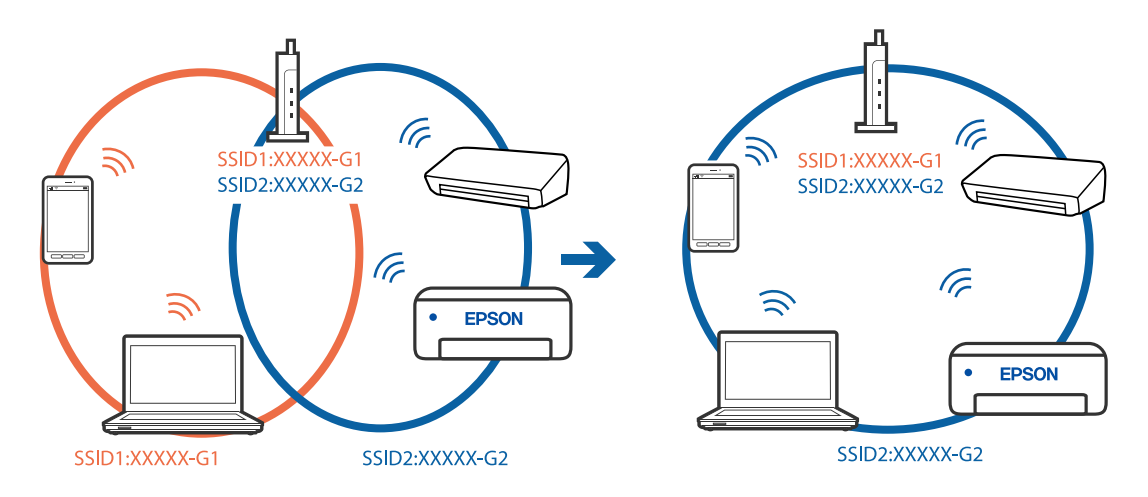

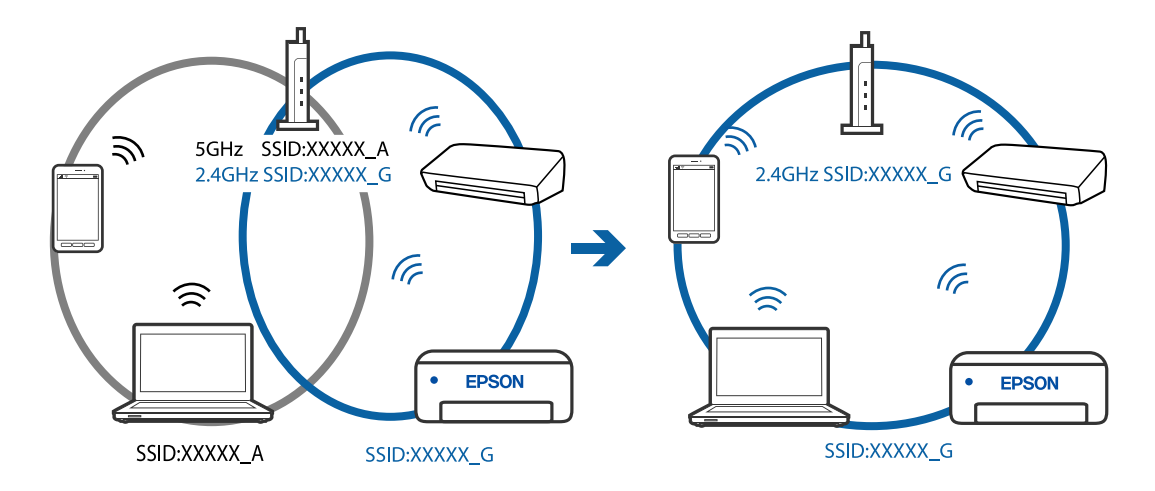

❏ Näide erineva sagedusvahemikuga SSID-ide ühendamise kohta

#### **Juhtmeta ruuteri privaatsuseraldaja on aktiivne.**

#### **Lahendused**

Enamik ruutereid on privaatsuseraldaja funktsiooniga, mis blokeerib sidet ühendatud seadmete vahel. Kui te ei saa luua ühendust printeri ja arvuti või nutiseadme vahel, ehkki need on ühendatud samasse võrku, inaktiveerige ruuteri privaatsuseraldaja. Lugege üksikasju juhtmevaba ruuteriga kaasnenud juhendist.

#### **IP-aadrss ei ole korrektselt määratud.**

#### **Lahendused**

Kui printerile määratud IP-aadress on 169.254.XXX.XXX ja alamvõrgumask on 255.255.0.0, siis ei pruugi olla IP-aadress määratud õigesti.

Valige printeri juhtpaneelilt **Settings** > **Network Settings** > **Advanced** ning seejärel kontrollige printerile määratud IP-aadressi ja alamvõrgumaski.

Lähtestage ruuter või lähtestage printeri võrgusätted.

& ["Võrguühenduse uuesti seadistamine" lk 260](#page-259-0)

#### **Probleem printeri võrgusätetega.**

#### **Lahendused**

Proovige arvutist pääseda mis tahes veebisaidile veendumaks, et arvuti võrgusätted on õiged. Kui te ei pääse ühelegi veebisaidile, on probleem arvutis.

Kontrollige arvuti võrguühendust. Lugege üksikasju arvutiga kaasnenud dokumentatsioonist.

#### **USB 3.0 porti ühendatud seade põhjustab raadiosageduslikke häireid.**

#### **Lahendused**

Kui ühendate seadme Mac arvuti USB 3.0 liidesega, võib esineda raadiosagedushäireid. Kui te ei saa ühendust traadita kohtvõrguga (Wi-Fi) või kui toimingud muutuvad ebastabiilseks, proovige alljärgnevat.

❏ Asetage USB 3.0 liidesega ühendatud seade arvutist kaugemale.

## <span id="page-208-0"></span>**Printer ei ühendu USB liidese kaudu (Mac OS)**

Võimalikud on alljärgnevad põhjused.

## **USB-kaabel ei ole elektrivõrgu pistikuga korrektselt ühendatud.**

#### **Lahendused**

Ühendage USB-kaabel kindlalt printeri ja arvutiga.

## **Probleem USB-jaoturiga.**

#### **Lahendused**

Kui kasutate USB-jaoturit, püüdke printer otse arvutiga ühendada.

## **Probleem USB-kaabli või USB-pordiga.**

#### **Lahendused**

Kui USB-kaablit ei õnnestu tuvastada, siis vahetage porti või USB-kaablit.

## **Skannida ei saa isegi siis kui ühendus on korrektselt loodud (Mac OS)**

## **Kõrge eraldusvõimega skannimine võrgu kaudu.**

#### **Lahendused**

Proovige skannida madalama resolutsiooniga.

## **Nuitiseadmest ei saa skannimist käivitada**

Veenduge, et nutiseade ja printer on korrektselt ühendatud. Probleemi põhjus ja lahendus võivad erineda sõltuvalt sellest, kas need on ühendatud või mitte.

## *Ühenduse oleku kontrollimine*

Kasutage nutiseadme ja printeri oleku kontrollimiseks valikut Epson iPrint. Kui Epson iPrint rakendust ei ole veel paigaldatud, järgige alljärgnevaid juhiseid. ["Rakendus lihtsaks printimiseks nutiseadmest" lk 296](#page-295-0)

- 1. Käivitage nutiseadmel rakendus Epson iPrint.
- 2. Veenduge, et printeri nime kuvatakse avakuval.

Kui kuvatakse printeri nime, on ühendus nutiseadme ja printeri vahel edukalt loodud.

Kui kuvatakse alljärgnevat infot, ei loodud nutiseadme ja printeri vahel ühendust.

- ❏ Printer is not selected.
- ❏ Communication error.

Kui ühendust ei loodud, kontrollige järgmist.

- ❏ Printerit ei tuvastataud võrguühenduse kaudu
	- "Võrguga ei saa ühendust luua" lk 210

Kui ühendus loodi, kontrollige järgmist.

❏ Printer tuvastati, kuid skaneerimist ei saa teostada.

["Printida ei saa isegi siis kui ühendus on loodud \(iOS\)" lk 201](#page-200-0)

## **Võrguga ei saa ühendust luua**

Probleemide põhjused võivad olla alljärgnevad.

## **Wi-Fi-ühenduse võrguseadmetega on midagi valesti.**

#### **Lahendused**

Lülitage välja seadmed, mida soovite võrku ühendada. Oodake ligikaudu 10 sekundit ja seejärel lülitage seadme järgmises järjekorras sisse: ruuter, arvuti või nutiseade ja printer. Viige printer ja arvuti või nutiseade ruuterile lähemale, et soodustada raadiosidet, ning proovige seejärel uuesti võrgusätteid teha.

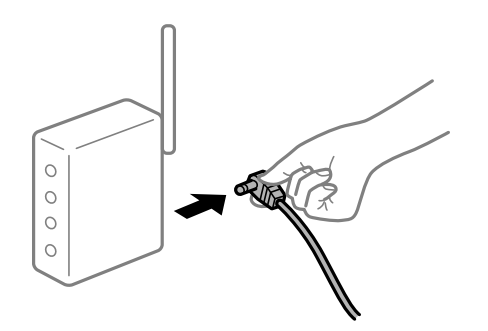

**Seadmed ei saa juhtmeta ruuterilt signaale vastu võtta, sest need on üksteisest liiga kaugel. Lahendused**

Pärast arvuti või nutiseadme ja printeri juhtmeta ruuterile lähemale viimist lülitage juhtmeta ruuter välja ja seejärel uuesti sisse.

#### **Juhtmeta ruuteri vahetamisel ei vasta seaded uuele ruuterile.**

#### **Lahendused**

Tehke ühenduse seaded uuesti, et need vastaksid uuele juhtmeta ruuterile.

 $\blacktriangleright$  ["Juhtmeta ruuteri asendamisel" lk 260](#page-259-0)

## **Arvutil või nutiseadmel ja nendega ühendatud arvutil on erinevad SSID-d.**

#### **Lahendused**

Kui kasutate samaaegselt mitut juhtmeta ruuterit või kui juhtmeta ruuteril on mitu SSID-d ja seadmed on ühendatud erinevate SSID-dega, ei saa te juhtmeta ruuteriga ühendust luua.

Ühendage arvuti või nutiseade printeriga sama SSID-ga.

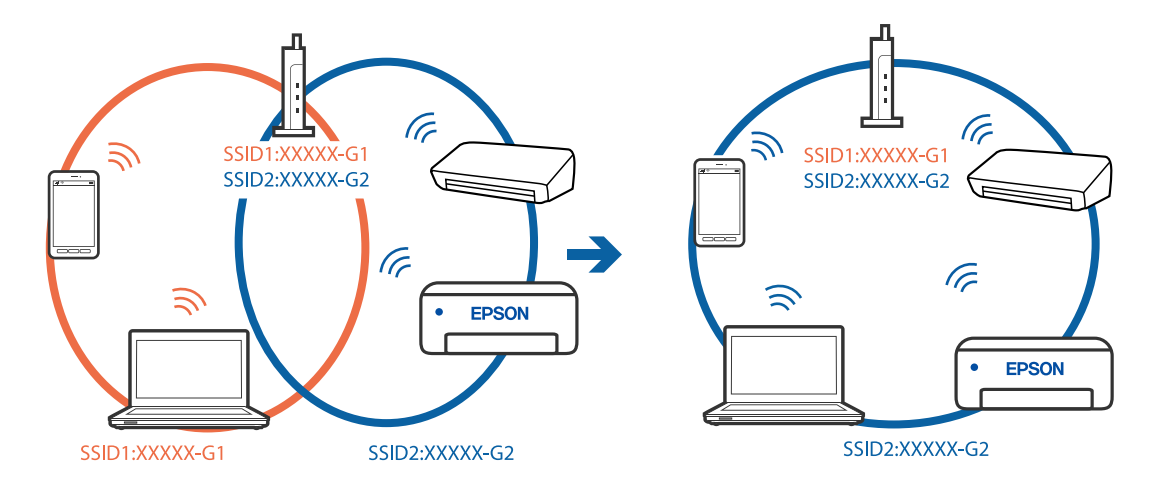

❏ Näide erinevate SSID-de ühendamise kohta

❏ Näide erineva sagedusvahemikuga SSID-ide ühendamise kohta

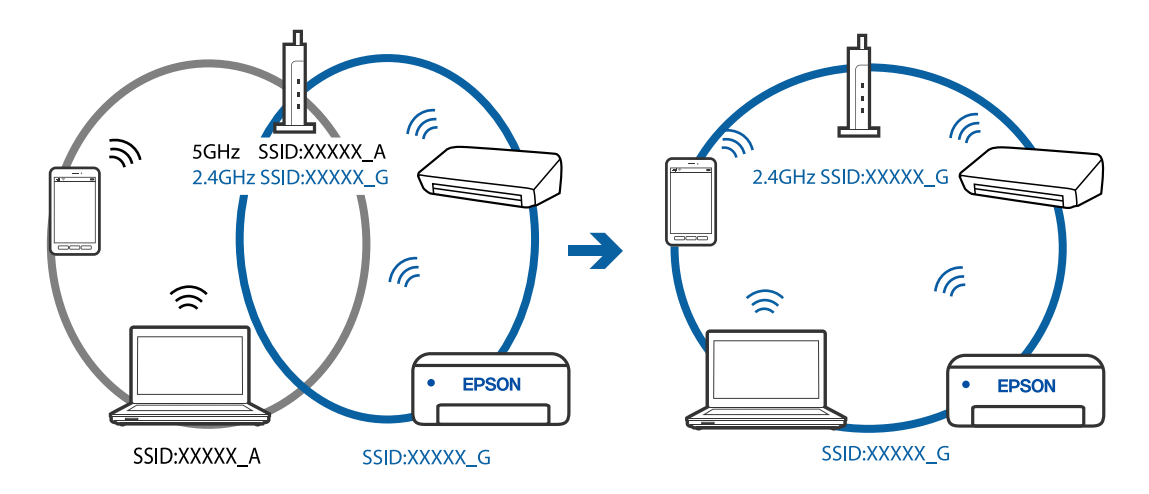

## **Juhtmeta ruuteri privaatsuseraldaja on aktiivne.**

#### **Lahendused**

Enamik ruutereid on privaatsuseraldaja funktsiooniga, mis blokeerib sidet ühendatud seadmete vahel. Kui te ei saa luua ühendust printeri ja arvuti või nutiseadme vahel, ehkki need on ühendatud samasse võrku, inaktiveerige ruuteri privaatsuseraldaja. Lugege üksikasju juhtmevaba ruuteriga kaasnenud juhendist.

## **IP-aadrss ei ole korrektselt määratud.**

#### **Lahendused**

Kui printerile määratud IP-aadress on 169.254.XXX.XXX ja alamvõrgumask on 255.255.0.0, siis ei pruugi olla IP-aadress määratud õigesti.

Valige printeri juhtpaneelilt **Settings** > **Network Settings** > **Advanced** ning seejärel kontrollige printerile määratud IP-aadressi ja alamvõrgumaski.

Lähtestage ruuter või lähtestage printeri võrgusätted.

& ["Võrguühenduse uuesti seadistamine" lk 260](#page-259-0)

#### <span id="page-211-0"></span>**Probleem nutiseadme võrgusätetega.**

#### **Lahendused**

Proovige nutiseadmest pääseda mis tahes veebisaidile veendumaks, et nutiseadme võrgusätted on õiged. Kui te ei pääse ühelegi veebisaidile, on probleem nutiseadmes.

Kontrollige arvuti võrguühendust. Üksikasju vaadake nutiseadme dokumentatsioonist.

## **Printerit ei saa ootuspäraselt kasutada**

## **Printer töötab aeglaselt**

## **Printimine on liiga aeglane**

Võimalikud on alljärgnevad põhjused.

#### **Ebavajalikud rakendused töötavad.**

#### **Lahendused**

Sulgege kõik arvutis või nutiseadmes töötavad ebavajalikud rakendused.

#### **Määratud on kõrge prindikvaliteet.**

#### **Lahendused**

Määrake madalama kvaliteedi säte.

#### **Kahesuunaline printimine on keelatud.**

#### **Lahendused**

Aktiveerige kahesuunaline (või suure kiiruse) säte. Kui see säte on lubatud, prindib prindipea mõlemas suunas liikudes ja printimiskiirus on suurem.

❏ Juhtpaneel

Lubage **Bidirectional** suvandis **Settings** > **Printer Settings**.

❏ Windows

Valige printeridraiveri kaardilt **Veel suvandeid Kahesuunaline printimine**.

❏ Mac OS

Valige **Süsteemi eelistused** Apple menüüst > **Printerid ja skannerid** (või **Prindi ja skanni**, **Prindi ja faksi**) ja seejärel valige printer. Valige **Suvandid ja tarvikud** > **Suvandid** (või **Draiver**). Valige **Kiirprintimine** sätteks On.

## **Vaikne režiim on aktiveeritud.**

#### **Lahendused**

Keelake **Vaikne režiim**. Printimiskiirus aeglustub, kui printer töötab režiimis **Vaikne režiim**.

❏ Juhtpaneel

Valige avakuvalt **Julie 1988** ja seejärel valige **Off**.

#### ❏ Windows

Valige printeridraiveri kaardil **Pealeht** suvandi **Vaikne režiim** sätteks **Väljas**.

#### ❏ Mac OS

Valige **Süsteemi eelistused** Apple menüüst > **Printerid ja skannerid** (või **Prindi ja skanni**, **Prindi ja faksi**) ja seejärel valige printer. Valige **Suvandid ja tarvikud** > **Suvandid** (või **Draiver**). Valige **Vaikne režiim** sätteks Off.

#### **Juhtmeta ruuteril võib olla probleeme võrguühendusega.**

#### **Lahendused**

Taaskäivitage juhtmeta ruuter, arvestades samal ajal teiste võrku ühendatud kasutajatega. Kui see ei lahenda probleemi, asetage printer juhtmeta ruuterile lähemale või vaadake pöörduspunktiga kaasasolevat dokumentatsiooni.

### **Printer prindib tavapaberile suure tihedusega andmeid, nagu fotosid.**

#### **Lahendused**

Kui te prindite tavapaberile suure tihedusega andmeid, näiteks fotosid, võib printimiseks kuluda prindikvaliteedi säilitamiseks kauem aega. Tegemist ei ole tõrkega.

## **Printimine muutub pideva printimise jooksul väga aeglaseks**

## **Funktsioon, mis takistab printeri mehhanismi ülekuumenemist ja kahjustamist, on aktiveeritud.**

#### **Lahendused**

Võite printimist jätkata. Tavalise prindikiiruse taastamiseks jätke printer vähemalt 30 minutiks jõudeolekusse. Tavaline prindikiirus ei taastu, kui toide välja lülitatakse.

## **Skannimiskiirus on aeglane**

#### **Skannimine suure resolutsiooniga.**

#### **Lahendused**

Proovige skannida madalama resolutsiooniga.

## **LCD-ekraan kustub**

## **Printer on unerežiimis.**

## **Lahendused**

Puudutage mis tahes kohta LCD-ekraanil, et taastada selle eelmine olek.

## **Ekraanil kuvatakse märki "!" ning fotosid ei saa valida**

## **Kujutisefail ei ole toetatud.**

## **Lahendused**

- "!" kuvatakse LCD-ekraanil, kui toode ei toeta kujutisefaili. Kasutage faili, mida toode toetab.
- $\blacktriangleright$  ["Toetatavate failide andmed" lk 314](#page-313-0)

#### **Faili nimi on printeri poolt tuvastamiseks liiga pikk.**

#### **Lahendused**

Fotode printimiseks saate kasutada järgmisi lahendusi.

- ❏ Arvutist printimine
- ❏ Nutiseadmest printimine rakendusega Epson iPrint Te ei pea nutiseadmest mälukaarti eemaldama.

## **Sisse ja välja suumimine**

#### **Ekraanile surumisel ei suruta piisavalt tugevalt.**

#### **Lahendused**

Kui sisse ja välja suumimine ei õnnestu, vajutage nende toimingute tegemiseks kergelt ekraanile.

## **Juhtpaneeli ei saa sulgeda**

## **Väljastussalv pole õigesti hoiustatud.**

## **Lahendused**

Valige **väljastust** või lükake väljastussalv käega täielikult printerisse, kuni see puudutab pesa tagaosa ning seejärel sulgege juhtpaneel.

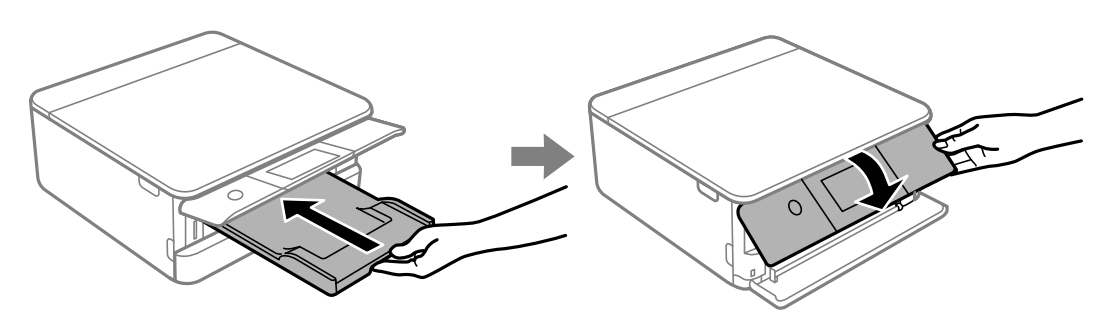

## **Skannerit ei saa sulgeda**

**Skanner on konstrueeritud nii, et see sulgub aeglaselt ja avaldab ettevaatusabinõuna veidi vastupanu sõrmede vahele jätmise vältimiseks.**

#### **Lahendused**

Jätkake sulgemist isegi siis kui tunnete kerget takistust.

## **Andmeid ei saa mäluseadmele salvestada**

Võimalikud on alljärgnevad põhjused.

#### **Kasutatakse toetamata mäluseadet.**

#### **Lahendused**

Kasutage mäluseadet, mida toode toetab.

 $\blacktriangleright$  ["Toetatud mäluseadmete spetsifikatsioonid" lk 313](#page-312-0)

#### **Mäluseade on kirjutuskaitstud.**

#### **Lahendused**

Keelake mäluseadme kirjutuskaitse.

#### **Mäluseadmes ei ole piisavalt vaba ruumi.**

#### **Lahendused**

Kustutage ebavalikud andmed või sisestage teine mäluseade.

## **Printer tekitab valju müra**

#### **Vaikne režiim on printeris keelatud.**

#### **Lahendused**

Kui printerimüra on liiga vali, aktiveerige **Vaikne režiim**. Selle funktsiooni valimine võib muuta printimise aeglasemaks.

❏ Juhtpaneel

Valige avakuvalt ja seejärel valige **On**.

❏ Windows

Valige printeridraiveri kaardil **Pealeht** suvandi **Vaikne režiim** sätteks **Sees**.

❏ Mac OS

Valige **Süsteemi eelistused** Apple menüüst > **Printerid ja skannerid** (või **Prindi ja skanni**, **Prindi ja faksi**) ja seejärel valige printer. Valige **Suvandid ja tarvikud** > **Suvandid** (või **Draiver**). Valige **Vaikne režiim** sätteks On.

## **Juursertifikaati tuleb värskendada**

#### **Juursertifikaat on aegunud.**

## **Lahendused**

Käivitage Web Config ja värskendage seejärel juursertifikaati.

& ["Rakendus printeritoimingute konfigureerimiseks \(Web Config\)" lk 300](#page-299-0)

## <span id="page-215-0"></span>**Printimist ei saa katkestada arvutist, millel on operatsioonisüsteem Mac OS X v10.6.8**

## **Probleem printeri draiveri seadistustega.**

### **Lahendused**

Käivitage Web Config ja valige **Port9100** suvandi **Kõrgeima prioriteediga protokoll** sätteks **AirPrinti häälestus**. Valige **Süsteemi eelistused** menüüst Apple> **Printerid ja skannerid** (või **Prindi ja skanni**, **Prindi ja faksi**), eemaldage printer ja lisage siis printer uuesti.

& ["Rakendus printeritoimingute konfigureerimiseks \(Web Config\)" lk 300](#page-299-0)

## **LCD-ekraanil kuvatavad teavitused**

Kui LCD-ekraanile kuvatakse tõrketeade, järgige probleemi lahendamiseks ekraanijuhiseid või alltoodud juhiseid.

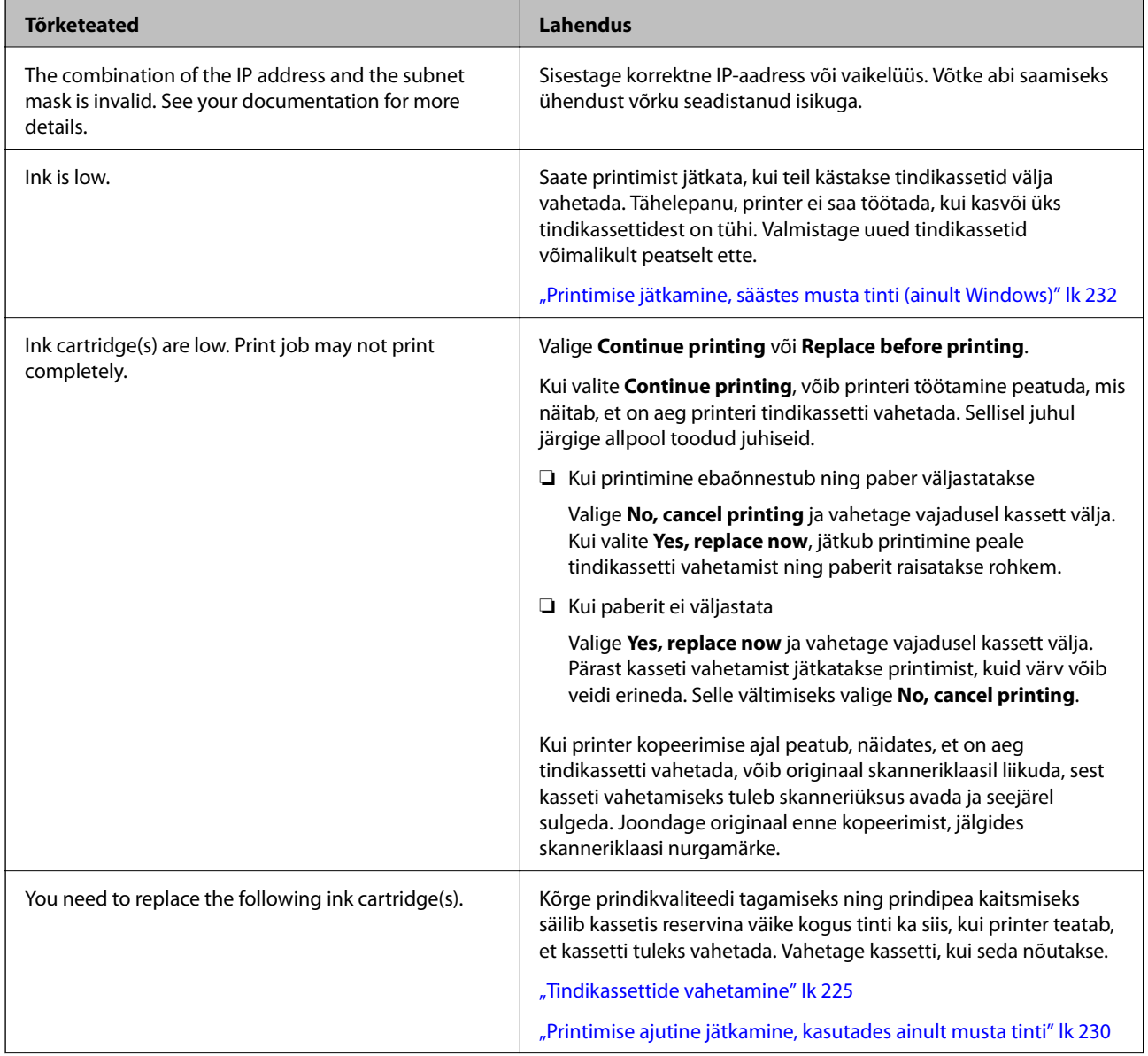
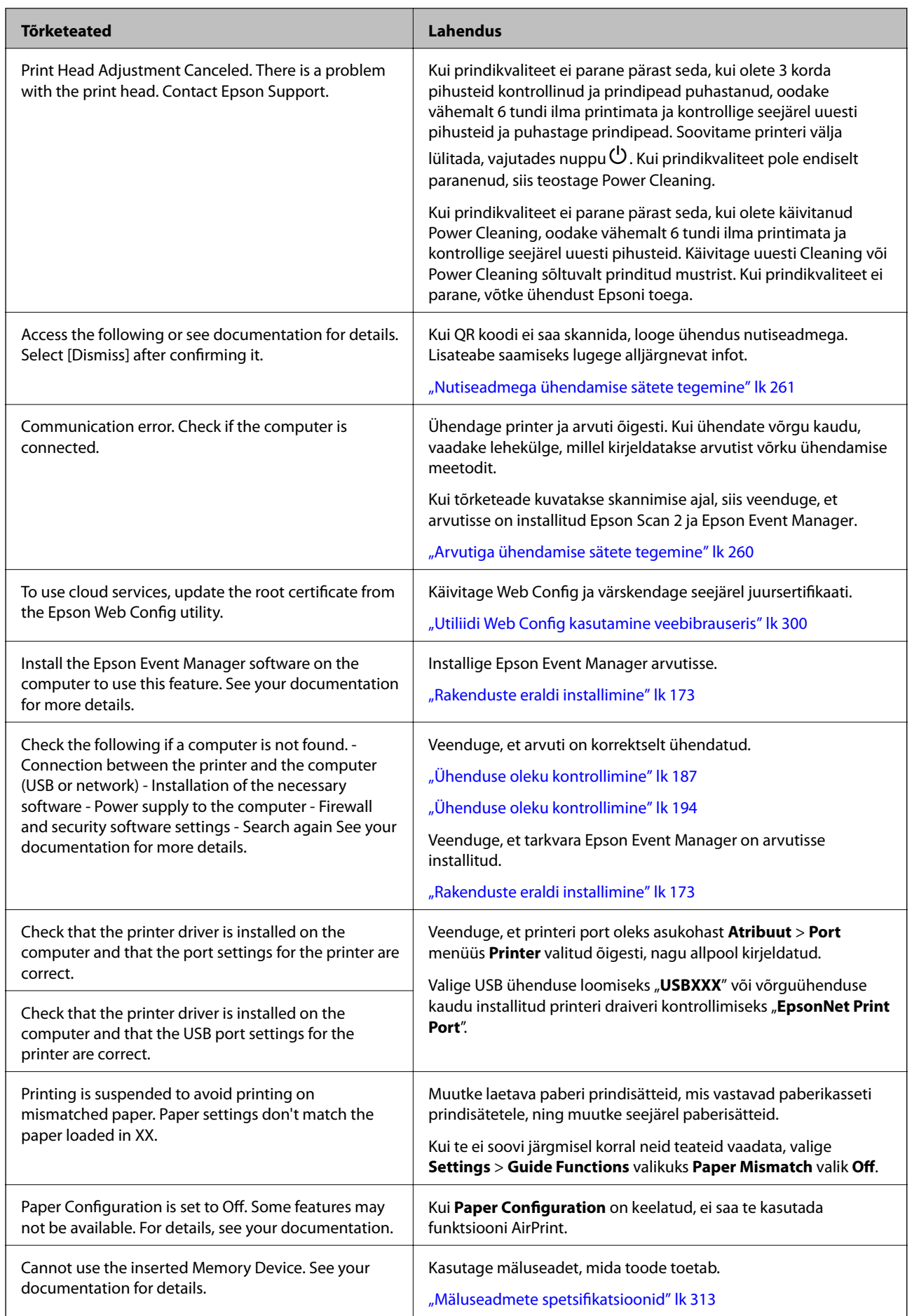

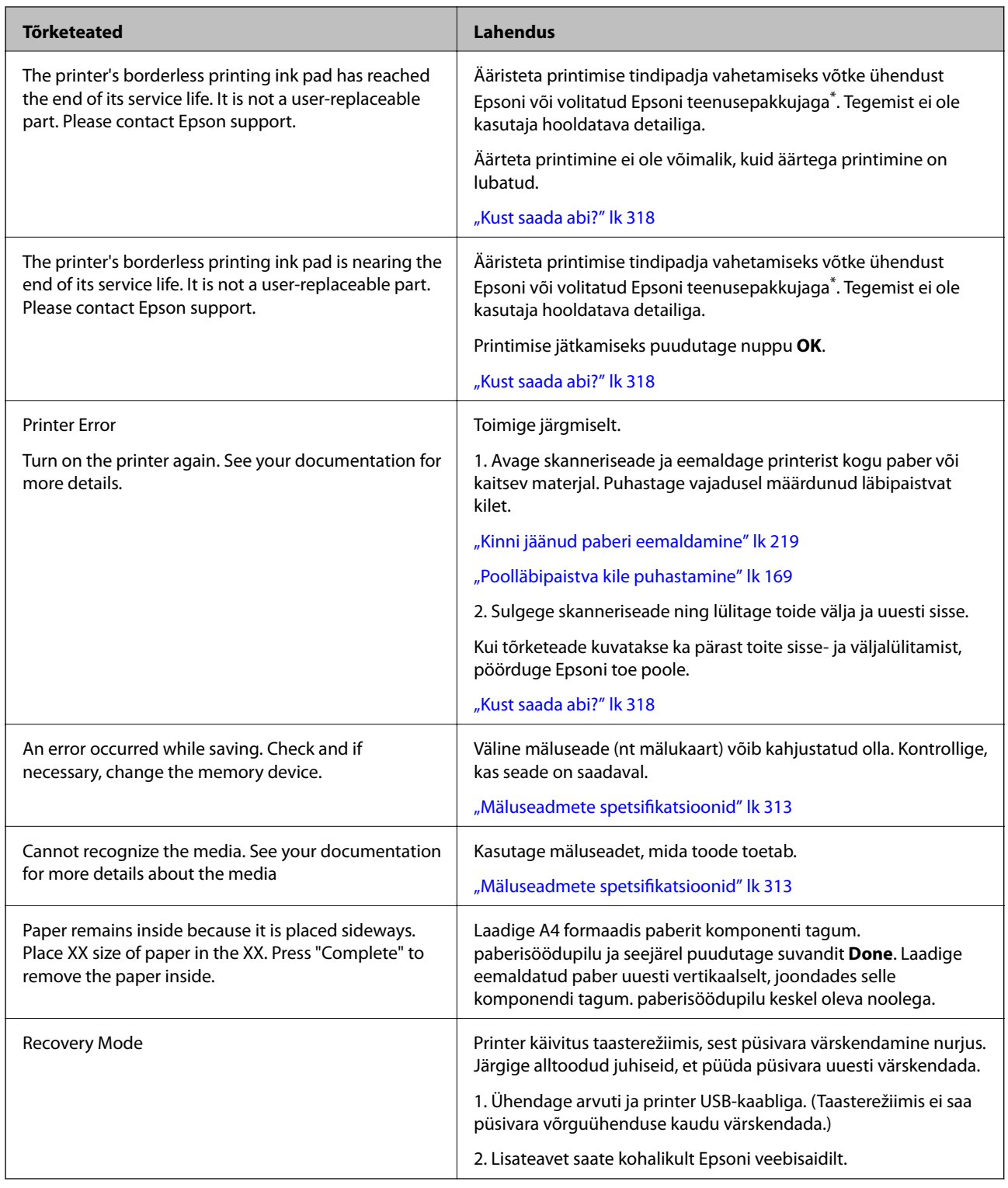

\* Mõne printimistsükli käigus võib ääristeta printimise puhul koguneda tindipadjale vähene kogus liigset tinti. Vältimaks tindi padjalt lekkimist on toode seadistatud nii, et see katkestab printimise enne tindipadja täitumist. Selle toimingu sagedus oleneb sellest, kui sageli te ääristeta printimise funktsiooni kasutate. Padja vahetamise vajadus ei tähenda, et printer ei tööta enam tehnilistele nõuetele vastavalt. Printer teatab, kui patja peab vahetama. Seda saab teha vaid volitatud Epsoni teenusepakkuja. Epsoni garantii ei kata selle detaili vahetamise kulusid.

# <span id="page-218-0"></span>**Paber ummistub**

Kontrollige juhtpaneelile kuvatud tõrget ja järgige juhiseid kinni jäänud paberi ja selle tükkide eemaldamiseks. Seejärel kustutage tõrge. LCD-ekraan kuvab animatsiooni, mis näitab teile, kuidas eemaldada kinnijäänud paber.

# !*Ettevaatust!*

Ärge kunagi puudutage juhtpaneeli nuppe, kui teie käsi on printeri sees. Kui printer hakkab tööle, võib see põhjustada vigastusi. Hoiduge puudutamast väljaulatuvaid osi, et vältida vigastusi.

#### c*Oluline teave:*

Eemaldage ettevaatlikult kinni jäänud paber. Paberi jõuliselt eemaldamine võib printerit kahjustada.

# **Kinni jäänud paberi eemaldamine**

## !*Ettevaatust!*

- ❏ Skanneri avamisel või sulgemisel ärge jätke oma kätt ega sõrmi selle vahele. Vastasel juhul võite viga saada.
- ❏ Ärge kunagi puudutage juhtpaneeli nuppe, kui teie käsi on printeri sees. Kui printer hakkab tööle, võib see põhjustada vigastusi. Hoiduge puudutamast väljaulatuvaid osi, et vältida vigastusi.
- 1. Avage skanner suletud dokumendikaanega.

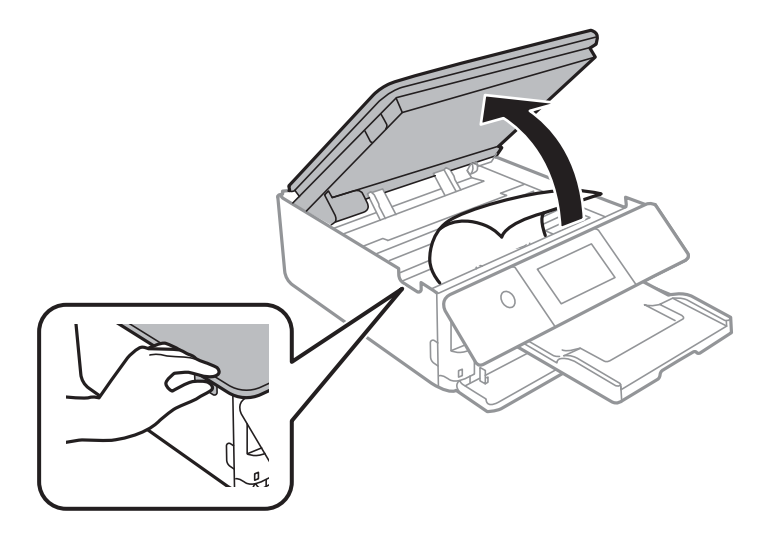

2. Eemaldage ummistunud paber.

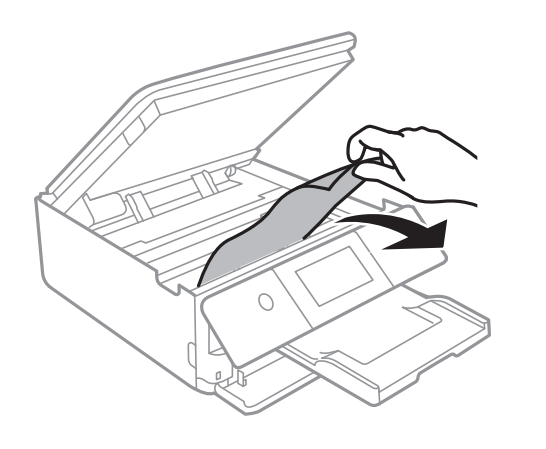

# **C***Oluline teave:*

Ärge puudutage printeri sees olevat valget lintkaablit ega poolläbipaistvat kilet. See võib põhjustada talitlushäireid.

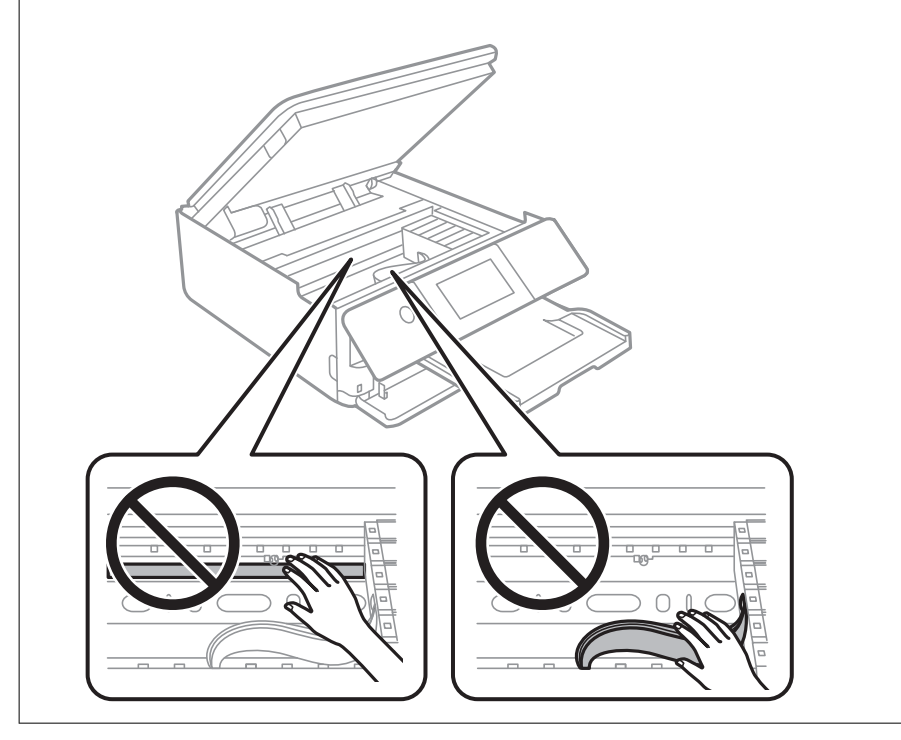

3. Sulgege skanner.

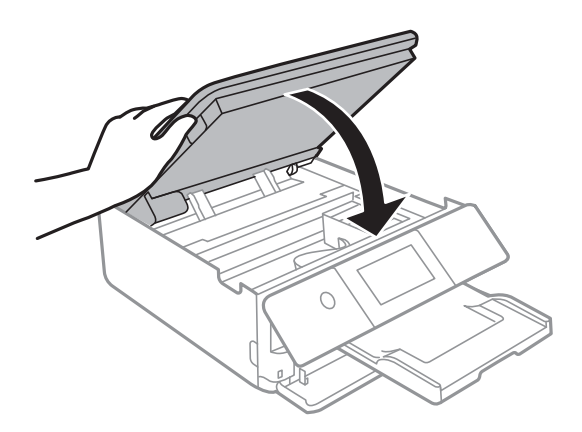

#### *Märkus.*

Skanner on konstrueeritud nii, et see sulgub aeglaselt ja avaldab ettevaatusabinõuna veidi vastupanu sõrmede vahele jätmise vältimiseks. Jätkake sulgemist isegi siis kui tunnete kerget takistust.

4. Eemaldage tagumine kaas.

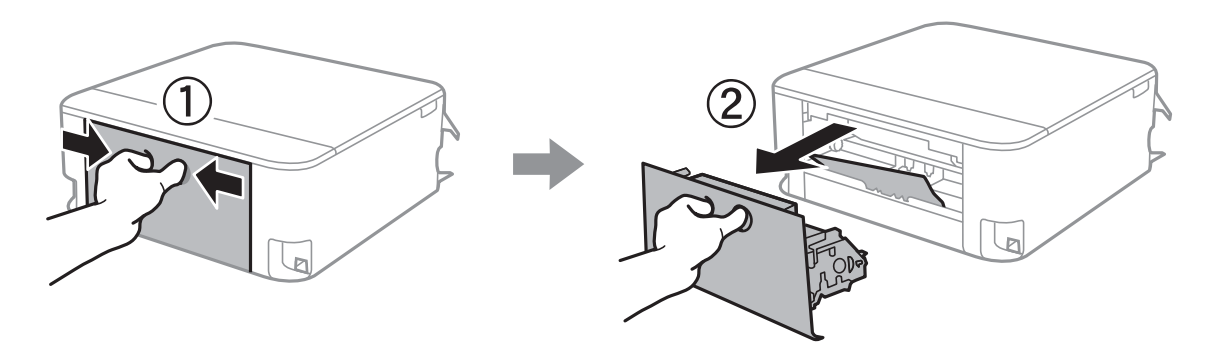

5. Eemaldage ummistunud paber.

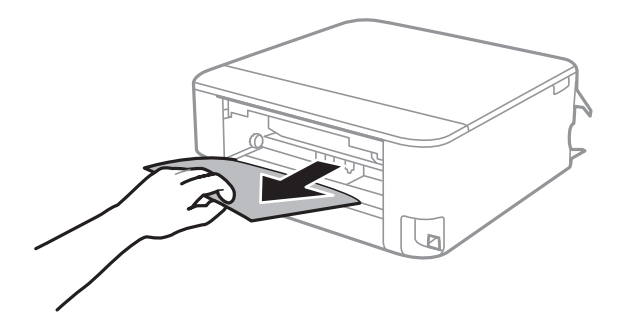

6. Eemaldage ummistunud paber komponendist tagumine kaas.

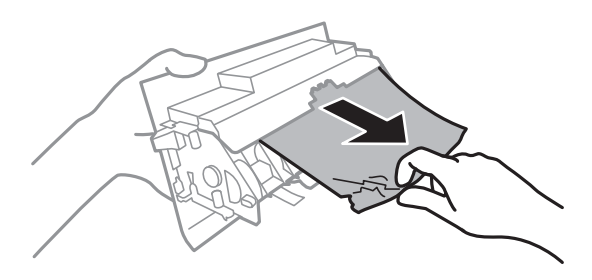

- 7. Sisestage tagumine kaas printerisse.
- 8. Sulgege väljastussalv.

9. Tõmmake paberikassett välja.

Komponendi paberikassett 2 kasutamise korral tõstke seda pisut üles ja seejärel tõmmake välja.

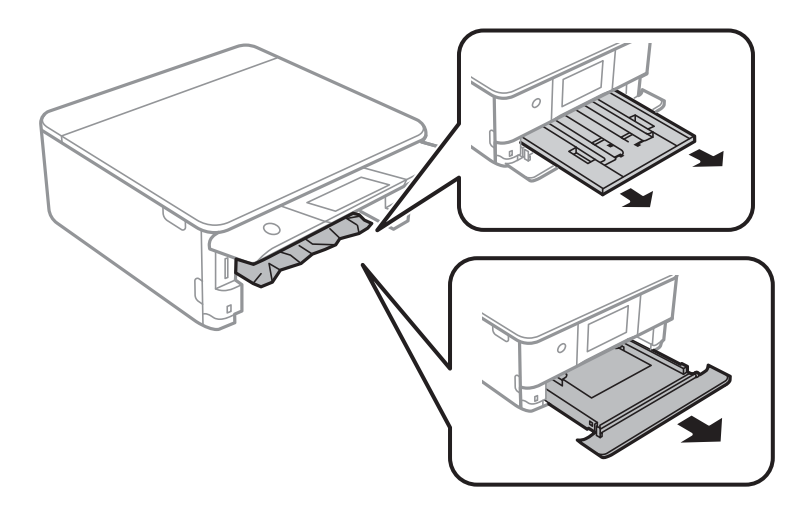

10. Eemaldage ummistunud paber.

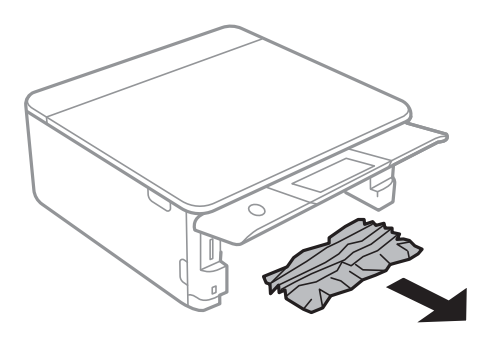

11. Joondage paberi servad ja nihutage servajuhikud paberi servadele.

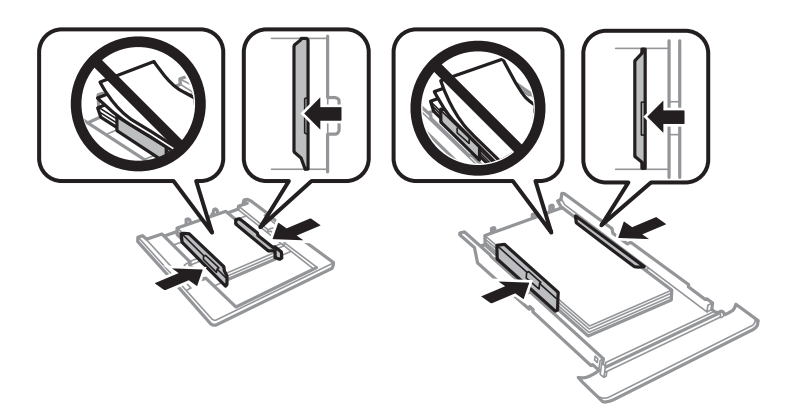

12. Sisestage paberikassett printerisse.

## <span id="page-222-0"></span>**Visiitkaardi formaadis paber ummistub**

#### **Paber on laetud horisontaalselt.**

#### **Lahendused**

Kui visiitkaardi formaadis paberit ei väljastata ja see jääb printerisse, laadige selle eemaldamiseks A4 formaadis paberit komponenti tagum. paberisöödupilu. Hakake kopeerima ilma algdokumenti paigutamata ja paber väljastatakse koos A4-formaadis paberiga. Laadige visiitkaardi formaadis paber uuesti vertikaalselt, joondades selle komponendi tagum. paberisöödupilu keskel oleva noolega.

## **Paberiummistuste ennetamine**

Kui paberiummistusi esineb sageli, kontrollige järgmist.

- ❏ Asetage printer tasasele pinnale ja kasutage seda soovitatud keskkonnatingimustel. ["Keskkonnateave" lk 315](#page-314-0)
- ❏ Kasutage printeri poolt toetatud paberit. ["Kasutatav paber ja mahud" lk 287](#page-286-0)
- ❏ Järgige ettevaatusabinõusid paberi käsitsemisel. ["Ettevaatusabinõud paberi käsitsemisel" lk 31](#page-30-0)
- ❏ Laadige paber õiges suunas ja lükake servajuhik vastu paberi serva.

["Kuidas täita Paberikassett 1 paberiga" lk 34](#page-33-0)

["Kuidas täita Paberikassett 2 paberiga" lk 37](#page-36-0)

["Kuidas täita Tagum. paberisöödupilu paberiga" lk 41](#page-40-0)

- ❏ Ärge laadige rohkem lehti, kui konkreetse paberi puhul on maksimaalselt lubatud.
- ❏ Mitme paberilehe puhul laadige korraga üks leht.
- ❏ Veenduge, et paberi formaadi ja tüübi sätted vastavad printerisse laaditud paberi tegelikule formaadile ja tüübile.

["Paberitüüpide loend" lk 33](#page-32-0)

❏ Puhastage printeris olevat rullikut. ["Paberi söötmise probleemide vähendamine" lk 160](#page-159-0)

# **Nüüd on aeg tindikassettide vahetamiseks**

## **Ettevaatusabinõud tindikasseti käsitsemisel**

#### **Ettevaatusabinõud tindipudelite hoiustamisel**

- ❏ Kaitske tindikassetti otsese päikesevalguse eest.
- ❏ Ärge hoidke tindikassetti kõrge ega väga madala temperatuuri käes.
- ❏ Parimate tulemuste saavutamiseks soovitab Epson kasutada tindikassette enne pakendile märgitud "parim enne" kuupäeva või kuue kuu jooksul pärast pakendi avamist, olenevalt sellest, kumb kuupäev on varasem.
- ❏ Parima tulemuse saavutamiseks hoidke tindikassettide pakendite alumine osa allpool.
- ❏ Kui olete hoidnud tindikassetti külmas, laske sel vähemalt kolm tundi enne kasutamist toatemperatuurini soojeneda.
- ❏ Ärge avage tindikasseti pakendit enne, kui olete valmis seda printerisse paigaldama. Kassett on töökindluse säilitamiseks pakitud vaakumpakendisse. Kui te jätate kasseti pakendamata kujul pikalt seisma, ei pruugi printimine sellega enam võimalik olla.

#### **Ettevaatusabinõud kassettide vahetamisel**

❏ Ärge puudutage joonisel näidatud kohti. Sellega võite kahjustada normaalset töötamist ja printimist.

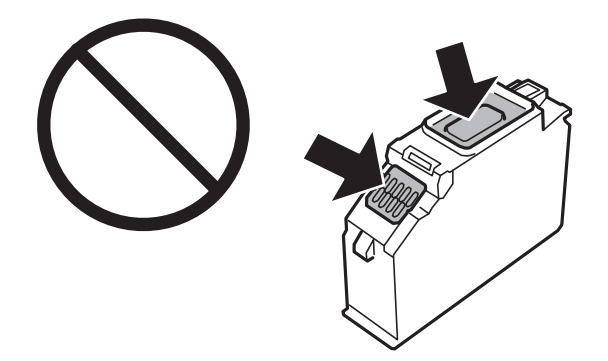

- ❏ Paigaldage kõik tindikassetid; vastasel juhul ei saa te printida.
- ❏ Ärge vahetage tindikassette väljalülitatud toitega. Ärge liigutage prindipead käega; muidu võite printerit kahjustada.
- ❏ Pärast tindikasseti paigaldamist jätkab toitetuli vilkumist, kuni printer laadib tinti. Ärge lülitage tindi laadimise ajal printerit välja. Kui tindi laadimine ei ole lõpetatud, ei pruugi printimine võimalik olla.
- ❏ Ärge jätke printerit seisma eemaldatud tindikassettidega ega lülitage seda välja kassettide vahetamise ajal. Vastasel korral hakkab prindipea pihustitesse jäänud tint kuivama ja printimine võib muutuda võimatuks.
- ❏ Olge ettevaatlik ja ärge laske tindikasseti hoidikusse pääseda tolmul ega muudel objektidel. Igasugused hoidikusse sattunud võõrkehad võivad halvasti mõjuda prindikvaliteedile või muuta printimise võimatuks. Kui midagi pääseb hoidikusse, eemaldage see sealt ettevaatlikult.
- ❏ Kui te eemaldate kasseti printerist hilisemaks kasutamiseks või ära viskamiseks, pange kindlasti kork tagasi kasseti tindivarustusavale, et tint ära ei kuivaks ning ümbritsevat ala ei määriks. Kinnitage kork kindlalt klõpsuga oma kohale.

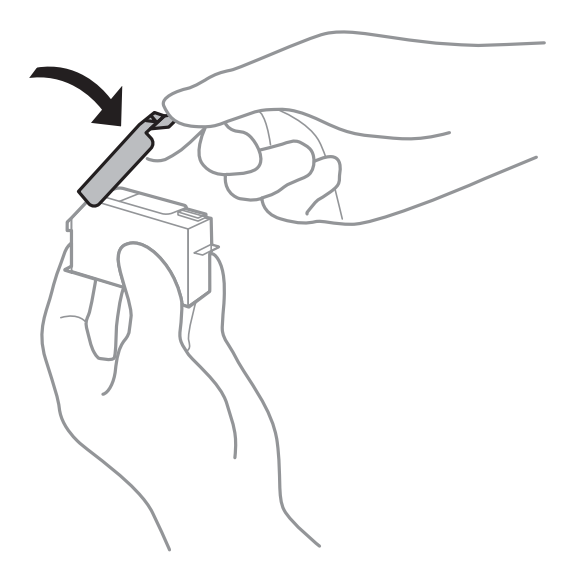

- <span id="page-224-0"></span>❏ Kui eemaldate tindikassetti hilisemaks kasutuseks printerist, soovitab Epson selle võimalikult kiiresti ära kasutada.
- ❏ Printer kasutab tindikassette, millel on roheline kiip info jälgimiseks (nt allesolev tindikogus igas kassetis). See tähendab. et isegi kui kassett printerist enne tühjenemist eemaldatakse, saab seda hiljem tagasi printerisse pannes edasi kasutada. Kasseti tagasi panemisel võib pisut tinti printeri töökvaliteedi tagamisele kuluda.
- ❏ Maksimaalse efektiivsuse tagamiseks eemaldage tindikassett alles siis, kui olete valmis seda vahetama. Vähese tindiga tindikassette ei saa tagasi pannes enam kasutada.
- ❏ Kõrge printimiskvaliteedi tagamiseks ning prindipea kaitsmiseks säilib kassetis reservina väike kogus tinti ka siis, kui printer teatab, et kassetti tuleks vahetada. Viidatud printimismahud ei arvesta seda reservi.
- ❏ Ärge võtke tindikassetti koost lahti ega tehke sellele muudatusi, sest sel juhul ei pruugi normaalne printimine enam võimalik olla.
- ❏ Ärge asendage kassette printeriga kaasas olnud kassettidega.
- ❏ Lõpetage kiiresti tindikasseti vahetus. Ärge jätke printerit seisma eemaldatud tindikassettidega.

#### **Tinditarbimine**

- ❏ Prindipea optimaalse töökvaliteedi hoidmiseks kulutatakse kõigist tindikassettidest pisut tinti ka printeri hooldustoimingute ajal. Tinti võidakse kulutada ka tindikasseti vahetamise või printeri sisselülitamise ajal.
- ❏ Ühevärviliselt või hallskaalas printimisel võidakse musta tindi asemel kasutada värvilisi tinte, olenevalt paberi tüübist või prindikvaliteedi sätetest. See toimub seetõttu, et musta loomiseks kasutatakse värvitintide segu.
- ❏ Printeriga kaasas olevate tindikassettide tinti kasutatakse osaliselt esmase häälestamise ajal. Kvaliteetsete väljaprintide tegemiseks täidetakse prindipea printeris täielikult tindiga. See ühekordne protsess tarbib teatud koguses tinti ning seetõttu võivad need kassetid tühjaks saada natuke kiiremini kui täiesti uued tindikassetid.
- ❏ Toodud kogused võivad varieeruda sõltuvalt prinditavatest kujutistest, kasutatava paberi tüübist, printimise sagedusest ning keskkonnatingimustest, näiteks temperatuurist.

# **Tindikassettide vahetamine**

Sõltuvalt tinditasemest võite printimist jätkata mõnda aega ilma tindikassette vahetamata.

["Printimise ajutine jätkamine, kasutades ainult musta tinti" lk 230](#page-229-0)

["Printimise jätkamine, säästes musta tinti \(ainult Windows\)" lk 232](#page-231-0)

- 1. Kui CD/DVD-salv on sisestatud, eemaldage salv.
- 2. Valige üks alljärgnevatest tegevustest.
	- ❏ Kui kuvatakse tindikassettide vahetamist nõudev viip: Kontrollige, milline tindikassett vajab väljavahetamist, puudutage suvandit **Next** ja seejärel valige **Yes, replace now**.
	- ❏ Kui vahetate tindikassette enne nende tühjenemist:

Valige avakuval **Maintenance** > **Ink Cartridge Replacement**.

3. Võtke uus tindikassett pakendist välja ja seejärel puudutage suvandit **Next**.

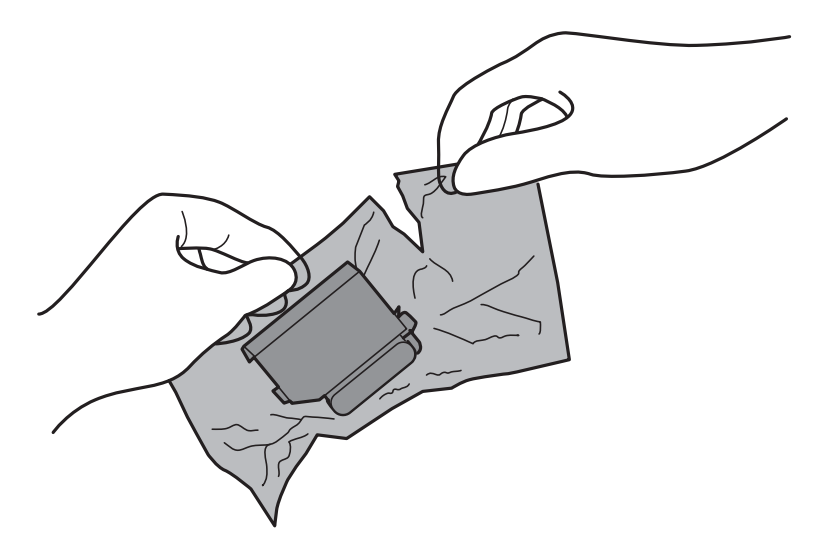

4. Veenduge, et kork on suunatud üles ja seejärel eemaldage see.

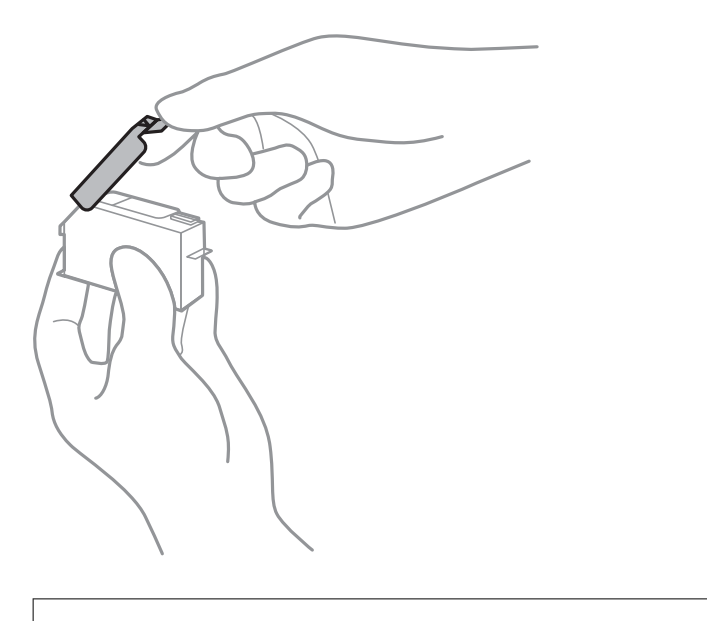

# c*Oluline teave:*

Ärge puudutage joonisel näidatud kohti. Sellega võite kahjustada normaalset töötamist ja printimist.

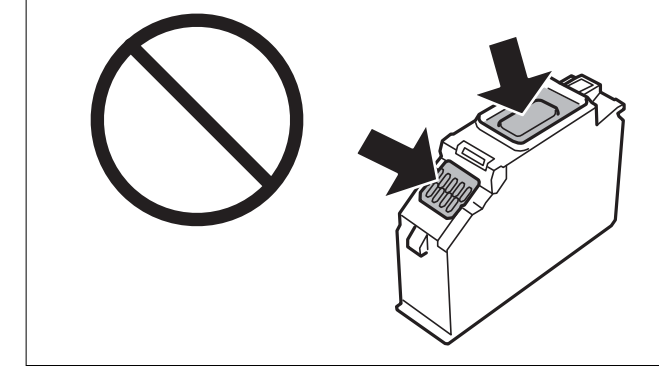

5. Avage skanner suletud dokumendikaanega.

## !*Ettevaatust!*

Skanneri avamisel või sulgemisel ärge jätke oma kätt ega sõrmi selle vahele. Vastasel juhul võite viga saada.

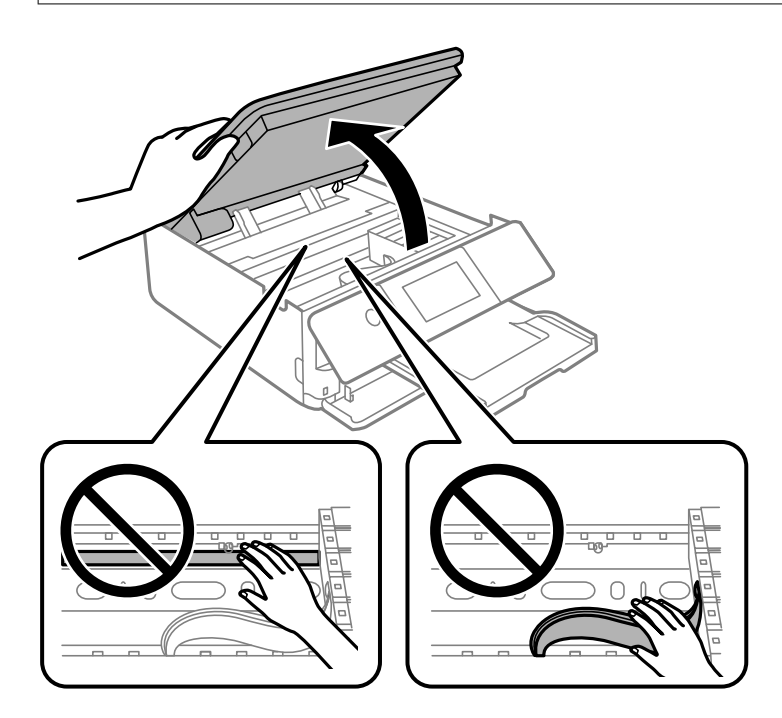

6. Kontrollige teadet ja seejärel puudutage valikut **Start**.

Tindikasseti hoidja liigub vahetusasendisse. Samas peaks tindikasseti hoidja liikuma tagasi mõne minuti möödumisel. Seejärel korrake samme 2 kuni 6.

#### *Oluline teave:*

Tindikassettide vahetamisel tuleb need paigaldada õigesse asendisse. Kui te paigaldate need valesti, edastatakse tuvastushäire teade. Teate ilmnemisel korrigeerige kassettide asendit.

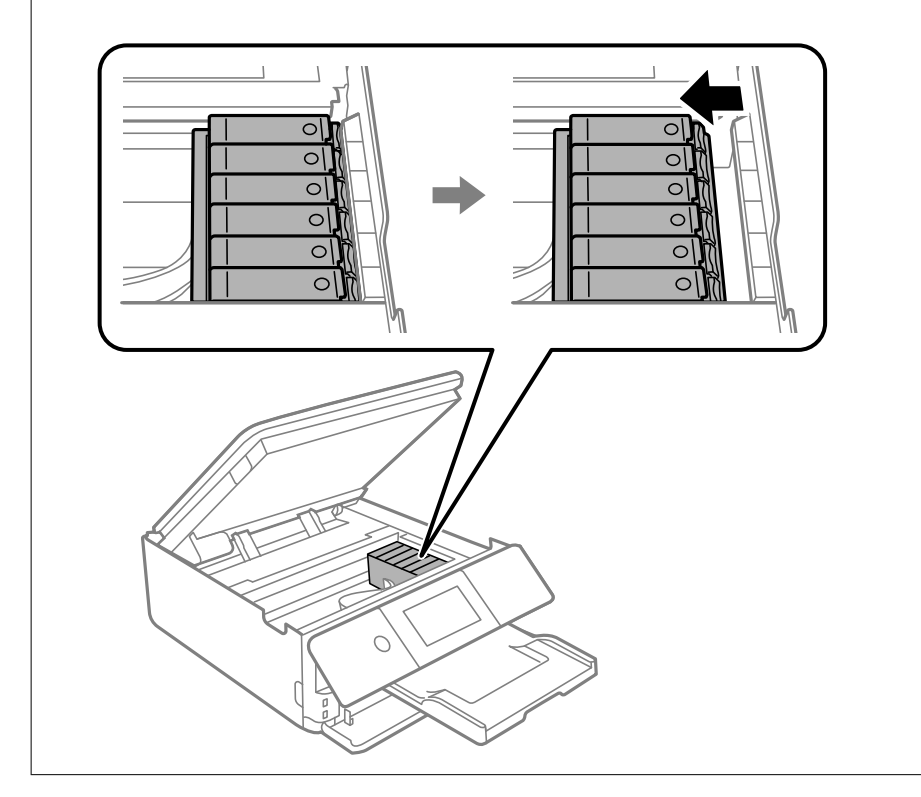

7. Vajutage auku, et tindikasseti hoidja vabastada, ja seejärel eemaldage tindikassett diagonaalselt.

#### c*Oluline teave:*

Vahetage tindikassetid üksteise järel võimalikult kiiresti välja. Kui vahetate korraga välja kaks või enam kassetti või kui vahetamine võtab aega, võidakse osa tinti ära tarbida, et tagada printeri talitlus.

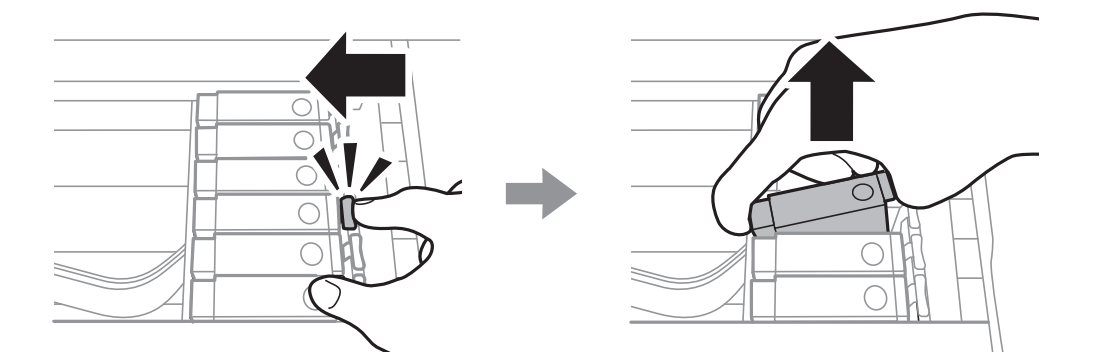

8. Sisestage tindikassett diagonaalselt kasseti hoidikusse ja lükake seda õrnalt alla, kuni see õigesse asukohta klõpsab.

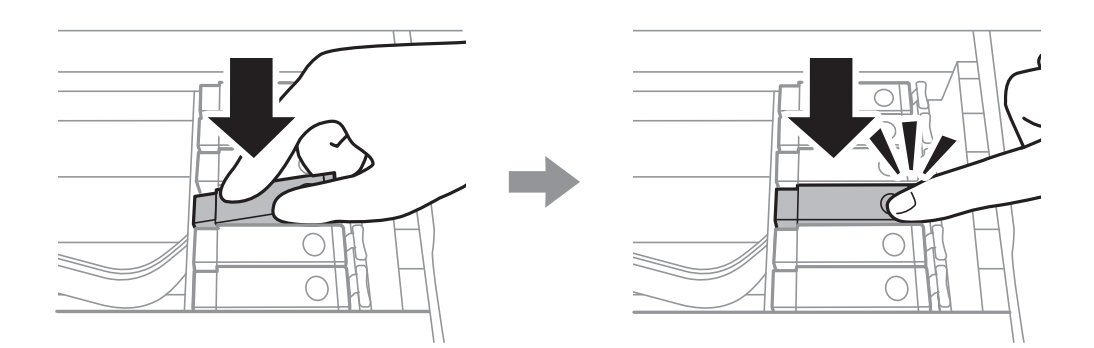

- 9. Sulgege skanner ja seejärel puudutage suvandit **Completed**.
- 10. Järgige ekraanil kuvatud juhiseid.

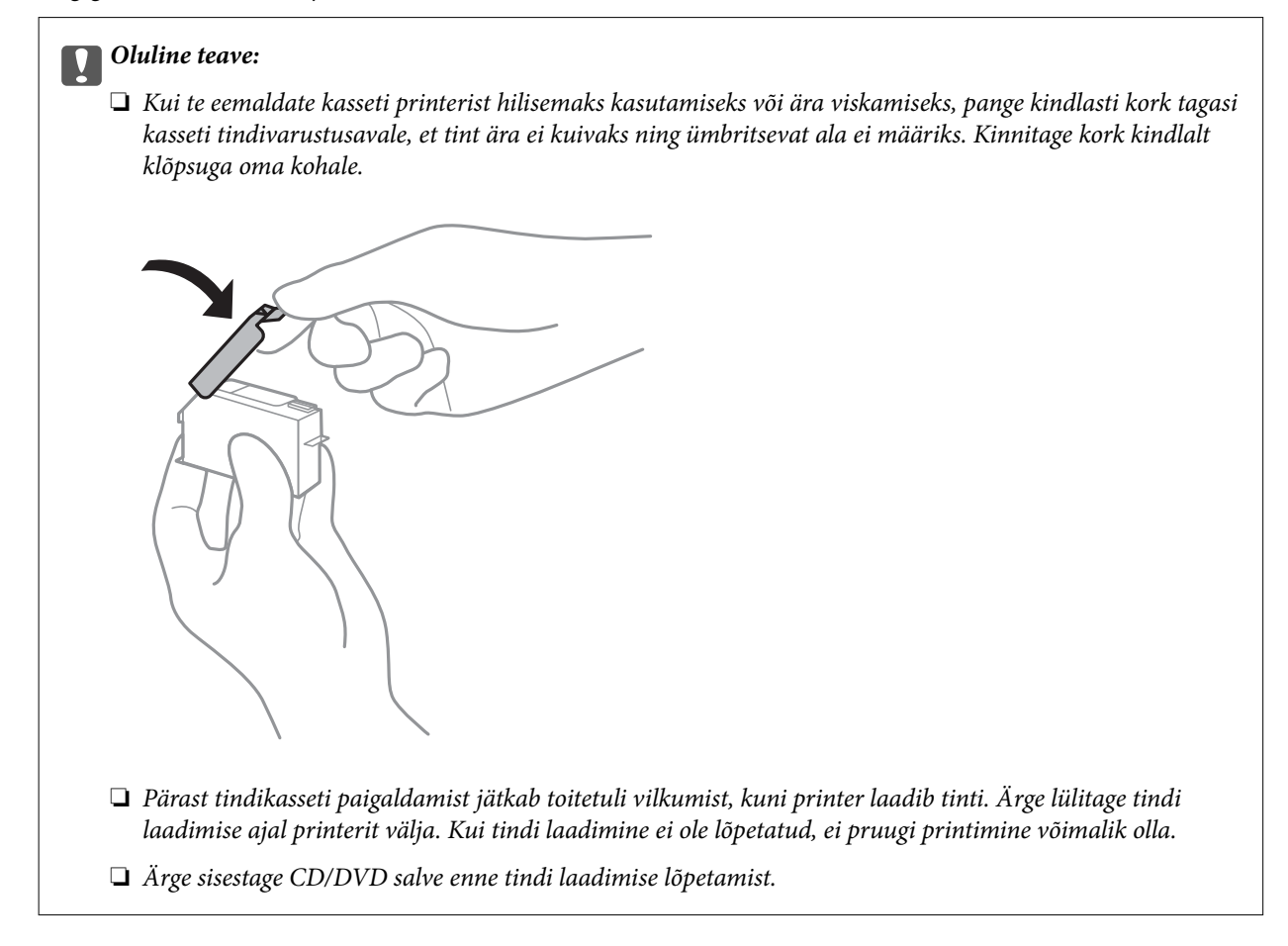

#### **Seotud teave**

- $\blacktriangleright$  ["Ettevaatusabinõud tindikasseti käsitsemisel" lk 223](#page-222-0)
- $\blacktriangleright$ ["Tindikasseti koodid" lk 291](#page-290-0)

# <span id="page-229-0"></span>**Printimise ajutine jätkamine ilma tindikassette vahetamata**

## **Printimise ajutine jätkamine, kasutades ainult musta tinti**

Kui arvutist printimisel on värviline tint otsa saanud ja musta tinti on veel järel, saate kasutada järgmisi sätteid, et jätkata lühiajaliselt printimist musta tindiga.

- ❏ Paberitüüp: tavapaberid, Ümbrik
- ❏ Värv: **Halliskaala**
- ❏ Ääristeta: ei ole valitud
- ❏ EPSON Status Monitor 3: lubatud (ainult Windows)

Kuna see funktsioon on kasutatav ainult ligikaudu viis päeva, vahetage tühjenenud tindikassett võimalikult kiiresti välja.

#### *Märkus.*

- ❏ Kui *EPSON Status Monitor 3* on keelatud, avage printeridraiver, klõpsake *Lisasätted* kaardil *Hooldus* ja valige *Lubage EPSON Status Monitor 3*.
- ❏ Kasutatav periood varieerub, olenevalt kasutustingimustest.

#### *Printimise ajutine jätkamine, kasutades ainult musta tinti (Windows)*

Valige üks alljärgnevatest tegevustest.

❏ Järgmise akna kuvamisel valige **Prindi mustvalgelt**.

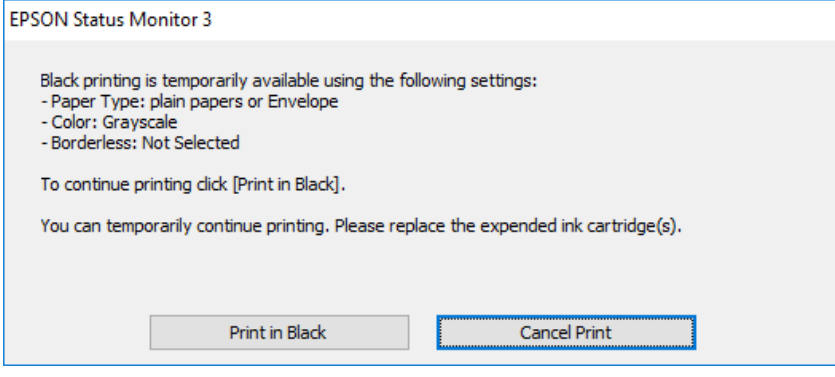

❏ Järgmise akna kuvamisel katkestage printimine. Seejärel printige uuesti.

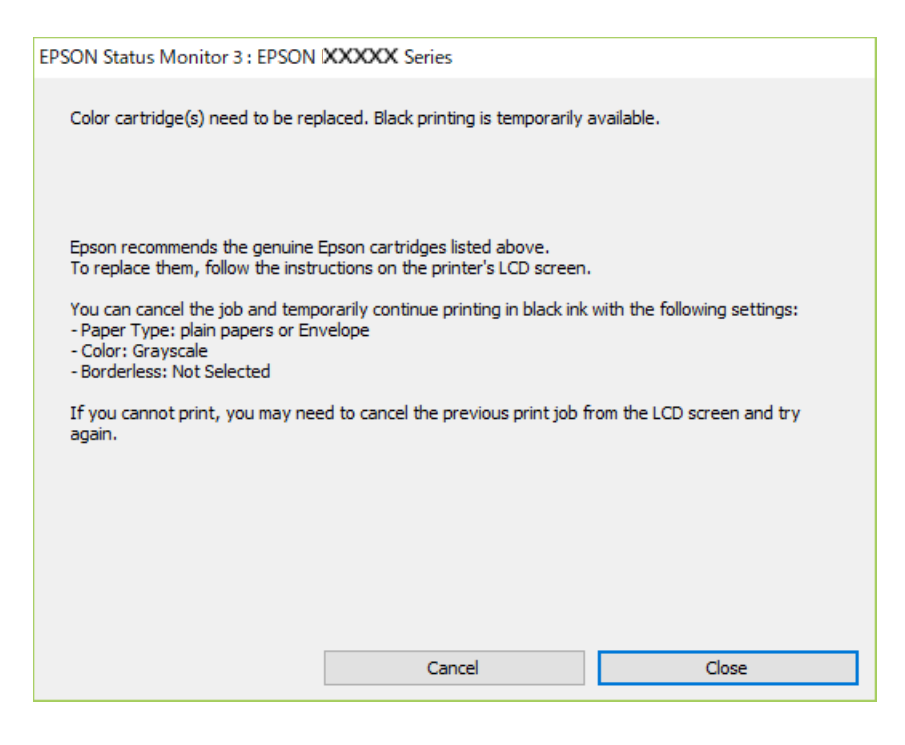

#### *Märkus.*

Kui te ei saa printimist arvutist tühistada, tühistage see printeri juhtpaneelilt.

Uuesti printimisel järgige allpool toodud juhiseid.

- 1. Avage printeridraiveri aken.
- 2. Tühjendage ruut **Ääristeta** vahekaardil **Pealeht**.
- 3. Valige paberitüüp **Paberitüüp** vahekaardilt **Pealeht**.

❏ **tavapaberid**

- ❏ **Ümbrik**
- 4. Valige **Halliskaala**.
- 5. Vajaduse korral tehke vahekaartidel **Pealeht** ja **Veel suvandeid** veel sätteid ning klõpsake seejärel **OK**.
- 6. Klõpsake **Prindi**.
- 7. Klõpsake kuvatud aknas **Prindi mustvalgelt**.

#### *Printimise ajutine jätkamine, kasutades ainult musta tinti (Mac OS)*

### *Märkus.*

Selle funktsiooni võrgu kaudu kasutamiseks looge ühendus rakendusega *Bonjour*.

1. Klõpsake **Dokil** olevat printeriikooni.

<span id="page-231-0"></span>2. Tühistage töö.

#### *Märkus.*

Kui te ei saa printimist arvutist tühistada, tühistage see printeri juhtpaneelilt.

- 3. Valige **Süsteemi eelistused** Apple menüüst > **Printerid ja skannerid** (või **Prindi ja skanni**, **Prindi ja faksi**) ja seejärel valige printer. Valige **Suvandid ja tarvikud** > **Suvandid** (või **Draiver**).
- 4. Valige **Permit temporary black printing** sätteks **On**.
- 5. Avage printimisdialoog.
- 6. Valige hüpikmenüüst suvand **Printeri sätted**.
- 7. Valige suvandi **Paberiformaat** sätteks mis tahes paberiformaat (v.a ääristeta).
- 8. Valige **tavapaberid** või **Ümbrik** suvandi **Meediumitüüp** sätteks.
- 9. Valige **Halliskaala**.
- 10. Vajaduse korral seadistage ka muid sätteid.
- 11. Klõpsake **Prindi**.

## **Printimise jätkamine, säästes musta tinti (ainult Windows)**

Kui must tint on lõppemas ja värvilist tinti on jäänud piisavalt, saate kasutada värviliste tintide segu musta värvi saamiseks. Võite uue musta tindi kasseti ettevalmistamise vältel printimist jätkata.

Seda funktsiooni saab kasutada üksnes siis, kui valite printeridraiveris järgmised sätted.

- ❏ Paberitüüp: **tavapaberid**
- ❏ Kvaliteet: **Standard**
- ❏ EPSON Status Monitor 3: lubatud

#### *Märkus.*

- ❏ Kui *EPSON Status Monitor 3* on keelatud, avage printeridraiver, klõpsake *Lisasätted* kaardil *Hooldus* ja valige *Lubage EPSON Status Monitor 3*.
- ❏ Värvidest segatud must erineb veidi ehedast mustast. Lisaks sellele väheneb ka printimiskiirus.
- ❏ Musta tinti kasutatakse ka prindipea kvaliteedi säilitamiseks.

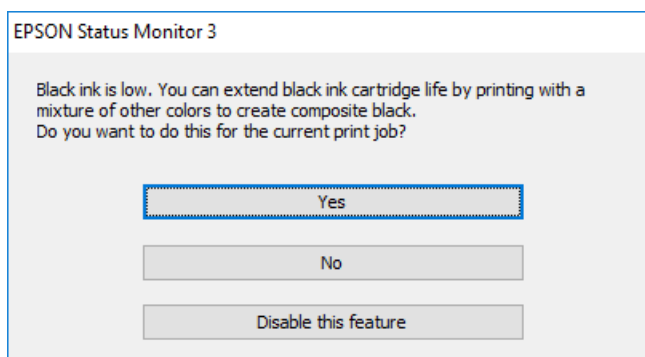

<span id="page-232-0"></span>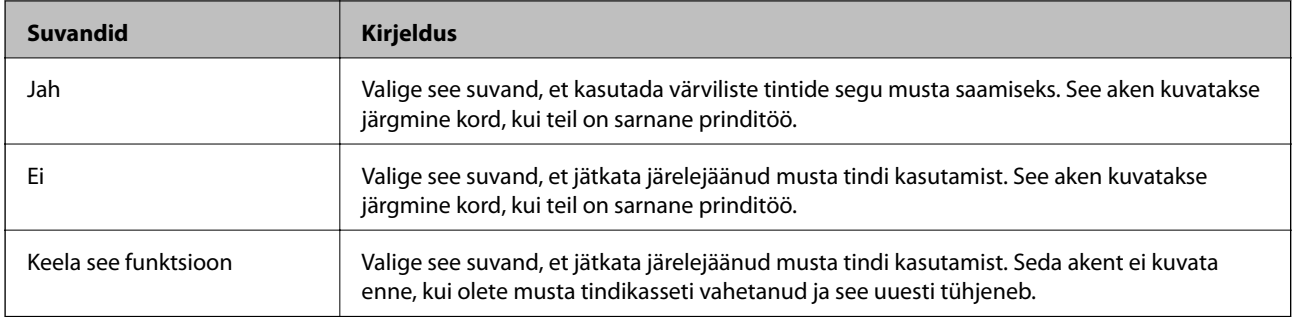

# **Nüüd on aeg hoolduskarbi vahetamiseks**

# **Hoolduskarbi käsitsemise ettevaatusabinõud**

Enne hoolduskarbi vahetamist lugege järgmisi juhiseid.

- ❏ Ärge puudutage hoolduskarbi küljel olevat rohelist kiipi. Sellega võite kahjustada normaalset töötamist ja printimist.
- ❏ Ärge vahetage hoolduskarp printimise ajal. Nii võib tint lekkida.
- ❏ Ärge eemaldage hooldekarpi ja selle kaant muuks kui vahetamiseks; muidu võib tinti lekkida.
- ❏ Ärge kasutage uuesti hoolduskarpi, mis on välja võetud ning pikemaks ajaks seadmest eraldi olnud. Karbis olev tint on kuivanud ja karp ei suuda enam tinti imada.
- ❏ Ärge kallutage kasutatud hoolduskarpi enne, kui see on suletud kilekotti pandud. Vastasel juhul võib tint lekkida.
- ❏ Ärge hoidke hooldekarpi kõrge ega väga madala temperatuuri käes.
- ❏ Kaitske hoolduskarpi otsese päikesevalguse eest.

# **Hooldekarbi asendamine**

Mõne printimistsükliga võib hooldekarpi koguneda väga väike kogus tinti. Tindi hooldekarbist väljalekkimise takistamiseks peatab printer printimise, kui hooldekarp on määratud piirini täitunud. Kas ja kui tihti see vajalikuks osutub, oleneb prinditavate lehekülgede arvust, materjalist, millele te prindite, ja printeri puhastustsüklite arvust. Kui kuvatakse teade, mis käsib hooldekarbi välja vahetada, võtke kasutusele lamepeaga kruvikeeraja ja järgige ekraanil olevaid juhiseid. Karbi vahetamise vajadus ei tähenda, et printer ei tööta enam tehnilistele nõuetele vastavalt. Epsoni garantii ei kata selle detaili vahetamise kulusid. Tegemist on kasutaja hooldatava detailiga.

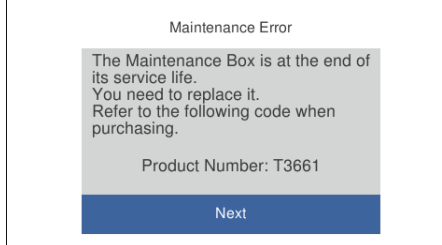

#### *Märkus.*

- ❏ Kui hooldekarp on täis, ei saa te tindi lekkimise vältimiseks printida ja puhastada prindipead. Funktsioonid, mis ei tinti ei vaja (nt skannimine) on endiselt kasutatavad.
- ❏ Kui kuvatakse järgmist ekraaniteadet, ei saa kasutaja seda osa asendada. Pöörduge Epsoni klienditoe poole. Äärteta printimine ei ole võimalik, kuid äärtega printimine on lubatud.

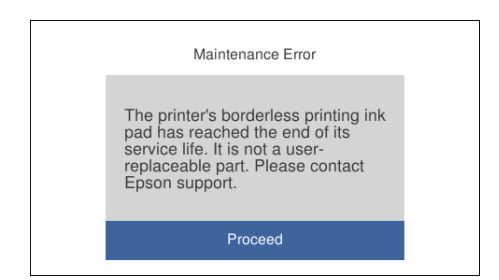

1. Võtke uus hooldekarp pakendist välja.

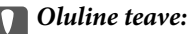

Ärge puudutage hoolduskarbi küljel olevat rohelist kiipi. Sellega võite kahjustada normaalset töötamist ja printimist.

#### *Märkus.*

Uus hooldekarp sisaldab läbipaistva koti, mis on mõeldud kasutatud hooldekarbi jaoks.

2. Tõstke paberikassett 2 pisut üles ja tõmmake see välja.

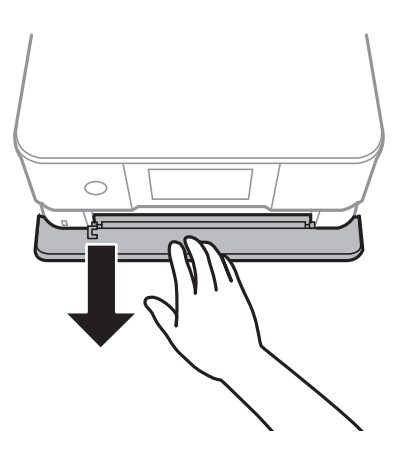

3. Avage juhtpaneel.

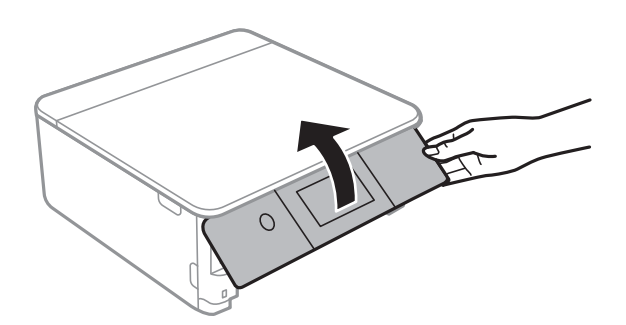

4. Keerake kruvi lamepeaga kruvikeerajaga lahti ja eemaldage kaas.

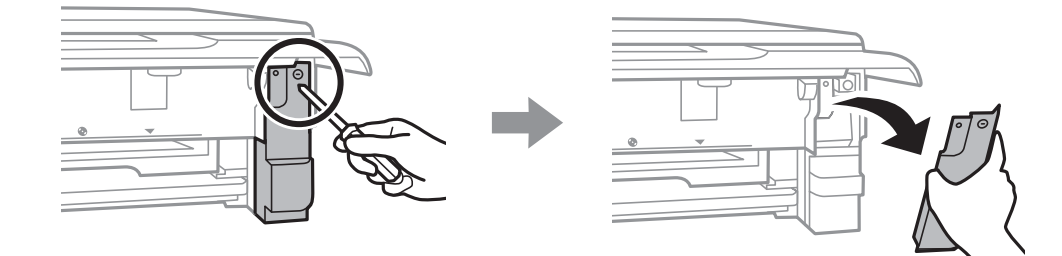

5. Eemaldage kasutatud hooldekarp.

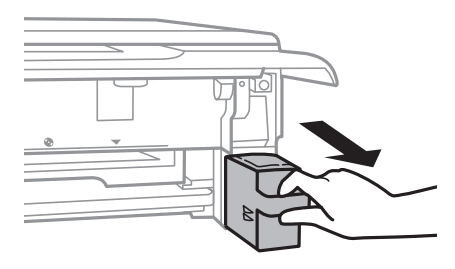

### c*Oluline teave:*

Ärge puudutage joonisel näidatud kohti. See võib põhjustada talitlushäireid ja te võite tindiga kokku saada.

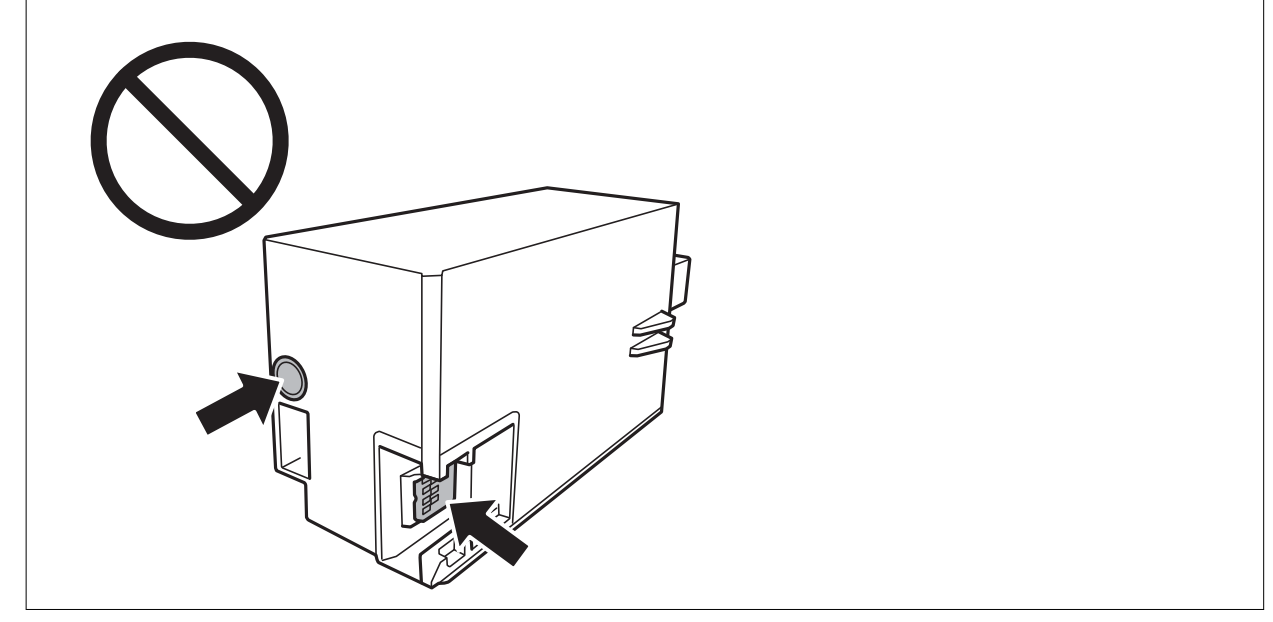

- 6. Pange kasutatud hooldekarp uue hooldekarbiga kaasnenud läbipaistvasse kotti ja sulgege kott.
- 7. Sisestage uus hooldekarp täielikult printerisse.

## 8. Pange kaas tagasi.

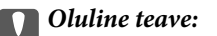

Sisestage kaanes olevad otsad piludesse ja seejärel keerake kruvi kinni. Kui kaas ei ole õigesti paigaldatud, võib tinti välja lekkida.

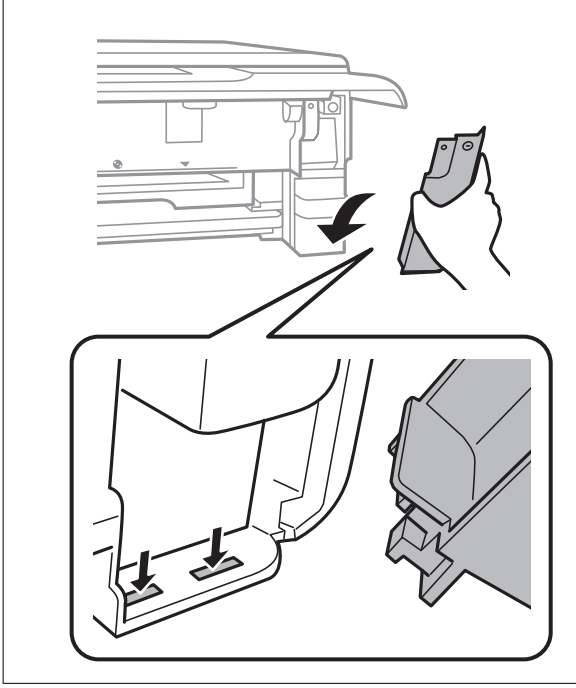

9. Sisestage paberikassett 2.

#### 10. Puudutage **Done**.

#### *C Oluline teave:*

Kui seade ei suuda hooldekarpi tuvastada, proovige seda uuesti paigaldada. Kui selle tuvastamine ikka ei õnnestu, vahetage hooldekarp välja. Kui hooldekarp on printerisse paigaldatud, ei saa seda teistes printerites kasutada.

#### **Seotud teave**

- & ["Hooldekarbi kood" lk 292](#page-291-0)
- & ["Hoolduskarbi käsitsemise ettevaatusabinõud" lk 233](#page-232-0)

# <span id="page-236-0"></span>**Printimise, kopeerimise ja skannimise tulemus on ebapiisav**

# **Prindikvaliteet on halb**

## **Printimisel ilmnevad värvikaod, triibud või ootamatud värvid**

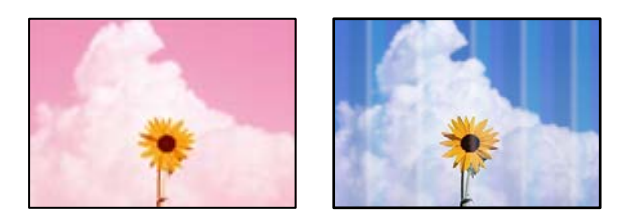

## **Prindipea pihustid võivad olla ummistunud.**

#### **Lahendused**

Prindipea pihustite ummistumise kontrollimiseks viige läbi pihustite kontroll. Kui mõni prindipea pihustitest on ummistunud, käivitage pihustite kontroll ja seejärel puhastage prindipead. Kui te ei ole printerit pikka aega kasutanud, siis on võimalik, et prindipea pihustid on ummistunud ja tinditilgad ei saa väljuda.

 $\blacktriangleright$  ["Prindipea kontrollimine ja puhastamine" lk 162](#page-161-0)

## **Värvilised triibud ilmuvad ligikaudu iga 2.5 cm tagant**

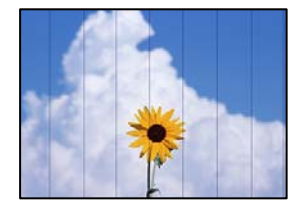

Võimalikud on alljärgnevad põhjused.

## **Paberitüübi seadistus ei vasta laaditud paberile.**

#### **Lahendused**

Valige paberitüübi säte vastavalt printerisse laaditud paberile.

 $\rightarrow$  ["Paberitüüpide loend" lk 33](#page-32-0)

### **Määratud on madal prindikvaliteet.**

#### **Lahendused**

Tavapaberile printides kasutage kõrgema kvaliteedi sätet.

#### ❏ Juhtpaneel

Valige **Quality** sätteks **High**.

["Paberi- ja prindisätete menüüvalikud" lk 69](#page-68-0)

❏ Windows

Valige printeridraiveri vahekaardil **Pealeht** oleva valiku **Kvaliteet** alt **Kõrge**.

❏ Mac OS

Valige printimisdialoogi menüüs **Printeri sätted** oleva valiku **Prindikvaliteet** alt **Kvaliteetne**.

## **Prindipea ei ole joondatud.**

#### **Lahendused**

Valige prindipea joondamiseks juhtpaneelilt **Maintenance** > **Print Head Alignment** > **Horizontal Alignment**.

## **Hägusad väljaprindid, vertikaalsed jooned või vale joondus**

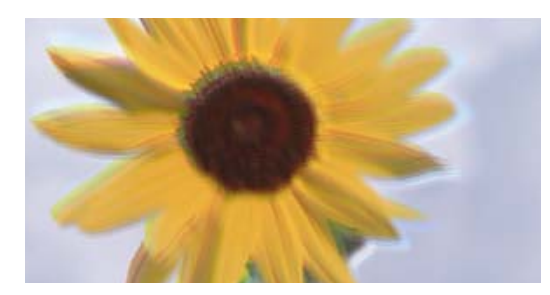

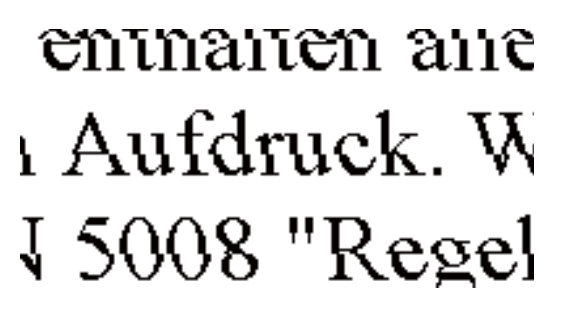

Võimalikud on alljärgnevad põhjused.

### **Prindipea ei ole joondatud.**

#### **Lahendused**

Valige prindipea joondamiseks juhtpaneelilt **Maintenance** > **Print Head Alignment** > **Vertical Alignment**.

#### **Kahesuunalise printimise sätted on lubatud.**

#### **Lahendused**

Kui prindikvaliteet ei parane isegi pärast prindipea joondamist, keelake Kahesuunalise printimise sätted.

Kui mõlemas suunas (või suurel kiirusel) printimine on lubatud, prindib prindipea mõlemas suunas liikudes ja vertikaalsed jooned ei pruugi olla õigesti joondatud. Selle sätte keelamine võib vähendada printimiskiirust, kuid parandada prindikvaliteeti.

❏ Juhtpaneel

Keelake funktsioon **Bidirectional Settings** suvandis **Settings** > **Printer Settings**.

❏ Windows

Tühistage säte **Kahesuunaline printimine** printeridraiveri vahekaardil **Veel suvandeid**.

❏ Mac OS

Valige **Süsteemi eelistused** Apple menüüst > **Printerid ja skannerid** (või **Prindi ja skanni**, **Prindi ja faksi**) ja seejärel valige printer. Valige **Suvandid ja tarvikud** > **Suvandid** (või **Draiver**). Valige **High Speed Printing** sätteks **Off**.

## **Väljatrükk väljub tühja lehena**

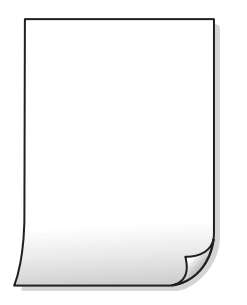

**Prindipea pihustid võivad olla ummistunud.**

#### **Lahendused**

Proovige Põhjalik puhastus.

 $\blacktriangleright$  ["Utiliidi Põhjalik puhastus käivitamine" lk 165](#page-164-0)

#### **Prindisätted ja printerisse laaditud paberiformaat on erinevad.**

#### **Lahendused**

Muutke prindisätteid vastavalt paberikassetti laaditud paberi formaadile. Laadige paberikassetti paber, mis vastab prindisätetele.

#### **Samaaegselt söödetakse printerisse mitu paberilehte.**

#### **Lahendused**

Selleks, et vältida printerisse samaaegselt mitme paberilehe söötmist, vaadake järgmist.

& ["Samaaegselt söödetakse mitu paberilehte" lk 186](#page-185-0)

## **Paber on määrdunud või kulunud välimusega**

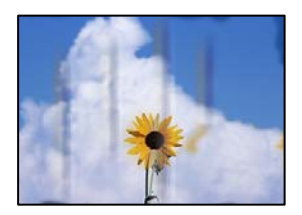

Võimalikud on alljärgnevad põhjused.

### **Paberit ei ole korrektselt laetud.**

#### **Lahendused**

Kui ilmneb horisontaalseid triipe (printimissuunaga ristsuunas) või paberi üla- või alaosa on määrdunud, laadige paber õiges suunas ja lükake servajuhikud vastu paberi servi.

- & ["Kuidas täita Paberikassett 1 paberiga" lk 34](#page-33-0)
- & ["Kuidas täita Paberikassett 2 paberiga" lk 37](#page-36-0)
- $\blacktriangleright$  ["Kuidas täita Tagum. paberisöödupilu paberiga" lk 41](#page-40-0)

#### **Paberitee on määrdunud.**

#### **Lahendused**

Kui ilmneb vertikaalseid triipe (horisontaalses või printimissuunas) või paber on määrdunud, puhastage paberiteed.

 $\blacktriangleright$  ["Paberitee puhastamine tindiplekkidest" lk 167](#page-166-0)

#### **Paber on kaardus.**

#### **Lahendused**

Pange paber tasapinnale kontrollimaks, kas see on kaardus. Kui jah, siis tasandage seda.

#### **Prindipea hõõrub paberi pinda.**

#### **Lahendused**

Paksule paberile printimise korral on prindipea prinditava pinna lähedal ja paber võib hõõrduda. Sel juhul lubage hõõrdumise vähendamise säte. Kui te aktiveerite selle sätte, võib prindikvaliteet langeda või printimine aeglustuda.

❏ Juhtpaneel

Valige avakuvalt **Settings** > **Printer Settings** ja seejärel aktiveerige **Thick Paper**.

❏ Windows

Klõpsake suvandit **Lisasätted** printeridraiveri vahekaardil **Hooldus** ja valige seejärel suvand **Paks paber ja ümbrikud**.

❏ Mac OS

Valige **Süsteemi eelistused** Apple menüüst > **Printerid ja skannerid** (või **Prindi ja skanni**, **Prindi ja faksi**) ja seejärel valige printer. Valige **Suvandid ja tarvikud** > **Suvandid** (või **Draiver**). Valige **Paks paber ja ümbrikud** sätteks **On**.

**Paberi tagakülge trükiti enne, kui eelnevalt trükitud pool jõudis kuivada.**

#### **Lahendused**

Kui prindite käsitsi kahepoolselt, veenduge, et tint oleks enne paberi uuesti laadimist täielikult kuivanud.

#### **Kui kasutate printimisel automaatset kahepoolset printimist, on prinditihedus liiga suur ja kuivamisaeg on liiga lühike.**

#### **Lahendused**

Kui kasutate automaatset kahepoolset printimist ja prindite suure tihedusega andmeid nagu pilte ja graafikuid, seadke printimistihendus madalamale sättele ja kuivamisaeg pikemaks.

- $\rightarrow$  ["Lehe kahele poolele printimine" lk 83](#page-82-0)
- & ["Lehe kahele poolele printimine" lk 104](#page-103-0)

## **Prinditud fotod on kleepuvad**

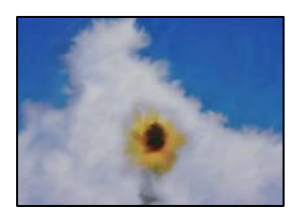

### **Prinditakse fotopaberi valele küljele.**

#### **Lahendused**

Veenduge, et prindiksite prinditavale küljele. Kui printisite fotopaberi valele küljele, peate paberitee puhastama.

 $\blacktriangleright$  ["Paberitee puhastamine tindiplekkidest" lk 167](#page-166-0)

## **Kujutised või fotod prinditakse ootamatute värvidega**

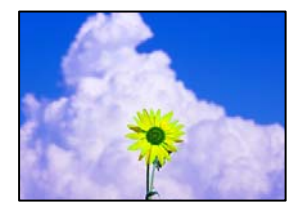

Võimalikud on alljärgnevad põhjused.

### **Prindipea pihustid võivad olla ummistunud.**

#### **Lahendused**

Prindipea pihustite ummistumise kontrollimiseks viige läbi pihustite kontroll. Kui mõni prindipea pihustitest on ummistunud, käivitage pihustite kontroll ja seejärel puhastage prindipead. Kui te ei ole printerit pikka aega kasutanud, siis on võimalik, et prindipea pihustid on ummistunud ja tinditilgad ei saa väljuda.

 $\blacktriangleright$  ["Prindipea kontrollimine ja puhastamine" lk 162](#page-161-0)

#### **Rakendatud on värvikorrektsioon.**

#### **Lahendused**

Printides juhtpaneelilt või Windowsi printeridraiverist, rakendatakse vaikimisi Epsoni automaatset foto kohandamise funktsiooni (PhotoEnhance), mis oleneb paberi tüübist. Proovige sätet muuta.

❏ Juhtpaneel

Muutke **Enhance** säte suvandi **Auto** alt väärtuseks **People**, **Night Scene** või **Landscape**. Kui sätte muutmisest ei ole kasu, lülitage välja **PhotoEnhance**, valides **Enhance Off**.

#### ❏ Windowsi printeridraiver

Valige kaardil **Veel suvandeid** asukohas **Värvikorrektsioon Kohandatud** ja klõpsake seejärel **Täpsemalt**. Asendage **Vaate korrektsioon** suvand **Automaatne** mis tahes muu suvandiga. Kui sätte muutmine ei toimi, kasutage asukohas **Värvihaldus** mis tahes muud värviparandusfunktsiooni kui **PhotoEnhance**.

- & ["Fotode redigeerimise menüüsuvandid" lk 70](#page-69-0)
- $\rightarrow$  ["Prindivärvi reguleerimine" lk 97](#page-96-0)

## **Prinditöö värvid erinevad ekraanil kujutatud värvidest**

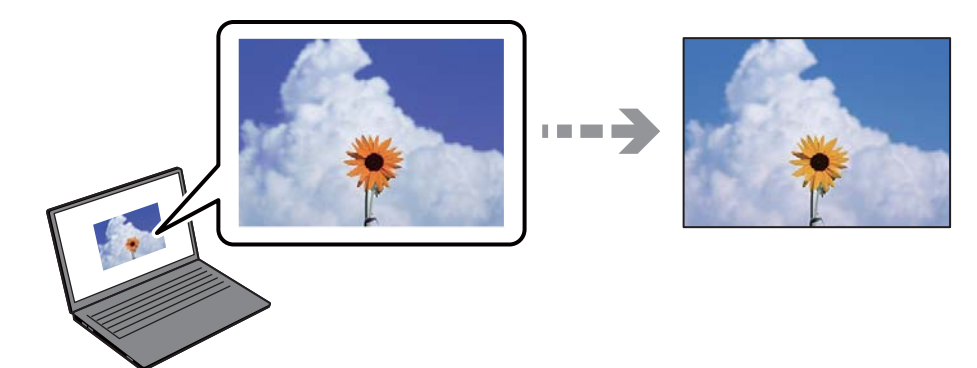

#### **Kasutatava kuvaseadme värviomadusi ei ole korrektselt reguleeritud.**

#### **Lahendused**

Kuvamisseadmetel, näiteks arvutiekraanidel on oma kuva atribuudid. Kui kuva on tasakaalustamata, ei kuvata kujutist õige heleduse ja õigete värvidega. Reguleerige seadme atribuute. Edasi toimige järgmiselt.

❏ Windows

Avage printeridraiveri menüü, valige vahekaardil **Veel suvandeid Värvikorrektsioon** sätteks **Kohandatud** ja seejärel klõpsake suvandil **Täpsemalt**. Valige **Värvirežiim** sätteks **EPSON Standard**.

❏ Mac OS

Avage printimisdialoog. Valige hüpikmenüüst **Color Options** ja seejärel klõpsake **Täpsemad sätted** kõrval oleval noolel. Valige **Mode** sätteks **EPSON Standard**.

#### **Ekraaniseade peegeldab välist valgust.**

#### **Lahendused**

Vältige otsest päikesevalgust ja kinnitage kujutis kohas, kus on tagatud sobiv valgustus.

#### **Ekraaniseadmel on kõrge eraldusvõime.**

#### **Lahendused**

Värvid võivad erineda sellest, mida näete nutiseadmetes, näiteks nutitelefonides või kõrge resolutsiooniga tahvelarvutites.

#### **Ekraaniseadmel ja printeril on erinev värvide kujutamise protsess.**

#### **Lahendused**

Ekraanil olevad värvid ei ole paberil olevatega identsed, sest kuvamisseadmed ja printeril on erinev värvide kujutamise protsess. Muutke värvide omadusi nii, et need oleksid identsed.

## **Veeristeta ei saa printida**

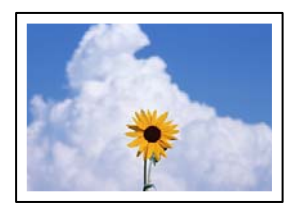

#### **Ääristeta printimine ei ole printimise sätetes valitud.**

#### **Lahendused**

Valige prindisätetest ääristeta säte. Kui valite paberitüübi, mis ei toeta ääristeta printimist, ei saa teha valikut **Ääristeta**. Valige paberitüüp, mis toetab ääristeta printimist.

❏ Juhtpaneel

Valige suvand **Borderless** režiimi **Border Setting** sätteks.

❏ Windows

Valige printeridraiveri kaardilt **Pealeht Ääristeta**.

❏ Mac OS

Valige ääristeta paberi suurus suvandist **Paberiformaat**.

- $\blacktriangleright$  ["Paberi- ja prindisätete menüüvalikud" lk 69](#page-68-0)
- & ["Paber äärteta printimiseks" lk 289](#page-288-0)

## **Pildi servad kärbitakse ääristeta printimisel**

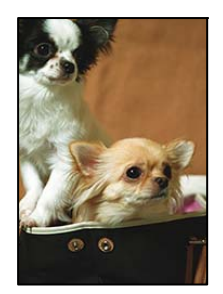

**Kuna kujutist veidi suurendatakse, kärbitakse üle ulatuvat osa.**

#### **Lahendused**

Valige väiksem suurendamise aste.

❏ Juhtpaneel

Muutke suvandi **Expansion** sätet.

❏ Windows

Klõpsake nuppu **Sätted** märkeruudu **Ääristeta** kõrval (printeridraiveri vahekaardil **Pealeht**) ja muutke sätteid.

❏ Mac OS

Muutke sätet **Laiendus** printimisdialoogi menüüst **Printeri sätted**.

& ["Paberi- ja prindisätete menüüvalikud" lk 69](#page-68-0)

## **Väljaprindi asukoht, formaat või veerised on valed**

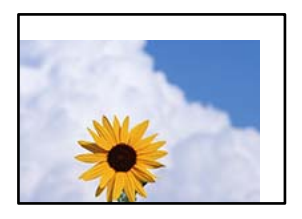

Võimalikud on alljärgnevad põhjused.

### **Paberit ei ole korrektselt laetud.**

#### **Lahendused**

Laadige paber õiges suunas ja lükake servajuhik vastu paberi serva.

- & ["Kuidas täita Paberikassett 1 paberiga" lk 34](#page-33-0)
- & ["Kuidas täita Paberikassett 2 paberiga" lk 37](#page-36-0)
- $\blacktriangleright$  ["Kuidas täita Tagum. paberisöödupilu paberiga" lk 41](#page-40-0)

#### **Paberi suurust ei ole korrektselt määratud.**

#### **Lahendused**

Valige õige paberiformaadi säte.

#### **Rakendusest ei jää veerise säte prinditavasse alasse.**

#### **Lahendused**

Reguleerige rakendusest veerise sätet, et see jääks prinditavasse alasse.

 $\rightarrow$  ["Prinditav ala" lk 309](#page-308-0)

## **Fotokleepsude printimiskoht on vale**

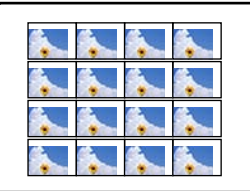

#### **Printimisasendit tuleb reguleerida.**

#### **Lahendused**

Reguleerige printimisasendit juhtpaneelil olevas menüüs **Settings** > **Printer Settings** > **Stickers**.

## **CD/DVD printimiskoht on vale**

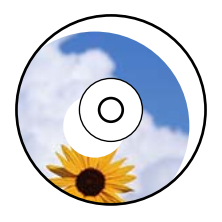

### **Printimisasendit tuleb reguleerida.**

#### **Lahendused**

Reguleerige printimisasendit juhtpaneelil olevas menüüs **Settings** > **Printer Settings** > **CD/DVD**.

## **Prinditud tähemärgid on valed või moonutatud**

<B図2]┗⊠•図斥彗二 ZAォ鋕・コ i2 薀・」•サー8Q図/ア図r ⊠b8 ⊠!\$ NB⊠X⊠• B7kBcT,⊠• B • ≯; JEE⊠Pク⊠⊠J2; •⊠1ツ M⊠u

#### N ?NN ?▲N ?NNNNNNNNNNNNNNNNNNNNN

¤6æA'HciG-T¤È¤`o¤;Çð¼!"A;逤`r¤ οδίας (μεμ. - «...) " mà•Ñ-hfûhãšÄα‱woær<br>ΛýοÿοŻπ, Ü®Ïο—çËås—Æûο£œwûzxiÈ}Ο'®—ς<br>οÑÂe™Ñ=οΡÉ"!?α}⊂"æuž¿žáa»'(ÜÊ—οბ£ő

Võimalikud on alljärgnevad põhjused.

### **USB-kaabel ei ole korrektselt ühendatud.**

#### **Lahendused**

Ühendage USB-kaabel kindlalt printeri ja arvutiga.

#### **Töö ootab printimist.**

#### **Lahendused**

Tühistage kõik peatatud printimistööd.

### **Arvuti on printimise ajal käsitsi lülitatud Talveunerežiimi või Unerežiimi.**

#### **Lahendused**

Ärge seadke arvutit printimise ajal käsitsi **Talveunerežiimi** või **Unerežiimi**. Moonutatud tekstiga leheküljed saate välja printida järgmine kord, kui arvuti käivitate.

## **Prinditud kujutis on ümberpööratud**

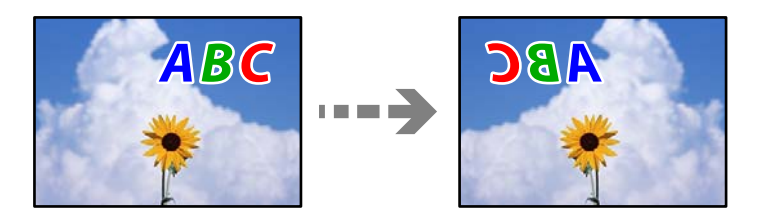

#### <span id="page-245-0"></span>**Kujutis on seatud printimise sätetes horisontaalselt ümberpööramiseks.**

#### **Lahendused**

Tühistage rakenduses või printeridraiveris peegelpildis printimise sätted.

❏ Windows

Tühistage säte **Peegelpilt** printeridraiveri vahekaardil **Veel suvandeid**.

❏ Mac OS

Eemaldage **Mirror Image** printimisdialoogi menüüst **Printeri sätted**.

## **Mosaiigilaadsed mustrid väljaprintidel**

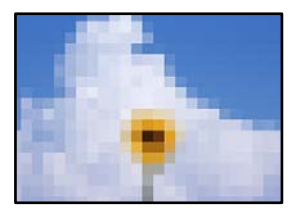

### **Kujutised või fotod on prinditud madala resolutsiooniga.**

#### **Lahendused**

Kujutiste või fotode printimisel kasutage kõrget resolutsiooni. Veebisaitidel olevad kujutised on tihti liiga madala resolutsiooniga, isegi kui need näevad kuvamiseks piisavalt head välja, mistõttu prindikvaliteet võib halveneda.

# **Kopeerimiskvaliteet on halb**

## **Kopeerimisel ilmnevad värvikaod, triibud või ootamatud värvid**

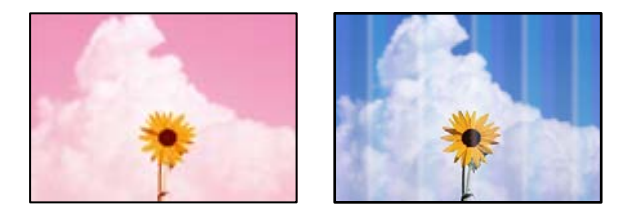

#### **Prindipea pihustid võivad olla ummistunud.**

#### **Lahendused**

Prindipea pihustite ummistumise kontrollimiseks viige läbi pihustite kontroll. Kui mõni prindipea pihustitest on ummistunud, käivitage pihustite kontroll ja seejärel puhastage prindipead. Kui te ei ole printerit pikka aega kasutanud, siis on võimalik, et prindipea pihustid on ummistunud ja tinditilgad ei saa väljuda.

 $\blacktriangleright$  ["Prindipea kontrollimine ja puhastamine" lk 162](#page-161-0)

## **Värvilised triibud ilmuvad ligikaudu iga 2.5 cm tagant**

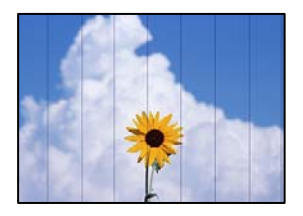

Võimalikud on alljärgnevad põhjused.

#### **Paberitüübi seadistus ei vasta laaditud paberile.**

#### **Lahendused**

Valige paberitüübi säte vastavalt printerisse laaditud paberile.

 $\rightarrow$  ["Paberitüüpide loend" lk 33](#page-32-0)

#### **Määratud on madal prindikvaliteet.**

#### **Lahendused**

Tavapaberile printides kasutage kõrgema kvaliteedi sätet.

Valige **Advanced Settings** > **Quality** ja määrake igale kopeerimismenüüle **High**.

#### **Prindipea ei ole joondatud.**

#### **Lahendused**

Valige prindipea joondamiseks juhtpaneelilt **Maintenance** > **Print Head Alignment** > **Horizontal Alignment**.

## **Hägusad koopiad, vertikaalsed jooned või vale joondus**

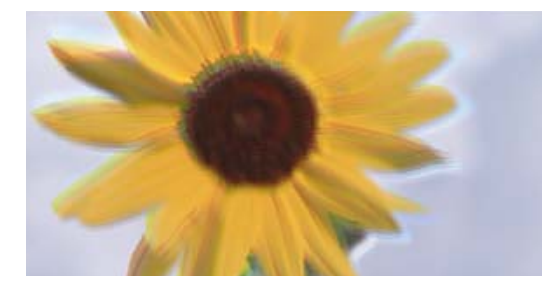

eninanen ane ı Aufdruck. W **J** 5008 "Regel

Võimalikud on alljärgnevad põhjused.

#### **Prindipea ei ole joondatud.**

#### **Lahendused**

Valige prindipea joondamiseks juhtpaneelilt **Maintenance** > **Print Head Alignment** > **Vertical Alignment**.

#### **Kahesuunaline printimine on lubatud.**

#### **Lahendused**

Kui prindikvaliteet ei parane ka pärast prindipea joondamist, valige juhtpaneelilt **Settings** > **Printer Settings** ja keelake valik **Bidirectional**.

Kui mõlemas suunas (või suurel kiirusel) printimine on lubatud, prindib prindipea mõlemas suunas liikudes ja vertikaalsed jooned ei pruugi olla õigesti joondatud. Selle sätte keelamine võib vähendada printimiskiirust.

## **Väljatrükk väljub tühja lehena**

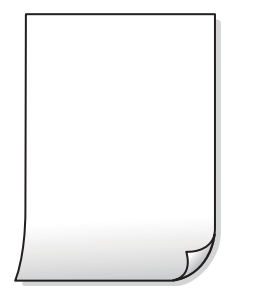

**Prindipea pihustid võivad olla ummistunud.**

#### **Lahendused**

Proovige Põhjalik puhastus.

 $\blacktriangleright$  ["Utiliidi Põhjalik puhastus käivitamine" lk 165](#page-164-0)

#### **Prindisätted ja printerisse laaditud paberiformaat on erinevad.**

#### **Lahendused**

Muutke prindisätteid vastavalt paberikassetti laaditud paberi formaadile. Laadige paberikassetti paber, mis vastab prindisätetele.

#### **Samaaegselt söödetakse printerisse mitu paberilehte.**

#### **Lahendused**

Selleks, et vältida printerisse samaaegselt mitme paberilehe söötmist, vaadake järgmist.

& ["Samaaegselt söödetakse mitu paberilehte" lk 186](#page-185-0)

## **Paber on määrdunud või kulunud välimusega**

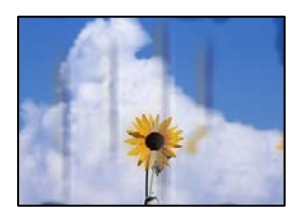

Võimalikud on alljärgnevad põhjused.

#### **Paberit ei ole korrektselt laetud.**

#### **Lahendused**

Kui ilmneb horisontaalseid triipe (printimissuunaga ristsuunas) või paberi üla- või alaosa on määrdunud, laadige paber õiges suunas ja lükake servajuhikud vastu paberi servi.

- & ["Kuidas täita Paberikassett 1 paberiga" lk 34](#page-33-0)
- & ["Kuidas täita Paberikassett 2 paberiga" lk 37](#page-36-0)
- $\blacktriangleright$  ["Kuidas täita Tagum. paberisöödupilu paberiga" lk 41](#page-40-0)

#### **Paberitee on määrdunud.**

#### **Lahendused**

Kui ilmneb vertikaalseid triipe (horisontaalses või printimissuunas) või paber on määrdunud, puhastage paberiteed.

 $\rightarrow$  ["Paberitee puhastamine tindiplekkidest" lk 167](#page-166-0)

#### **Paber on kaardus.**

#### **Lahendused**

Pange paber tasapinnale kontrollimaks, kas see on kaardus. Kui jah, siis tasandage seda.

#### **Prindipea hõõrub paberi pinda.**

#### **Lahendused**

Kui paksule paberile printimisel on prinditöö määrdunud, aktiveerige juhtpaneeli menüüst **Settings** > **Printer Settings** valik **Thick Paper**. Kui te aktiveerite selle sätte, võib prindikvaliteet langeda või printimine võib aeglustuda.

### **Kopeeritud fotod on kleepuvad**

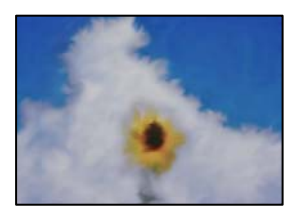

#### **Kopeeritakse fotopaberi valele küljele.**

#### **Lahendused**

Veenduge, et kopeerite prinditavale küljele. Kui kopeerisite kogemata fotopaberi valele küljele, peate paberitee puhastama.

- $\rightarrow$  ["Paberi laadimine" lk 34](#page-33-0)
- $\blacktriangleright$  ["Paberitee puhastamine tindiplekkidest" lk 167](#page-166-0)

## **Veeristeta ei saa kopeerida**

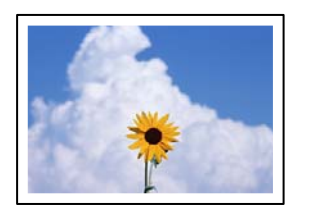

#### **Ääristeta printimine ei ole printimise sätetes valitud.**

#### **Lahendused**

Valige juhtpaneelil suvand **Various Prints** > **Various copies** > **Copy/Restore Photos** > **Border Setting** > **Borderless**. Kui valite paberi, mis ei toeta ääristeta printimist, ei saa ääristeta printimise sätteid lubada. Valige paberitüüp, mis toetab ääristeta printimist.

- $\rightarrow$  ["Ilma veeristeta kopeerimine" lk 133](#page-132-0)
- & ["Paber äärteta printimiseks" lk 289](#page-288-0)

## **Pildi servad kärbitakse ääristeta kopeerimisel**

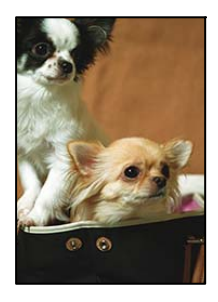

#### **Kuna kujutist veidi suurendatakse, kärbitakse üle ulatuvat osa.**

#### **Lahendused**

Valige väiksem suurendamise aste.

❏ Fotode kopeerimine

Valige juhtpaneelilt **Various Prints** > **Various copies** > **Copy/Restore Photos** > **Border Setting** > **Borderless**ning muutke seejärel seadistust **Expansion**.

❏ Ääristeta kopeerimine

Valige juhtpaneelilt **Various Prints** > **Various copies** > **Borderless Copy** > **Advanced Settings** > **Expansion** ning muutke seejärel seadistust.

 $\blacktriangleright$  ["Ilma veeristeta kopeerimine" lk 133](#page-132-0)

## **Prinditud koopial on vale asukoht, suurus või veerised**

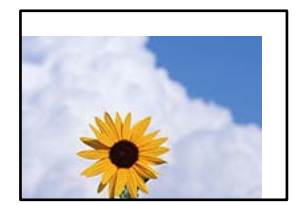

Võimalikud on alljärgnevad põhjused.

## **Paberit ei ole korrektselt laetud.**

#### **Lahendused**

Laadige paber õiges suunas ja lükake servajuhik vastu paberi serva.

- & ["Kuidas täita Paberikassett 1 paberiga" lk 34](#page-33-0)
- & ["Kuidas täita Paberikassett 2 paberiga" lk 37](#page-36-0)
- & ["Kuidas täita Tagum. paberisöödupilu paberiga" lk 41](#page-40-0)

#### **Originaalid ei ole õigesti paigutatud.**

#### **Lahendused**

- ❏ Veenduge, et originaal on paigutatud õigesti vastu joondusmärke.
- ❏ Kui skannitud kujutise servad puuduvad, liigutage originaali veidi skanneriklaasi servast eemale. Te ei saa skaneerida piirkonda, mis jääb skanneri klaasi servast umbes 1,5 mm (0,06 tolli) kaugusele.
- $\blacktriangleright$  ["Originaalide asetamine skanneri klaasile" lk 52](#page-51-0)

#### **Skanneri klaasil on tolmu või plekke.**

#### **Lahendused**

Puhastage skanneri klaasi ning dokumendikaant kuiva, pehme ja puhta lapiga. Kui klaasil asuval originaalil on tolmu või plekke, võib kopeeritav ala ka tolmule või plekkidele laieneda, muutes kopeerimiskoha valeks või pildid väikeseks.

 $\blacklozenge$  ["Komponendi Skanneri klaas puhastamine" lk 169](#page-168-0)

#### **Paberi suurust ei ole korrektselt määratud.**

#### **Lahendused**

Valige õige paberiformaadi säte.

## **CD/DVD kopeerimiskoht on vale**

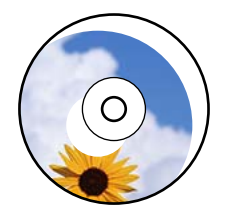

Võimalikud on alljärgnevad põhjused.

#### **Printimisasendit tuleb reguleerida.**

#### **Lahendused**

Valige juhtpaneelilt menüü **Settings** > **Printer Settings** > **CD/DVD** ja reguleerige printimisasendit.

#### **Skanneri klaasil on tolmu või plekke.**

#### **Lahendused**

Puhastage skanneri klaasi ning dokumendikaant kuiva, pehme ja puhta lapiga. Kui klaasil asuval originaalil on tolmu või plekke, võib kopeeritav ala ka tolmule või plekkidele laieneda, muutes kopeerimiskoha valeks või pildid väikeseks.

& ["Komponendi Skanneri klaas puhastamine" lk 169](#page-168-0)

## **Kopeeritud kujutisel on ebaühtlased värvid, plekid, täpid või jooned**

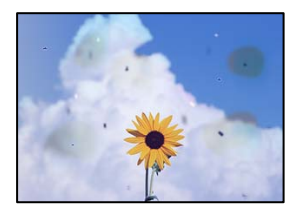

Võimalikud on alljärgnevad põhjused.

#### **Paberitee on määrdunud.**

#### **Lahendused**

Laadige ja väljastage paber ilma printimata, et paberiteed puhastada.

 $\blacktriangleright$  ["Paberitee puhastamine tindiplekkidest" lk 167](#page-166-0)

#### **Skanneri klaasil või originaalidel esineb tolmu või plekke.**

#### **Lahendused**

Eemaldage originaalidele kleepunud tolm või mustus ja puhastage skanneri klaasi.

& ["Komponendi Skanneri klaas puhastamine" lk 169](#page-168-0)

#### **Originaali on liiga kõvasti surutud.**

#### **Lahendused**

Kui te vajutate liiga suure jõuga, võib esineda hägusust, määrdumist ja plekke.

Ärge vajutage liiga tugevalt originaalile või dokumendikaanele.

 $\blacktriangleright$  ["Originaalide asetamine skanneri klaasile" lk 52](#page-51-0)

#### **Kopeerimistihedus on liiga suur.**

#### **Lahendused**

Vähendage kopeerimistiheduse sätteid.

& ["Menüüsuvandid kopeerimiseks" lk 123](#page-122-0)
### **Kopeeritud kujutisel on muaree (võrgumuster)**

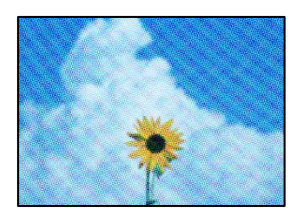

#### **Kui originaal on trükitud dokument, näiteks ajakiri või kataloog, ilmub täpiline interferentsmuster.**

#### **Lahendused**

Muutke vähendamise ja suurendamise seadistust. Kui täpiline interferentsmuster ei kao, pange originaal seadmesse teise nurga all.

 $\blacktriangleright$  ["Menüüsuvandid kopeerimiseks" lk 123](#page-122-0)

### **Kopeeritud pildil on originaaldokumendi vastaskülje pilt**

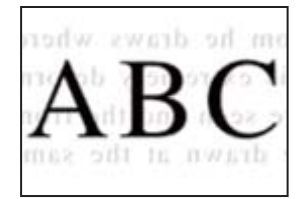

Võimalikud on alljärgnevad põhjused.

#### **Õhukeste originaalide skannimisel saab skannida samaaegselt ka tagakülje kujutisi.**

#### **Lahendused**

Asetage originaal skanneri klaasile ja katke see musta paberitükiga.

 $\blacktriangleright$  ["Originaalide asetamine skanneri klaasile" lk 52](#page-51-0)

#### **Kopeerimistihedus on liiga suur.**

#### **Lahendused**

Vähendage kopeerimistiheduse sätteid.

 $\blacktriangleright$  ["Menüüsuvandid kopeerimiseks" lk 123](#page-122-0)

#### **Mitu algdokumenti kopeeritakse ühele lehele**

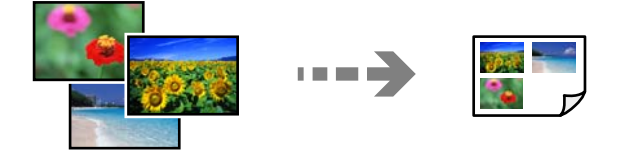

#### <span id="page-253-0"></span>**Originaalide vahekagus on liiga väike.**

#### **Lahendused**

Kui asetate skanneri klaasile mitu originaali, et neid eraldi kopeerida, kuid need kopeeritakse ühele lehele, paigutage originaalid üksteisest vähemalt 5 mm kaugusele. Kui probleem ei lahene, asetage originaalid seadmesse ükshaaval.

& ["Fotode kopeerimine" lk 128](#page-127-0)

### **Probleemid skannitud pildiga**

#### **Skannitud kujutisel on ebaühtlased värvid, mustus, plekid jne**

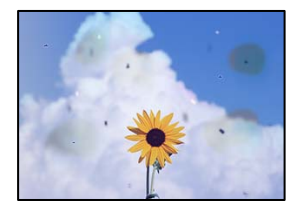

#### **Skanneri klaasil või originaalidel esineb tolmu või plekke.**

#### **Lahendused**

Eemaldage originaalidele kleepunud tolm või mustus ja puhastage skanneri klaasi.

& ["Komponendi Skanneri klaas puhastamine" lk 169](#page-168-0)

#### **Originaali on liiga kõvasti surutud.**

#### **Lahendused**

Kui te vajutate liiga suure jõuga, võib esineda hägusust, määrdumist ja plekke.

Ärge vajutage liiga tugevalt originaalile või dokumendikaanele.

 $\blacktriangleright$  ["Originaalide asetamine skanneri klaasile" lk 52](#page-51-0)

#### **Skannitud kujutiste taustal ilmneb nihe**

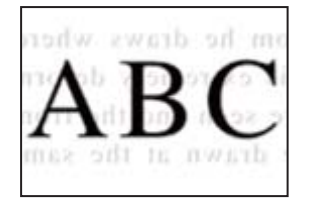

#### **Õhukeste originaalide skannimisel saab skannida samaaegselt ka tagakülje kujutisi.**

#### **Lahendused**

Skanneri klaasilt skannimisel asetage originaali peale must paber või alusmatt.

 $\blacktriangleright$  ["Originaalide asetamine skanneri klaasile" lk 52](#page-51-0)

#### **Korrektset piirkonda ei saa skannida**

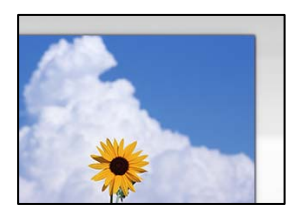

#### **Originaalid ei ole õigesti paigutatud.**

#### **Lahendused**

- ❏ Veenduge, et originaal on paigutatud õigesti vastu joondusmärke.
- ❏ Kui skannitud kujutise servad puuduvad, liigutage originaali veidi skanneriklaasi servast eemale. Te ei saa skaneerida piirkonda, mis jääb skanneri klaasi servast umbes 1,5 mm (0,06 tolli) kaugusele.
- $\blacktriangleright$  ["Originaalide asetamine skanneri klaasile" lk 52](#page-51-0)

#### **Skanneri klaasil esineb tolmu või plekke.**

#### **Lahendused**

Skannides juhtpaneelilt ja valides skannimisala automaatse kärpimise funktsiooni, eemaldage skanneri klaasilt ja dokumendikaanelt võimalik mustus ja prügi. Kui originaali ümber on prügi või mustust, siis skannimisvahemik laieneb selle kaasamiseks.

& ["Komponendi Skanneri klaas puhastamine" lk 169](#page-168-0)

#### **Kui skannite Epson ScanSmart abil mitut originaali, ei ole originaalide vahekaugus piisav.**

#### **Lahendused**

Kui asetate skanneri klaasile mitu originaali, tuleb veenduda, et originaalide vahekauguseks oleks vähemalt 20 mm (0,8 tolli).

 $\blacktriangleright$  ["Mitme foto samaaegne skannimine" lk 155](#page-154-0)

#### **Ei saa lahendada skannitud kujutise probleeme**

Kontrollige järgmist, kui olete proovinud kõiki lahendusi ja probleemi ei õnnestu lahendada.

#### **Probleemid skannimistarkvara püsivara sätetega.**

#### **Lahendused**

Kasutage suvandit Epson Scan 2 Utility, et initsialiseerida skanneri draiveri sätteid "Epson Scan 2".

#### *Märkus.*

Epson Scan 2 Utility on rakendus, mis on kaasas rakendusega Epson Scan 2.

- 1. Käivitage Epson Scan 2 Utility.
	- ❏ Windows 10

Klõpsake nuppu Start ja valige seejärel **EPSON** > **Epson Scan 2 Utility**.

❏ Windows 8.1/Windows 8

Sisestage rakenduse nimi otsimise tuumnuppu ja valige seejärel kuvatud ikoon.

<span id="page-255-0"></span>❏ Windows 7/Windows Vista/Windows XP

Klõpsake nuppu Start ja valige suvandid **Kõik programmid** või **Programmid** > **EPSON** > **Epson Scan 2** > **Epson Scan 2 Utility**.

❏ Mac OS

Valige **Mine** > **Rakendused** > **Epson Software** > **Epson Scan 2 Utility**.

- 2. Valige vahekaart **Veel**.
- 3. Klõpsake nuppu **Lähtesta**.

Kui lähtestamine probleemi ei lahenda, desinstallige Epson Scan 2 ja installige see uuesti.

 $\blacklozenge$  ["Rakenduste eraldi installimine ja desinstallimine" lk 173](#page-172-0)

## **Probleemi ei õnnestu kõrvaldada pärast kõikide lahenduste proovimist**

Kui teil ei õnnestu pärast kõikide ülalkirjeldatud lahenduste proovimist siiski probleemi lahendada, pöörduge Epsoni toe poole.

Kui te ei suuda printimise või kopeerimise probleeme lahendada, vaadake järgmist seotud teavet.

#### **Seotud teave**

 $\rightarrow$  "Printimise või kopeerimise probleeme ei saa lahendada" lk 256

### **Printimise või kopeerimise probleeme ei saa lahendada**

Alustage probleemide lahendamiseks ülevalpool toodud lahendustega kuni probleemi lahendamiseni.

❏ Veenduge, et printerisse asetatud paberi tüüp ja printeris määratud paberi tüüp vastavad printeri draiveri paberi tüübi sätetele.

["Paberi suuruse ja tüübi sätted" lk 32](#page-31-0)

- ❏ Valige juhtpaneelilt või printeridraiverist kõrge kvaliteedi säte.
- ❏ Paigaldage printerisse tagasi varem paigaldatud tindikassetid.

Tindikassettide uuesti paigaldamine võib eemaldada prindipea düüside ummistumise ja võimaldab tindil sujuvalt voolata.

Kuna tindikasseti uuesti paigaldamisel kulutatakse tinti, võib sõltuvalt järelejäänud tindi hulgast ekraanile ilmuda teade, mis palub teil tindikassetti asendada.

["Nüüd on aeg tindikassettide vahetamiseks" lk 223](#page-222-0)

❏ Joondage prindipea.

["Prindipea joondamine" lk 167](#page-166-0)

❏ Prindipea pihustite ummistumise kontrollimiseks käivitage pihustite kontroll.

Kui pihustite kontrollmustris puuduvad mõned segmendid, võivad pihustid ummistuda. Korrake pea puhastamist ja düüside kontrollimist vaheldumisi 3 korda ja kontrollige, kas ummistus on eemaldatud.

Pange tähele, et prindipea puhastamine kasutab mõningal määral tinti.

["Prindipea kontrollimine ja puhastamine" lk 162](#page-161-0)

❏ Lülitage printer välja, oodake vähemalt 6 tundi ja seejärel kontrollige, kas ummistus on eemaldatud.

Kui probleemiks on ummistumine, võib probleemi lahendada printimise katkestamine ja printeri seiskamine mõneks ajaks.

Kui printer on välja lülitatud, saate kontrollida järgmisi punkte.

❏ Kontrollige, kas kasutate ehtsaid Epsoni tindikassette.

Epson soovitab kasutada Epsoni originaaltindikassetti. See toode on originaaltindikassettide värvitoonide järgi kohandatud, seega võib mitte-originaalse toote kasutamine vähendada prindikvaliteeti.

["Tindikasseti koodid" lk 291](#page-290-0)

- ❏ Kontrollige, kas poolläbipaistev kile on määrdunud. Kui läbipaistev kile on määrdunud, pühkige mustus ettevaatlikult ära. ["Poolläbipaistva kile puhastamine" lk 169](#page-168-0)
- ❏ Veenduge, et printeri sisse ei jääks paberiosakesi. Paberi eemaldamisel ärge puudutage läbipaistvat kilet käe või paberiga.
- ❏ Kontrollige paberit.

Kontrollige, et paber ei loki ja on asetatud prinditava poolega ülespoole.

["Ettevaatusabinõud paberi käsitsemisel" lk 31](#page-30-0)

["Kasutatav paber ja mahud" lk 287](#page-286-0)

["Mittesobivad paberid" lk 290](#page-289-0)

❏ Veenduge, et te ei kasuta vana tindikassetti.

Parimate tulemuste saavutamiseks soovitab Epson kasutada tindikassette enne pakendile märgitud "parim enne" kuupäeva või kuue kuu jooksul pärast pakendi avamist, olenevalt sellest, kumb kuupäev on varasem.

❏ Kui lülitate printeri välja, oodake vähemalt 6 tundi ja kui prindikvaliteet ei ole ikka paranenud, käivitage Põhjalik puhastus.

["Utiliidi Põhjalik puhastus käivitamine" lk 165](#page-164-0)

Kui te ei saa ülaltoodud lahenduste abil probleemi lahendada, tuleb vajadusel pöörduda hooldusfirmasse. Pöörduge Epsoni klienditoe poole.

#### **Seotud teave**

- & ["Enne Epsoni poole pöördumist" lk 319](#page-318-0)
- & ["Epsoni klienditoega kontakteerumine" lk 319](#page-318-0)

# <span id="page-257-0"></span>**Arvuti või seadmete lisamine või asendamine**

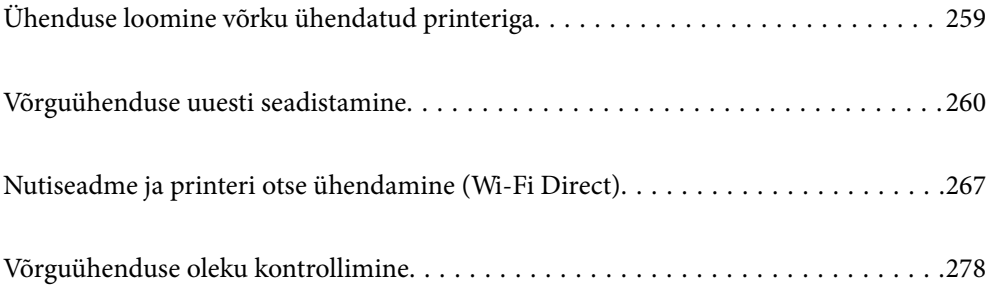

## <span id="page-258-0"></span>**Ühenduse loomine võrku ühendatud printeriga**

Kui printer on võrguga juba ühendatud, saate arvutit või nutiseadet ühendada printeriga võrguühenduse abil.

### **Võrguprinteri kasutamine teisest arvutist**

Soovitame printeri ühendamiseks arvutiga kasutada installerit. Saate installeri käivitada, kasutades ühte alljärgnevatest meetoditest.

❏ Seadistamine veebisaidilt

Minge alljärgnevale veebisaidile ja sisestage toote nimi. Valige **Häälestus** ja alustage seadistamist.

[http://epson.sn](http://epson.sn/?q=2)

❏ Seadistamine tarkvaraketta abil (ainult mudelid, millega on kaasas tarkvaraketas, ja Windows arvutid, millel on kettadraiv).

Sisestage tarkvaraketas arvutisse ja seejärel järgige ekraanil kuvatud juhiseid.

#### **Printeri valimine**

Järgige ekraanil kuvatud juhiseid, kuni kuvatakse järgmine aken, valige printeri nimi, millega soovite ühendust luua, ja seejärel klõpsake nuppu **Edasi**.

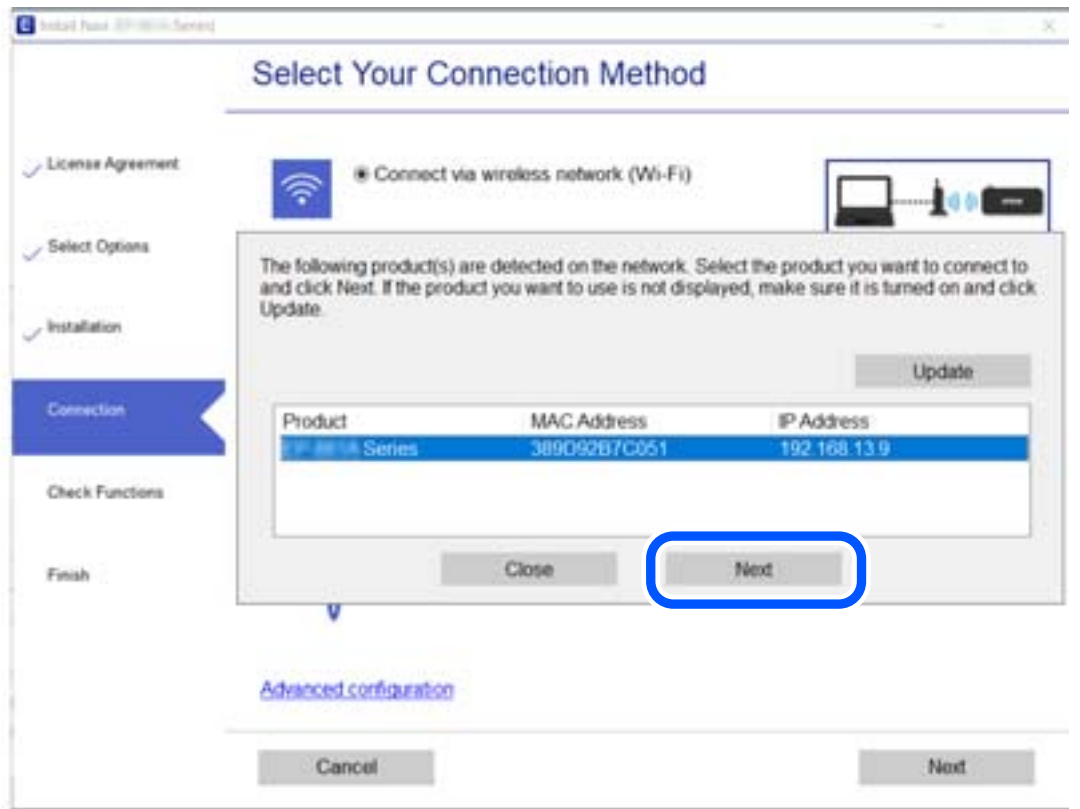

Järgige ekraanil kuvatud juhiseid.

### <span id="page-259-0"></span>**Võrguprinteri kasutamine nutiseadmest**

Saate nutiseadme ühendada arvutiga, kasutades ühte alljärgnevatest meetoditest.

#### **Ühendamine juhtmeta ruuteri abil**

Ühendage nutiseadme printeriga samasse Wi-Fi võrku (SSID). Lisateabe saamiseks lugege alljärgnevat infot. ["Nutiseadmega ühendamise sätete tegemine" lk 261](#page-260-0)

#### **Ühendamine Wi-Fi Direct abil**

Ühendage nutiseade printeriga otse ilma juhtmeta ruuterita. Lisateabe saamiseks lugege alljärgnevat infot. ["Nutiseadme ja printeri otse ühendamine \(Wi-Fi Direct\)" lk 267](#page-266-0)

## **Võrguühenduse uuesti seadistamine**

Selles jaotises selgitatakse, kuidas juhtmeta ruuteri või arvuti vahetamisel võrguühenduse seadeid ja ühendusmeetodit muuta.

### **Juhtmeta ruuteri asendamisel**

Kui asendate juhtmeta ruuteri, tehke seaded arvuti või nutiseadme ja printeri vahelise ühenduse loomiseks.

Need sätted tuleb määrata, kui vahetate sideteenuse pakkujat jne.

### **Arvutiga ühendamise sätete tegemine**

Soovitame printeri ühendamiseks arvutiga kasutada installerit. Saate installeri käivitada, kasutades ühte alljärgnevatest meetoditest.

❏ Seadistamine veebisaidilt

Minge alljärgnevale veebisaidile ja sisestage toote nimi. Valige **Häälestus** ja alustage seadistamist.

[http://epson.sn](http://epson.sn/?q=2)

❏ Seadistamine tarkvaraketta abil (ainult mudelid, millega on kaasas tarkvaraketas, ja Windows arvutid, millel on kettadraiv).

Sisestage tarkvaraketas arvutisse ja seejärel järgige ekraanil kuvatud juhiseid.

#### **Ühendusmeetodite valimine**

Järgige ekraanil kuvatud juhiseid, kuni kuvatakse järgmine ekraan.

<span id="page-260-0"></span>Valige **Muutke ühendusviis seadmele printer (uue marsruuteri jaoks, üleminekul USB-lt võrguühendusele jne)** ekraanilt Valige oma toiming ja seejärel klõpsake valikut **Edasi**.

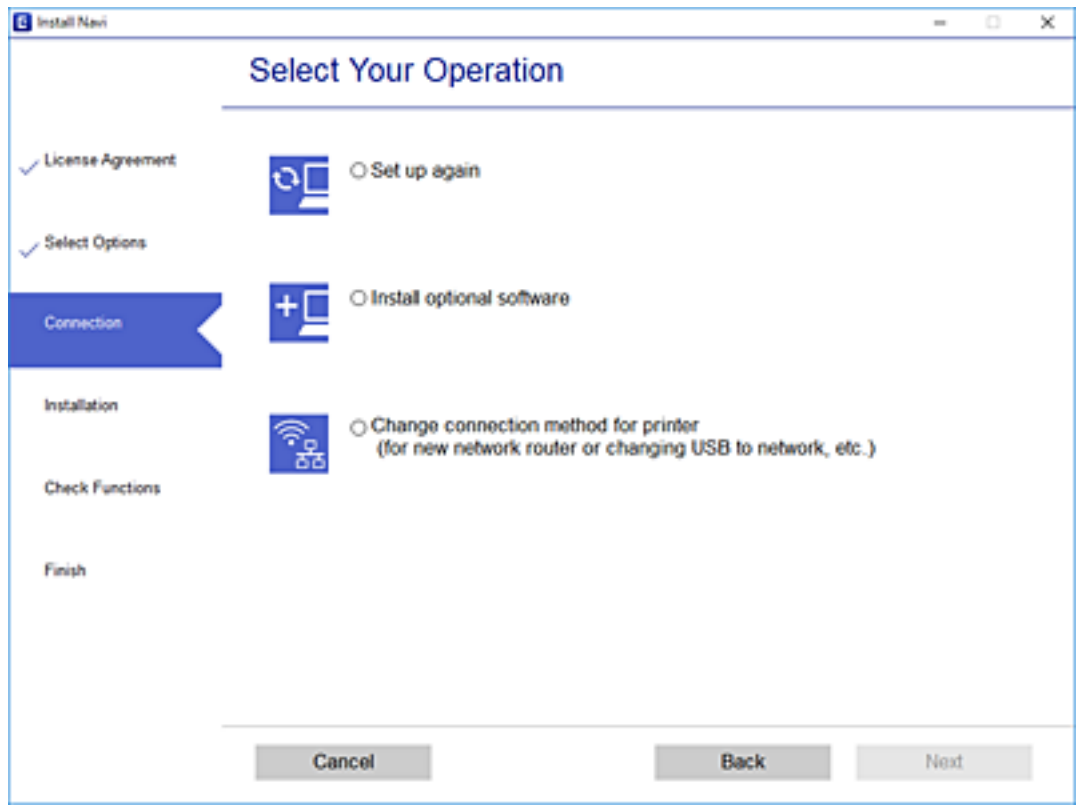

Järgige ekraanil kuvatud juhiseid.

Kui te ei saa ühendust, püüdke lahendus leida allpool kirjeldatu abil.

- ❏ Windows: ["Võrguga ei saa ühendust luua" lk 188](#page-187-0)
- □ Mac OS: ["Võrguga ei saa ühendust luua" lk 195](#page-194-0)

### **Nutiseadmega ühendamise sätete tegemine**

Te saate printerit kasutada nutiseadmest, kui ühendate printeri nutiseadmega samasse Wi-Fi võrku (SSID). Printeri kasutamiseks nutiseadmest seadistage see järgmiselt veebisaidilt. Minge veebisaidile nutiseadmest, mida soovite printeriga ühendada.

[http://epson.sn](http://epson.sn/?q=2) > **Häälestus**

### **Arvuti vahetamisel**

Arvuti vahetamisel tehke ühenduse seaded arvuti ja printeri vahel.

### **Arvutiga ühendamise sätete tegemine**

Soovitame printeri ühendamiseks arvutiga kasutada installerit. Saate installeri käivitada, kasutades ühte alljärgnevatest meetoditest.

<span id="page-261-0"></span>❏ Seadistamine veebisaidilt

Minge alljärgnevale veebisaidile ja sisestage toote nimi. Valige **Häälestus** ja alustage seadistamist.

- [http://epson.sn](http://epson.sn/?q=2)
- ❏ Seadistamine tarkvaraketta abil (ainult mudelid, millega on kaasas tarkvaraketas, ja Windows arvutid, millel on kettadraiv).

Sisestage tarkvaraketas arvutisse ja seejärel järgige ekraanil kuvatud juhiseid.

Järgige ekraanil kuvatud juhiseid.

### **Arvutiga ühendamismeetodi muutmine**

Selles lõigus selgitatakse, kuidas muuta ühendamismeetodit, kui arvuti ja printer on ühendatud.

### **USB ühenduse muutmine võrguühenduseks**

Installeri kasutamine ja ümberseadistamine erineva ühendusmeetodiga.

❏ Seadistamine veebisaidilt

Minge alljärgnevale veebisaidile ja sisestage toote nimi. Valige **Häälestus** ja alustage seadistamist. [http://epson.sn](http://epson.sn/?q=2)

❏ Seadistamine tarkvaraketta abil (ainult mudelid, millega on kaasas tarkvaraketas, ja Windows arvutid, millel on kettadraiv).

Sisestage tarkvaraketas arvutisse ja seejärel järgige ekraanil kuvatud juhiseid.

#### **Ühendusmeetodite vahetamise valimine**

Järgige ekraanil kuvatud juhiseid, kuni kuvatakse järgmine ekraan.

Valige **Muutke ühendusviis seadmele printer (uue marsruuteri jaoks, üleminekul USB-lt võrguühendusele jne)** ekraanilt Valige oma toiming ja seejärel klõpsake valikut **Edasi**.

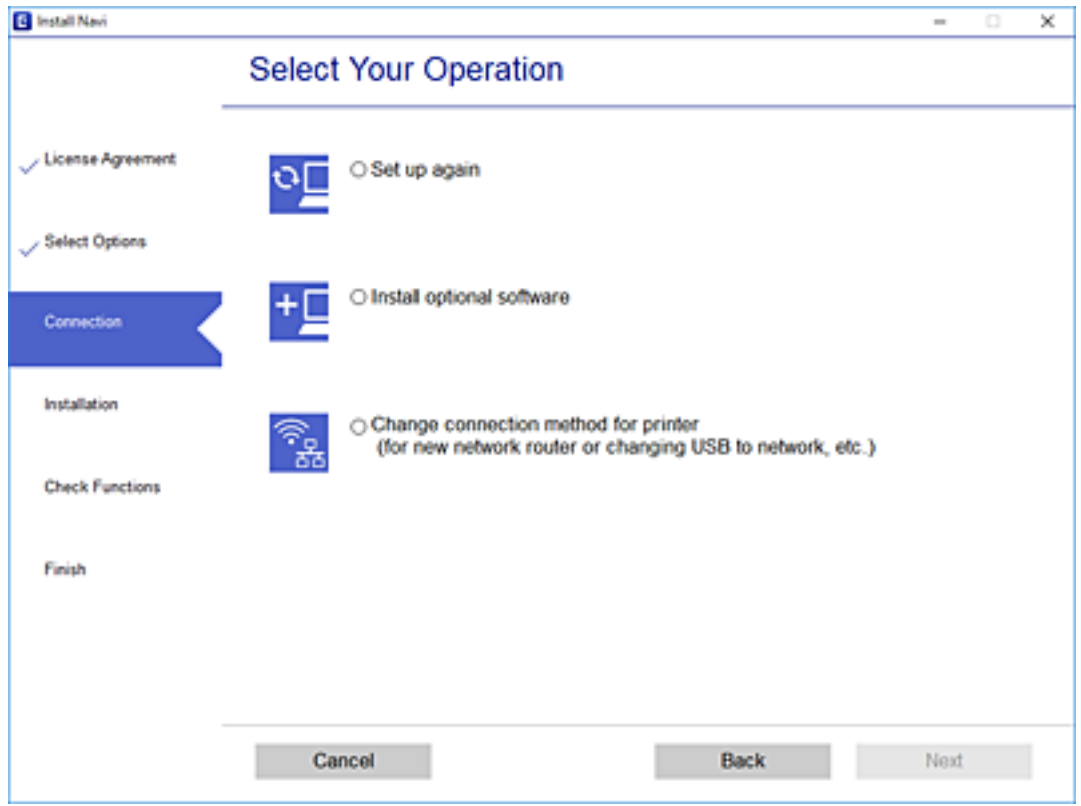

Valige suvand **Ühenda raadiovõrgu (Wi-Fi) kaudu** ja klõpsake seejärel nuppu **Edasi**.

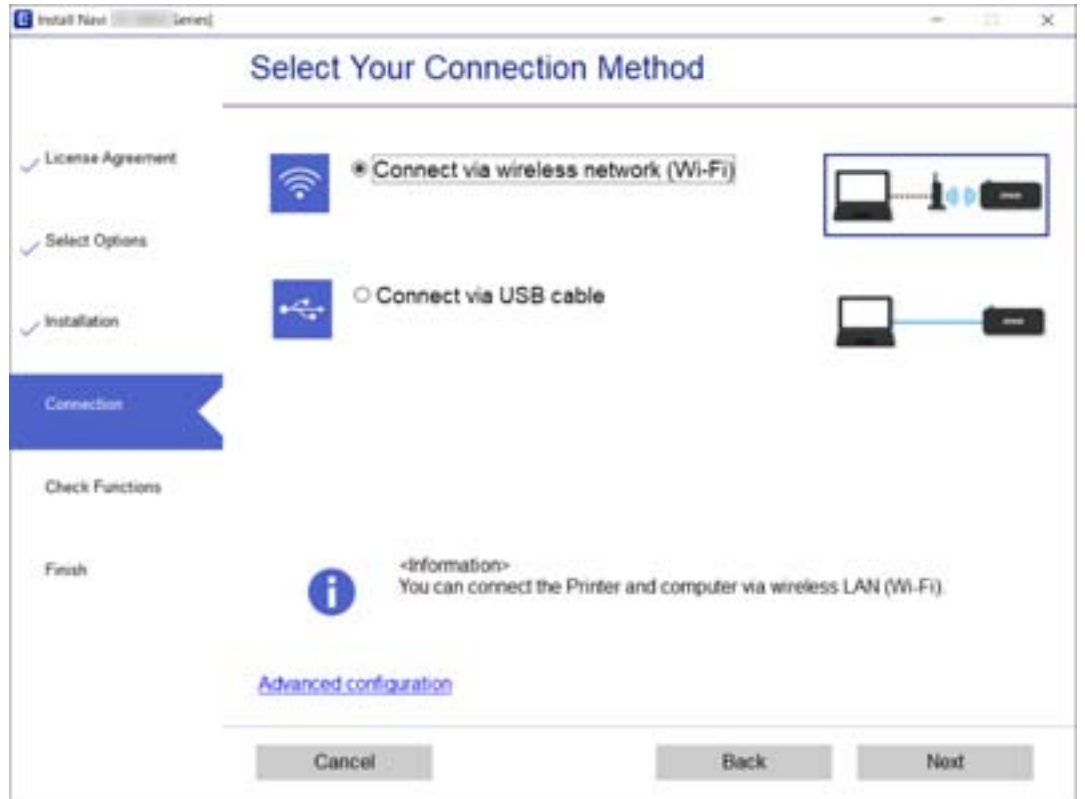

<span id="page-263-0"></span>Järgige ekraanil kuvatud juhiseid.

### **Wi-Fi-sätete valimine juhtpaneelilt**

Võrgusätteid saab juhtpaneelilt määrata mitmel viisil. Valige ühendusmeetod, mis vastab kasutatavale keskkonnale ja tingimustele.

Kui teile on teada ruuteri teave, nagu SSID ja parool, saate sätted määrata käsitsi.

Kui ruuter toetab ainult WPS-i, saate sätted määrata surunupuga seadistamise abil.

Pärast printeri ühendamist võrku looge printeriga ühendus seadmest, mida soovite kasutada (arvuti, nutiseade, tahvelarvuti jne).

#### **Seotud teave**

- & "Wi-Fi sätete määramine, sisestades SSID ja parooli" lk 264
- $\rightarrow$  ["Wi-Fi-sätete määramine nupuga seadistuse abil \(WPS\)" lk 265](#page-264-0)
- $\rightarrow$  ["Wi-Fi sätete tegemine PIN-koodiga seadistades \(WPS\)" lk 266](#page-265-0)

### **Wi-Fi sätete määramine, sisestades SSID ja parooli**

Te saate seadistada Wi-Fi pääsupunktiga ühenduse loomiseks vajalikud andmed käsitsi printeri juhtpaneeli kaudu. Käsitsi seadistamiseks vajate pääsupunkti SSID-d ja parooli.

#### *Märkus.*

Kui kasutate juhtmevaba pääsupunkti nende vaikesätetega, leiate SSID ja parooli andmesildilt. Kui te ei tea seadme SSID-d ja parooli, tutvuge juhtmevaba ruuteri kasutusjuhendiga.

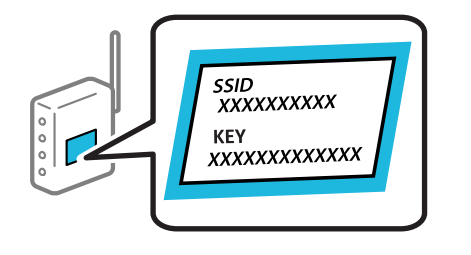

- 1. Puudutage avakuval suvandit .
- 2. Puudutage **Wi-Fi (Recommended)**.
- 3. Puudutage **Start Setup**.

Kui võrguühendus on juba seadistatud, kuvatakse ühenduse üksikasjad. Puudutage sätete muutmiseks valikut **Change Settings**.

4. Puudutage **Wi-Fi Setup Wizard**.

<span id="page-264-0"></span>5. Valige juhtmevaba pääsupunkti SSID.

#### *Märkus.*

- ❏ Kui SSID, millega soovite ühendust luua, ei ole printeri juhtpaneelil kuvatud, puudutage loendi värskendamiseks valikut *Search Again*. Kui seda ikka ei kuvata, puudutage valikut *Enter Manually* ja sisestage seejärel SSID otse.
- ❏ Kui te võrgunime (SSID) ei tea, kontrollige, kas see on kirjutatud juhtmevaba pääsupunkti andmesildile. Kui kasutate juhtmevaba pääsupunkti vaikesätetega, kasutage andmesildile kirjutatud SSID-d. Kui te infot ei leia, tutvuge juhtmevaba pääsupunktiga kaasneva dokumentatsiooniga.
- 6. Puudutage välja **Enter Password** ja sisestage parool.

#### *Märkus.*

- ❏ Parool on tõstutundlik.
- ❏ Kui te parooli ei tea, kontrollige, kas see on kirjutatud juhtmevaba pääsupunkti andmesildile. Andmesildil võib parool olla kirjutatud väljale "Network Key", "Wireless Password" vms. Kui kasutate juhtmevaba pääsupunkti vaikesätetega, kasutage andmesildile kirjutatud parooli.
- 7. Kui olete seadistamise lõpetanud, puudutage valikut **Start Setup**.
- 8. Puudutage **Close**.

Pärast määratud ajavahemikku sulgub ekraan automaatselt, kui te ei puuduta valikut **Close**.

#### *Märkus.*

Kui ühenduse loomine nurjub, laadige printerisse A4-formaadis tavapaber ja puudutage valikut *Print Check Report*, et printida ühenduse aruanne.

9. Puudutage võrguühenduse sätete ekraanil valikut **Close**.

#### **Seotud teave**

- $\blacktriangleright$  ["Märkide sisestamine" lk 27](#page-26-0)
- & ["Võrguühenduse oleku kontrollimine" lk 278](#page-277-0)

#### **Wi-Fi-sätete määramine nupuga seadistuse abil (WPS)**

Saate Wi-Fi võrgu automaatselt seadistada pääsupunkti nuppu vajutades. Kui alljärgnevad tingimused on täidetud, saate seadistada selle meetodiga.

❏ Ruuter ühildub WPS-iga (Wi-Fi Protected Setup).

❏ Hetkel toimiv Wi-Fi ühendus on loodud juhtmevaba nupule vajutamisega.

- 1. Puudutage avakuval suvandit .
- 2. Puudutage **Wi-Fi (Recommended)**.
- 3. Puudutage **Start Setup**.

Kui võrguühendus on juba seadistatud, kuvatakse ühenduse üksikasjad. Puudutage sätete muutmiseks valikut **Change Settings**.

4. Puudutage **Push Button Setup (WPS)**.

<span id="page-265-0"></span>5. Hoidke juhtmevabal pääsupunktil all nuppu [WPS], kuni turvatuli hakkab vilkuma.

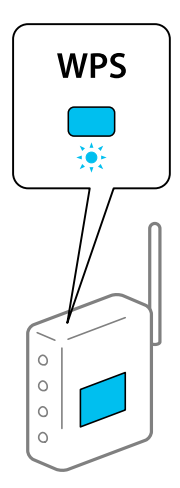

Kui te ei tea, kus nupp [WPS] asub või ruuteril pole nuppe, lugege ruuteriga kaasnenud dokumentatsiooni.

#### 6. Puudutage **Start Setup**.

7. Puudutage **Close**.

Pärast määratud ajavahemikku sulgub ekraan automaatselt, kui te ei puuduta valikut **Close**.

#### *Märkus.*

Kui ühenduse loomine ei õnnestu, lähtestage juhtmevaba pääsupunkt, viige see printerile lähemale ja proovige uuesti. Kui see ikka ei toimi, printige võrguühenduse aruanne ja otsige lahendust.

8. Puudutage võrguühenduse sätete ekraanil valikut **Close**.

#### **Seotud teave**

& ["Võrguühenduse oleku kontrollimine" lk 278](#page-277-0)

### **Wi-Fi sätete tegemine PIN-koodiga seadistades (WPS)**

PIN-koodi kasutades saate pääsupunktiga ühenduse luua automaatselt. Saate seda meetodit häälestamiseks kasutada, kui ruuteril on olemas WPS (Wi-Fi kaitstud seadistus). Kasutage arvutit, et sisestada PIN-kood ruuterisse.

- 1. Puudutage avakuval valikut  $\Box$
- 2. Vajutage **Wi-Fi (Recommended)**.
- 3. Vajutage **Start Setup**.

Kui võrguühendus on juba seadistatud, kuvatakse ühenduse üksikasjad. Puudutage sätete muutmiseks valikut **Change Settings**.

4. Puudutage valikut **Others** > **PIN Code Setup (WPS)**.

<span id="page-266-0"></span>5. Kasutage arvutit printeri juhtpaneelil näidatava PIN-koodi (kaheksakohaline arv) sisestamiseks juhtmevabasse pääsupunkti kahe minuti jooksul.

```
Märkus.
```
Lugege üksikasju PIN-koodi sisestamise kohta ruuteriga kaasnenud dokumentatsioonist.

- 6. Puudutage printeri juhtpaneelil **Start Setup**.
- 7. Vajutage **Close**.

Pärast määratud ajavahemikku sulgub ekraan automaatselt, kui te ei puuduta valikut **Close**.

*Märkus.* Kui ühenduse loomine ei õnnestu, taaskäivitage juhtmevaba pääsupunkt, viige see printerile lähemale ja proovige uuesti. Kui see ikka ei toimi, printige ühenduse aruanne ja otsige lahendust.

8. Puudutage võrguühenduse sätete ekraanil valikut **Close**.

#### **Seotud teave**

& ["Võrguühenduse oleku kontrollimine" lk 278](#page-277-0)

## **Nutiseadme ja printeri otse ühendamine (Wi-Fi Direct)**

Wi-Fi Direct (lihtne AP) võimaldab ühendada nutiseadme otse printeriga ilma juhtmeta ruuterita ja printida nutiseadmest.

### **Wi-Fi Direct info**

Kasutage seda meetodit, kui te ei kasuta kodus või kontoris Wi-Fit või kui soovite otseühendust printeri ja arvuti või nutiseadme vahel. Selles režiimis toimib printer ruuterina ja te saate standardset juhtmevaba ruuterit kasutamata ühendada printeriga kuni neli seadet. Printeriga ühendatud seadmeid ei saa siiski üksteisega printeri kaudu andmeid vahetada.

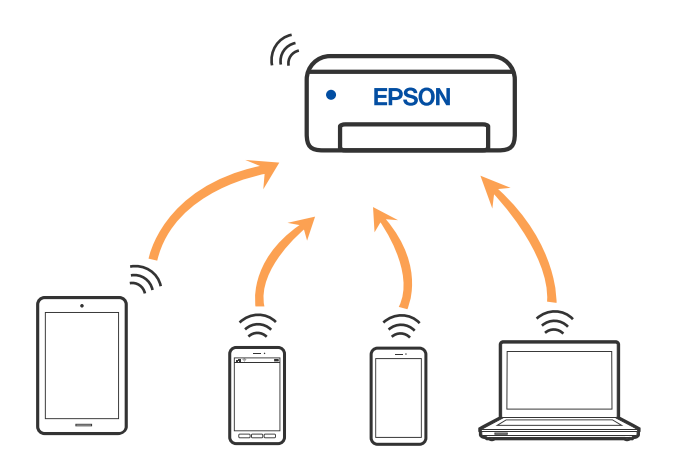

Printer võib samaaegselt olla ühendatud Wi-Fi ja Wi-Fi Directi (lihtne AP) ühenduse abil. Siiski on nii, et kui te käivitate võrguühenduse Wi-Fi Directi (lihtne AP) abil ja printer on ühendatud Wi-Fi kaudu, siis Wi-Fi-ühendus ajutiselt katkestatakse.

### **Ühendamine iPhone, iPad või iPod touch seadmetega Wi-Fi Direct abil**

See meetod võimaldab teil ühendada printeri iPhone, iPad või iPod touch seadmetega otse ilma juhtmevaba ruuterita. Selle meetodiga ühendamiseks peavad olema täidetud järgmised tingimused. Kui keskkond ei vasta nendele nõuetele, valige ühendamiseks **Other OS Devices**. Üksikasju vaadake allpool jaotisest "Seotud teave".

- ❏ iOS 11 või uuem
- ❏ Kasutage QR koodi skannimiseks tavalist kaamerarakendust
- ❏ Epson iPrint versioon 7.0 või uuem

Epson iPrint rakendust kasutatakse nutiseadmest printimisel. Installige kõigepealt nutiseadmesse Epson iPrint.

#### *Märkus.*

Määrake ainult need printeri ja nutiseadme sätted, mida kasutate seadmete ühekordsel ühendamisel. Kui te ei lülita funktsiooni Wi-Fi Direct välja ning ei lähtesta võrgusätteid, ei pea neid sätteid uuesti tegema.

1. Puudutage avakuval suvandit **Smartphone connect**.

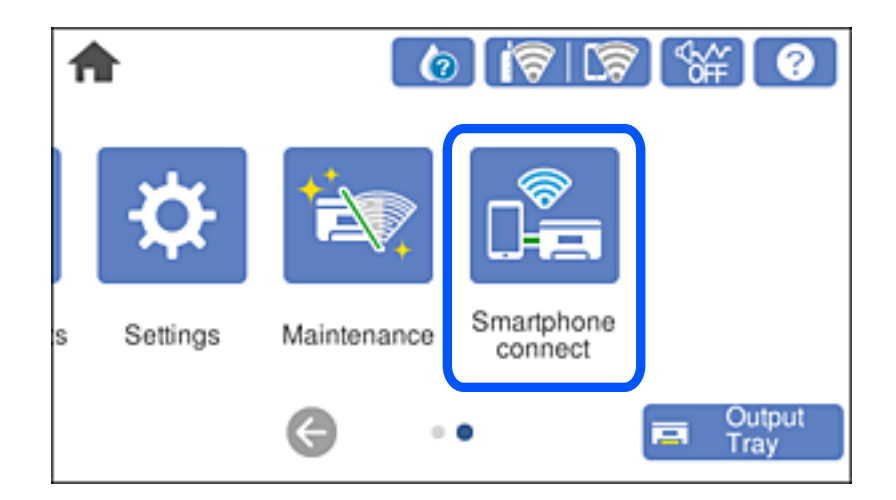

- 2. Puudutage **Start Setup**.
- 3. Puudutage **iOS**.

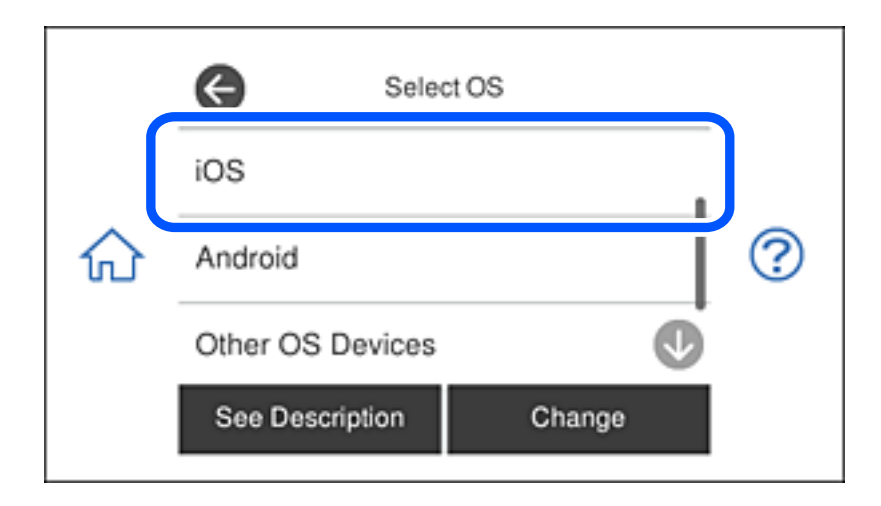

QR koodi kuvatakse printeri juhtpaneelil.

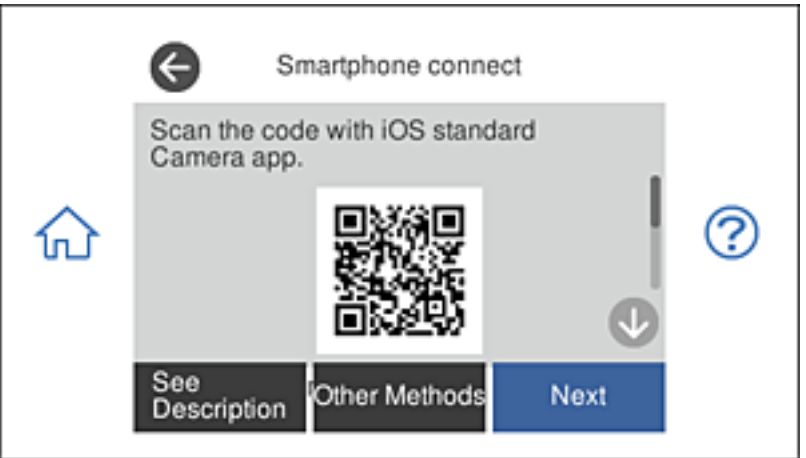

4. Käivitage seadmel iPhone, iPad või iPod touch standardne kaamerarakendus ning skannige juhtpaneelil FOTO režiimis kuvatud QR koodi.

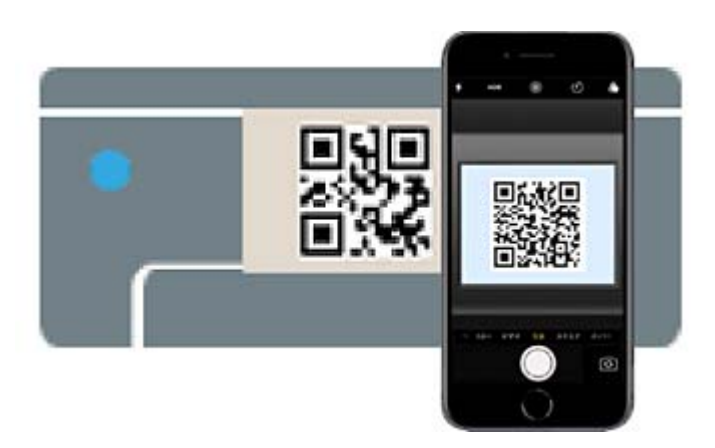

Kasutage kaamerarakendust iOS 11 või uuemat. Operatsioonisüsteemi iOS 10 või vanema kaamerarakenduse kasutamisel ei saa printerit ühendada. Samuti ei saa te ühendamiseks kasutada QR koodi skannimise rakendust. Kui ühenduse loomine ebaõnnestub, valige printeri juhtpaneelilt **Other Methods**. Üksikasju vaadake allpool jaotisest "Seotud teave".

5. Puudutage seadmete iPhone, iPad või iPod touch ekraanile ilmuvat teavitust.

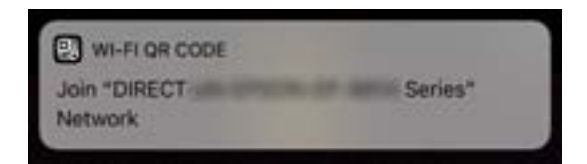

6. Puudutage **Join**.

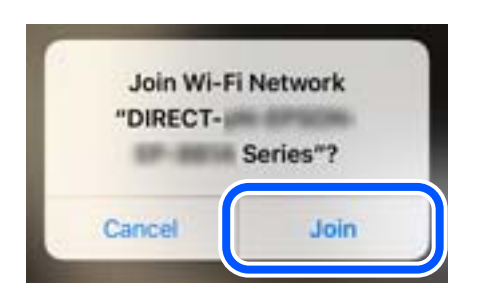

- 7. Valige printeri juhtpaneelil **Next**.
- 8. Käivitage seadmes iPhone, iPad või iPod touch Epsoni printimise rakendus.

Epsoni printimise rakenduse näited

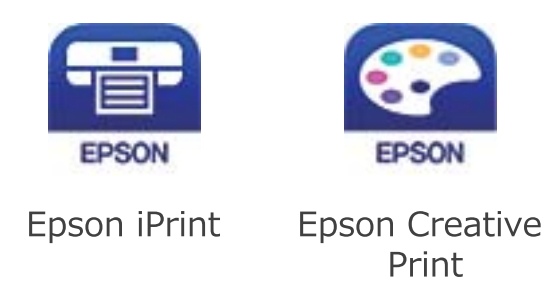

- 9. Epson printimise rakenduse ekraanil puudutage **Printer is not selected.**
- 10. Valige printeri nimi, millega soovite ühendust luua.

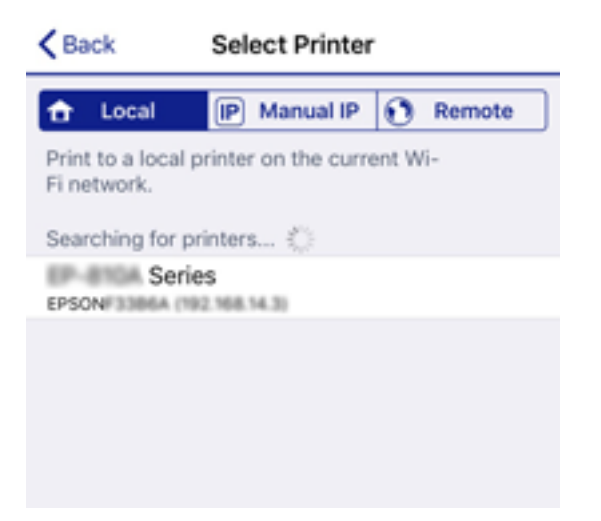

Smartphone connect Close Model Name PM-AXXX Device Name PM-T990-D30000 See Description Complete

Printeri valimiseks jälgigr printeri juhtpaneelile kuvatud teavet.

11. Valige printeri juhtpaneelil **Complete**.

Eelnevalt printeriga ühendatud nutiseadmete ühenduse taastamiseks valige nutitelefoni Wi-Fi ekraanil uuesti võrgunimi (SSID).

#### **Seotud teave**

- $\rightarrow$  ["Rakendus lihtsaks printimiseks nutiseadmest" lk 296](#page-295-0)
- & ["Kui kasutate Wi-Fi Direct funktsiooniga teisi seadmeid, kui iOS või Android" lk 274](#page-273-0)

### **Ühendamine Android-seadmega, kasutades Wi-Fi Directi**

Saate printeri ühendada Android-seadmega otse ilma raadiovõrgu marsruuterita. Funktsiooni kasutamiseks peavad olema täidetud järgmised tingimused.

- ❏ Android 4.4 või uuem
- ❏ Epson iPrint 7.0 või uuem versioon

Rakendust Epson iPrint kasutatakse nutiseadmetest printimiseks. Kõigepealt installige nutiseadmesse Epson iPrint.

#### *Märkus.*

Järgmisi sätteid peate ühendatavas printeris ja nutiseadmes muutma vaid üks kord. Seni kui te Wi-Fi Directi välja ei lülita või võrgu vaikesätteid ei taasta, pole antud sätteid tarvis rohkem muuta.

1. Vajutage lähtekuval **Smartphone connect**.

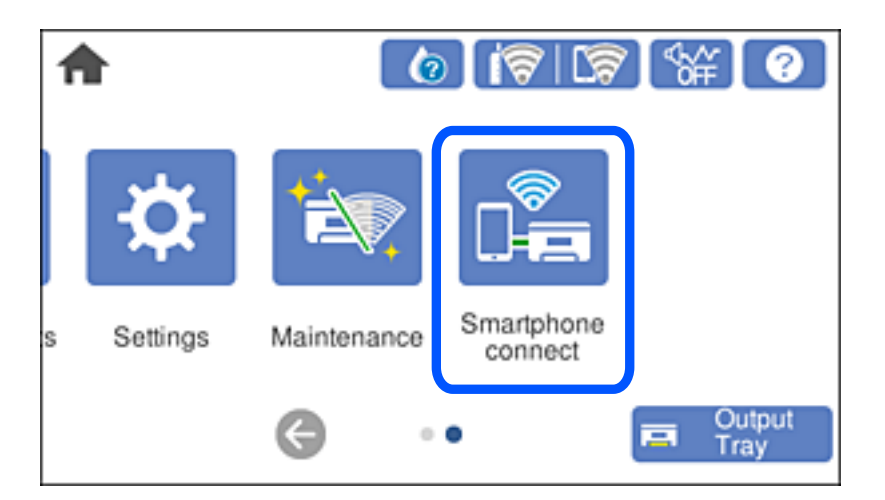

- 2. Puudutage nuppu **Start Setup**.
- 3. Puudutage nuppu **Android**.

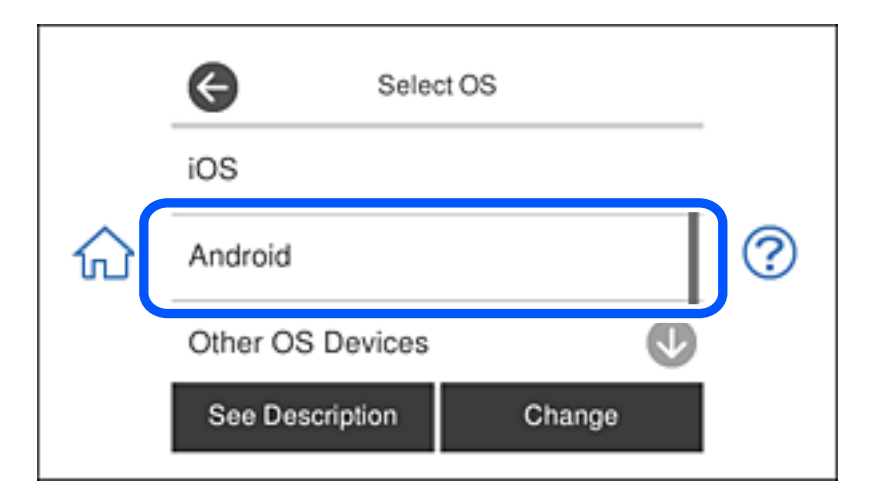

4. Käivitage nutiseadmes Epson iPrint.

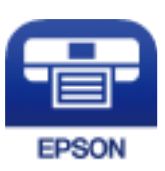

5. Epson iPrinti kuval puudutage teksti **Printer is not selected.**.

6. Epson iPrinti kuval valige printer, millega soovite ühenduse moodustada.

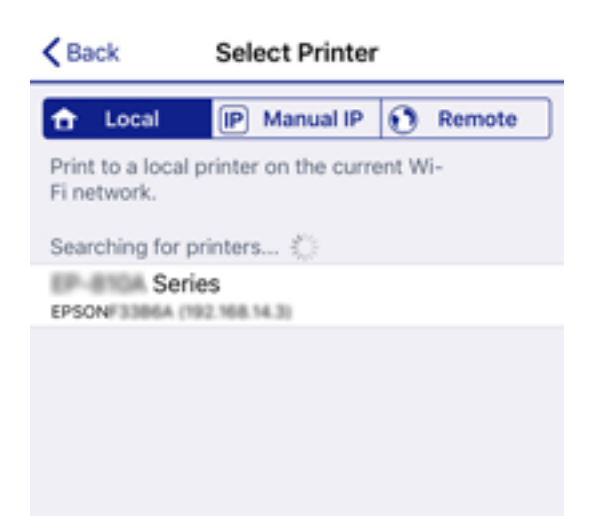

Printeri valimiseks vaadake printeri juhtpaneelile kuvatud teavet.

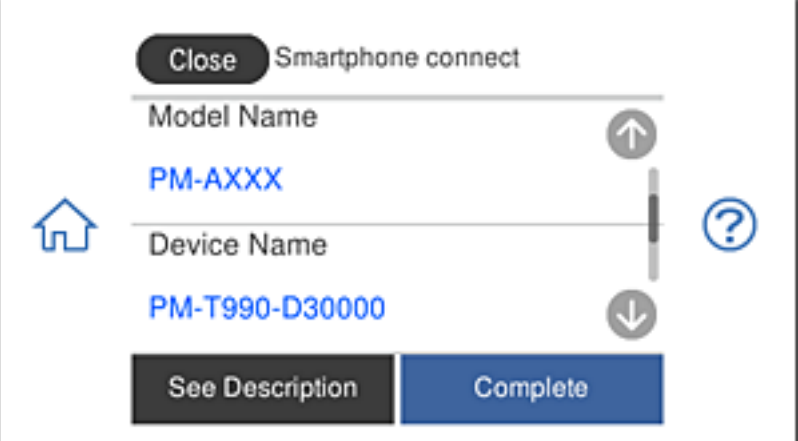

#### *Märkus.*

Android-seadmest olenevalt võidakse printereid mitte kuvada. Kui printereid ei kuvata, valige ühenduse moodustamiseks *Other OS Devices*. Teavet ühendamise kohta leiate allpool olevat teabe linki klõpsates.

- 7. Kui ekraanile ilmub seadme ühendamise lubamise kuva, valige **Approve**.
- 8. Valige printeri juhtpaneelil **Complete**.

Kui nutiseade on printeriga juba varem ühendatud, valige nutiseadme Wi-Fi kuval võrgu nimi (SSID), et seadmed taas ühendada.

#### **Seotud teave**

- $\blacktriangleright$  ["Rakendus lihtsaks printimiseks nutiseadmest" lk 296](#page-295-0)
- & ["Kui kasutate Wi-Fi Direct funktsiooniga teisi seadmeid, kui iOS või Android" lk 274](#page-273-0)

### <span id="page-273-0"></span>**Kui kasutate Wi-Fi Direct funktsiooniga teisi seadmeid, kui iOS või Android**

See meetod võimaldab teil ühendada printerit seadmetega otse ilma juhtmevaba ruuterita.

#### *Märkus.*

Määrake ainult need printeri ja nutiseadme sätted, mida kasutate seadmete ühekordsel ühendamisel. Kui te ei lülita funktsiooni Wi-Fi Direct välja ning ei lähtesta võrgusätteid, ei pea neid sätteid uuesti tegema.

1. Puudutage avakuval suvandit **Smartphone connect**.

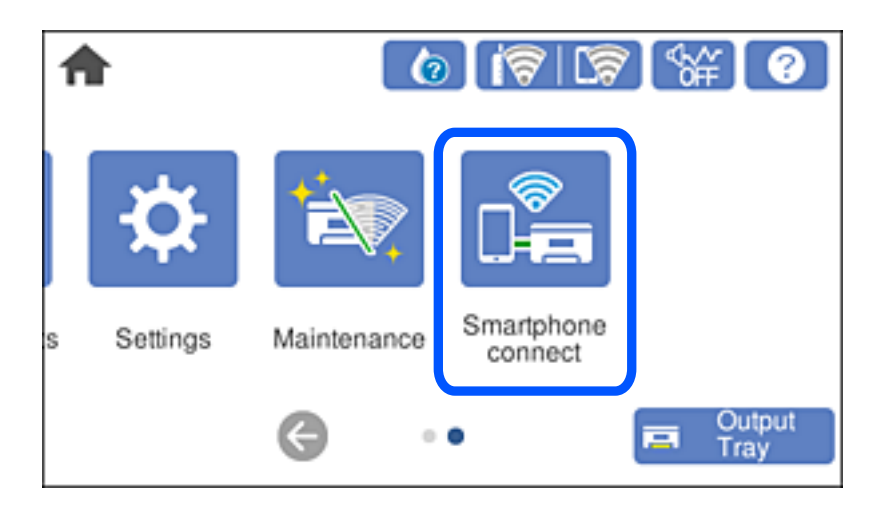

- 2. Puudutage **Start Setup**.
- 3. Puudutage **Other OS Devices**.

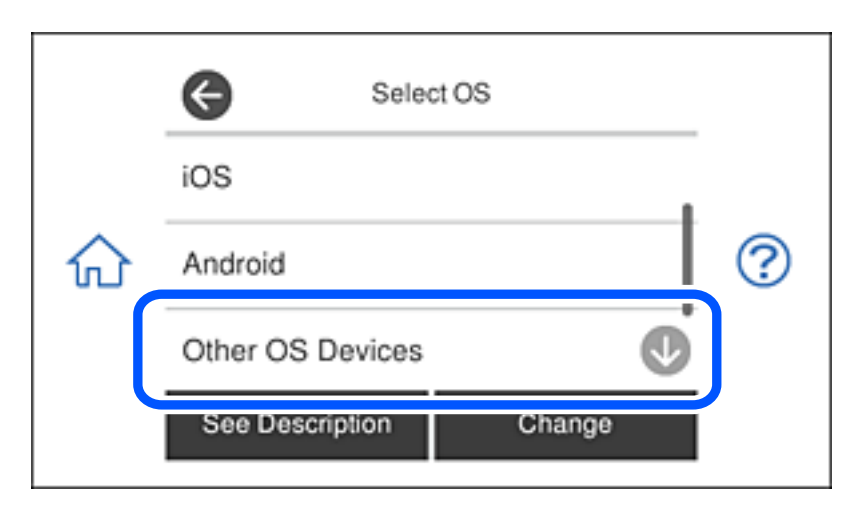

Kuvatakse printeri Wi-Fi Direct võrgunime network (SSID) ning parooli Password.

4. Ühendamiseks valige nutiseadme Wi-Fi-ekraanilt SSID, mis on kuvatud printeri juhtpaneelil ning sisestage parool.

See kuvatõmmis on seadme iPhone näide.

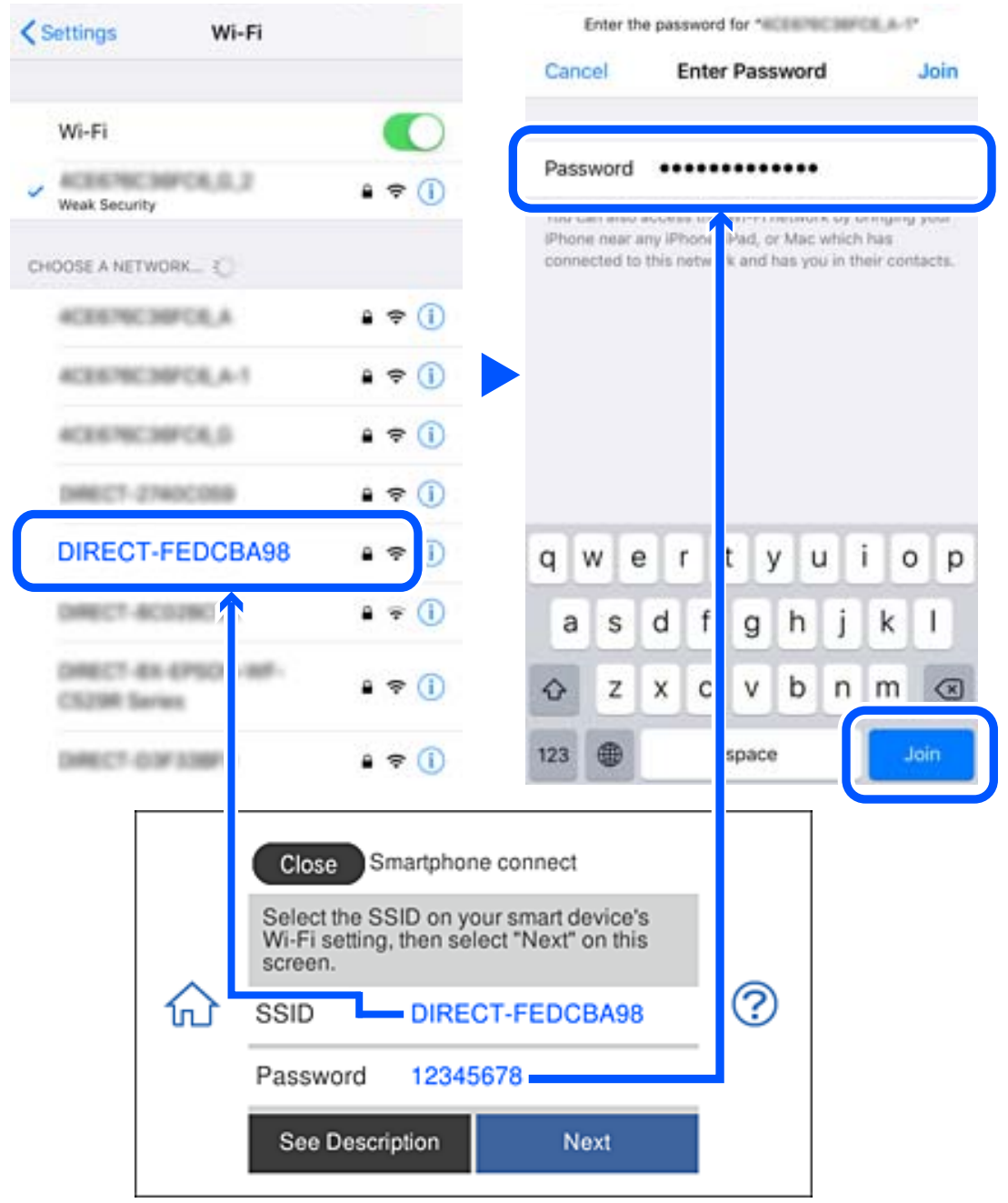

5. Valige printeri juhtpaneelil **Next**.

6. Käivitage nutiseadmel Epsoni printimise rakendus. Epsoni printimise rakenduse näited

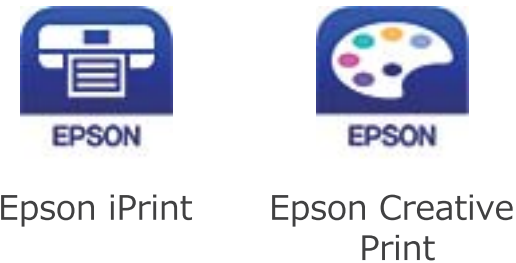

- 7. Epson printimise rakenduse ekraanil puudutage **Printer is not selected.**
- 8. Valige printeri nimi, millega soovite ühendust luua.

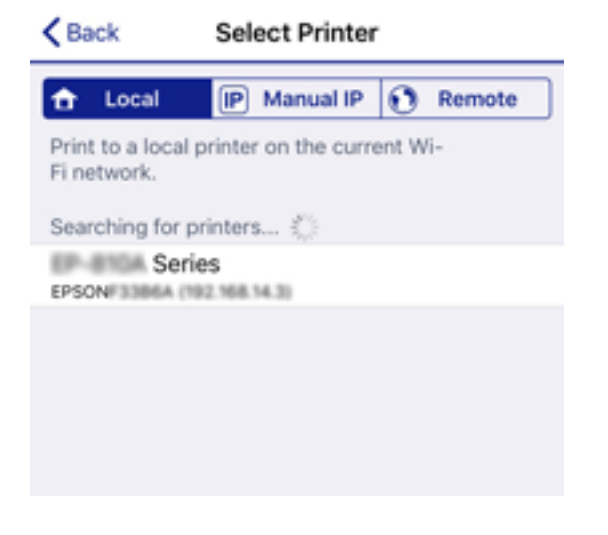

Printeri valimiseks jälgigr printeri juhtpaneelile kuvatud teavet.

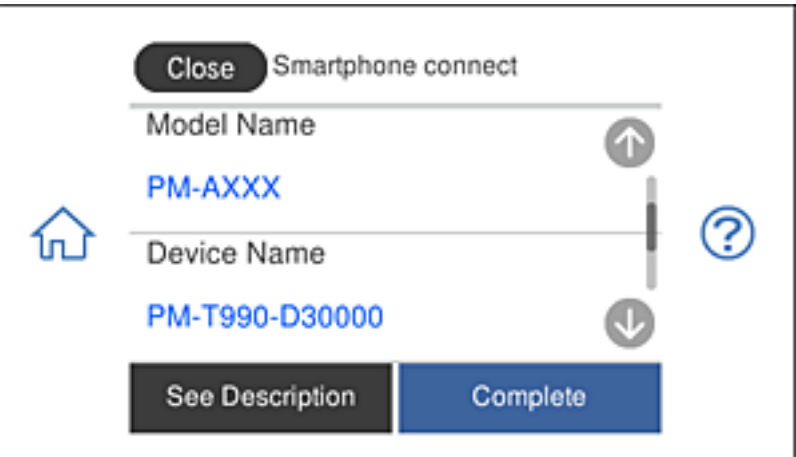

9. Valige printeri juhtpaneelil **Complete**.

Eelnevalt printeriga ühendatud nutiseadmete ühenduse taastamiseks valige nutitelefoni Wi-Fi ekraanil uuesti võrgunimi (SSID).

#### **Seotud teave**

 $\blacktriangleright$  ["Rakendus lihtsaks printimiseks nutiseadmest" lk 296](#page-295-0)

### **Wi-Fi Direct (lihtne AP) ühenduse katkestamine**

Ühendust Wi-Fi Direct (lihtne AP) saab katkestada kahel meetodil; saate keelata kõik ühendused prineri juhtpaneelilt või keelata iga ühenduse eraldi arvutist või nutiseadmest. Selles jaotises on kirjeldatud, kuidas keelata kõik ühendused.

#### *Oluline teave:*

Kui Wi-Fi Directi (lihtne AP) ühendus on keelatud, katkestatakse ühendus kõigi arvutite ja nutiseadmetega, mis on printeriga ühendatud Wi-Fi Directi (lihtne AP) ühenduse abil.

#### *Märkus.*

Kui soovite katkestada ühenduse konkreetse seadmega, katkestage ühenduse printeri asemel seadmest. Ühenduse Wi-Fi Direct (lihtne AP) katkestamiseks seadmest kasutage ühte järgmistest meetoditest.

- ❏ Lahutage Wi-Fi-ühendus printeri võrgu nimega (SSID).
- ❏ Looge ühendus muu võrgu nimega (SSID).
- 1. Puudutage avakuval suvandit
- 2. Puudutage **Wi-Fi Direct**.

Kuvatakse Wi-Fi Direct (lihtne AP) teavet.

- 3. Puudutage **Start Setup**.
- 4. Puudutage **Change Settings**.
- 5. Puudutage **Disable Wi-Fi Direct**.
- 6. Lugege teadet ja seejärel puudutage valikut **Disable the settings**.
- 7. Kui kuvatakse lõpetamise teade, puudutage valikut **Close**. Pärast määratud ajavahemikku sulgub ekraan automaatselt, kui te ei puuduta valikut **Close**.
- 8. Puudutage **Close**.

### **Wi-Fi Direct (lihtne AP) sätete nagu SSID muutmine**

Kui Wi-Fi Direct (lihtne AP) ühendus on lubatud, valige sätete muutmiseks  $|\hat{\mathbf{S}}|$   $|\hat{\mathbf{S}}|$  > **Wi-Fi Direct** > **Start Setup** > **Change Settings**, ekraanil kuvatakse alljärgnevaid suvandeid.

#### **Change Network Name**

Muutke Wi-Fi Direct (lihtne AP) võrgunimetust (SSID), mis on vabalt valitav nimi, mida kasutatakse printeri ühendamisel. Saate määrata võrgunime (SSID) ASCII tähemärkides, mida kuvatakse juhtpaneeli klaviatuuril. Te saate sisestada kuni 22 tähemärki.

<span id="page-277-0"></span>Pärast võrgunime (SSID) muutmist katkestatakse kõikide ühendatud seadmete ühendused. Kasutage seadmete uuesti ühendamiseks uut võrgunime (SSID).

#### **Change Password**

Muutke Wi-Fi Direct (lihtne AP) parooli, mis on vabalt valitav nimi, mida kasutatakse printeri ühendamisel. Saate määrata parooli ASCII tähemärkides, mida kuvatakse juhtpaneeli klaviatuuril. Te saate sisestada 8 kuni 22 tähemärki.

Pärast parooli muutmist katkestatakse kõikide ühendatud seadmete ühendused. Kasutage seadmete uuesti ühendamiseks uut parooli.

#### **Disable Wi-Fi Direct**

Funktsiooni Wi-Fi Direct (lihtne AP) välja lülitamine printeri seadetes. Pärast selle välja lülitamist katkestatakse kõik Wi-Fi Direct (lihtne AP) funktsiooni abil printeriga ühendatud seadmed.

#### **Restore Default Settings**

Lähtestab kõik Wi-Fi Direct (lihtne AP) sätted vaikeväärtustele.

Nutiseadmesse salvestatud Wi-Fi Direct (lihtne AP) ühenduse teave on kustutatud.

## **Võrguühenduse oleku kontrollimine**

Saate kontrollida võrguühenduse olekut allpool toodud viisil.

#### **Seotud teave**

- & "Võrguühenduse oleku kontrollimine juhtpaneelilt" lk 278
- & ["Võrguühenduse aruande printimine" lk 279](#page-278-0)

### **Võrguühenduse oleku kontrollimine juhtpaneelilt**

Saate võrguühenduse olekut kontrollida, kasutades printeri juhtpaneelil olevat võrguikooni või võrguinfot.

### **Võrguühenduse oleku kontrollimine võrguikooni abil**

Saate kontrollida võrguühenduse olekut ja raadiolaine tugevust printeri avakuval oleva võrguikooni abil.

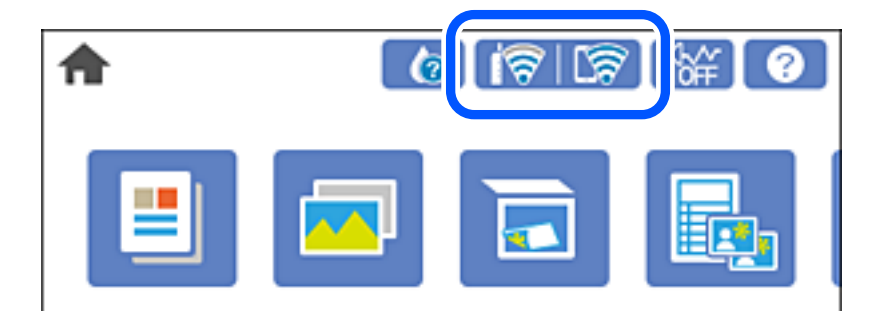

#### <span id="page-278-0"></span>**Seotud teave**

& ["Võrguikoonide kirjeldus" lk 24](#page-23-0)

### **Üksikasjaliku võrguteabe kuvamine juhtpaneel**

Kui printer on ühendatud võrku, saate kuvada ka muud võrguga seotud teavet, valides võrgumenüüsid, mida soovite vaadata.

- 1. Puudutage avakuval suvandit **Settings**.
- 2. Valige **Network Settings** > **Network Status**.
- 3. Teabe vaatamiseks valige menüüd, mida soovite vaadata.
	- ❏ Wi-Fi Status

Kuvab võrguteavet (seadme nimi, ühendus, signaalitugevus, hangi IP-aadress jne) Wi-Fi-ühenduse kohta.

❏ Wi-Fi Direct Status

Kuvab, kas Wi-Fi Direct (lihtne AP) on lubatud või keelatud Wi-Fi Direct (lihtne AP) ühenduste jaoks.

❏ Print Status Sheet

Prindib võrgu olekulehe. Teave ühenduste Wi-Fi, Wi-Fi Direct (lihtne AP) jne kohta prinditakse kahele või enamale leheküljele.

### **Võrguühenduse aruande printimine**

Printeri ja ruuteri vahelise oleku kontrollimiseks saate printida võrguühenduse aruande.

- 1. Laadige paberid.
- 2. Puudutage avakuval valikut **Settings**.
- 3. Puudutage valikut **Network Settings** > **Connection Check**. Algab ühenduse kontrollimine.
- 4. Vajutage **Print Check Report**.
- 5. Järgige võrguühenduse aruande printimiseks printeri ekraanil kuvatavaid juhiseid. Kui on tekkinud tõrge, lugege võrguühenduse aruannet ja järgige prinditud lahendusi.
- 6. Vajutage **Close**.

#### **Seotud teave**

& ["Teated ja lahendused võrguühenduse aruandel" lk 280](#page-279-0)

### <span id="page-279-0"></span>**Teated ja lahendused võrguühenduse aruandel**

Kontrollige võrguühenduse aruandel esitatud teateid ja veakoode ning tegutsege vastavalt esitatud lahendustele.

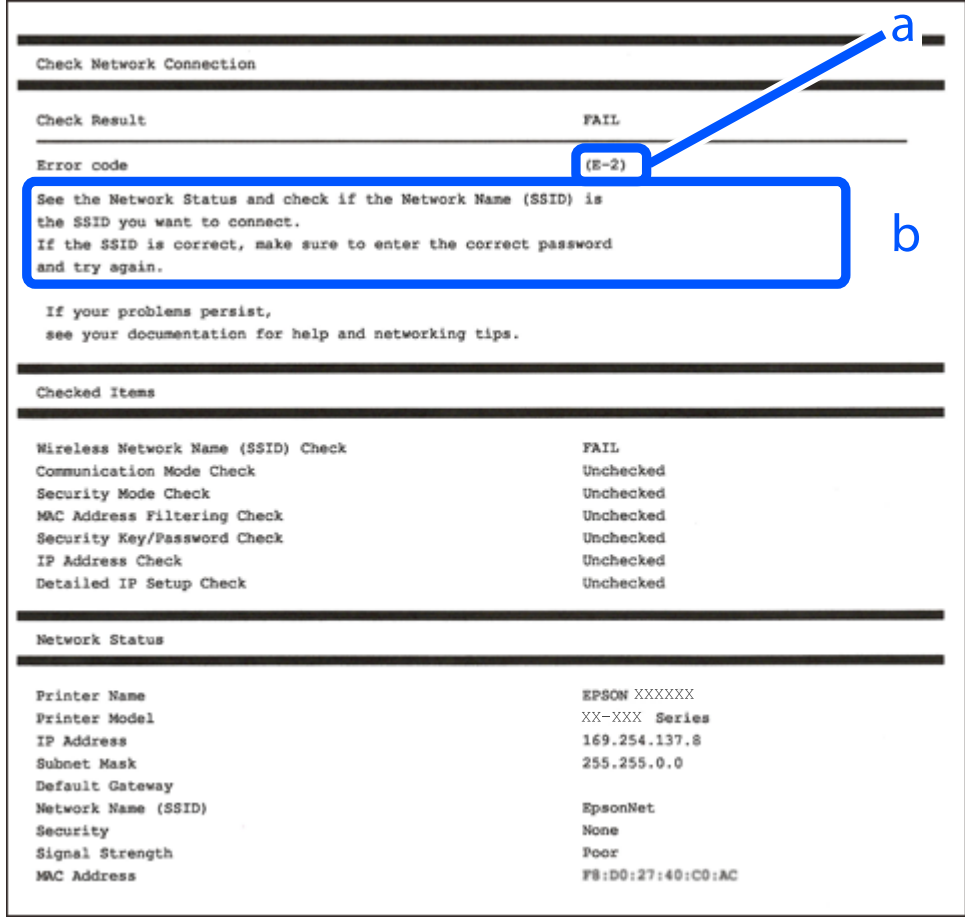

- a. Veakood
- b. Teated võrgukeskkonna kohta

#### **Seotud teave**

- $\rightarrow$   $E$ -1" lk 281
- $\blacktriangleright$  ["E-2, E-3, E-7" lk 281](#page-280-0)
- $\rightarrow$   $E-5$ " lk 282
- $\rightarrow$   $E-6$ " lk 282
- $\rightarrow$   $E-8$ " lk 282
- $\rightarrow$   $E-9$ " lk 283
- $\rightarrow$   $E-10$ " lk 283
- $\rightarrow$   $E$ -11" lk 283
- $\rightarrow$   $E-12$ " lk 284
- $\rightarrow$   $E-13$ " lk 284
- & ["Teade võrgukeskkonna kohta" lk 285](#page-284-0)

### <span id="page-280-0"></span>**E-1**

#### **Lahendused**

- ❏ Veenduge, et Etherneti kaabel on ühendatud kindlalt printeri, jaoturi või muu võrguseadmega.
- ❏ Veenduge, et jaotur või muu võrguseade on sisse lülitatud.
- ❏ Kui soovite printeri ühendada üle Wi-Fi, häälestage printeri Wi-Fi-sätted uuesti, kuna funktsioon on keelatud.

### **E-2, E-3, E-7**

#### **Lahendused**

- ❏ Veenduge, et juhtmeta ruuter on sisse lülitatud.
- ❏ Kontrollige, kas arvuti või seade on juhtmeta ruuteriga õigesti ühendatud.
- ❏ Lülitage juhtmeta ruuter välja. Oodake umbes 10 sekundit ja lülitage ruuter sisse.
- ❏ Paigutage printer juhtmeta ruuterile lähemale ja eemaldage seadmete vahelt takistused.
- ❏ Kui sisestasite SSID-i käsitsi, kontrollige, kas see on õige. Kontrollige SSID-d võrguühenduse aruande osast **Network Status**.
- ❏ Kui juhtmeta ruuteril on mitu SSID-d, valige SSID, mis on kuvatud. Kui SSID toimib sagedusel, millega printer ei ühildu, siis printer seda ei kuva.
- ❏ Kui kasutate võrguühenduse loomiseks nupplülitiga häälestust, veenduge, et juhtmeta ruuter toetab WPS-i. Nupplülitiga häälestust ei saa kasutada, kui juhtmeta ruuter WPS-i ei toeta.
- ❏ Veenduge, et SSID-s on kasutusel ainult ASCII märgid (tähed, numbrid ja kirjavahemärgid). Printer ei saa kuvada SSID-i, mis sisaldab muid märke peale ASCII märkide.
- ❏ Enne ühenduse loomist juhtmeta ruuteriga peate teadma SSID-d ja parooli. Kui te kasutate juhtmeta ruuterit vaikesätetega, kasutage juhtmeta ruuteri sildile kirjutatud SSID-d ja parooli. Kui te ei tea SSID-d ja parooli, küsige neid juhtmeta ruuteri häälestanud inimeselt või vaadake juhtmeta ruuteri dokumentatsioonist.
- ❏ Kui soovite ühenduse luua SSID-iga, mille on genereerinud nutiseadme jagamisfunktsioon, kontrollige SSID-i ja parooli nutiseadme dokumentatsioonist.
- ❏ Kui Wi-Fi-ühendus katkeb ootamatult, siis kontrollige järgmist. Kui mõni nendest tingimustest on täidetud, lähtestage võrgusätted, laadides ja käivitades tarkvara, mis on saadaval järgmisel veebisaidil. [http://epson.sn](http://epson.sn/?q=2) > **Häälestus**
	- ❏ Võrku lisati teine nutiseade, kasutades nupplülitiga häälestust.
	- ❏ Wi-Fi võrk häälestati, kasutades mis tahes muud häälestusmeetodit kui nupplülitiga häälestus.

#### **Seotud teave**

- $\rightarrow$  ["Arvutiga ühendamise sätete tegemine" lk 261](#page-260-0)
- $\blacktriangleright$  ["Wi-Fi-sätete valimine juhtpaneelilt" lk 264](#page-263-0)

### <span id="page-281-0"></span>**E-5**

#### **Lahendused**

Veenduge, et pääsupunkti turvalisuse tüübiks on seatud üks järgmistest. Vastasel juhul muutke turvalisuse tüüpi juhtmeta ruuteril ja seejärel lähtestage printeri võrgusätted.

- ❏ WEP-64 bit (40 bit)
- ❏ WEP-128 bit (104 bit)
- ❏ WPA PSK (TKIP/AES)\*
- ❏ WPA2 PSK (TKIP/AES)\*
- ❏ WPA (TKIP/AES)
- ❏ WPA2 (TKIP/AES)
- \* WPA PSK on tuntud ka kui WPA Personal. WPA2 PSK on tuntud ka kui WPA2 Personal.

### **E-6**

#### **Lahendused**

- ❏ Kontrollige, kas MAC-aadresside filtrimine on keelatud. Kui see on lubatud, registreerige printeri MAC-aadress, et seda ei filtritaks. Vaadake üksikasju juhtmeta ruuteriga kaasnenud dokumentatsioonist. Võite printeri MAC aadressi kontrollida võrguühenduse aruande osast **Network Status**.
- ❏ Kui juhtmeta ruuteris kasutatakse WEP-ga jagatud autentimist, veenduge, et autentimisvõti ja indeks on õiged.
- ❏ Kui juhtmeta ruuter võimaldab ühendada väiksema arvu võrguseadmeid, kui teie soovite võrguga ühendada, suurendage juhtmeta ruuteris ühendatavate seadmete arvu seadistamisega. Vaadake teavet sätete muutmise kohta juhtmeta ruuteriga kaasnenud dokumentatsioonist.

#### **Seotud teave**

& ["Arvutiga ühendamise sätete tegemine" lk 261](#page-260-0)

### **E-8**

#### **Lahendused:**

- ❏ Lubage juhtmeta ruuteril DHCP, kui printeri funktsioonile Hangi IP-aadress on valitud säte Auto.
- ❏ Kui printeri funktsiooni Hangi IP-aadress sätteks on valitud Käsitsi, on käsitsi seatud IP-aadress kehtetu, sest see on vahemikust väljas (näiteks 0.0.0.0). Seadke kehtiv IP-aadress printeri juhtpaneelilt.

#### **Seotud teave**

& ["Network Settings" lk 305](#page-304-0)

### <span id="page-282-0"></span>**E-9**

#### **Lahendused**

Kontrollige järgmist.

- ❏ Seadmed on sisse lülitatud.
- ❏ Te saate kasutada Internetti ja teisi arvuteid või võrguseadmeid samasse võrku kuuluvatelt seadmetelt, mida te soovite printeriga ühendada.

Kui printerit ja võrguseadet ei õnnestu ka pärast kõige eelneva kontrollimist ühendada, lülitage juhtmeta ruuter välja. Oodake umbes 10 sekundit ja lülitage ruuter sisse. Seejärel lähtestage võrgusätted, laadides ja käivitades installirakenduse, mis on saadaval järgmisel veebisaidil.

[http://epson.sn](http://epson.sn/?q=2) > **Häälestus**

#### **Seotud teave**

 $\rightarrow$  ["Arvutiga ühendamise sätete tegemine" lk 261](#page-260-0)

### **E-10**

#### **Lahendused:**

Kontrollige järgmist.

- ❏ Teised võrku ühendatud seadmed on sisse lülitatud.
- ❏ Võrguaadressid (IP-aadress, alamvõrgumask ja vaikelüüs) on õiged, kui olete valinud printeri funktsiooni Hangi IP-aadress sätteks Käsitsi.

Kui need on valed, lähtestage võrguaadress. IP-aadressi, alamvõrgumaski ja vaikelüüsi saate kontrollida võrguühenduse aruande osast **Network Status**.

Kui DHCP on lubatud, valige printeri funktsiooni Hangi IP-aadress sätteks Auto. Kui soovite IP-aadressi käsitsi seada, kontrollige printeri IP-addressi võrguühenduse aruande osast **Network Status** ja valige seejärel võrgusätete kuval Manual. Seadke alamvõrgumaskiks [255.255.255.0].

Kui teie printer ja võrguseadmed ikka ei ühendu, siis lülitage traadita pääsupunkt välja. Oodake umbes 10 sekundit ja seejärel lülitage see uuesti sisse.

#### **Seotud teave**

 $\blacktriangleright$  ["Network Settings" lk 305](#page-304-0)

### **E-11**

#### **Lahendused**

Kontrollige järgmist.

❏ Vaikelüüsi aadress on õige, kui printeri funktsiooni TCP/IP väärtuseks on seatud Käsitsi.

❏ Seade, mis on seatud vaikelüüsiks, on sisse lülitatud.

Seadke õige vaikelüüsi aadress. Võite kontrollida vaikelüüsi aadressi kontrollida võrguühenduse aruande osast **Network Status**.

#### <span id="page-283-0"></span>**Seotud teave**

 $\rightarrow$  ["Network Settings" lk 305](#page-304-0)

### **E-12**

#### **Lahendused**

Kontrollige järgmist.

- ❏ Teised seadmed võrgus on sisse lülitatud.
- ❏ Võrguaadressid (IP-aadress, alamvõrgumask ja vaikelüüs) on õiged, kui sisestate need käsitsi.
- ❏ Teiste seadmete võrguaadressid (alamvõrgu mask ja vaikelüüs) on samad.
- ❏ IP-aadress ei ole konfliktis teiste seadmetega.
- Kui printerit ja võrguseadet ei õnnestu ka pärast eelneva kontrollimist ühendada, proovige järgmist.
- ❏ Lülitage juhtmeta ruuter välja. Oodake umbes 10 sekundit ja lülitage ruuter sisse.
- ❏ Häälestage võrk installirakendust kasutades uuesti. Võite rakenduse käivitada järgmiselt veebisaidilt.

#### [http://epson.sn](http://epson.sn/?q=2) > **Häälestus**

❏ Saate registreerida mitu parooli juhtmeta ruuteris, mis kasutab turvalisustüüpi WEP. Kui registreeritud on mitu parooli, siis kontrollige, kas esimene registreeritud parool on printeril seatud.

#### **Seotud teave**

- & ["Network Settings" lk 305](#page-304-0)
- & ["Arvutiga ühendamise sätete tegemine" lk 261](#page-260-0)

### **E-13**

#### **Lahendused**

Kontrollige järgmist.

- ❏ Võrguseadmed nagu juhtmetar ruuter, jaotur ja ruuter on sisse lülitatud.
- ❏ Funktsiooni TCP/IP häälestus pole võrguseadmetel häälestatud käsitsi. (Kui printeri TCP/IP häälestus seatud automaatseks ja samal ajal on teistel võrguseadmetel TCP/IP käsitsi häälestatav, võib printeri võrk teiste seadmete võrgust erineda.)

Kui see ei toimi ikkagi pärast ülaltoodu kontrollimist, proovige järgmist.

- ❏ Lülitage juhtmeta ruuter välja. Oodake umbes 10 sekundit ja lülitage ruuter sisse.
- ❏ Seadke võrgusätted arvutis, mis on samas võrgus kui printer, kasutades installitarkvara. Võite rakenduse käivitada järgmiselt veebisaidilt.

[http://epson.sn](http://epson.sn/?q=2) > **Häälestus**

❏ Saate registreerida mitu parooli juhtmeta ruuteris, mis kasutab turvalisustüüpi WEP. Kui registreeritud on mitu parooli, siis kontrollige, kas esimene registreeritud parool on printeril seatud.

#### **Seotud teave**

& ["Network Settings" lk 305](#page-304-0)

#### <span id="page-284-0"></span> $\blacklozenge$  ["Arvutiga ühendamise sätete tegemine" lk 261](#page-260-0)

### **Teade võrgukeskkonna kohta**

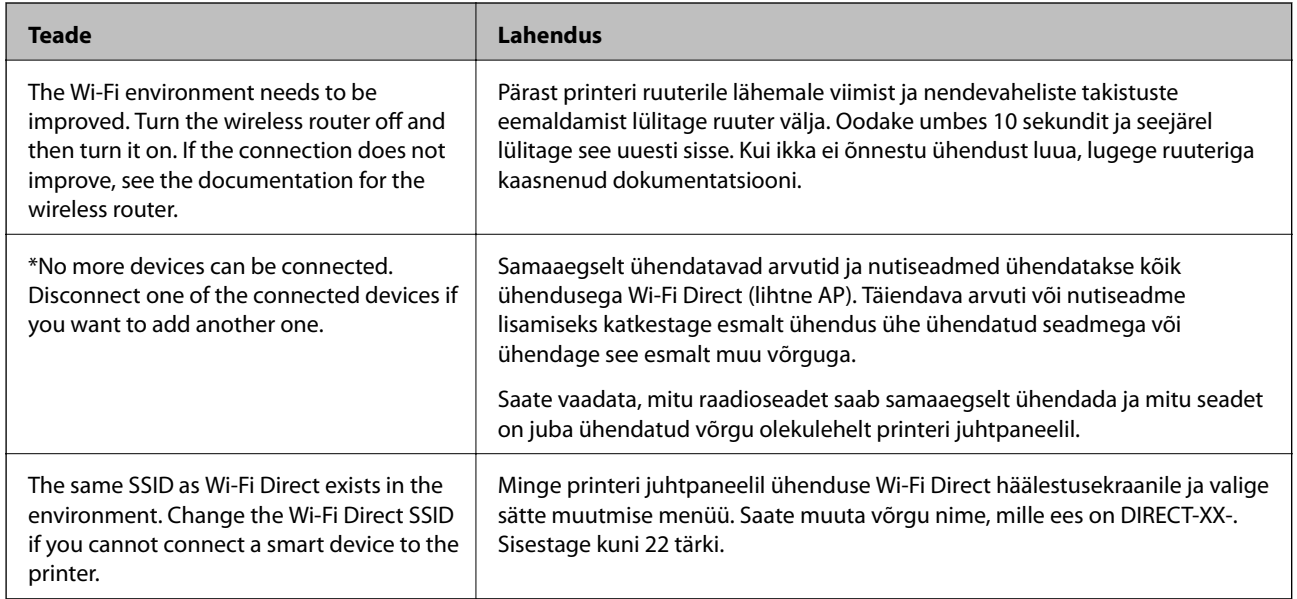

### **Võrgu olekulehe printimine**

Te saate üksikasjaliku võrguteabe kontrollimiseks selle välja printida.

- 1. Laadige paberid.
- 2. Puudutage avakuval valikut **Settings**.
- 3. Puudutage valikut **Network Settings** > **Network Status**.
- 4. Puudutage valikut **Print Status Sheet**.
- 5. Lugege teadet ja seejärel printige võrgu olekuleht.
- 6. Puudutage valikut **Close**.

# <span id="page-285-0"></span>**Tooteteave**

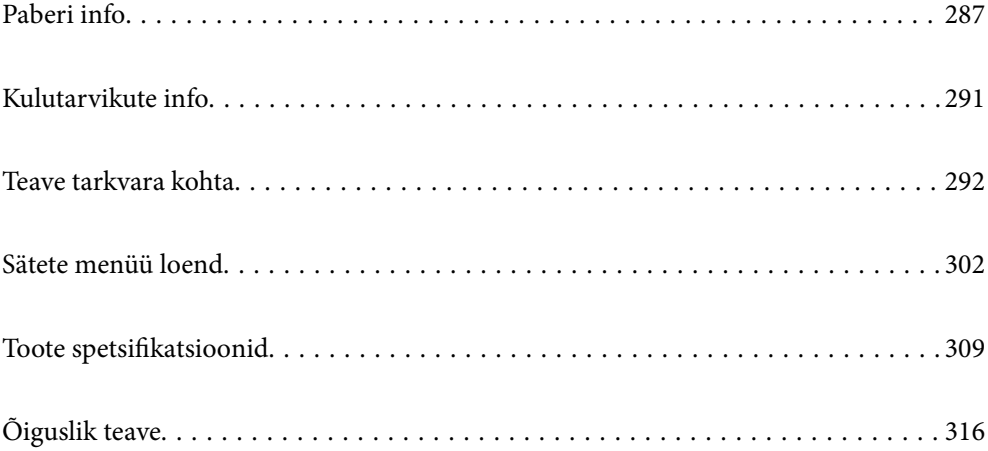

## <span id="page-286-0"></span>**Paberi info**

### **Kasutatav paber ja mahud**

### **Epsoni originaalpaber**

Epson soovitab väljaprintide kvaliteedi tagamiseks kasutada Epsoni originaalpaberit.

#### *Märkus.*

- ❏ Paberi kättesaadavus erineb piirkonniti. Pöörduge Epsoni toe poole, et saada uusimat teavet teie piirkonnas kättesaadava paberi kohta.
- ❏ Allpool on toodud informatsioon müügil olevate paberite kohta ääristeta ja kahepoolseks printimiseks.

["Paber äärteta printimiseks" lk 289](#page-288-0)

["Paber kahepoolseks printimiseks" lk 290](#page-289-0)

### **Dokumentide printimiseks sobiv paber**

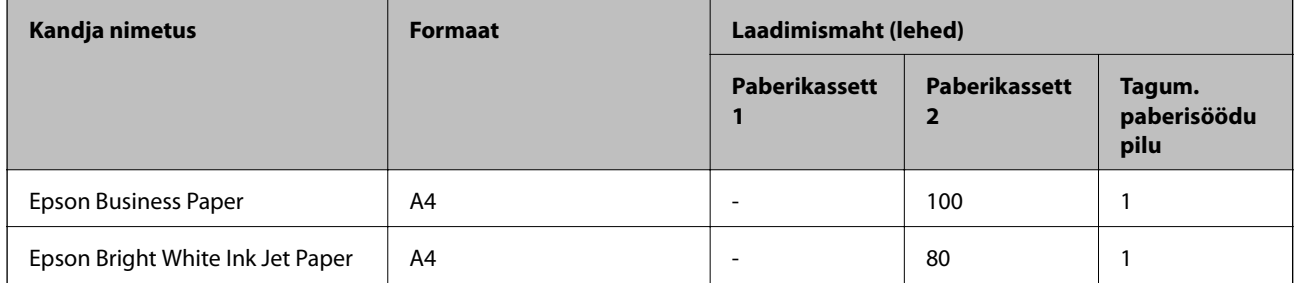

# **Dokumentide ja fotode printimiseks sobiv paber**

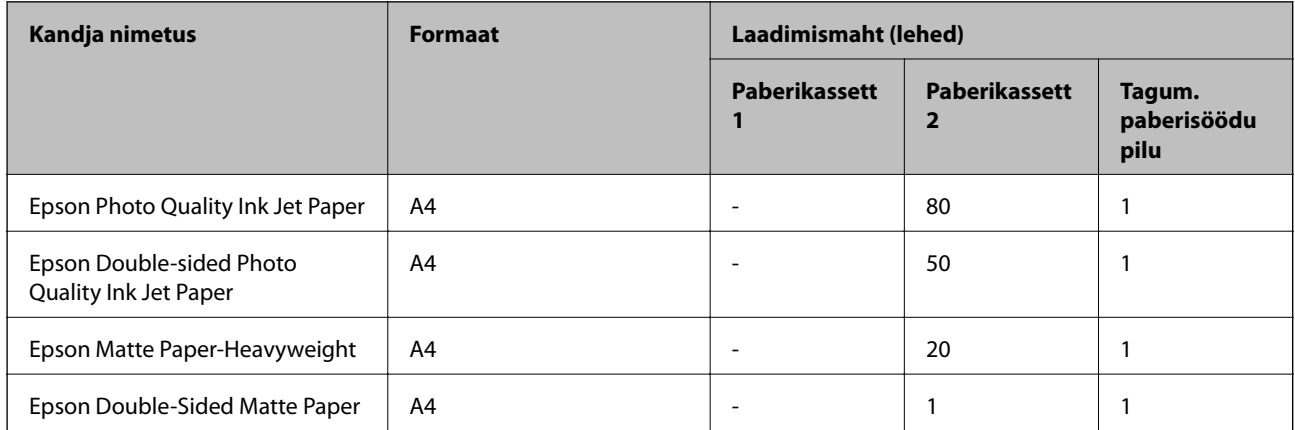

#### $\mathbf{r}$ **Fotode printimiseks sobiv paber**

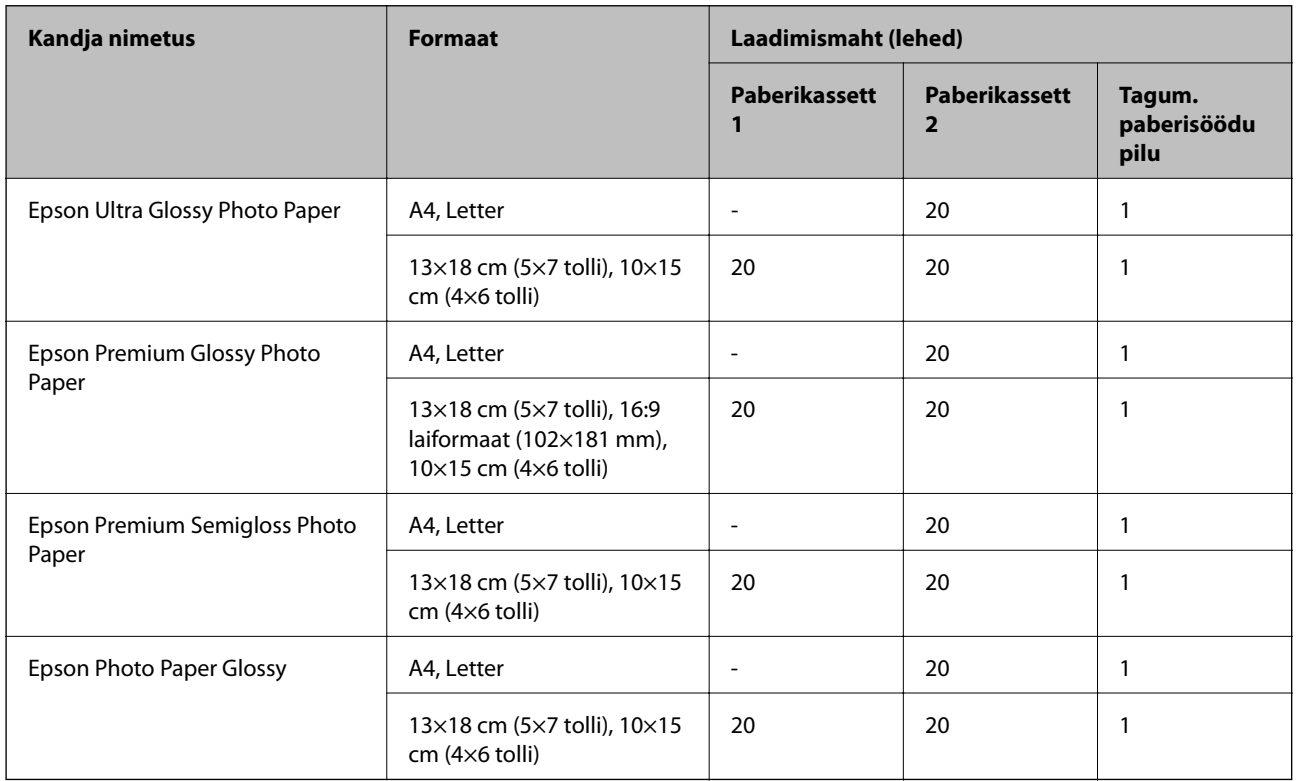

## **Erinevad teised paberitüübid**

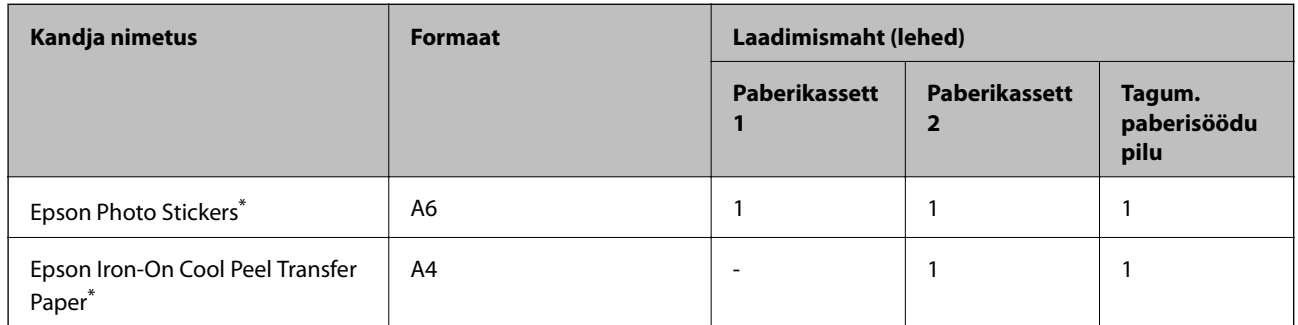

\* Printida saab ainult arvutist.

### **Müügil olev paber**

#### *Märkus.*

Allpool on toodud informatsioon müügil olevate paberite kohta ääristeta ja kahepoolseks printimiseks.

["Paber äärteta printimiseks" lk 289](#page-288-0)

["Paber kahepoolseks printimiseks" lk 290](#page-289-0)
### **Tavapaberid**

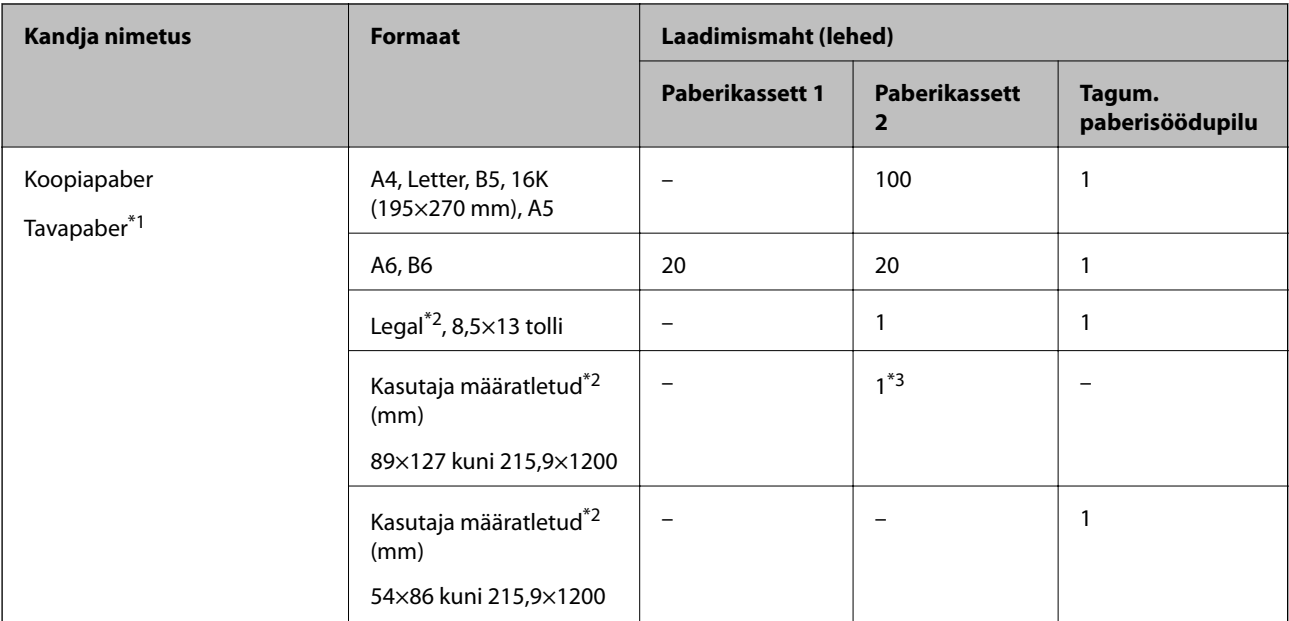

\*1 Kasutage eelaugustatud paberite laadimiseks tagumist paberisöödu pesa.

\*2 Printida saab ainult arvutist.

\*3 Kasutage Legal formaadist suuremate paberite laadimiseks tagumist paberisöödu pesa.

### **Ümbrik**

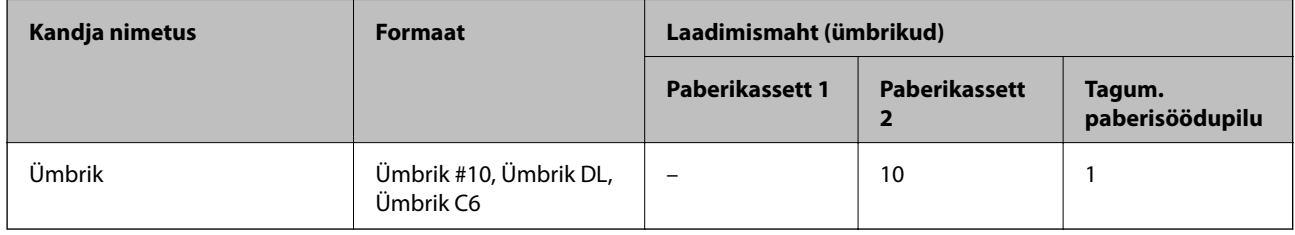

### **Paber äärteta printimiseks**

### *Epsoni originaalpaber*

Ääristeta printimine ei ole saadaval kahepoolse printimise korral.

- ❏ Epson Bright White Ink Jet Paper
- ❏ Epson Photo Quality Ink Jet Paper
- ❏ Epson Double-sided Photo Quality Ink Jet Paper
- ❏ Epson Matte Paper-Heavyweight
- ❏ Epson Double-Sided Matte Paper
- ❏ Epson Ultra Glossy Photo Paper
- ❏ Epson Premium Glossy Photo Paper
- ❏ Epson Premium Semigloss Photo Paper

❏ Epson Photo Paper Glossy

#### **Seotud teave**

& ["Kasutatav paber ja mahud" lk 287](#page-286-0)

### **Paber kahepoolseks printimiseks**

### *Epsoni originaalpaber*

Kahepoolse printimise funktsiooni ei saa kasutada tagumise paberisöödu pesaga.

- ❏ Epson Business Paper
- ❏ Epson Bright White Ink Jet Paper
- ❏ Epson Double-sided Photo Quality Ink Jet Paper
- ❏ Epson Double-Sided Matte Paper

#### **Seotud teave**

& ["Kasutatav paber ja mahud" lk 287](#page-286-0)

#### *Müügil olev paber*

Kahepoolse printimise funktsiooni ei saa kasutada tagumise paberisöödu pesaga.

 $\Box$  Koopiapaber, tavapaber\*

\* Automaatseks kahepoolseks printimiseks saate kasutada A4, Letter B5, 16K ja kasutaja poolt määratud (182×257 kuni 215,9×297 mm) paberisuurust.

### **Seotud teave**

& ["Kasutatav paber ja mahud" lk 287](#page-286-0)

### **Mittesobivad paberid**

Ärge kasutage alljärgnevaid pabereid. Sellise paberi kasutamine võib põhjustada paberiummistust või väljaprindi määrdumist.

- ❏ Lainelised paberid
- ❏ Rebenenud või lõigatud paberid
- ❏ Volditud paberid
- ❏ Niisked paberid
- ❏ Liiga paksud või õhukesed paberid
- ❏ Kleebistega paberid

Ärge kasutage alljärgnevaid ümbrikuid. Selliste paberite kasutamine võib põhjustada paberiummistusi või väljaprindi määrdumist.

❏ Kortsus või volditud ümbrikud

- ❏ Kleepuva pinnaga suletavad või aknaga ümbrikud
- ❏ Liiga õhukesed ümbrikud

Need võivad printimise ajal kortsuda.

# **Kulutarvikute info**

### **Tindikasseti koodid**

Allpool on toodud Epsoni originaaltindikassettide koodid.

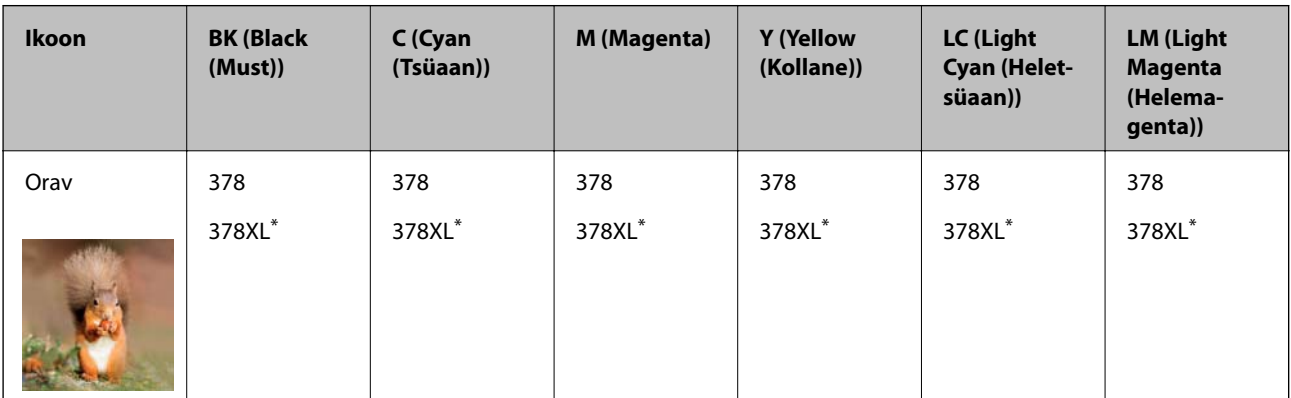

"XL" viitab suurele kassetile.

Austraalia ja Uus-Meremaa

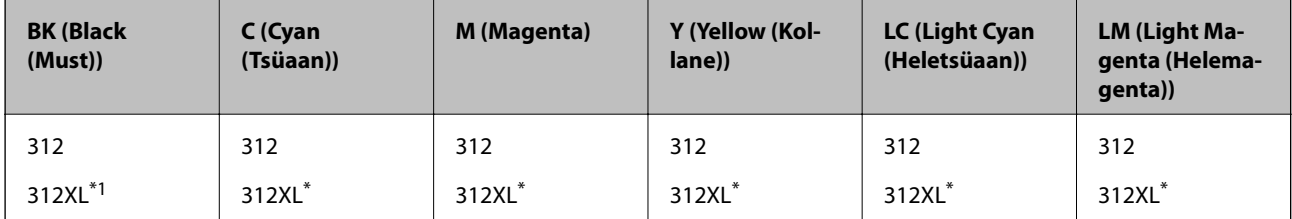

"XL" viitab suurele kassetile.

Epson soovitab kasutada Epsoni originaaltindikassette. Epson ei garanteeri mitteoriginaalse tindi kvaliteeti ega töökindlust. Mitteoriginaalse tindi kasutamine võib põhjustada kahjustusi, mida Epsoni garantiid ei kata, ning teatud olukordades printeri talitlushäireid. Teavet mitteoriginaalse tindi tasemete kohta ei pruugita kuvada.

#### *Märkus.*

- ❏ Tindikassettide koodid võivad piirkonniti erineda. Teie asukohas kehtivad koodid saate Epsoni toelt.
- ❏ Kõik kassetid pole kõigis piirkondades saadaval.
- ❏ Euroopa kasutajad leiavad Epsoni tindikassettide printimismahtude kohta infot järgmiselt veebisaidilt. <http://www.epson.eu/pageyield>
- ❏ Kuigi tindikassetid võivad sisaldada taaskasutatud materjale, ei mõjuta see kuidagi printeri talitlust ega tehnilisi omadusi.
- ❏ Tindikasseti spetsifikatsioonid ja välimus võivad ilma ette teatamiseta parandamise eesmärgil muutuda.

### <span id="page-291-0"></span>**Hooldekarbi kood**

Hooldekarpi saab tellida ja vahetada kasutaja. Epson soovitab kasutada Epsoni originaalhoolduskarpi.

Allpool on toodud Epsoni originaalhooldekarbi kood.

T3661

*Oluline teave:* 

Kui hooldekarp on printerisse paigaldatud, ei saa seda teistes printerites kasutada.

# **Teave tarkvara kohta**

Selles jaotises tutvustatakse võrguteenuseid ja tarkvaratooteid, mis on printeri jaoks saadaval Epsoni veebisaidil või komplekti kuuluval tarkvarakettal.

### **Printimistarkvara**

### **Arvutist printimise rakendus (Windows printeridraiver)**

Printeridraiver juhib printerit rakendusest saadud käskude järgi. Printeridraiverist sätteid tehes saab printimisel parima tulemuse. Samuti saate printeridraiveri utiliidiga kontrollida printeri olekut ja hoida printeri parimas töökorras.

### *Märkus.*

Printeridraiveri keelt saab vahetada. Valige soovitud keel suvandist *Keel* vahekaardil *Hooldus*.

### **Printeridraiveri avamine rakendustest**

Kui tahate teha vaid kasutatavat rakendust puudutavaid sätteid, avage printeridraiver läbi selle rakenduse.

Valige menüüst **Fail** suvand **Prindi** või **Prindihäälestus**. Valige printer ja klõpsake seejärel nuppu **Eelistused** või **Atribuudid**.

#### *Märkus.*

Toimingud erinevad rakendusest olenevalt. Lisateabe saamiseks lugege rakenduse spikrit.

### **Juurdepääs printeridraiverile juhtpaneelilt**

Kõigile rakendustele kehtivate sätete seadistamiseks avage printeridraiver juhtpaneelilt.

❏ Windows 10

Klõpsake nuppu Start ja valige **Windows süsteem** > **Juhtpaneel** > **Kuva seadmed ja printerid** jaotisest **Riistvara ja heli**. Tehke printeril paremklõps või klõpsake seda ja hoidke klahvi all ning seejärel valige suvand **Printimiseelistused**.

❏ Windows 8.1/Windows 8

Valige jaotisest **Riistvara ja heli** suvandid **Töölaud** > **Sätted** > **Juhtpaneel** > **Kuva seadmed ja printerid**. Tehke printeril paremklõps või klõpsake seda ja hoidke klahvi all ning seejärel valige suvand **Printimiseelistused**.

### ❏ Windows 7

Klõpsake nuppu Start ja valige **Riistvara ja heli** alt **Juhtpaneel** > **Kuva seadmed ja printerid**. Tehke printeril paremklõps ja valige suvand **Printimiseelistused**.

❏ Windows Vista

Klõpsake nuppu Start ja valige jaotisest **Riistvara ja heli** suvandid **Juhtpaneel** > **Printerid**. Tehke printeril paremklõps ja valige suvand **Printimiseelistused**.

❏ Windows XP

Klõpsake nuppu Start ja valige suvandid **Juhtpaneel** > **Printerid ja muu riistvara** > **Printerid ja faksid**. Tehke printeril paremklõps ja valige suvand **Printimiseelistused**.

### **Printeridraiveri avamine tegumiribal printeri ikooni abil**

Printeri ikoon töölaua tegumiribal on otseteeikoon, mis võimaldab kiiret juurdepääsu printeridraiverile.

Kui klõpsate printeri ikoonil ja valite **Printeri sätted**, pääsete samasse printerisätete aknasse, mida kuvatakse juhtpaneelil. Kui teete sellel ikoonil topeltklõpsu, saate kontrollida printeri olekut.

#### *Märkus.*

Kui printeri ikooni pole tegumiribal kuvatud, avage printeridraiveri aken, klõpsake *Seire-eelistused* vahekaardil *Hooldus* ja valige *Registreerige tegumireale otseteeikoon*.

### **Utiliidi käivitamine**

Avage printeridraiveri aken. Klõpsake vahekaarti **Hooldus**.

### **Seotud teave**

 $\rightarrow$  ["Printeridraiveri menüüsuvandid" lk 79](#page-78-0)

#### *Operatsioonisüsteemi Windows printeridraiveri töösätete määramine*

Saate valida sätteid nagu rakenduse **EPSON Status Monitor 3** aktiveerimine.

- 1. Avage printeridraiveri aken.
- 2. Klõpsake suvandit **Lisasätted** vahekaardil **Hooldus**.
- 3. Tehke soovitud seadistused ja seejärel klõpsake nuppu **OK**.

Sätete kohta saate lisateavet võrguspikrist.

### **Seotud teave**

 $\rightarrow$  ["Arvutist printimise rakendus \(Windows printeridraiver\)" lk 292](#page-291-0)

### **Arvutist printimise rakendus (Mac OS printeridraiver)**

Printeridraiver juhib printerit rakendusest saadud käskude järgi. Printeridraiverist sätteid tehes saab printimisel parima tulemuse. Samuti saate printeridraiveri utiliidiga kontrollida printeri olekut ja hoida printeri parimas töökorras.

### **Printeridraiveri avamine rakendustest**

Klõpsake suvandit **Lehe häälestus** või **Prindi** rakenduse menüüs **Fail**. Vajaduse korral klõpsake printimisakna laiendamiseks nuppu **Kuva üksikasjad** (või ▼).

#### *Märkus.*

Sõltuvalt kasutatavast rakendusest on võimalik, et suvandit *Lehe häälestus* menüüs *Fail* ei kuvata ja toimingud printimisekraanil võivad olla erinevad. Lisateabe saamiseks vaadake rakenduse juhiseid.

### **Utiliidi käivitamine**

Valige **Süsteemi eelistused** Apple menüüst > **Printerid ja skannerid** (või **Prindi ja skanni**, **Prindi ja faksi**) ja seejärel valige printer. Klõpsake nuppu **Suvandid ja tarvikud** > **Suvandid** > **Ava printeriutiliit**.

### **Seotud teave**

 $\rightarrow$  ["Printeridraiveri menüüsuvandid" lk 102](#page-101-0)

### *Operatsioonisüsteemi Mac OS printeridraiveri juhend*

### **Epson Printer Utility**

Saate käivitada hooldusfunktsioonid, nagu pihustite kontrollimine ja prindipea puhastamine, ning rakenduse **EPSON Status Monitor** käivitamisel saate kontrollida printeri olekut ja tõrketeavet.

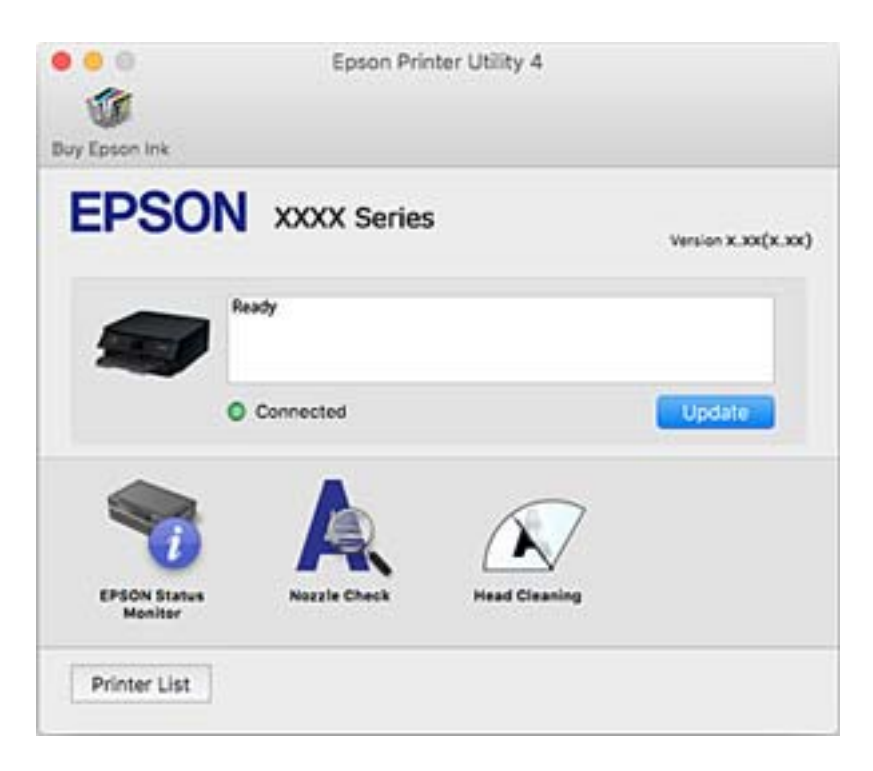

### *Operatsioonisüsteemi Mac OS printeridraiveri töösätete määramine*

#### **Operatsioonisüsteemi Mac OS printeridraiveri töösätete akna avamine**

Valige **Süsteemi eelistused** Apple menüüst > **Printerid ja skannerid** (või **Prindi ja skanni**, **Prindi ja faksi**) ja seejärel valige printer. Valige **Suvandid ja tarvikud** > **Suvandid** (või **Draiver**).

#### **Operatsioonisüsteemi Mac OS printeridraiveri töösätted**

- ❏ Paks paber ja ümbrikud: hoiab paksule paberile printimisel ära paberi tindiga määrdumise. Printimine võib aga aeglasem olla.
- ❏ Jäta tühi leht vahele: takistab tühjade lehtede printimist.
- ❏ Vaikne režiim: vähendab printeri töömüra, kuid võib printimiskiirust vähendada.
- ❏ Permit temporary black printing: ajutiselt prinditakse vaid musta tindiga.
- ❏ Automatic Cassette Switching: söödab automaatselt paberit paberikassett 2-st, kui paber saab paberikassett 1-s otsa. Laadige sama paberit (tüüp ja formaat) paberikassett 1 ja paberikassett 2.
- ❏ High Speed Printing: prinditakse nii, et prindipea liigub mõlemas suunas. Printimine on kiirem, kuid kvaliteet võib olla halvem.
- ❏ Warning Notifications: võimaldab printeridraiveril esitada hoiatusteateid.
- ❏ Establish bidirectional communication: tavaliselt peaks olema selle säte **On**. Valige säte **Off**, kui printeri teabe hankimine on võimatu, kuna printerit jagatakse võrgus operatsioonisüsteemi Windows kasutavate arvutitega vms.
- ❏ Vähenda prindiandmeid: võimaluse korral suurendab printimisandmete tihendust, mis võib parandada printimiskiirust. Jätke peene mustri printimisel valimata.

### **Seotud teave**

 $\rightarrow$  ["Printimise ajutine jätkamine, kasutades ainult musta tinti" lk 230](#page-229-0)

### **Rakendus kiireks ja lõbusaks printimiseks arvutist (Epson Photo+)**

Epson Photo+ on rakendus, mis võimaldab mugavalt erinevate küljendustega kujutisi printida. Samuti on võimalik kujutise parandus ja asukoha reguleerimine dokumendi eelvaates. Saate lisaks kujutisi põnevamaks muuta, lisades neile oma valitud kohtadele tekste ja kleepse. Lisaks saate printida CD/DVD-ümbrise CD/DVD-karbi jaoks. Kui prindite originaalsele Epsoni fotopaberile, kasutatakse tinti võimalikult optimaalselt ja tulemus on kaunis ning erksate värvidega.

Lisateabe saamiseks lugege rakenduse spikrit.

#### *Märkus.*

Selle rakenduse kasutamiseks peab olema installitud selle printeri printeridraiver.

#### **Käivitamine opsüsteemis Windows**

❏ Windows 10

Klõpsake nuppu Start ja seejärel valige **Epson Software** > **Epson Photo+**.

❏ Windows 8.1/Windows 8

Sisestage rakenduse nimi otsimise tuumnuppu ja valige seejärel kuvatud ikoon.

❏ Windows 7/Windows Vista/Windows XP

Klõpsake nuppu Start ja valige suvandid **Kõik programmid** või **Programmid** > **Epson Software** > **Epson Photo +**.

#### **Käivitamine opsüsteemis Mac OS**

Valige **Mine** > **Rakendused** > **Epson Software** > **Epson Photo+**.

### <span id="page-295-0"></span>**Seotud teave**

 $\blacktriangleright$  ["Rakenduste eraldi installimine" lk 173](#page-172-0)

### **Rakendus lihtsaks printimiseks nutiseadmest**

Epson iPrint on rakendus, millega saate printida fotosid, dokumente ja veebilehti nutiseadmest (nt nutitelefon või tahvelarvuti). Saate kasutada kohalikku printimist, printimist nutiseadmest, mis on ühendatud printeriga samasse juhtmeta võrku, või kaugprintimist (kaugasukohast Interneti kaudu). Kaugprintimise kasutamiseks registreerige printer teenuses Epson Connect.

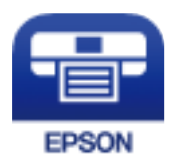

### *Rakenduse Epson iPrint installimine*

Rakenduse Epson iPrint saate oma nutiseadmesse installida järgmist URL-i või QR-koodi kasutades.

<http://ipr.to/a>

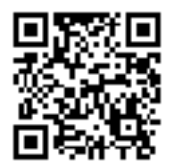

### *Epson iPrint avakuva juhend*

Käivitage nutiseadmes Epson iPrint ja valige avakuvalt üksus, mida soovite kasutada.

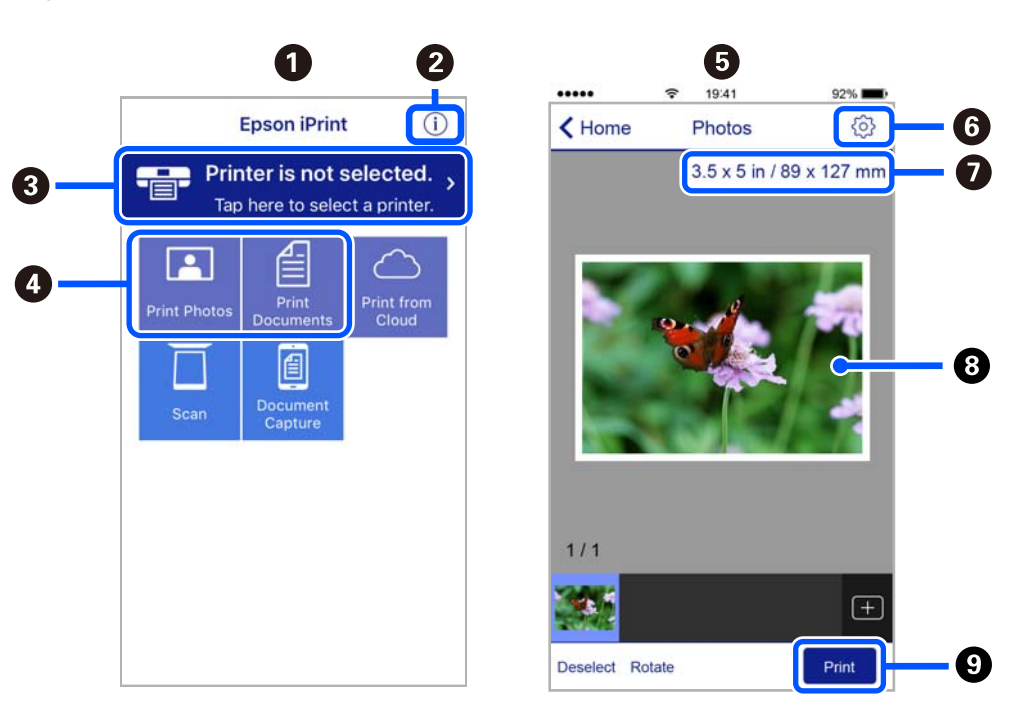

Järgmisi kuvasid võidakse ilma ette teatamata muuta. Sisu võib olenevalt tootest varieeruda.

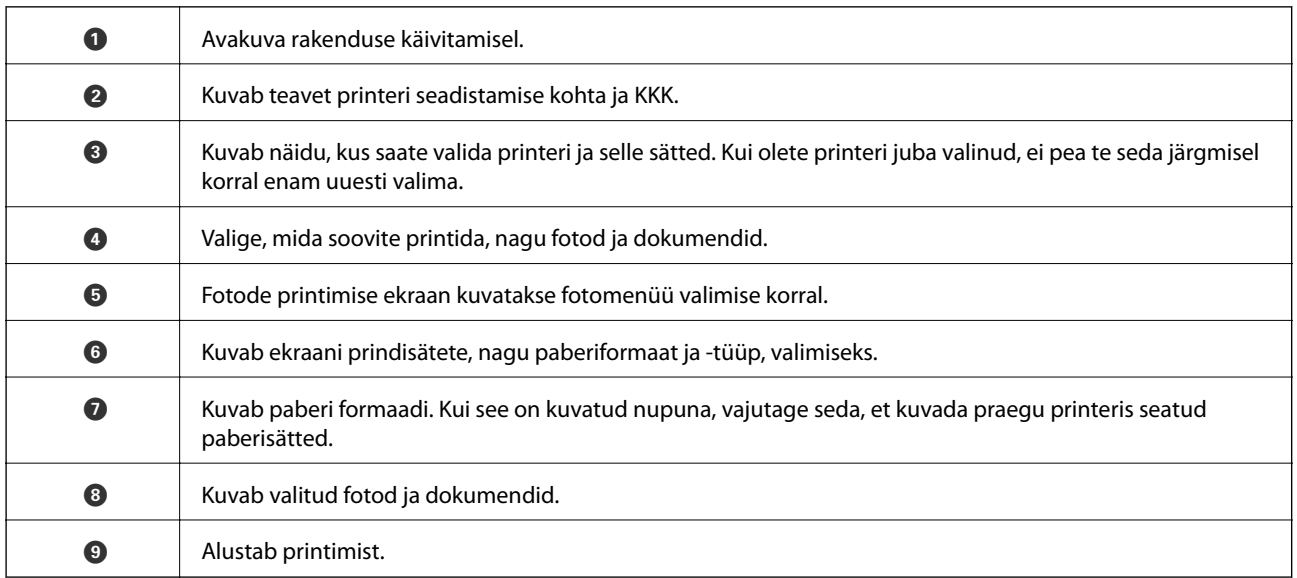

*Märkus.*

Dokumendimenüüst printimiseks, kasutades seadmeid iPhone, iPad ja iPod touch, mis töötavad platvormil iOS, käivitage Epson iPrint pärast prinditava dokumendi edastamist, kasutades rakenduse iTunes failijagamisfunktsiooni.

### **Rakendus erinevate fotoprintide kasutamiseks (Epson Creative Print)**

Epson Creative Print on rakendus, mis võimaldab teil kasutada erinevaid fotoprintimise võimalusi, näiteks fotokollaaž nutiseadmest, nagu nutitelefonist või tahvelarvutist.

<span id="page-297-0"></span>Selle saate installida Epson iPrint koduekraanilt.

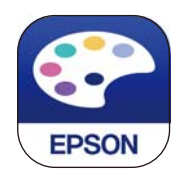

### **Android-rakendusest lihtsa printimise rakendus (Epson Print Enabler)**

Epson Print Enabler on rakendus, mis võimaldab dokumente, e-kirju, fotosid ja veebilehekülgi juhtmeta printida otse oma Android telefonist või tahvelarvutist (Android v4.4 või uuem). Paari puudutusega tuvastab teie Android seade sama traadita võrguga ühendatud Epsoni printeri.

Otsige Google Play rakendustepoest rakendust Epson Print Enabler ja installige see.

### **Skannimistarkvara**

### **Rakendus arvutist skannimiseks (Epson ScanSmart)**

See rakendus võimaldab teil dokumente ja fotosid lihtsalt skannida ning seejärel salvestada skannitud kujutisi mõne lihtsa sammuga.

Vaadake funktsioonide kasutamise kohta lisateavet Epson ScanSmart spikrist.

### **Käivitamine opsüsteemis Windows**

❏ Windows 10

Klõpsake nuppu Start ja valige seejärel **Epson Software** > **Epson ScanSmart**.

❏ Windows 8.1/Windows 8

Sisestage rakenduse nimi otsimise tuumnuppu ja valige seejärel kuvatud ikoon.

❏ Windows 7

Klõpsake nuppu Start ja valige seejärel **Kõik programmid** > **Epson Software** > **Epson ScanSmart**.

#### **Käivitamine opsüsteemis Mac OS**

Valige **Mine** > **Rakendused** > **Epson Software** > **Epson ScanSmart**.

### **Skanneri juhtimise rakendus (Epson Scan 2)**

Epson Scan 2 on skanneri draiver, mis võimaldab teil skannerit juhtida. Võite reguleerida skannitud kujutise suurust, eraldusvõimet, eredust, kontrastsust ja kvaliteeti. Võite rakenduse käivitada ka TWAIN-iga ühilduvast skannimisrakendusest. Vaadake funktsioonide kasutamise kohta lisateavet tarkvara spikrist.

#### **Käivitamine opsüsteemis Windows**

❏ Windows 10

Klõpsake nuppu Start ja valige seejärel **EPSON** > **Epson Scan 2**.

❏ Windows 8.1/Windows 8

Sisestage rakenduse nimi otsimise tuumnuppu ja valige seejärel kuvatud ikoon.

❏ Windows 7/Windows Vista/Windows XP

Klõpsake nuppu Start ja valige seejärel **Kõik programmid** või **Programmid** > **EPSON** > **Epson Scan 2**.

### **Käivitamine opsüsteemis Mac OS**

Valige **Mine** > **Rakendused** > **Epson Software** > **Epson Scan 2**.

### *Võrguskanneri lisamine*

Võrguskanneri kasutamiseks lisage skanner, kasutades skanneri draiverit "Epson Scan 2".

- 1. Käivitage Epson Scan 2.
	- ❏ Windows 10

Klõpsake nuppu Start ja valige seejärel **EPSON** > **Epson Scan 2**.

❏ Windows 8.1/Windows 8

Sisestage rakenduse nimi otsimise tuumnuppu ja valige seejärel kuvatud ikoon.

❏ Windows 7/Windows Vista/Windows XP

Klõpsake nuppu Start ja seejärel valige **Kõik programmid** või **Programmid** > **EPSON** > **Epson Scan 2**.

❏ Mac OS

Valige **Mine** > **Rakendused** > **Epson Software** > **Epson Scan 2**.

2. Klõpsake ekraanil **Skanneri seaded** suvandit **Lisa**.

#### *Märkus.*

- ❏ Kui *Lisa* on halliks toonitud, klõpsake valikut *Luba redigeerimine*.
- ❏ Kui kuvatakse rakenduse Epson Scan 2 peaekraan, on see juba skanneriga ühendatud. Kui soovite luua ühenduse muu võrguga, valige *Skanner* > *Seaded*, et avada ekraan *Skanneri seaded*.
- 3. Lisage võrguskanner. Sisestage alljärgnevad sätted ja seejärel klõpsake valikut **Lisa**.
	- ❏ **Mudel**: valige skanner, millega soovite ühenduse luua.
	- ❏ **Nimi**: sisestage oma skanneri nimi. Te saate sisestada kuni 32 tähemärki.
	- ❏ **Võrguotsing**: kui arvuti ja skanner on samas võrgus, kuvatakse IP-aadress. Kui seda ei kuvata, klõpsake nuppu . Kui IP-aadressi ei kuvata endiselt, klõpsake valikut **Sisestage aadress** ja seejärel sisestage IPaadress otse.
- 4. Valige ekraanil **Skanneri seaded** skanner ja seejärel klõpsake valikut **OK**.

### **Skannimissätete juhtpaneelilt konfigureerimise rakendus (Epson Event Manager)**

Epson Event Manager on rakendus, mis võimaldab hallata skannimist juhtpaneelilt ja salvestada kujutised arvutisse. Saate lisada isiklikke sätteid eelseadistustena (nt dokumendi tüüp, salvestuskausta asukoht, kujutisevorming). Vaadake funktsioonide kasutamise kohta lisateavet tarkvara spikrist.

### **Käivitamine opsüsteemis Windows**

❏ Windows 10

Klõpsake nuppu Start ja valige seejärel **Epson Software** > **Event Manager**.

❏ Windows 8.1/Windows 8

Sisestage rakenduse nimi otsimise tuumnuppu ja valige seejärel kuvatud ikoon.

❏ Windows 7/Windows Vista/Windows XP

Klõpsake nuppu Start ja seejärel valige **Kõik programmid** või **Programmid** > **Epson Software** > **Event Manager**.

### **Käivitamine opsüsteemis Mac OS**

Valige **Mine** > **Rakendused** > **Epson Software** > **Event Manager**.

### **Sätete tegemise tarkvara**

### **Rakendus printeritoimingute konfigureerimiseks (Web Config)**

Web Config on rakendus, mis töötab arvuti või nutiseadme veebibrauseris, nagu Internet Explorer ja Safari. Saate kontrollida printeri olekut või muuta võrguteenuse ja printeri sätteid. Rakenduse Web Config kasutamiseks ühendage printer ja arvuti või seade samasse võrku.

Toetatud on järgmised brauserid.

Microsoft Edge, Internet Explorer 8 või uuem, Firefox\*, Chrome\*, Safari\*

Kasutage uusimat versiooni.

### *Utiliidi Web Config kasutamine veebibrauseris*

1. Kontrollige printeri IP-aadressi.

Printeri IP-aadressi kontrollimiseks valige printeri avakuval võrguikoon ja seejärel aktiivne ühendusmeetod.

#### *Märkus.*

IP-aadressi saate kontrollida ka prinditud võrguühenduse aruandest.

2. Käivitage veebibrauser arvutist või nutiseadmest ja sisestage seejärel printeri IP-aadress.

Vorming:

IPv4: http://printeri IP-aadress/

IPv6: http://[printeri IP-aadress]/

Näited:

IPv4: http://192.168.100.201/

IPv6: http://[2001:db8::1000:1]/

#### *Märkus.*

Nutiseadet kasutades saate käivitada ka utiliidi Web Config rakenduse Epson iPrint hoolduskuvalt.

Kuigi printer kasutab HTTPS aadressile pöördumisel iseallkirjastatud sertifikaati, kuvatakse Web Config käivitamisel brauseris hoiatust; see ei tähenda probleemi ja seda võib ohutult ignoreerida.

### **Seotud teave**

- $\blacktriangleright$  ["Rakendus lihtsaks printimiseks nutiseadmest" lk 296](#page-295-0)
- $\rightarrow$  ["Võrguühenduse aruande printimine" lk 279](#page-278-0)

### *Utiliidi Web Config käivitamine Windowsis*

Kui ühendate arvuti printeriga, kasutades WSD-d, järgige alltoodud samme utiliidi Web Config käivitamiseks.

- 1. Avage arvutis printerite loend.
	- ❏ Windows 10

Klõpsake nuppu Start ja valige **Windows süsteem** > **Juhtpaneel** > **Kuva seadmed ja printerid** jaotisest **Riistvara ja heli**.

❏ Windows 8.1/Windows 8

Valige **Riistvara ja heli** (või **Riistvara**) alt **Töölaud** > **Sätted** > **Juhtpaneel** > **Kuva seadmed ja printerid**.

❏ Windows 7

Klõpsake nuppu Start ja valige **Riistvara ja heli** alt **Juhtpaneel** > **Kuva seadmed ja printerid**.

❏ Windows Vista

Klõpsake nuppu Start ja valige jaotisest **Riistvara ja heli** suvandid **Juhtpaneel** > **Printerid**.

- 2. Tehke printeril paremklõps ja valige **Atribuudid**.
- 3. Valige kaart **Veebiteenus** ja klõpsake URL-i.

Kuigi printer kasutab HTTPS aadressile pöördumisel iseallkirjastatud sertifikaati, kuvatakse Web Config käivitamisel brauseris hoiatust; see ei tähenda probleemi ja seda võib ohutult ignoreerida.

### *Utiliidi Web Config käivitamine Mac OSis*

- 1. Valige **Süsteemi eelistused** Apple menüüst > **Printerid ja skannerid** (või **Prindi ja skanni**, **Prindi ja faksi**) ja seejärel valige printer.
- 2. Klõpsake suvanditel **Suvandid ja tarvikud** > **Näita printeri veebilehte**.

Kuigi printer kasutab HTTPS aadressile pöördumisel iseallkirjastatud sertifikaati, kuvatakse Web Config käivitamisel brauseris hoiatust; see ei tähenda probleemi ja seda võib ohutult ignoreerida.

### **Värskendamistarkvara**

### **Tarkvara ja püsivara värskendamise rakendus (EPSON Software Updater)**

EPSON Software Updater on rakendus, mis otsib Internetist uut või värskendatud tarkvara ja installib selle. Võite värskendada ka printeri püsivara ja kasutusjuhendit.

### **Käivitamine opsüsteemis Windows**

❏ Windows 10

Klõpsake nuppu Start ja valige seejärel **Epson Software** > **EPSON Software Updater**.

#### <span id="page-301-0"></span>❏ Windows 8.1/Windows 8

Sisestage rakenduse nimi otsimise tuumnuppu ja valige seejärel kuvatud ikoon.

❏ Windows 7/Windows Vista/Windows XP

Klõpsake nuppu Start ja seejärel valige **Kõik programmid** või **Programmid** > **Epson Software** > **EPSON Software Updater**.

#### *Märkus.*

Samuti saate rakenduse EPSON Software Updater käivitada, kui klõpsate töölaua tegumiribal printeri ikoonil ja valite *Tarkvara uuendamine*.

#### **Käivitamine opsüsteemis Mac OS**

Valige **Mine** > **Rakendused** > **Epson Software** > **EPSON Software Updater**.

### **Seotud teave**

 $\blacktriangleright$  ["Rakenduste eraldi installimine" lk 173](#page-172-0)

# **Sätete menüü loend**

Valige erinevate sätete tegemiseks printeri avakuval suvand **Settings**.

### **Supply Status**

Valige juhtpaneelil menüüd allpool kirjeldatud viisil.

### **Settings** > **Supply Status**

Kuvab tindi ligikaudse taseme ja hooldekarbi ligikaudse kasutusea.

Kui kuvatakse märki , hakkab tint otsa saama või hooldekarp on peaaegu täis. Kui kuvatakse märki  $\blacktriangleright$ , peate üksuse välja vahetama, sest tint on otsas või hooldekarp on täis.

Sellelt ekraanilt saate vahetada tindikassette või printida varude olekuteavet.

### **Seotud teave**

 $\blacktriangleright$  ["Tindikassettide vahetamine" lk 225](#page-224-0)

### **Basic Settings**

Valige juhtpaneelil menüüd allpool kirjeldatud viisil.

### **Settings** > **Basic Settings**

Sound:

Helitugevuse seadmine.

#### Screen Saver:

Valige **Memory Card Data**, et kuvada fotosid slaidiprogrammina, kui umbes kolm minutit ei tehta ühtegi toimingut.

#### LCD Brightness:

Kohandage LCD-ekraani eredust.

### Auto Power On:

Valige **On**, et lülitada printer automaatselt sisse, kui see saab USB-ühenduse või võrguühenduse kaudu prindi- või skannimistöö. Printima hakkamiseks peate libistama välja väljundsalve. Lisaks suurendab **Auto Power On** lubamine ooterežiimis pisut voolutarvet võrreldes printeri väljalülitamisega.

Kasutage **Power Off Timer** sätet, kui soovite, et printer lülituks automaatselt välja, kui prindi- või skannimistöö on lõpetatud ja määratud aja möödudes ei ole tehtud ühtegi toimingut. See on kasulik kaugasukohast, näiteks interneti kaudu, printimisel.

#### Power Off Timer:

Ostu sooritamise kohast olenevalt võib teie tootel olla see funktsioon või funktsioon **Power Off Settings**.

Valige see säte, et lülitada printer automaatselt välja, kui seda määratud ajavahemiku jooksul ei kasutata. Saate kohandada aega, mille järel rakendub toitehaldus. Aja mis tahes suurenemine mõjutab toote energiasäästlikkust. Arvestage enne muudatuste tegemist keskkonnaga.

### Power Off Settings:

Ostu sooritamise kohast olenevalt võib teie tootel olla see funktsioon või funktsioon **Power Off Timer**.

❏ Power Off If Inactive

Valige see säte, et lülitada printer automaatselt välja, kui seda määratud ajavahemiku jooksul ei kasutata. Aja mis tahes suurenemine mõjutab toote energiasäästlikkust. Arvestage enne muudatuste tegemist keskkonnaga.

❏ Power Off If Disconnected

Valige see säte, et lülitada printer välja 30 minuti pärast, kui katkeb ühendus kõigi portidega, kaasa arvatud USB-pordiga. Olenevalt regioonist on võimalik, et see funktsioon ei ole saadaval.

#### Sleep Timer:

Reguleerige unerežiimi (energiasäästurežiim) sisenemise aega, kui printer ei ole teinud ühtegi toimingut. Sättega määratud aja möödudes läheb LCD-ekraan mustaks.

#### Language:

Valige LCD-ekraanil kasutatav keel.

#### Background Color:

Muutke LCD-ekraani taustavärvi.

#### Clear All Settings:

Lähtestab **Basic Settings** vaikeväärtustele.

#### **Seotud teave**

 $\blacktriangleright$  ["Energia säästmine" lk 172](#page-171-0)

### **Printer Settings**

Valige juhtpaneelil menüüd allpool kirjeldatud viisil.

### **Settings** > **Printer Settings**

Paper Source Setting:

#### Paper Setup:

Valige paberiallikasse laaditud paberi formaat ja tüüp. Saate määrata suvandi **Favorite Paper Settings** sätteid paberiformaadis ja paberitüübis.

#### Paper Configuration:

Valige **On**, et kuvada automaatselt paberisätete kuva, mis on valitud suvandis **Settings** > **Printer Settings** > **Paper Source Setting** > **Paper Setup**, kui paberit laaditakse paberiallikasse.Kui te selle funktsiooni keelate, ei saa te rakendusega AirPrint printida seadmest iPhone ega iPad

#### CD/DVD:

Reguleerib CV/DVD printimiskoha, liigutades seda sobitamiseks üles, alla, vasakule või paremale.

### CD Inner/Outer:

Reguleerib CD/DVD printimiskoha sise- ja välisläbimõõdud. Valida saab kuni 120 mm välisdiameetriks ja minimaalselt 18 mm sisediameetriks. Olenevalt sättest võib CD/DVD või CD/ DVD-salv määrduda. Määrake vahemik vastavalt oma CD/DVD prinditavale alale. Siin määratud prindiala on algväärtus fotode printimiseks mälukaardilt CD/DVD-le.

#### Stickers:

Reguleerib fotokleepsu printimiskoha, liigutades seda sobitamiseks üles, alla, vasakule või paremale.

#### Thick Paper:

Valige **On**, et hoida ära väljaprintide määrdumist tindiga, see võib aga vähendada printimiskiirust.

#### Quiet Mode:

Valige **On**, et vähendada printimise ajal müra, see aga võib vähendada printimiskiirust. Olenevalt paberi tüübist ja valitud prindikvaliteedi sätetest ei pruugi printeri müratasemes erinevust olla.

#### Ink Drying Time:

Valige tindi kuivamisaeg kahepoolse printimise jaoks. Printer prindib teisele poole pärast esimese poole printimist. Kui väljaprindid on määrdunud, muutke ajasätet suuremaks.

#### Bidirectional:

Valige **On**, et muuta printimise suunda. Prindib, kui prindipea liigub vasakule ja paremale. Kui vertikaalsed või horisontaalsed jooned teie väljaprindil on hägused või valesti joondatud, võib selle funktsiooni keelamine probleemi lahendada; kuid sellisel juhul võib printimiskiirus väheneda.

Clear All Settings

Lähtestab **Printer Settings** vaikeväärtustele.

### **Network Settings**

Valige juhtpaneelil menüüd allpool kirjeldatud viisil.

### **Settings** > **Network Settings**

#### Wi-Fi Setup:

Seadistage või muutke raadiovõrgu sätteid. Valige allpool toodud valikutest ühendusmeetod ja seejärel järgige juhtpaneelil kuvatud juhiseid.

#### Wi-Fi (Recommended):

- ❏ Wi-Fi Setup Wizard
- ❏ Push Button Setup (WPS)
- ❏ Others
	- ❏ PIN Code Setup (WPS)
	- ❏ Wi-Fi Auto Connect
	- ❏ Disable Wi-Fi

Võimalik, et võrguprobleeme saab lahendada, keelates Wi-Fi sätted või määrates need

uuesti. Puudutage > **Wi-Fi (Recommended)** > **Change Settings** > **Others** > **Disable Wi-Fi** > **Start Setup**.

### Wi-Fi Direct:

- ❏ iOS
- ❏ Android
- ❏ Other OS Devices
- ❏ Change
	- ❏ Change Network Name
	- ❏ Change Password
	- ❏ Disable Wi-Fi Direct
	- ❏ Restore Default Settings

### Network Status:

Kuvab või prindib praegused võrgusätted.

- ❏ Wi-Fi Status
- ❏ Wi-Fi Direct Status
- ❏ Print Status Sheet

Connection Check:

Kontrollib praegust võrguühendust ja prindib aruande. Kui ühendusega on probleeme, vaadake probleemide lahendamiseks aruannet.

Advanced:

Määrake alljärgnevad üksikasjalikud sätted.

- ❏ Device Name
- ❏ TCP/IP
- ❏ Proxy Server

### **Seotud teave**

- & ["Wi-Fi sätete määramine, sisestades SSID ja parooli" lk 264](#page-263-0)
- & ["Wi-Fi-sätete määramine nupuga seadistuse abil \(WPS\)" lk 265](#page-264-0)
- $\blacktriangleright$  ["Nutiseadme ja printeri otse ühendamine \(Wi-Fi Direct\)" lk 267](#page-266-0)
- & ["Võrguühenduse oleku kontrollimine" lk 278](#page-277-0)

### **Web Service Settings**

Valige juhtpaneelil menüüd allpool kirjeldatud viisil.

### **Settings** > **Web Service Settings**

Epson Connect Services:

Kuvab teabe selle kohta, kas printer on teenuses Epson Connect registreeritud ja sellega ühendatud. Saate teenuse registreerida, valides **Register** ja järgides juhiseid. Kui olete registreeritud, saate muuta alljärgnevaid sätteid.

❏ Suspend/Resume

❏ Unregister

Üksikasju vaadake alljärgnevalt veebisaidilt.

<https://www.epsonconnect.com/>

[http://www.epsonconnect.eu](http://www.epsonconnect.eu/) (ainult Euroopa)

### Google Cloud Print Services:

Kuvab teabe selle kohta, kas printer on registreeritud teenuses Google Cloud Print ja sellega ühendatud. Kui olete registreeritud, saate muuta alljärgnevaid sätteid.

❏ Enable/Disable

❏ Unregister

Teenuse Google Cloud Print kasutamise registreerimise üksikasju vaadake alljärgnevalt veebisaidilt.

<https://www.epsonconnect.com/>

[http://www.epsonconnect.eu](http://www.epsonconnect.eu/) (ainult Euroopa)

#### **Seotud teave**

 $\rightarrow$  ["Printimine pilveteenusega" lk 119](#page-118-0)

### **File Sharing Setup**

Valige juhtpaneelil menüüd allpool kirjeldatud viisil.

### **Settings** > **File Sharing Setup**

Valige printeri ja selle arvuti vaheline ühendusmeetod, millele antakse kirjutusõigusega juurdepääs printerisse sisestatud mälukaardile. Prioriteetse ühendusega arvutile antakse lugemis- ja kirjutusõigusega juurdepääs. Teistele arvutitele antakse ainult lugemisõigusega juurdepääs.

### **Seotud teave**

& ["Mäluseadme andmete jagamine" lk 158](#page-157-0)

### **Camera Print Settings**

Valige juhtpaneelil menüüd allpool kirjeldatud viisil.

### **Settings** > **Camera Print Settings**

Määrake sätteid digitaalkaamerast printides.

### **Seotud teave**

- $\rightarrow$  ["Paberi- ja prindisätete menüüvalikud" lk 69](#page-68-0)
- $\blacktriangleright$  ["Fotode redigeerimise menüüsuvandid" lk 70](#page-69-0)

### **Guide Functions**

Valige juhtpaneelil menüüd allpool kirjeldatud viisil.

### **Settings** > **Guide Functions**

Paper Mismatch:

Kuvab hoiatuse, kui printimistöö paberisätted (prindisätted) ei ühti printeri paberisätetega, mille te määrasite paberit laadides.See säte takistab valesti printimist.Kuid paberisätete ekraani ei kuvata, kui **Paper Configuration** on järgmistest menüüdes keelatud.

### **Settings** > **Printer Settings** > **Paper Source Setting**

Document Alert:

Kuvab hoiatuse, kui algdokument on jäetud skanneri klaas'ile siis, kui dokumendikaas ei ole avatud, kuigi juhtpaneeli abil kopeerimine ja skannimine on lõpetatud.See funktsioon ei pruugi olenevalt algdokumendi paksusest korralikult töötada.

Auto Selection Mode:

Kui tehakse ükskõik millist järgmistest tegevustest, kuvatakse sellele tegevusele vastavaid menüüsid.

- ❏ Mälukaart on sisestatud.
- ❏ Sisestatud on USB-mälu.
- ❏ Algdokument on asetatud skanneri klaas'ile.

### All settings:

Lubab või keelab kõik suunamisfunktsioonid.

Clear All Settings:

Lähtestab **Guide Functions** sätted vaikeväärtustele.

### **Customer Research**

Valige juhtpaneelil menüüd allpool kirjeldatud viisil.

### **Settings** > **Customer Research**

Valige toote kasutamise info, nagu Seiko Epson Corporation printimiste arvu edastamiseks **Approve**.

### **Firmware Update**

Valige juhtpaneelil menüüd allpool kirjeldatud viisil.

### **Settings** > **Firmware Update**

Update:

Kontrollige, kas võrguserverisse on üles laaditud uusim püsivara versioon. Kui leitakse uus püsivara, värskendatakse püsivara. Kui värskendamine on käivitunud, ei saa seda katkestada.

Notification:

Valige **On**, et saada teatis, kui saadaval on püsivara värskendus.

### **Seotud teave**

& ["Printeri püsivara värskendamine juhtpaneeli abil" lk 177](#page-176-0)

### **Restore Default Settings**

Valige juhtpaneelil menüüd allpool kirjeldatud viisil.

### **Settings** > **Restore Default Settings**

Network Settings

Lähtestab võrgusätted vaikeväärtustele.

### <span id="page-308-0"></span>All Except Network Settings

Lähtestab kõik sätted peale võrgusätete vaikeväärtustele.

### All Settings

Lähtestab kõik sätted vaikeväärtustele.

# **Toote spetsifikatsioonid**

# **Printeri spetsifikatsioonid**

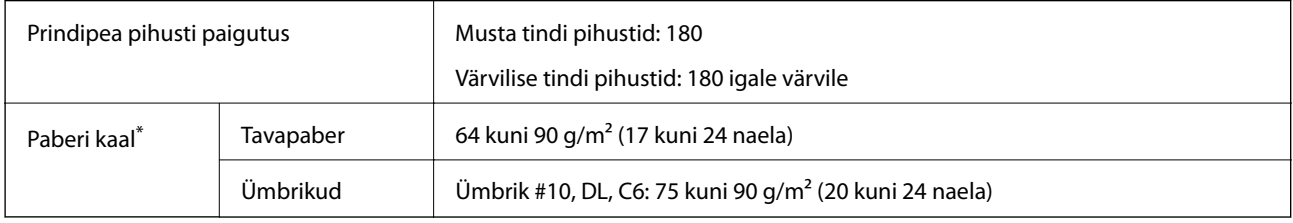

\* Isegi kui paberi paksus on selles vahemikus, ei pruugita olenevalt paberi omadustest või kvaliteedist paberit printerisse sööta või võib printimiskvaliteet langeda.

### **Prinditav ala**

### *Üksikute lehtede prinditav ala*

Prindikvaliteet võib varjustatud aladel printeri mehhanismi tõttu langeda.

### **Printimine ääristega**

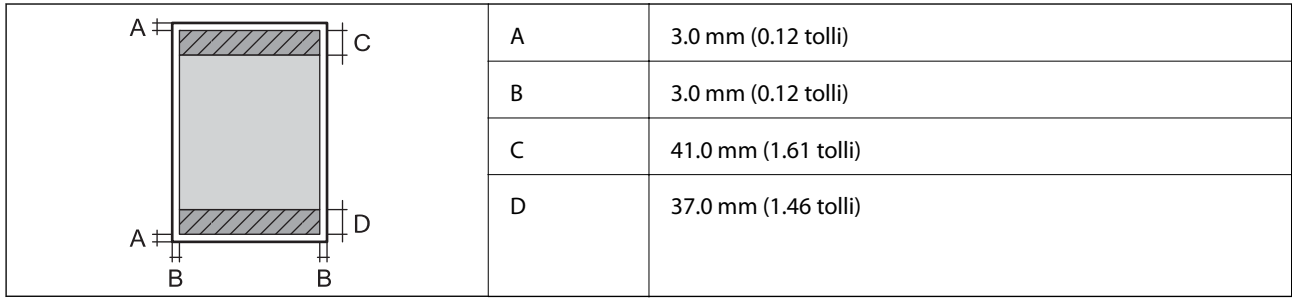

### **Ääristeta printimine**

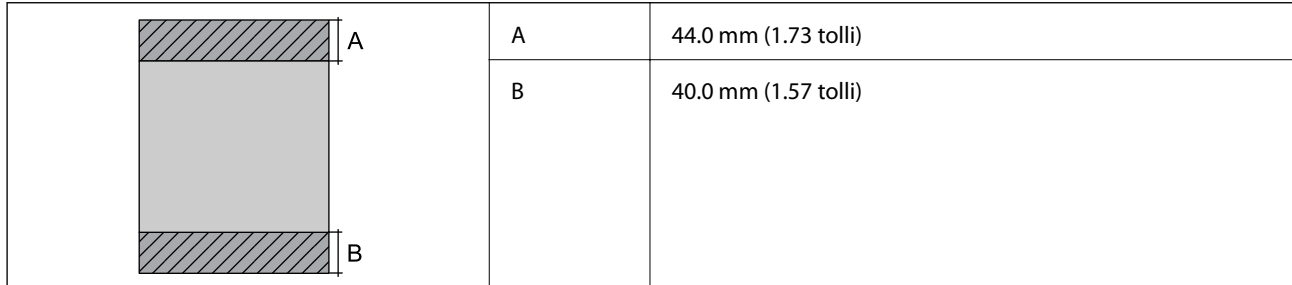

### *Ümbrike prinditav ala*

Prindikvaliteet võib varjustatud aladel printeri mehhanismi tõttu langeda.

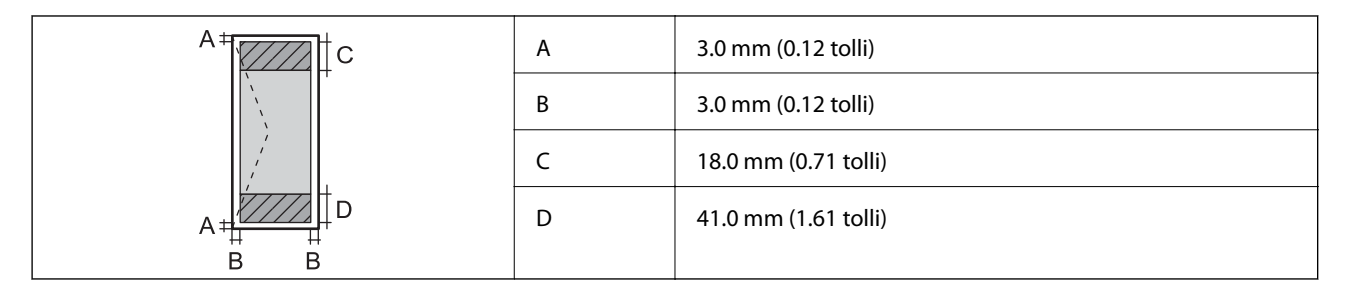

### *CD/DVD prinditav ala*

Prindikvaliteet võib varjustatud aladel printeri mehhanismi tõttu langeda.

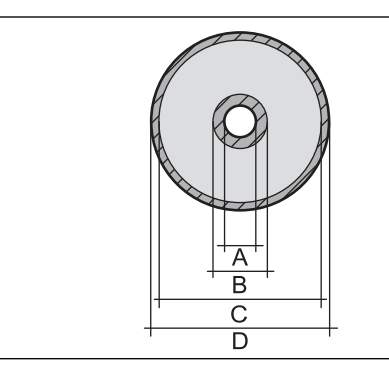

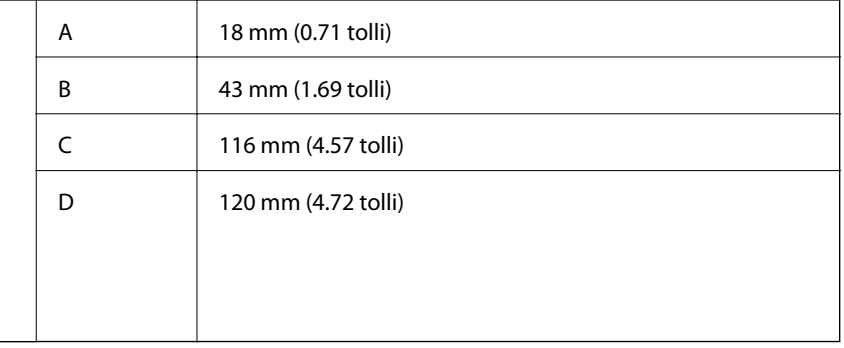

# **Skanneri spetsifikatsioonid**

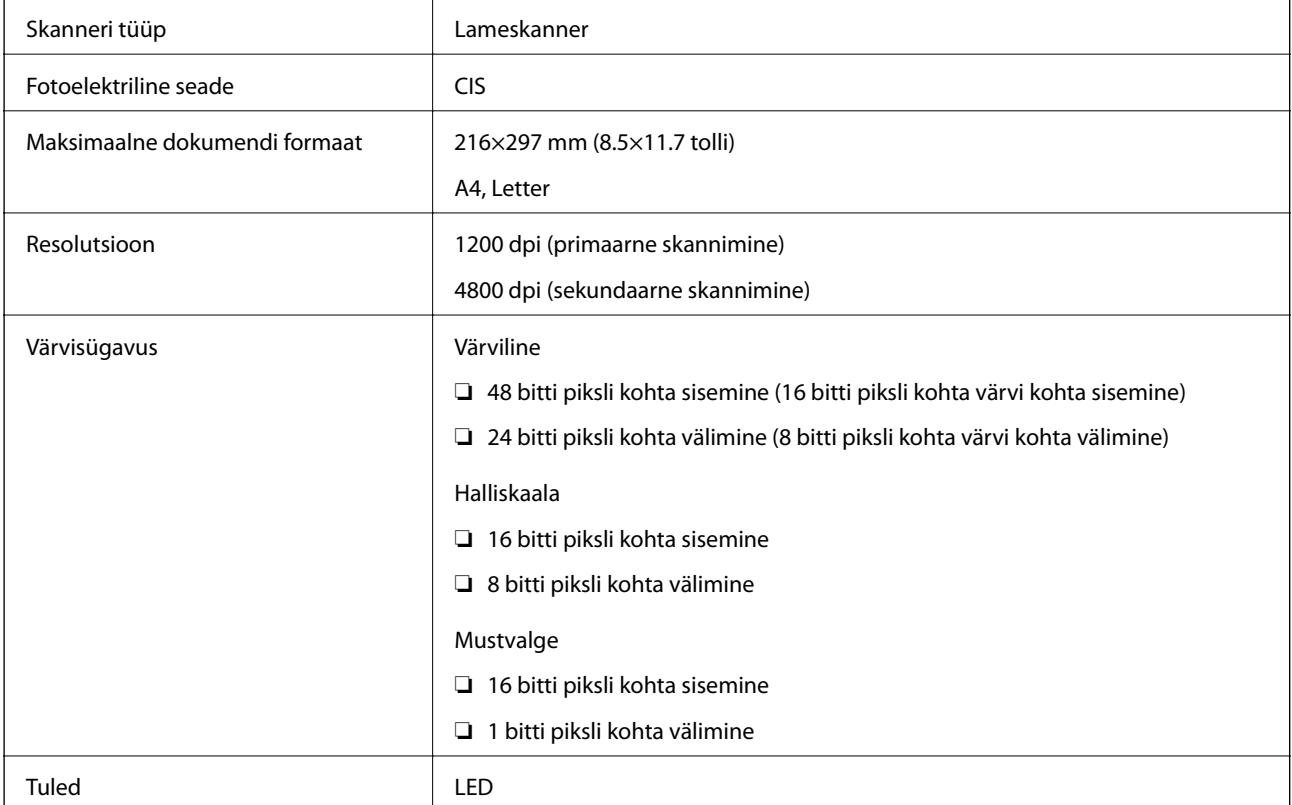

# **Liideste spetsifikatsioonid**

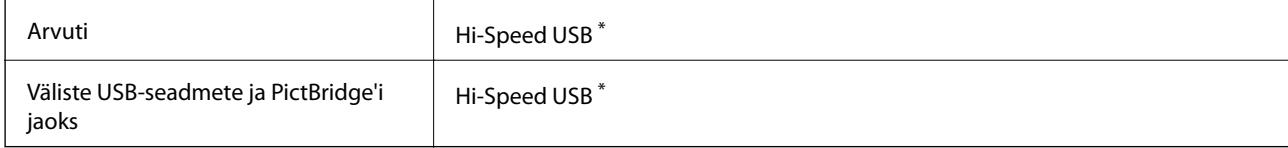

\* USB 3.0 juhtmed ei ole toetatud.

# **Võrgu spetsifikatsioonid**

### **Wi-Fi tehnilised andmed**

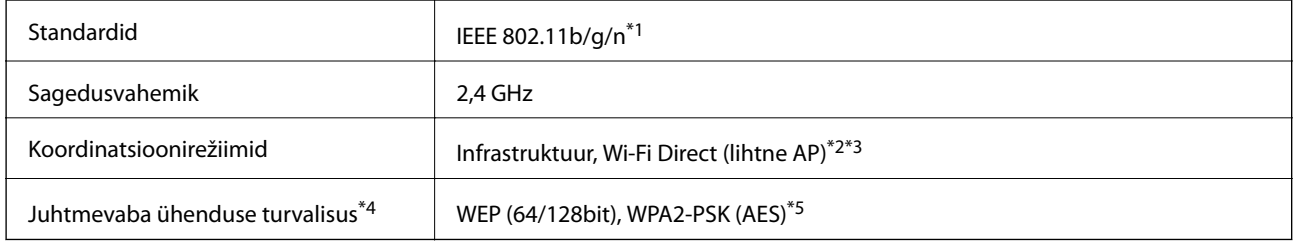

- \*1 IEEE 802.11n on saadaval ainult HT20 korral.
- \*2 Ei toetata IEEE 802.11b korral.
- \*3 Lihtne AP-režiim ühildub Wi-Fi-ühendusega (infrastruktuur).
- \*4 Wi-Fi Direct toetab ainult režiimi WPA2-PSK (AES).
- \*5 Vastab WPA2 standarditele ja toetab režiimi WPA/WPA2 Personal.

### **Võrgufunktsioonid ja IPv4/IPv6**

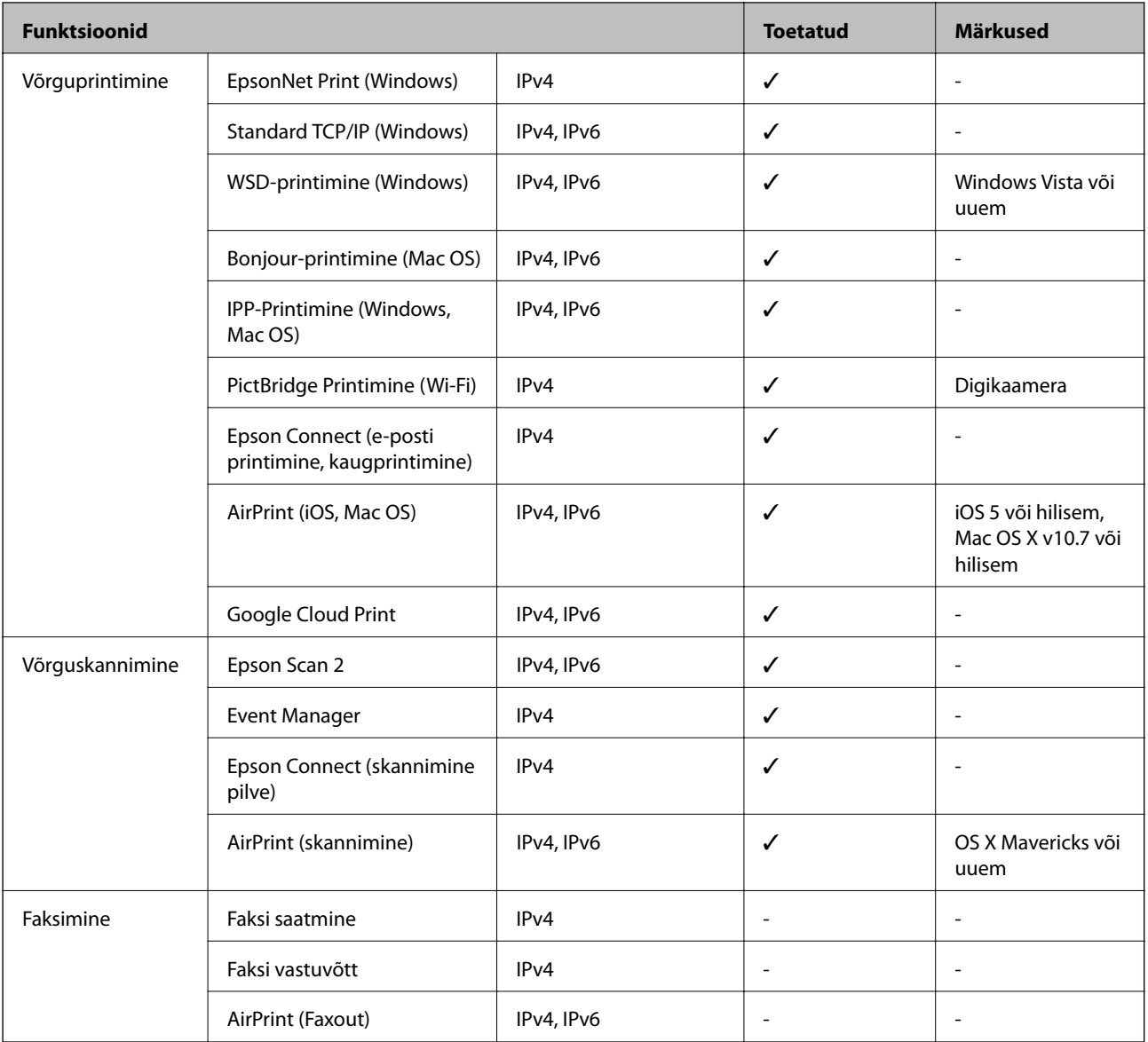

### **Turvaprotokoll**

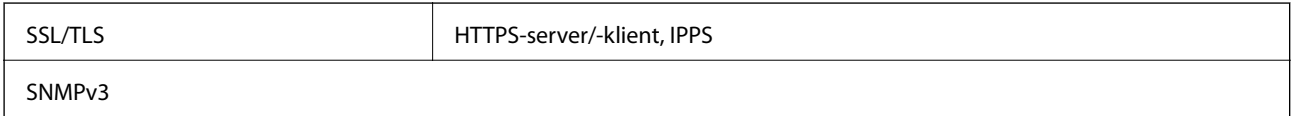

# **Toetatud kolmanda osapoole teenused**

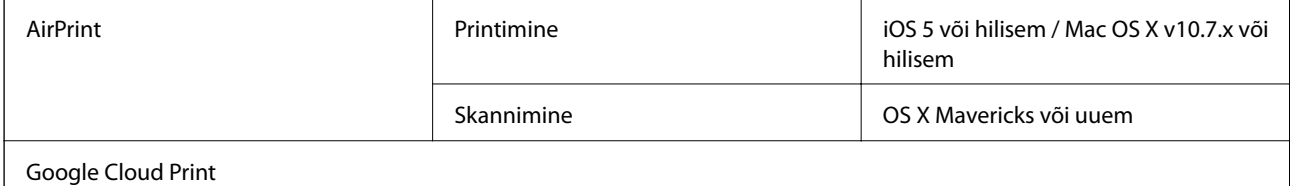

### **Mäluseadmete spetsifikatsioonid**

### **Toetatud mälukaartide spetsifikatsioonid**

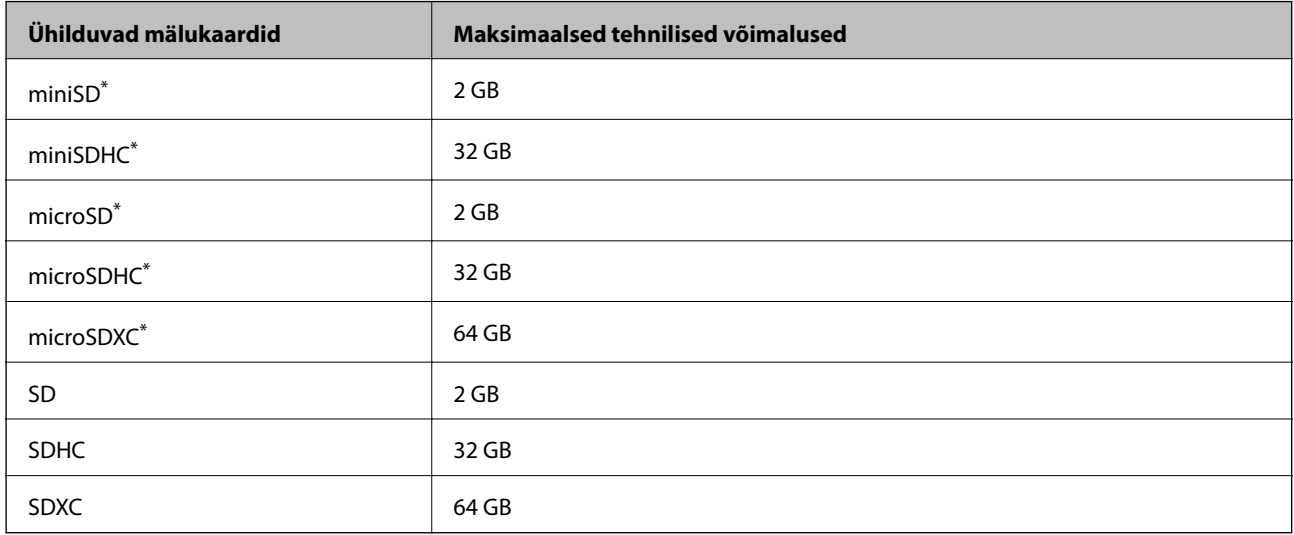

Mälukaardipesa kasutamiseks tuleb kasutada adapterit. Muidu võib kaart kinni jääda.

### **Toetatud mäluseadmete spetsifikatsioonid**

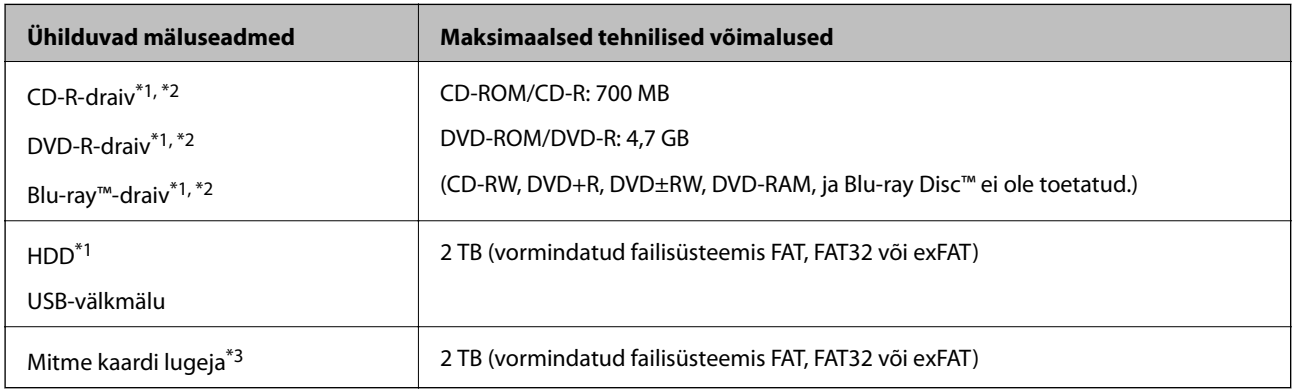

\*1 Me ei soovita kasutada USB-toitega väliseid mäluseadmeid. Kasutage ainult sõltumatu vahelduvvooluallikaga mäluseadmeid.

- \*2 Kirjutuskaitstud.
- \*3 Sisestage mitme kaardi lugejasse ainult üks mälukaart. Mitme kaardi lugejad, millesse on sisestatud rohkem kui kaks mälukaarti, ei ole toetatud.

Kasutada ei saa järgmisi seadmeid:

- ❏ Seadet, mis vajab sihtotstarbelist draiverit
- ❏ Seadet, millel on turbesätted (parool, krüptimine jne)
- ❏ Seadet, millele on sisse ehitatud USB-jaotur

Epson ei garanteeri kõigi väliselt ühendatud seadmete tööd.

### **Toetatavate failide andmed**

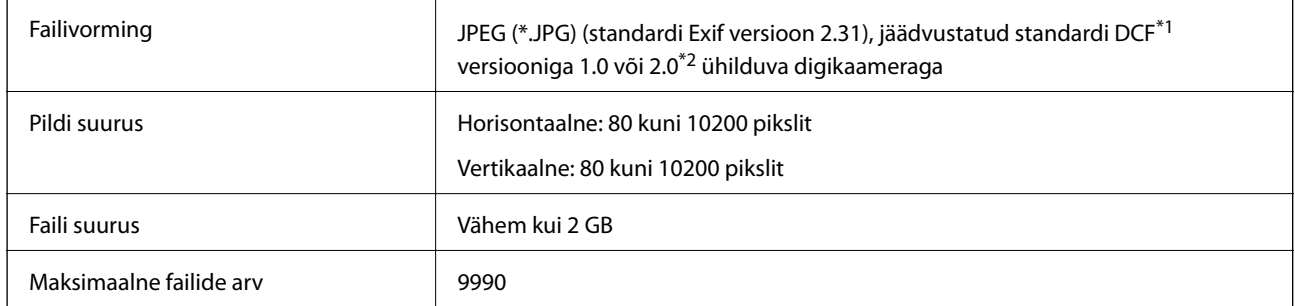

\*1 DCF (kujundusreegel kaamera failisüsteemile).

\*2 Digitaalkaamera sisemällu salvestatud fotoandmed pole toetatud.

### *Märkus.*

LCD-ekraanil kuvatakse sümbol "!", kui printer ei tunne kujutisefaili ära. Kui valite sellises olukorras mitme kujutisega küljenduse, prinditakse tühjad kohad.

### **Mõõtmed**

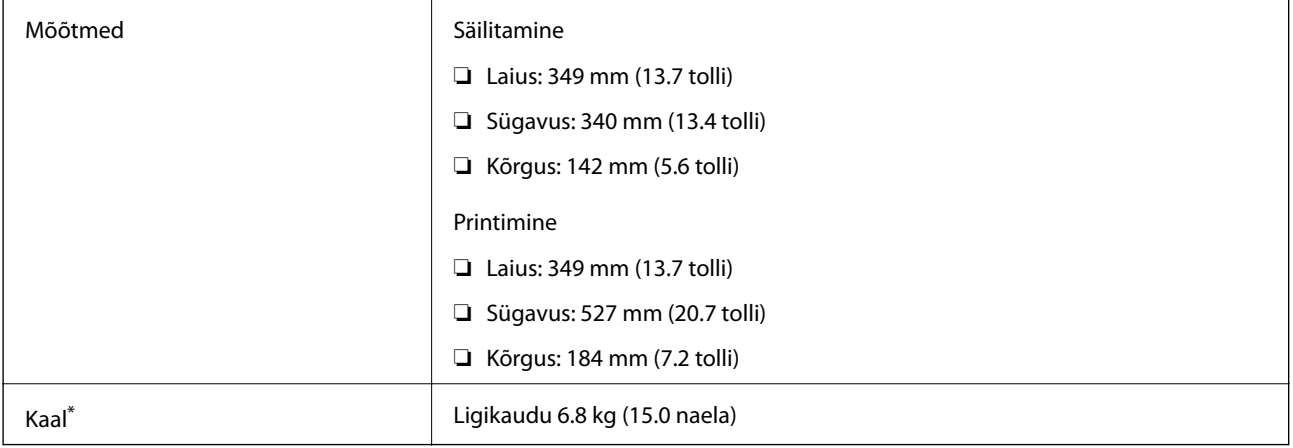

\* : ilma tindikassettide, toitekaabli ja CD/DVD-salveta.

# **Elektritoite spetsifikatsioonid**

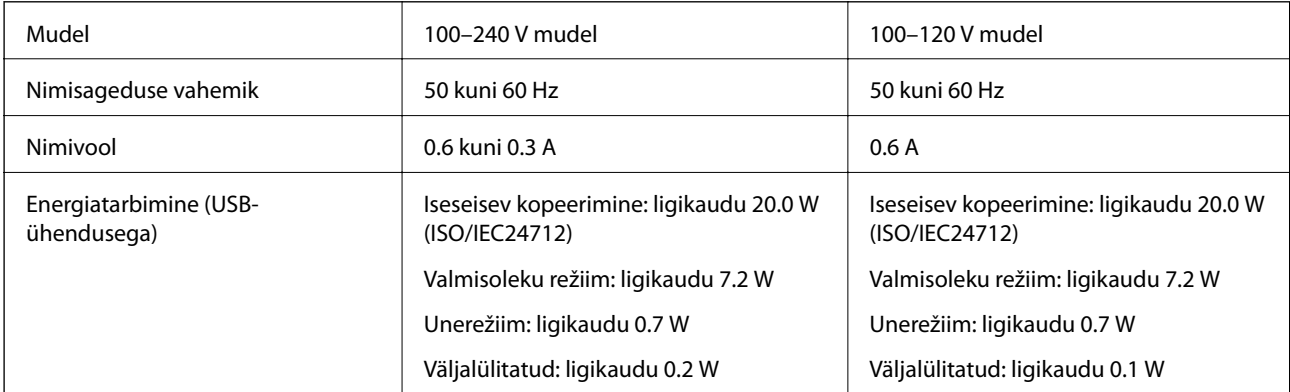

#### *Märkus.*

❏ Kontrollige printeril olevalt sildilt selle pinget.

❏ Euroopa kasutajad saavad üksikasjalikku teavet võimsustarbe kohta järgmiselt veebisaidilt.

<http://www.epson.eu/energy-consumption>

### **Keskkonnateave**

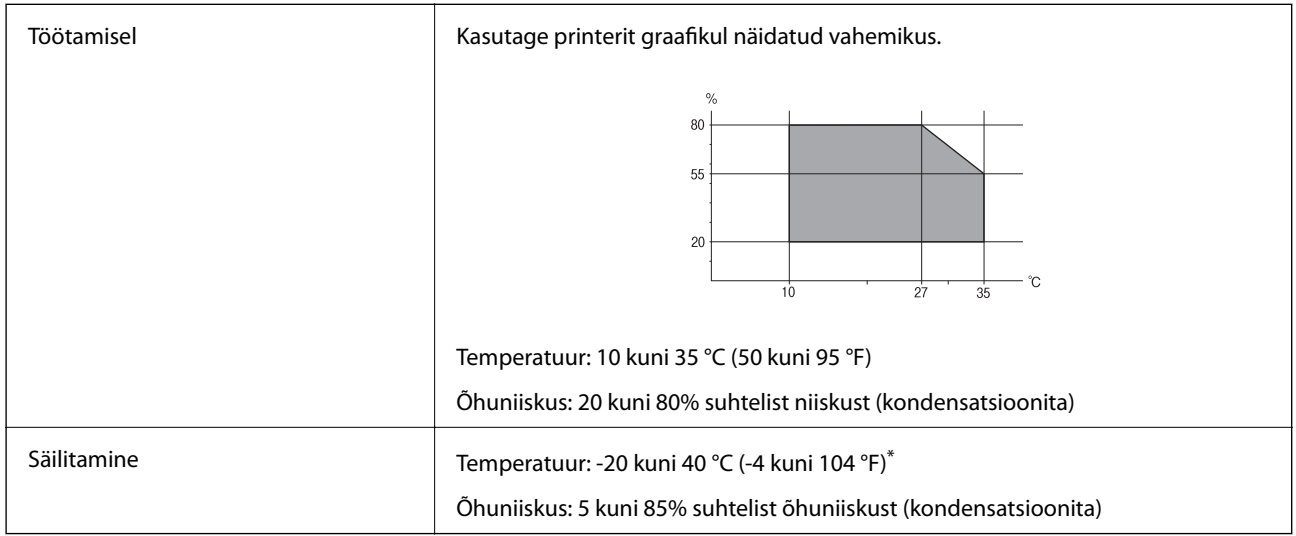

\* Võite ladustada ühe kuu vältel temperatuuril kuni 40 °C (104 °F).

### **Tindikassettide keskkonnaandmed**

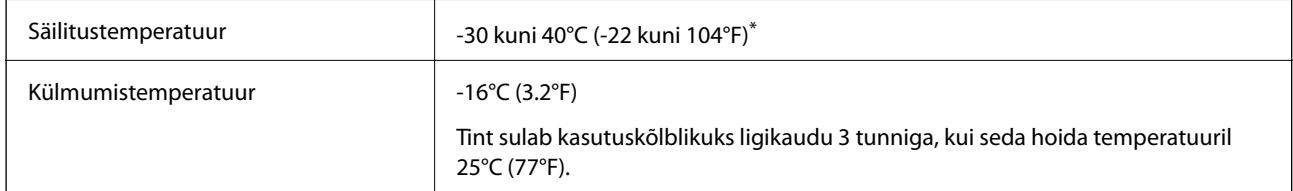

Võite säilitada ühe kuu vältel temperatuuril kuni 40°C (104°F).

# **Süsteeminõuded**

- ❏ Windows 10 (32-bit, 64-bit)/Windows 8.1 (32-bit, 64-bit)/Windows 8 (32-bit, 64-bit)/Windows 7 (32-bit, 64 bit)/Windows Vista (32-bit, 64-bit)/Windows XP SP3 või uuem (32-bit)/Windows XP Professional x64 Edition SP2 või uuem
- ❏ macOS Mojave/macOS High Sierra/macOS Sierra/OS X El Capitan/OS X Yosemite/OS X Mavericks/OS X Mountain Lion/Mac OS X v10.7.x/Mac OS X v10.6.8

### *Märkus.*

- ❏ Mac OS ei pruugi kõiki rakendusi ja funktsioone toetada.
- ❏ UNIX-i failisüsteemi (UFS) platvormil Mac OS ei toetata.

# <span id="page-315-0"></span>**Õiguslik teave**

# **Standardid ja heakskiidud**

### **USA mudeli standardid ja heakskiidud**

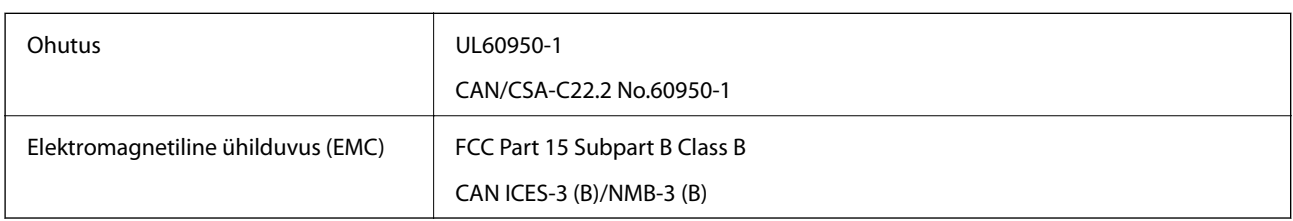

See seade sisaldab järgmist raadiosidemoodulit.

Tootja: Seiko Epson Corporation

Tüüp: J26H006

See seade vastab FCC (USA Föderaalse Sidekomisjoni) eeskirjade 15. osas ja IC (Industry Canada) standardis RSS-210 toodud nõuetele. Epson ei võta endale vastutust, kui toote mittesoovitatavast muutmisest tulenevalt ei suuda seade enam kaitsenõudeid rahuldada. Kasutamisel peab arvestama järgmise kahe tingimusega: (1) seade ei tohi põhjustada kahjulikke häireid ja (2) seade peab taluma sellele mõjuvaid mis tahes häireid, sealhulgas häiret, mis võib põhjustada seadme soovimatut talitlust.

Litsentsitud teenuste raadiohäirete vältimiseks on see seade mõeldud kasutamiseks siseruumides ja eemal akendest, et pakkuda maksimaalset kaitset. Seadme (või selle saateantenni) paigutamiseks välitingimustesse tuleb taotleda luba.

See seade vastab kontrollimata keskkonnale sätestatud FCC/IC kiirgusnormidele ja FCC raadiosagedusliku (RF) kiirguse juhtnööridele vastavalt määruse OET65 lisale C ja IC raadiosageduse (RF) kiirgusnormidele vastavalt määrusele RSS-102. See seade tuleb paigaldada ja seda tuleb kasutada nii, et selle radiaator jääb vähemalt 20 cm kaugusele inimese kehast (välja arvatud jäsemed: käed, randmed, jalad ja pahkluud).

### **Euroopa mudeli standardid ja heakskiit**

### Euroopa kasutajatele

Käesoleva deklareerib Seiko Epson Corporation, et järgmine raadioseadme mudel on vastavuses direktiiviga 2014/53/EU. ELi vastavusdeklaratsiooni täistekst on saadaval järgmisel veebisaidil.

### <http://www.epson.eu/conformity>

#### C561D

Kasutamiseks ainult Iirimaal, Ühendkuningriigis, Austrias, Saksamaal, Liechtensteinis, Šveitsis, Prantsusmaal, Belgias, Luksemburgis, Hollandis, Itaalias, Portugalis, Hispaanias, Taanis, Soomes, Norras, Rootsis, Islandil, Horvaatias, Küprosel, Kreekas, Sloveenias, Maltal, Bulgaarias, Tšehhis, Eestis, Ungaris, Lätis, Leedus, Poolas, Rumeenias ja Slovakkias.

Epson ei võta endale vastutust, kui toote mittesoovitatavast muutmisest tulenevalt ei suuda seade enam kaitsenõudeid rahuldada.

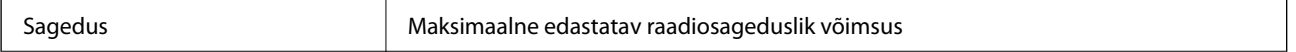

```
2400–2483,5 MHz 20 dBm (EIRP)
```
# $\epsilon$

### **Austraalia mudeli standardid ja heakskiit**

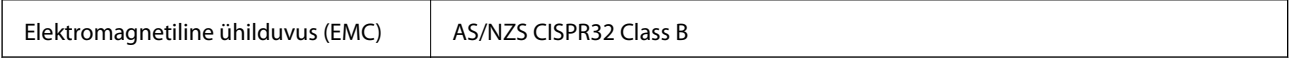

Epson teatab käesolevaga, et järgmised seadmemudelid vastavad standardis AS/NZS4268 esitatud põhinõuetele ja muudele asjakohastele sätetele.

C561D

Epson ei võta endale vastutust, kui toote mittesoovitatavast muutmisest tulenevalt ei suuda seade enam kaitsenõudeid rahuldada.

## **Piirangud kopeerimisel**

Toote vastutustundlikuks ja õiguspäraseks kasutamiseks lähtuge järgmistest juhistest.

Seadusega on keelatud koopiate tegemine:

- ❏ pangatähtedest, müntidest, riigiväärtpaberitest, riigivõlakirjadest ja munitsipaalväärtpaberitest;
- ❏ kasutamata postmarkidest, eelnevalt tembeldatud postkaartidest ja muudest ametlikest postisaadetistest, millel on kehtiv postmark;
- ❏ riiklikest maksumärkidest ja õiguslikul alusel välja antud väärtpaberitest.

Eriti ettevaatlik olge koopiate tegemisel:

- ❏ likviidsetest väärtpaberitest (aktsiatähed, müüdavad vekslid, tšekid jne), kuupiletitest, sooduspiletitest jne;
- ❏ passidest, juhilubadest, sõidukite tehnilise ülevaatuse tõenditest, teekasutuslubadest, toidutalongidest, piletitest jne.

#### *Märkus.*

Eelmainitud esemete kopeerimine võib samuti olla seadusega keelatud.

Autoriõigusega kaitstud materjalide vastutustundlik kasutamine.

Printereid võidakse kasutada valel eesmärgil, kopeerides autoriõigusega materjale. Kui te ei tegutse just asjatundliku juristi nõuannete kohaselt, olge vastutustundlik ja lugupidav ning hankige enne avaldatud materjali kopeerimist autoriõiguse valdaja luba.

# <span id="page-317-0"></span>**Kust saada abi?**

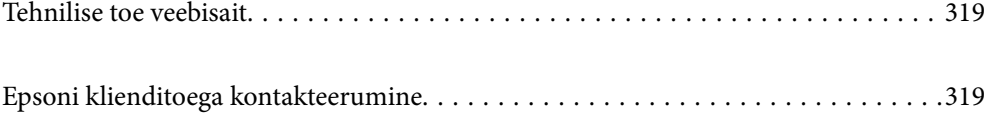

# <span id="page-318-0"></span>**Tehnilise toe veebisait**

Kui vajate veel abi, külastage alltoodud Epsoni klienditoe veebisaiti. Valige oma riik või piirkond ja avage kohaliku Epsoni veebisaidi klienditoe jaotis. Veebisaidil on saadaval ka uusimad draiverid, KKK-d, juhendid ja muud allalaaditavad materjalid.

<http://support.epson.net/>

#### <http://www.epson.eu/Support> (Euroopa)

Kui teie Epsoni seade ei tööta korralikult ja teil ei õnnestu probleemi lahendada, pöörduge abi saamiseks Epsoni tugiteenuste poole.

# **Epsoni klienditoega kontakteerumine**

### **Enne Epsoni poole pöördumist**

Kui teie Epsoni toode ei tööta korralikult ja teil ei õnnestu probleemi juhendis oleva tõrkeotsingu teabe abil lahendada, siis pöörduge abi saamiseks Epsoni tugiteenuste poole. Kui alltoodud loendis ei ole Epsoni tuge teie piirkonnale, siis pöörduge edasimüüja poole, kellelt te toote ostsite.

Epsoni tugi saab teid aidata oluliselt kiiremini, kui te edastate järgmised andmed.

- ❏ Toote seerianumber
	- (Seerianumbri silt on tavaliselt toote tagaküljel.)
- ❏ Toote mudel
- ❏ Toote tarkvaraversioon

(Klõpsake nuppu **About**, **Version Info** või muud sarnast nuppu toote tarkvaras.)

- ❏ Teie arvuti mark ja mudel
- ❏ Teie arvuti operatsioonisüsteemi nimi ja versioon
- ❏ Tootega tavaliselt kasutatavate tarkvararakenduste nimed ja versioonid

#### *Märkus.*

Olenevalt tootest võidakse võrgusätted salvestada toote mällu. Seadmerikke või toote parandamise tagajärjel võivad sätted kaotsi minna. Epson ei vastuta mingisuguste andmete kadumise ja sätete varundamise ega taastamise eest isegi garantiiajal. Soovitame andmed ise varundada või teha vajalikud märkmed.

### **Kasutajad Euroopas**

Leiate teavet Epsoni klienditoega ühenduse võtmise kohta oma üleeuroopalisest garantiidokumendist.

### **Abi kasutajatele Austraalias**

Epson Australia soovib teile pakkuda kõrgetasemelist teenindust. Peale seadme dokumentatsiooni saate lisateavet järgmistest kohtadest.

### **Interneti-URL**

#### [http://www.epson.com.au](http://www.epson.com.au/)

Külastage Epson Australia veebisaiti. Siia tasub aeg-ajalt vaadata. Saidilt saate draivereid alla laadida, vaadata Epsoni esinduste asukohti, teavet uute toodete kohta ja võtta ühendust tehnilise toega (e-posti teel).

### **Epsoni klienditugi**

Telefon: 1300-361-054

Epsoni klienditugi tagab klientidele viimase võimalusena abi. Klienditoe operaatorid aitavad teid Epsoni toodete paigaldamisel, seadistamisel ja kasutamisel. Meie müügieelse klienditoe töötajad jagavad kirjandust uute Epsoni toodete ning teavet lähimate edasimüüjate või teenindusagentide kohta. Siit saate vastuse paljudele oma küsimustele.

Helistades hoidke kogu oluline teave käepärast. Mida paremini olete ette valmistunud, seda kiiremini suudame probleemi lahendada. Eelmainitud teave hõlmab teie Epsoni toote dokumentatsiooni, arvuti tüüpi, operatsioonisüsteemi nime, rakendusprogrammide nimesid ning muud teavet, mida peate vajalikuks.

### **Toote transportimine**

Epson soovitab toote pakendi hilisema transportimise jaoks alles hoida.

### **Teave Uus-Meremaa kasutajatele**

Epson New Zealand soovib teile pakkuda kõrgetasemelist teenindust. Lisaks seadme dokumentatsioonile saate täiendavat teavet järgmistest kohtadest.

### **Veebisait**

#### [http://www.epson.co.nz](http://www.epson.co.nz/)

Külastage Epson New Zealand veebisaiti. Siia tasub aeg-ajalt vaadata. Saidilt saate draivereid alla laadida, vaadata Epsoni esinduste asukohti, teavet uute toodete kohta ja võtta ühendust tehnilise toega (e-posti teel).

#### **Epsoni klienditugi**

#### Telefon: 0800 237 766

Epsoni klienditugi on meie klientide jaoks viimane võimalus abi saada. Klienditoe operaatorid aitavad teid Epsoni toodete paigaldamisel, seadistamisel ja kasutamisel. Meie müügieelse klienditoe töötajad jagavad kirjandust uute Epsoni toodete ning teavet lähimate edasimüüjate või teenindusagentide kohta. Siit saate vastuse paljudele oma küsimustele.

Helistades hoidke kogu oluline teave käepärast. Mida paremini olete ette valmistunud, seda kiiremini suudame probleemi lahendada. Eelmainitud teave hõlmab teie Epsoni tootedokumentatsiooni, arvuti tüüpi, operatsioonisüsteemi nime, rakendusprogrammide nimesid ning muud teavet, mida peate vajalikuks.

#### **Toote transport**

Epson soovitab toote pakendi hilisema transportimise jaoks alles hoida.